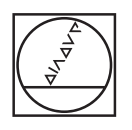

# **HEIDENHAIN**

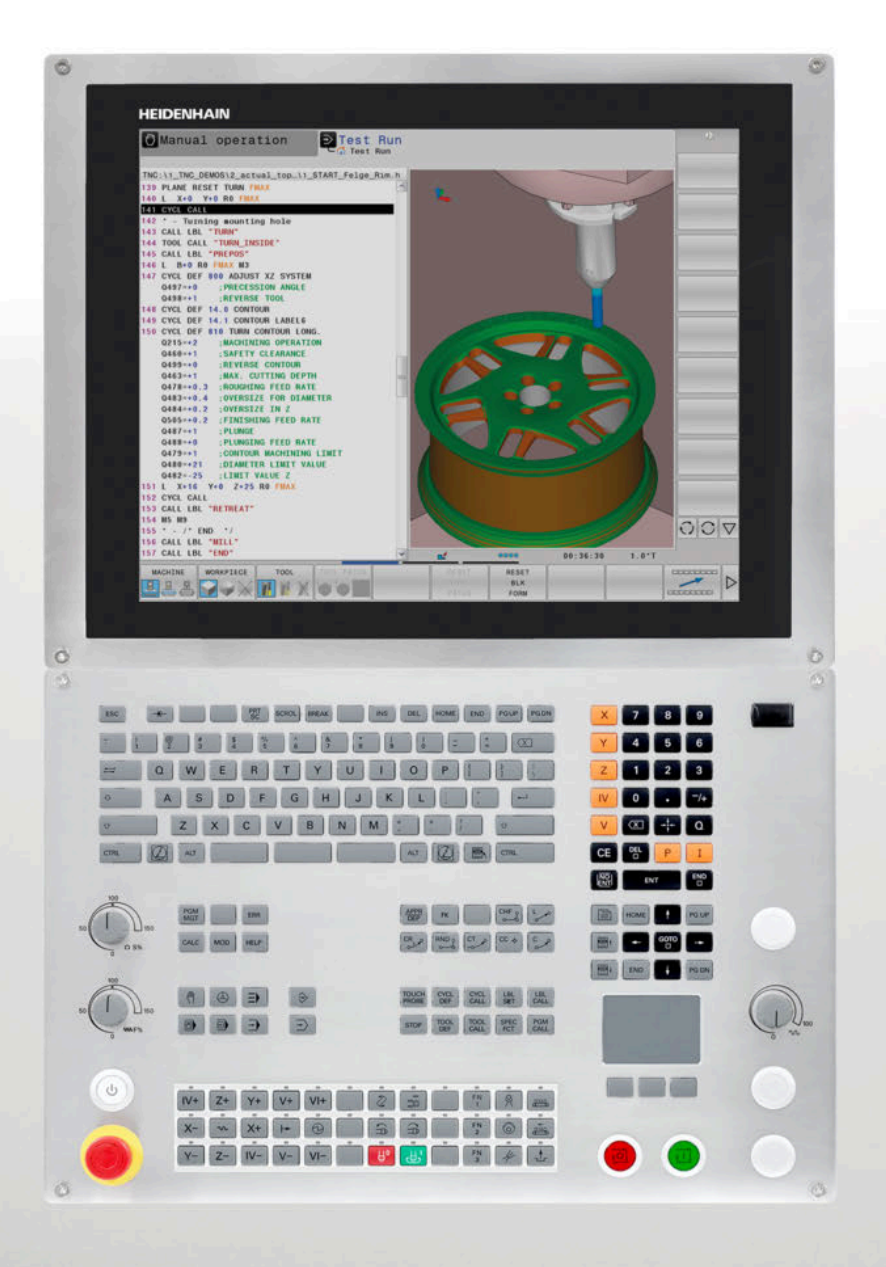

# **TNC 640** Felhasználói kézikönyv Klartext programozáshoz

**NC szoftver 340590-09 340591-09 340595-09**

**Magyar (hu) 10/2018**

# **A vezérlő kezelőszervei**

# **Gombok**

Ha érintéssel kezelhető TNC 640 -t használ, néhány billentyűnyomást gesztusokkal helyettesíthet. **További információ:** ["Érintőképernyő kezelése",](#page-534-0) [oldal 535](#page-534-0)

# **A képernyő gombjai**

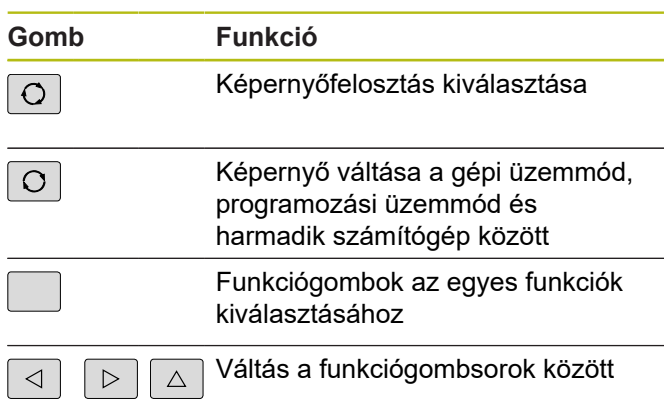

## **Alfabetikus billentyűzet**

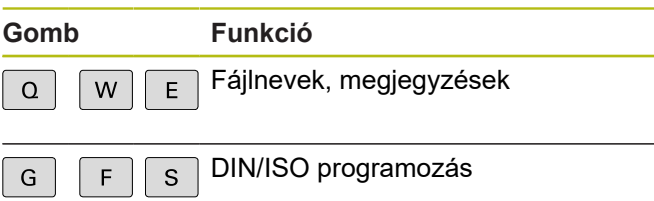

## **Gépi üzemmódok**

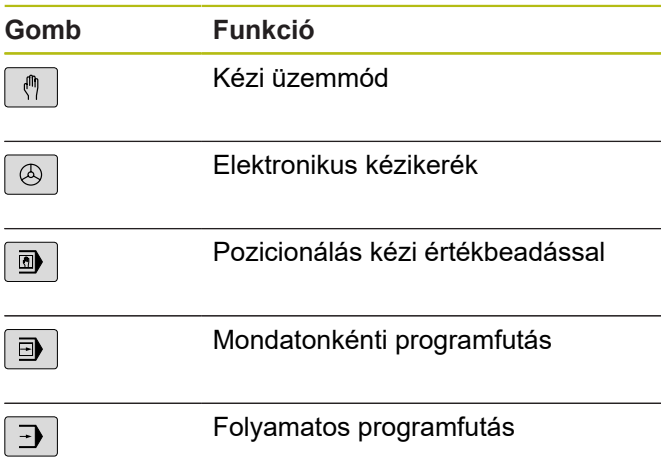

## **Programozási módok**

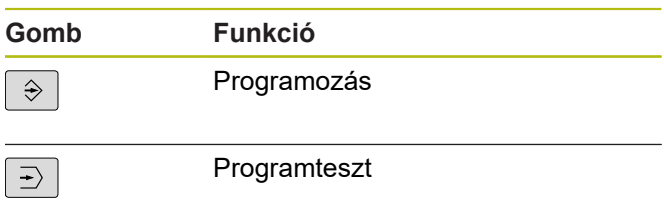

#### **Koordinátatengelyek és számok megadása és szerkesztése**

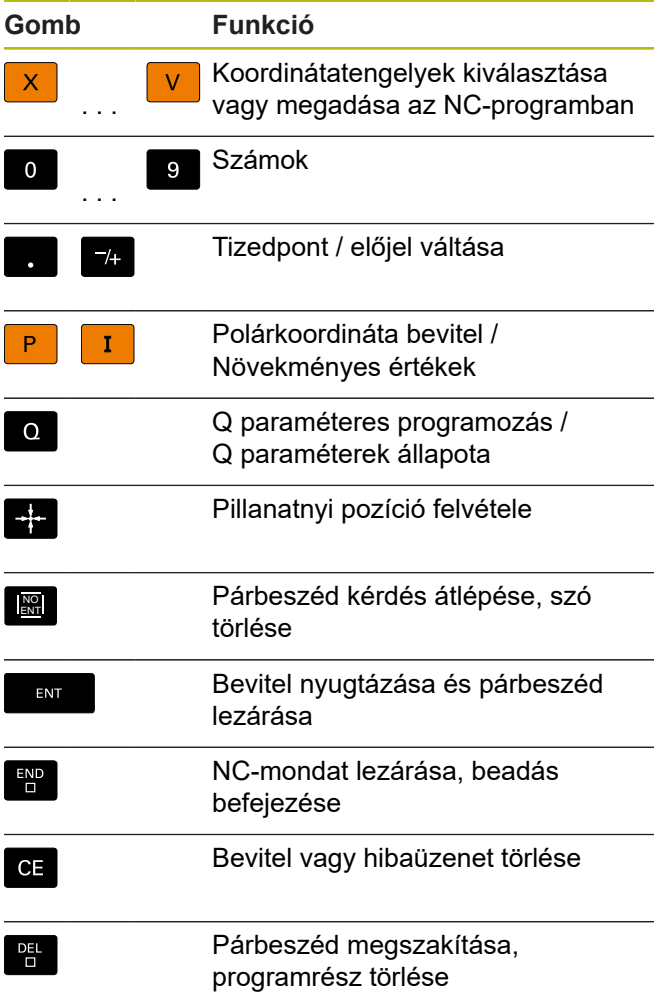

#### **Szerszámfunkciók**

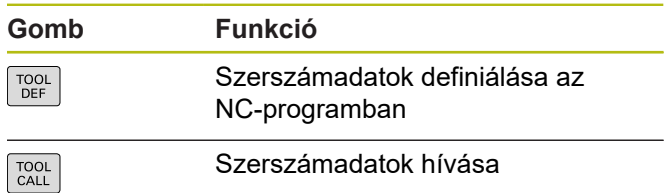

#### **NC-programok és fájlok kezelése, Vezérlőfunkciók**

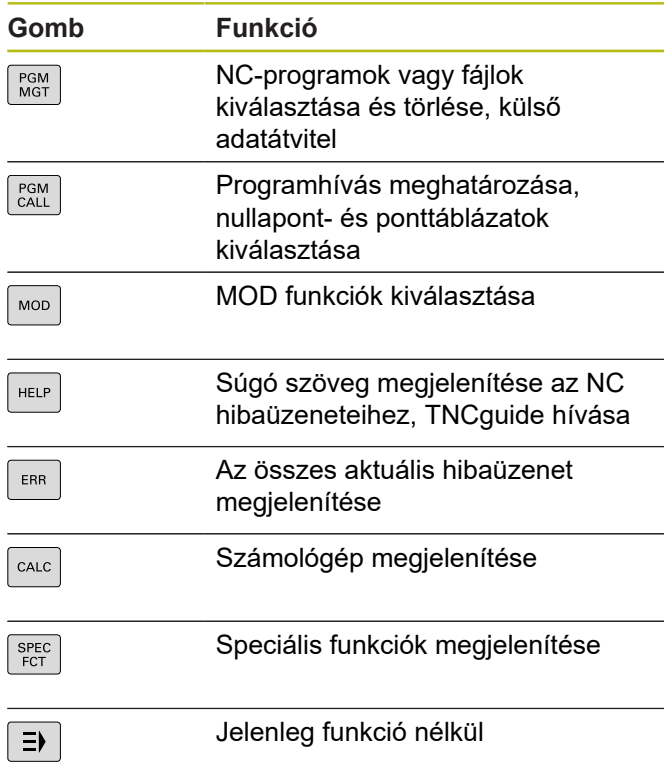

# **Navigációs gombok**

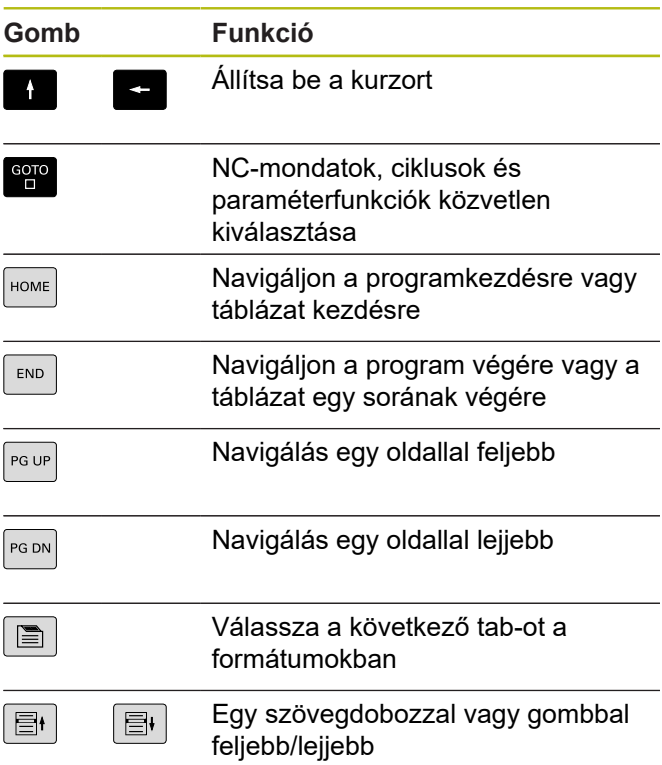

#### **Ciklusok, alprogramok és programrészek ismétlése**

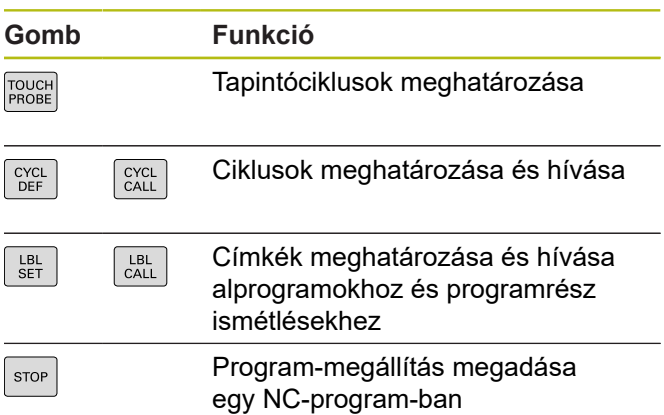

# **Szerszámmozgások programozása**

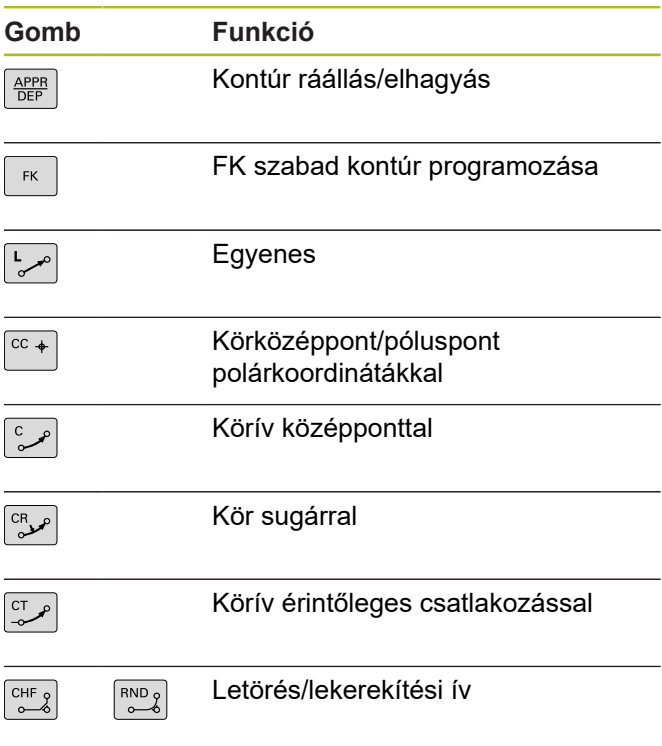

# **Előtolás és orsófordulatszám potenciométere**

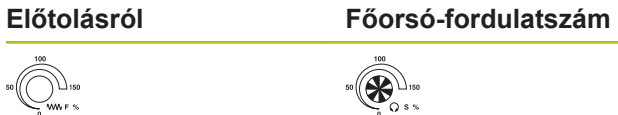

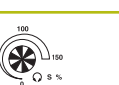

**Tartalomjegyzék**

# Tartalomjegyzék

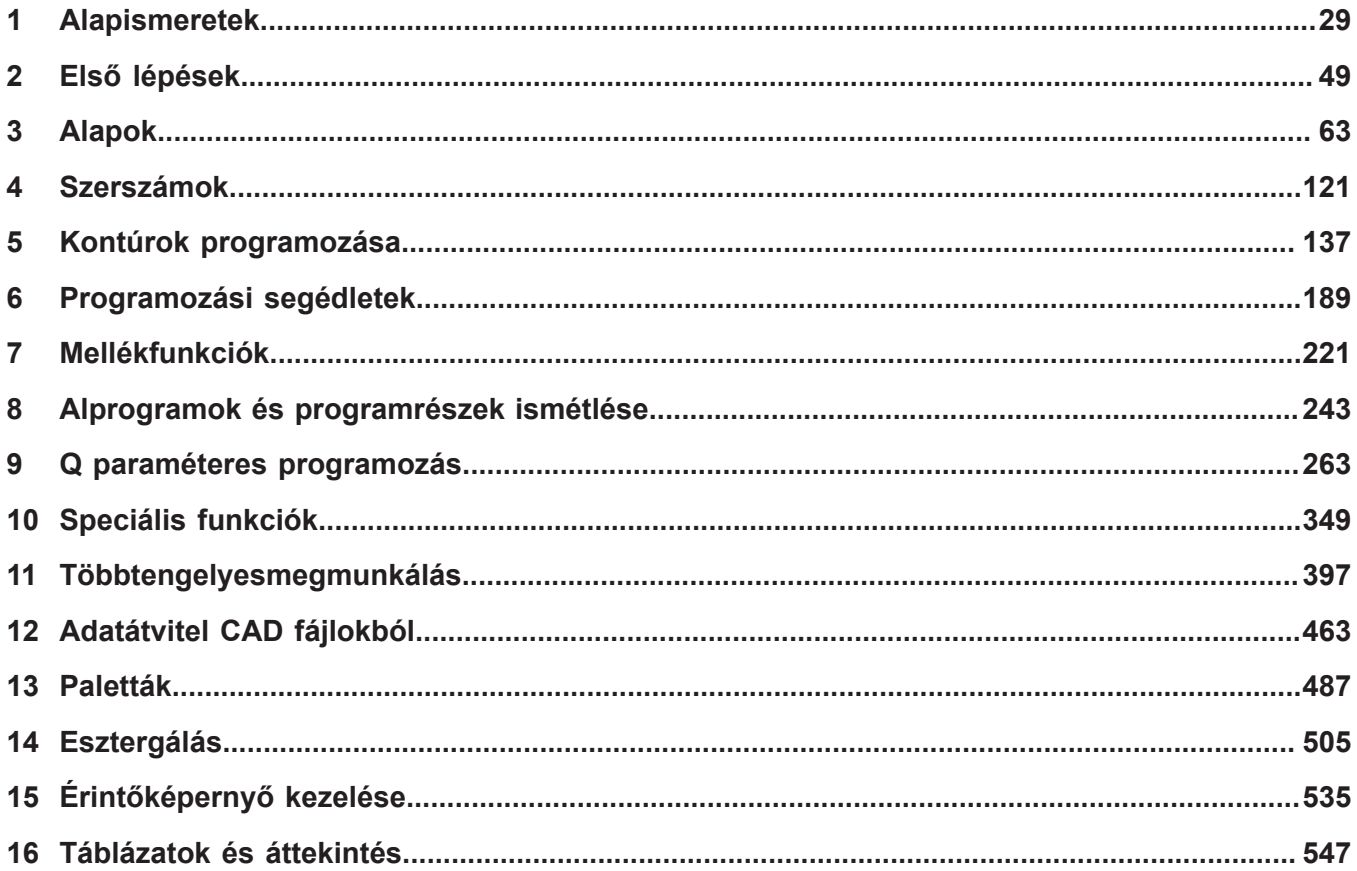

**Tartalomjegyzék**

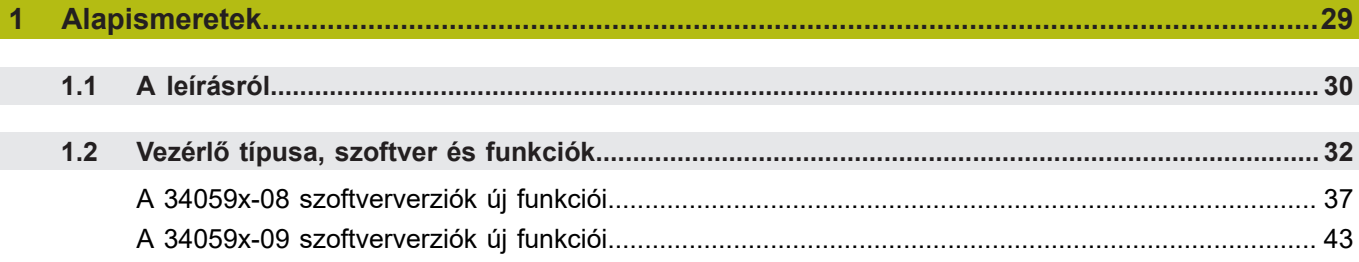

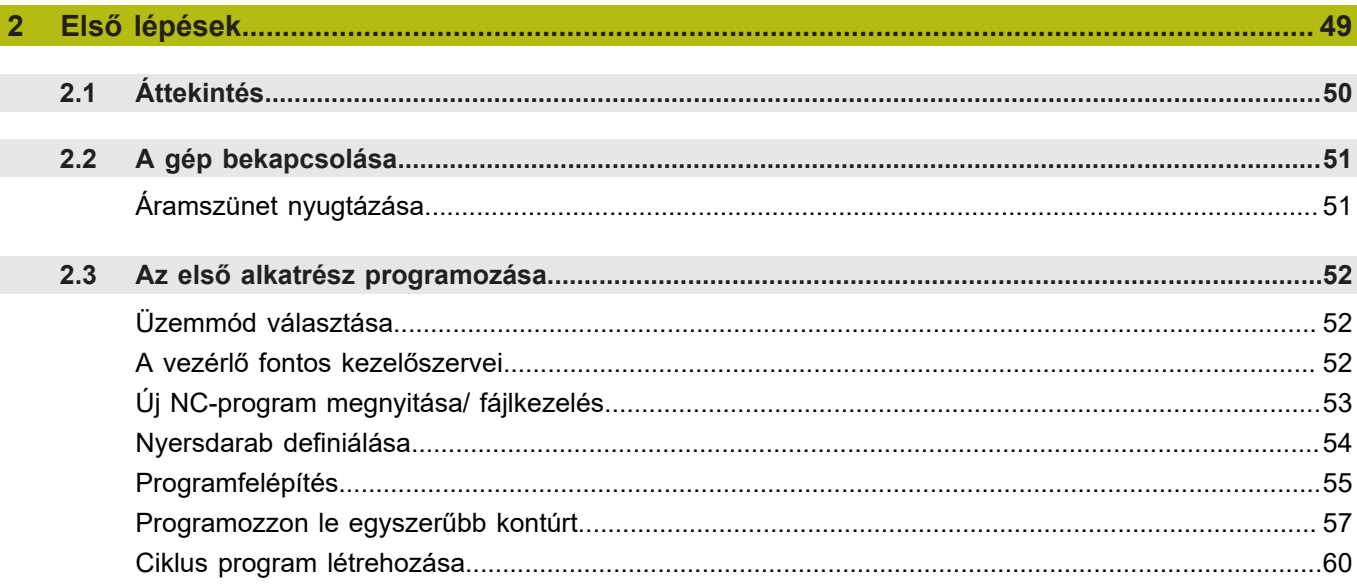

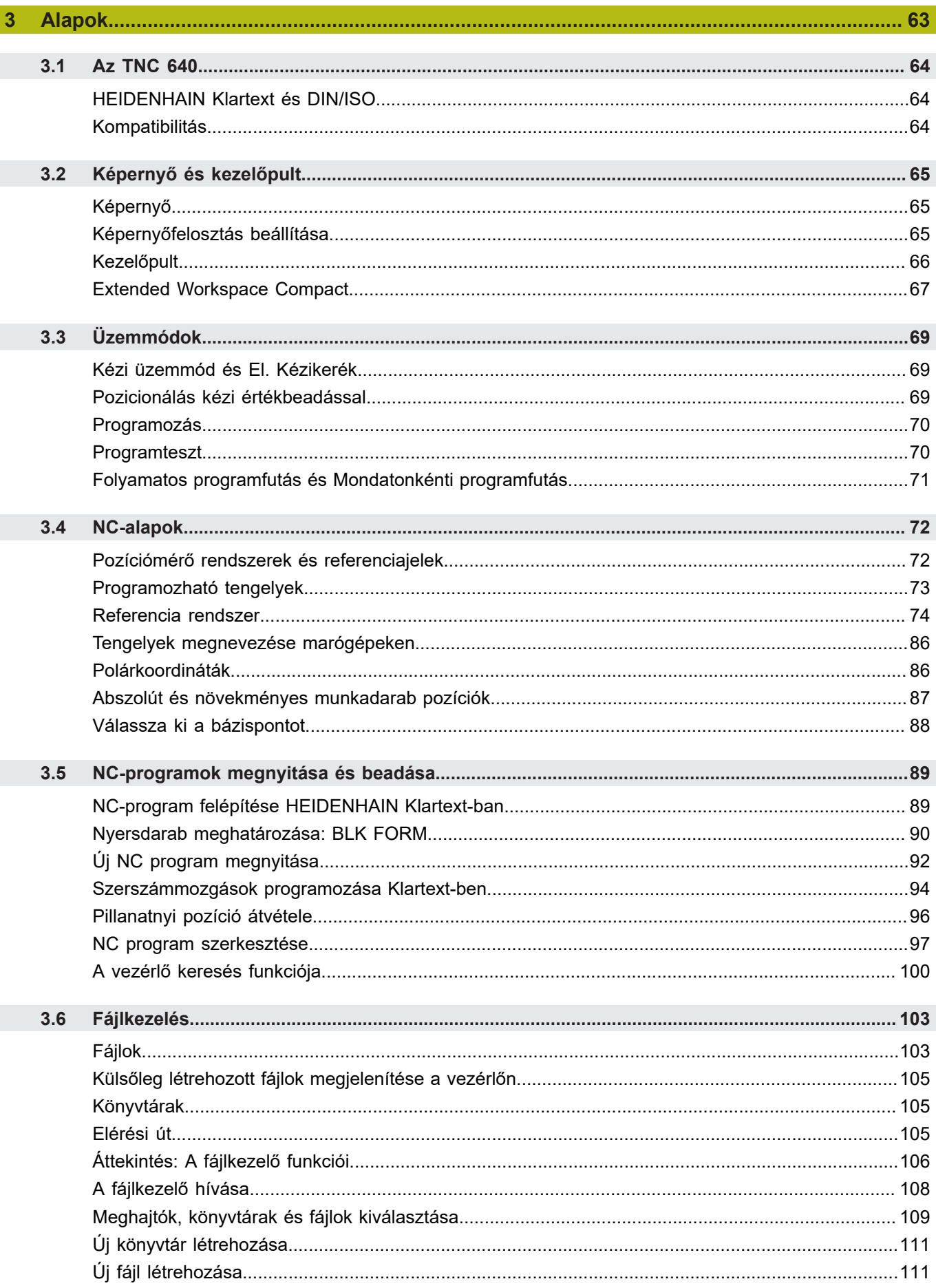

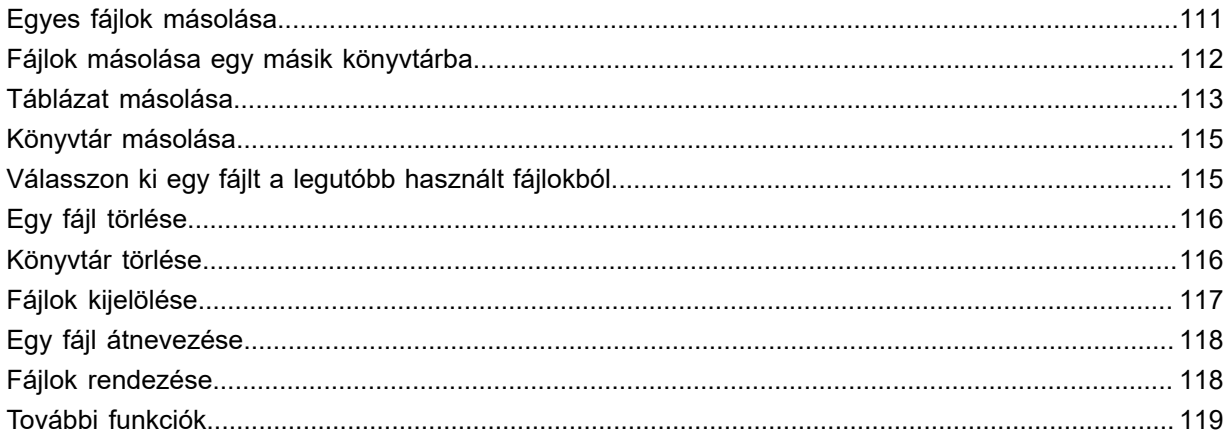

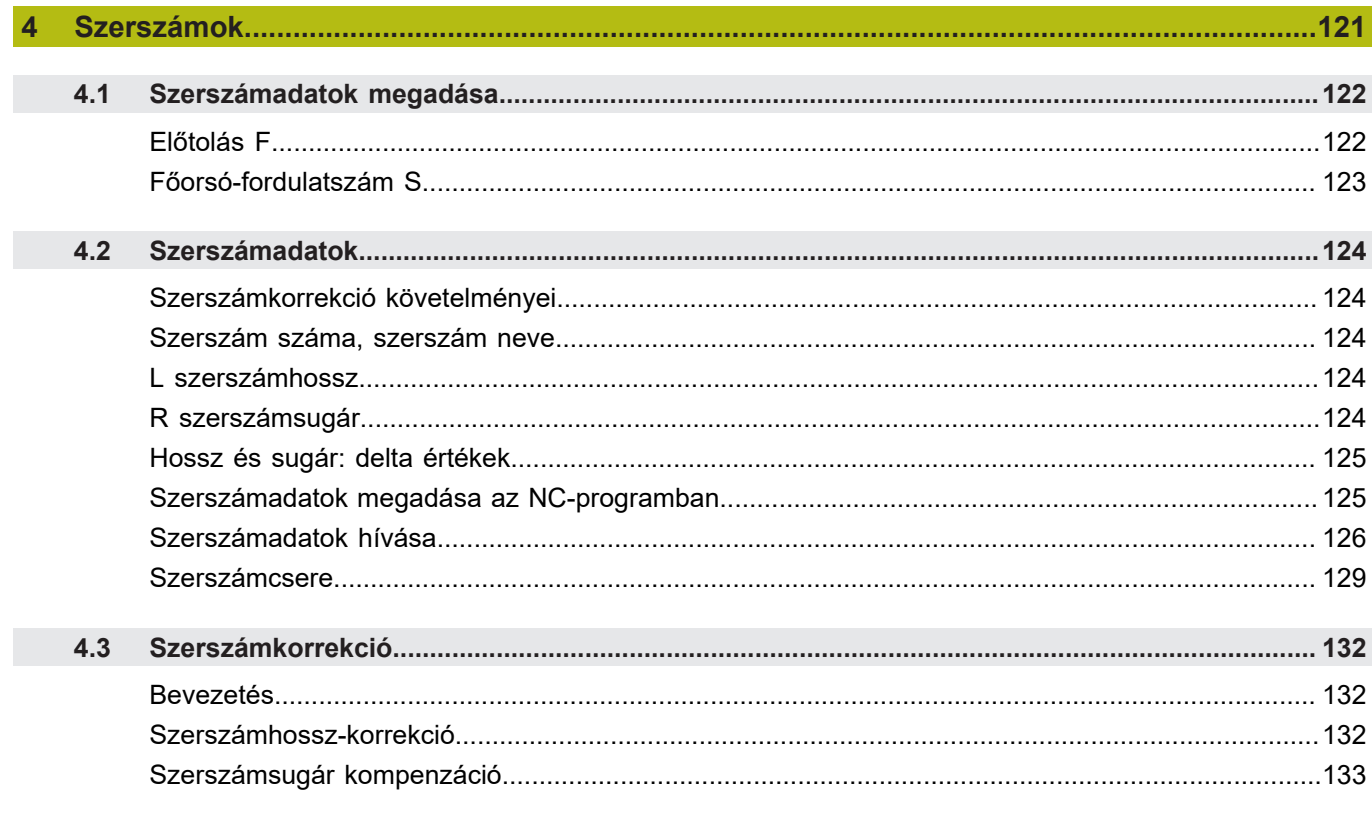

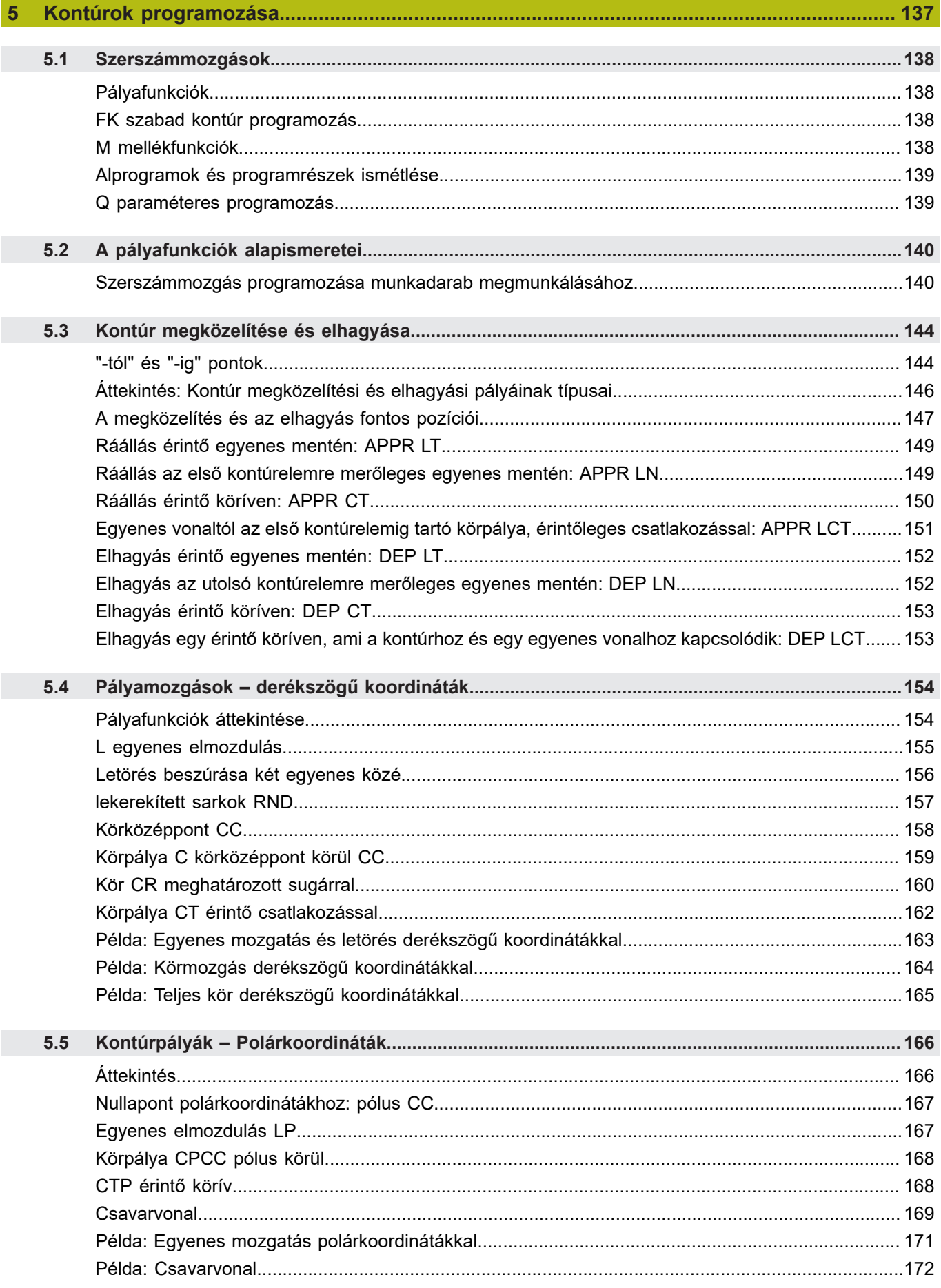

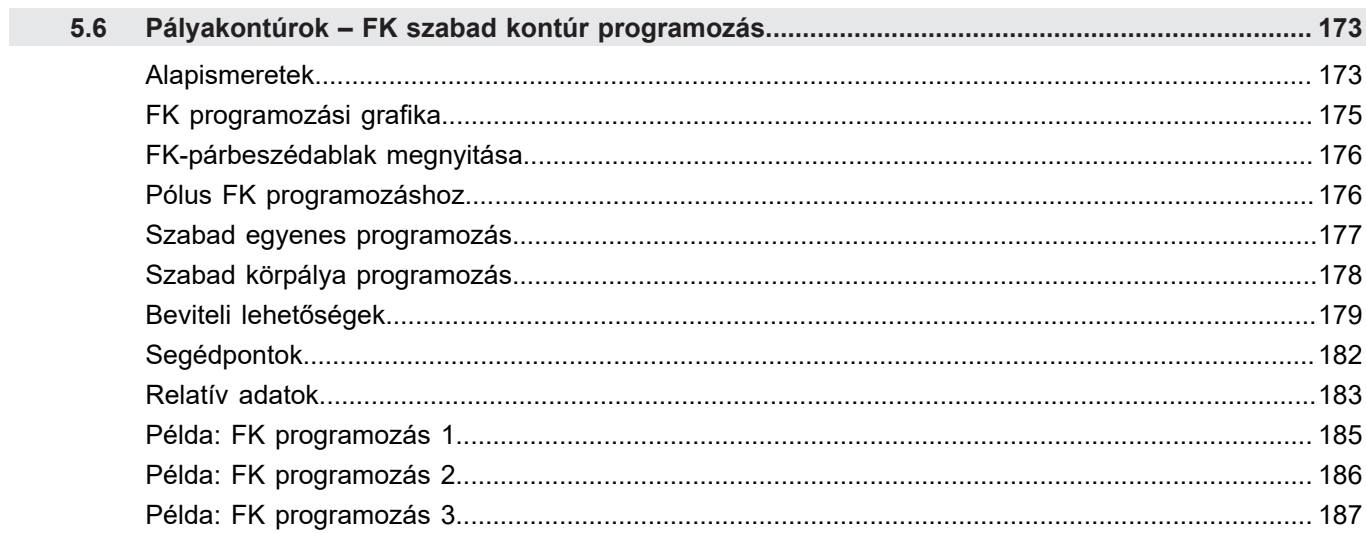

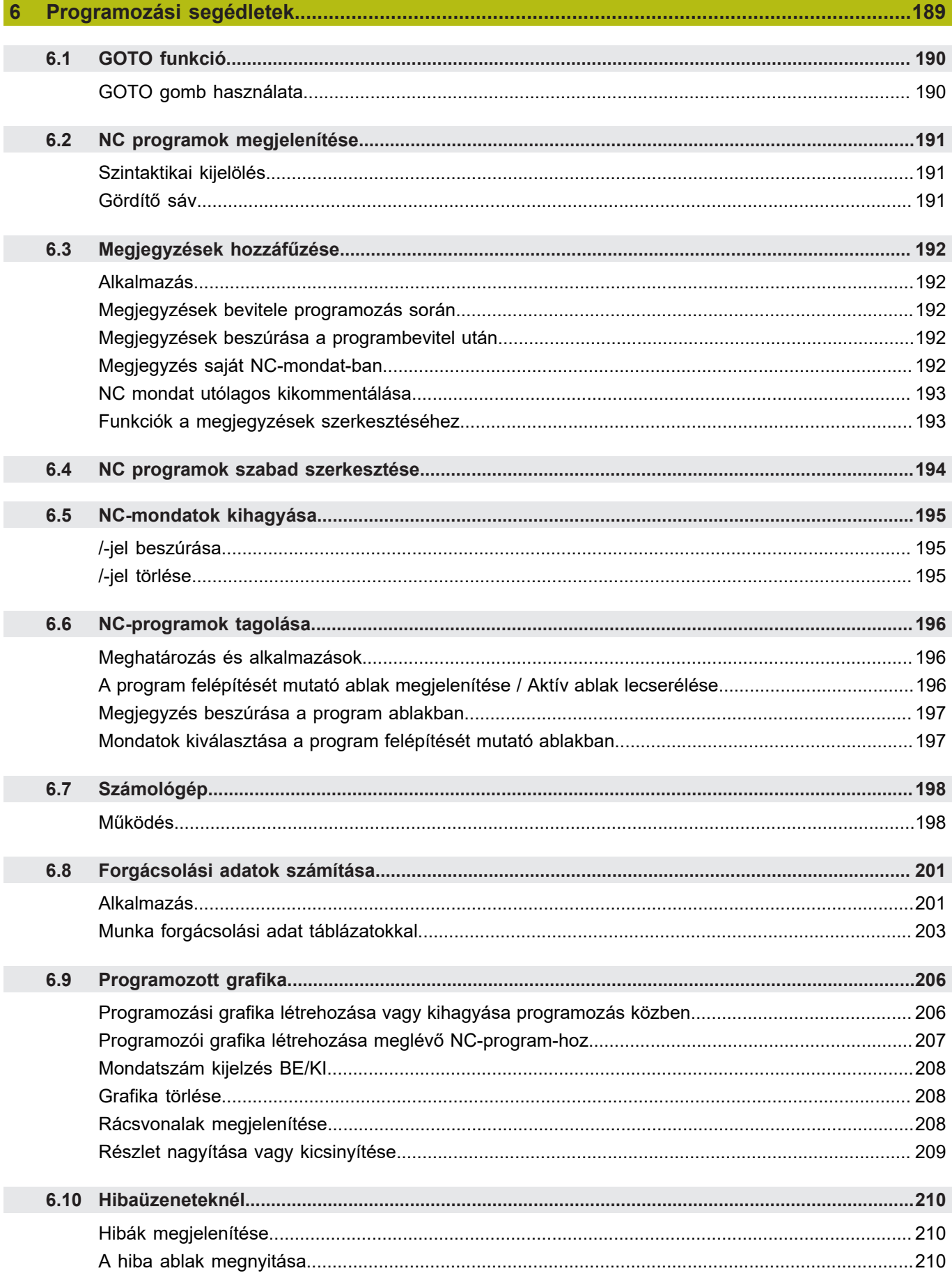

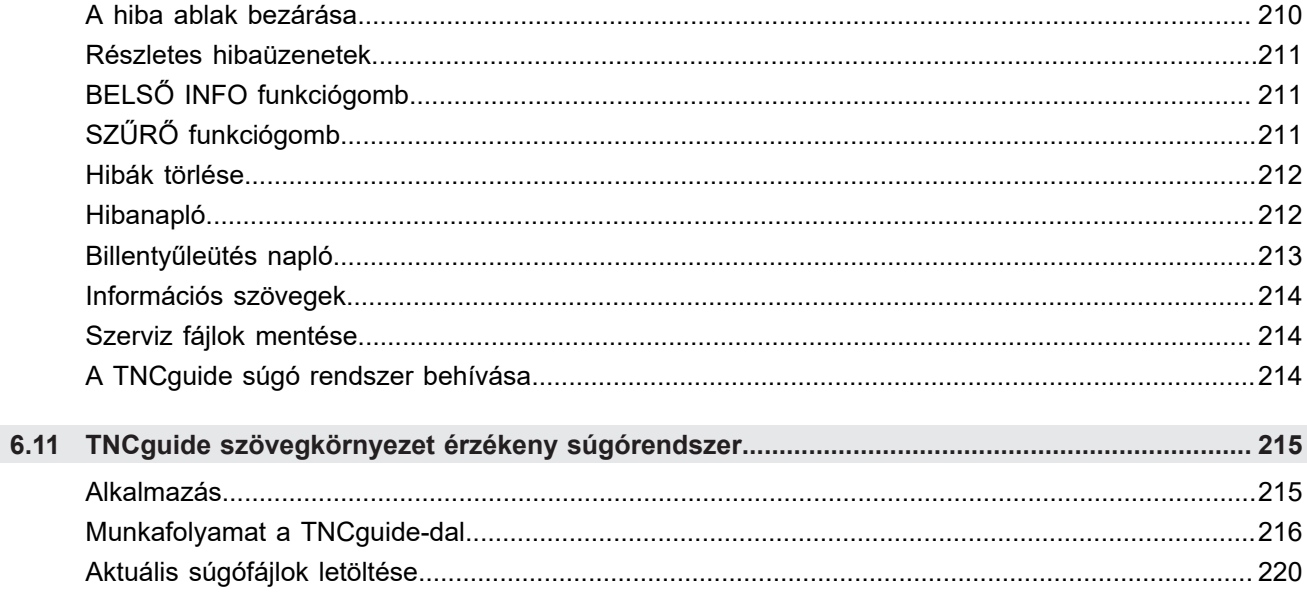

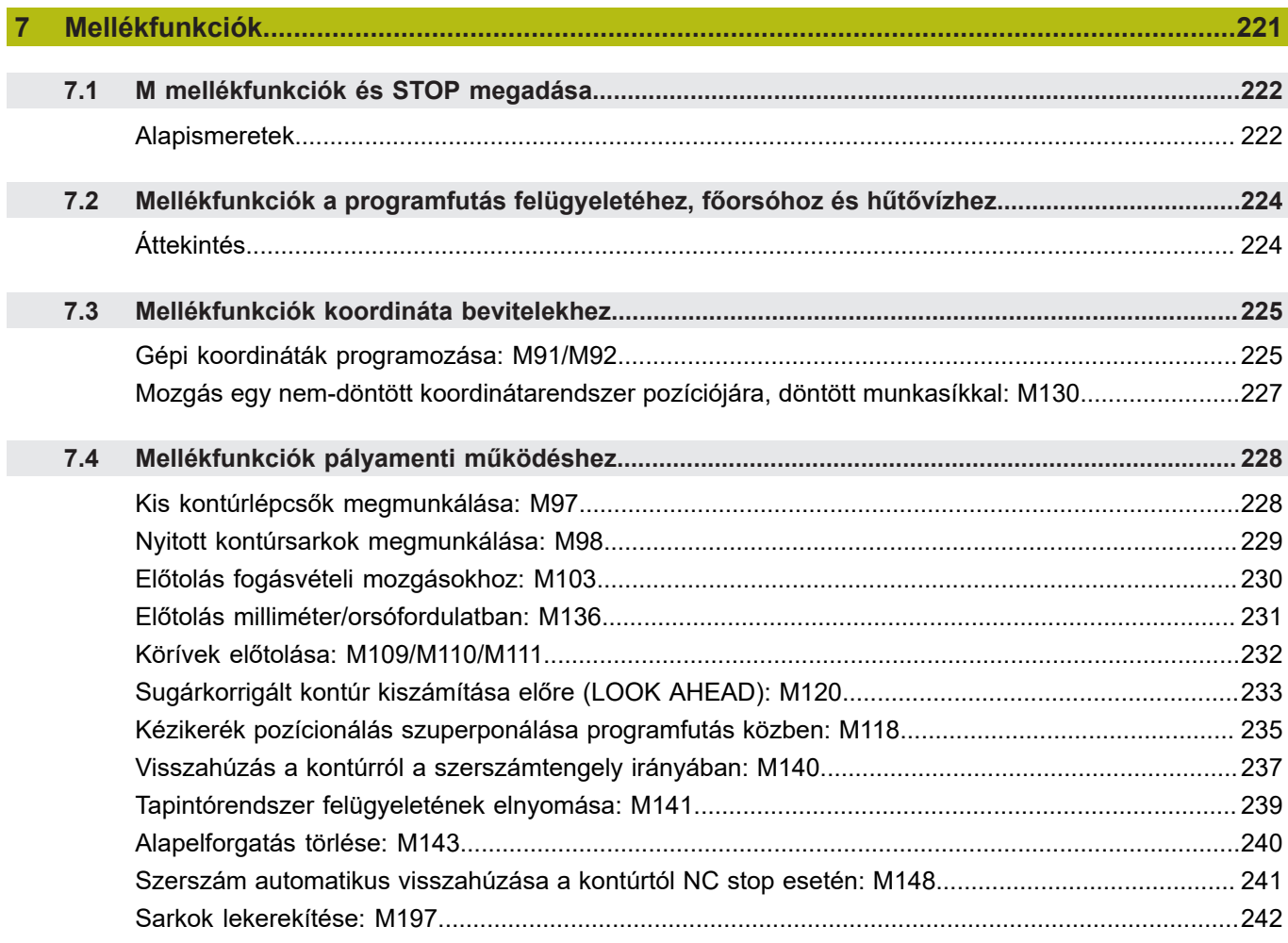

I

I

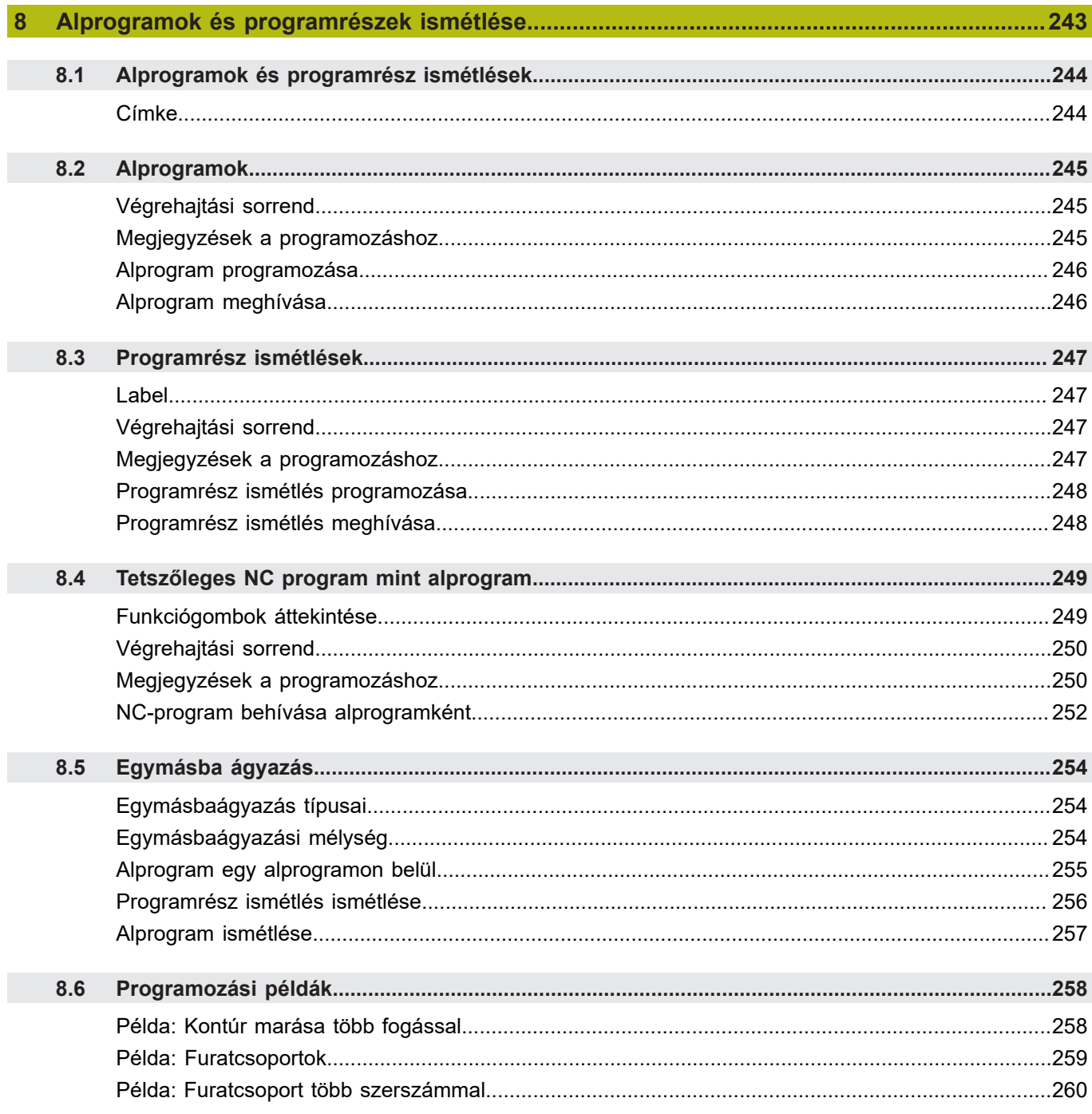

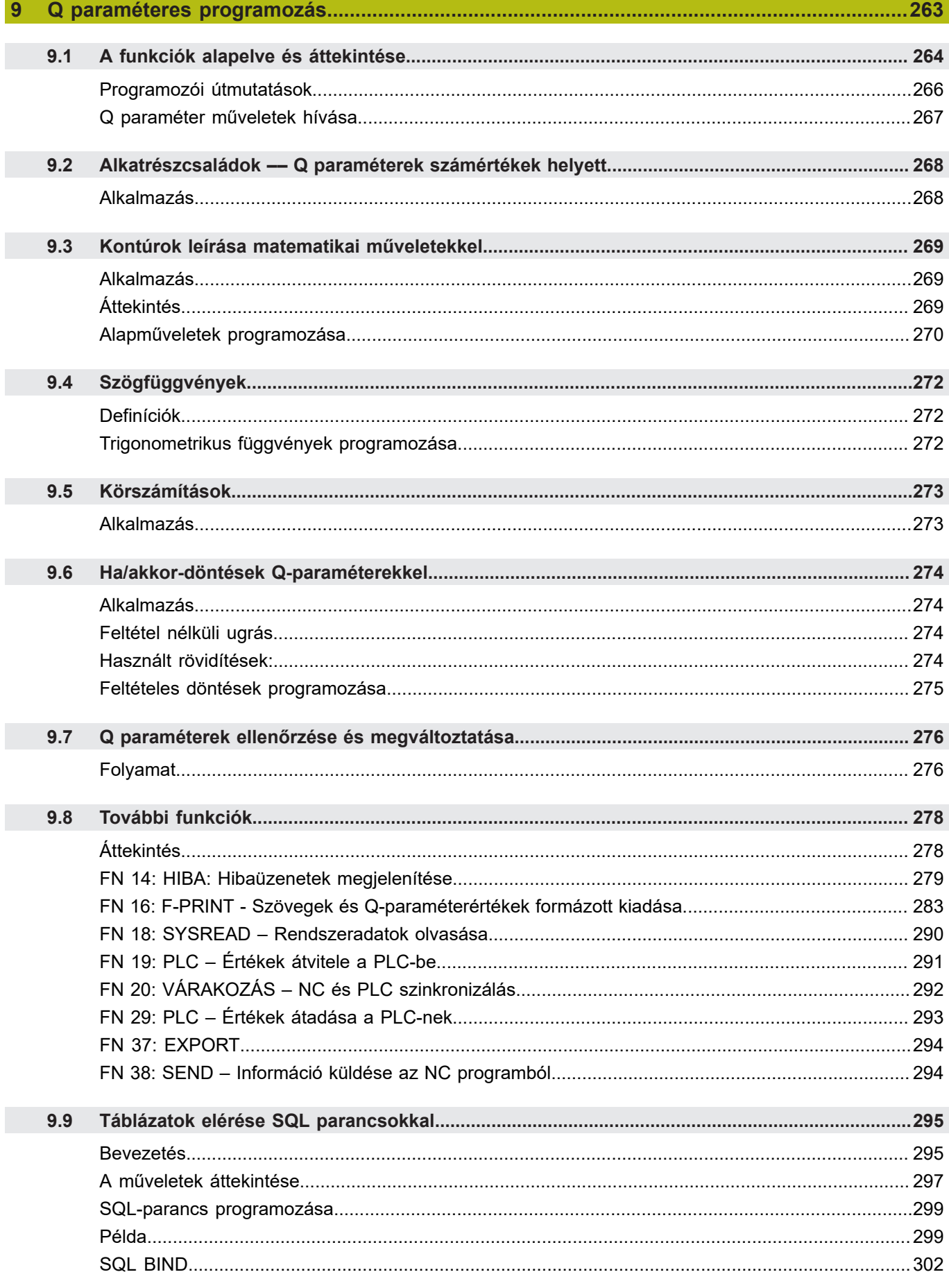

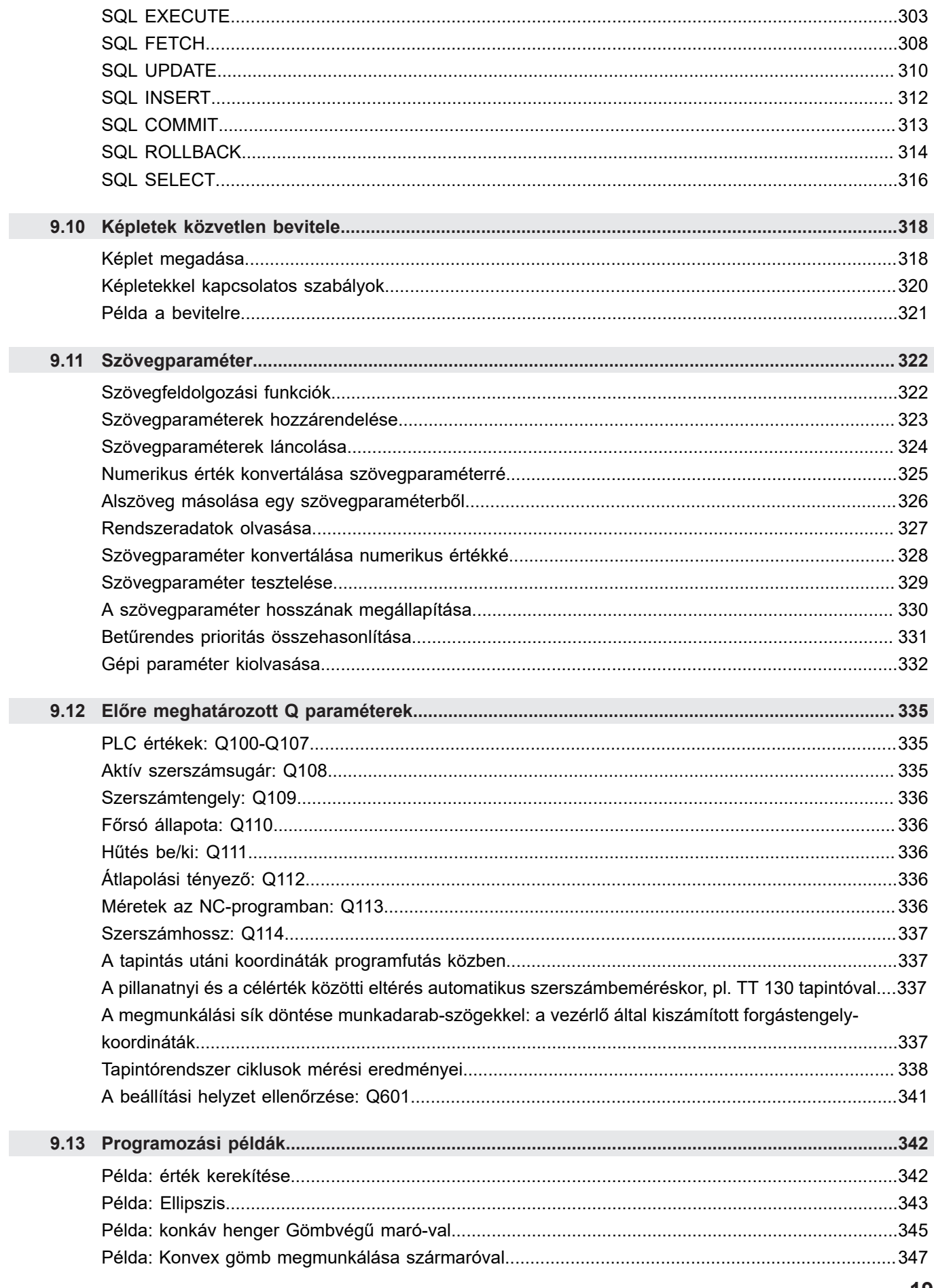

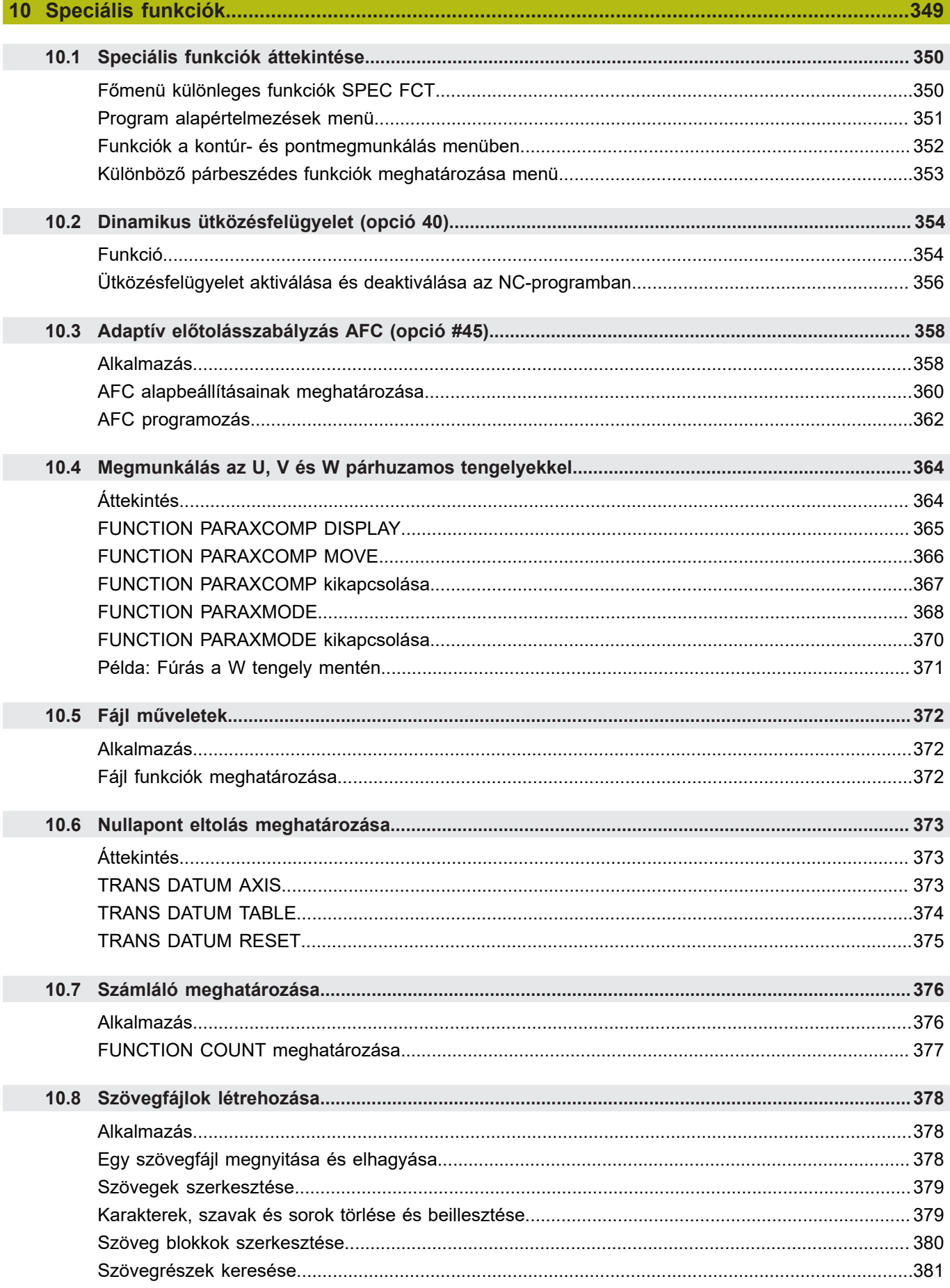

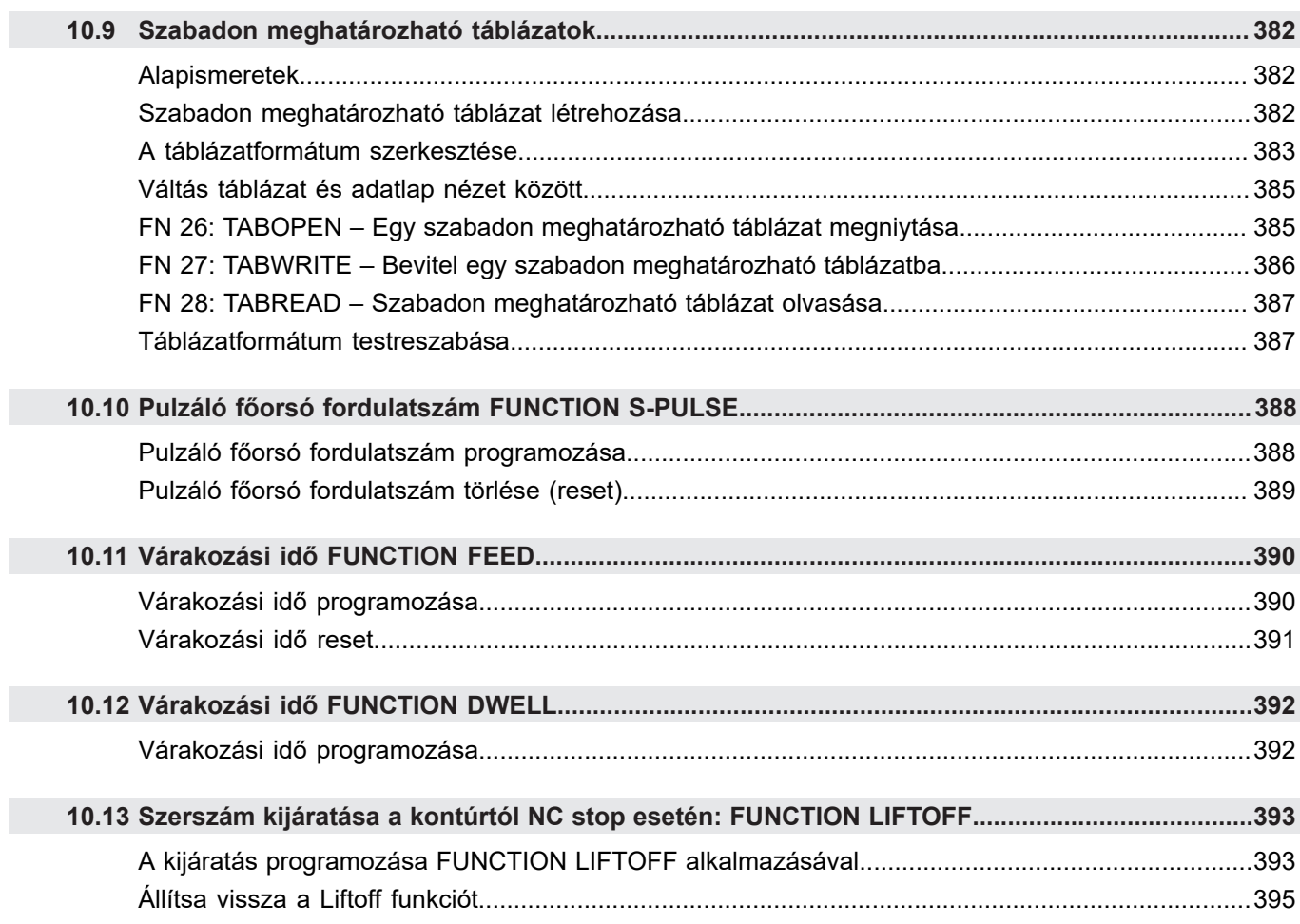

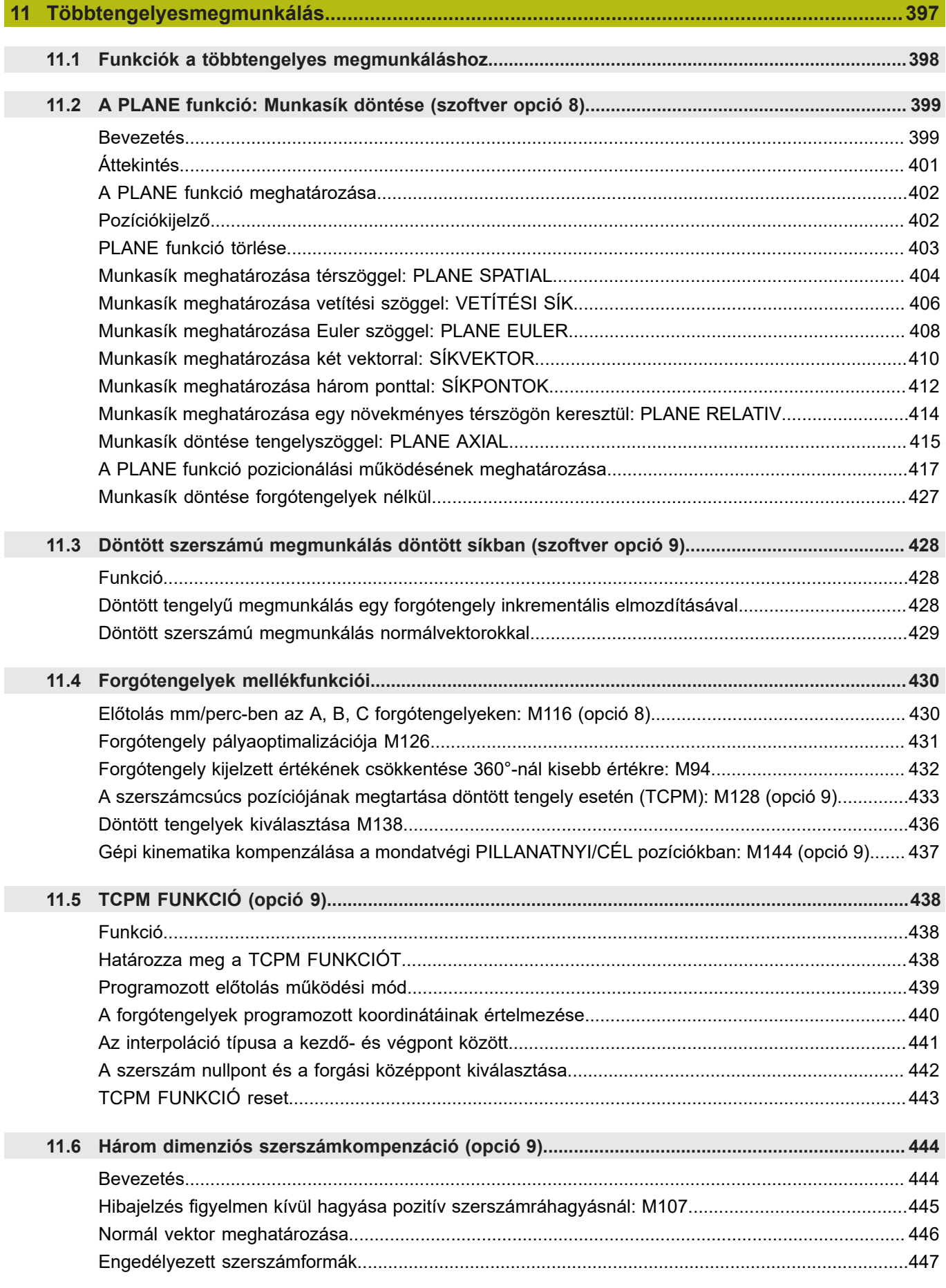

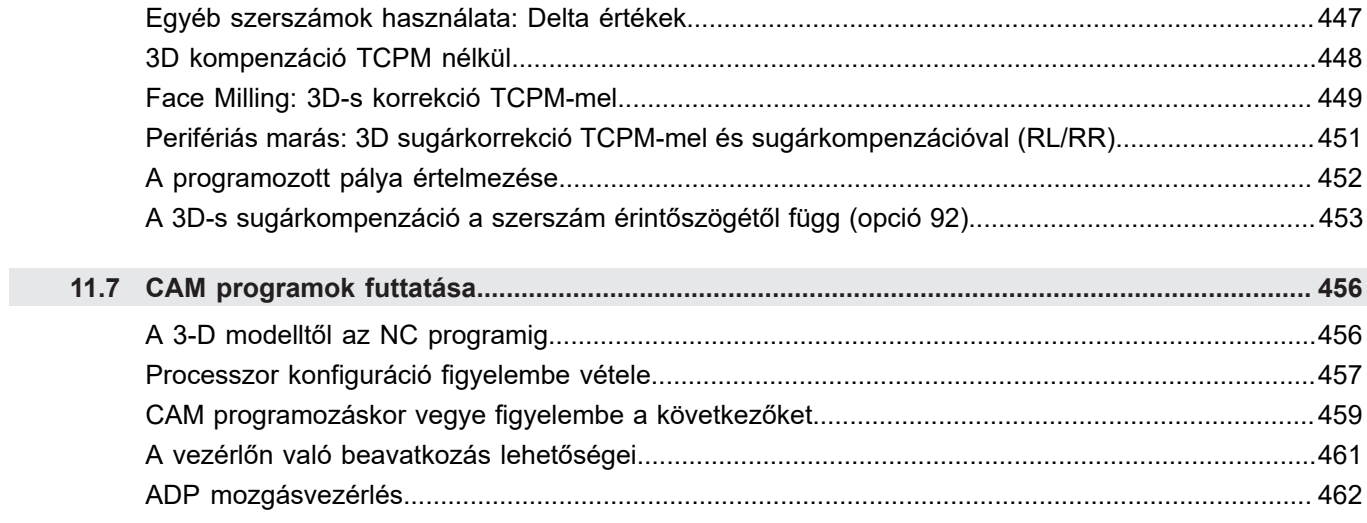

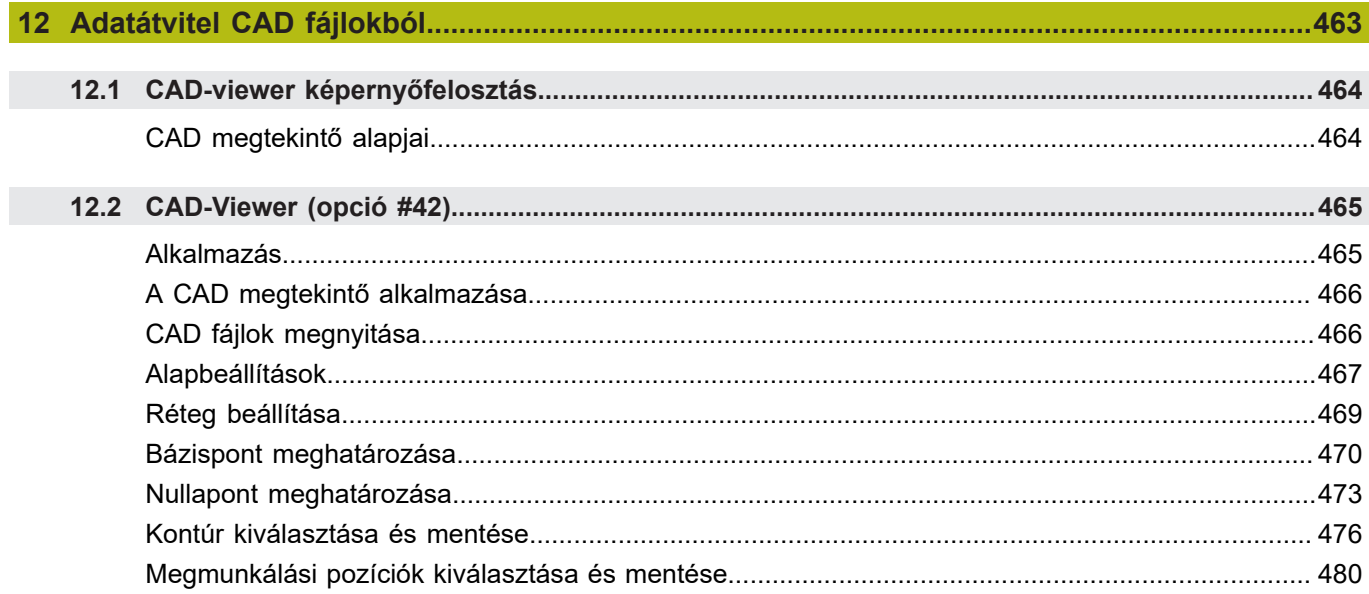

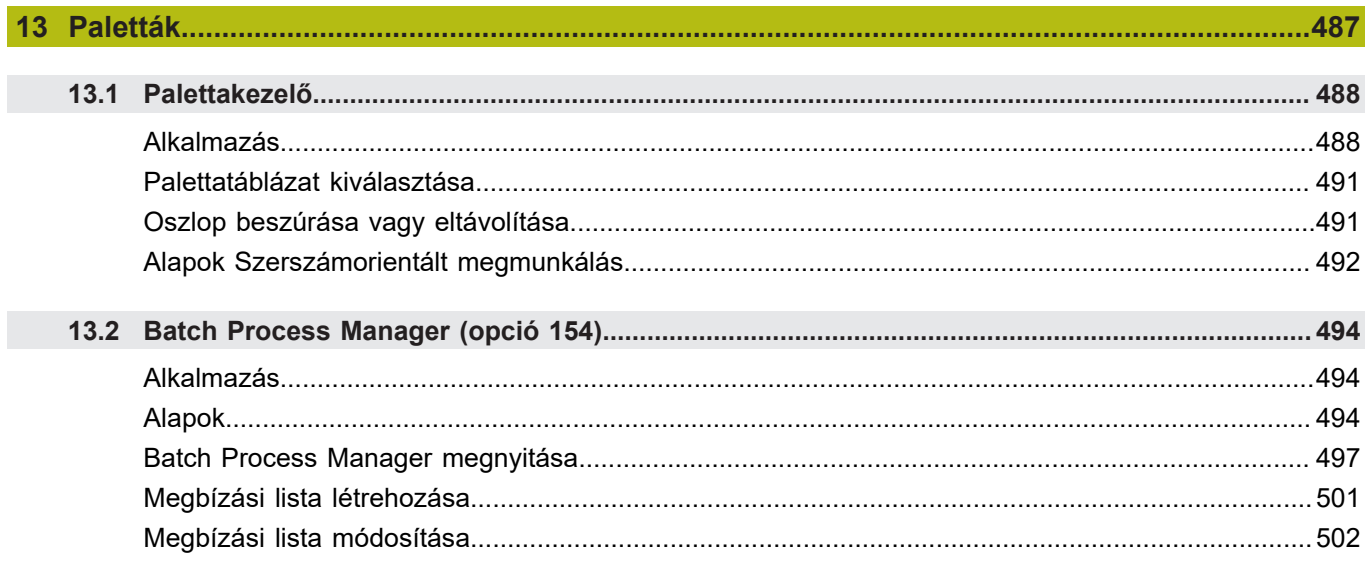

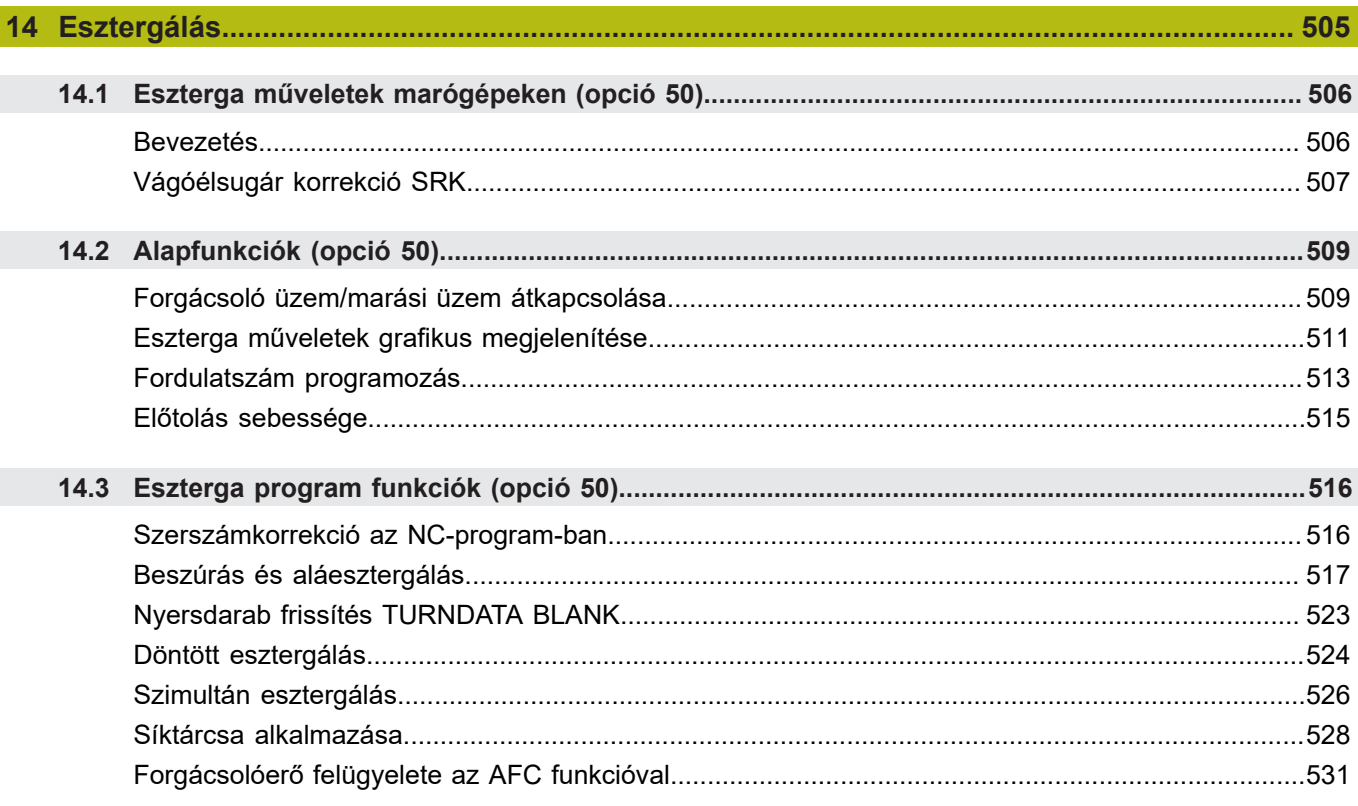

 $\overline{\phantom{a}}$ 

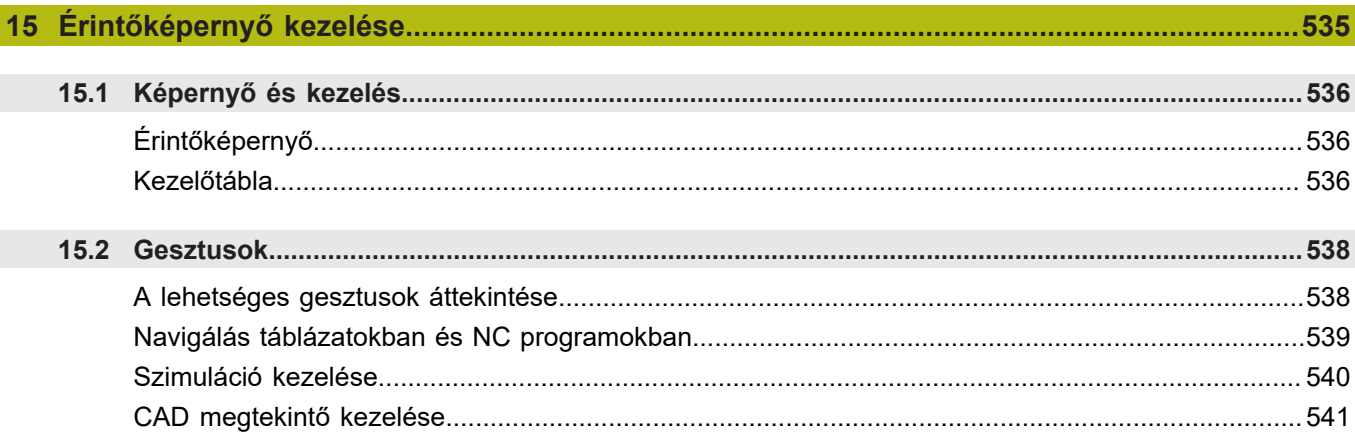

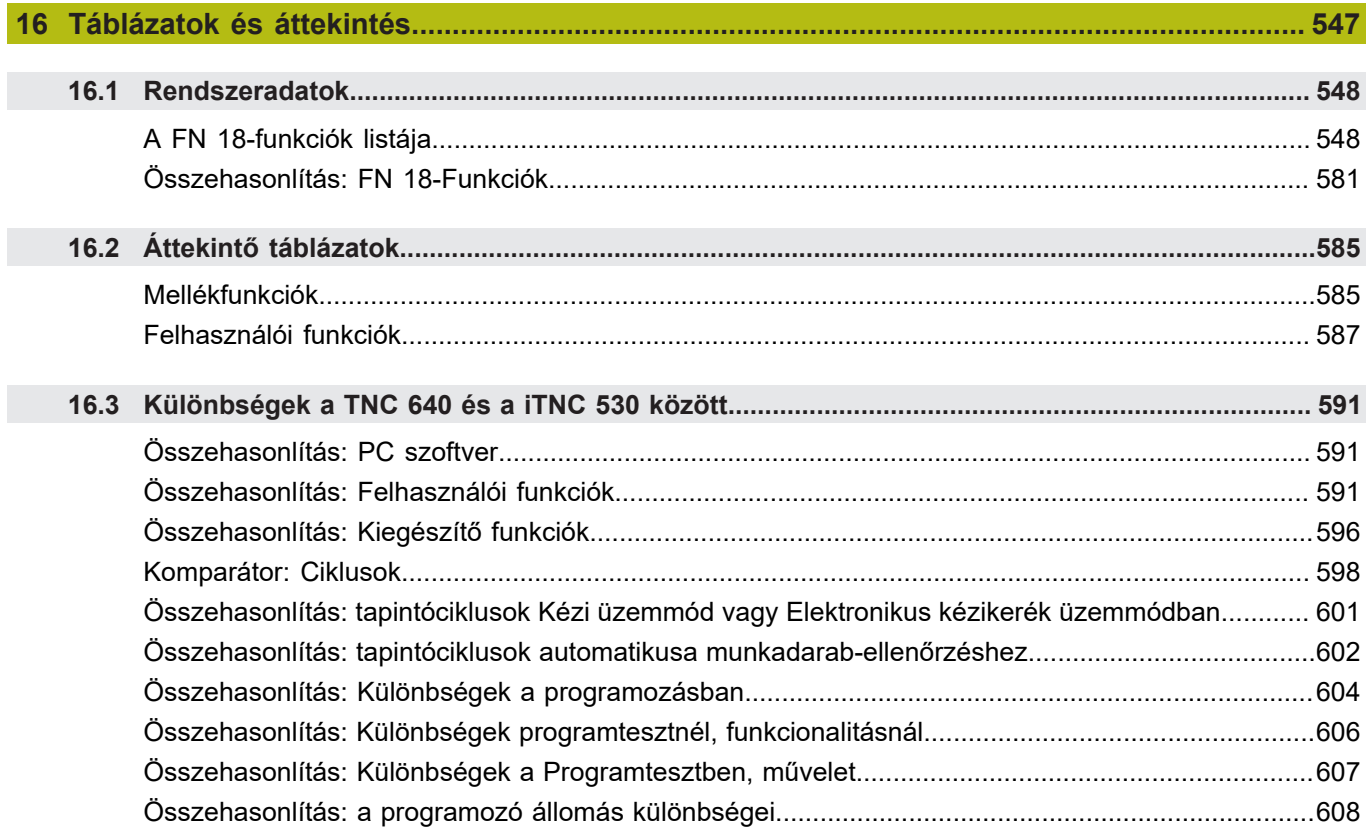

<span id="page-28-0"></span>**1**

# **Alapismeretek**

# <span id="page-29-0"></span>**1.1 A leírásról**

#### **Biztonsági útmutatások**

Vegye figyelembe a jelen dokumentációban, valamint a berendezésgyártó dokumentációjában szereplő biztonsági útmutatásokat!

A biztonsági útmutatások a szoftver és berendezések kezelése kapcsán fellépő veszélyekre figyelmeztetnek, rámutatva az ilyen veszélyek elkerülésének módjára is. A veszélyek súlyosságuk szerint különböző csoportokba sorolhatók:

# **VESZÉLY**

**Veszély** személyekre vonatkozó veszélyhelyzetet jelez. Amennyiben a veszélyek elkerülésére vonatkozó útmutatásokat nem tartja be, úgy a veszélyhelyzet **biztosan halálhoz vagy súlyos testi sérüléshez vezet**.

# **FIGYELMEZTETÉS**

**Figyelmeztetés** személyekre vonatkozó veszélyhelyzetet jelez. Amennyiben a veszélyek elkerülésére vonatkozó útmutatásokat nem tartja be, úgy a veszélyhelyzet **előreláthatóan halálhoz vagy súlyos testi sérüléshez vezet**.

# **FIGYELEM**

**Figyelem** személyekre vonatkozó veszélyhelyzetet jelez. Amennyiben a veszélyek elkerülésére vonatkozó útmutatásokat nem tartja be, úgy a veszélyhelyzet **előreláthatóan könnyű testi sérüléshez vezet**.

# *MEGJEGYZÉS*

**Útmutatás** tárgyakra vagy adatokra vonatkozó veszélyhelyzetet jelez. Amennyiben a veszélyek elkerülésére vonatkozó útmutatásokat nem tartja be, úgy a veszélyhelyzet **előreláthatóan tárgyi károkhoz vezet**.

#### **Biztonsági útmutatásokon belüli információk sorrendje**

A biztonsági útmutatások alábbi négy részből állnak:

- A figyelmeztető szó a veszély súlyosságát jelzi  $\Box$
- A veszély jellege és forrása  $\overline{\phantom{a}}$
- A veszély figyelmen kívül hagyásának következményei, pl.  $\overline{\phantom{a}}$ "Alábbi megmunkálások esetén ütközésveszély áll fenn"
- Elhárítás intézkedések a veszély elkerülésére

#### **Biztonsági útmutatások**

A jelen útmutatóban lévő biztonsági útmutatások betartásával a szoftver hibáktól mentes és hatékony használatát biztosítja. A jelen útmutató alábbi biztonsági útmutatásokat tartalmazza:

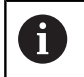

Az információ szimbólum egy **tippre** utal. A tipp fontos további vagy kiegészítő információkat ad.

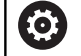

Ez a szimbólum arra szólítja fel, hogy tartsa be az eredeti berendezésgyártó biztonsági útmutatóját. Ez a szimbólum a gépfüggő funkciókra hívja fel a figyelmet. A kezelőre és a berendezésre vonatkozó lehetséges veszélyeket a gépkönyv írja le.

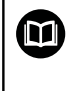

A könyvszimbólum más, külső dokumentációkra való **hivatkozást** jelent, például a berendezésgyártó vagy egy más gyártó dokumentációjára.

#### **Módosításokat javasolna vagy hibát fedezett fel?**

Dokumentumainkat folyamatosan igyekszünk az Ön érdekében javítani. Kérjük, segítsen minket ebben és ossza meg változtatási javaslatait alábbi email címre írt levélben:

**[tnc-userdoc@heidenhain.de](mailto:tnc-userdoc@heidenhain.de)**

# <span id="page-31-0"></span>**1.2 Vezérlő típusa, szoftver és funkciók**

Ez a kézikönyv olyan programozói funkciókat ír le, amik a vezérlésekben az alábbi NC-szoftverszámtól érhetőek el.

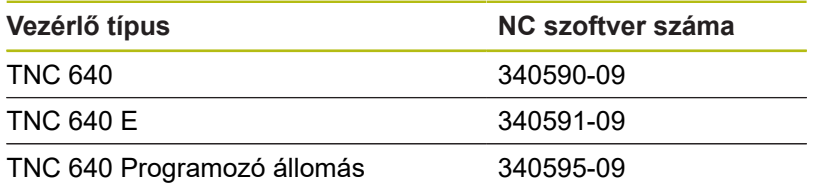

Az E betű a vezérlő export verzióját jelöli. Alábbi szoftveropciók nem vagy csak korlátozottan állnak exportverzió esetén rendelkezésre:

- $\blacksquare$ Haladó Funkció Beállítás 2 (opció #9) 4 főorsó interpolációra korlátozódva
- KinematicsComp (opció 52)

A szerszámgépgyártó a vezérlő használható teljesítményi jellemzőit a szerszámgéphez paraméterezéssel igazítja. Így lehetséges, hogy a jelen kézikönyv néhány olyan funkciót is tartalmaz, amely nem áll minden vezérlőnél rendelkezésre.

Vezérlési funkciók, amelyek nem minden gépen állnak rendelkezésre, például alábbiak:

■ Szerszámbemérés TT-vel

A gép tényleges műszaki jellemzőiről érdeklődjön a gép gyártójánál.

Több gépgyártó, így a HEIDENHAIN is, tanfolyamokat ajánl a HEIDENHAIN vezérlők programozásához. Tanfolyamainkon azért is javasoljuk a részvételt, mert így lehetősége nyílik a vezérlői funkciók elsajátítására.

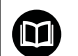

⑩

**Ciklus Programozás Felhasználói Kézikönyv:** Valamennyi ciklusfunkció (tapintórendszer ciklusok és megmunkálási ciklusok) a **Ciklusprogramozás**ban van leírva. Amennyiben Önnek erre a felhasználói kézikönyvre van szüksége, forduljon adott esetben a HEIDENHAIN-hoz. ID: 892905-xx

#### **Felhasználói kézikönyv beállítása, NC-programok tesztelése és ledolgozása:**

A gép beállításához, valamint az Ön NC-programjainak teszteléséhez és ledolgozásához tartozó valamennyi tartalom a **Beállítás, NC-programok tesztelése és ledolgozása** felhasználói kézikönyvben van leírva. Amennyiben Önnek erre a felhasználói kézikönyvre van szüksége, forduljon adott esetben a HEIDENHAIN-hoz. ID: 1261174-xx

# **Szoftver opciók**

A TNC 640 különféle szoftver opciókkal rendelkezik, amiket a szerszámgépgyártó engedélyezhet felhasználásra. Mindegyik opció önállóan is engedélyezhető és a következő funkciókat tartalmazza:

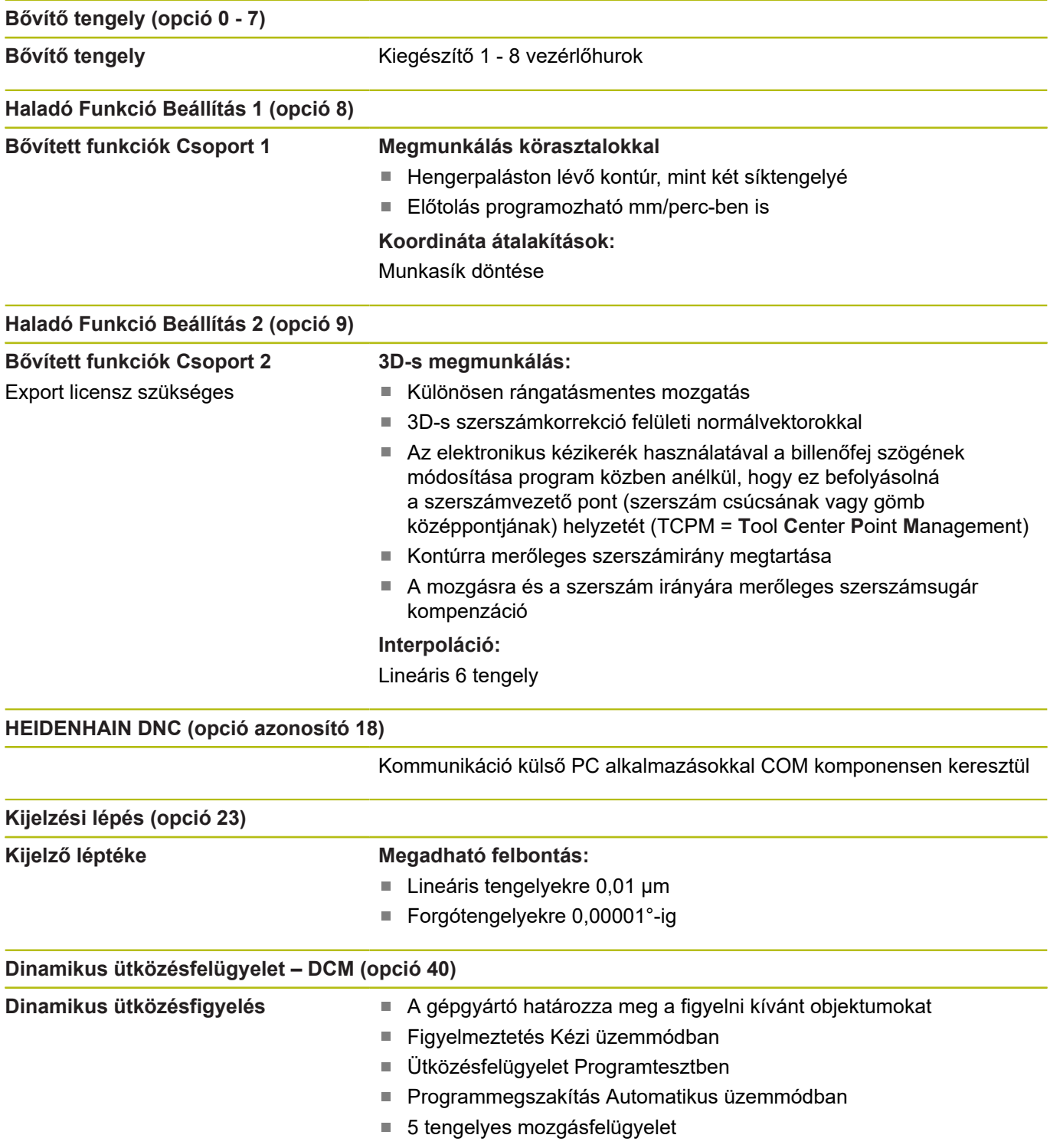

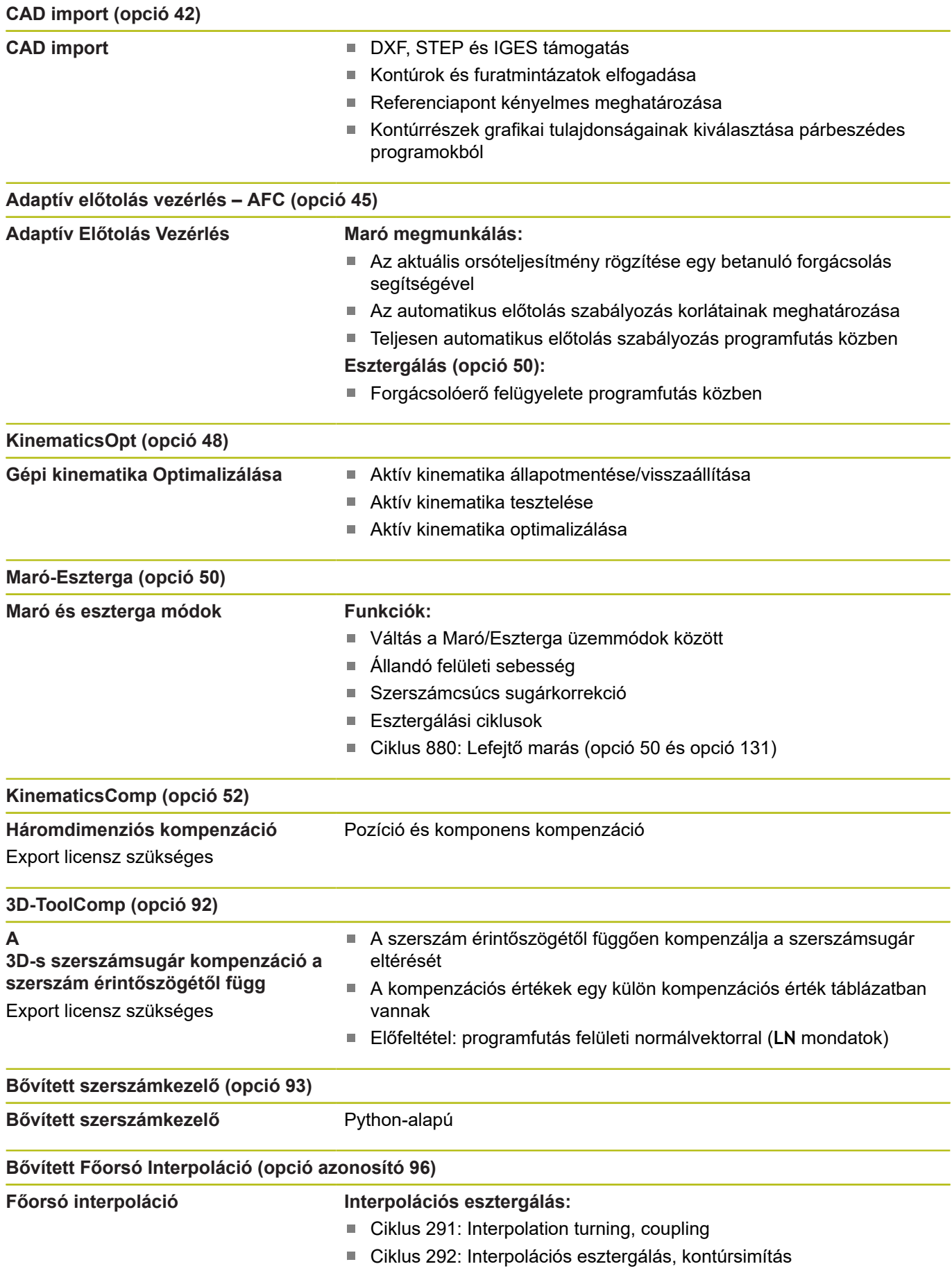

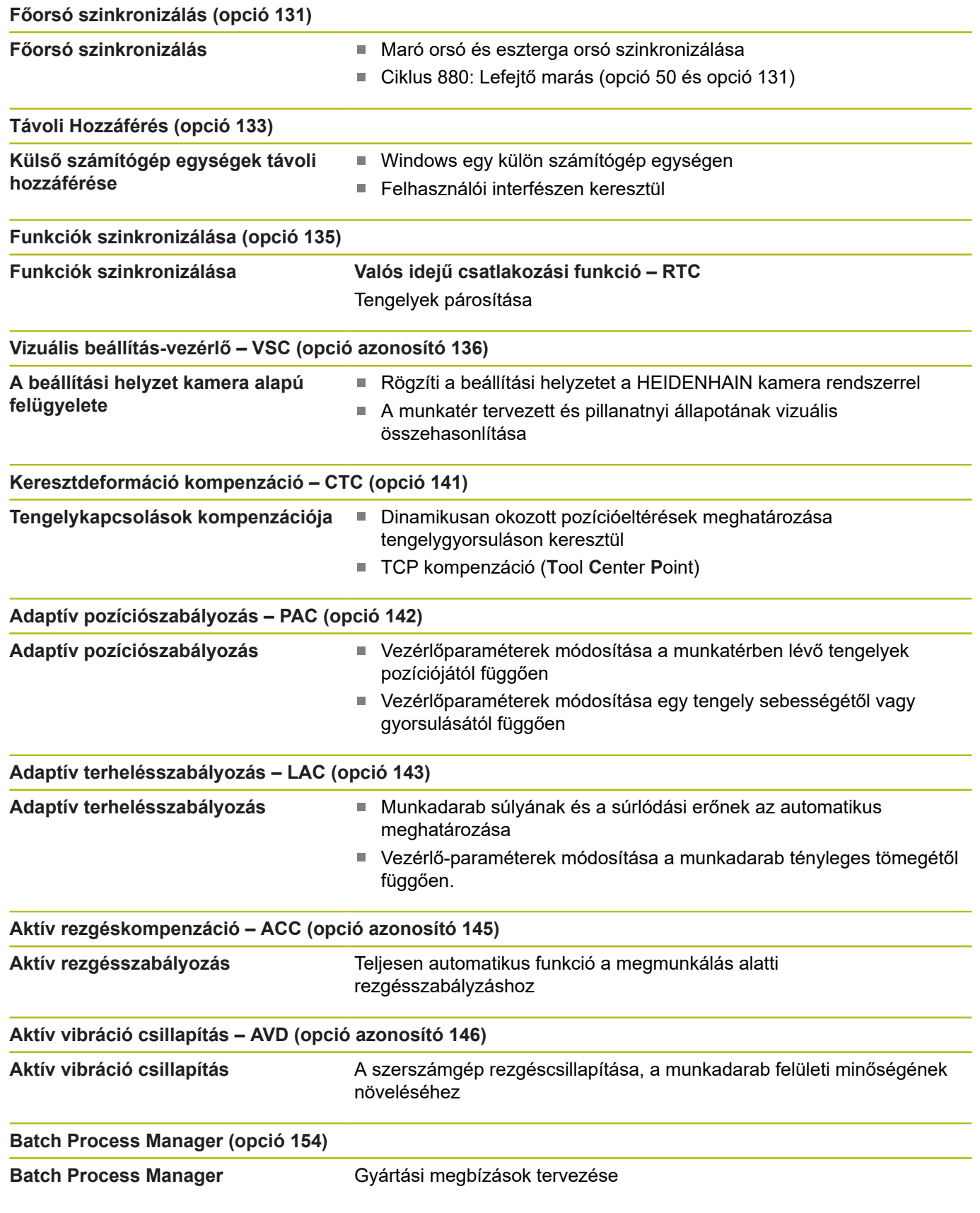

# **Fejlettségi szint (frissítési funkciók)**

A szoftveropciók mellett a vezérlő szoftver további lényeges fejlesztései a **F**eature **C**ontent **L**evel (angol szó a fejlettségi szintre) frissítési funkciókon keresztül történnek. Az FCL-hez tartozó funkciók automatikusan nem érhetők el a vezérlő szoftverének szoftverfrissítésével.

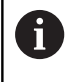

Minden frissítési funkció külön díj nélkül érhető el, amikor új gépet helyez üzembe.

A frissítési funkciók azonosítója a kézikönyvben **FCL n**. Az **n** jelenti a fejlesztési szint sorozatszámát.

Az FCL funkciók állandó engedélyezéséhez vásároljon kódszámot. További információért lépjen kapcsolatba a gép gyártójával vagy a HEIDENHAIN képviselettel.

## **Művelet leendő helye**

A vezérlő az EN 55022 szabványnak megfelelően A osztályúak, ami azt jelenti, hogy elsősorban ipari környezetben használhatók.

## **Jogi információ**

Ez a termék Open-Source-Szoftvert használ. További információkat a vezérlésben itt találhat:

- Nyomja meg az **MOD** gombot
- **Kulcsszám megadása** kiválasztása
- **LICENC INFO** funkciógomb
# **A 34059x-08 szoftververziók új funkciói**

- Új funkció **FUNCTION PROG PATH**, a 3D sugárkorrekció teljes szerszámrádiuszra való kiterjesztéséhez, [Lásd "A programozott](#page-451-0) [pálya értelmezése", oldal 452](#page-451-0)
- Új funkció **FACING HEAD POS**, a síktárcsával való munkavégzéshez, [Lásd "Síktárcsa alkalmazása", oldal 528](#page-527-0)
- Az érintőképernyő kezelése támogatott, [Lásd "Érintőképernyő](#page-534-0)  $\blacksquare$ [kezelése", oldal 535](#page-534-0)
- Amennyiben az alkalmazás a harmadik vagy negyedik számítógépen is aktív, az üzemmódbillentyűk érintéssel kezelhetők, [Lásd "Elemek elmentése és átváltás az NC](#page-545-0) [programba", oldal 546](#page-545-0)
- Immár lehetséges a **DRS** segítségével egy esztergakés szerszámél sugár ráhagyását meghatározni, [Lásd](#page-515-0) ["Szerszámkorrekció az NC-program-ban", oldal 516](#page-515-0)
- Az **AFC** funkció (opció 45) már esztergáló üzemmódban is lehetséges, [Lásd "Forgácsolóerő felügyelete az AFC](#page-530-0) [funkcióval", oldal 531](#page-530-0)
- Az **M138** funkció már esztergáló üzemmódban is lehetséges.
- A **TCPM** funkció (opció 9) kibővült a szerszám bázispontjának és a forgatási pont kiválasztásával, [Lásd "A szerszám nullpont és a](#page-441-0) [forgási középpont kiválasztása", oldal 442](#page-441-0)
- Új funkció **FUNCTION COUNT**, a számláló vezérléséhez, [Lásd](#page-375-0) ["Számláló meghatározása", oldal 376](#page-375-0)
- Új funkció **FUNCTION LIFTOFF**, NC leállításnál a szerszám kontúrról való felemeléséhez, [Lásd "Szerszám kijáratása a](#page-392-0) [kontúrtól NC stop esetén: FUNCTION LIFTOFF", oldal 393](#page-392-0)
- $\mathbb{R}^n$ NC mondatok kikommentálása is lehetséges, [Lásd "NC mondat](#page-192-0) [utólagos kikommentálása", oldal 193](#page-192-0)
- A CAD-Viewer pontokat tud exportálni az **FMAX** segítségével П egy H-fájlba, [Lásd "Fájl típus kiválasztása", oldal 480](#page-479-0)
- Ha a CAD megtekintő több rétege nyitott, úgy azok a harmadik  $\Box$ számítógépen kisebb méretben láthatók.
- Mit CAD-Viewer-rel immár az adatátvétel DXF, IGES és STEP  $\overline{\phantom{a}}$ formátumokból is lehetséges , [Lásd "Adatátvitel CAD fájlokból",](#page-462-0) [oldal 463](#page-462-0)
- Az FN 16: F-PRINT esetén lehetséges forrásként vagy célként Q paraméterekre vagy QS paraméterekre való hivatkozást megadni, , [Lásd "Alapok", oldal 283](#page-282-0)
- Az FN18 funkciók bővültek, [Lásd "FN 18: SYSREAD –](#page-289-0) [Rendszeradatok olvasása", oldal 290](#page-289-0)

**További információk:** Felhasználói kézikönyv**Beállítás, NCprogramok tesztelése és ledolgozása**

- Új funkció **Globális programbeállítások** (opció #44).
- A **Batch Process Manager** új funkcióval lehetővé válik a gyártási megbízások tervezése.
- $\blacksquare$ Új funkció a szerszámorientált palettás megmunkálás formájában.
- Új palettás bázispont kezelés.
- Ī. Amennyiben programfutás üzemmódban ki van választva egy palettatáblázat, úgy az **Elhelyezéslista** és a **T-alkalm.sorrend** a teljes palettatáblázatra kiszámításra kerül.
- A **Dynamic Collision Monitoring (DCM)** immár **Programteszt** üzemmódban is rendelkezésre áll.
- A szerszámtároló fájlokat a fájlkezelőben is meg tudja nyitni.
- A **TÁBLÁZAT / NC PROGRAM ILLESZTÉSE** funkcióval már szabadon meghatározható táblázatok is importálhatók és adaptálhatók.
- A berendezésgyártó a táblázatimportnál a frissítési szabályok segítségével lehetővé teszi például az ékezetek automatikus eltávolítását a táblázatból és az NC programokból.
- A szerszámtáblázatban a szerszámnévre gyorsan rá tud keresni.
- A berendezésgyártó le tudja tiltani a bázispont meghatározását bizonyos tengelyeken.
- A bázispont táblázat 0-adik sora is szerkeszthető már Ī. manuálisan.
- A fastruktúrában minden egyes elem dupla kattintással nyitható meg és zárható is be.
- $\blacksquare$ Új szimbólum a státuszkijelzéseknél a tükrözött megmunkáláshoz.
- $\blacksquare$ A **Programteszt** üzemmód grafikai beállításait a rendszer elmenti.
- A **Programteszt** üzemmódban különböző mozgási tartományok választhatók ki.
- $\blacksquare$ A tapintók szerszámadatai a szerszámkezelőben (opció 93) is megjeleníthetők és megadhatók.
- Új MOD párbeszéd a távirányítású tapintórendszerek kezeléséhez.
- A **TAPINTÓFIGYELÉS KI** funkciógombbal a tapintófelügyeletet 30 másodpercre ki tudja iktatni.
- Kézi **ROT** és **P** letapintásnál a beállítás a körasztallal lehetséges.
- Aktív orsóutánvezetésnél az orsófordulatok száma nyitott biztonsági ajtó mellett korlátozott. Szükség esetén változtassa meg az orsó forgásirányát, bár azáltal nem mindig a legrövidebb úton tud pozicionálni.
- Új gépi paraméter **iconPrioList** (100813 sz.), a státuszkijelzés (ikonok) sorrendjének meghatározásához,.
- Új gépi paraméter **suppressResMatlWar** (201010 sz.), a **Maradékanyag adott** figyelmeztetés elrejtésére.
- A gépi paraméter **clearPathAtBlk** (124203 sz.) segítségével határozhatja meg, hogy a szerszámutak a **Programteszt** üzemmódban új BLK-forma esetén törlődjenek-e.
- Új opcionális gépi paraméter **CfgDisplayCoordSys** (127500 sz.) annak kiválasztására, hogy mely koordináta rendszer esetén jelenjen meg a státuszkijelzésnél a nullaponteltolás.
- A vezérlő legfeljebb 24 szabályozókört támogat, ebből legfeljebb négy lehet orsó.

# **A 34059x-08 szoftververziók új funkciói**

- $\mathbb{R}^n$ Amennyiben zárolt szerszámokat használ, úgy a vezérlő **Programozás** üzemmódban figyelmeztetést jelenít meg, [Lásd](#page-205-0) ["Programozott grafika", oldal 206](#page-205-0)
- Az **M94** kiegészítő funkció minden forgástengelyre vonatkozik, amelyeket nem szoftver végálláskapcsoló vagy végállások határol be, [Lásd "Forgótengely kijelzett értékének csökkentése](#page-431-0) [360°-nál kisebb értékre: M94", oldal 432](#page-431-0)
- A **TRANS DATUM AXIS** NC szintaxis egy kontúron belül az SL  $\overline{\phantom{a}}$ ciklusban is alkalmazható.
- Ī. A programozási grafika a furatokat és meneteket világoskéken ábrázolja, [Lásd "Programozott grafika", oldal 206](#page-205-0)
- A rendezési sorrend és az oszlopszélesség a szerszámkiválasztási ablakban a vezérlő kikapcsolását követően is megmaradnak, [Lásd "Szerszámadatok hívása",](#page-125-0) [oldal 126](#page-125-0)
- Amennyiben valamely törlésre kijelölt fájl nem létezik, úgy a ш **FILE DELETE** már nem okoz hibaüzenetet.
- H egy CALL PGM használatával meghívott alprogram **M2** vagy **M30** végződésű, a vezérlő figyelmeztetést jelenít meg. A vezérlő automatikusan törli a figyelmeztetést, ha egy másik NC programot választ ki, [Lásd "Megjegyzések a programozáshoz",](#page-249-0) [oldal 250](#page-249-0)
- A nagyobb adatmennyiség NC programba való beillesztésének  $\mathbb{R}^n$ időtartama jelentősen csökkent.
- Ha egérrel kétszeri kattintás és az **ENT** gomb megnyomása a táblázatszerkesztő kiválasztási mezőinél egy felugró ablakot nyitnak meg.
- П A berendezésgyártó konfigurálja, hogy a vezérlő az **M138**-val deaktivált tengelyeknél a 0 értéket adja-e meg, vagy pedig a tengelyszöget vegye-e figyelembe, [Lásd "Döntött tengelyek](#page-435-0) [kiválasztása M138", oldal 436](#page-435-0)
- m. **LN** mondatokat a rendszer függetlenül az opció 23-tól nagy pontossággal értékel ki.
- п A **SYSSTR** funkcióval kiolvashatóak a palettaprogramok elérési útvonalai, [Lásd "Rendszeradatok olvasása", oldal 327](#page-326-0)
- A tengely programozható fordulatszám-korlátozása az excentrikus esztergálásnál újra helyreállítva.

**További információk:** Felhasználói kézikönyv **Beállítás, NCprogramok tesztelése és ledolgozása**

- Amennyiben zárolt szerszámokat használ, úgy a vezérlő п **Programteszt** üzemmódban figyelmeztetést jelenít meg.
- $\mathbb{R}^n$ A vezérlő a kontúr ismételt megközelítésekor pozicionáló logikát biztosít.
- Ī. Ha egy testvérszerszám közelíti meg ismételten a kontúrt, a pozicionáló logika módosul.
- Amennyiben a vezérlő újraindításkor egy elmentett megszakítási pontot talál, úgy a megmunkálást az adott ponttól tudja folytatni.
- × Az aktuális kinematikában nem aktivált tengelyek döntött megmunkálási síkban is felvehetők referenciaként.
- $\overline{\phantom{a}}$ A grafika a szerszámot a bemarásnál pirosan, míg a levegőben kékkel ábrázolja.
- $\blacksquare$ A metszési síkok helyzetei a program kiválasztásánál vagy új BLK-forma esetén nem kerülnek visszaállításra.
- $\mathbb{R}^d$ A tengelyek fordulatszáma már **Kézi üzemmód** is tizedes jegyekkel adhat meg. Ha a fordulatszám < 1000, a vezérlő a tizedes jegyeket is megjeleníti.
- A vezérlő a fejlécben mindaddig megieleníti a hibaüzenetet, míg az törlésre nem kerül, vagy egy nagyobb prioritású (hibaosztályú) hiba felül nem írja.
- Az USB-t már nem kell egy funkciógombbal csatlakoztatni.
- A lépésnövekmény, tengely fordulatszám és előtolás  $\overline{\phantom{a}}$ beállításának sebessége elektronikus kézikerekeknél adaptálásra került.
- Az alapelforgatás, 3D alapelforgatás és döntött megmunkálási sík ikonjai jobban megkülönböztethetők.
- A **FUNCTION TCPM** ikonja megváltozott. Ī.
- Az **AFC** funkció ikonja megváltozott.
- A vezérlő automatikusan felismeri, ha egy táblázatot importál vagy a táblázat formátumát adaptálja.
- $\overline{\phantom{a}}$ Amennyiben még nem létezik AFC táblázat metszési értékekkel, a vezérlő az **AFC beállítások** funkciógomb megnyomásakor egy üres AFC táblázatot nyit meg.
- Ha a kurzort a szerszámkezelő valamely beviteli mezőjébe viszi, a teljes beviteli mező kijelölésre kerül.
- A konfigurációs részfájl módosításánál a vezérlő már nem  $\blacksquare$ szakítia meg a programtesztet, hanem csak figyelmeztetést jelenít meg.
- A referencia nélküli tengelyeket nem tudja bázispontként meghatározni, és az ilyen tengelyeknél a bázispontot sem tudja megváltoztatni.
- Ha a kézikerék deaktiválásakor a kézikerék potenciométerek  $\overline{\phantom{a}}$ még aktívak, a vezérlő figyelmeztetést jelenít meg.
- i. A HR 550 vagy HR 550FS kézikerekek használatakor alacsony akkufeszültség esetén figyelmeztetés jelenik meg.
- A berendezésgyártó meghatározhatja, hogy a **CUT** 0-s  $\blacksquare$ szerszámnál az **R-OFFS** eltolás beszámításra kerüljön-e.
- $\blacksquare$ A berendezésgyártó megváltoztathatja a szimulált szerszámváltási pozíciót.
- Az élőkép mentésekor kiválaszthatóak a célkönyvtár és a fájlnév is.
- A **decimalCharakter** (100805 számú) gépi paraméternél  $\blacksquare$ beállíthatja, hogy tizedes vesszőként pontot vagy vesszőt kíván alkalmazni.

### **A 34059x-08 szoftververziók új funkciói**

**További információk:** Felhasználói kézikönyv **Ciklusprogramozás**

- Új ciklus 453 **KINEMATIKAI RACS**. A ciklus lehetővé teszi a kalibráló gömb letapogatását több döntött tengely helyzetből, amelyeket a berendezésgyártó előre meghatároz. A mért eltérések a kompenzációs táblázattal kompenzálhatók. Az opció 48 **KinematicsOpt** és az opció 52 **KinematicsComp** szükségesek, a berendezésgyártónak ezen funkciókat adaptálnia kell az adott géphez.
- Új ciklus 441 **GYORS TAPINTAS**. A ciklussal különböző tapintó paramétereket (pl. a pozicionáló előtolást) tud globálisan minden azt követő tapintóciklushoz meghatározni .
- A ciklus 256 **NEGYSZOGCSAP** és 257 **KORCSAP** kiegészültek a Q215, Q385, Q369 és Q386 paraméterekkel.
- A beszúróciklusok 860 862 és 870 872 kiegészültek a  $\overline{\phantom{a}}$ Q211 beviteli paraméterrel. Az adott paraméterben a beszúrás utáni kijáratást késleltető várakozás hossza adható meg a szerszámorsó fordulatainak számával.
- A ciklus 239 a géptengelyek aktuális terhelését határozza meg a LAC szabályozó funkcióval. A ciklus 239 ezen túlmenően a maximális tengelygyorsulást is adaptálni tudja. A ciklus 239 támogatja az együttható tengelyek terhelésének meghatározását.
- A 205-as és 241-as ciklusoknál az előtolási jellemző megváltozott.
- Részletváltozások a ciklus 233-nál: felügyeli a simító megmunkálásnál a vágóélhosszat (**LCUTS**), felnagyítja a 0-3 marási stratégiával történő nagyolásnál a felületet marási irányba a Q357 értékével (ha az az adott irányba nincs bekorlátozva).
- A **OLD CYCLES** alá rendelt, technikailag elavult ciklusok 1, 2, 3, 4, 5, 17, 212, 213, 214, 215, 210, 211, 230, 231 már nem illeszthetőek be a szerkesztővel. Ezen ciklusok végrehajtása és módosítása továbbra is lehetséges.
- Az asztali tapintó ciklusok, többek között a 480, 481, 482 elrejthetőek
- п A ciklus 225 Gravírozás egy új szintaxissal be tudja gravírozni a számláló aktuális állását.
- Új SERIAL oszlop a tapintótáblázatban
- $\blacksquare$ A kontúrkövetés bővítése: ciklus 25 maradékanyaggal, ciklus 276 kontúrkövetés 3D.

# **A 34059x-09 szoftververziók új funkciói**

- п Mostantól lehetséges, hogy forgácsolási adat táblázattal dolgozzon, [Lásd "Munka forgácsolási adat táblázatokkal",](#page-202-0) [oldal 203](#page-202-0)
- A **TCPM** funkció képes térszöget számolni Peripheral Milling esetében is, [Lásd "Perifériás marás: 3D sugárkorrekció TCPM](#page-450-0)[mel és sugárkompenzációval \(RL/RR\)", oldal 451](#page-450-0)
- Új **SÍK XY ZX YZ** funkciógomb a megmunkálási sík  $\mathbb{R}^d$ kiválasztásához FK-programozás esetén, [Lásd "Alapismeretek",](#page-172-0) [oldal 173](#page-172-0)
- **Programteszt** üzemmódban egy, az NC-programban definiált számláló van szimulálva, [Lásd "Számláló meghatározása",](#page-375-0) [oldal 376](#page-375-0)
- $\blacksquare$ Egy behívott NC-programot meg lehet változtatni, ha az a behívó NC-programban van teljesen ledolgozva.
- A CAD-Viewer-ben a bázispontot vagy a nullapontot közvetlenül a listanézet ablakban megadhatja számmal, [Lásd "Adatátvitel](#page-462-0) [CAD fájlokból", oldal 463](#page-462-0)
- **TOOL DEF** esetén a beadás QS-paraméterrel működik, [Lásd](#page-124-0) × ["Szerszámadatok megadása az NC-programban", oldal 125](#page-124-0)
- Mostantól lehetséges, hogy QS-paraméterekkel olvasson szabadon definiálható táblázatokból, vagy írjon azokba, [Lásd](#page-385-0) ["FN 27: TABWRITE – Bevitel egy szabadon meghatározható](#page-385-0) [táblázatba", oldal 386](#page-385-0) piameretek | Vezériő tipusa, szoftver és funkciók<br>
40659. A 93 szoftververziók új funkciók<br>
40659.<br>
40659. A 93 szoftververziók új funkciók<br>
10669.<br>
12066 - 1207 szoftververziók új funkciók<br>
1207 szoftververziók írásztálla
- A FN-16-funkció a **\***karakterrel ki lett bővítve, amivel kommentársorokat írhat, [Lásd "Szövegfájl létrehozás",](#page-282-1) [oldal 283](#page-282-1)
- Új kiadási formátum a FN-16-Funkció **%RS**-hoz, amivel szövegeket adhat ki formázás nélkül, [Lásd "Szövegfájl](#page-282-1) [létrehozás", oldal 283](#page-282-1)
- $\blacksquare$ Az FN18 funkciók bővültek, [Lásd "FN 18: SYSREAD –](#page-289-0) [Rendszeradatok olvasása", oldal 290](#page-289-0)

### **További információk:** Felhasználói kézikönyv **Beállítás, NCprogramok tesztelése és ledolgozása**

- Az új felhasználó kezelővel különböző jogosultságú felhasználókat hozhat létre és kezelhet.
- $\blacksquare$ Az új **Component Monitoring** szoftver-opcióval automatikusan ellenőrizheti a definiált gépkomponensek túlterhelését.
- Az új VEZÉRSZÁMÍTÓGÉPES ÜZEM funkcióval átadhatja az irányítást egy külső vezérlőszámítógépnek.
- A **State Reporting Interface**, röviden **SRI**-vel, a HEIDENHAIN egy egyszerű és robusztus csatlakozást kínál gépe üzemállapotának meghatározásához.
- Az alapelforgatás **Kézi üzemmód-ban** figyelembe van véve.
- Az új **PROGRAM + GÉP** képernyőfelosztással a rendszer megmutatja Önnek az NC-programot, ütközési testet és munkadarabot .
- Az új **PROGRAM + GÉP** képernyőfelosztással a rendszer megmutatja Önnek az ütközési testet és munkadarabot .
- A képernyőfelosztás funkciógombjai optimalizálva lettek.
- A kiegészítő állapotkijelzés megjeleníti a pálya- és szögtűrést  $\blacksquare$
- $\mathbb{R}^d$ A kiegészítő állapotkijelzés megjeleníti, hogy a pálya- és szögtűrést korlátozza-e a DCM.
- A vezérlés ellenőrzi valamennyi NC program teljességét a végrehajtás előtt. Ha nem teljes NC-programot indít, a vezérlő hibaüzenettel megáll.
- A **Pozícionálás kézi értékbeadással** üzemmódban mostantól lehetséges, hogy NC-mondatokat ugorjon át.
- A szerszámtáblázat két új szerszámtípust tartalmaz: **Gömbvégű**  $\overline{\phantom{a}}$ **maró** és **Toruszvégű maró**.
- A 3D-tapintórendszerrel történő bázispontbeállítás során az  $\overline{\phantom{a}}$ aktív TCPM figyelembe van véve.
- $\mathbf{u}$ PL tapintáskor választható a feloldás az elforduló tengelyek beállításakor.
- A **Választható programmegállítás** funkciógomb megjelenése  $\blacksquare$ megváltozott.
- A **PGM MGT** és **ERR** közötti gombot képernyő átkapcsolóként lehet használni.
- $\Box$ A vezérlő ex FAT fájlrendszerű USB-eszközöket támogat.
- × A vezérlő képes egy GPS-szel aktivált kézikerék szuperponálást is megmutatni a helyzetkijelzőn.
- <10 előtolásnál a vezérlő egy megadott tizedesjegyet is kijelez, <1-nél a vezérlő két tizedesjegyet jelenít meg.
- A gép gyártója **Programteszt** üzemmódban meghatározhatja, hogy a szerszámtáblázat vagy a bővített szerszámkezelő nyílike meg.
- A gép gyártója meghatározza, melyik fájltípust tudja a **TÁBLÁZAT / NC PROGRAM ILLESZTÉSE** importálni.
- Új gépi paraméter **CfgProgramCheck** (129800 sz.), a szerszámhasználati fájlok beállításainak meghatározásához.

### **A 34059x-09 szoftververziók új funkciói**

- $\overline{\phantom{a}}$ A **PLANE**-Funkciók a **SEQ**-hez további alternatív **SYM** kiválasztási lehetőséget nyújtanak, [Lásd "A PLANE funkció pozicionálási](#page-416-0) [működésének meghatározása", oldal 417](#page-416-0)
- A forgácsolási adatok számítása át lett dolgozva, [Lásd](#page-200-0) ["Forgácsolási adatok számítása", oldal 201](#page-200-0)
- A **CAD-Viewer** most **PLANE SPATIAL**-t ad meg **PLANE VECTOR** helyett, [Lásd "Nullapont meghatározása", oldal 473](#page-472-0)
- A **CAD-Viewer** mostantól alapértelmezetten 2D-kontúrokat ad  $\blacksquare$ meg.
- $\mathbb{R}^n$ Egyenes mondatok programozásakor a **&Z** kiválasztás már nem standard, [Lásd "FUNCTION PARAXMODE", oldal 368](#page-367-0)
- A vezérlő nem hajt végre szerszámcsere-makrót, ha a szerszámbehívásban nincs szerszámnév, vagy szerszámszám programozva, de ugyanaz a szerszámtengely, mint az előző **TOOL CALL**-mondat-ban, [Lásd "Szerszámadatok hívása",](#page-125-0) [oldal 126](#page-125-0)
- A vezérlő hibát jelez, ha Ön FK-mondatot M89 funkcióval kombinál.
- A vezérlő **SQL-UPDATE** és **SQL-INSERT** esetén ellenőrzi a megírandó táblázatoszlopok hosszát, [Lásd "SQL UPDATE",](#page-309-0) [oldal 310](#page-309-0), [Lásd "SQL INSERT", oldal 312](#page-311-0)
- FN-16-Funkció esetén az M\_CLOSE és az M\_TRUNCATE a képernyőn történő megjelenítéskor ugyanúgy jelentkezik, [Lásd](#page-288-0) ["Üzenetek kiadása a képernyőn", oldal 289](#page-288-0)

### **További információk:** Felhasználói kézikönyv **Beállítás, NCprogramok tesztelése és ledolgozása**

- A **Batch Process Manager**-t a **Programozás**, **Folyamatos programfutás** és **Mondatonkénti programfutás** üzemmódokban tudja megnyitni.
- A **GOTO** gomb most **Programteszt** üzemmódban úgy működik, mint egyéb üzemmódokban.
- $\blacksquare$ Ha a tengelyszög nem egyezik meg a billentési szöggel, akkor kézi tapintóműveletekkel történő bázispontbeállításnál nem történik hibajelzés, hanem megnyílik a **A megmunkálási szint következetlen** menü.
- A **BÁZISPONT AKTIVÁLÁS** funkciógomb aktualizálja a bázispontkezelés már aktív sorának értékeit is.
- A harmadik desktop-tól az üzemmód gombbal az összes tetszőleges üzemmódba válthatunk.
- A kiegészítő állapotkijelzés a **Programteszt** üzemmódban a **Kézi üzemmód** üzemmódhoz hozzá lett állítva.
- A vezérlő engedélyezi a Web-böngésző aktualizálását
- $\blacksquare$ A Remote Desktop Manager-ben Shutdown-kapcsolat esetén lehetőség van további várakozási idő megadására.
- A szerszámtáblázatból az elavult szerszámtípusok el lettek ш távolítva. Ezeknek a szerszámtípusoknak a meglévő szerszámai a **Nincs definiálva** típust kapják.
- A bővített szerszámkezelőben most a szerszámadatlap szerkesztésekor működik a belépés a kontextusfüggő onlinesúgóba.
- A képernyőkímélő Glideshow el lett távolítva.

**1**

- A gép gyártója tengelyspecifikusan meghatározhatja, hogy hasson az elforduló tengelyek eltolása (mW-CS).
- A gép gyártója meghatározhatja két ütközésfelügyelet alatt lévő objektum minimális távolságát a **Kézi üzemmód** üzemmódban.
- A gép gyártója meghatározhatja, mely M-funkciók megengedettek **Kézi üzemmód** üzemmódban.
- A gép gyártója meghatározhatja az L-OFFS és R-OFFS oszlopok standardértékeit.

### **A 34059x-09 szoftververziók új funkciói**

**További információk:** Felhasználói kézikönyv **Ciklusprogramozás**

- $\mathbf{r}$ Új ciklus 285 FOGASKERÉK DEFINIÁLÁS (opció #157).
- Új ciklus 286 FOGASKERÉK LEFEJTŐ MARÁS (opció #157).
- Új ciklus 287 FOGASKERÉK LEFEJTŐ HÁNTOLÁS (opció j. #157).
- Új ciklus 883 DREHEN SIMULTANSCHLICHTEN (opció #50 és opció #158).
- Új ciklus 1410 TAPINTÁS AZ ÉLEN.
- $\blacksquare$ Új ciklus 1411 KÉT CIKLUS TAPINTÁS.
- Új ciklus 1420 TAPINTÁS SÍK.
- A 408 és 419 közötti automatikus tapintórendszerciklusok bázispont meghatározásakor figyelembe veszik a chkTiltingAxes-t (204600 sz.).
- 41X tapintórendszer-ciklusok, bázispontok automatikus meghatározása: a Q303 MERT ERTEK ATVITEL ciklusparaméter és a Q305 SORSZ. másképp funkcionálnakSORSZ. A LISTABAN.
- A 420 SZOGMERES ciklusban az előpozicionálás során a ciklus és a tapintórendszer-táblázat adatai figyelembe vannak véve.
- A 444 TAPINTAS 3D ciklus az opcionális gépi paraméter beállításának függvényében ellenőrzi az elforduló tengelyek helyzetét a forgásszögekhez.
- A magyarázó ábra a 444 TAPINTAS 3D ciklusban, a Q309 HIBAREAKCIO-nál megváltozott, a továbbiakban ez a ciklus egy TCPM-et vesz figyelembe.
- A 450 KINEMATIKA MENTESE ciklus helyreállításkor nem ír azonos értékeket.
- A 451 KINEMATIKA MERESE ciklus ki lett egészítve a 3-as értékkel a Q406 MOD ciklusparaméterben.
- A 451 KINEMATIKA MERESE és 453 KINEMATIKAI RACS ciklusban csak a második mérésnél van a kalibrálógömb sugara felügyelve.
- $\mathbb{R}^n$ A szimulációban ki van számítva egy szimulációs tapintó. A szimuláció hibajelzés nélkül fut végig.
- A tapintórendszer-táblázat kibővült a REACTION-oszloppal.
- A 24 OLDALSIMITAS ciklusban a kerekítés az utolsó  $\blacksquare$ fogásvételnél érintő spirálban történik.
- A 233 SIKMARAS ciklus ki lett egészítve a Q367 SURFACE POSITION paraméterrel.
- A 257 KORCSAP ciklus a Q207 ELOTOLAS MARASKOR-t nagyoló megmunkáláshoz is használja.
- A 291 IPO.-ESZTERGALAS CSATOLAS és 292 IPO. п ESZTERGALAS KONTUR ciklusoknál a CfgGeoCyclekonfiguráció (201000 sz.) figyelembe van véve.
- A 800 FORGAT. RENDSZ. ILL. ciklusban az Q531 ALLASSZOEG paraméter 0,001°-ra van bővítve.
- A CfgThreadSpindle (113600 sz.) gépi paraméter a rendelkezésére áll.

**Alapismeretek | Vezérlő típusa, szoftver és funkciók**

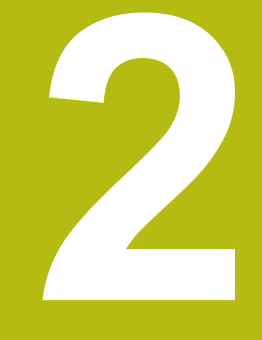

# **Első lépések**

# **2.1 Áttekintés**

Ez a fejezet segítséget kíván Önnek nyújtani a vezérlés legfontosabb folyamatainak gyors megtanulásában. Adott témával kapcsolatban bővebb információt a vonatkozó fejezetben talál, amelyre hivatkozunk.

Az alábbi témákkal foglalkozunk ebben a fejezetben:

■ A gép bekapcsolása

 $\boldsymbol{\Xi}$ 

■ Munkadarab programozása

Az alábbi témákat találja a Beállítás, NC-programok tesztelése és ledolgozása felhasználói kézikönyvekben:

- A gép bekapcsolása
- Munkadarab grafikus tesztelése
- Szerszámok beállítása
- A munkadarab beállítása
- Munkadarab megmunkálása

# **2.2 A gép bekapcsolása**

# **Áramszünet nyugtázása**

# **VESZÉLY**

## **Vigyázat: Balesetveszély!**

A gépek és azok alkatrészei mindig mechanikus veszélyeket rejtenek. Az elektromos, mágneses vagy elektromágneses mezők különösen szívritmus szabályozóval vagy implantátumokkal élő személyek számára veszélyesek. A veszélyhelyzet már a gép bekapcsolásával megkezdődik!

- ▶ Vegye figyelembe és tartsa is be a gépkönyvet
- ▶ Vegye figyelembe és tartsa is be a biztonsági útmutatásokat és biztonsági szimbólumokat
- Használjon biztonsági berendezéseket

Vegye figyelembe a Gépkönyv előírásait. A gép bekapcsolása és a referenciapontokon való áthaladás gépfüggő funkciók.

- Kapcsolja be a vezérlő és a gép tápfeszültségét
- A vezérlő elindítja az operációs rendszert. Ez a folyamat néhány percig tarthat.
- Majd a vezérlő a képernyő fejlécében megjeleníti az  $\geq$ áramkimaradás üzenetet.

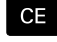

6

6

- ▶ Nyomja meg a **CE** gombot
- A vezérlő lefordítja a PLC programot.
- ▶ Kapcsolja be a vezérlő feszültségét
- A vezérlő **Kézi üzemmód**-ban található.

Az Ön gépétől függően további lépések is szükségesek lehetnek az NC-programok ledolgozásához.

## **Részletes információk ehhez a témához**

A gép bekapcsolása  $\blacksquare$ **További információk:** Felhasználói kézikönyv Beállítás, NC programok tesztelése és végrehajtása

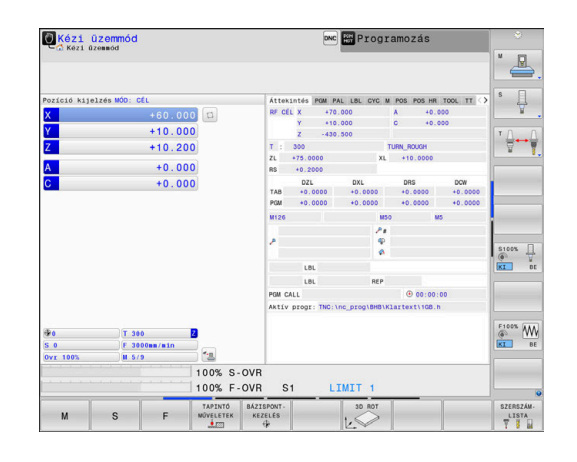

# **2.3 Az első alkatrész programozása**

# **Üzemmód választása**

NC-programok-at írni kizárólag a **Programozás** üzemmódban lehet:

- $\Rightarrow$
- Nyomja meg a programozás üzemmód gombot
- A vezérlő átvált **Programozás** üzemmódra.

## **További információk a témával kapcsolatban**

Üzemmódok **További információ:** ["Programozás", oldal 70](#page-69-0)

# **A vezérlő fontos kezelőszervei**

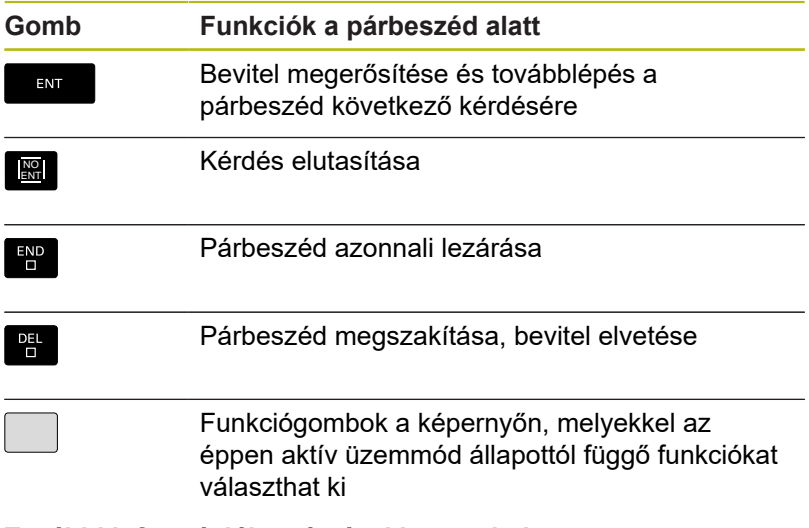

# **További információk a témával kapcsolatban**

■ NC-Program-ok létrehozása és változtatása **További információ:** ["NC program szerkesztése", oldal 97](#page-96-0) Gombok áttekintése п **További információ:** ["A vezérlő kezelőszervei", oldal 2](#page-1-0)

# **Új NC-program megnyitása/ fájlkezelés**

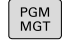

# ▶ Nyomja meg a **PGM MGT** gombot A vezérlő megnyitja a fájlkezelőt.

A vezérlő fájlkezelőjének elrendezése nagyon hasonlít a számítógépek Windows Explorer fájlkezelőjéhez. A fájlkezelő lehetővé teszi az adatkezelést a vezérlő belső memóriában.

- A nyílbillentyűkkel választhatja ki azt a könyvtárat, amelyikben az új fájlt szeretné megnyitni
- Írjon be a kívánt fájlnevet **.H** kiterjesztéssel
- ENT
- ► Hagyja jóvá az **ENT** gombbal
- A vezérlő rákérdez az új NC-program mértékegységére.
- $MM$

Adja meg a mértékegységet: Nyomja meg a **MM** vagy **INCH** funkciógombot

A vezérlő automatikusan létrehozza az NC-program első és az utolsó NC-mondat-át. Ezeket az NC-mondatok-at később nem módosíthatja.

## **További információk a témával kapcsolatban**

- Fájlkezelés **További információ:** ["Fájlkezelés", oldal 103](#page-102-0)
- Új NC-program létrehozása  $\blacksquare$ **További információ:** ["NC-programok megnyitása és beadása",](#page-88-0) [oldal 89](#page-88-0)

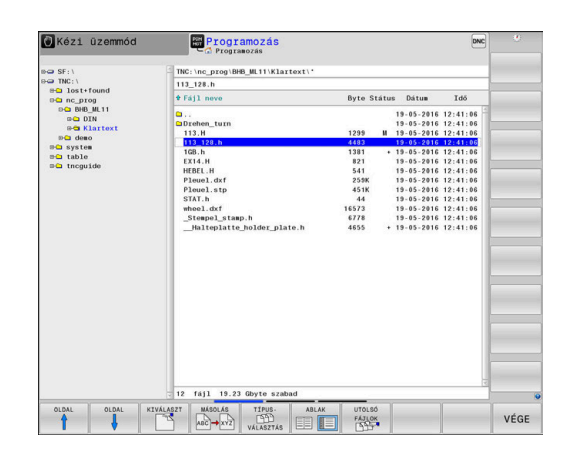

# **Nyersdarab definiálása**

Egy új NC-program megnyitása után határozhatja meg a nyers munkadarabot. Például határozzon meg egy téglatestet a MIN és MAX pontok megadásával, a kiválasztott referenciapontra vonatkozóan.

Miután kiválasztotta a kívánt nyersdarabot a funkciógombon keresztül, a vezérlő automatikusan elkezdi a nyersdarab meghatározását és bekéri a szükséges adatokat:

- **Munkasík az ábrán: XY?**: Adja meg az aktív orsótengelyt. A vezérlő elmenti Z értékét alapbeállításként. Nyugtázza az **ENT** gombbal
- **Nyers munkadarab meghat: Minimum X**: Adja meg a  $\blacktriangleright$ nyersdarab legkisebb X koordinátáját a referenciapontra vonatkoztatva, pl. 0, nyugtázza az **ENT** gombbal
- **Nyers munkadarab meghat: Minimum X**: Adja meg a nyersdarab legkisebb X koordinátáját a referenciapontra vonatkoztatva, pl. 0, nyugtázza az **ENT** gombbal
- **Nyers munkadarab meghat: Minimum X**: Adja meg a nyersdarab legkisebb X koordinátáját a referenciapontra vonatkoztatva, pl. -40, nyugtázza az **ENT** gombbal
- **Nyers munkadarab meghat: Minimum X**: Adja meg a nyersdarab legkisebb X koordinátáját a referenciapontra vonatkoztatva, pl. 100, nyugtázza az **ENT** gombbal
- **Nyers munkadarab meghat: Minimum X**: Adja meg a nyersdarab legkisebb X koordinátáját a referenciapontra vonatkoztatva, pl. 100, nyugtázza az **ENT** gombbal
- **Nyers munkadarab meghat: Maximum Z**: Adja meg a  $\blacktriangleright$  . nyersdarab legnagyobb Z koordinátáját a referenciapontra vonatkoztatva, pl. 0, nyugtázza az **ENT** gombbal
- A vezérlő lezárja a párbeszédet.

## **Példa**

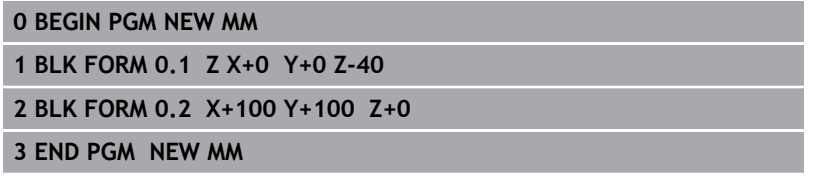

## **További információk a témával kapcsolatban**

■ Nyersdarab meghatározása **További információ:** ["Új NC program megnyitása", oldal 92](#page-91-0)

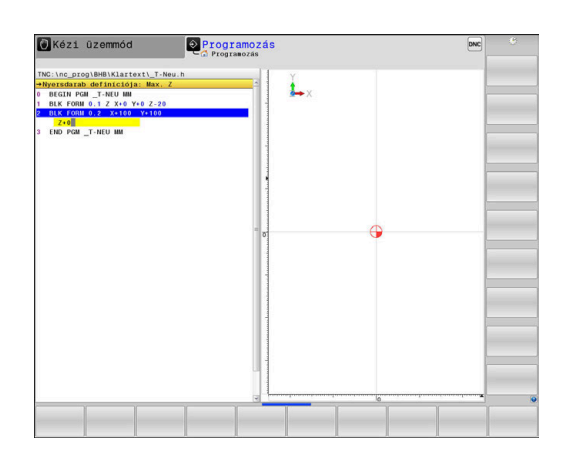

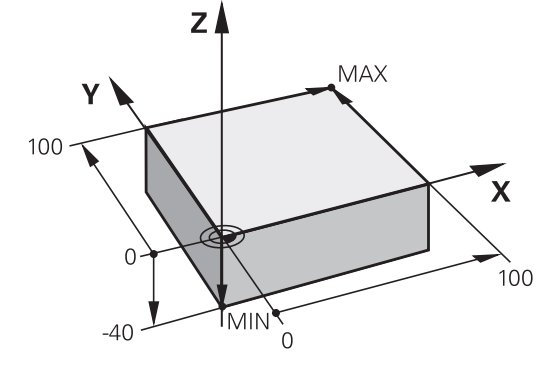

# **Programfelépítés**

Az NC-programok-at lehetőség szerint hasonlóan kell felépíteni. Ez növeli az átláthatóságot, gyorsítja a programozást és csökkenti a hibalehetőségeket.

**Javasolt programfelépítés egyszerű, hagyományos kontúrmegmunkáláshoz**

### **Példa**

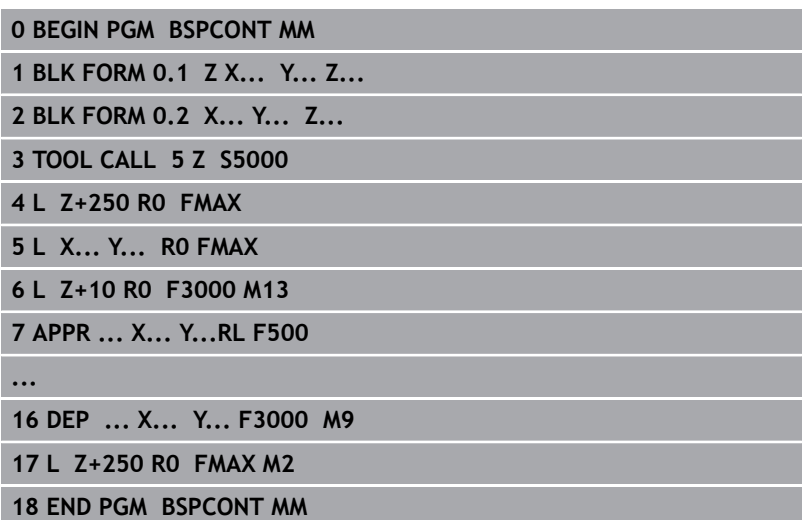

- 1 Szerszámhívás, szerszámtengely meghatározása
- 2 Szerszám visszahúzása
- 3 Szerszám előpozicionálása a munkasíkban a kontúr kezdőpontjához közel
- 4 A szerszám pozicionálása a szerszámtengelyben a munkadarab fölé, vagy azonnali előpozicionálás a megmunkálási mélységre. Szükség esetén az orsó/hűtés bekapcsolása
- 5 Kontúr megközelítése
- 6 Kontúrmegmunkálás
- 7 Kontúr elhagyása
- 8 Szerszám visszahúzása, NC-program befejezése

### **További információk a témával kapcsolatban**

■ Kontúrprogramozás **További információ:** ["Szerszámmozgás programozása](#page-139-0) [munkadarab megmunkálásához", oldal 140](#page-139-0)

**Javasolt programfelépítés egyszerű ciklusprogramokhoz Példa**

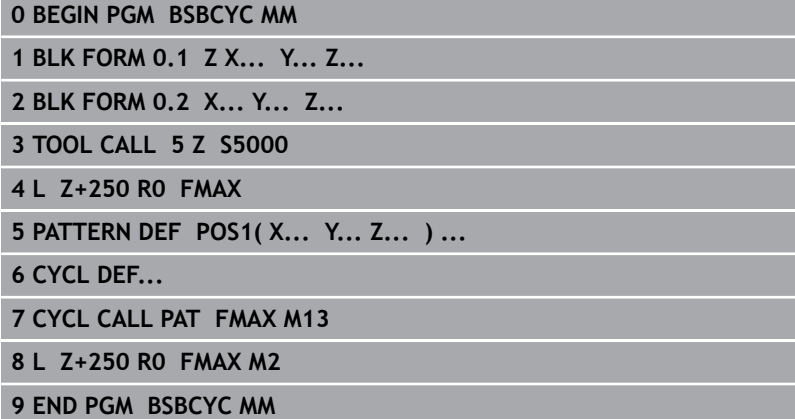

- 1 Szerszámhívás, szerszámtengely meghatározása
- 2 Szerszám visszahúzása
- 3 Megmunkálási pozíciók meghatározása
- 4 Fix ciklus meghatározása
- 5 Ciklushívás, orsó/hűtés bekapcsolása
- 6 Szerszám visszahúzása, NC-program befejezése

### **További információk a témával kapcsolatban**

■ Ciklus programozás **További információ:** Felhasználói kézikönyv ciklusprogramozáshoz

# **Programozzon le egyszerűbb kontúrt**

A jobb oldalon látható kontúrt kell 5 mm mélységben kimarni. A nyersdarabot már meghatározta. Hívja be a párbeszédablakot a funkciógombbal, majd adjon meg minden adatot a képernyő fejlécén, amit a vezérlő kér.

- TOOL<br>CALL
- ▶ Szerszám behívás: adja be a szerszámadatokat. Hagyja jóvá a bevitelt az **ENT** gombbal, ne felejtse el a **Z** szerszámtengelyt
- 
- ▶ Szerszám kijáratása: nyomja meg a narancsszínű **Z** tengelygombot, és adja meg a megközelítendő pozíció értékét, pl. 250. Hagyja jóvá az **ENT** gombbal
- **Sugárkorr.: RL/RR/nincs korr. ?** Jóváhagyás az **ENT** gombbal: Nincs sugárkorrekció aktiválva
- **Előtolás F=?** Jóváhagyás az **ENT** gombbal: Gyorsmenetben (**FMAX**) mozgatás
- Adja meg a **Kiegészítő M-funkció ?** és nyugtázza az **END** gombbal
- A vezérlő elmenti a megadott pozicionáló mondatot.
- Szerszám előpozícionálása a megmunkálási síkban: nyomja meg a narancsszínű **X** tengelygombot és adja meg a megközelítendő pozíció értékét, pl. -20
- Nyomja meg a narancsszínű **Y** tengelygombot, és adja meg a megközelítendő pozíció értékét, pl. -20. Hagyja jóvá az **ENT** gombbal
- **Sugárkorr.: RL/RR/nincs korr. ?** Jóváhagyás az **ENT** gombbal: Nincs sugárkorrekció aktiválva
- **Előtolás F=?** Jóváhagyás az **ENT** gombbal: Gyorsmenetben (**FMAX**) mozgatás
- Nyugtázza a **Kiegészítő M-funkció ?** Kérdést az **END** gombbal
- A vezérlő elmenti a megadott pozicionáló mondatot.
- ▶ Szerszám mélységre mozgatása: nyomja meg a narancsszínű **Z** tengelygombot, és adja meg a megközelítendő pozíció értékét, pl. -5. Hagyja jóvá az **ENT** gombbal
- **Sugárkorr.: RL/RR/nincs korr. ?** Jóváhagyás az **ENT** gombbal: Nincs sugárkorrekció aktiválva
- **Előtolás F=?** pozicionáló előtolást adja meg, pl. 3000 mm/perc, majd nyugtázza az **ENT** gombbal
- $\mathbf{p}$ **Kiegészítő M-funkció ?** Főorsó és a hűtővíz bekapcsolása, pl. **M13**, nyugtázza az **END** gombbal
- A vezérlő elmenti a megadott pozicionáló mondatot.
- ▶ Ráállás a kontúrpontra: nyomja meg az **APPR DEP** gombot
- $\geq$ A vezérlő megnyitja a funkciógombsort a ráálló és elhagyó mozgásokkal.

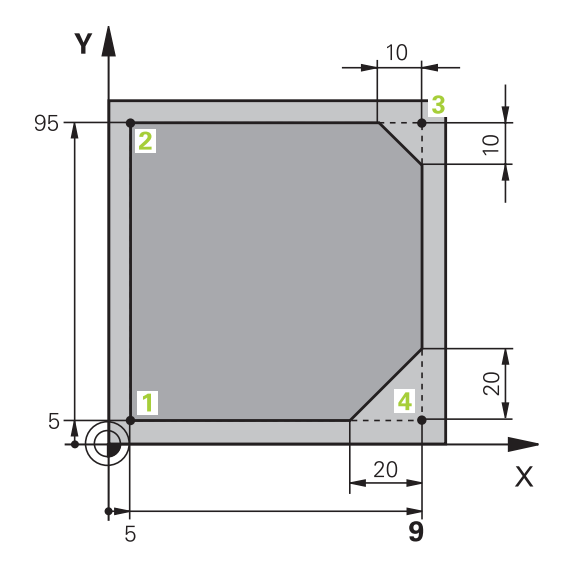

 $\frac{APPR}{DEF}$ 

 $\frac{L}{\sigma}$ 

مهي

 $A$ PPR $B$ 

- Nyomja meg az **APPR CT** funkciógombot: adja meg a kontúr **1** kezdőpontjának X és Y koordinátáját, pl. 5/5, majd nyugtázza az **ENT** gombbal
- **Középponti szög ?** Ráállási szög megadása, pl.  $\mathbf{r}$ 90°, nyugtázza az **ENT** gombbal
- **Kör sugara ?** Ráállási sugár megadása, pl. 8 mm, nyugtázza az **ENT** gombbal
- **Sugárkorr.: RL/RR/nincs korr. ?** hagyja jóvá az  $\blacktriangleright$ **RL** funkciógombbal: a programozott kontúr bal sugárkorrekciójának aktiválása
- **Előtolás F=?** megmunkálási előtolást adja  $\blacktriangleright$ meg, pl. 700 mm/perc, majd nyugtázza az **ENT** gombbal
- Kontúr megmunkálása, **2** kontúrpontra futás: Elég a változó információk megadása, tehát Ykoordináta 95 megadása és mentse a bevitelt az **END** gombbal
	- **3** kontúrpontra futás: X-koordináta 95 megadása és mentse a bevitelt az **END** gombbal
	- Letörés meghatározása a **3.** kontúrpontban: adjon meg 10 mm-t letörési szélességnek, mentse az **END** gombbal
	- **4** kontúrpontra futás: Y-koordináta 5 megadása és mentse a bevitelt az **END** gombbal
- Letörés meghatározása a **4.** kontúrpontban: adjon meg 20 mm-t letörési szélességnek, mentse az **END** gombbal
- **1** kontúrpontra futás: X-koordináta 5 megadása és mentse a bevitelt az **END** gombbal
- ► Kontúr elhagyása: nyomja meg az APPR DEP gombot
- Kiállás: Nyomja meg a **DEP CT** funkciógombot
- $\mathbf{b}$  . **Középponti szög ?** Kiállási szög megadása, pl. 90°, nyugtázza az **ENT** gombbal
- **Kör sugara ?** Kiállási sugár megadása, pl. 8 mm, nyugtázza az **ENT** gombbal
- **Előtolás F=?** pozicionáló előtolást adja meg, pl. 3000 mm/perc, majd nyugtázza az **ENT** gombbal
- **Kiegészítő M-funkció ?** Kapcsolja le a hűtővizet, pl. **M9**, és nyugtázza az **END** gombbal
- A vezérlő elmenti a megadott pozicionáló mondatot.

 $\frac{L}{\sigma}$ 

- ▶ Szerszám kijáratása: nyomja meg a narancsszínű **Z** tengelygombot, és adja meg a megközelítendő pozíció értékét, pl. 250. Hagyja jóvá az **ENT** gombbal
- **Sugárkorr.: RL/RR/nincs korr. ?** Jóváhagyás az **ENT** gombbal: Nincs sugárkorrekció aktiválva
- **Előtolás F=?** Jóváhagyás az **ENT** gombbal: Gyorsmenetben (**FMAX**) mozgatás
- **M kiegészítő funkció? M2**-t adja meg a program befejezéséhez, majd hagyja jóvá az **END** gombbal
- A vezérlő elmenti a megadott pozicionáló mondatot.

## **Részletes információk ehhez a témához**

- **Komplett példa NC-mondatokkal További információ:** ["Példa: Egyenes mozgatás és letörés](#page-162-0) [derékszögű koordinátákkal", oldal 163](#page-162-0)
- Új NC-program létrehozása **További információ:** ["NC-programok megnyitása és beadása",](#page-88-0) [oldal 89](#page-88-0)
- Ráállás a kontúrra/annak elhagyása **További információ:** ["Kontúr megközelítése és elhagyása",](#page-143-0) [oldal 144](#page-143-0)
- Kontúr programozása **További információ:** ["Pályafunkciók áttekintése", oldal 154](#page-153-0)
- Programozható előtolásmódok **További információ:** ["Lehetséges előtolás bevitelek",](#page-94-0) [oldal 95](#page-94-0)
- ш Szerszámsugár korrekció **További információ:** ["Szerszámsugár kompenzáció ",](#page-132-0) [oldal 133](#page-132-0)
- $M$  mellékfunkciók **További információ:** ["Mellékfunkciók a programfutás](#page-223-0) [felügyeletéhez, főorsóhoz és hűtővízhez ", oldal 224](#page-223-0)

# **Ciklus program létrehozása**

A jobb oldali ábrán látható (20 mm mélységű) furatokat kell standard fúróciklussal kifúrni. A nyersdarabot már meghatározta.

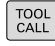

- ► Hívja meg a szerszámot: Adja meg a szerszámadatokat. Nyugtázza a bevitelt minden esetben az **ENT** gombbal, ne feledje a szerszámtengelyt
- صريا

SPEC<br>FCT

KONTÚRZ

PONT MEGMUNK PATTERN DEF

PONT

CYCL<br>DEF

MENET

 $200$ 27

- Nyomja meg az **L** gombot a lineáris mozgásra vonatkozó NC mondat megnyitásához
- ▶ Szerszám kijáratása: nyomja meg a narancsszínű **Z** tengelygombot, és adja meg a megközelítendő pozíció értékét, pl. 250. Hagyja jóvá az **ENT** gombbal
- Nyugtázza a **Sugárkorr.: RL/RR/nincs korr.?** értékét az **ENT** gombbal: Ne aktiváljon sugárkorrekciót
- Nyugtázza az **Előtolás F=?** kérdést az **ENT** gombbal: Mozgás gyorsjáratban (**FMAX**)
- **Kiegészítő M-funkció ?**Főorsó és a hűtővíz bekapcsolása, **pl.**M13, nyugtázza az **END** gombbal
- A vezérlő elmenti a megadott pozicionáló mondatot.
- Speciális funkciók menüjének behívása: nyomja meg a **SPEC FCT** gombot
- Jelenítse meg a pontmegmunkálások funkcióit  $\blacktriangleright$
- Válassza ki a mintázat meghatározást
- $\blacktriangleright$ Pontmegadás kiválasztása: adja meg a 4 pont koordinátáit, mindegyik után az **ENT** gombbal kell a bevitelt nyugtáznia. A negyedik pont megadása után mentse el a NC-mondat-ot az **END** gombbal
- $\blacktriangleright$ Ciklusmenü behívása: nyomja meg a **CYCL DEF** gombot

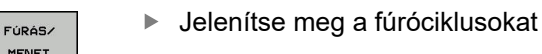

- Válassza a 200 standard fúróciklust
- A vezérlő megnyitja a ciklus meghatározásának párbeszédablakát.
- ▶ Adja meg a vezérlő által lekérdezett paramétereket lépésről lépésre, a beviteleket mindig az **ENT** gombbal nyugtázza
- A vezérlő a jobb képernyőn mindig az adott ciklusparamétert ábrázoló grafikát jelenít meg
- A ciklusmeghívás meghatározásának menüje: nyomja meg a **CYCL CALL** gombot

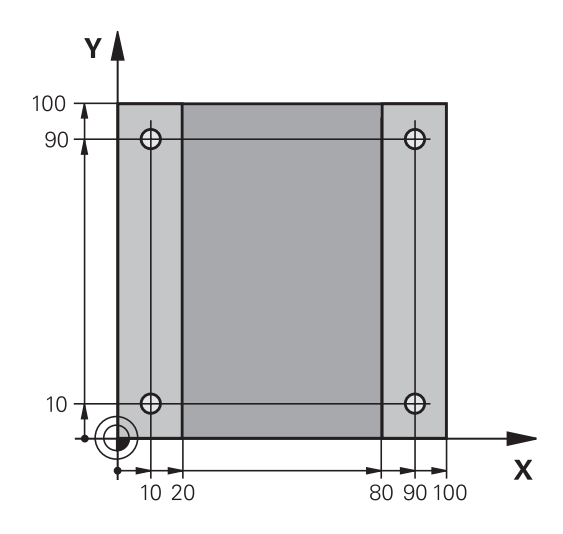

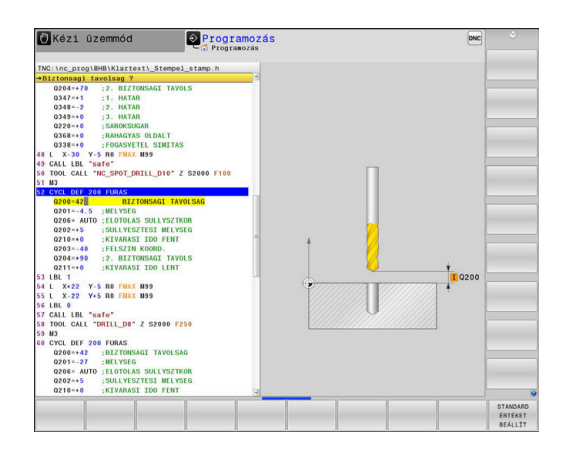

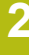

CYCL<br>CALL

CYCLE CHOLE<br>PAT

مهبا

- ▶ Futtassa a fúróciklust a meghatározott mintázaton:
- Nyugtázza az **Előtolás F=?** értékét az **ENT** gombbal: mozogjon gyorsjáratban (**FMAX**)
- **Kiegészítő M-funkció ?** Főorsó és a hűtővíz bekapcsolása, pl. **M13**, nyugtázza az **END** gombbal
- A vezérlő elmenti a megadott pozicionáló mondatot.
- ▶ Adjon meg Szerszám visszahúzása: nyomja meg a narancsszínű **Z** tengelygombot, és adja meg a megközelítendő pozíció értékét, pl. 250. Nyomja meg az **ENT** gombot
- Nyugtázza a **Sugárkorr.: RL/RR/nincs korr.?** értékét az **ENT** gombbal: Ne aktiváljon sugárkorrekciót
- Nyugtázza az **Előtolás F=?** értékét az **ENT** gombbal: mozogjon gyorsjáratban (**FMAX**)
- **M kiegészítő funkció? M2**-t adja meg a program befejezéséhez, majd hagyja jóvá az **END** gombbal
- A vezérlő elmenti a megadott pozicionáló mondatot.

**2**

## **Példa**

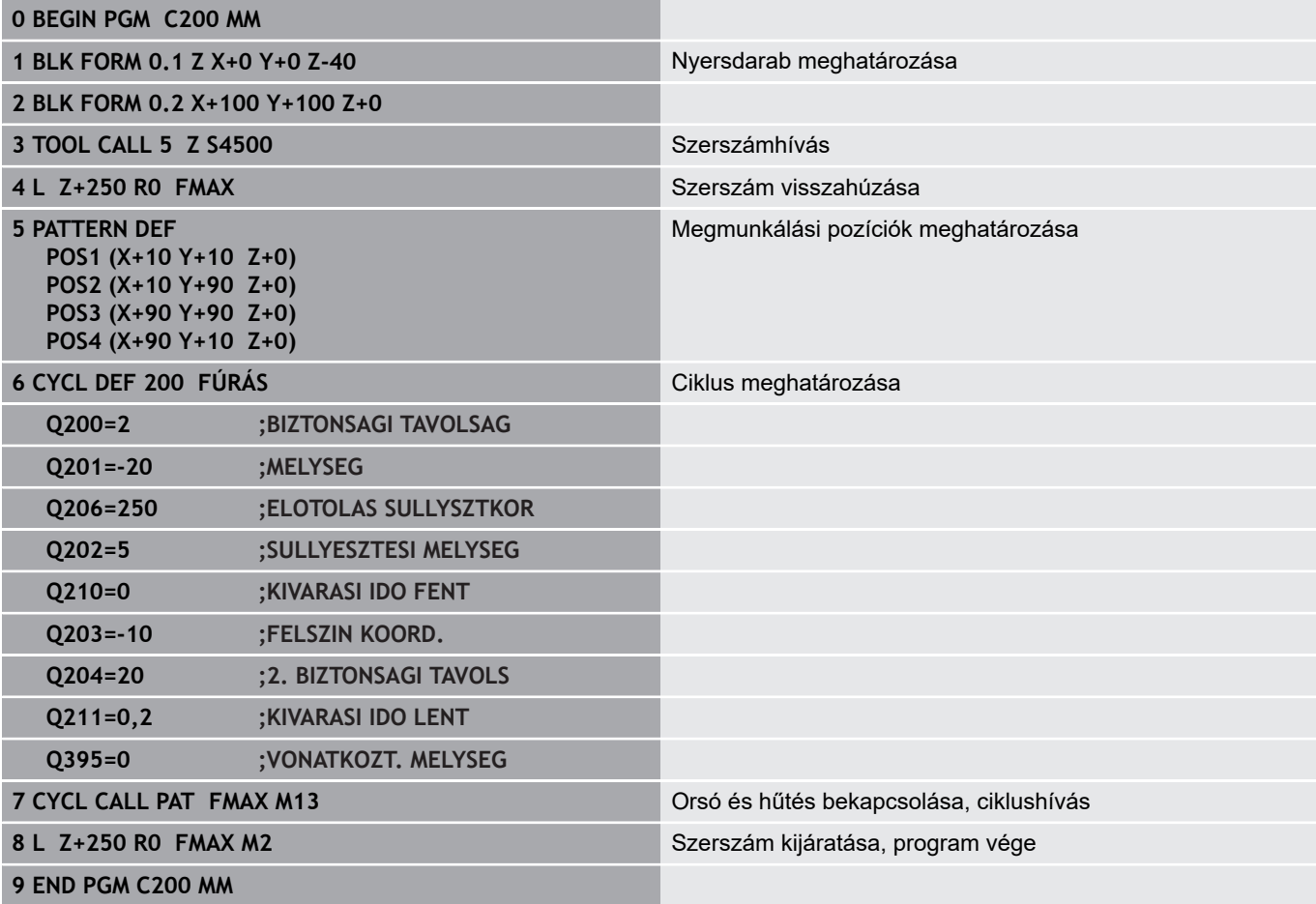

### **További információk a témával kapcsolatban**

- Új NC-program létrehozása **További információ:** ["NC-programok megnyitása és beadása",](#page-88-0) [oldal 89](#page-88-0)
- Ciklusprogramozás **További információk:** Felhasználói kézikönyv ciklusprogramozáshoz

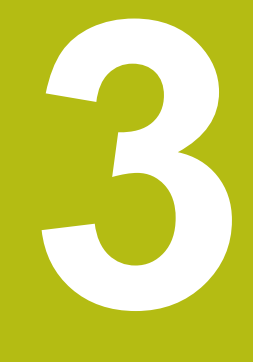

# **Alapok**

# **3.1 Az TNC 640**

HEIDENHAIN TNC vezérlők műhelyorientált pályavezérlők, amelyekkel a hagyományos maró és fúró műveletek a könnyen használható párbeszédes programozással közvetlenül a szerszámgépen programozhatók. A vezérlőket maró- és fúrógépekhez, valamint legfeljebb 24 tengelyes megmunkáló központokhoz tervezték. A főorsó szöghelyzete is programozható. Az integrált merevlemezen tetszőleges számú NC-program-ot menthet le, akkor is, ha azok a rendszeren kívül lettek létrehozva. Gyors számításokhoz bármikor behívható egy zsebszámológép.

A kezelőpult és a képernyőfelosztás áttekinthető kialakítása révén minden funkció gyorsan és egyszerűen elérhető.

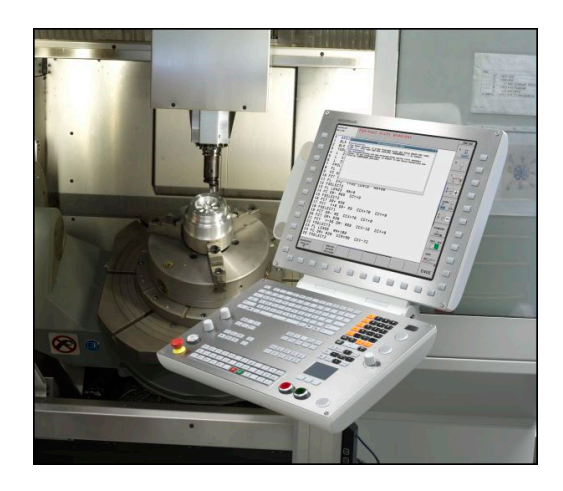

# **HEIDENHAIN Klartext és DIN/ISO**

A HEIDENHAIN párbeszédes programozási formátum a programírás különösen egyszerű módszere. A programbevitelnél programozási grafika mutatja az egyes megmunkálási lépéseket. Ha a rajz nem felel meg az NC-nek, akkor az FK szabad kontúr programozás funkció nyújt további segítséget. A munkadarab megmunkálásának grafikus szimulációja mind a programteszt, mind pedig adott megmunkálási művelet közben lehetséges.

A vezérlők továbbá programozhatók DIN/ISO formátumban vagy DNC üzemmódban is.

Egy NC-program-ot akkor is meg lehet adni és tesztelni, mialatt egy másik NC-program éppen munkadarabot munkál meg.

# **Kompatibilitás**

A HEIDENHAIN pályavezérlőkön (TNC 150 B-től kezdve) létrehozott NC-programok csak feltételesen futnak a TNC 640-n. Ha az NC mondatok érvénytelen elemeket tartalmaznak, akkor a vezérlő azokat a megnyitáskor hibaüzenettel vagy ERROR mondatként jelöli meg.

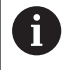

Figyeljen ekkor a iTNC 530 és TNC 640 közötti különbségek részletes leírására is. **További információ:** ["Különbségek a TNC 640 és a](#page-590-0) [iTNC 530 között", oldal 591](#page-590-0)

# **3.2 Képernyő és kezelőpult**

# **Képernyő**

A vezérlő egy 19"-os képernyővel rendelkezik.

**1** Fejléc

Amikor a vezérlő be van kapcsolva, akkor a kiválasztott üzemmód a képernyő fejlécében látható: a megmunkálási mód a bal, a programozási mód pedig a jobb oldalon. Az éppen aktív üzemmód a fejléc nagyobbik mezőjében jelenik meg, ahol a párbeszéd kérdései és a vezérlő üzenetei is (kivéve ha a vezérlő csak grafikus kijelzést mutat).

**2** Funkciógombok

A képernyő alján a további funkciókat egy funkciógombsor mutatja. Ezek a funkciók az alattuk lévő nyomógombokkal választhatók ki. A közvetlenül a funkciógombsor fölötti keskeny sávok azt jelzik, hogy hány darab funkciósor között lehet váltogatni a funkciósor melletti jobb és bal nyíllal. Az aktív funkciógombsort kék csík mutatja

- **3** Gombok a funkciógombok kiválasztásához
- **4** Gombok a funkciógombok váltásához
- **5** Képernyőfelosztás beállítása
- **6** Képernyő váltása a gépi üzemmód, programozási üzemmód és harmadik számítógép között
- **7** Funkciógombok a szerszámgépgyártók által definiált funkciókhoz
- **8** Gombok a funkciógombok váltásához a gépgyártók számára

Ha érintéssel kezelhető TNC 640 -t használ, néhány billentyűnyomást gesztusokkal helyettesíthet. **További információ:** ["Érintőképernyő kezelése",](#page-534-0) [oldal 535](#page-534-0)

# **Képernyőfelosztás beállítása**

A képernyő felosztását a felhasználó választja meg. A vezérlő az NC-program-ot például a **Programozás** üzemmódban a képernyő bal oldali ablakában mutatja, ezzel egyidejűleg a jobb oldali ablakban a programozott grafika látható. Az is lehetséges, hogy a képernyő jobb oldali ablakában a programfelépítést jeleníti meg, vagy kizárólag az NC-program-ot egy nagy ablakban. A kiválasztott üzemmódtól függ, hogy a vezérlő melyik ablakot mutatja.

Képernyőfelosztás beállítása:

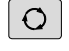

 $\mathbf i$ 

Nyomja meg a **Képernyőfelosztás** gombot: a funkciósor a választható képernyő felosztásokat mutatja **További információ:** ["Üzemmódok", oldal 69](#page-68-0)

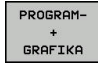

Válassza ki a kívánt képernyőfelosztást a funkciógombbal

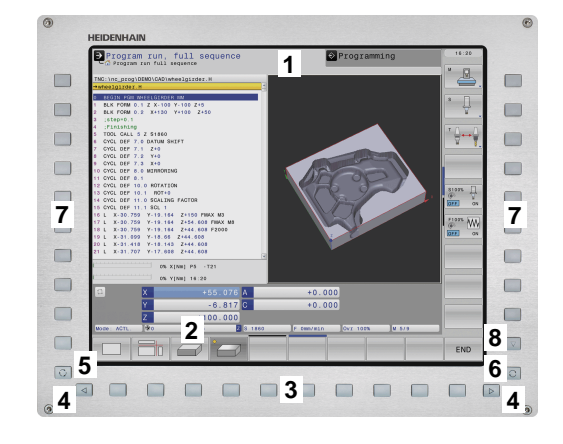

# **Kezelőpult**

A TNC 640 beépített kezelőpulttal kerül leszállításra. A jobb oldali ábrán a kezelőpult elemei láthatók:

- **1** Alfanumerikus billentyűzet szövegbevitelhez, fájlnév megadásához valamint ISO programozáshoz
- **2** Fájlkezelés
	- Számológép
	- MOD funkció
	- SÚGÓ funkció
	- Hibaüzenetek megjelenítése
	- Képernyő átkapcsolása az üzemmódok között
- **3** Programozási módok
- **4** Gép üzemmódjai
- **5** Párbeszédes programozás indítása
- **6** Nyílbillentyűk és **GOTO** ugrásutasítás
- **7** Számjegyek bevitele és tengelykiválasztás
- **8** Érintőpad
- **9** Egér gombok
- **10** USB csatlakozó

Az egyes gombok funkcióinak összefoglalása a borítólap belső oldalán található.

Ha érintéssel kezelhető TNC 640 -t használ, néhány billentyűnyomást gesztusokkal helyettesíthet. **További információ:** ["Érintőképernyő kezelése",](#page-534-0) [oldal 535](#page-534-0)

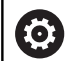

Ħ

Vegye figyelembe a Gépkönyv előírásait.

Néhány gépgyártó nem a szabványos HEIDENHAIN kezelőpanelt alkalmazza.

Az olyan gombok, mint pl. **NC-Start** vagy **NC-Stopp**, leírása a szerszámgép gépkönyvében találhatók.

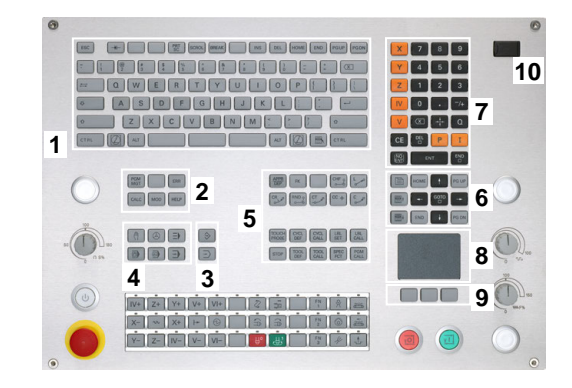

# **Extended Workspace Compact**

Az MC 8562 széles formátumú kijelzés alkalmazásával további munkafelületet kínál Önnek a vezérlőfelület mellett bal oldalon.

Ezt a további munkafelületű layout-ot nevezzük **Extended Workspace Compact**-nak.

Ez a layout lehetővé teszi az Ön számára, hogy a vezérlőképernyő mellett további alkalmazásokat nyisson meg, és párhuzamosan mindig szem előtt tartsa a megmunkálást.

Az **Extended Workspace Compact**-ban a kiegészítő munkafelület teljes multitouch funkcióval rendelkezik. Amennyiben átkapcsol teljes képernyős üzemmódra, akkor használhatja a HEIDENHAINbillenytűzetet a külső alkalmazásaihoz.

Az **Extended Workspace Compact** egyik területe le van foglalva a gépgyártó alkalmazásai részére.

A **Extended Workspace Compact** az alábbi megjelenítési lehetőségeket nyújtja:

- Ī. Felosztva további munkafelületre és főképernyőre
- × A vezérlő képernyőjének teljes képernyős üzemmódja

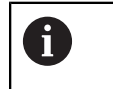

A HEIDENHAIN felkínál egy második képernyőt a vezérléshez továbbra is mint **Extended Workspace Comfort**.

A **Extended Workspace Compact** három területre van felosztva:

1 **JH-Standard**:

Ezen a területen a vezérlő főképernyője van megjelenítve. Itt található valamennyi funkciójával a vezérlő.

2 **JH- bővített**:

Ezen a területen konfigurálható gyors hozzáférések vannak elhelyezve a HEIDENHAIN-alkalmazások-hoz.

## **JH-bővített:** tartalma

- **HEROS** Menü
- 1. Munkaterület, **Kézi üzemmód** üzemmód
- 2. Munkaterület, **Programozás** üzemmód
- 3. & 4. Munkaterület, szabadon használható alkalmazásokra, mint pl. **CAD-Converter**
- Gyakran használt funkciógombok területe

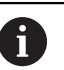

**JH-bővített** előnyei:

- Mindegyik üzemmódnak saját kiegészítő funkciógomb eszköztára van
- A HEIDENHAIN funkciógombok különböző szintjeivel időt takarít meg a navigációban
- 3 **OEM**:

Ez a terület le van foglalva a gépgyártó alkalmazásai részére. **OEM** tartalma

- A gép gyártója ezt a felületet Python-alkalmazásokhoz használhatja, hogy funkciókat jeleníthessen meg
- Ez a terület megengedi Windows számítógépek csatlakoztatását a hálózatban

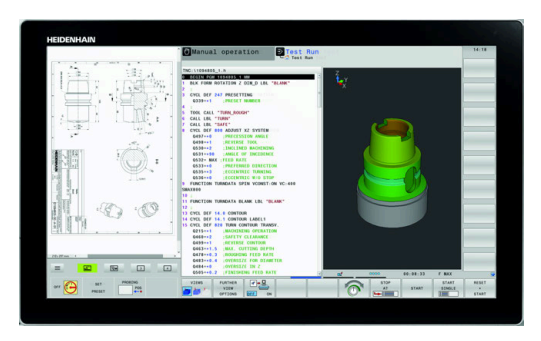

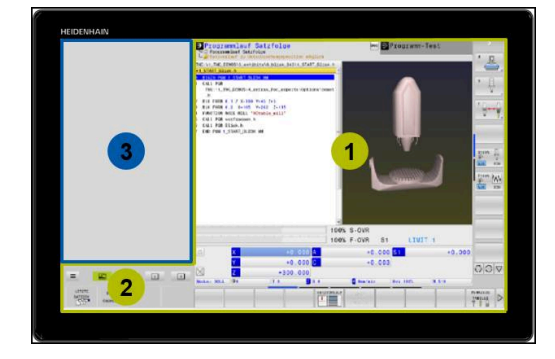

**3**

A **Remote Desktop Manager** opció segítségével további A alkalmazásokat, pl. Windows PC-t indíthat a vezérlőjén, és a kiegészítő munkafelületen vagy az **Extended Workspace Compact** teljes képernyőjén megjelenítheti azt. A **CfgSideScreen** (130000 sz.) gépi paraméterben kiválaszthatja azt a kapcsolatot, ami a mellékképernyőn be van ágyazva. Ezt a gépi paramétert a gép gyártójának kell aktiválnia és engedélyeznie. **Connection** alatt a kapcsolat **Remote Desktop**

**Manager**-ben meghatározott neve van megadva, pl. Windows 10

# <span id="page-68-0"></span>**3.3 Üzemmódok**

# **Kézi üzemmód és El. Kézikerék**

A szerszámgép beállítására a **Kézi üzemmód** szolgál. Ebben az üzemmódban a tengelyeket kézzel vagy léptetéssel pozícionálhatja,, meghatározhatja bázispontokat valamint döntheti a megmunkálási síkot.

Az **Elektronikus kézikerék** üzemmódban a tengelyek mozgatását egy elektronikus kézikerék (HR) segíti.

### **Funkciógombok képernyőfelosztáshoz (kiválasztás a fent leírtak szerint)**

### **Funkciógomb Ablak**

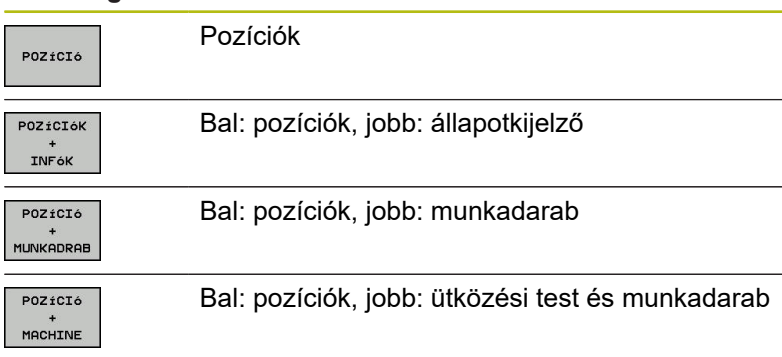

### Kézi üzemm DNC Program  $\Box$ Q  $+10.00$ ₩.  $+10.200$  $+0.000$ <br>+0.000  $\overline{\overset{\text{F100K}}{\circledast}}$ 100% S-OVE 100% F-OVR  $S<sub>1</sub>$ IMIT s

# **Pozicionálás kézi értékbeadással**

Ebben az üzemmódban egyszerű pályamozgások programozhatók, pl. síkmarás vagy előpozicionálás.

## **Funkciógombok a képernyőfelosztás kiválasztásához**

#### **Funkciógomb Ablak** NC program PROGRAM Bal: NC-program, jobb: állapotkijelző PROGRAM-**INFók** PROGRAM Bal: NC-program, jobb: munkadarab MUNKADRAB Bal: NC-program, jobb: ütközési test és PROGRAM munkadarab MACHINE

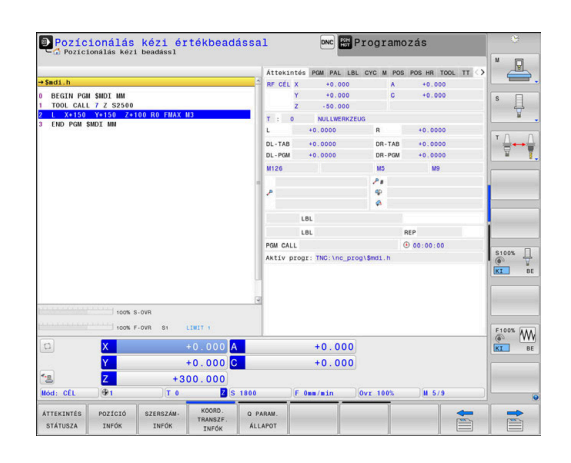

# <span id="page-69-0"></span>**Programozás**

Ebben az üzemmódban hozhatók létre az NC programok. A szabad kontúrprogramozás, a különböző ciklusok és a Q paraméteres funkciók segítséget jelentenek a programozásban és megadnak minden szükséges információt hozzá. Ha szeretné, a mozgás programozott útvonalai grafikusan is megjeleníthetők.

# **Funkciógombok a képernyőfelosztás kiválasztásához**

### **Funkciógomb Ablak**

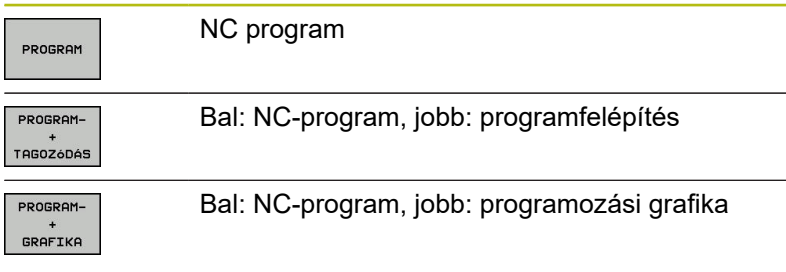

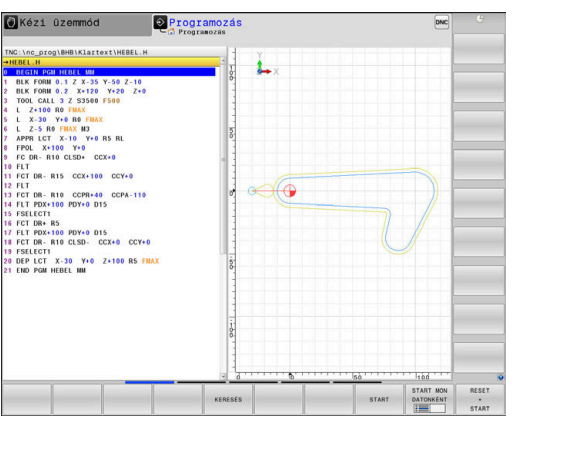

# **Programteszt**

A vezérlő NC programokat és programrészeket szimulál a **Programteszt** üzemmódban a geometriai összeférhetetlenségek, hibás vagy hiányos NC-program-adatok, valamint a munkatér megsértésének könnyebb felfedezése érdekében. A szimulációt grafikusan több nézet is támogatja.

## **Funkciógombok a képernyőfelosztás kiválasztásához**

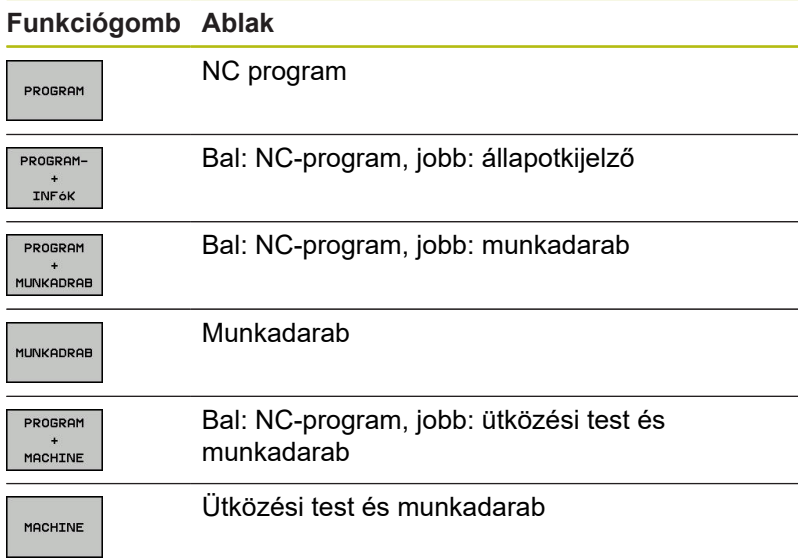

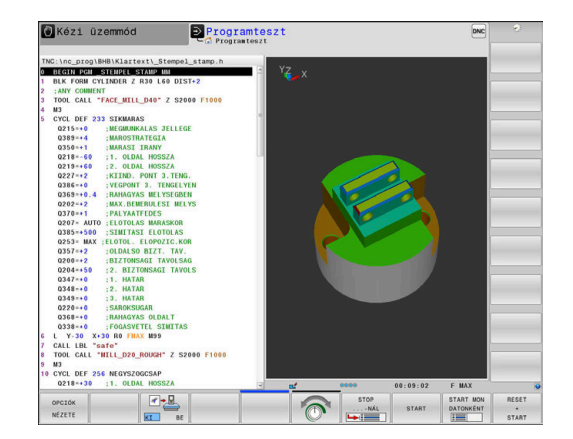

# **Folyamatos programfutás és Mondatonkénti programfutás**

A **Folyamatos programfutás** üzemmódban a vezérlő az NC-program-ot folyamatosan hajtja végre annak végéig, illetve kézi vagy programozott megszakításig. Megszakítás után folytathatja a program futtatását.

A **Mondatonkénti programfutás** üzemmódban minden egyes NC-mondat-ot az **NC Start** gombbal kell elindítania. Furatmintázat ciklusok és **CYCL CALL PAT** esetén, a vezérlő minden egyes pont után megáll.

## **Funkciógombok a képernyőfelosztás kiválasztásához**

### **Funkciógomb Ablak**

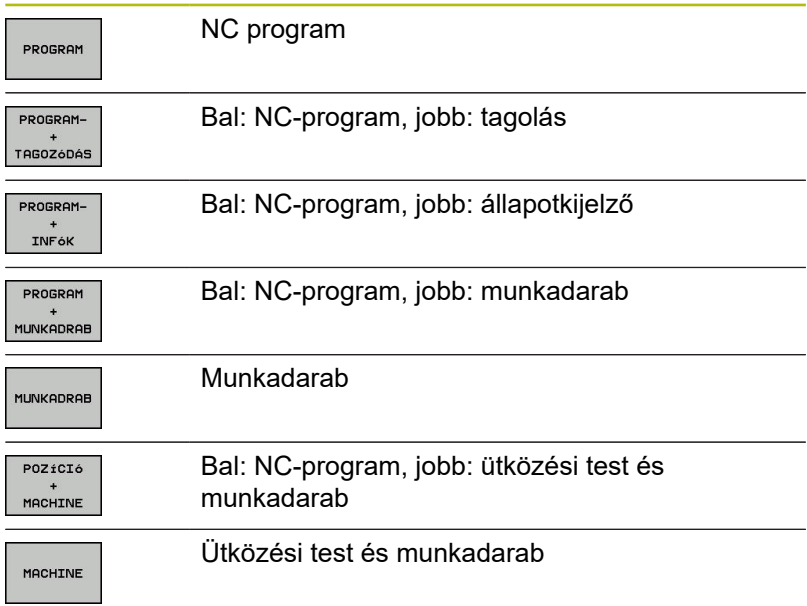

## **Funkcióbillentyűk a képernyőfelosztáshoz palettatáblázatok esetén**

#### **Funkciógomb Ablak**

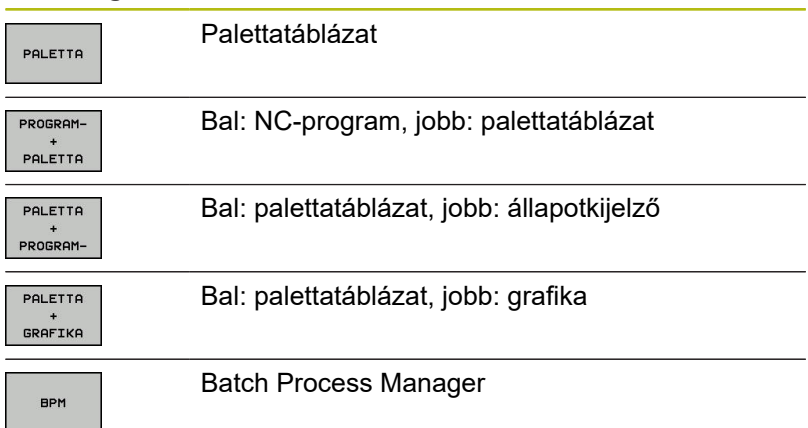

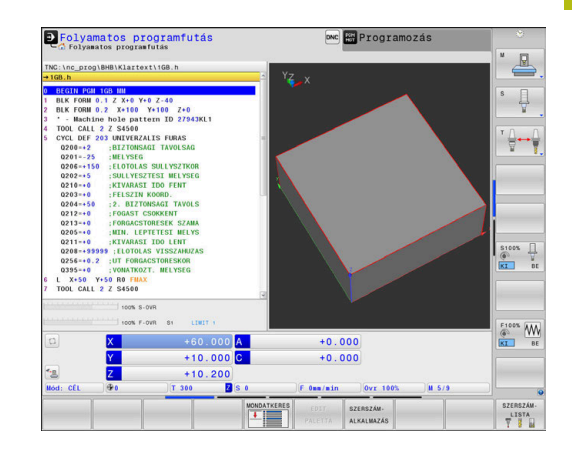

# **3.4 NC-alapok**

## **Pozíciómérő rendszerek és referenciajelek**

A gép tengelyén útmérők találhatók, amik meghatározzák a gép asztalának illetve a szerszámnak a pozícióit. Lineáris tengelyekre alapvetően lineáris mérőrendszerek vannak beépítve, a körasztalokra és döntött tengelyekre szögmérő rendszerek.

Ha a gép tengelye mozog, a hozzá tartozó útmérő elektromos jelet generál, amelyből a vezérlő kiszámítja a gép tengelyének pontos pillanatnyi pozícióját.

Áramkimaradás esetén a szán pillanatnyi helyzete és a számított helyzet közötti kapcsolat megszakad. A kapcsolat újbóli létrehozásához az inkrementális mérőrendszerek referenciajelekkel rendelkeznek. A referenciajelen való áthaladáskor a vezérlő kap egy jelet, amely egy géphez rögzített bázispontot jelöl. Ezzel tudja a vezérlő a szán tényleges helyzete és az aktuális géppozíció közötti kapcsolatot visszaállítani. Távolságkódolt referenciajelekkel ellátott hosszmérő rendszerek esetén, a gép tengelyén legfeljebb 20 mmt, szögelfordulás-mérő rendszerek esetén legfeljebb 20°-ot kell elmozdulni.

Abszolút mérőrendszer esetén a vezérlő bekapcsolása után azonnal átadódik egy abszolút pozícióérték. Így tehát a pillanatnyi pozíció és a szán pozíciója közötti kapcsolat közvetlenül a bekapcsolás után helyreáll.

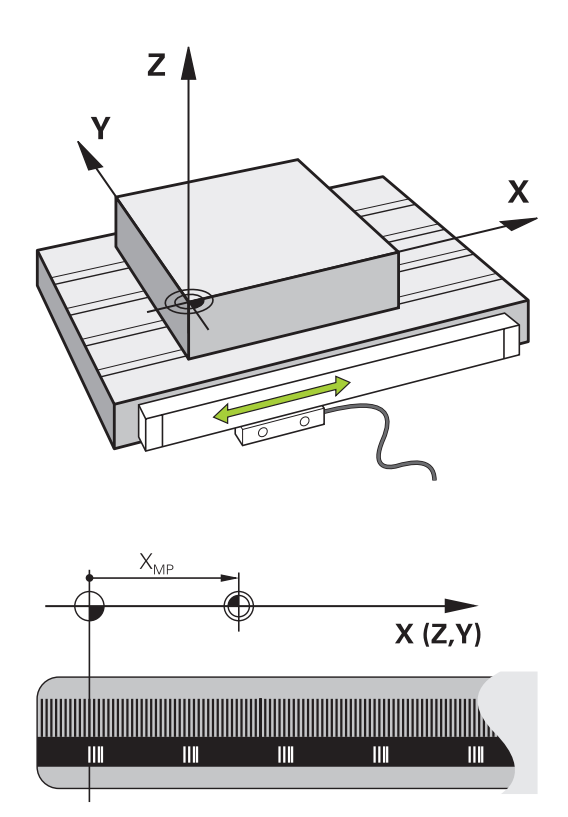
## **Programozható tengelyek**

A vezérlő programozható tengelyei alapértelmezésben megfelelnek a DIN 66217 tengelymeghatározásainak.

A programozható tengelyek megnevezései az alábbi táblázatban találhatóak.

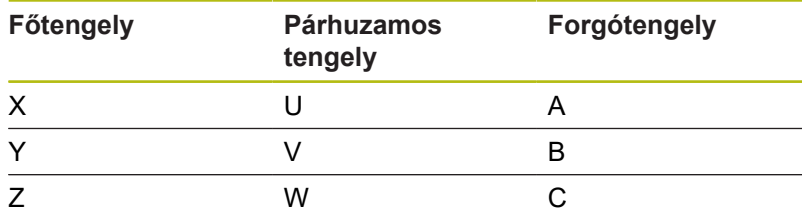

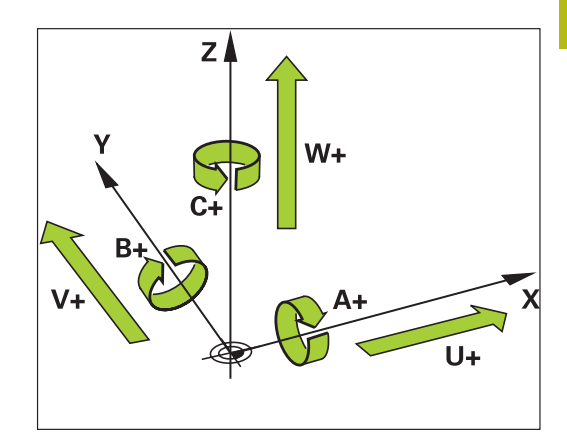

0

Vegye figyelembe a Gépkönyv előírásait.

A programozható tengelyek száma, megnevezése és hozzárendelése gépfüggő.

A gép gyártója definiálhat további tengelyeket, pl. PLCtengelyek.

### **Referencia rendszer**

Ahhoz, hogy a vezérlő egy tengelyt egy meghatározott útvonalon mozgasson, **referencia rendszerre** van szükség.

A szerszámgépen egy tengelypárhuzamosan szerelt mérőléc egy egyszerű referencia rendszer a lineáris tengelyek számára. A mérőléc egy **számozott skálát** jelent, egy egydimenziós koordinátarendszert.

Egy pont megközelítéséhez a **síkon**, a vezérlőnek két tengelyre, valamint egy kétdimenziós referenciarendszerre van szüksége.

Egy pont megközelítéséhez a **térben**, a vezérlőnek három tengelyre, valamint egy háromdimenziós referenciarendszerre van szüksége. Ha ez a három tengely egymásra merőleges, akkor azok úgynevezett **háromdimenziós Descartes-koordinátarendszert** alkotnak.

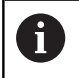

A jobbkéz-szabály szerint az ujjhegyek a három fő tengely pozitív irányába mutatnak.

Hogy a térben egyértelműen lehessen meghatározni egy pontot, ahhoz egy **koordináta origóra,** valamint a három dimenzió konfigurációjára van szükség. Egy 3-D koordinátarendszerben a közös metszéspont szolgál a rendszer origójaként. Ennek a metszéspontnak a koordinátája **X+0**, **Y+0** és **Z+0**.

A vezérlőnek meg kell tudnia különböztetnie a különböző referenciarendszereket, hogy például a szerszámcserét mindig ugyanabban a helyzetben végezze, vagy hogy egy megmunkálási műveletet mindig az aktuális munkadarab pozícióhoz viszonyítva haitson végre.

A vezérlő a következő referencia rendszereket különbözteti meg:

- $\mathbf{u}$ Gépi koordinátarendszer M-CS: **M**achine **C**oordinate **S**ystem
- $\blacksquare$ Alap koordinátarendszer B-CS: **B**asic **C**oordinate **S**ystem
- Munkadarab koordinátarendszer W-CS: П **W**orkpiece **C**oordinate **S**ystem
- $\blacksquare$ Munkasík koordinátarendszer WPL-CS: **W**orking **Pl**ane **C**oordinate **S**ystem
- Beviteli koordinátarendszer I-CS: **I**nput **C**oordinate **S**ystem
- i. Szerszám koordinátarendszer T-CS: **T**ool **C**oordinate **S**ystem

Valamennyi referenciarendszer egymásra épül. Ezek az adott szerszámgép kinematikai láncolata alá tartoznak. A gépi koordinátarendszer a referencia rendszer.

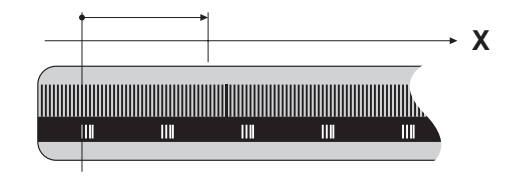

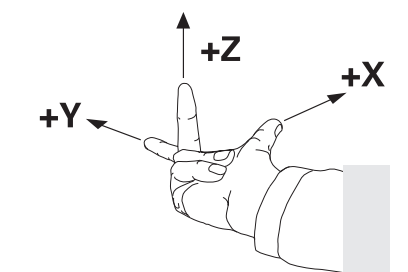

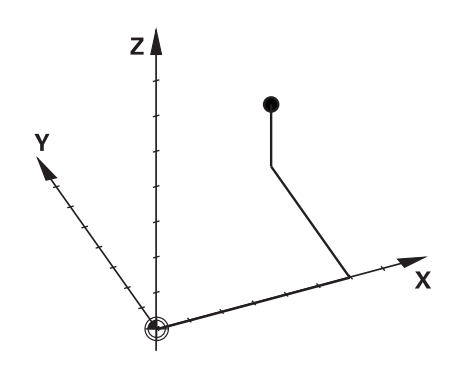

 $\mathbf i$ 

#### **Gépi koordinátarendszer M-CS**

A gépi koordinátarendszer megfelel a kinematika leírásának, és ezáltal a szerszámgép tényleges mechanikai kialakításának.

Mivel a szerszámgép mechanikája soha nem pontosan egy Descartes-koordinátarendszernek felel meg, ezért a gépi koordinátarendszer több egydimenziós koordinátarendszerből áll. Ezek az egydimenziós koordinátarendszerek megfelelnek a fizikai gépi tengelyeknek, amelyek nem feltétlenül merőlegesek egymásra.

Az egydimenziós koordinátarendszerek pozícióját és orientációját a kinematika leírásában az orsócsúcs alapuló transzformációk és elforgatások segítségével lehet meghatározni.

Az origó pozícióját, az ún. gépi nullapontot a gépgyártó határozza meg a gép konfigurációja során. A gép konfigurációjában megadott értékek határozzák meg a jeladók és a megfelelő tengelyek nulla pozícióját. A gép nullapontja nem feltétlenül helyezkedik el a fizikai tengelyek elméleti metszéspontjában. Ezért a mozgástartományon kívül is elhelyezhető.

Mivel a gép konfigurációs értékeit a felhasználó nem módosíthatja, a gépi koordinátarendszer az állandó pozíciók meghatározására szolgál, pl. a szerszámcsere pozíció.

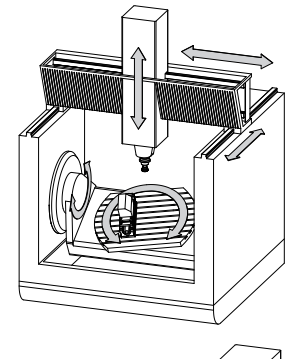

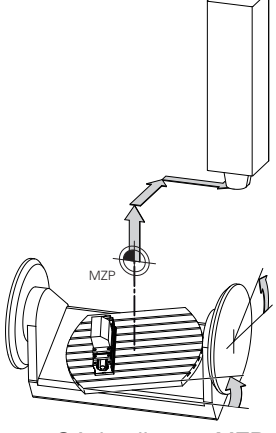

Gépi nullapont MZP: **M**achine **Z**ero **P**oint

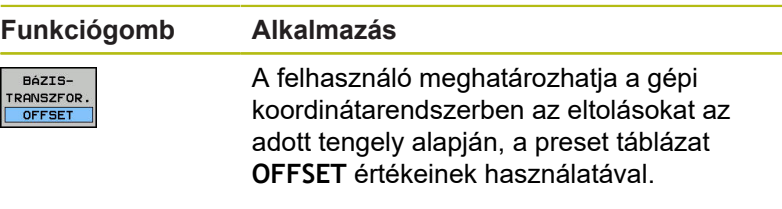

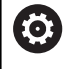

A gépgyártó konfigurálja a bázispont kezelés **OFFSET** oszlopait, a gépnek megfelelően.

**További információk:** Felhasználói kézikönyv Beállítás, NC programok tesztelése és végrehajtása

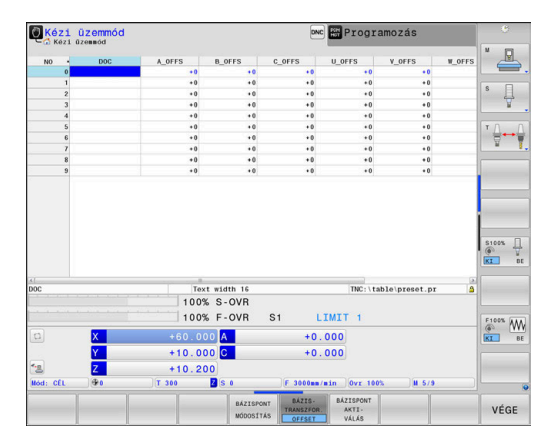

## *MEGJEGYZÉS*

#### **Ütközésveszély!**

 $\mathbf{f}$ 

6

A géptől függően vezérlője rendelkezhet egy paletta preset táblázattal is. A gépgyártó ebben olyan **OFFSET** értékeket határozhat meg, amelyek még az Ön által a preset táblázatban meghatározott **OFFSET** értékek előtt érvénybe lépnek. Azt hogy van-e érvényben paletta bázispont, és ha igen, melyik, a bővített állapotkijelzés **PAL** fülében láthatja. Mivel a paletta preset táblázat **OFFSET** értékei nem láthatóak és nem is szerkeszthetőek, a mozgások során ütközésveszély áll fenn!

- Vegye figyelembe gépgyártójának dokumentációját
- ▶ Paletta bázispontokat kizárólag a palettákkal kapcsolatban alkalmazza
- A megmunkálás előtt ellenőrizze a **PAL** fül kijelzését

A **Globális programbeállítások** (opció 44) funkcióval az elforgatott tengelyekre további transzformációt alkalmazhat az **Additív ofszet (M-CS)** használatával. Ezen transzformációk kiegészítőleg hatnak a preset táblázat és a paletta preset táblázat **OFFSET** értékek mellett.

Kizárólag a gépgyártó számára áll még az ún. **OEM-OFFSET** rendelkezésre. Ezen **OEM-OFFSET** segítségével a forgás és párhuzamos tengelyekhez kiegészítő tengelyeltolást lehet meghatározni.

Az **OFFSET** értékek (minden nevezett **OFFSET** beviteli lehetőség) együttese adja egy tengely **PILL.**- és **AKT REF** pozíciója közötti eltérést.

A vezérlő a gépi koordinátarendszer valamennyi mozgását átalakítja, függetlenül az értékbevitelhez használt referencia rendszertől.

Példa egy három tengelyes szerszámgépre, amelynek Y tengelye ferde tengely, nem a ZX síkra merőleges:

- A **Pozícionálás kézi értékbeadással** üzemmódban futtasson egy NC mondatot az **L IY+10** értékkel
- A vezérlő a megadott értékekből meghatározza a kívánt tengely  $\geq$ névleges értékeit.
- Pozicionálás közben a vezérlő az **Y és Z** gépi tengelyeket mozgatja.
- Az **AKT REF** és **RF CÉL** kijelzés mutatja az Y tengely és a Z tengely mozgását a gépi koordinátarendszerben.
- Az **PILL.** és **CÉL** kijelzés az Y tengelynek csak egy elmozdulását mutatja a beviteli koordinátarendszerben.
- A **Pozícionálás kézi értékbeadással** üzemmódban futtasson egy NC mondatot az **L IY-10** értékkel
- A vezérlő a megadott értékekből meghatározza a kívánt tengely névleges értékeit.
- Pozicionálás közben a vezérlő csak az **Y** gépi tengelyt mozgatja.
- Az **AKT REF** és **RF CÉL** kijelzés az Y tengelynek csak egy elmozdulását mutatja a beviteli koordinátarendszerben.
- Az **PILL.** és **CÉL** kijelzés mutatja az Y tengely és a Z tengely mozgását a beviteli koordinátarendszerben.

A felhasználó a pozíciókat a gép nullapontjához viszonyítva programozhatja, pl. az **M91** mellékfunkció használatával.

#### **Alap koordinátarendszer B-CS**

Az alap koordinátarendszer egy 3-D Descartes-koordinátarendszer. Koordináta origója a kinematikai modell vége.

Az alap koordinátarendszer orientációja a legtöbb esetben megegyezik a gépi koordinátarendszerrel. Kivételek lehetnek, ha a gépgyártó további kinematikus transzformációkat alkalmaz.

A kinematikai modellt és így az alap koordinátarendszer origójának helyét a gépgyártó határozza meg, a gép konfigurációjában. A felhasználó nem módosíthatja a gép konfigurációs értékeit.

Az alap koordinátarendszer meghatározza a munkadarab koordinátarendszer helyzetét és orientációját.

**Funkciógomb Alkalmazás** A felhasználó, pl. egy 3D tapintóval, BÁZTS. **TRANSZFOR** 

meghatározhatja a munkadarabkoordinátarendszer helyzetét és orientációját. A vezérlő az alap koordinátarendszerrel kapcsolatos értékeket, mint **BÁZISTRANSZFOR.** értékeket menti el a bázispont kezelésbe.

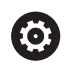

OFFSE<sup>1</sup>

A gépgyártó konfigurálja a bázispont kezelés **BÁZISTRANSZFOR.** oszlopait, a gépnek megfelelően.

**További információk:** Felhasználói kézikönyv Beállítás, NC programok tesztelése és végrehajtása

## *MEGJEGYZÉS*

#### **Ütközésveszély!**

A géptől függően vezérlője rendelkezhet egy paletta preset táblázattal is. A gépgyártó ebben olyan **BASISTRANSFORM.** értékeket határozhat meg, amelyek még az Ön által a preset táblázatban meghatározott **BASISTRANSFORM.** értékek előtt érvénybe lépnek. Azt hogy van-e érvényben paletta bázispont, és ha igen, melyik, a bővített állapotkijelzés **PAL** fülében láthatja. Mivel a paletta preset táblázat **BASISTRANSFORM.** értékei nem láthatóak és nem is szerkeszthetőek, a mozgások során ütközésveszély áll fenn!

- Vegye figyelembe gépgyártójának dokumentációját
- Paletta bázispontokat kizárólag a palettákkal kapcsolatban alkalmazza
- A megmunkálás előtt ellenőrizze a **PAL** fül kijelzését

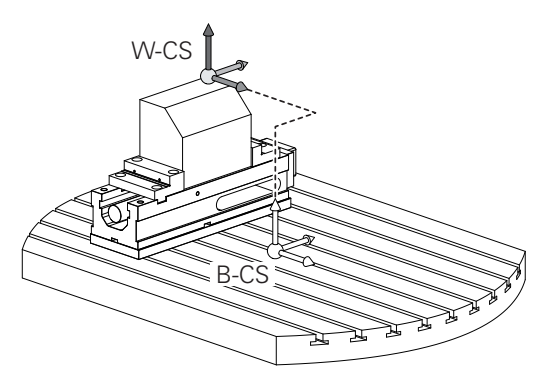

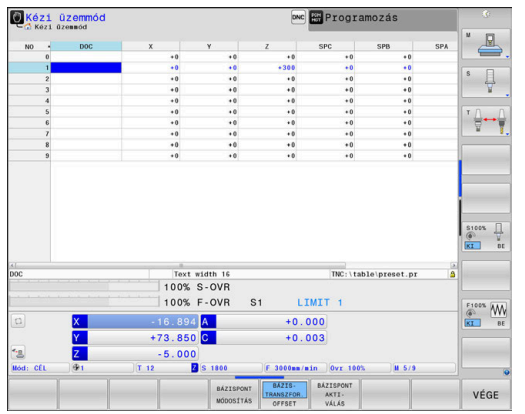

#### **Munkadarab koordinátarendszer W-CS**

A munkadarab koordinátarendszer egy 3-D Descarteskoordinátarendszer. Az origó az aktív referenciapont.

A munkadarab koordinátarendszer helyzete és orientációja az aktív preset sor **BÁZISTRANSZFOR.** értékétől függ.

#### **Funkciógomb Alkalmazás**

BézIS-TRANSZFOR<br>OFFSET A felhasználó, pl. egy 3D tapintóval, meghatározhatja a munkadarabkoordinátarendszer helyzetét és orientációját. A vezérlő az alap koordinátarendszerrel kapcsolatos értékeket, mint **BÁZISTRANSZFOR.** értékeket menti el a bázispont kezelésbe.

**További információk:** Felhasználói kézikönyv Beállítás, NC programok tesztelése és végrehajtása

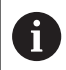

A **Globális programbeállítások** (opció 44) funkcióval alábbi transzformációk állnak még rendelkezésre:

- Az **Additív alapelforgatás(W-CS)** kiegészítőleg hat a preset táblázat és a paletta preset táblázat alapelforgatásához vagy 3D alapelforgatásához. Az **Additív alapelforgatás(W-CS)** itt az első lehetséges transzformáció a W-CS munkadarab koordinátarendszerben.
- Az **Eltolás (W-CS)** kiegészítőleg hat az NC programban a megmunkálási sík billentése elé meghatározott eltoláshoz (ciklus 7 **NULLAPONTELTOLAS**).
- A **Tükrözés (W-CS)** kiegészítőleg hat az NC programban a megmunkálási sík billentése elé meghatározott tükrözéshez (ciklus 8 **TUKROZES**).
- Az **Eltolás (mW-CS)** az ún. módosított munkadarab koordinátarendszerben hat az **Eltolás (W-CS)** vagy a **Tükrözés (W-CS)** transzformációk alkalmazása után a megmunkálási sík döntése előtt.

A munkadarab koordinátarendszerben a felhasználó határozza meg a munkasík koordinátarendszer helyzetét és orientációját, transzformációk alkalmazásával.

Transzformációk a munkadarab koordinátarendszerben:

- **3D ROT** funkciók  $\mathbf{r}$ 
	- **PLANE** funkciók
	- Ciklus 19 **MEGMUNKALASI SIK**
- Ciklus 7 **NULLAPONTELTOLAS** п (eltolás a megmunkálási sík döntése **előtt**)
- Ciklus 8 **TUKROZES** (tükrözés a megmunkálási sík döntése **előtt**)

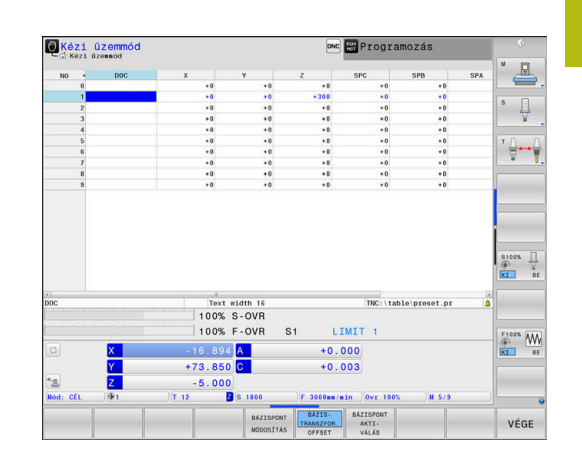

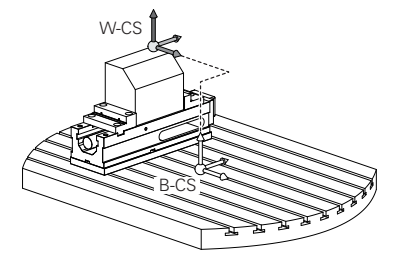

 $\ddot{\mathbf{0}}$ 

 $\overline{\mathbf{0}}$ 

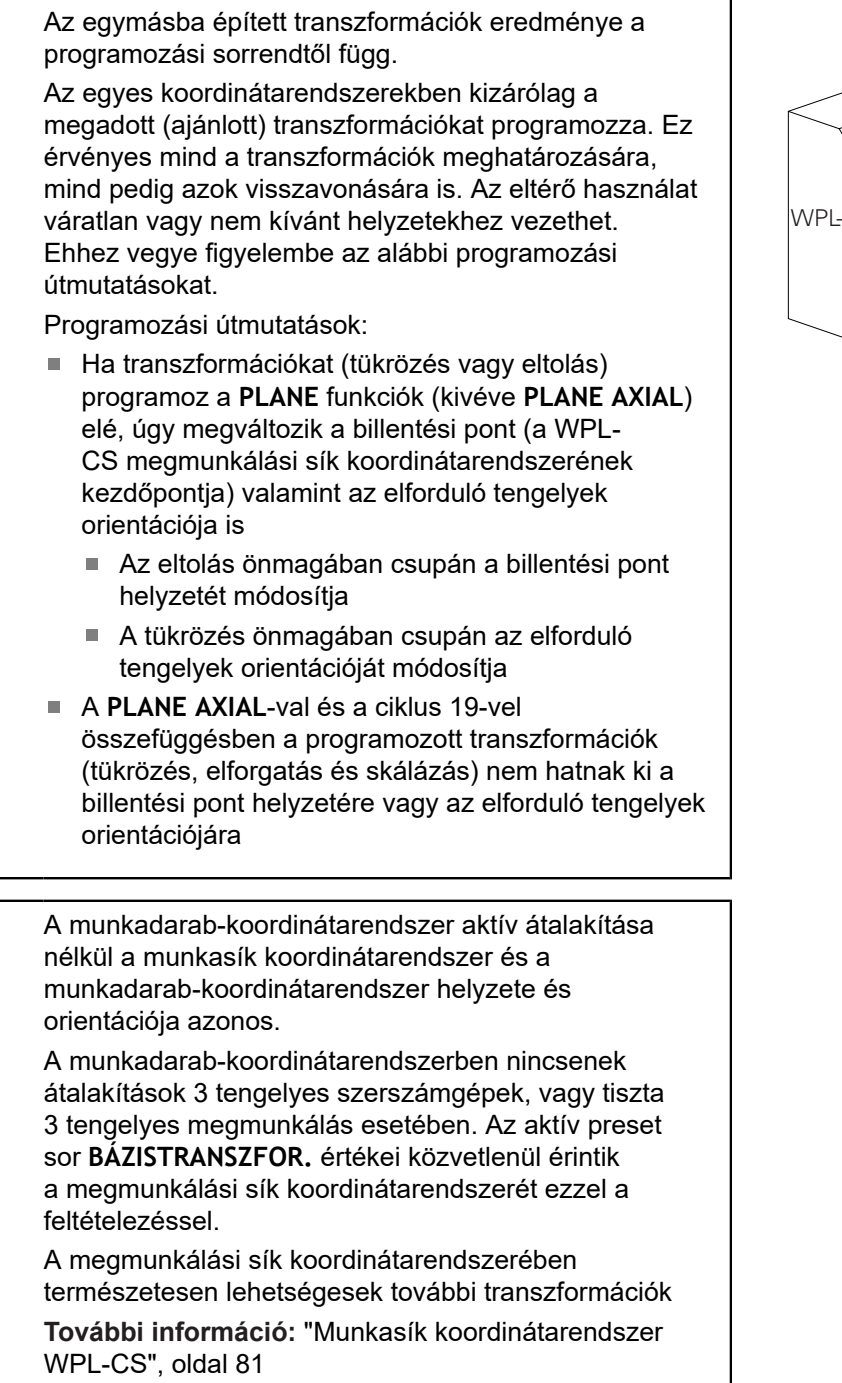

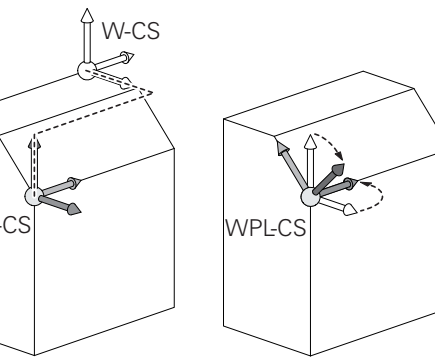

#### <span id="page-80-0"></span>**Munkasík koordinátarendszer WPL-CS**

A munkasík koordinátarendszer egy 3-D Descarteskoordinátarendszer.

A munkasík koordinátarendszer helyzete és orientációja a munkadarab koordinátarendszer aktív transzformációitól függ.

> A munkadarab-koordinátarendszer aktív átalakítása nélkül a munkasík koordinátarendszer és a munkadarab-koordinátarendszer helyzete és orientációja azonos.

A munkadarab-koordinátarendszerben nincsenek átalakítások 3 tengelyes szerszámgépek, vagy tiszta 3 tengelyes megmunkálás esetében. Az aktív preset sor **BÁZISTRANSZFOR.** értékei közvetlenül érintik a megmunkálási sík koordinátarendszerét ezzel a feltételezéssel.

A munkasík koordinátarendszerben a felhasználó határozza meg a beviteli koordinátarendszer helyzetét és orientációját, transzformációk alkalmazásával.

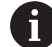

A

A **Mill-Turning** (opció 50) funkcióval a **OEM forgatás** und **Előretartási szög** transzformációk is rendelkezésre állnak.

- Az **OEM forgatás** kizárólag a gépgyártó részére áll rendelkezésre és az **Előretartási szög** előtt hat
- Az **Előretartási szöget** a ciklus 800 **FORGAT. RENDSZ. ILL.**, 801 **FORGO KOORDINATA RENDSZER RESET** és 880 **FOGASKEREK LEFEJTOEM.** határozzák meg, és ez a megmunkálási sík koordinátarendszerének egyéb transzformációi előtt hat

Mindkét transzformáció aktív (0-val nem egyenlő) értékeit a bővített állapotkijelzés **POS** füle jeleníti meg. Ellenőrizze az értékeket maró üzemmódban is, mivel az aktív transzformációk ott is érvényben vannak!

6

Vegye figyelembe a Gépkönyv előírásait.

A gépgyárt az **OEM forgatás** és **Előretartási szög** transzformációkat a **Mill-Turning** (opció 50) nélkül is használhatja.

Transzformációk a munkasík koordinátarendszerben:

- $\blacksquare$ Ciklus 7 **NULLAPONTELTOLAS**
- m. Ciklus 8 **TUKROZES**
- Ciklus 10 **ELFORGATAS**
- $\overline{\phantom{a}}$ Ciklus 11 **MERETTENYEZO**
- $\overline{\phantom{a}}$ Ciklus 26 **MERETTENY.TENGKENT**
- **PLANE RELATIVE**

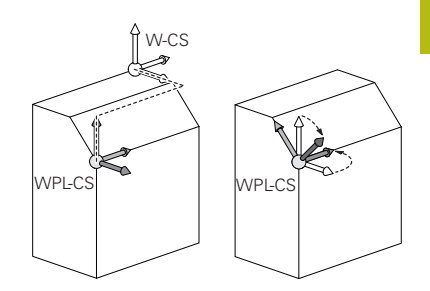

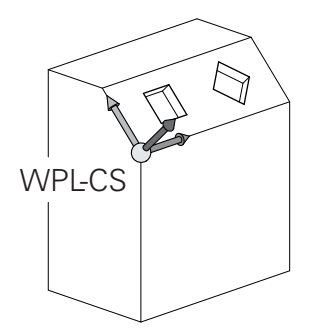

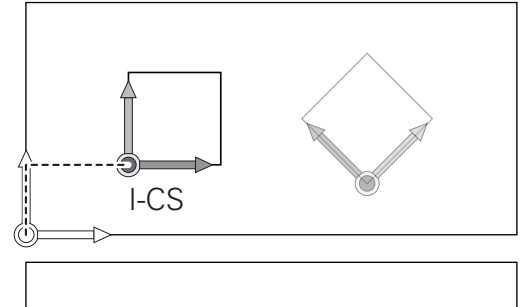

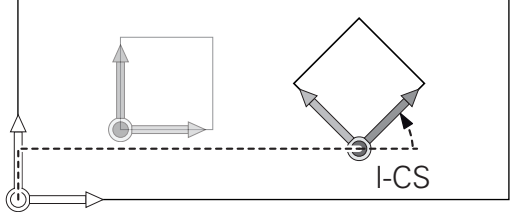

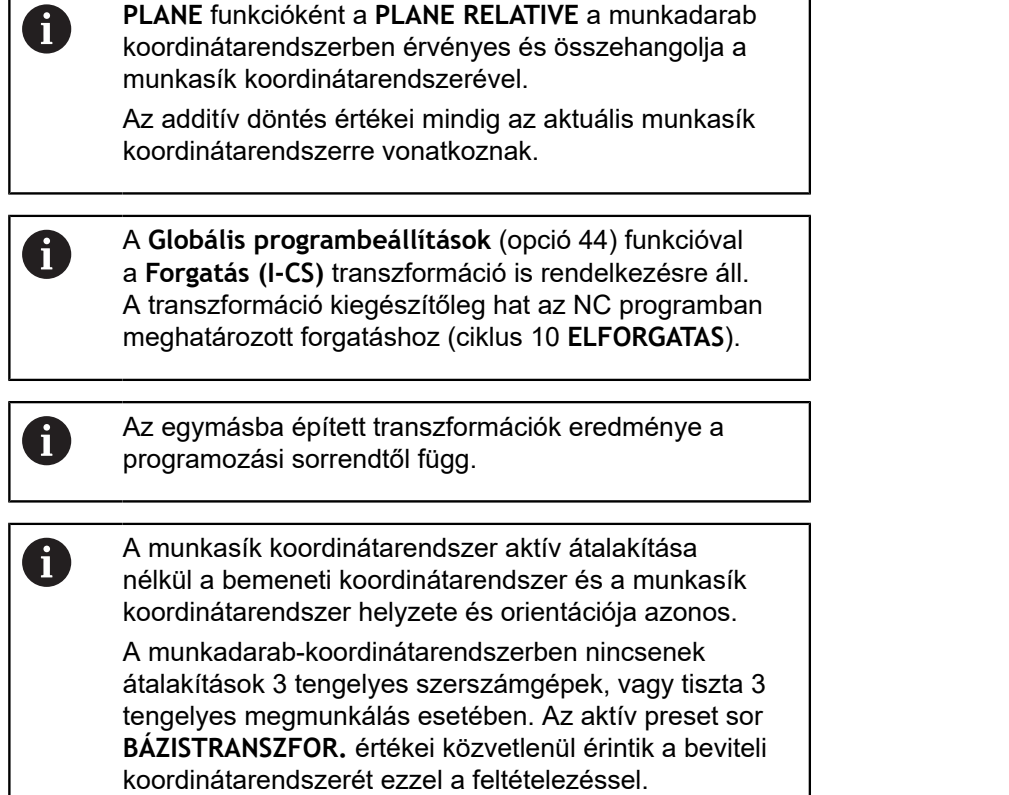

#### **Beviteli koordinátarendszer I-CS**

A beviteli koordinátarendszer egy 3-D Descarteskoordinátarendszer.

A beviteli koordinátarendszer helyzete és orientációja a munkasík koordinátarendszer aktív transzformációitól függ.

A munkasík koordinátarendszer aktív átalakítása A nélkül a bemeneti koordinátarendszer és a munkasík koordinátarendszer helyzete és orientációja azonos. A munkadarab-koordinátarendszerben nincsenek átalakítások 3 tengelyes szerszámgépek, vagy tiszta 3 tengelyes megmunkálás esetében. Az aktív preset sor **BÁZISTRANSZFOR.** értékei közvetlenül érintik a beviteli

koordinátarendszerét ezzel a feltételezéssel.

A pozicionáló mondatok segítségével, a bemeneti koordinátarendszerben a felhasználó határozza meg a szerszám helyzetét és ezáltal a szerszám koordinátarendszer helyzetét.

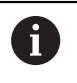

A **CÉL**, **PILL.**, **LEMRD** és **AKTTÁV** kijelzések is a beviteli koordinátarendszerre vonatkoznak.

Pozicionáló mondatok a beviteli koordinátarendszerben:

- Paraxiális pozicionáló mondatok
- Pozicionáló mondatok derékszögű vagy polár koordinátákkal
- Pozicionáló mondatok derékszögű koordinátákkal és felületi normálvektorokkal

#### **Példa**

**7 X+48 R+**

```
7 L X+48 Y+102 Z-1.5 R0
```
**7 LN X+48 Y+102 Z-1.5 NX-0.04658107 NY0.00045007 NZ0.8848844 R0**

> A szerszám koordinátarendszerének pozícióját az X, Y és Z Descartes-koordináták határozzák meg a felszíni normál vektorok pozicionálására.

A 3-D szerszámkompenzációval együtt a szerszám koordinátarendszerének helyzete a felszíni normál vektorok mentén eltolható.

A

A

A szerszám koordinátarendszerének orientációja különböző referencia rendszerekben hajtható végre. **További információ:** ["Szerszám koordinátarendszer T-](#page-83-0)[CS", oldal 84](#page-83-0)

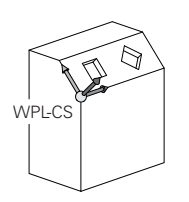

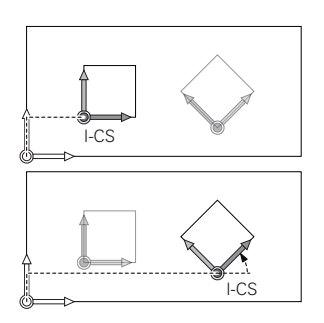

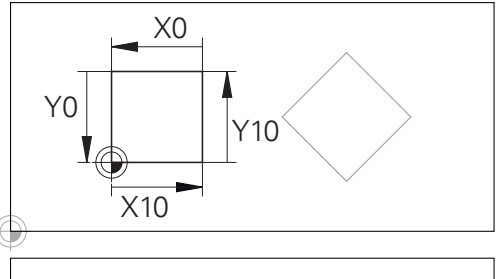

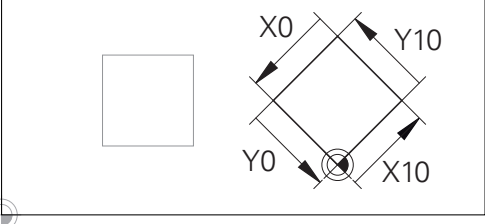

A beviteli koordinátarendszer origójára vonatkozó kontúr egyszerűen, véletlenszerűen transzformálható.

#### <span id="page-83-0"></span>**Szerszám koordinátarendszer T-CS**

A szerszám koordinátarendszer egy 3-D Descarteskoordinátarendszer. Az origó a szerszám referenciapont. A szerszámtáblázat **L** és **R** értékei a maró szerszámokkal és a **ZL**, **XL** és **YL** eszterga szerszámokkal, erer a pontra vonatkozik. **További információk:** Felhasználói kézikönyv Beállítás, NC

programok tesztelése és végrehajtása

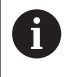

A szerszám helyes felügyeletéhez a dinamikus ütközésfelügyelet (opció 40) a szerszámtáblázatban szereplő értékeknek meg kell felelniük a szerszám aktuális méreteivel.

A szerszámtáblázat értékeivel összhangban a szerszám koordinátarendszerének origóját át kell helyezni a TCP szerszámközéppontra. TCP a **T**ool **C**enter **P**oint rövidítése (Szerszámközéppont)

Ha az NC program nem hivatkozik a szerszám csúcsára, a szerszám középpontját el kell tolni. A szükséges eltolás az NC programban történik, a szerszámhívás során a delta értékek használatával.

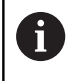

A

A TCP pozíciója az ábrán látható módon kötelező, a 3-D szerszámkorrekcióval együtt.

A pozicionáló mondatok segítségével, a bemeneti koordinátarendszerben a felhasználó határozza meg a szerszám helyzetét és ezáltal a szerszám koordinátarendszer helyzetét.

Aktív **TCPM** funkcióval vagy aktív **M128** mellékfunkcióval a szerszám koordinátarendszerének orientációja az aktuális szerszám dőlésszögétől függ.

A felhasználó meghatározhatja a szerszám dőlésszögét a gépi koordinátarendszerben vagy a munkasík koordinátarendszerében. Szerszám dőlésszöge a gépi koordinátarendszerében:

#### **Példa**

**7 L X+10 Y+45 A+10 C+5 R0 M128**

Szerszám dőlésszöge a munkasík koordinátarendszerében:

#### **Példa**

- **6 FUNCTION TCPM F TCP AXIS SPAT PATHCTRL AXIS**
- **7 L A+0 B+45 C+0 R0 F2500**
- **7 LN X+48 Y+102 Z-1.5 NX-0.04658107 NY0.00045007 NZ0.8848844 TX-0.08076201 TY-0.34090025 TZ0.93600126 R0 M128**
- **7 LN X+48 Y+102 Z-1.5 NX-0.04658107 NY0.00045007 NZ0.8848844 R0 M128**

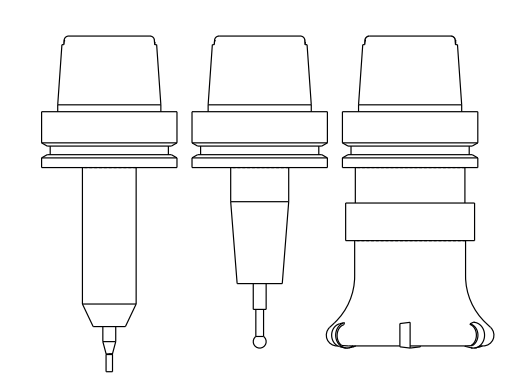

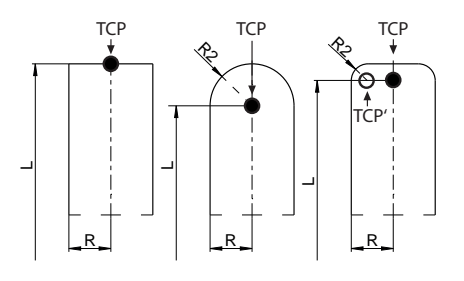

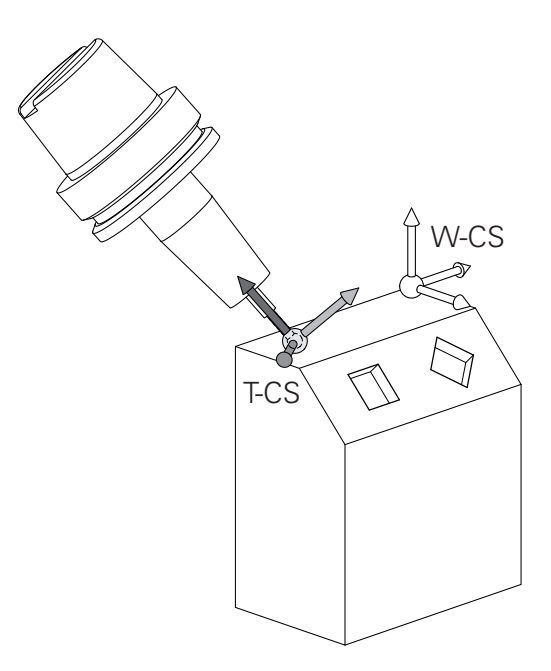

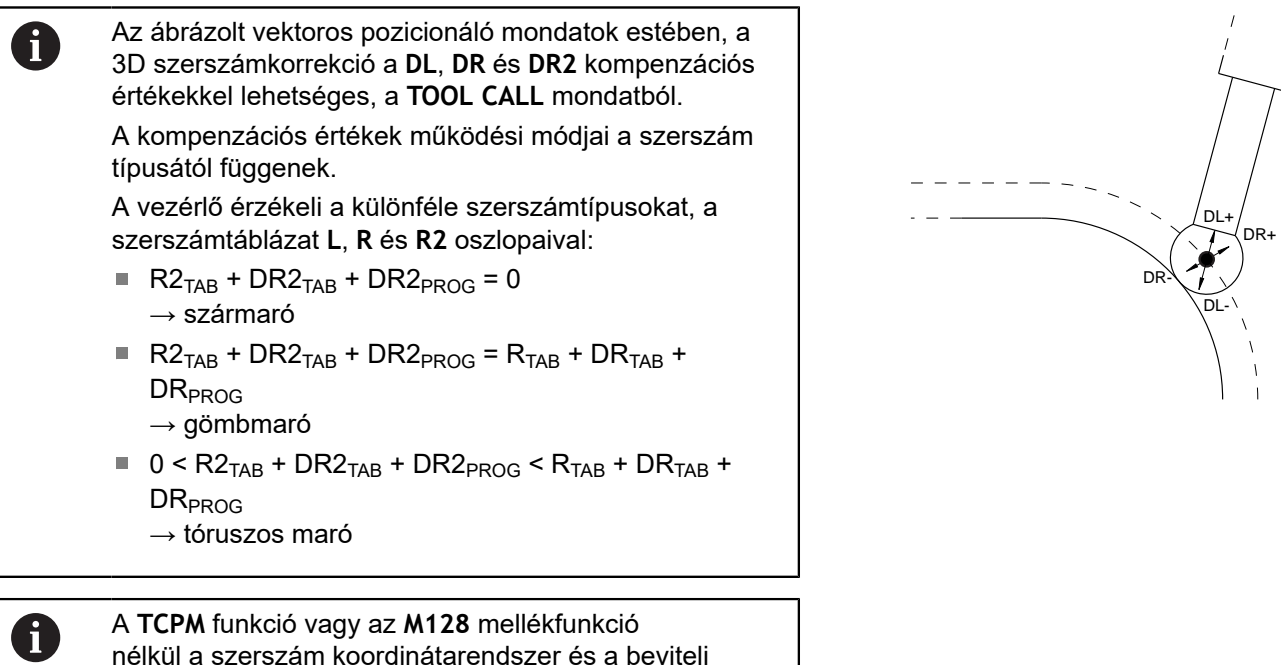

nélkül a szerszám koordinátarendszer és a beviteli koordinátarendszer orientációja azonos.

 $\overline{1}$ 

## **Tengelyek megnevezése marógépeken**

A marógépeken az X, Y és Z tengelyekre egyaránt szokás hivatkozni szerszámtengelyként, főtengelyként (1. tengely) és másodlagos tengelyként (2. tengely). A szerszámtengely kijelölése, beosztása döntő a főtengelyek és a másodlagos tengelyek hozzárendelése szempontjából.

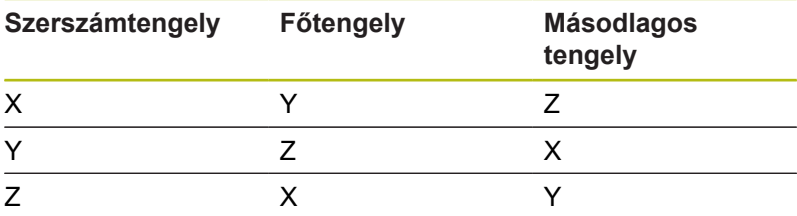

### **Polárkoordináták**

Ha a gyártási rajz derékszögű, úgy az NC-program-ot is derékszögű koordinátákkal kell megadnia. A köríves munkadaraboknál vagy szögmegadásnál sokszor egyszerűbb, ha a pozíciókat polárkoordinátákkal határozza meg.

Polárkoordinátákat – a térbeli pozíciókat megadó derékszögű X, Y és Z koordinátákkal szemben – csak síkbeli pozíciók megadására használhatjuk. Polárkoordináták nullapontja a CC pontban van (CC: körközéppont vagy pólus). A sík egy pontja egyértelműen megadható az alábbiak segítségével:

- Polárkoordináta sugár PR: a CC körközéppont és az adott pozíció távolsága, és
- Polárkoordináta szög PA: a szög vonatkoztatási tengelye és a × CC pólust az adott pozícióval összekötő egyenes közötti szög.

#### **A pólus és az alapszögtengely meghatározása**

A pólust határozza meg két koordinátával a derékszögű koordinátarendszer három síkjának egyikén. Ezáltal az alapszögtengely is egyértelműen hozzá van rendelve a PA polárkoordináta-szöghöz.

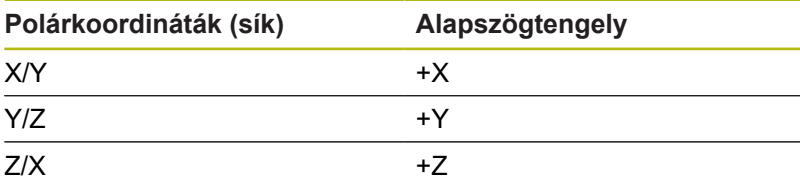

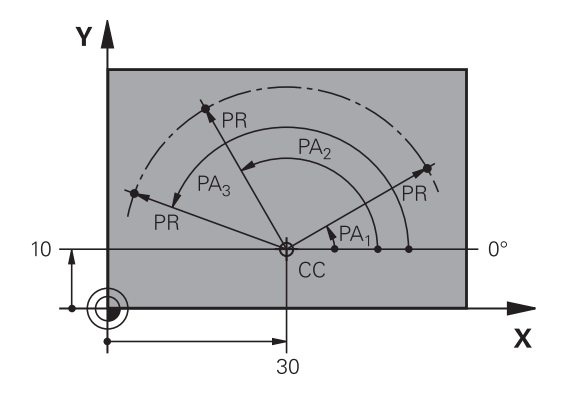

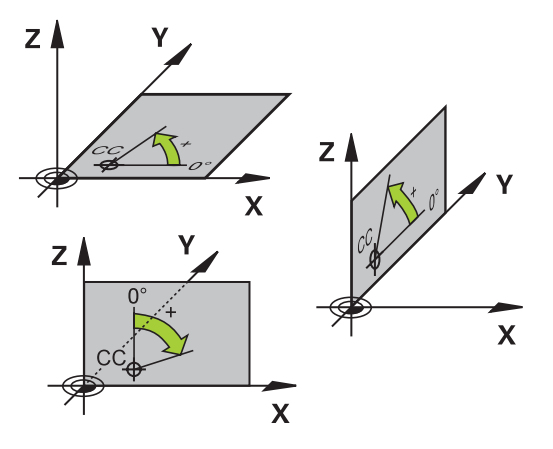

## **Abszolút és növekményes munkadarab pozíciók**

#### **Abszolút munkadarab pozíciók**

Az abszolút koordináták olyan helyzetkoordináták, amelyek a koordinátarendszer nullapontjára (origó) vonatkoznak. A munkadarabon levő minden egyes pontot egyértelműen határoznak meg az abszolút koordinátái.

1. példa: Furatok abszolút koordinátái

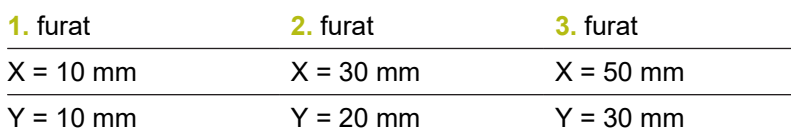

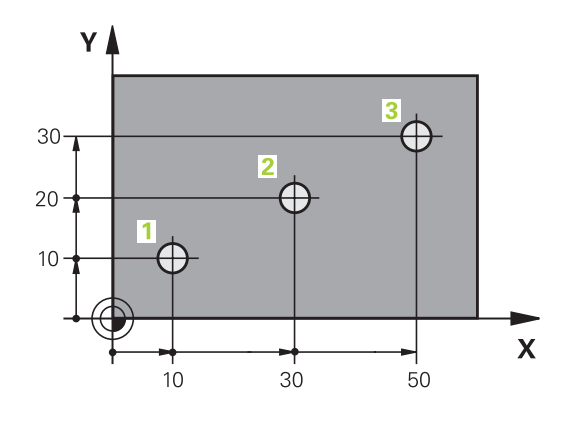

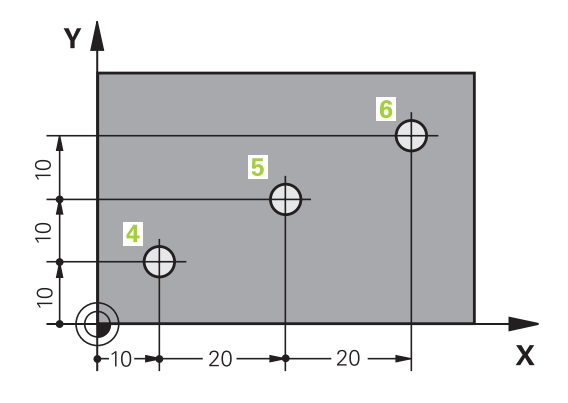

#### **Növekményes munkadarab pozíciók**

Az inkrementális koordináták a szerszám legutolsó programozott célpozíciójára vonatkoznak, amely relatív (képzeletbeli) kezdőpontul szolgál. Amikor az NC program növekményes koordinátákkal van megírva, akkor úgy kell programozni a szerszámot, hogy az az előző és a rákövetkező célpozíciók közti távolságot tegye meg. Ezért van, hogy láncméretként is azonosíthatók.

Egy növekményes értéket a tengelymegnevezés elé írt **I**.

2. példa: Furatok inkrementális koordinátái

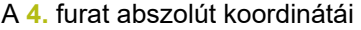

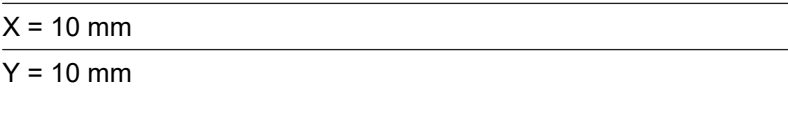

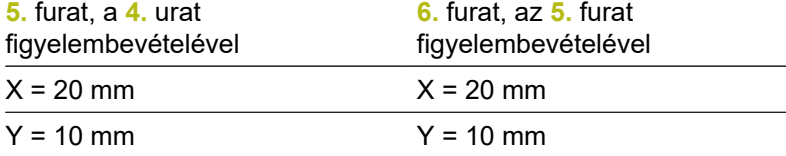

#### **Abszolút és inkrementális polárkoordináták**

Az abszolút koordináták mindig a pólusra, és a szög referenciatengelyére vonatkoznak.

Az inkrementális polárkoordináták mindig a szerszám utoljára programozott célpozíciójára vonatkoznak.

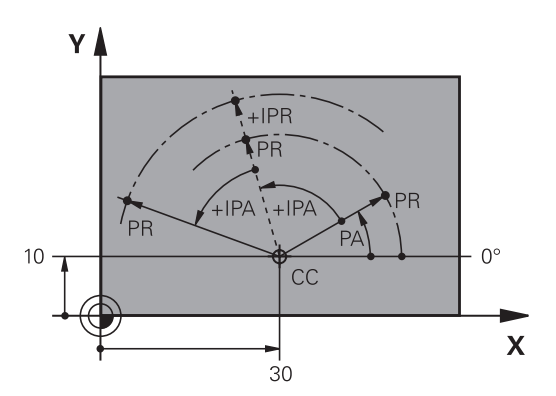

## **Válassza ki a bázispontot**

Egy műhelyrajz a munkadarab egy bizonyos kontúrelemét azonosítja abszolút bázispontként (nullapontként), rendszerint egy sarokpontot. Bázispont kijelölésénél először igazítsa a munkadarabot a gép tengelyeihez és állítsa a szerszámot minden tengely mentén egy ismert pozícióba a munkadarabhoz képest. Ebben a pozícióban állítsa a vezérlő kijelzőjét nullára vagy egy előre meghatározott pozícióértékre. Ezáltal hozzárendeli a munkadarabot az NC-program-hoz vagy a vezérlő kijelzéséhez tartozó koordinátarendszerhez.

Ha a műhelyrajz relatív nullapontokkal méretezett, egyszerűen használja a koordináta-transzformációs ciklusokat.

**További információ:** Felhasználói kézikönyv ciklusprogramozáshoz

Ha a gyártási rajz nem NC-szerűen méretezett, állítsuk be a nullapontot a munkadarabon egy pontra vagy a munkadarab egy sarkára, amelyik a legalkalmasabb a további koordináták meghatározásához.

A nullapont felvételének leggyorsabb, legkönnyebb és legpontosabb módja a HEIDENHAIN 3D-s tapintó alkalmazása.

**További információk:** Felhasználói kézikönyv Beállítás, NC programok tesztelése és végrehajtása

#### **Példa**

A műhelyrajzon olyan furatok vannak(**1** - **4**), amik méretei egy X=0, Y=0 koordinátájú abszolút nullaponthoz vannak viszonyítva. A furatok (**5** - **7**) közötti furatok koordinátái egy X=450, Y=750 abszolút koordinátájú, relatív nullapontra vonatkoznak. A **Nullapont eltolás** ciklussal lehet eltolni a nullapontot ideiglenesen az X=450, Y=750 pozícióba, és programozni a furatokat (**5** - **7**) további számítások nélkül.

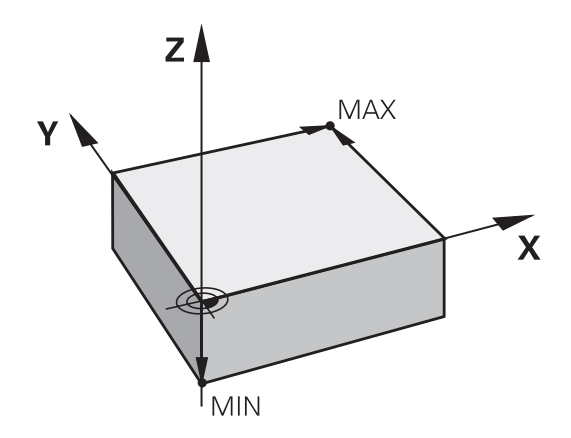

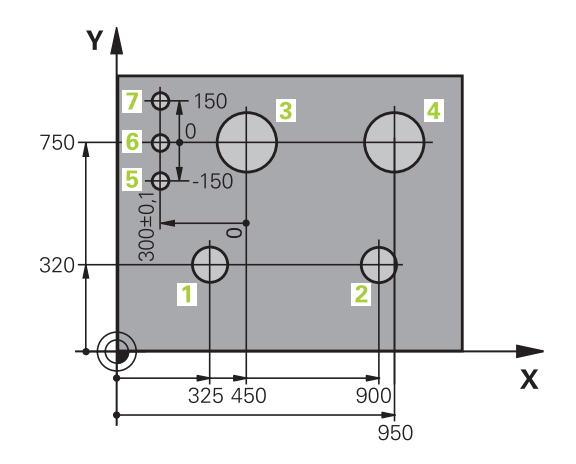

# **3.5 NC-programok megnyitása és beadása**

## **NC-program felépítése HEIDENHAIN Klartext-ban**

Az NC-programNC-mondatok sorozatából áll. A jobb oldali ábra mutatja az NC-mondat elemeit.

A vezérlő egy NC-programNC-mondat-ait növekvő számsorrendben sorszámmal látja el.

Az NC-program első NC-mondat-a a **BEGIN PGM**-val, a program nevével és az aktív mértékegységgel van azonosítva.

A rákövetkező NC-mondat-ok információt tartalmaznak az alábbiakról:

- A nyersdarab
- Szerszámhívások  $\mathbb{R}^n$
- Biztonságos pozíció megközelítése п
- Előtolások és orsófordulatszámok ×
- $\overline{\phantom{a}}$ Pályamenti mozgások, ciklusok és további funkciók

Az NC-program utolsó NC-mondata a **END PGM**-t, a program nevével és az aktív mértékegységgel van azonosítva.

# *MEGJEGYZÉS*

**Ütközésveszély!**

A vezérlő nem hajtja végre a szerszám és a munkadarab ütközésének automatikus ellenőrzését. A szerszámváltást követő megközelítő mozgás során ütközésveszély áll fenn!

Szükség esetén programozzon be egy biztonságos közbenső pozíciót

## **NC-mondat**

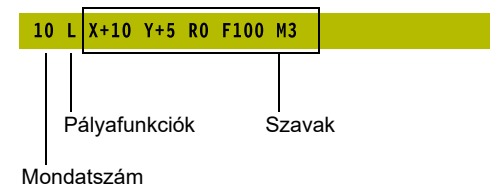

## **Nyersdarab meghatározása: BLK FORM**

Közvetlenül egy új NC-program megnyitását követően egy még nyers munkadarabot kell meghatároznia. Ha később akarja meghatározni, nyomja meg a **SPEC FCT** gombot, majd a **PROGRAM NORMÁK** funkciógombot, végezetül pedig a **BLK FORM** funkciógombot. A vezérlőnek a meghatározásra a grafikus szimulációhoz van szüksége.

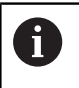

A nyers munkadarab meghatározása akkor szükséges csak, ha az NC-program-ot grafikusan kívánja tesztelni!

A vezérlés különféle nyersdarab típusokat képes ábrázolni:

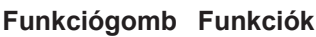

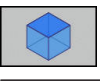

Határozzon meg egy négyszög alakú darabot

Határozzon meg egy henger alakú darabot

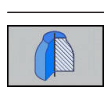

Tetszőleges alakú, forgásszimmetrikus nyersdarab meghatározása

#### **Négyszög alakú nyersdarab**

A téglatest oldalai párhuzamosak az X, Y és Z tengelyekkel. A nyersdarabot két sarokpontja határozza meg:

- MIN pont: a téglatest legkisebb X,Y és Z koordinátája; abszolút  $\blacksquare$ értékként megadva
- MAX pont: a téglatest legnagyobb X,Y és Z koordinátája; abszolút értékként megadva

#### **Példa**

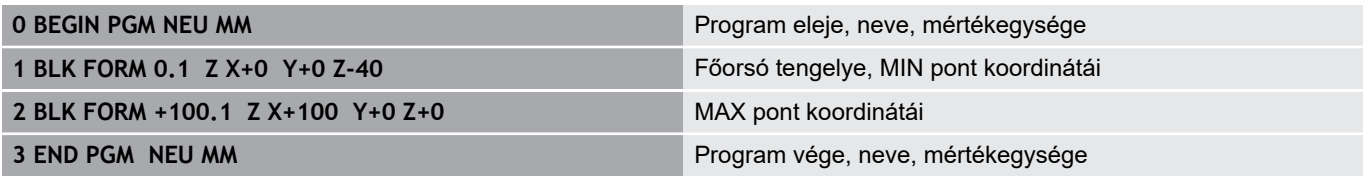

#### **Hengeres alakú darab**

A hengeres alakú darabot a henger méretei határozzák meg:

- X, Y vagy Z: Forgótengely
- D, R: A henger átmérője vagy sugara (pozitív előjellel)
- L: A henger hossza (pozitív előjellel)
- DIST: Eltolás a forgótengely mentén
- DI, RI: Belső átmérő vagy belső sugár üreges hengerhez

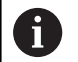

A **DIST** és **RI** vagy **DI** paraméterek opcionálisak, nem szükséges a programozásuk.

#### **Példa**

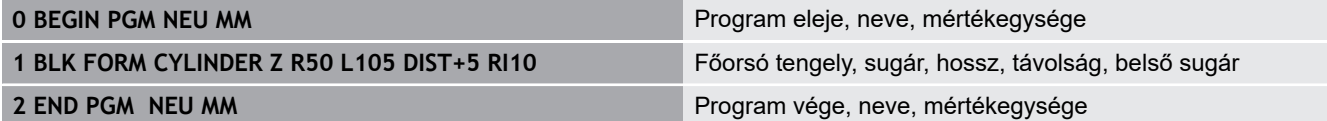

#### **Tetszőleges alakú, forgásszimmetrikus nyersdarab**

A forgásszimmetrikus nyersdarab kontúrját egy alprogramban határozhatja meg. X, Y vagy Z alkalmazása forgótengelyként.

A nyersdarab meghatározásban a következő kontúrleírásra hivatkozzon:

- DIM\_D, DIM-R: A forgásszimmetrikus nyersdarab átmérője, vagy sugara
- LBL: Alprogram a kontúrleírással

A kontúrleírás tartalmazhat negatív értéket is a forgótengely esetén, de a referenciatengely esetében csak pozitív értéket. A kontúrnak zártnak kell lennie, pl. a kontúr kezdőpontjának meg kell egyeznie a kontúr végpontjával.

Ha forgás-szimmetrikus nyersdarabot ad meg növekményes koordinátákkal, akkor a méretek függetlenek az átmérő programozásától.

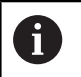

Az alprogram egy számmal, egy alfanumerikus névvel, vagy egy QS paraméterrel is megjelölhető.

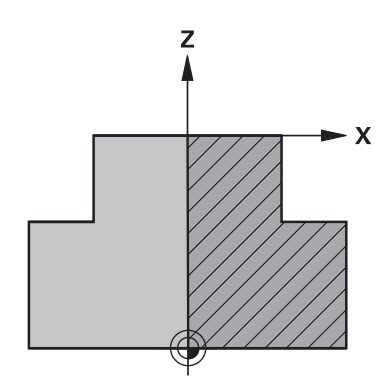

#### **Példa**

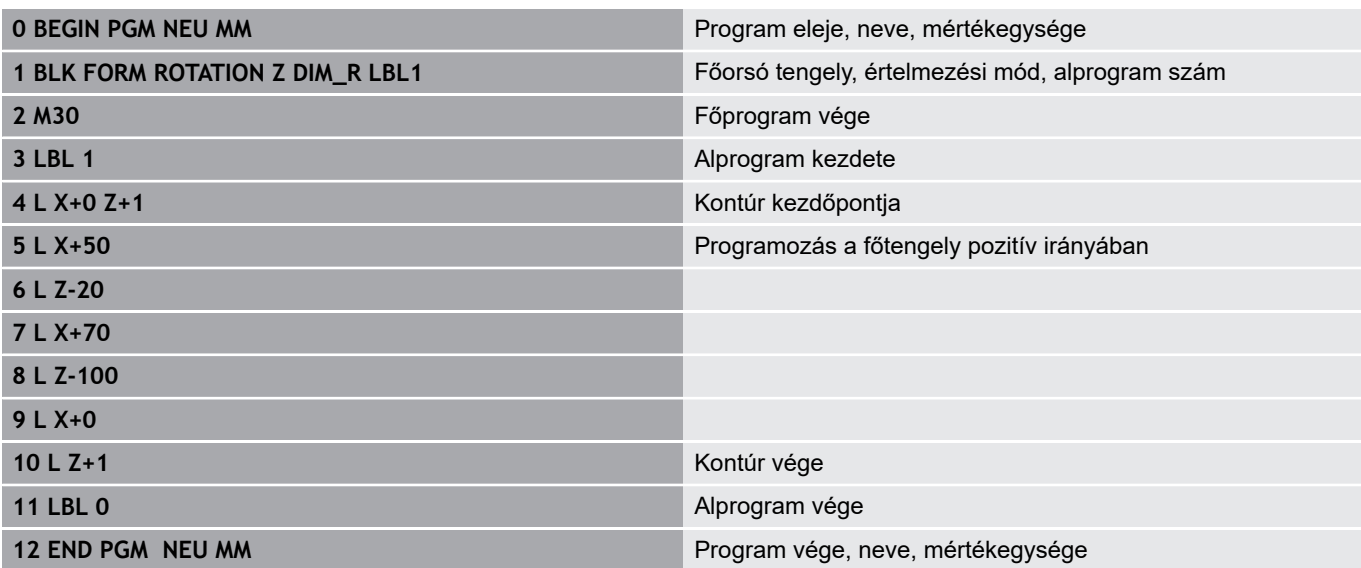

## **Új NC program megnyitása**

A megmunkáló programot mindig **Programozás** üzemmódban kell bevinni. Példa egy program megnyitására:

 $\Rightarrow$ 

Üzemmód: Nyomja meg a **Programozás** gombot

PGM<br>MGT

▶ Nyomja meg a **PGM MGT** gombot A vezérlő megnyitja a fájlkezelőt.

Válassza ki a könyvtárat, ahova az új NC programot menteni akarja:

**FÁJLNÉV = NEU.H**

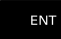

MM

- $\blacktriangleright$  Írja be az új program nevét
- ► Hagyja jóvá az **ENT** gombbal
- Adja meg a mértékegységet: Nyomja meg az **MM** vagy **INCH** funkciógombot

A vezérlő a programablakba vált és elindítja a párbeszédet a **BLK-FORM** (nyers munkadarab) meghatározásához.

Válasszon egy négyszögletes nyers munkadarabot: Nyomja meg a funkciógombot egy négyszögletes alakú nyers munkadarabhoz

#### **MUNKASÍK A GRAFIKÁN: XY**

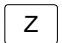

Adja meg a szerszámtengelyt, pl. **Z**

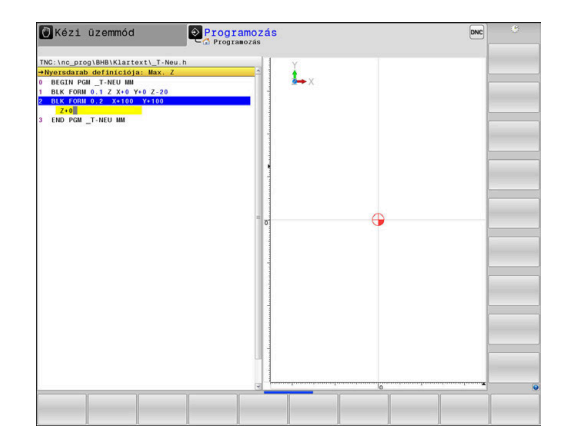

#### **NYERS MUNKADARAB MEGHAT.: MINIMUM**

 $\mathsf{ENT}$ 

▶ Adja meg sorrendben a MIN pont X, Y és Z koordinátáját, és nyugtázza a bevitelt az **ENT** gombbal

#### **NYERS MUNKADARAB MEGHAT.: MAXIMUM**

ENT

▶ Adja meg sorrendben a MAX pont X, Y és Z koordinátáját, és nyugtázza a bevitelt az **ENT** gombbal

#### **Példa**

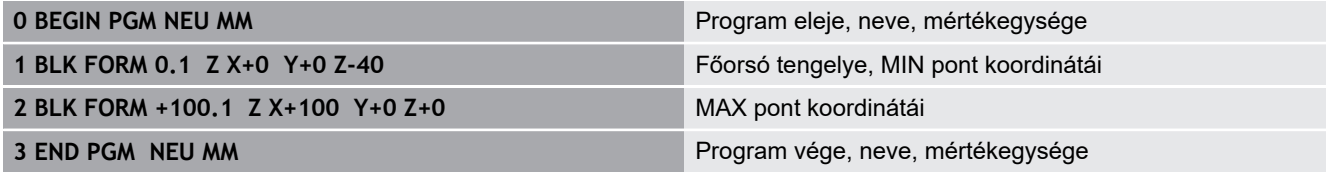

A vezérlő a mondatszámot valamint a **KEZDŐ**- és **VÉGE**-mondatot automatikusan generálja-.

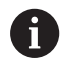

Ha nem kívánja meghatározni a nyersdarabot, akkor törölje a párbeszédet a **Munkasík a grafikában: XY**-ban a **DEL** gomb segítségével!

## **Szerszámmozgások programozása Klartext-ben**

Egy NC-mondat programozását indítsa el a tengelygomb. A képernyő címsorában a vezérlő rákérdez minden szükséges adatra.

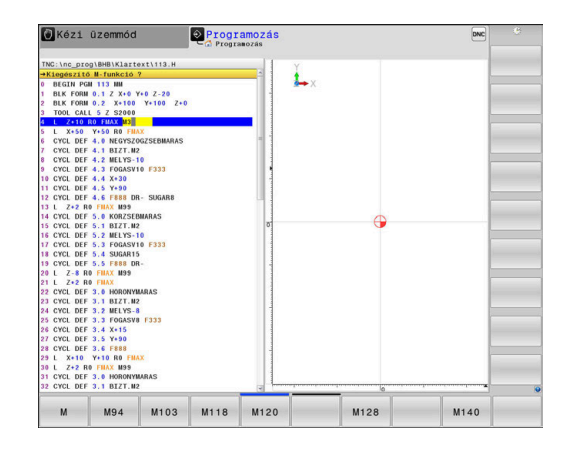

### **Példa egy pozícionáló mondatra**

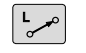

### ▶ Nyomja meg a **L** gombot

#### **KOORDINÁTÁK?**

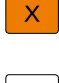

**10** (célkoordináta megadása az X-tengelynek)

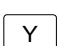

**20** (célkoordináta megadása az Y-tengelynek)

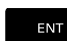

Az **ENT** gombbal a következő kérdéshez

#### **SUGÁRKORR..: RL/RR/NINCS KORR.?**

ENT

Írja be: **Sugárkorrekció nélkül**, és lépjen a következő kérdésre az **ENT** gomb lenyomásával

**ELŐTOLÁS F=? / F MAX = ENT**

 $\blacktriangleright$ **100** (100 mm/min előtolás megadása ehhez a pályamozgáshoz)

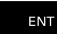

Az **ENT** gombbal a következő kérdéshez

#### **M KIEGÉSZÍTŐ FUNKCIÓ?**

- Adjon meg **3-at** (**M3 Főorsó be** mellékfunkció).
- END<br>O
- Az **END** gombbal befejezi a vezérlő a párbeszédet.

#### **Példa**

**3 L X+10 Y+5 R0 F100 M3**

#### **Lehetséges előtolás bevitelek**

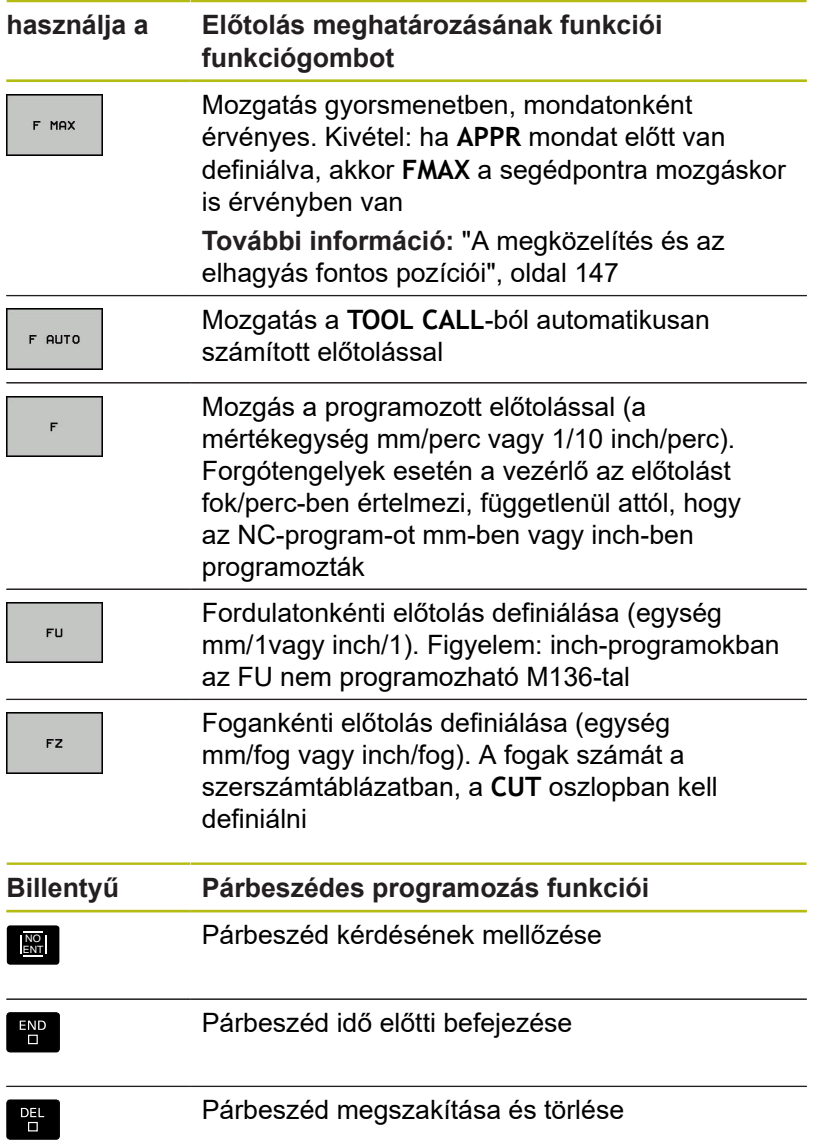

## **Pillanatnyi pozíció átvétele**

A vezérlő engedélyezi az aktuális szerszámpozíció átvételét az NC-program-ba, pl. mialatt

- $\overline{\phantom{a}}$ Pozicionáló mondatot ír be
- $\overline{\phantom{a}}$ Ciklust programoz

Az érvényes pozícióértékek átvételéhez kövesse az alábbiakat:

- $\blacktriangleright$ a beviteli mezőben ahhoz a helyhez pozicionál az NC-mondatban, amelyben egy pozíciót át akar venni
	- Válassza a pillanatnyi érték átvétele funkciót
- $-1$
- A vezérlő kijelzi a funkciógombsoron, hogy mely tengelyek pozíciói vehetők át.
- TENGEL Y  $\overline{z}$

f)

- Válassza ki a tengelyt
- A vezérlő beírja a kiválasztott tengely aktuális pozícióját az aktív beviteli mezőbe.

A vezérlő a megmunkálási síkban aktív szerszámsugár korrekció ellenére mindig átveszi a szerszám középpont koordinátáit.

A vezérlő figyelembe veszi az aktív szerszám hosszkorrekciót és a szerszám tengelyén mindig átveszi a szerszám csúcsának koordinátáit.

A vezérlő aktívan tartja a funkciógombsort a tengelykiválasztáshoz a **Pillanatnyi pozíció átvétele** gomb újbóli megnyomásáig. Ez az állapot érvényben marad, akkor is, ha elmenti az aktuális NC-mondat-ot és a Pályafunkciókgombbal egy új NC-mondat-ot megnyit. Ha egy funkciógombbal egy beviteli alternatívát (pl. Sugárkorrekciót) kell kiválasztania, akkor a vezérlés is bezárja a tengelyválasztás funkciógombsort.

Aktív **Megmunkálási sík billentése** funkció esetén a **Pillanatnyi pozíció átvétele** funkció nem engedélyezett.

## **NC program szerkesztése**

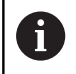

A végrehajtás közben az aktív NC program nem szerkeszthető.

Mialatt létrehoz vagy szerkeszt egy NC programot, a nyíl- vagy a funkciógombokkal kiválaszthatja az NC-program bármelyik mondatát, vagy abban egy adott szót:

#### **Funkciógomb/ Funkció gomb**

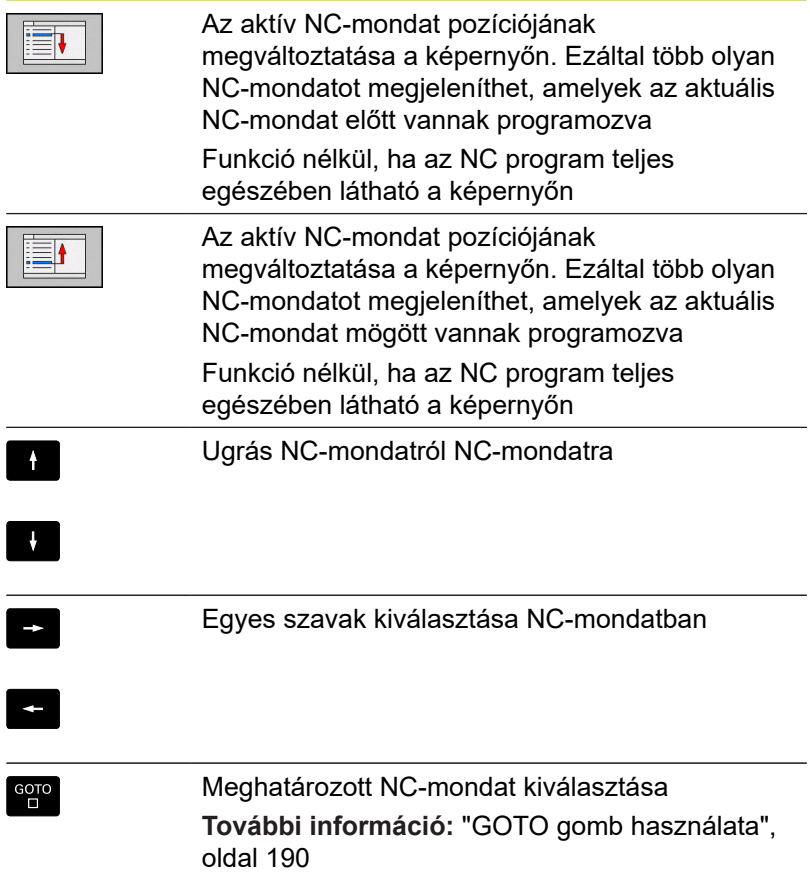

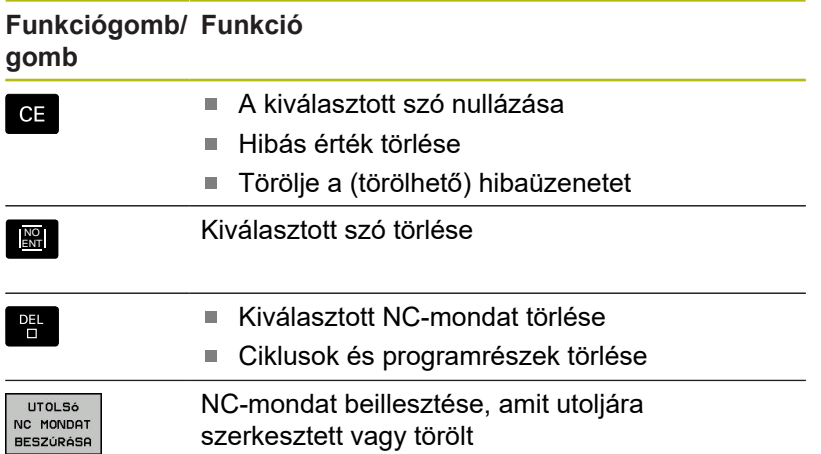

#### **NC-mondat beillesztése tetszőleges helyre**

- Válassza ki az NC mondatot, amely mögé be kívánja szúrni az  $\blacktriangleright$ új NC-mondatot
- Párbeszédablak megnyitása

#### **Módosítások mentése**

Alapesetben a vezérlő a változtatásokat automatikusan menti, ha Ön üzemmódot vált vagy a fájlkezelést kiválasztja. Ha Ön az NC-program-ban szándékosan akar változtatásokat menteni, járjon el a következők szerint:

- Válassza ki a funkciósort a mentés opciókkal
	- Nyomja meg a **TÁROL** funkciógombot
	- A vezérlő az utolsó mentés utáni valamennyi módosítást elmenti.

#### **NC-program mentése új fájlba**

A jelenleg kiválasztott NC-program tartalmát mentse le egy másik programnév alatt. Ehhez az alábbiak szerint járjon el:

Válassza ki a funkciósort a mentés opciókkal

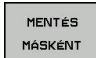

TÁROL

- Nyomja meg a **MENTÉS MÁSKÉNT** funkciógombot
- A vezérlő megnyit egy ablakot, amiben megadhatja a könyvtárat és az új fájl nevét.
- ▶ Ha szükséges, válassza ki a kívánt célkönyvtárat a **VÁLTÁS** funkciógombbal
- ▶ Adja meg a fájl nevét
- Nyugtázza az **OK** funkciógombbal vagy az **ENT** gombbal, vagy nyomja meg a **MÉGSE** funkciógombot a megszakításhoz

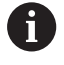

A **MENTÉS MÁSKÉNT** segítségével mentett fájlok a fájlkezelőben az **UTOLSÓ FÁJLOK** alatt is megtalálhatók.

#### **Módosítások visszavonása**

A program utolsó mentése óta végzett valamennyi módosítás visszavonható. Kövesse az alábbiakat:

- $\blacktriangleright$ Válassza ki a funkciósort a mentés opciókkal
- VÁLTOZÁS **ELDOBÁSA**
- Nyomja meg a **VÁLTOZÁS ELDOBÁSA** funkciógombot
- A vezérlő megnyit egy ablakot amiben nyugtázhatja, vagy visszavonhatja ezt az utasítást.
- Vesse el a változtatásokat az **IGEN** funkciógombbal vagy az **ENT** gombbal, vagy pedig szakítsa meg a **NEM** funkciógombbal

#### **Szavak szerkesztése és beszúrása**

- ▶ Szó kiválasztása NC-mondatban
- Felülírás az új értékkel  $\mathbf{p}$
- Mialatt kiválasztotta a szót, a párbeszédablak rendelkezésre áll.
- A változtatás elfogadásához nyomja meg az **END** gombot  $\mathbf{r}$

Ha egy szót kíván beszúrni, nyomja meg a vízszintes nyílbillentyűt, és ezt ismételje mindaddig, amíg a kívánt párbeszéd megjelenik. Ekkor beírhatja a kívánt értéket.

#### **Azonos szavak keresése különböző NC-mondatokban**

- 
- ▶ Szó kiválasztása egy NC-mondatban: nyomja meg a nyilat annyiszor, amíg a kívánt szó ki nincs jelölve
- 
- ▶ NC mondat kiválasztása nyilakkal
	- Nyíl lefelé: keresés előre
	- Nyíl felfelé: keresés hátra

A kijelölés az újonnan kiválasztott NC-mondatban ugyanazon a szón található, mint ez előbb kiválasztott NC-mondatban.

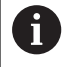

Ha egy nagyon hosszú programban indított keresést, a vezérlő megjelenít egy folyamatjelző ablakot. Szükség esetén bármikor megszakíthatja a keresést.

## **Programrészek kijelölése, másolása, kivágása és beszúrása**

A vezérlő a következő funkciókat biztosítja a programrészek NC programon belüli vagy másik NC programba való átmásolásához:

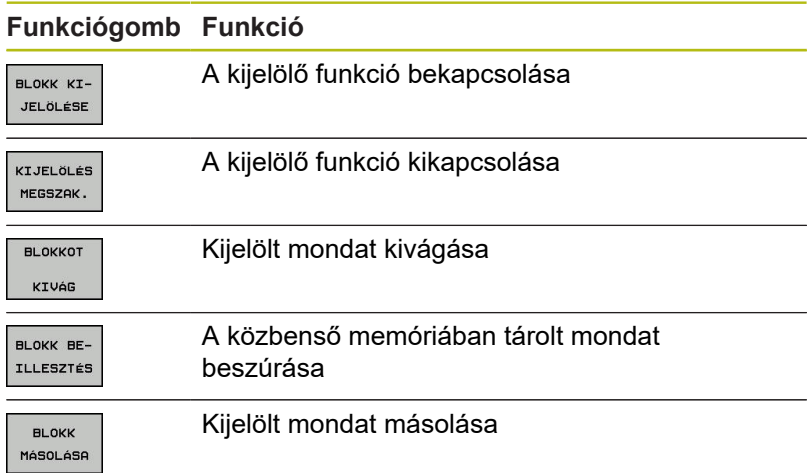

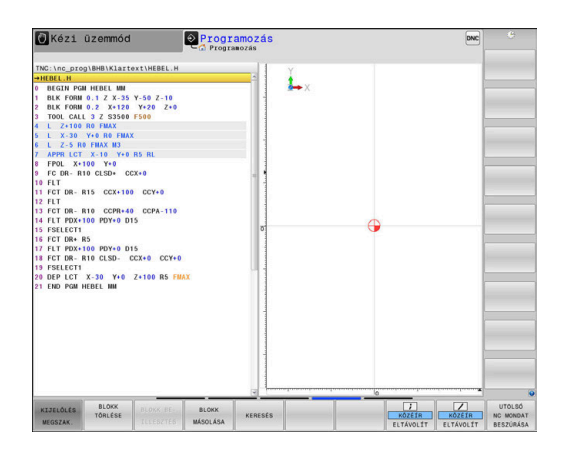

Programrész másolásához kövesse az alábbiakat:

- Válassza ki azt a funkciógombsort, amely a kijelölő funkciókat tartalmazza
- Válassza ki a másolandó programrész első NC-mondatát
- Első NC-mondat kijelölése: Nyomja meg a **BLOKK KIJELÖLÉSE**  $\mathbf{p}$ funkciógombot.
- A vezérlő színes háttérrel jelöli az NC-mondatot és megjeleníti a **KIJELÖLÉS MEGSZAK.** funkciógombot.
- Vigye a kurzort a másolandó vagy kivágandó programrész utolsó NC-mondatára.
- A vezérlő a kijelölt NC-mondatokat eltérő színnel ábrázolja. A kijelölés bármikor megszüntethető a **KIJELÖLÉS MEGSZAK.** funkciógomb megnyomásával.
- ▶ Másolja a kiválasztott programrészt: Nyomja meg a **BLOKK MÁSOLÁSA** funkciógombot, majd vágja ki a kiválasztott programrészt a **BLOKK KIVÁGÁSA** funkciógombbal.
- A vezérlő elmenti a kiválasztott blokkot.

Ha a programrészt egy másik NC programba kívánja beszúrni, válassza ki először a kívánt NC programot a fájlkezelő használatával.

- $\blacktriangleright$ Válassza ki a nyilakkal azt az NC mondatot, amely után a másolt (kivágott) programrészt be akarja szúrni
- $\mathbf{r}$ Szúrja be a mentett programrészt: Nyomja meg a **BLOKK BEILLESZTÉS** funkciógombot
- A kijelölés megszüntetéséhez nyomja meg a **KIJELÖLÉS MEGSZAK.** funkciógombot

## **A vezérlő keresés funkciója**

A vezérlő keresés funkciójával bármilyen szövegre rákereshet az NC-programban és kicserélheti azt egy új szövegre, ha szükséges.

#### **Tetszőleges szöveg keresése**

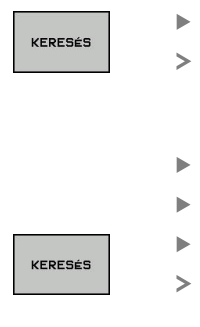

- Válassza ki a keresés funkciót
- A vezérlő megjeleníti a kereső ablakot, és kijelzi a lehetséges keresési funkciókat a funkciósorban.
- Adja meg a keresendő szöveget, pl.: **TOOL**
- Válassza az előre vagy a hátra keresést
- A keresés indítása

A keresés ismétlése

VÉGE funkciógombot

A vezérlő a következő olyan NC-mondat-ra ugrik, amelyik a keresett szöveget tartalmazza.

A vezérlő a következő olyan NC-mondat-ra ugrik, amelyik a keresett szöveget tartalmazza. A keresési funkció befejezése: Nyomja meg a

Programozás Kézi üzemmód L. **HAA**<br>**W3**<br>**Y+0** R5 RL  $ccx+0$ DR-R15 CCX+100 CC DR- R10 CCPR+40 CCPA-1<br>PDX+100 PDY+0 D15 :<br>sere erre DR+ R5<br>PDX+100 PDY+0 D15<br>DR- R10 CLSD- CCX+0 CC Kereses előrefelő **M** FSELECT1<br>DEP LCT X-30 Y+0 Z+100 RS<br>END PGM HEBEL MM MINDENT

VÉGE

KERESÉS

**Tetszőleges szöveg keresése és cseréje**

## *MEGJEGYZÉS*

### **Vigyázat: Az adat elveszhet!**

A **KICSERÉL** és a **MINDENT CSERÉL** funkciók felülírnak minden talált szövegelemet rákérdezés nélkül. A vezérlő a csere előtt nem menti le automatikusan a meglévő fájlokat. Ezáltal az NC programok helyreállíthatatlanul megsérülhetnek.

- Ezért szükség esetén készítsen biztonsági másolatot az NC programokról
- **KICSERÉL** és **MINDENT CSERÉL** funkciókat megfelelő  $\blacktriangleright$ óvatossággal használja

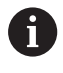

A végrehajtás alatt a **KERESÉS** és **KICSERÉL** funkciók nem lehetségesek az aktív NC programban. Aktív írásvédelem esetén sem engedélyezettek ezen funkciók.

- Válassza ki azt az NC-mondat-ot, amely tartalmazza a keresett szót
- KERESÉS
- Válassza ki a keresés funkciót
- A vezérlő megjeleníti a kereső ablakot, és kijelzi a lehetséges keresési funkciókat a funkciósorban.
- Nyomja meg a **AKTUÁLIS SZÓ** funkciógombot
- A vezérlő betölti az aktuális NC-mondat első szavát. Ha szükséges, nyomja meg ismét a funkciógombot a kívánt szó betöltéséhez.
- ▶ A keresés indítása

VÉGE funkciógombot

- A vezérlő a következő keresett szövegre ugrik.
- KICSERÉL

KERESÉS

A szöveg kicseréléséhez és a következő  $\blacktriangleright$ előfordulásra ugráshoz: nyomja meg a **KICSERÉL** funkciógombot, míg az összes előforduló egyezés cseréjéhez: nyomja meg a **MINDENT CSERÉL** funkciógombot, a szöveg kihagyásához és a következő előfordulásra ugráshoz: nyomja meg a **KERESÉS** funkciógombot

A keresési funkció befejezése: Nyomja meg a

VÉGE

## **3.6 Fájlkezelés**

#### **Fájlok**

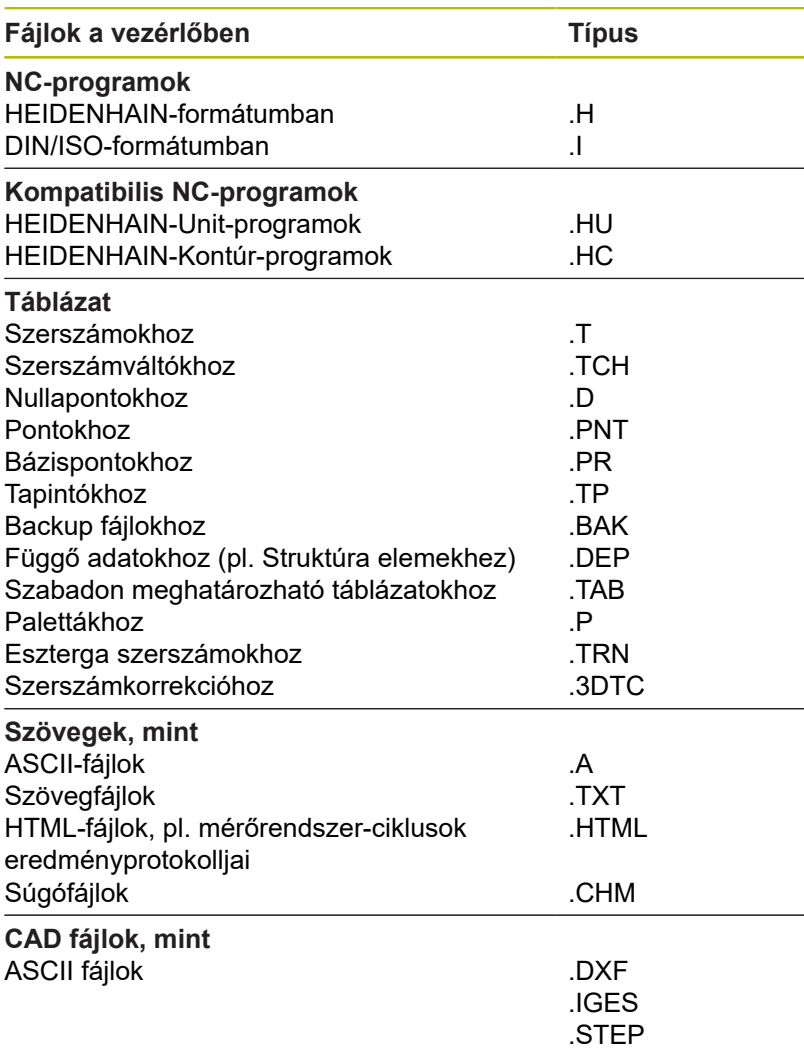

NC-program megadásakor a vezérlőben, elsőként az NC-program nevét kell megadnia. A vezérlő ekkor ez alatt a név alatt fájlként tárolja az NC-programot a belső memóriában. A vezérlő a szövegeket és táblázatokat is fájlként menti.

A vezérlő egy külön fájlkezelési ablakot biztosít, amelyben könnyen megtalálhatja és kezelheti fájljait. Itt hívhatja elő, másolhatja, átnevezheti és törölheti azokat.

A vezérlővel szinte tetszőleges számú fájlt kezelhet. A rendelkezésre álló memória legalább **21 GByte**. Az egyes NC programok legfeljebb **2 GByte** nagyságúak lehetnek.

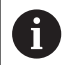

A beállítástól függően a vezérlő létrehoz egy biztonsági fájlt \*.bak végződéssel az NC programok szerkesztése és mentése után. Ez csökkentheti a rendelkezésre álló kapacitást.

#### **Fájlnevek**

NC-Programok, táblázatok és szövegek esetében a vezérlő hozzáad egy kiterjesztést a fájlnévhez, egy ponttal elválasztva. Ez a kiterjesztés azonosítja a fájl típusát.

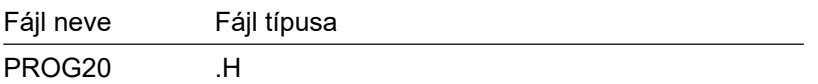

A vezérlőben a fájlok, meghajtók és könyvtárak nevei a következő szabványnak felelnek meg: The Open Group Base Specifications Issue 6 IEEE Std 1003.1, 2004 Edition (Posix-Standard).

Alábbi karakterek megengedettek:

A B C D E F G H I J K L M N O P Q R S T U V W X Y Z a b c d e f g h i j k l m n o p q r s t u v w x y z 0 1 2 3 4 5 6 7 8 9  $-$  -Alábbi karakterek különleges jelentéssel bírnak:

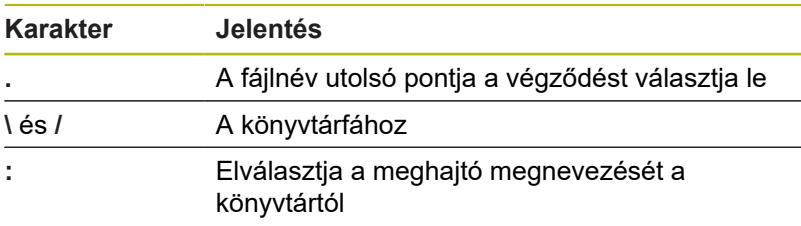

A többi karaktert ne használja, például az adatátviteli problémák elkerülése érdekében. A táblázatneveknek betűvel kell kezdődniük.

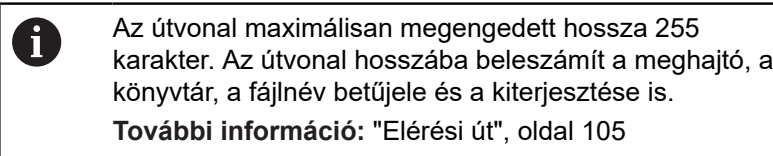

## **Külsőleg létrehozott fájlok megjelenítése a vezérlőn**

A vezérlő rendelkezik néhány olyan további eszközzel, amikkel az alábbi táblázatban szereplő fájlokat jelenítheti meg, illetve azokat részben szerkesztheti is.

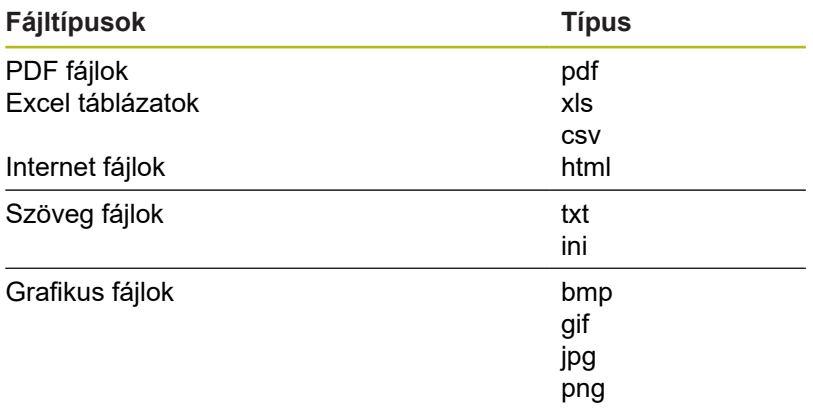

**További információk:** Felhasználói kézikönyv Beállítás, NC programok tesztelése és végrehajtása

## **Könyvtárak**

Mivel a belső memóriában nagyon sok NC-program-ot és fájlt tud lementeni, mentse az egyes fájlokat könyvtárakba (mappákba), az áttekinthetőség megőrzése érdekében. Ezekben a könyvtárakban további, úgynevezett alkönyvtárakat hozhat létre. A **-/+** vagy **ENT** gombbal tudja az alkönyvtárakat ki- vagy bekapcsolni.

## <span id="page-104-0"></span>**Elérési út**

Az elérési útvonal jelzi a meghajtót és az összes könyvtárat és alkönyvtárat, amelyek alatt a fájlt mentették. Az egyes nevek különválasztása a **\** jellel történik.

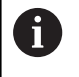

Az útvonal maximálisan megengedett hossza 255 karakter. Az útvonal hosszába beleszámít a meghajtó, a könyvtár, a fájlnév betűjele és a kiterjesztése is.

#### **Példa**

A **TNC** meghajtón az AUFTR1 könyvtárat hozták létre. Majd az AUFTR1 könyvtárban az NCPROG könyvtárat hozták létre, és a PROG1.H NC-program-ot másolták ide. Így az NC-program elérési útvonala:

#### **TNC:\AUFTR1\NCPROG\PROG1.H**

A jobb oldali ábra szemlélteti egy könyvtár megjelenítését különböző elérési útvonalakkal.

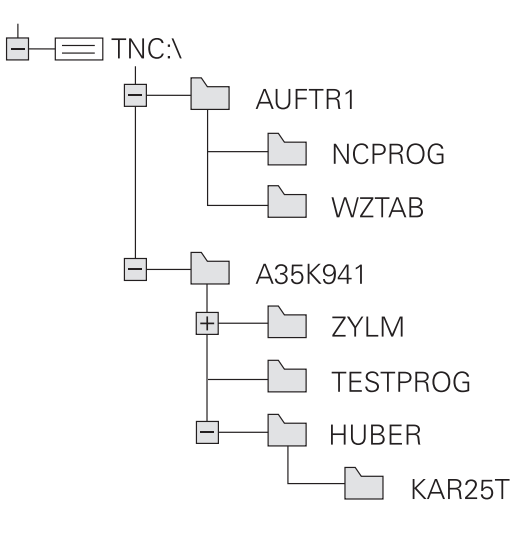

# **Áttekintés: A fájlkezelő funkciói**

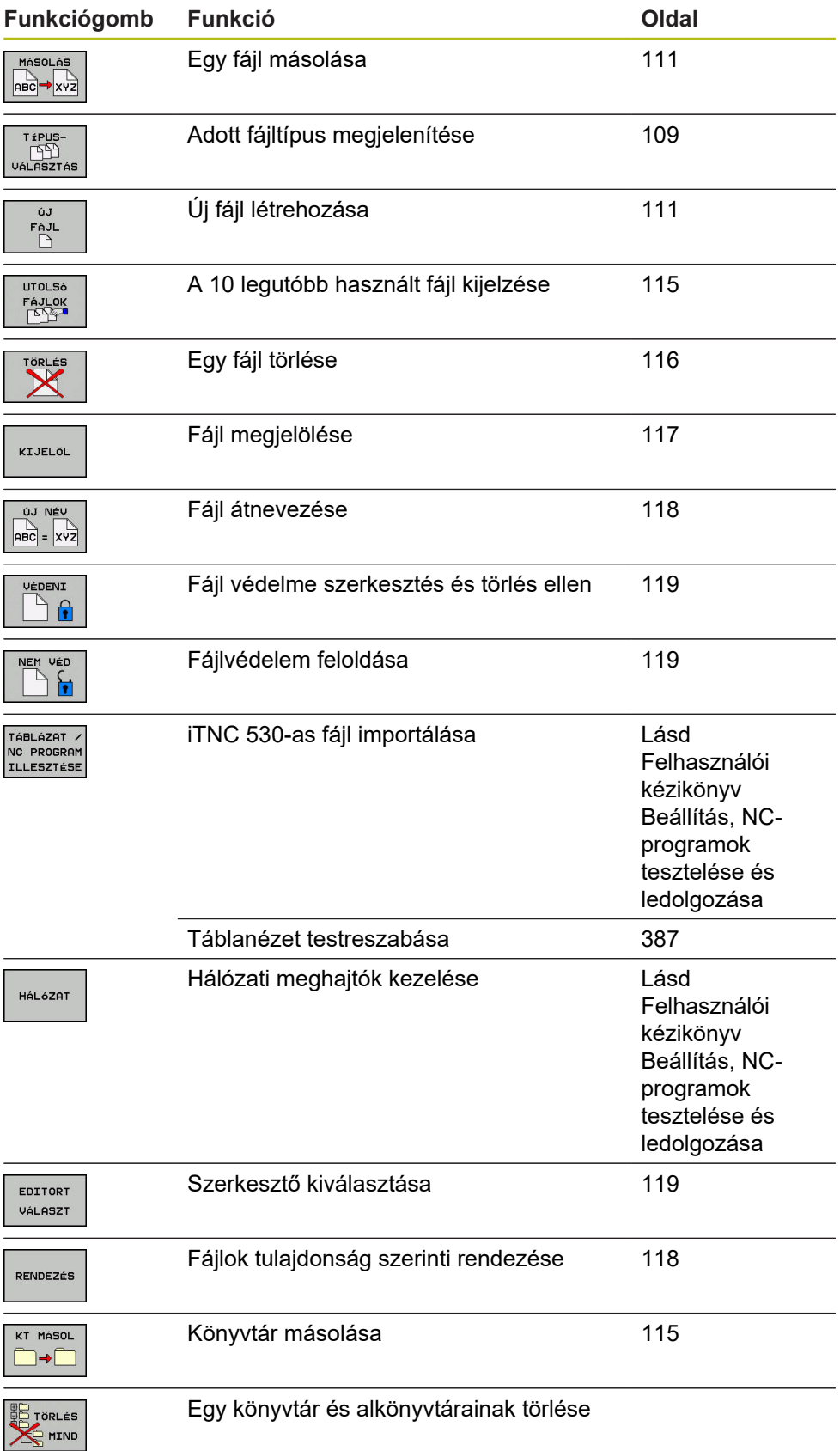

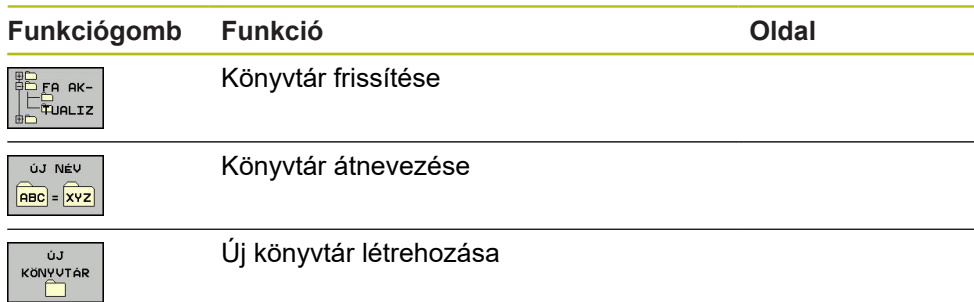

## **A fájlkezelő hívása**

PGM<br>MGT

- ▶ Nyomja meg a **PGM MGT** gombot
	- A vezérlő kijelzi a fájlkezelő ablakot (az ábra az alapbeállítást jeleníti meg. Ha a vezérlő ettől eltérő képernyőelrendezést mutat, nyomja meg a **ABLAK** funkciógombot).

A keskeny ablak a bal oldalon az elérhető meghajtókat és könyvtárakat mutatja. A meghajtók jelölik azokat az eszközöket, amelyek az adatok tárolását vagy átvitelét végzik. A meghajtó a vezérlő belső memóriája. Más meghajtók az interfészek (RS232, Ethernet), amelyekhez például PC-t csatlakoztathatunk. Egy könyvtár mindig felismerhető a mappa jelről (bal oldalt) és a könyvtár nevéről (jobb oldalt). Alkönyvtárak a forráskönyvtártól jobbra és alatta jelennek meg. Ha vannak alkönyvtárak, akkor azokat a **-/+** gombbal lehet megjeleníteni vagy elrejteni.

Ha a könyvtárfa hosszabb, mint a képernyő, navigáljon a görgetősáv vagy a csatlakoztatott egér használatával.

A jobb oldali széles ablakban a kiválasztott könyvtárban lévő összes fájl látható. Minden fájl további információkkal jelenik meg, lásd az alábbi táblázatot.

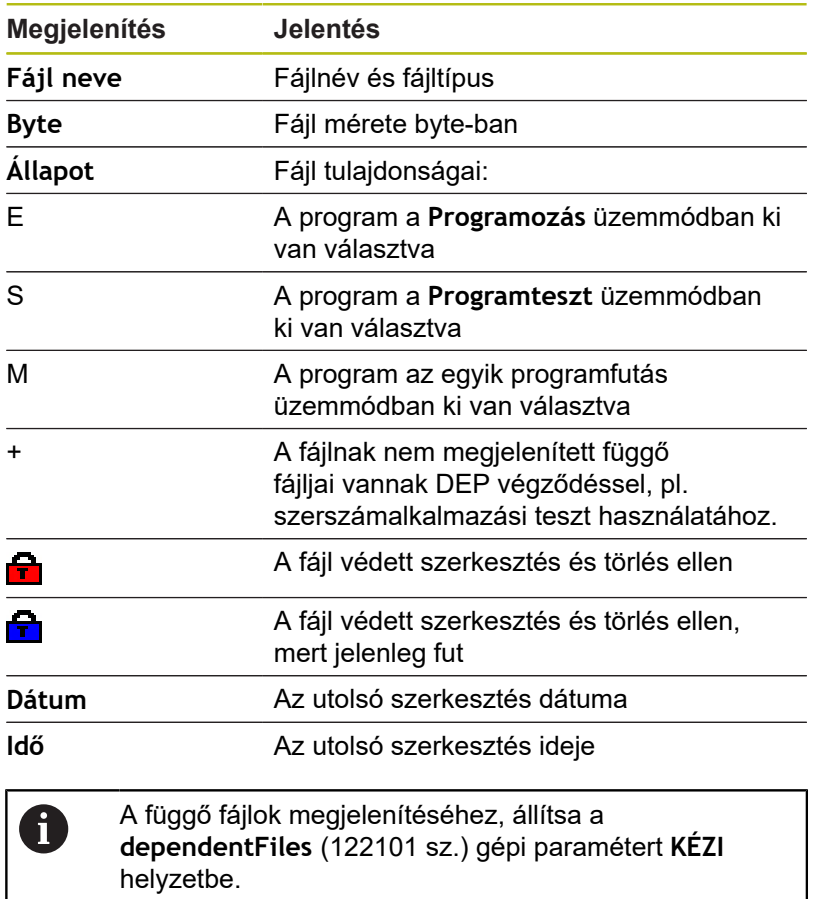

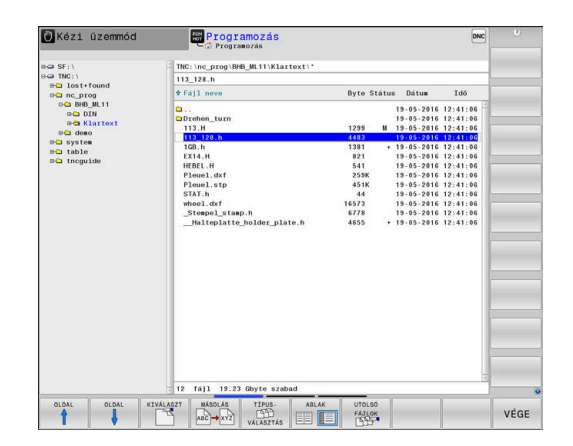
# **Meghajtók, könyvtárak és fájlok kiválasztása**

- $\begin{array}{|c|} \hline \text{PGM} \\ \text{MGT} \end{array}$
- ▶ A fájlkezelő meghívásához nyomja meg a **PGM MGT** gombot (program management).

A csatlakoztatott egérrel, vagy a nyílbillentyűkkel vagy a funkciógombokkal mozgassa a kurzort a kívánt helyre a képernyőn:

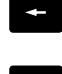

A bal oldali ablakból a jobb oldali ablakba mozgatja a kurzort, és fordítva

 $\rightarrow$ 

 $\mathbf{L}$ 

 $\uparrow$ 

▶ Felfelé vagy lefelé mozgatja a kurzort az ablakon belül

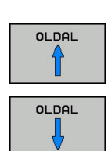

► Egy oldallal feljebb vagy lejjebb mozgatja a kurzort az ablakban

- **1. lépés:** Meghajtó kiválasztása
- $\bar{\mathbb{P}}$ Mozgassa a kijelölést a kívánt meghajtóra a bal oldali ablakban

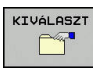

Meghajtó kiválasztása: nyomja meg **KIVÁLASZT**  $\blacktriangleright$ funkciógombot vagy

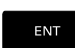

Nyomja meg az **ENT** gombot

- **2. lépés:** Könyvtár kiválasztása
- $\blacktriangleright$ Vigye az emelt fényű jelőlőt a kívánt könyvtárra a bal ablakban —a jobb ablakban automatikusan megjelenik az össszes fájl, amely a könyvtárban tárolva van
- **3. lépés:** Fájl kiválasztása

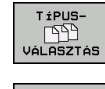

Nyomja meg a **TÍPUSVÁLASZTÁS** funkciógombot

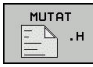

- ▶ Nyomja meg a funkciógombot a kívánt fájltípushoz, vagy
- ÖSSZESET **FYA SZURO** KIJELZÉSE
- Az összes fájl megjelenítése: nyomja meg az **ÖSSZESET** funkciógombot vagy
- Használjon helyettesítő karaktert, pl. **4\*.h**: Valamennyi .h típusú fájl megjelenítése, ami 4 gyel kezdődik

Nyomja meg a **KIVÁLASZT** funkciógombot vagy

Mozgassa a kijelölést a kívánt fájlra a jobb oldali ablakban.  $\blacktriangleright$ 

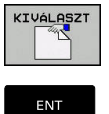

- ▶ Nyomja meg az **ENT** gombot
- A vezérlő abban az üzemmódban nyitja meg a kiválasztott fájlt, amelyikben előhívta a fájlkezelőt.

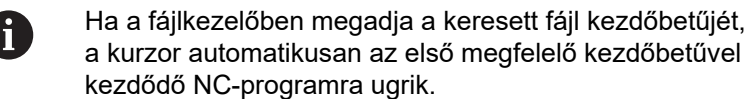

# **Új könyvtár létrehozása**

Mozgassa a kijelölést a bal oldali ablakban arra a könyvtárra,  $\blacktriangleright$ amelyikben új alkönyvtárat akar létrehozni

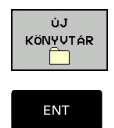

- Nyomja meg az **ÚJ KÖNYVTÁR** funkciógombot ▶ Adja meg a könyvtár nevét
- Nyomja meg az **ENT** gombot

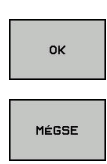

- Nyomja meg a **OK** funkciógombot a jóváhagyáshoz vagy
- Nyomja meg a **MÉGSE** funkciógombot a megszakításhoz

# **Új fájl létrehozása**

- ► Válassza ki azt a könyvtárat a bal oldali ablakban, amelyikben az új fájlt kívánja létrehozni
- Vigye a kurzort a jobboldali ablakba

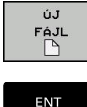

- Nyomja meg az **ÚJ FÁJL** funkciógombot
- Adja meg a fájl nevét a kiterjesztésével együtt

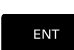

▶ Nyomja meg az **ENT** gombot

## **Egyes fájlok másolása**

▶ Vigye e kurzort a másolandó fájlra

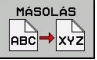

- Nyomja meg a **MÁSOLÁS** funkciógombot: a
- 
- másolási funkció kiválasztásához A vezérlő egy felugró ablakot nyit.
- 

Másolja a fájlt az aktuális könyvtárba

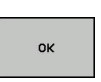

- ▶ Adja meg a célfájl nevét
- Nyomja meg az **ENT** gombot vagy az **OK** funkciógombot
- A vezérlő az aktuális könyvtárba másolja a fájlt. Az eredeti fájl megmarad.

#### Másolja a fájlt egy másik könyvtárba

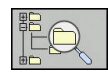

nk

 $\mathbf{i}$ 

- Nyomja meg a **Célkönyvtár** funkciógombot,  $\blacktriangleright$ hogy kiválaszthassa egy felugró ablakban a célkönyvtárat
- Nyomja meg az **ENT** gombot vagy az **OK** funkciógombot
- A vezérlő ugyanezzel a névvel másolja a fájlt a kiválasztott könyvtárba. Az eredeti fájl megmarad.

Amikor elindítja a másolási folyamatot az **ENT** gombbal vagy az **OK** funkciógombbal, akkor a vezérlő megjeleníti a folyamatkijelzőt.

# **Fájlok másolása egy másik könyvtárba**

Válasszon olyan képernyőfelosztást, amiben két egyforma  $\mathbf{D}$ méretű ablak van

A jobb oldali ablakban

- Nyomja meg az **TREE-T MUTAT** funkciógombot
- ▶ Vigye a kurzort arra a könyvtárra, amelyikbe a fájlokat másolni kívánja, és jelenítse meg a fájlokat ebben a könyvtárban az **ENT** gombbal

A bal oldali ablakban

- ▶ Nyomja meg az TREE-T MUTAT funkciógombot
- Válassza ki a könyvtárat a másolni kívánt fájlokkal és nyomja meg a **FÁJLOK MUTATÁSA** funkciógombot a megjelenítésükhöz

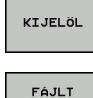

- ▶ Nyomja meg a Tag funkciógombot: Hívja elő a fájlkijelölő funkciókat.
- KIJELÖL MÁSOLÁS

ABC ! → xy⊇

- ▶ Nyomja meg a Tag funkciógombot: Vigye a kurzort a másolandó fájlra és jelölje ki. Szükség szerint több fájlt is kijelölhet ilyen módon.
- Nyomja meg a Másolás funkciógombot: Másolja  $\blacktriangleright$ be a kijelölt fájlokat a célkönyvtárba.

#### **További információ:** ["Fájlok kijelölése", oldal 117](#page-116-0)

Ha a bal és a jobb oldali ablakban is jelölt ki fájlokat, akkor a vezérlő abból a könyvtárból másol, ahol a kurzor található.

#### **Fájlok felülírása**

Ha olyan könyvtárba másol fájlokat, amely más fájlokat tárol ugyanazon a néven, a vezérlő rákérdez, hogy a célkönyvtárban lévő fájlokat felülírja-e:

- Valamennyi fájl felülírása (**Meglevő fájlok** mező kiválasztva):  $\blacktriangleright$ nyomja meg az **OK** funkciógombot vagy
- $\blacktriangleright$ A felülírás visszavonásához: nyomja meg a **MÉGSE** funkciógombot

Ha egy védett fájlt kíván felülírni, akkor válassza a **Védett fájlok** mezőt, vagy szakítsa meg a folyamatot.

# **Táblázat másolása**

#### **Sorok importálása egy táblázatba**

Ha egy táblázatot egy már létező táblázatba kíván másolni, akkor az egyes sorokat a **MEZŐKET MÓDOSÍT** funkciógombbal tudja felülírni. Előfeltételek:

- A céltáblázatnak léteznie kell
- $\overline{\phantom{a}}$ A másolandó fájl csak azokat a sorokat tartalmazhatja, amelyeket ki akar cserélni
- $\overline{\phantom{a}}$ Mindkét táblázatnak azonos kiterjesztésűnek kell lennie

# *MEGJEGYZÉS*

### **Vigyázat: Az adat elveszhet!**

A **MEZŐKET MÓDOSÍT** funkció rákérdezés nélkül felülírja a céltáblázat azon sorait, amelyeket a másolt táblázat tartalmaz. A vezérlő a csere előtt nem menti le automatikusan a meglévő fájlokat. Ezáltal a táblázatok helyreállíthatatlanul megsérülhetnek.

- Ezért szükség esetén készítsen biztonsági másolatot az NC programokról
- **MEZŐKET MÓDOSÍT** funkciót megfelelő óvatossággal  $\mathbf{b}$ használja

#### **Példa**

Ön egy előbeállítón tíz új szerszám szerszámhosszát és szerszámsugarát mérte be. Ezt követően az előbeállító létrehozza a TOOL Import.T szerszámtáblázatot tíz sorral, azaz tíz szerszámmal.

Ehhez alábbiak szerint járjon el:

- Másolja a táblázatot a külső adathordozóról egy tetszőleges  $\blacktriangleright$ könyvtárba
- A vezérlő fájlkezelője segítségével másolja a rendszeren kívül létrehozott táblázatot a már létező TOOL.T táblázatba
- A vezérlő megkérdezi, hogy kívánja-e felülírni a TOOL.T szerszámtáblázatot.
- Nyomja meg az **IGEN** funkciógombot
- A vezérlő teljesen felülírja az aktuális TOLL.T fájlt. A másolási folyamat után az új TOOL.T táblázat 10 sorból áll.
- Nyomja meg a **MEZŐKET MÓDOSÍT** alternatív funkciógombot
- A vezérlő felülírja a TOLL.T fájlban a 10 sort. A többi sor adata változatlan marad.

#### **Sorok kivonása egy táblázatból**

Egy vagy több sor is kiválasztható a táblázatban, és egy külön táblázatba menthető.

Ehhez alábbiak szerint járjon el:

- Nyissa meg a táblázatot, amiből ki kívánja másolni a sorokat
- A nyílbillentyűkkel válassza ki a kimásolni kívánt első sort
- Nyomja meg a **KIEGÉSZÍT. FUNKC.** funkciógomb
- Nyomja meg a **KIJELÖL** funkciógombot
- Szükség esetén jelöljön ki további sorokat
- Nyomja meg a **MENTÉS MÁSKÉNT** funkciógombot
- ▶ Adja meg a táblázat nevét, amibe a kiválasztott sorokat menteni akarja

# **Könyvtár másolása**

- Jelölje ki a jobb oldali ablakban azt a könyvtárat, amelyiket  $\mathbf{r}$ másolni kívánja
- Nyomja meg a **MÁSOLÁS** funkciógombot
- A vezérlő egy ablakot nyit meg a célkönyvtár kiválasztásához.
- Válassza ki a célkönyvtárat és nyugtázza az **ENT** vagy az **OK**  $\frac{1}{2}$ funkciógombbal
- A vezérlő átmásolja a kiválasztott könyvtárat és annak összes alkönyvtárát a kiválasztott célkönyvtárba.

# **Válasszon ki egy fájlt a legutóbb használt fájlokból**

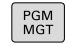

UTOLSó<br>FÁJLOK<br>FÁSSZI

- ▶ A fájlkezelő meghívásához nyomja meg a **PGM MGT** gombot (program management).
- Az utoljára kiválasztott tíz fájl megjelenítéséhez: nyomja meg az **UTOLSÓ FÁJLOK** funkciógombot

Nyomja meg a nyílbillentyűket a kurzor mozgatásához a kiválasztandó fájlra:

 $\ddot{\phantom{1}}$ 

► Felfelé vagy lefelé mozgatja a kurzort az ablakon belül

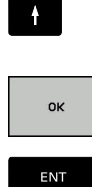

Fájl kiválasztása: nyomja meg az **OK** funkciógombot vagy

▶ Nyomja meg az **ENT** gombot

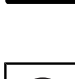

ft

A **PILLNTNYI ÉRTÉKET MÁSOL** funkciógomb lehetővé teszi egy kijelölt fájl útvonalának másolását. A másolt útvonalat később újra fel tudja használni, pl. egy programhíváshoz a **PGM CALL** gombbal.

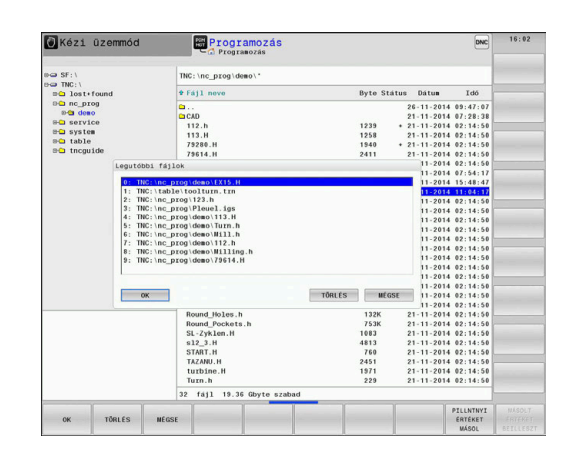

# **Egy fájl törlése**

# *MEGJEGYZÉS*

#### **Vigyázat: Az adat elveszhet!**

A **TÖRLÉS** funkció véglegesen törli a fájlt. A vezérlő a törlés előtt nem menti le automatikusan a fájlokat, pl. a lomtárba való áthelyezéssel. Ezáltal a fájlok visszaállítása nem lehetséges.

A fontos adatokat ezért rendszeresen mentse el egy külső  $\blacktriangleright$ meghajtóra

Ehhez alábbiak szerint járjon el:

Vigye a kurzort a törlendő fájlra

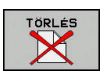

- Nyomja meg a **TÖRLÉS** funkciógombot
- A vezérlő rákérdez, hogy tényleg szándékában áll-e a fájl törlése.
- Nyomja meg az **OK** funkciógombot
- > A vezérlő törli a fájlt.
- Nyomja meg a **MÉGSE** alternatív funkciógombot
- A vezérlő megszakítja a folyamatot.

### **Könyvtár törlése**

# *MEGJEGYZÉS*

**Vigyázat: Az adat elveszhet!**

A **TÖRLÉS MIND** funkció az adott könyvtár minden fájlját véglegesen törli. A vezérlő a törlés előtt nem menti le automatikusan a fájlokat, pl. a lomtárba való áthelyezéssel. Ezáltal a fájlok visszaállítása nem lehetséges.

A fontos adatokat ezért rendszeresen mentse el egy külső  $\blacktriangleright$ meghajtóra

Ehhez alábbiak szerint járjon el:

Vigye a kurzort a törlendő könyvtárra

- TÖRLÉS MIND
- Nyomja meg a **TÖRLÉS** funkciógombot
- A vezérlő rákérdez, hogy szándékában áll-e a könyvtár és abban minden alkönyvtár és fájl törlése.
- Nyomja meg az **OK** funkciógombot
- A vezérlő törli a könyvtárat.
- Nyomja meg a **MÉGSE** alternatív funkciógombot
- A vezérlő megszakítja a folyamatot.

# <span id="page-116-0"></span>**Fájlok kijelölése**

#### **Funkciógomb Kijelölő funkció**

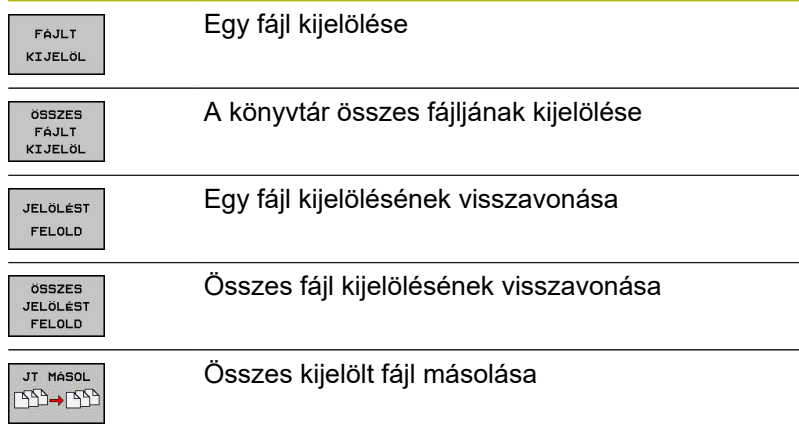

Néhány funkció, mint a fájlok másolása vagy törlése nem csak egy fájlra alkalmazható, hanem egyszerre több fájlra is. Több fájl kijelöléséhez a következőképpen járjon el:

#### $\mathbf{p}$ Vigye a kurzort az első fájlra

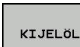

A kijelölő funkciók megjelenítéséhez: nyomja meg a **KIJELÖL** funkciógombot

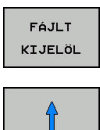

- ▶ A fájl kijelöléséhez nyomja meg a **FÁJLT KIJELÖL** funkciógombot
- ▶ Vigye a kurzort a további fájlokra

További fájlok kijelölése: nyomja meg a  $\blacktriangleright$ **FÁJLT KIJELÖL** funkciógombot, stb.

#### Kijelölt fájlok másolása:

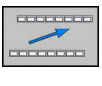

FÁJLT KIJELÖL

Aktív funkciósor elhagyása

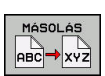

Nyomja meg a **MÁSOLÁS** funkciógombot

#### Kijelölt fájlok törlése:

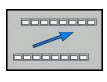

Aktív funkciósor elhagyása

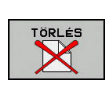

- 
- Nyomja meg a **TÖRLÉS** funkciógombot

# **Egy fájl átnevezése**

▶ Vigye a kurzort az átnevezni kívánt fájlra

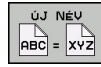

- Az átnevezés funkció kiválasztásához: nyomja meg az **ÚJ NÉV** funkciógombot
- Adja meg az új fájlnevet; a fájltípust nem lehet változtatni
- Átnevezéshez: Nyomja meg az **OK** funkciógombot vagy az **ENT** gombot

### **Fájlok rendezése**

- Válassza ki azt a könyvtárat, amelyben a fájlokat rendezni kívánja
- RENDEZÉS
- Nyomja meg a **RENDEZÉS** funkciógombot
- Válassza ki a funkciógombot a megfelelő kijelző kritériummal
	- **RENDEZÉS NÉV SZERINT**
	- **RENDEZÉS MÉRET SZERINT**
	- **RENDEZÉS DÁTUM SZERINT**
	- **RENDEZÉS TÍPUS SZERINT**
	- **RENDEZÉS ÁLLAPOT SZERINT**
	- **UNSORT.**

# **További funkciók**

#### **Fájl védelme és fájlvédelem feloldása**

Vigye a kurzort a védendő fájlra  $\blacktriangleright$ 

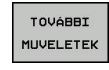

- ▶ A további funkciók kiválasztásához: nyomja meg a **TOVÁBBI MŰVELETEK** funkciógombot
- VÉDENI  $\neg$
- Fájlvédelem aktiválásához: Nyomja meg a **VÉDENI**
	- funkciógombot
- A fájl egy védett szimbólummal lesz megjelölve.
- A fájlvédelem visszavonásához: nyomja meg a **NEM VÉD** funkciógombot

#### **Szerkesztő kiválasztása**

▶ Vigye a kurzort a megnyitandó fájlra

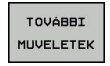

**EDITORT** VÁLASZT ▶ A további funkciók kiválasztásához: nyomja meg a **TOVÁBBI MŰVELETEK** funkciógombot

- ► Editor kiválasztásához: nyomja meg az **EDITORT VÁLASZT** funkciógombot
- Jelölje ki a kívánt szerkesztőt
	- **TEXT-EDITOR** szövegfájlokhoz, pl. **.A** vagy **.TXT**
	- **PROGRAM-EDITOR** NC-programokhoz **.H** vagy **.I**
	- **TEXT-EDITOR** táblázatokhoz, pl. **.TAB** vagy **. T**
	- **BPM-EDITOR** palettatáblázatokhoz **.P**
- Nyomja meg az **OK** funkciógombot

#### **USB eszköz csatlakoztatása és eltávolítása**

A támogatott fájlrendszereket tartalmazó csatlakoztatott USB eszközöket a vezérlő automatikusan felismeri.

USB eszköz eltávolításához az alábbiak szerint járjon el:

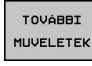

- ▶ Vigye a kurzort a bal oldali ablakba
- Nyomja meg a **TOVÁBBI MŰVELETEK** funkciógombot

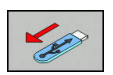

Távolítsa el az USB eszközt  $\mathbf{r}$ 

**További információk:** Felhasználói kézikönyv Beállítás, NC programok tesztelése és végrehajtása

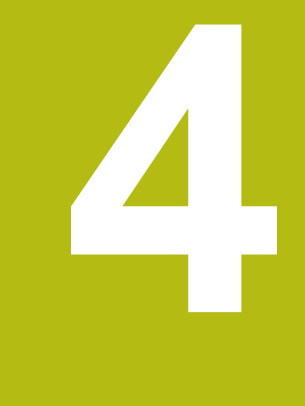

# **Szerszámok**

# **4.1 Szerszámadatok megadása**

# **Előtolás F**

Az **F** előtolás az a sebesség, amely a szerszám középpontjának pályamozgására vonatkozik. A maximális előtolás az egyes tengelyek esetén eltérő lehet, és a gépi paraméterek határozzák meg.

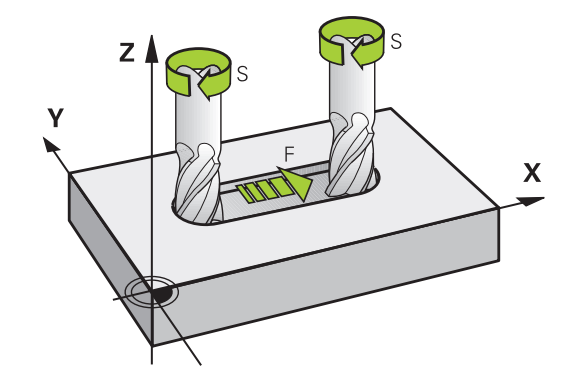

#### **Bevitel**

Az előtolás megadható a **TOOL CALL** mondatban és minden pozicionáló mondatban.

**További információ:** ["NC mondat létrehozása pályafunkció](#page-141-0) [gombokkal ", oldal 142](#page-141-0)

Felbontási okok miatt, az **F** előtolást mm/percben kell megadni a milliméteres programok, és 1/10 inch/percben az inch programok esetében. Vagy, a megfelelő funkciógombokkal, meghatározhatja az előtolást mm/fordulatban **FU** is, vagy mm/fogban is **FZ**.

#### **Gyorsjárat**

A gyorsmenet az **F MAX** értékeként adható meg. Az **FMAX** megadásához nyomja meg az **ENT** gombot vagy az **FMAX** funkciógombot, mire az **ELŐTOLÁS F = ?** párbeszédablak jelenik meg a vezérlő képernyőjén.

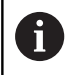

A gyorsjárat megadása történhet a megfelelő számérték programozásával is, pl. **F30000**. Eltérően az **FMAX**-tól, ez a gyorsjárat nem csak az adott mondatra vonatkozik, hanem addig marad érvényben, amíg új előtolást nem ad meg.

#### **Érvényességi időtartam**

A számértékkel programozott előtolás addig az NC-mondat-ig van érvényben, amiben egy új előtolás van programozva. **F MAX** csak abban az NC mondatban érvényes, amelyikben az programozva lett. Az **F MAX**-ot tartalmazó NC-mondat után ismét a legutolsó, értékkel programozott előtolás érvényes.

#### **Változtatás program futása közben**

Programfutás közben az előtolás az F potméterrel szabályozható. Az előtolás potmétere a programozott előtolást csökkenti, nem a vezérlő által számított előtolást.

### **Főorsó-fordulatszám S**

Az S főorsó fordulatszám percenkénti fordulatban (f/p) adható meg a **TOOL CALL** mondatban (szerszámhívás). Vagy meghatározhatja a Vc forgácsolási sebességet m/perc-ben is.

#### **Programozott változtatás**

Az NC programban megváltoztathatja a főorsó fordulatszámot a **TOOL CALL**-mondattal, ha csupán az új főorsó fordulatszámot adja meg:

Ehhez alábbiak szerint járjon el:

- TOOL<br>CALL
- ► Nyomja meg a **TOOL CALL** gombot
- **Szerszám szám?** Párbeszédablak mellőzése a **NO ENT** gombbal
- **Orsótengely párhuzamos X/Y/Z ?** Párbeszédablak mellőzése a **NO ENT** gombbal
- Az **Orsófordulatszám S= ?** Párbeszédablakban adjon meg új orsófordulatszámot, vagy a **VC** funkciógombbal kapcsoljon át a forgácsolási sebesség megadására
- ► Hagyja jóvá az **END** gombbal

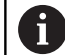

END

Az alábbi esetekben a vezérlő csak a fordulatszámot változtatja:

- **TOOL CALL**-mondat szerszámnév, szerszámszám és szerszámtengely nélkül
- **TOOL CALL-mondat szerszámnév, szerszámszám** nélkül, ugyanazzal az előző **TOOL CALL**-mondatban lévő szerszámtengellyel

Az alábbi esetekben a vezérlő végrehajtja a szerszámcsere-makrót és bevált szükség esetén egy testvérszerszámot:

- **TOOL CALL**-mondat szerszámszámmal
- **TOOL CALL**-mondat szerszámnévvel
- **TOOL CALL-mondat szerszámnév, vagy** szerszámszám nélkül, megváltoztatott szerszámtengely iránnyal

#### **Változtatás program futása közben**

Programfutás közben a főorsó fordulatszáma az S potencióméterrel szabályozható.

# **4.2 Szerszámadatok**

# **Szerszámkorrekció követelményei**

A pályamozgás koordinátáit általában a munkadarab műhelyrajzának méretezése alapján programozzák. Ahhoz, hogy a vezérlő kiszámolja a szerszám középpontjának, azaz el tudja végezni a szerszámkorrekciót, meg kell határoznia minden alkalmazott szerszám hosszát és sugarát.

A szerszámadatok megadhatók közvetlenül az NC-program-ban, a **TOOL DEF** funkcióval vagy egy külön szerszámtáblázatban. Ha szerszámadatokat szerszámtáblázatban adja meg, további szerszámspecifikus adatok is rendelkezésre állnak. A vezérlő figyelembe vesz minden megadott információt az NC-program futása közben.

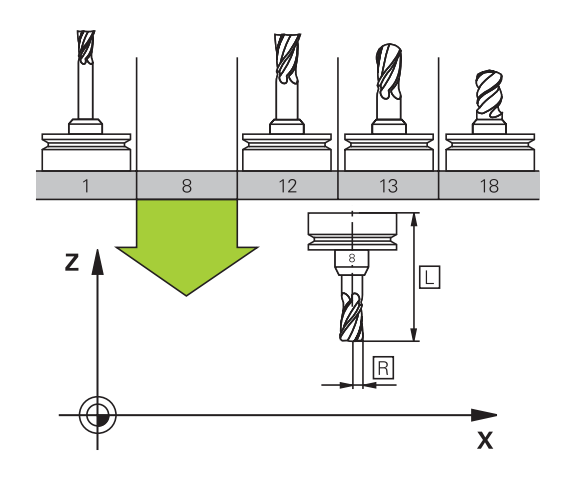

## **Szerszám száma, szerszám neve**

Minden szerszámot egy 0 és 32767 közötti szám azonosít. Amikor a szerszámtáblázattal dolgozik, akkor nevet is adhat a szerszámnak. A szerszám neve legfeljebb 32 karakter lehet.

> **Engedélyezett különleges karakterek**: # \$ % & , - \_ . 0 1 2 3 4 5 6 7 8 9 @ A B C D E F G H I J K L M N O P Q R S T U V W X Y Z

A vezérlő a kisbetűket automatikusan a megfelelő nagybetűre cseréli mentéskor.

**Nem engedélyezett karakterek**: <Leerzeichen> ! " ' ( ) \* + : ; < = > ? [ / ] ^ ` { | } ~

A 0. számú szerszám (vagyis a bázisszerszám) automatikusan L=0 hosszal és R=0 sugárral kerül meghatározásra. A T0 szerszámot a szerszámtáblázatban is mindig L=0-val és R=0-val kell meghatározni.

## **L szerszámhossz**

Az L szerszámhosszt mindig a szerszám referenciapontjára vonatkozó abszolút értékként kell megadnia. A teljes szerszámhossz elengedhetetlen a vezérlő számára, mivel így tud számos funkciót végrehajtani, beleértve a többtengelyes megmunkálást.

## **R szerszámsugár**

Az R szerszámsugár közvetlenül megadható.

 $\overline{z}$  $\overline{\mathbf{X}}$ 

#### **Hossz és sugár: delta értékek**

A delta értékek a szerszám hosszának és sugarának korrekciói.

A pozitív delta értékek szerszámráhagyást jelölnek (**DL**, **DR**>0). Ha megmunkálási adatokat ráhagyással programozza, akkor a ráhagyást a **TOOL CALL** mondatban kell megadni.

A negatív delta értékek alulméretes szerszámot jelölnek (**DL**, **DR**<0). Az alulméretet a szerszámkopás okozza.

A delta értékek általában számértékek. A **TOOL CALL** mondatban Q paraméterekhez is rendelheti az értékeket.

Beviteli tartomány: A megengedhető maximális delta-érték ± 99,999 mm között lehet.

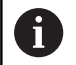

A szerszámtáblázat delta értékei befolyásolják a törlés szimuláció grafikus megjelenítését.

A **TOOL CALL**-mondatban lévő delta értékek nem változtatják meg a **szerszám** megjelenített méreteit a szimuláció alatt. A programozott delta értékek ugyanakkor eltolják a **szerszámot** a szimulációban a megadott értékkel.

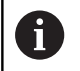

A **TOOL CALL**-mondat delta értékei befolyásolják a pozíciókijelzést a **progToolCallDL** (124501 sz.) opcionális gépi paramétertől függően.

## **Szerszámadatok megadása az NC-programban**

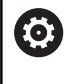

Vegye figyelembe a Gépkönyv előírásait.

A **TOOL DEF** funkció hatókörét a gépgyártó határozza meg.

A meghatározott szerszám számát, hosszát és sugarát az NCprogramban egy **TOOL DEF** mondatban adja meg:

A meghatározás menete az alábbi:

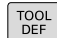

▶ Nyomja meg a **TOOL DEF** gombot

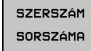

- ▶ Nyomja meg a kívánt funkciógombot
	- **Szerszám száma**
	- **SZERSZÁM NEVE**
	- **QS-BE**
- **Szerszám-hossz**: a hossz korrekciós értéke
- **Szerszám-sugár**: a sugár korrekciós értéke

**Példa**

**4 TOOL DEF 5 L+10 R+5**

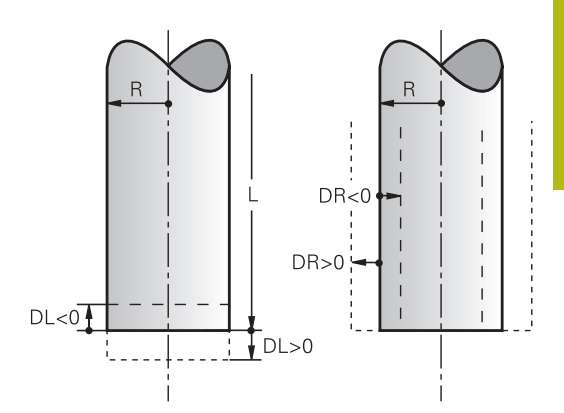

### **Szerszámadatok hívása**

Mielőtt egy szerszámot meghívna, azt előtte egy **TOOL DEF**mondatban vagy egy szerszámtáblázatban meg kell határoznia.

A **TOOL CALL** szerszámbehívást az NC programban alábbi adatokkal kell beprogramoznia:

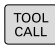

- ▶ Nyomja meg a **TOOL CALL** gombot
- **Szerszám száma**: adja meg a szerszám számát vagy nevét. A **SZERSZÁM NEVE** funkciógombbal adhatja meg a nevet, a **QS** funkciógombbal pedig string paramétert. A vezérlő automatikusan idézőjelbe teszi a szerszám nevét. Először egy szerszámnevet kell rendelnie egy string paraméterhez. A név mindig az aktív TOOL .T táblázat egy mezőjére vonatkozik.

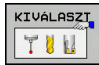

- Nyomja meg a **KIVÁLASZT** funkciógombot
- A vezérlő megnyit egy ablakot, amiben közvetlenül kiválaszthat egy szerszámot a TOOL.T szerszámtáblázatból.
- A szerszám eltérő korrekciós értékekkel való meghívásához adja meg a szerszámtáblázatban meghatározott indexet a tizedesvessző után
- **Orsó tengelye párhuzamos X/Y/Z**: adja meg a szerszámtengelyt
- **Főorsó fordulatszám S**: Adja meg az S főorsó fordulatszámát percenkénti fordulatszámban (f/p). Vagy meghatározhatja a Vc forgácsolási sebességet percenkénti méterben (m/perc). Ehhez nyomja meg a **VC** funkciógombot
- **Előtolás F**: Előtolás **F** meghatározása milliméter / percben (mm/perc). Alternatív megoldásként meghatározhatja az előtolást fordulatonkénti milliméterben, (mm/1) **FU** vagy fogankénti milliméterben (mm/fog) **FZ** is. Az előtolás addig érvényes, amíg új előtolást nem programoz pozicionálási mondatban vagy egy **TOOL CALL**mondatban
- **Szerszám hossz ráhagyása DL**: adja meg a delta értékét a szerszámhosszra vonatkozóan
- **Szerszám hossz ráhagyása DR**: adja meg a delta értékét a szerszámsugárra vonatkozóan
- $\blacktriangleright$ **Szerszám hossz ráhagyása DR2**: adja meg a delta értékét a 2. szerszámsugárra vonatkozóan

Az alábbi esetekben a vezérlő csak a fordulatszámot változtatja:

- **TOOL CALL-mondat szerszámnév, szerszámszám és** szerszámtengely nélkül
- **TOOL CALL**-mondat szerszámnév, szerszámszám nélkül, ugyanazzal az előző **TOOL CALL**-mondatban lévő szerszámtengellyel

Az alábbi esetekben a vezérlő végrehajtja a szerszámcsere-makrót és bevált szükség esetén egy testvérszerszámot:

- **TOOL CALL-mondat szerszámszámmal**
- **TOOL CALL-mondat szerszámnévvel**
- **TOOL CALL-mondat szerszámnév, vagy** szerszámszám nélkül, megváltoztatott szerszámtengely iránnyal

#### **Szerszám kiválasztása az előugró ablakban**

Ha megnyitja a szerszámválasztó előugró ablakot, akkor a vezérlő a szerszámtárban elérhető szerszámokat zölddel jelöli.

Szerszámra a felugró ablakban is tud keresni:

ioto<br>П

Ŧ

- Nyomja meg a **GOTO** billentyűt
- Vagy nyomja meg a **KERESÉS** funkciógombot
- ▶ Adja meg a szerszám nevét vagy számát
- ENT
- ▶ Nyomja meg az **ENT** gombot
- A vezérlő a megadott keresési feltételnek megfelelő első szerszámhoz ugrik.

Alábbi funkciókat csatlakoztatott egérrel tudja végrehajtani:

- A táblázat fejlécének valamely oszlopára való kattintással a vezérlő az adatokat növekvő vagy csökkenő sorrendbe rendezi.
- $\blacksquare$ A táblázat fejlécének valamely oszlopára való kattintással majd nyomva tartott egérgomb mellett annak eltolásával változtatni tudja az oszlop szélességét

A megjelenített felugró ablakokat a szerszámszám illetve a szerszámnév után való keresésnél egymástól eltérően tudja konfigurálni. A rendezési sorrend és az oszlopszélesség a vezérlő kikapcsolását követően is megmaradnak.

#### **Szerszámbehívás**

Hívja meg az 5-ös szerszámot a Z szerszámtengelyen, 2500 ford./ perc főorsó fordulattal és 350 mm/perc-es előtolással. A szerszám hosszát és sugarát 2 0,2 és 0,05 mm ráhagyással kell programozni, a szerszám sugarát pedig 1 mm negatív ráhagyással.

#### **Példa**

#### **20 TOOL CALL 5.2 Z S2500 F350 DL+0.2 DR-1 DR2+0.05**

A **D** karakter, ami az **L**, **R** és **R2** karaktereket előzi meg, a delta értékeket jelöli.

#### **Szerszámok előválasztása**

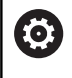

Vegye figyelembe a Gépkönyv előírásait. A szerszámok **TOOL DEF** előválasztása az adott géptől függően változhat.

Ha szerszámtáblázatokat használ, akkor a következő szerszám előválasztásához alkalmazza a **TOOL DEF**-mondatot. Ehhez adja meg a szerszámszámot, vagy a , QS-Parameter Q paramétert, vagy a szerszámnevet idézőjelben.

#### **Szerszámcsere**

#### **Automatikus szerszámcsere**

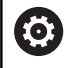

Vegye figyelembe a Gépkönyv előírásait. A szerszámcsere egy gépfüggő funkció.

Automatikus szerszámcserélés esetén a programfutás folyamatos. Amikor a vezérlő egy **TOOL CALL** szerszámhíváshoz ér, kicseréli a szerszámot egy másikra a szerszámtárból.

#### **Automatikus szerszámcsere a szerszáméltartam leteltekor: M101**

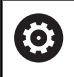

Vegye figyelembe a Gépkönyv előírásait. Az **M101** egy gépfüggő funkció.

A meghatározott szerszáméltartam elérésekor a vezérlő automatikusan bevált egy testvérszerszámot, és folytatja vele a megmunkálást. Aktiválja ehhez az **M101** mellékfunkciót. Az **M101** hatását az **M102** használatával tudja törölni.

Adja meg a megfelelő szerszáméltartamot a szerszámtáblázat **TIME2** oszlopába, aminek elérése után a megmunkálás egy testvérszerszámmal folytatódjon. A vezérlő a **CUR\_TIME** oszlopba írja az aktuális szerszáméltartamot.

Ha az aktuális szerszáméltartam átlépi a **TIME2** oszlopban megadott értéket, akkor legkésőbb egy perccel az éltartam letelte után egy testvérszerszám lesz beváltva a program következő lehetséges pontjában. A csere csak az NC mondat teljes befejezése után lesz végrehajtva.

# *MEGJEGYZÉS*

#### **Ütközésveszély!**

A vezérlő automatikus, **M101**-vel való szerszámváltás esetén először mindig elhúzza a szerszámot a munkadarabtól a szerszámtengely irányában. A kijáratás során az aláesztergáló szerszámoknál ütközésveszély áll fenn pl. tárcsamarásnál vagy T horonymarásnál!

Deaktiválja a szerszámváltást a **M102**-vel

A szerszámváltás után a vezérlő alábbi pozicionálási logikát alkalmazza, amennyiben a gépgyártó nem alkalmaz ettől eltérő meghatározást:

- $\overline{\phantom{a}}$ Amennyiben a célpozíció a szerszámtengelyen az aktuális pozíció alatt helyezkedik el, úgy a szerszámtengelyt utoljára pozícionálja
- Amennyiben a célpozíció a szerszámtengelyen az aktuális pozíció felett helyezkedik el, úgy a szerszámtengelyt elsőként pozícionálja

#### **BT (Block Tolerance) beviteli paraméter**

Az NC programtól függően a nőhet a megmunkálás ideje a szerszáméltartam ellenőrzése, és az automatikus szerszámcsere kiszámításának eredményeképpen. Ezt az opcionális **BT** (végrehajtás késleltetés) beviteli elemmel tudja befolyásolni.

Az **M101** funkció megadásakor a vezérlő a párbeszéd folytatásában rákérdez a **BT** értékére. Itt határozhatja meg az NC mondatok számát (1 - 100), amelyekkel késleltetni lehet az automatikus szerszámcserét. Az szerszámcsere késleltetésére meghatározott idő függ az NC mondatok tartalmától (pl. Előtolás, pálya). Ha nem határoz meg **BT** értéket, akkor a vezérlő az 1 értéket alkalmazza vagy a gépgyártó által megadott alapértelmezett értéket veszi figyelembe.

> Minél nagyobb a **BT** értéke, annál kisebb lesz az **M101** esetleges késleltető hatása a programra. Ne feledje, hogy az automatikus szerszámcsere így késik!

A **BT** megfelelő kimeneti értékének kiszámításához, használja a **BT = 10: Egy NC-mondat átlagos ledolgozási ideje másodpercben** képletet. Kerekítse fel az eredményt egész számra. Amennyiben a számított érték nagyobb, mint 100, használja a 100-at, mint maximális értéket.

Ha törölni kívánja egy szerszám éltartamát (pl. indexelt beszúrás után), akkor adjon meg 0-át a CUR\_TIME oszlopba.

Az **M101** funkció nem érhető el eszterga szerszámok és eszterga üzemmód esetén.

#### **M101-gyel történő szerszámcsere előfeltételei**

Testvérszerszámként csak ugyanolyan sugarú T szerszámokat használjon. A vezérlő nem ellenőrzi automatikusan a szerszám sugarát. Ha a vezérlőnek ellenőriznie kell a testvérszerszám sugarát, adja meg az NC-programban az **M108**-at.

A vezérlő az automatikus szerszámcserét a program egy megfelelő pontjában hajtja végre. Az automatikus szerszámcsere nem lesz végrehajtva:

- mialatt megmunkálási ciklusok futnak m.
- mialatt sugárkorrekció (**RR**/**RL**) aktivált Ē.
- Közvetlenül egy **APPR** megközelítési funkció után  $\blacksquare$
- közvetlenül egy **DEP** eltávolítási funkció előtt П
- × közvetlenül **CHF** és **RND** előtt és után
- $\overline{\phantom{a}}$ makrók végrehajtása alatt
- $\overline{\phantom{a}}$ szerszámcsere közben
- $\blacksquare$ közvetlenül **TOOL CALL** vagy **TOOL DEF** után
- SL-ciklusok végrehajtása alatt

f.

#### **Szerszám éltartamának túllépése**

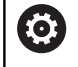

Ezt a funkciót a gép gyártójának kell engedélyeznie és adaptálnia.

A tervezett éltartam végi szerszámállapot többek között a szerszám típusától, a megmunkálás módjától és a munkadarab anyagától függ. A szerszámtáblázat **OVRTIME** oszlopában azt az időt adja meg percben, amennyivel a szerszámot az éltartamon túl használni lehet.

A gépgyártó meghatározza, hogy ez az oszlop engedélyezve vane, és hogyan lehet használni a szerszámkeresés során.

# **Előfeltételek felületi normálvektorokat**

**és 3D-korrekciót tartalmazó NC-mondatokhoz**

A testvérszerszám aktív sugara (**R** + **DR**) nem térhet el az eredeti szerszám sugarától. A (**DR**) delta értékeket megadhatja a szerszámtáblázatban vagy a **TOOL CALL**-mondatban. Eltérések esetén a vezérlő hibaüzenetet küld, és nem hajtja végre a szerszámcserét. Ez az üzenet elhagyható az **M107** funkcióval, és újra aktiválható az **M108** funkcióval.

**További információ:** ["Három dimenziós szerszámkompenzáció](#page-443-0) [\(opció 9\)", oldal 444](#page-443-0)

# **4.3 Szerszámkorrekció**

### **Bevezetés**

A vezérlő a főorsó tengelye mentén, a szerszámhossz kompenzációs értékével valamint a megmunkálási síkban a szerszám sugarával igazítja a szerszám pályáját.

Ha az NC-program-ot közvetlenül a vezérlővel állítja elő, a szerszám sugárkorrekciójának csak a megmunkálási síkban van hatása.

A vezérlő a korrekciós értékeket legfeljebb hat tengelyen veszi figyelembe, beleértve a forgótengelyt is.

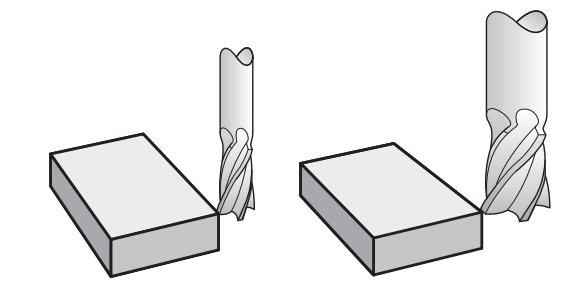

### **Szerszámhossz-korrekció**

A hosszkorrekció automatikusan érvényesül, amint szerszámhívás történik. A hosszkorrekció törléséhez hívjon meg egy L=0 (pl. **TOOL CALL 0**) hosszúságú szerszámot.

# *MEGJEGYZÉS*

#### **Ütközésveszély!**

A vezérlő a szerszám hosszkorrekcióhoz a meghatározott szerszámhosszokat veszi figyelembe. Hibás szerszámhosszok ezért hibás szerszám hosszkorrekciót is okoznak. A vezérlő a **0** hosszúságú szerszámoknál és a **TOOL CALL 0** után nem hajt végre hosszkorrekciót valamint ütközésellenőrzést sem. Az ezt követő szerszámpozícionálás során ütközésveszély áll fenn!

- A szerszámokat ezért mindig a tényleges szerszámhosszal  $\blacktriangleright$ határozza meg (ne csak különbséggel)
- ▶ A **TOOL CALL 0-t kizárólag az orsó ürítéséhez használja**

Szerszámhossz-korrekcióhoz a vezérlő a delta értéket a **TOOL CALL** mondatból és a szerszámtáblázatból vett adatokból számítja:

Kompenzációs érték = **L** + **DL** TOOL CALL + **DL**TAB

- **L**: Az **L** szerszámhossz a **TOOL DEF**-mondatból vagy a szerszámtáblázatból
- **DL** TOOL CALL: **DL** hossz-túlméret a **TOOL CALL** mondatban
- **DL** TAB: a szerszámtáblázatban megadott **DL** hosszráhagyás

### **Szerszámsugár kompenzáció**

A szerszámmozgásokat leíró mondatok a következőket tartalmazzák:

- $\mathbb{R}^n$ **RL** vagy **RR** értéket a sugárkorrekcióhoz
- **R0** értéket, ha nincs sugárkorrekció

A sugárkorrekció akkor lesz érvényes, amint egy szerszámot meghív, és egy egyenes elmozdulás mondatot hajt végre a megmunkálási síkban **RL** vagy **RR** kompenzációval.

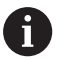

- A vezérlő alábbi esetekben törli a sugárkorrekciót:
- Egyenes mozgást leíró mondatot programoz **R0**-vel
- Elhagyja a kontúrt a **DEP** funkcióval
- Új NC-program kiválasztása a **PGM MGT**-vel

A sugárkorrekció esetén a vezérlő a delta értékeket mind a **TOOL CALL**-mondatból, mind pedig a szerszámtáblázatból figyelembe veszi:

Kompenzációs érték = **R** + **DR**<sub>TOOL CALL</sub> + **DR**<sub>TAB</sub>

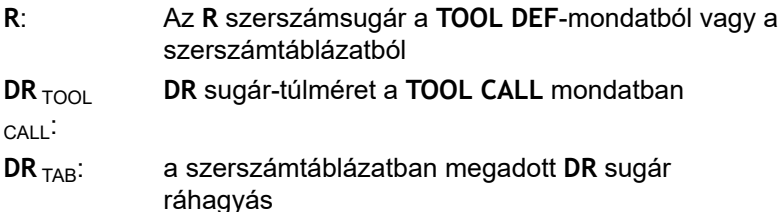

#### **Sugárkorrekció nélküli kontúr: R0**

A szerszám középpontja elmozdul a megmunkálási síkban a programozott pálya mentén, ill.a programozott koordinátákkal meghatározott pozícióra.

Alkalmazások: fúrás és kiesztergálás, előpozícionálás

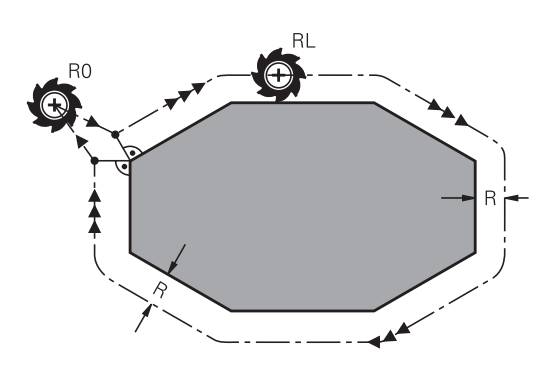

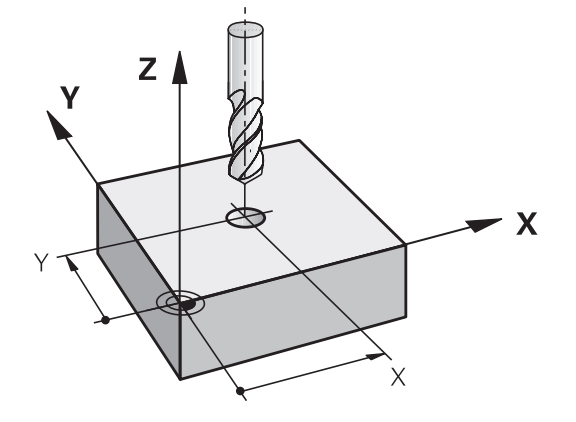

#### **Kontúr sugárkorrekcióval: RR és RL**

- **RR**: A szerszám a kontúrtól jobbra mozog
- **RL**: A szerszám a kontúrtól balra mozog

A szerszám közepe a programozott kontúrtól sugárnyi távolságra mozog. **Jobb** és **bal** a szerszám haladási irányában értendő a munkadarab kontúr mentén.

> Két eltérő sugárkorrekciós értékkel, **RR** és **RL**, rendelkező NC mondat között programozni kell legalább egy sugárkompenzáció nélküli átvezető mondatot (azaz **R0**-vel) a megmunkálási síkban.

A vezérlő a sugárkorrekciót azon NC-mondat végén aktiválja, amelyben elsőként programozza be a korrekciós értéket.

A vezérlő a sugárkorrekció **RR/RL**-vel való aktiválásakor és annak törlésekor az **R0**-vel, a szerszámot mindig a programozott kezdő- vagy végpontra merőlegesen pozicionálja. Pozicionálja a szerszámot az első és utolsó kontúrponttól megfelelő távolságra, hogy elkerülje a kontúr sérülését.

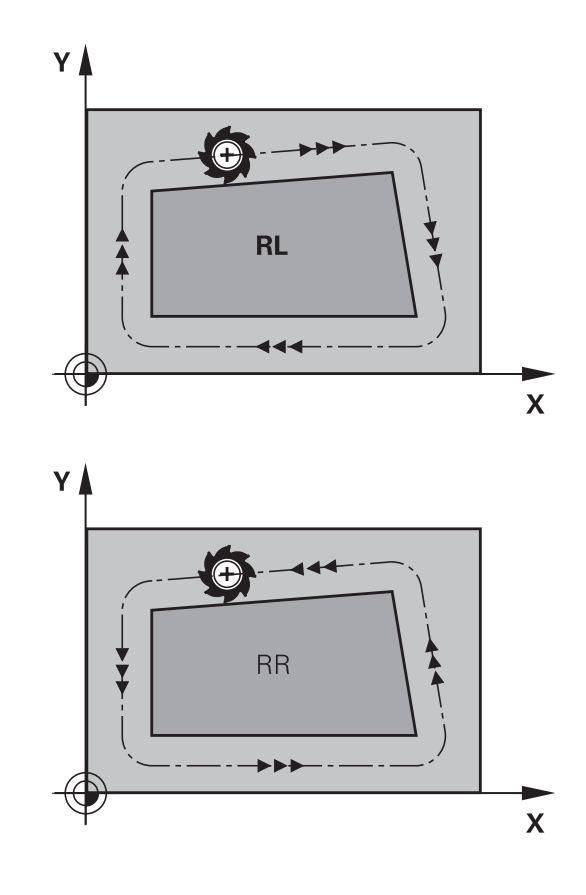

#### **Sugárkorrekció megadása**

Sugárkompenzációt az **L** mondatban kell megadni. Adja meg a célpont koordinátáit és nyugtázza a bevitelt az **ENT** gombbal.

#### **Sugárkorr.: RL/RR/nincs korr.?**

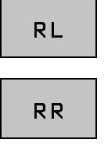

**FNT** 

 $\mathbf{f}$ 

- ▶ Szerszámmozgás a kontúrtól balra: Nyomja meg az **RL** funkciógombot, vagy
- ▶ Szerszámmozgás a kontúrtól jobbra: Nyomia meg az **RR** funkciógombot, vagy
- Szerszámmozgás sugárkorrekció nélkül, vagy sugárkorrekció törlése: Nyomja meg az **ENT** gombot
- NC-mondat befejezése: nyomja meg az **END** gombot

#### **Sugárkorrekció: Sarkok megmunkálása**

 $\mathbb{R}^n$ Külső sarkok:

> Sugárkorrekció programozásakor a vezérlő a szerszámot a külső sarkok körül egy átmeneti íven mozgatja. Ha szükséges, a vezérlő csökkenti az előtolást a külső sarkok körül, pl. nagyobb irányváltások esetén

■ Belső sarkok:

A vezérlő meghatározza a szerszámközéppont pályáinak metszéspontjait, amelyeken a szerszám-középpont korrigálva mozog. Ebből a pontból indítja a következő kontúrelemet. Ezzel meggátolja a munkadarab sérülését a belső sarkoknál. Ezáltal a megengedhető maximális szerszámsugár értékét a programozott kontúr geometriája korlátozza

# *MEGJEGYZÉS*

#### **Ütközésveszély!**

Annak érdekében, hogy a vezérlő megközelíthesse és elhagyhassa a kontúrt, biztonságos megérkezési és elhagyási pozícióra van szüksége. Ezen pozícióknak lehetővé kell tenniük a kiegyenlítő mozgást a sugárkorrekció aktiválásakor és deaktiválásakor. Hibás pozíciók a kontúr sérüléséhez vezethetnek. A megmunkálás során ütközésveszély áll fenn!

- A biztonságos megérkezési és elhagyási pozíciót mindig a kontúr alá programozza
- ▶ Vegye figyelembe a szerszámsugarat
- Vegye figyelembe a megközelítési stratégiát

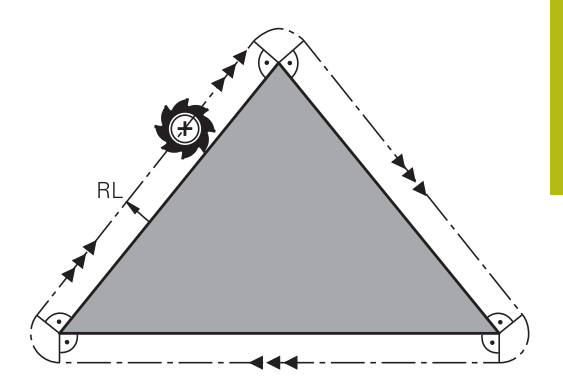

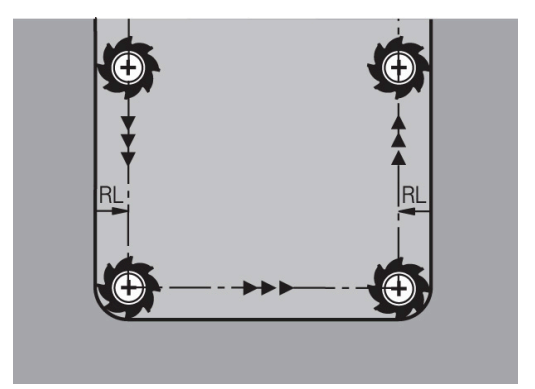

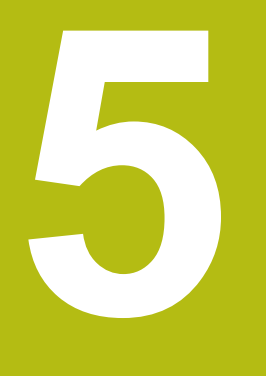

**Kontúrok programozása**

# **5.1 Szerszámmozgások**

# **Pályafunkciók**

Egy munkadarab kontúrja általában számos kontúrelemből tevődik össze, ilyenek az egyenes és a körív. A szerszámmozgásokat a pályafunkciókkal programozhatja **egyenesek** és **körívek** mentén.

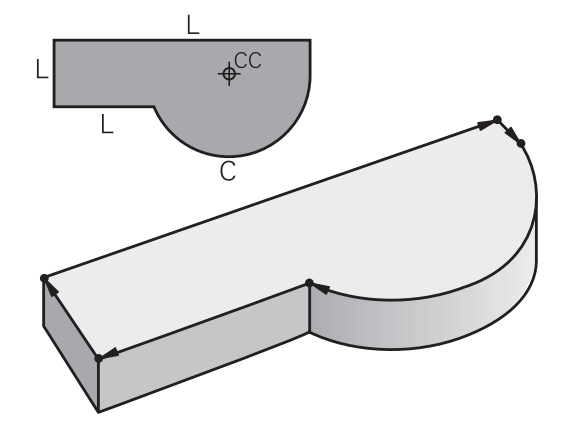

# **FK szabad kontúr programozás**

Ha nincs megfelelően méretezett rajz az NC számára és a méretek nem elegendőek egy NC program elkészítéséhez, akkor az FK szabad kontúr programozással tudja a munkadarab kontúrját programozni. A vezérlő kiszámítja a hiányzó adatokat.

A szerszámmozgásokat az FK programozással is programozhatja **egyenesek** és **körívek** mentén.

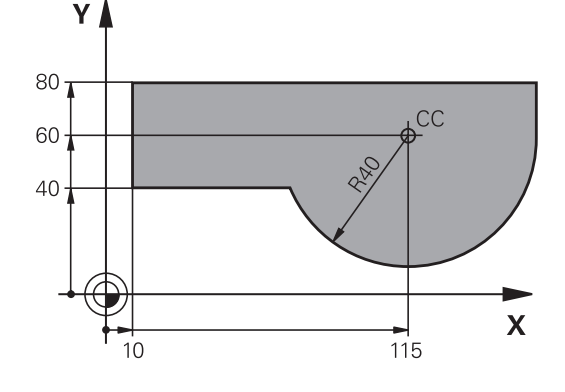

# **M mellékfunkciók**

A vezérlő mellékfunkcióival szabályozhatja

- a programfutást, pl. a program megszakítását
- a gépi funkciókat, pl. a főorsó forgásirányának váltása és a  $\overline{\phantom{a}}$ hűtés be- és kikapcsolása
- a szerszám pályamenti működését

#### **Alprogramok és programrészek ismétlése**

Az ismétlődő megmunkálási lépéseket csak egyszer adja meg, alprogramként vagy programrész-ismétlésként. Ha az NC-program egy részét csak bizonyos körülmények között szeretné végrehajtatni, akkor ezeket a programlépéseket szintén alprogramban határozza meg. Továbbá egy NC-program meghívhat és futtathat egy további NC-programot.

**További információ:** ["Alprogramok és programrészek ismétlése",](#page-242-0) [oldal 243](#page-242-0)

#### **Q paraméteres programozás**

Az NC-programban a számértékek helyett Q-paraméterek állnak: Egy Q-paraméterhez más helyen számérték van hozzárendelve. A Q-paraméterekkel a program futását vezérlő vagy a kontúrt leíró matematikai funkciókat programozhat.

Valamint, a Q paraméteres programozás lehetővé teszi a 3-D tapintóval való mérést a programfutás alatt.

**További információ:** ["Q paraméteres programozás", oldal 263](#page-262-0)

# **5.2 A pályafunkciók alapismeretei**

# **Szerszámmozgás programozása munkadarab megmunkálásához**

NC-program létrehozásához programozza le egymás után a pályát a munkadarab kontúrjának egyes elemeihez. Ehhez adja meg a műhelyrajzon lévő kontúrelemek végpont-koordinátáit. Ezekből a koordinátákból, a szerszám adataiból és a sugárkorrekcióból a vezérlő kiszámolja a szerszám pillanatnyi pályáját.

A vezérlő az NC mondatban programozott pályafunkció valamennyi gépi tengelyét szimultán mozgatja..

#### **Mozgatás a gép tengelyeivel párhuzamosan**

Ha az NC mondat csak egy koordinátát tartalmaz, a vezérlő a programozott gépi tengellyel párhuzamosan mozgatja a szerszámot.

Gépe konstrukciójának függvényében vagy a szerszám, vagy a gépasztal mozog a felfogatott munkadarabbal a megmunkálás során. A pályamozgások programozásakor járjon el úgy, mintha a szerszám mozogna.

#### **Példa**

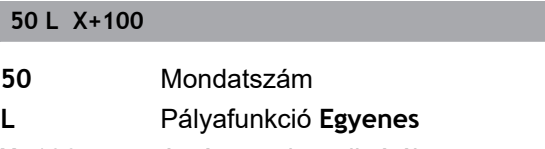

**X+100** A végpont koordinátája

A szerszám Y és Z koordinátája nem változik és az X=100 pozícióba mozog.

#### **Mozgatás a fősíkokban**

Ha az NC mondat két koordinátát tartalmaz, a vezérlő a programozott síkon mozgatja a szerszámot.

#### **Példa**

**L X+70 Y+50**

A szerszám Z koordinátája nem változik és az XY síkban az X=70, Y=50 pozícióba mozog.

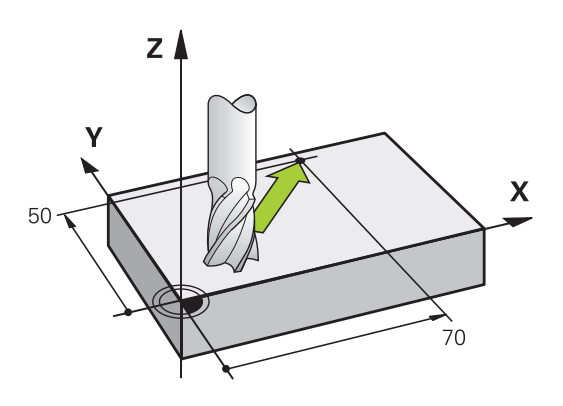

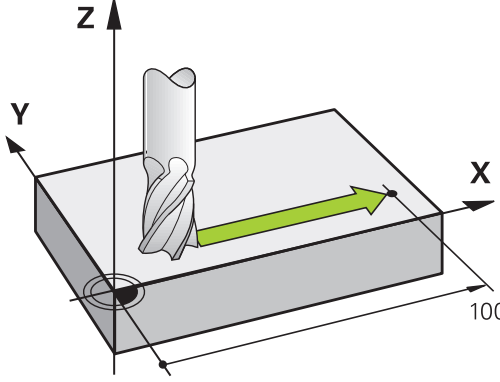

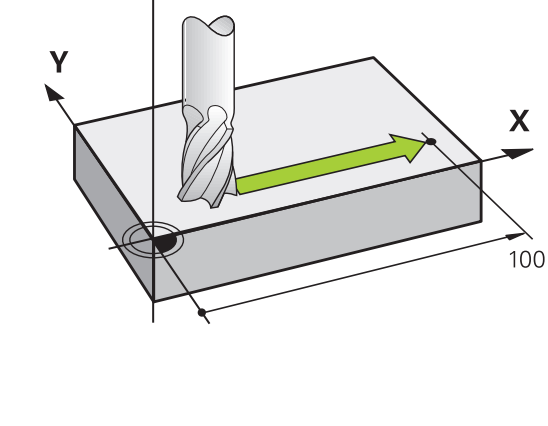

#### **Mozgatás a térben**

Ha az NC mondat három koordinátát tartalmaz, a vezérlő térben mozgatja a szerszámot a programozott pozícióba.

#### **Példa**

#### **L X+80 Y+0 Z-10**

Maximum 6 tengelyt programozhat egy lineáris mondatban, a gép kinematikája szerint.

#### **Példa**

**L X+80 Y+0 Z-10 A+15 B+0 C-45**

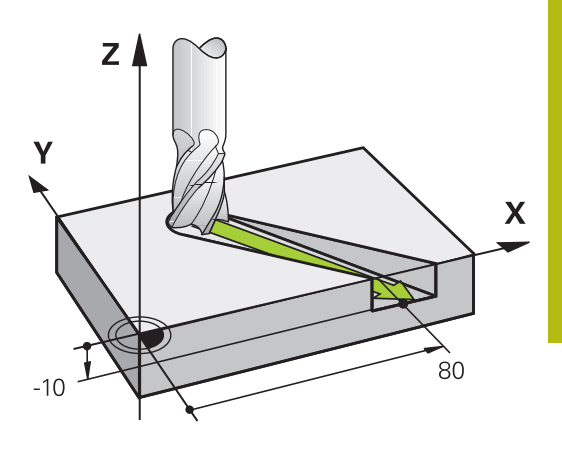

# Y / Ý X X

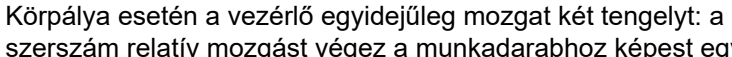

**Körök és körívek**

szerszám relatív mozgást végez a munkadarabhoz képest egy körpálya mentén. A körmozgáshoz határozza meg a kör **CC**  értékekkel.

Amikor egy kört programoz, a vezérlő valamelyik fősíkban értelmezi azt: a fősíkot a **TOOL CALL** szerszámmeghíváskor az orsó tengelyének beállításával kell meghatároznia:

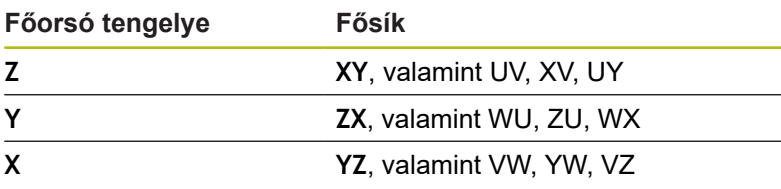

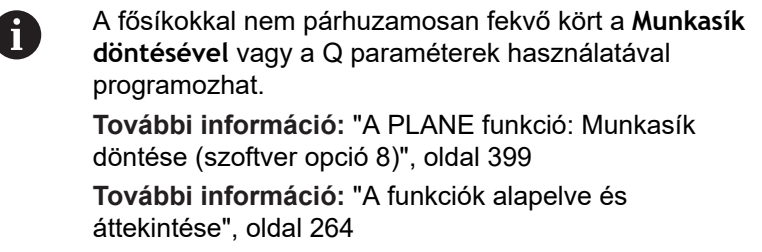

#### **Körmozgások forgásiránya DR**

Amikor a körpálya és a követő kontúrelem közötti átmenet nem érintő irányú, akkor a forgásirányt a következőképpen adja meg: Órajárással egyező forgásirány: **DR-**

Órajárással ellentétes forgásirány: **DR+**

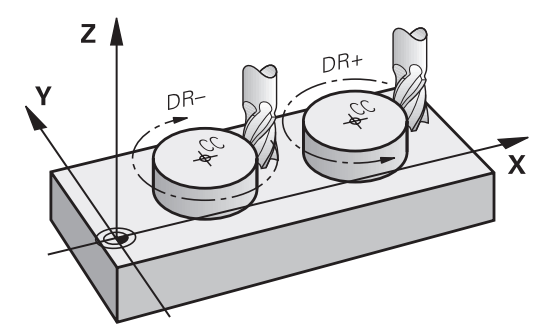

#### **Sugárkorrekció**

A sugárkorrekciónak abban az NC-mondat-ban kell lennie, amivel ráközelít az első kontúrelemre. A sugárkorrekciót nem aktiválhatja körpályához tartozó NC-mondat -ban. Ezt előbb programozza le egy egyenes mondatban.

**További információ:** ["Pályamozgások – derékszögű koordináták",](#page-153-0) [oldal 154](#page-153-0)

**További információ:** ["Kontúr megközelítése és elhagyása",](#page-143-0) [oldal 144](#page-143-0)

#### **Előpozicionálás**

*MEGJEGYZÉS*

#### **Ütközésveszély!**

A vezérlő nem hajtja végre a szerszám és a munkadarab ütközésének automatikus ellenőrzését. A hibás előpozíció ra állás a kontúr megsérüléséhez vezethet. A megközelítő mozgás során ütközésveszély áll fenn!

- Programozzon megfelelő előpozíciót
- Grafikai szimulációval ellenőrizze a végrehajtást és a kontúrt

#### <span id="page-141-0"></span>**NC mondat létrehozása pályafunkció gombokkal**

A szürke pályafunkció gombok megnyomására megjelenik egy párbeszédablak. A vezérlő egymás után bekér minden információt, és beilleszti az NC-mondatot az NC-programba.

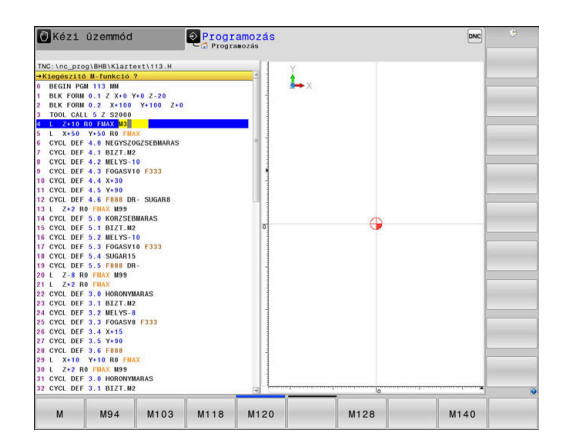

#### **Példa – egyenes programozása**

مهربا

Nyissa meg a programozási párbeszédablakot: pl. egyeneshez

#### **KOORDINÁTÁK?**

- $\mathsf{X}$
- Adja meg az egyenes végpontjának koordinátáját, pl. -20 az X-ben

#### **KOORDINÁTÁK?**

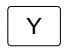

Adja meg az egyenes végpontjának koordinátáit, pl. 30 az Y-ban, és nyugtázza az **ENT** gombbal

#### **Sugárkorr.: RL/RR/nincs korr.?**

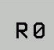

▶ Adja meg a sugárkorrekciót: pl. nyomja meg az **R0** funkciógombot, a szerszám ekkor korrekció nélkül mozog.

### **Előtolás F=? / F MAX = ENT**

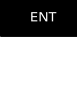

Adja meg a **100** értéket (előtolás pl. 100 mm/ perc; inch-ben való programozásnál: a 100-as érték megadása 10 inch/perc előtolásnak felel meg), majd hagyja jóvá az **ENT** gombbal, vagy

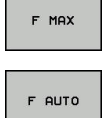

- Mozogjon gyorsmenetben: nyomja meg az **FMAX** funkciógombot, vagy
- ▶ Mozogion a **TOOL CALL**-mondatban meghatározott előtolással: ehhez nyomja meg az **F AUTO** funkciógombot.

#### **M MELLÉKFUNKCIÓ?**

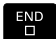

Adja meg a **3** értéket (mellékfunkció pl. M3), és zárja le a párbeszédet az **END** gombbal

#### **Példa**

#### **L X-20 Y+30 R0 FMAX M3**

# <span id="page-143-0"></span>**5.3 Kontúr megközelítése és elhagyása**

# **"-tól" és "-ig" pontok**

A szerszám a kontúr első pontját a kezdőpontból közelíti meg. A kezdőpont legyen:

- Sugárkorrekció nélkül programozva
- Ütközésveszély nélkül megközelíthető
- $\overline{\phantom{a}}$ Közel az első kontúrponthoz

Példa a jobb oldali ábrán:

Ha a kezdőpontot a sötétszürke területen veszi fel, akkor a kontúr megsérülhet az első kontúrelem megközelítésekor.

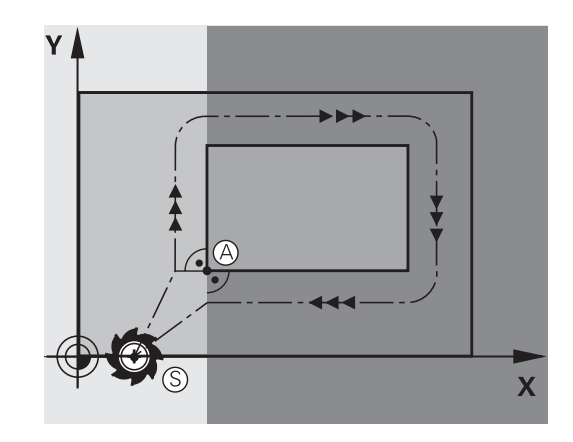

# **Első kontúrpont**

A szerszám első kontúrpontra mozgásakor szükséges a sugárkorrekció programozása.

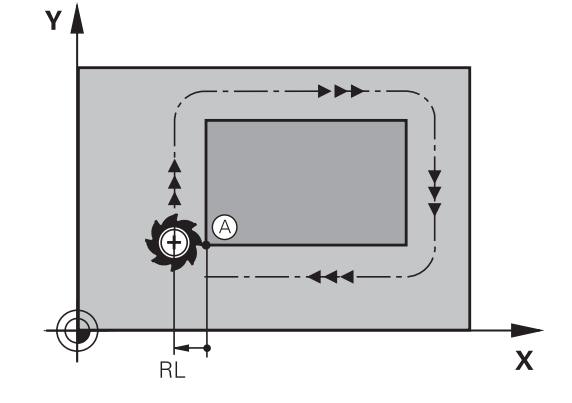

#### **Kezdőpont megközelítése a főorsó tengelyén**

A kezdőpont megközelítésekor a szerszámmal a megmunkálási mélységre kell állnia a főorsó tengelyén. Ha ütközés veszélye áll fenn, akkor külön közelítse meg a kezdőpontot a főorsó tengelyén.

#### **Példa**

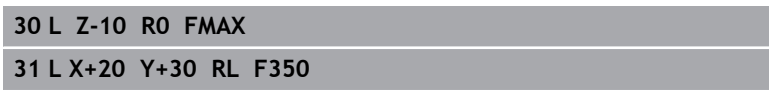

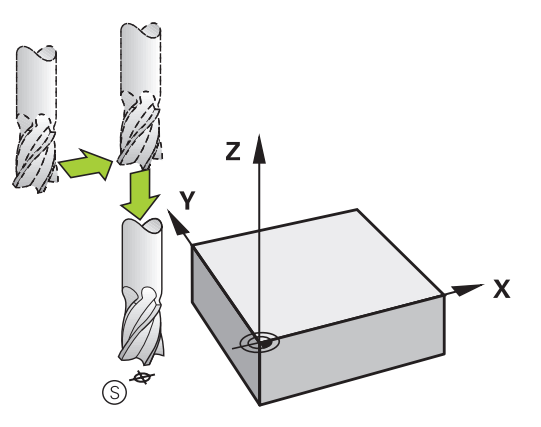
## **Végpont**

A választott végpont legyen:

- Ütközésveszély nélkül megközelíthető
- Közel az utolsó kontúrponthoz
- Annak érdekében, hogy a kontúr ne sérüljön meg, az optimális  $\overline{\phantom{a}}$ végpontnak az utolsó kontúrelem meghosszabbításán kell lennie

Példa a jobb oldali ábrán:

Ha a végpontot a sötétszürke területen veszi fel, akkor a kontúr megsérülhet a végpont megközelítésekor.

Végpont elhagyása a főorsó tengelye mentén:

Programozza külön a végpont elhagyását a főorsótengely mentén.

#### **Példa**

**50 L X+60 Y+70 R0 F700 51 L Z+250 R0 FMAX**

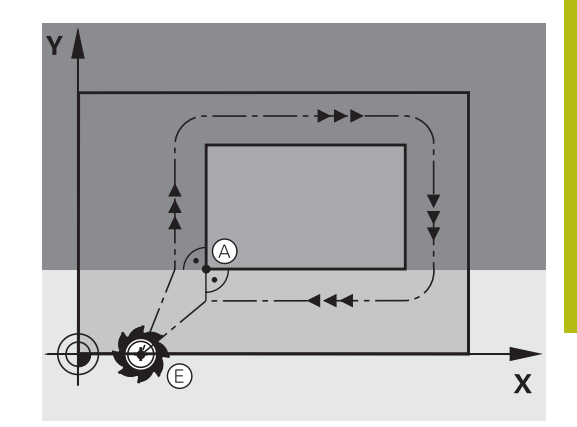

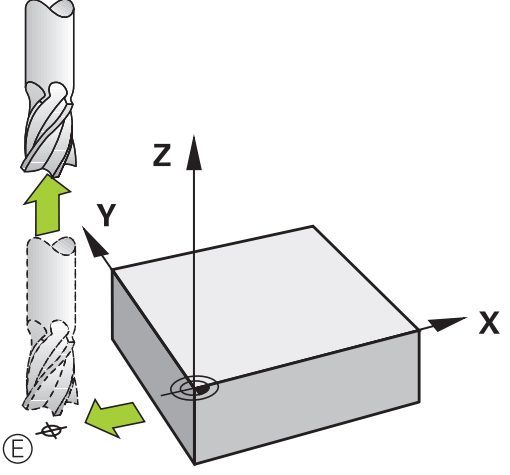

#### **Közös kezdő- és végpontok**

Ne programozzon semmilyen sugárkorrekciót, ha a kezdő- és a végpont ugyanaz.

Annak érdekében, hogy a kontúr ne sérüljön meg, az optimális kezdőpontnak az első és az utolsó kontúrelem meghosszabbítása között kell lennie.

Példa a jobb oldali ábrán:

Ha a végpontot a sötétszürke területen veszi fel, akkor a kontúr megsérülhet a kontúr megközelítésekor/elhagyásakor.

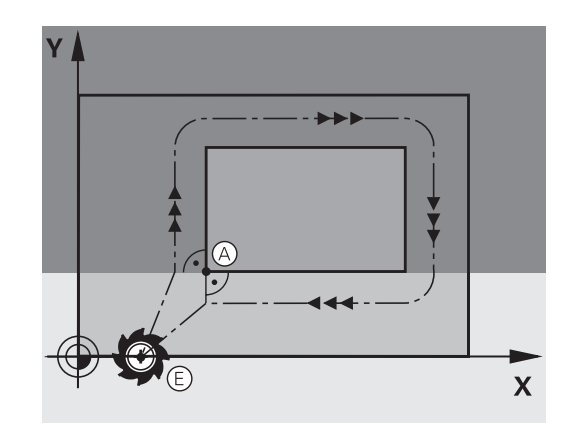

## **Áttekintés: Kontúr megközelítési és elhagyási pályáinak típusai**

Az **APPR** megközelítés és a **DEP** elhagyás funkciók az **APPR/DEP** gombbal aktiválhatók. A megfelelő funkciógombokkal lehet kiválasztani a következő pálya alakot:

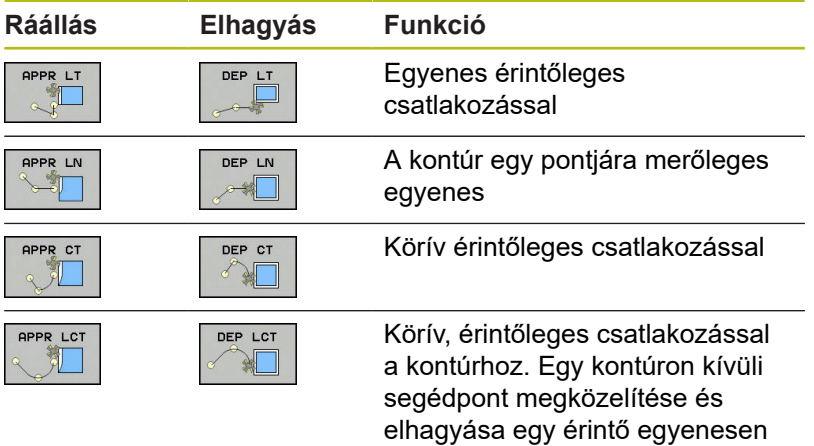

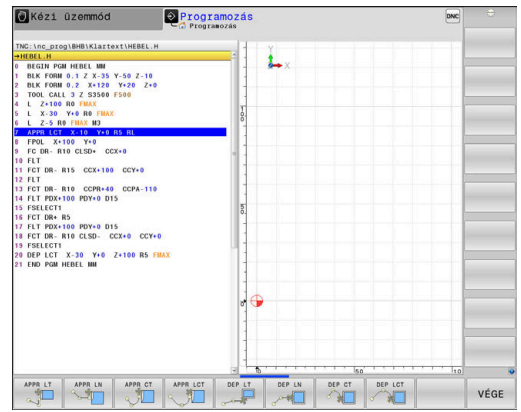

#### **Csavarvonal megközelítése és elhagyása**

A szerszám egy, a kontúrhoz érintőlegesen csatlakozó körív mentén közelít meg és hagy el egy csavarvonalat annak meghosszabbításán. Csavarvonalas megközelítést és elhagyást az **APPR CT** és a **DEP CT** funkciókkal programozhat.

### **A megközelítés és az elhagyás fontos pozíciói**

## *MEGJEGYZÉS*

#### **Ütközésveszély!**

A vezérlő az aktuális pozícióról ( $P_S$  startpont) a  $P_H$  segédpontra az utoljára programozott előtolással mozgatja a tengelyeket. Amennyiben a megközelítés funkció előtti utolsó pozicionáló mondatban **FMAX-t** programozott, úgy a vezérlő a  $P_H$ segédpontot is gyorsmenetben közelíti meg.

- ▶ Programozzon a ráközelítés előtt egy **FMAX-tól eltérő** előtolást
- $P_N$ RO  $P_A$ RL  $P_F$  RL  $P_{\rm H}$  RL

 $K$ ezdőpont Ps

Ezt a pozíciót az APPR mondat előtti mondatban kell programozni. A  $P_S$  pont a kontúron kívül van és megközelítése sugárkorrekció nélkül (R0) történik.

 $\blacksquare$  Segédpont P<sub>H</sub>

A pályára állás és annak elhagyása némelyik pálya esetén egy  $P_H$  segédponton keresztül történik, amit a vezérlő az APPR- és DEP-mondatok adataiból számít ki.

- Első kontúrpont P<sub>A</sub> és utolsó kontúrpont P<sub>E</sub> A PA első kontúrpontot a APPR-mondatban programozhatja be, míg a  $P_F$  utolsó kontúrpontot bármely pályafunkcióval meghatározhatja. Ha az APPR mondat is tartalmazza a Z koordinátát, akkor a vezérlő a szerszámot szimultán mozgatja a PA első kontúrpontra.
- $\blacksquare$  Végpont P<sub>N</sub>

A  $P_N$  pozíció a kontúron kívül helyezkedik el és azt a DEP mondatban megadott adatok határozzák meg. Ha a DEP mondat is tartalmazza a Z koordinátát, akkor a vezérlő a szerszámot szimultán mozgatja a  $P_N$  végpontra.

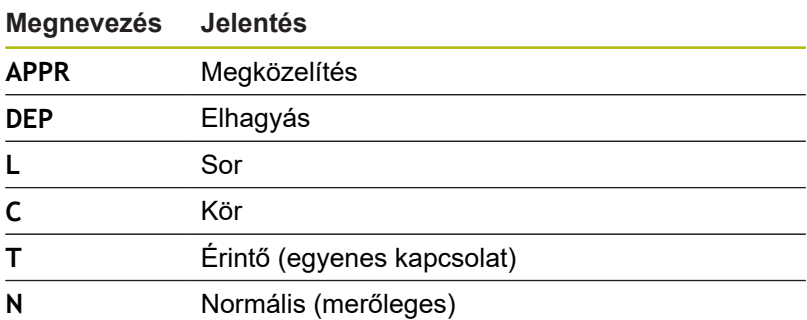

## *MEGJEGYZÉS*

#### **Ütközésveszély!**

A vezérlő nem hajtja végre a szerszám és a munkadarab ütközésének automatikus ellenőrzését. A hibás előpozíció ra állás valamint a hibás  $P_H$  segédpontok a kontúr megsérüléséhez vezethetnek. A megközelítő mozgás során ütközésveszély áll fenn!

- Programozzon megfelelő előpozíciót
- $\mathbf{r}$ Grafikai szimulációval ellenőrizze a P<sub>H</sub> segédpontot, végrehajtást és a kontúrt

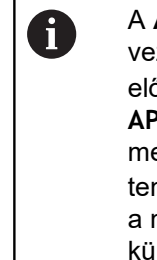

A **APPR LT**, **APPR LN** és **APPR CT** funkcióknál a zérlő a P<sub>H</sub> segédpontra az utoljára programozott őtolással (**FMAX** is) mozgatja a tengelyeket. Az **APPR LCT** funkciónál a vezérlő az APPR mondatban egadott előtolással mozgatja a P<sub>H</sub> segédpontra a ngelyeket. Ha még nincs előtolási érték programozva megközelítés mondat előtt, a vezérlő hibaüzenetet küld.

#### **Polárkoordináták**

A kontúrpontok megközelítése és elhagyása polárkoordinátákkal is megadható:

- az APPR LT-ből APPR PLT lesz  $\mathbb{R}^d$
- i. az APPR LN-ből APPR PLN lesz
- × az APPR CT-ből APPR PCT lesz
- $\blacksquare$ az APPR LCT-ből APPR PLCT lesz
- $\mathbf{r}$ a DEP LCT-ből DEP PLCT lesz

Nyomja meg ehhez a **P** narancsszínű gombot, miután funkciógombbal a ráközelítő vagy elhagyó funkciókat kiválasztotta.

#### **Sugárkorrekció**

A sugárkorrekciót az első kontúrponttal P<sub>A</sub> együtt az APPR mondatban adja meg. A DEP mondatok automatikusan törlik a sugárkorrekciót.

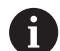

**APPR LN** vagy **APPR CTR0**-nel való programozásakor, a vezérlő megállítja a megmunkálást/szimulációt egy hibaüzenettel.

A funkciónak ezen módszere eltér az iTNC 530 vezérlőjétől!

## **Ráállás érintő egyenes mentén: APPR LT**

A vezérlő a szerszámot egy egyenes mentén mozgatja a  $P_s$ kezdőpontból a  $P_H$  segédpontba. Innen a  $P_A$  első kontúrpontot a kontúrhoz érintőlegesen csatlakozó egyenes mentén közelíti meg. A P<sub>H</sub> segédpont LEN távolságra van a P<sub>A</sub> első kontúrponttól.

- $\triangleright$  Közelítse meg valamely pályafunkcióval a kezdőpontot Ps
- Kezdje a párbeszédet az **APPR DEP** gombbal és az **APPR LT**  $\blacktriangleright$ funkciógombbal

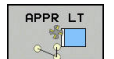

- $\blacktriangleright$  Az első kontúrpont P<sub>A</sub> koordinátái
	- $\triangleright$  **LEN**: A P<sub>H</sub> segédpont és a P<sub>A</sub> első kontúrpont közötti távolság
	- Sugárkorrekció **RR/RL** megmunkáláshoz

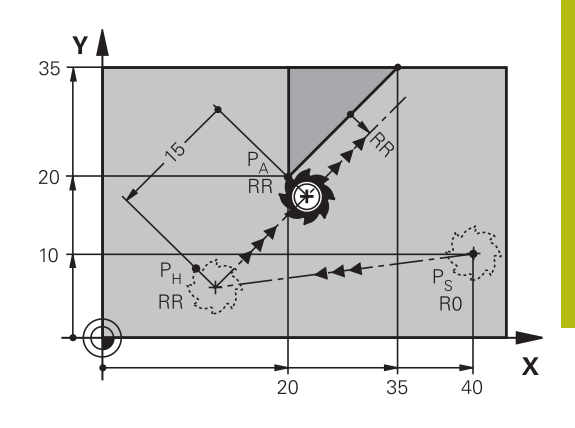

#### **Példa**

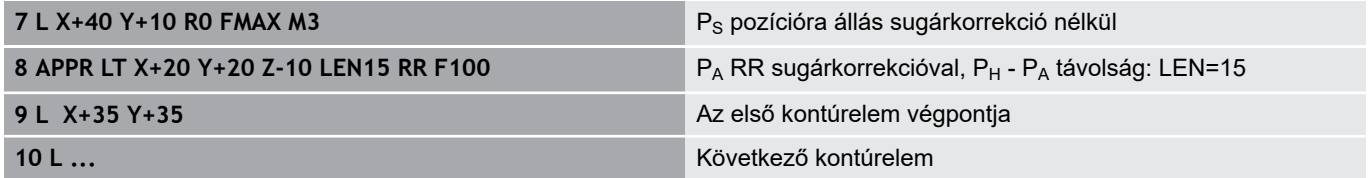

### **Ráállás az első kontúrelemre merőleges egyenes mentén: APPR LN**

- $\blacktriangleright$  Közelítse meg valamely pályafunkcióval a kezdőpontot P<sub>S</sub>.
- Kezdje a párbeszédet az **APPR DEP** gombbal és az **APPR LN**  $\blacktriangleright$ funkciógombbal:

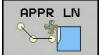

- $\blacktriangleright$  Az első kontúrpont P<sub>A</sub> koordinátái
	- ▶ Hosszúság: Segédpont P<sub>H</sub> távolsága. A LEN távolságot mindig pozitív értékkel kell megadni
	- ▶ Sugárkorrekció RR/RL megmunkáláshoz

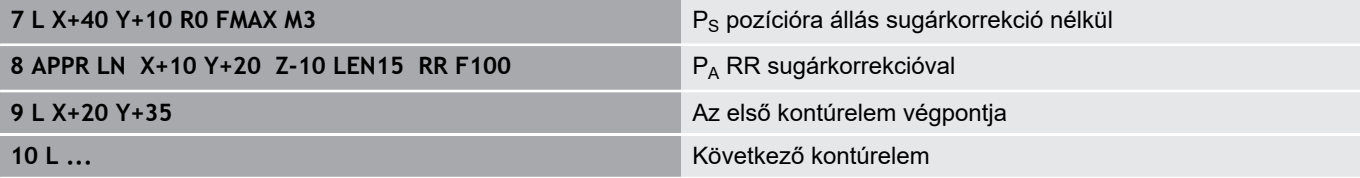

## **Ráállás érintő köríven: APPR CT**

A vezérlő a szerszámot egy egyenes mentén mozgatja a  $P_s$ kezdőpontból a P<sub>H</sub> segédpontba. Innen az első kontúrelemet érintő körív mentén mozog a PA első kontúrponthoz.

A PH és PA közötti körívet az R sugár és a **CCA** középponti szög határozza meg. A körpálya iránya az első kontúrelemhez tartozó szerszámpályából automatikusan következik.

- $\begin{array}{c} \rule{0.2cm}{0.15mm} \end{array}$ Közelítse meg valamely pályafunkcióval a kezdőpontot Ps.
- Kezdje a párbeszédet az **APPR DEP** gombbal és az **APPR CT** Þ funkciógombbal

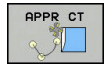

- $\blacktriangleright$  Az első kontúrpont P<sub>A</sub> koordinátái
- ▶ A körív sugara R
	- Ha a szerszámmal a munkadarabot a sugárkorrekcióval meghatározott irányban közelíti meg: Adja meg az R-t pozitív értékkel
	- Ha a szerszámnak a munkadarabot a sugárkompenzációval ellentétesen kell megközelítenie: Adja meg az R-t negatív értékkel.
- A körív középponti szöge **CCA**
	- A CCA értéke csak pozitív lehet.
	- $\blacksquare$  Maximálisan megadható érték: 360°
- ▶ Sugárkorrekció RR/RL megmunkáláshoz

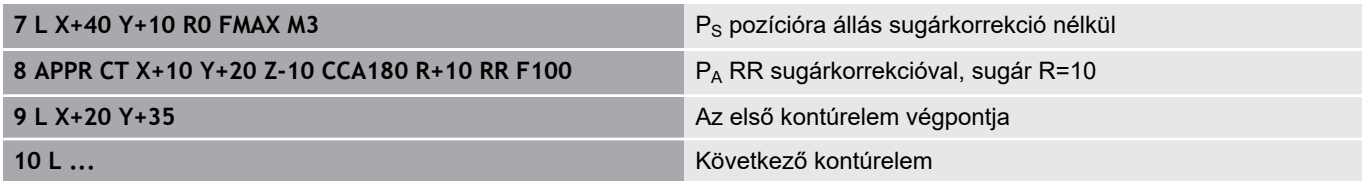

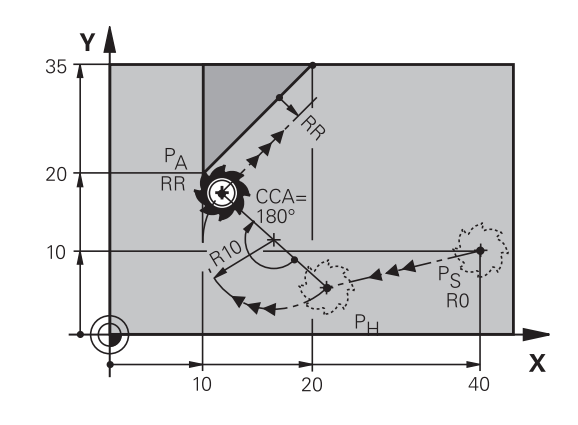

## **Egyenes vonaltól az első kontúrelemig tartó körpálya, érintőleges csatlakozással: APPR LCT**

A vezérlő a szerszámot egy egyenes mentén mozgatja a  $P_s$ kezdőpontból a  $P_H$  segédpontba. Innen körpályán mozog a  $P_A$  első kontúrponthoz. Az APPR mondatban programozott előtolás a teljes pályára érvényes, amelyet a vezérlő a megközelítési mondatban megtett ( $P_S - P_A$  közötti pálya).

Ha a megközelítési mondatban beprogramozta mindhárom főtengely X, Y és Z koordinátáit, akkor a vezérlő a szerszámot az APPR mondat előtt meghatározott pozícióból mindhárom tengely mentén szimultán mozgatja a  $P_H$  segédpontra. Ezután a vezérlő csak a megmunkálási síkon mozog  $P_H$ -ból  $P_A$ -ba.

A körív érintőlegesen csatlakozik mind a  $P_s$  és  $P_H$  közötti egyeneshez, mind pedig az első kontúrelemhez. Amennyiben ezek az egyenesek ismertek, a sugár egyértelműen meghatározza a szerszám pályáját.

- $\triangleright$  Közelítse meg valamely pályafunkcióval a kezdőpontot P<sub>S</sub>.
- Kezdje a párbeszédet az **APPR DEP** gombbal és az **APPR LCT**  $\blacktriangleright$ funkciógombbal:

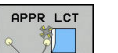

- $\blacktriangleright$  Az első kontúrpont P<sub>A</sub> koordinátái
- ▶ A körív sugara R. Adja meg az R-t pozitív értékkel
- Sugárkorrekció **RR/RL** megmunkáláshoz

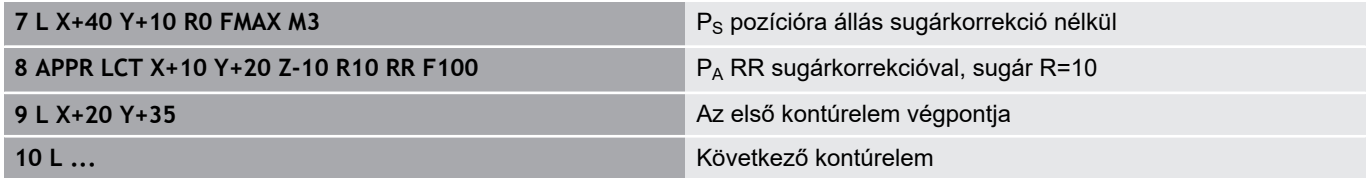

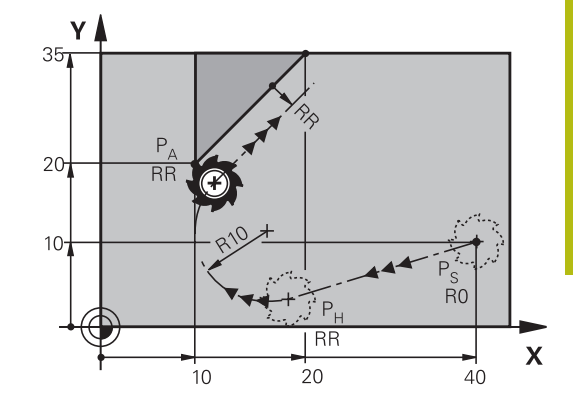

## **Elhagyás érintő egyenes mentén: DEP LT**

A szerszám a  $P_F$  utolsó kontúrpontból egy egyenesen mozog a  $P_N$ végpontba. Az egyenes az utolsó kontúrelem meghosszabbításán fekszik. A P<sub>N</sub>LEN távolságra fekszik a P<sub>E</sub>-től.

- **Programozza az utolsó kontúrelemet P<sub>F</sub> végponttal és** sugárkompenzációval
- Kezdje a párbeszédet az **APPR DEP** gombbal és a **DEP LT**  $\blacktriangleright$ funkciógombbal

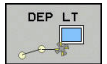

► LEN: Adja meg a távolságot az utolsó kontúrelem-től  $P_E$  a végpontig  $P_N$ .

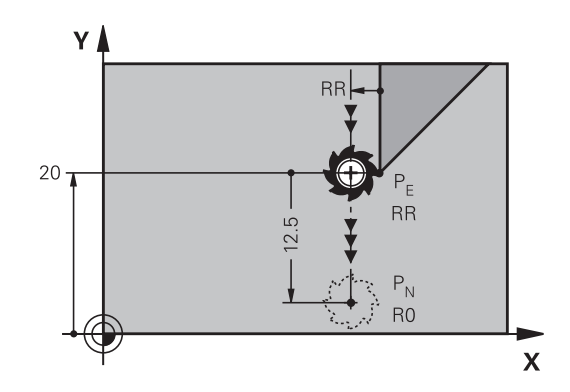

#### **Példa**

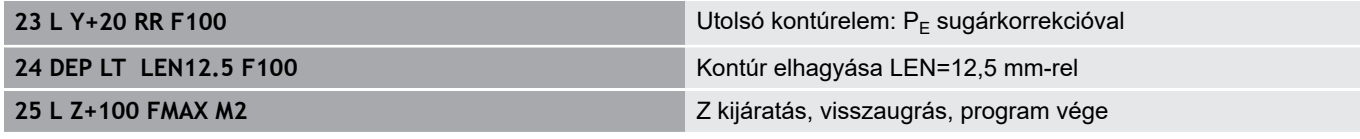

## **Elhagyás az utolsó kontúrelemre merőleges egyenes mentén: DEP LN**

A szerszám a  $P_E$  utolsó kontúrpontból egy egyenesen mozog a  $P_N$ végpontba. A  $P_E$  utolsó kontúrpontból a pályát elhagyó egyenes merőleges az utolsó kontúrelemre. A P<sub>N</sub> és a P<sub>F</sub> távolsága a LEN távolság és a szerszámsugár összege.

- **Programozza az utolsó kontúrelemet P<sub>F</sub> végponttal és** sugárkompenzációval
- Kezdje a párbeszédet az **APPR DEP** gombbal és a **DEP LN**  $\mathbf{r}$ funkciógombbal

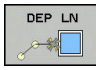

**LEN**: Adja meg a távolságot az utolsó kontúrelemtől a  $P_N$ -ig. Fontos: Adjon meg pozitív **LEN** értéket

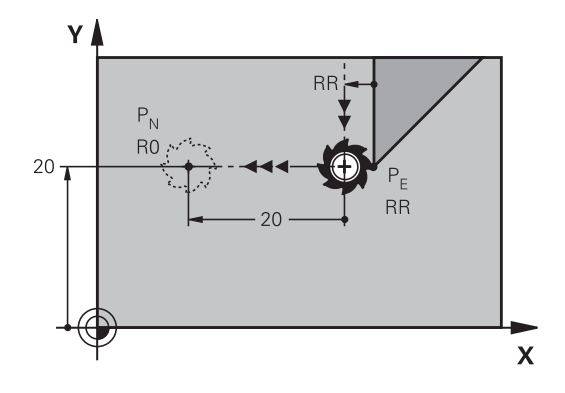

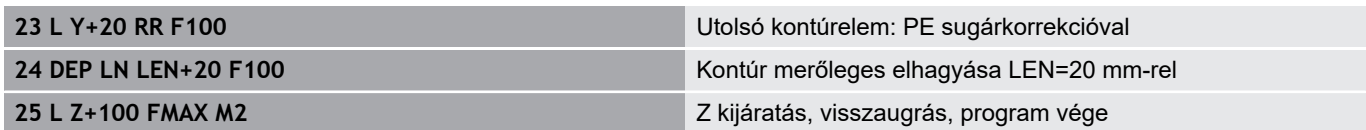

### **Elhagyás érintő köríven: DEP CT**

A szerszám a  $P_F$  utolsó kontúrpontból köríven mozog a P<sub>N</sub> végpontba. A körív érintőlegesen csatlakozik az utolsó kontúrelemhez.

- **Programozza az utolsó kontúrelemet P**E végponttal és sugárkompenzációval
- Kezdje a párbeszédet az **APPR DEP** gombbal és a **DEP CT**  $\blacktriangleright$ funkciógombbal

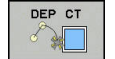

- A körív középponti szöge **CCA**
- A körív sugara R
	- Ha a szerszámmal a munkadarabot a sugárkorrekcióval ellentétes irányban hagyja el: Adja meg az R-t pozitív értékkel.
	- Ha a szerszámmal a munkadarabot a sugárkorrekcióval **ellentétes** irányban hagyja el: Adja meg az R-t negatív értékkel.

#### **Példa**

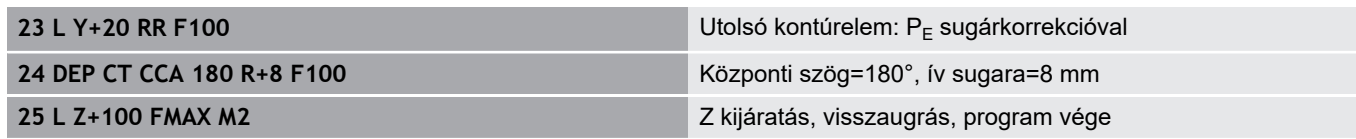

#### **Elhagyás egy érintő köríven, ami a kontúrhoz és egy egyenes vonalhoz kapcsolódik: DEP LCT**

A szerszám a  $P_E$  utolsó kontúrpontból köríven mozog a  $P_H$ segédpontba. Ezután egy egyenesen mozog a P<sub>N</sub> végpontba. A körív az utolsó kontúrelemhez és a  $P_H - P_N$  közötti egyeneshez is érintőlegesen csatlakozik. Így a körpálya az R sugárral egyértelműen meghatározható.

- Programozza az utolsó kontúrelemet  $P_E$  végponttal és  $\blacktriangleright$ sugárkompenzációval
- Kezdje a párbeszédet az **APPR/DEP** gombbal és a **DEP LCT** funkciógombbal

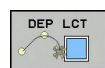

 $\blacktriangleright$  Adja meg a P<sub>N</sub> végpont koordinátáit

▶ A körív sugara R. Adja meg az R-t pozitív értékkel

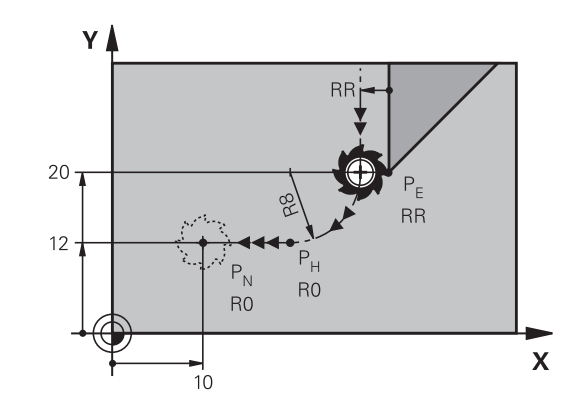

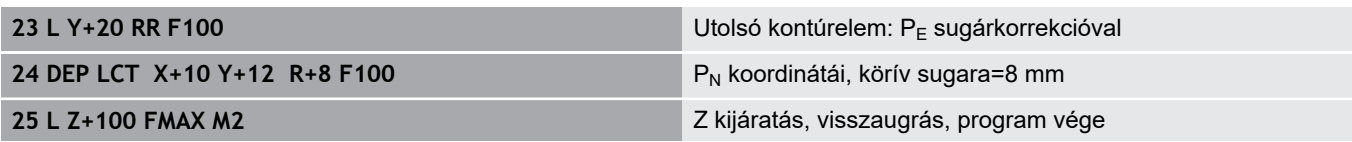

# **5.4 Pályamozgások – derékszögű koordináták**

## **Pályafunkciók áttekintése**

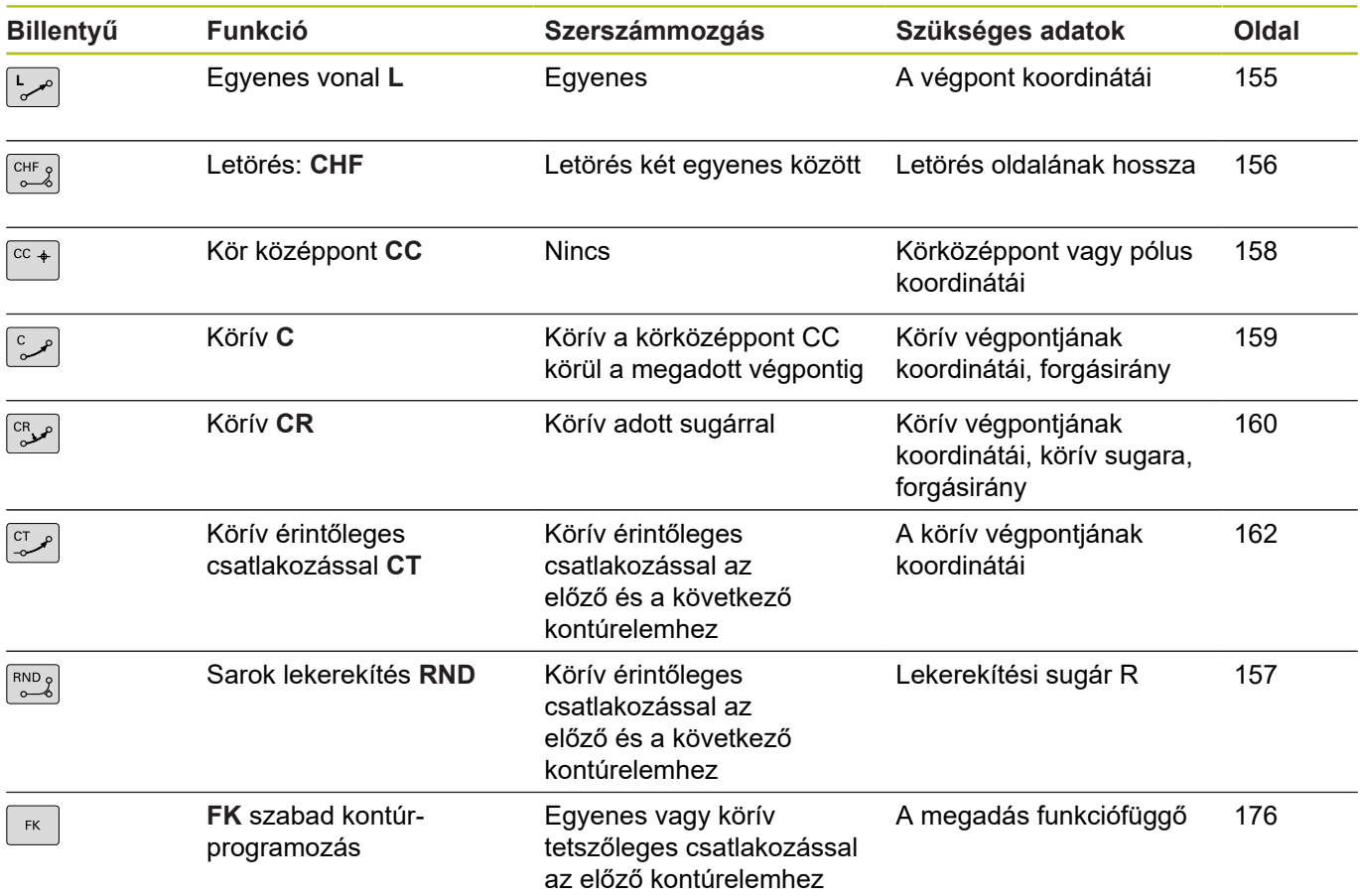

#### <span id="page-154-0"></span>**L egyenes elmozdulás**

A vezérlés a szerszámot a pillanatnyi pozícióból az egyenes végpontjába egy egyenes mentén mozgatja. A kezdőpont az előző NC-mondat végpontja.

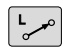

- ▶ Nyomja meg az **L** gombot lineáris mozgásra vonatkozó programmondat megnyitásához
- Az egyenes végpontjának **koordinátái**, ha szükséges
- **Sugárkompenzáció RL/RR/R0**
- **F előtolás**
- **M mellékfunkció**

#### **Példa**

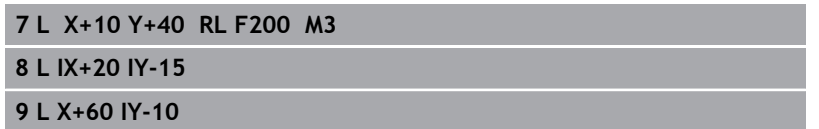

#### **Pillanatnyi érték átvétele**

Létrehozhat egy egyenes mondatot **L**-mondatot) a **Pillanatnyi pozíció átvétele** gombbal is:

- Mozgassa a szerszámot a **Kézi üzemmód** üzemmódban az átveendő pozícióra.
- Váltsa a képernyőkijelzést programozásra  $\mathbf{r}$
- Válassza ki azt az NC mondatot, amelyik után szeretné az egyenes mondatot beszúrni
- $+$
- Nyomja meg a **Pillanatnyi pozíció átvétele** gombot
- A vezérlő generál egy egyenes elmozdulás mondatot az aktuális pozíció koordinátáival.

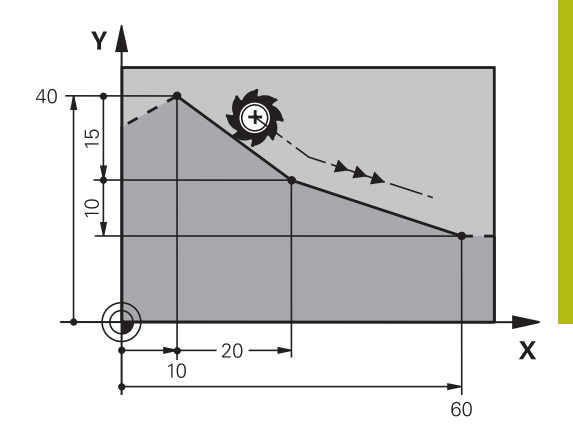

### <span id="page-155-0"></span>**Letörés beszúrása két egyenes közé**

A letörési funkció lehetővé teszi, hogy két egyenes metszéspontjában letörje a sarkokat.

- A **CHF** mondatot megelőző és követő egyenes mondatoknak a letöréssel azonos munkasíkban kell lenniük.
- A **CHF** mondat előtti és utáni sugárkorrekciónak meg kell egyeznie
- A letörésnek az aktuális szerszámmal megmunkálhatónak kell lennie

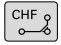

**Letörés oldalának hossza**: a letörés hossza, és ha szükséges:

**F előtolás** (csak a **CHF** mondatban érvényes)

#### **Példa**

6

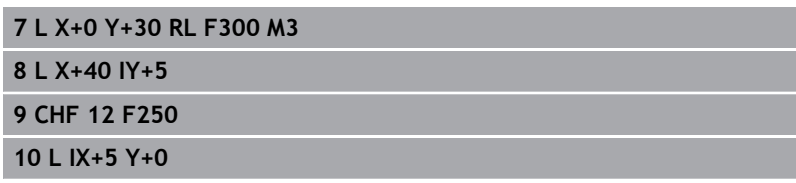

Kontúrt nem kezdhet **CHF** mondattal.

A letörés csak a munkasíkban hajtható végre. A sarokpontot a letörés levágja, így az nem része a kontúrnak.

Az **CHF**- mondatban programozott előtolás csak az adott CHF mondatban érvényes. Ezt követően az előzőleg a **CHF**-mondat előtt programozott előtolás lesz újra érvényes.

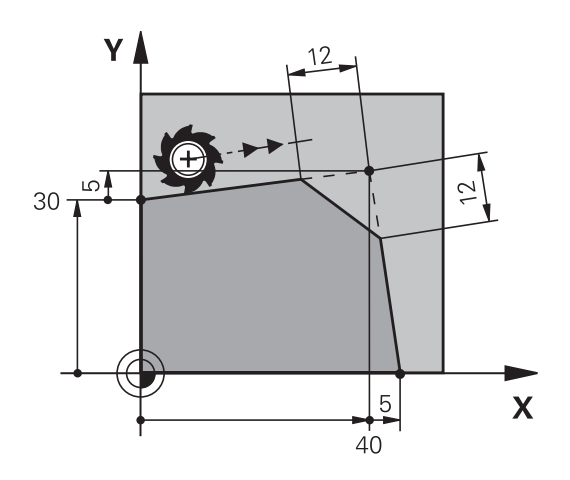

#### <span id="page-156-0"></span>**lekerekített sarkok RND**

A **RND** funkcióval a kontúrok sarkai kerekíthetők le.

A szerszám mind a megelőző, mind pedig a következő kontúrelemekhez érintőlegesen csatlakozó köríven mozog.

A lekerekített ívnek a meghívott szerszámmal megmunkálhatónak kell lennie.

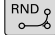

**Lekerekítési sugár**: adja meg a sugarat, és ha szükséges:

**Előtolás F** (csak az **RND**-mondatban érvényes)

#### **Példa**

A

**5 L X+10 Y+40 RL F300 M3 6 L X+40 Y+25 7 RND R5 F100**

**8 L X+10 Y+5**

A megelőző és a következő kontúrelemek mindkét koordinátájának a lekerekítési ív síkjában kell lenniük. Ha a kontúrt sugárkorrekció nélkül munkálja meg, akkor mindkét koordinátát a síkban kell programoznia.

A sarokpontot a lekerekítés levágja, így az nem része a kontúrnak.

Az **RND** mondatban programozott előtolás csak abban az **RND** mondatban érvényes. Az **RND** mondat után az előzőleg programozott előtolás lesz újra érvényes.

Az **RND** mondat érintő kontúrra állásra is alkalmazható.

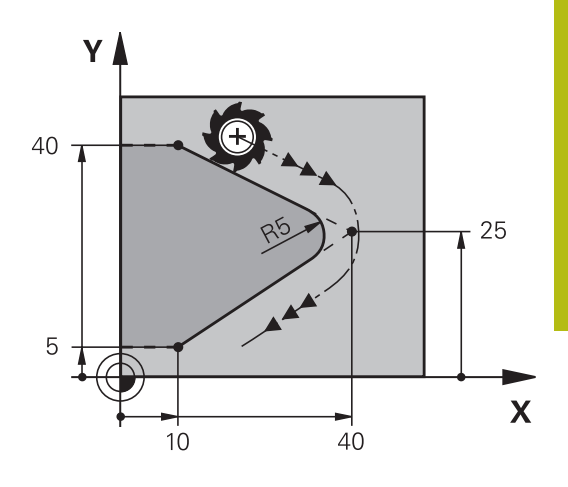

## <span id="page-157-0"></span>**Körközéppont CC**

Meghatározhatja olyan körök középpontját, melyeket a C gombbal programozott (körpálya C). A következő módokon teheti meg:

- A körközéppont derékszögű koordinátáinak megadása a munkasíkban, vagy
- $\overline{\phantom{a}}$ Egy korábbi mondatban meghatározott körközéppont használata, vagy
- Koordináták átvétele a **Pillanatnyi pozíció átvétele** gombbal

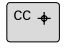

▶ Adja meg a körközéppont koordinátáit vagy, ha az utolsó programozott pozíciót kívánja használni, akkor ne adjon meg koordinátákat

#### **Példa**

**5 CC X+25 Y+25**

#### vagy

**10 L X+25 Y+25 11 CC**

A 10. és 11 programsor nem felel meg az illusztrációnak.

#### **Érvényesség**

A körközéppont addig érvényes, amíg új középpontot nem ad meg.

#### **A körközéppont inkrementális megadása**

Az inkrementális koordináták megadása az előző pozicionáló mondatban szereplő koordinátáktól való távolságot adja meg.

 $\mathbf{I}$ 

A **CC** csak a kör középpontját határozza meg: A szerszám nem áll erre a pozícióra.

A körközéppont a póluskoordináták pólusaként is szolgál.

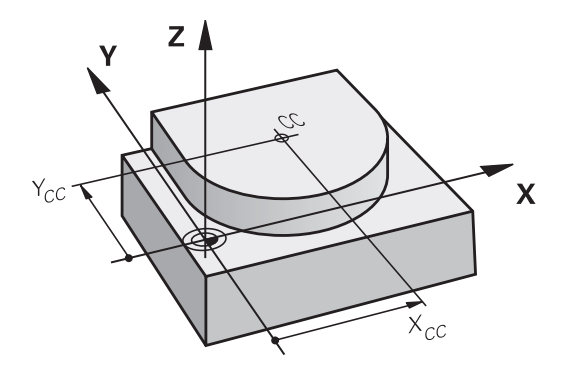

## <span id="page-158-0"></span>**Körpálya C körközéppont körül CC**

Körív programozása előtt előbb meg kell adnia a **CC** körközéppontot. Az utoljára programozott szerszámpozíció lesz az ív kezdőpontja.

- Mozgassa a szerszámot a kör kezdőpontjára  $\blacktriangleright$ 
	- **Adja meg a körközéppont** koordinátáit
- حمسة

 $CC +$ 

- Adja meg a körív végpontjának **koordinátáit**, és ha szükséges:
- **DR forgásirány**
- **Előtolás F**
- **az M kiegészítő funkciót**

A vezérlő normál esetben körmozgást végez az aktív megmunkálási síkban. Ön azonban olyan köríveket is programozhat, amelyek nem az aktív megmunkálási síkban fekszenek. Ha ezen mozgásokat egyidejűleg elforgatja, térbeli ívek jönnek létre (körívek három tengely mentén), pl. **C Z... X... DR+** (Z szerszámtengelynél).

**Példa**

A

- **5 CC X+25 Y+25**
- **6 L X+45 Y+25 RR F200 M3**
- **7 C X+45 Y+25 DR+**

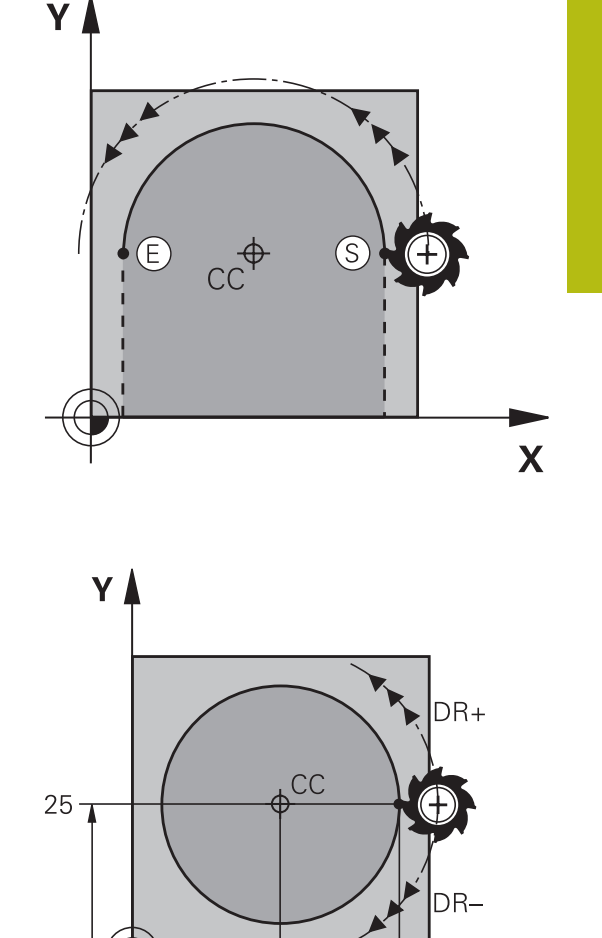

25

45

#### **Teljes kör**

A

Végpontnak ugyanazt a pontot adja meg, mint kezdőpontnak.

A kezdő- és végpontnak a köríven kell lennie. A beviteli tűrés maximális értéke 0.016 mm. A beviteli tűrést a **circleDeviation**(200901 sz.) gépi paraméterben lehet beállítani.

A lehető legkisebb kör, amit a vezérlő mozgatni tud: 0.016 mm.

X

## <span id="page-159-0"></span>**Kör CR meghatározott sugárral**

A szerszám egy R sugarú körpályán mozog.

- $\left| \text{CR}_{\infty} \right|$
- A körív végpontjának **koordinátái**
- **R** sugár (az előjel meghatározza az ív nagyságát)
- **DR forgásirány** Megjegyzés: Az előjel meghatározza, hogy a körív konkáv vagy konvex.
- **az M kiegészítő funkciót**
- **Előtolás F**

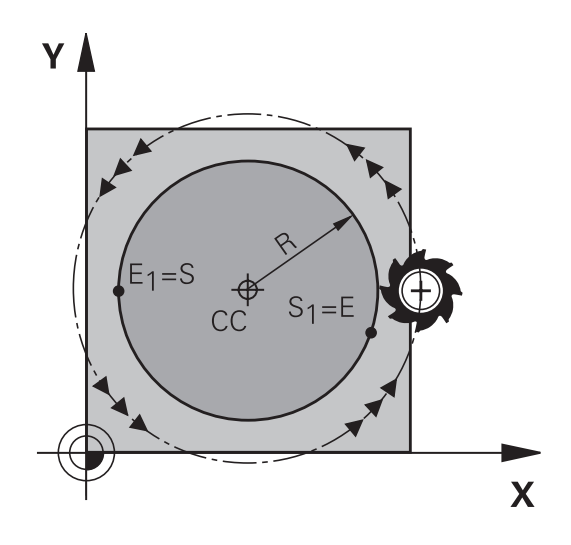

### **Teljes kör**

Egy teljes körhöz 2 egymást követő mondatot kell programozni: Az első félkör végpontja a második kezdőpontja lesz. A második végpontja pedig az első kezdőpontja.

### **CCA középponti szög és R ívsugár**

A kontúr kezdő- és végpontját 4 azonos sugarú ív kötheti össze: Kisebb ív: CCA<180° Adja meg a sugarat pozitív előjellel R>0 Nagyobb ív: CCA>180° Adja meg a sugarat negatív előjellel R<0 A körüljárási irány meghatározza, hogy a körív domború (konvex) vagy homorú (konkáv):

Konvex: **DR–** forgásirány (**RL** sugárkorrekcióval)

Konkáv: **DR+** forgásirány (**RL** sugárkorrekcióval)

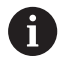

A körív kezdőpontja és végpontja közötti távolság nem lehet nagyobb, mint a kör átmérője.

A maximális sugár 99,9999 m.

Megadhatók az A, B és C forgástengelyek is.

A vezérlő normál esetben körmozgást végez az aktív megmunkálási síkban. Ön azonban olyan köríveket is programozhat, amelyek nem az aktív megmunkálási síkban fekszenek. Ha ezen mozgásokat egyidejűleg elforgatja, térbeli ívek jönnek létre (körívek három tengely mentén).

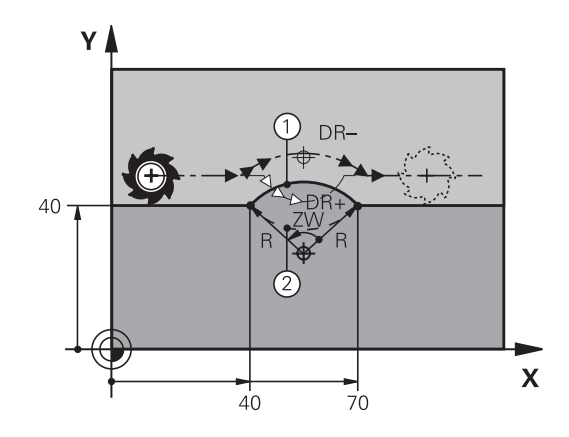

**Példa**

**10 L X+40 Y+40 RL F200 M3**

**11 CR X+70 Y+40 R+20 DR- (arc 1)**

vagy

**11 CR X+70 Y+40 R+20 DR+ (arc 2)**

vagy

**11 CR X+70 Y+40 R-20 DR- (arc 3)**

vagy

**11 CR X+70 Y+40 R-20 DR+ (arc 4)**

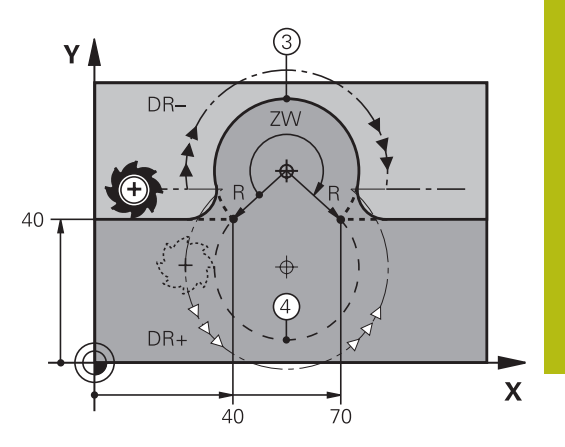

## <span id="page-161-0"></span>**Körpálya CT érintő csatlakozással**

A szerszám egy köríven mozog, ami az előzőleg programozott kontúrelemhez képest érintőlegesen kezdődik.

Két kontúrelem közötti átmenetet akkor nevezünk érintőlegesnek, ha az egyik kontúrelem a másikba simán és folyamatosan megy át, az átmenetnél nincs törés vagy sarok.

Az érintő körívhez csatlakozó kontúrelemet a **CT** mondatot közvetlenül megelőző mondatban kell programozni. Ehhez legalább két pozicionáló mondat szükséges.

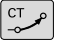

**A körív végpontjának koordinátái**, és ha szükséges:

- **Előtolás F**
- **az M kiegészítő funkciót**

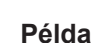

**7 L X+0 Y+25 RL F300 M3**

**8 L X+25 Y+30**

**9 CT X+45 Y+20**

**10 L Y+0**

A

Az érintő ív egy kétdimenziós művelet: a **CT** mondatban és a megelőző kontúrleíró mondatban a koordinátáknak a körív síkjában kell lenniük!

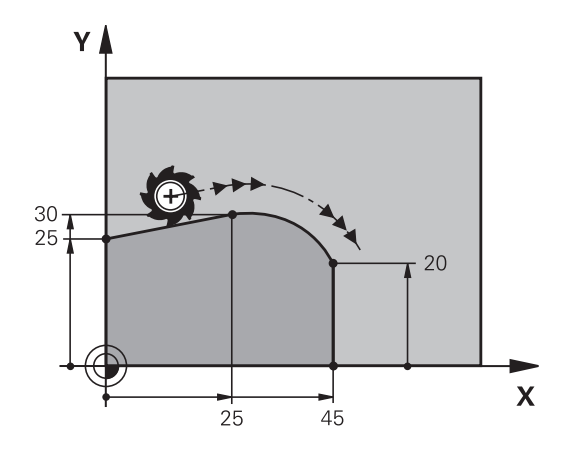

### **Példa: Egyenes mozgatás és letörés derékszögű koordinátákkal**

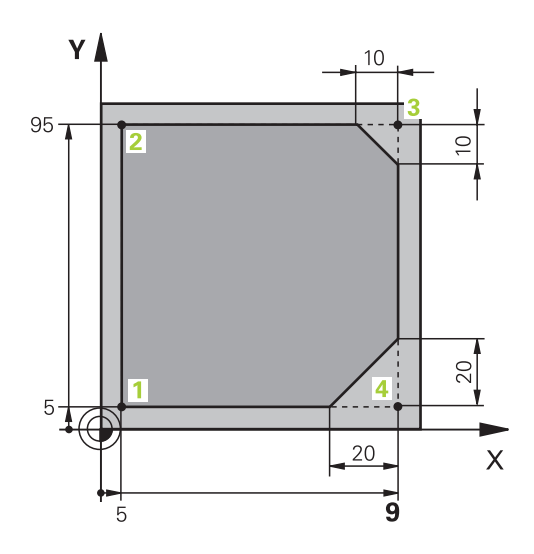

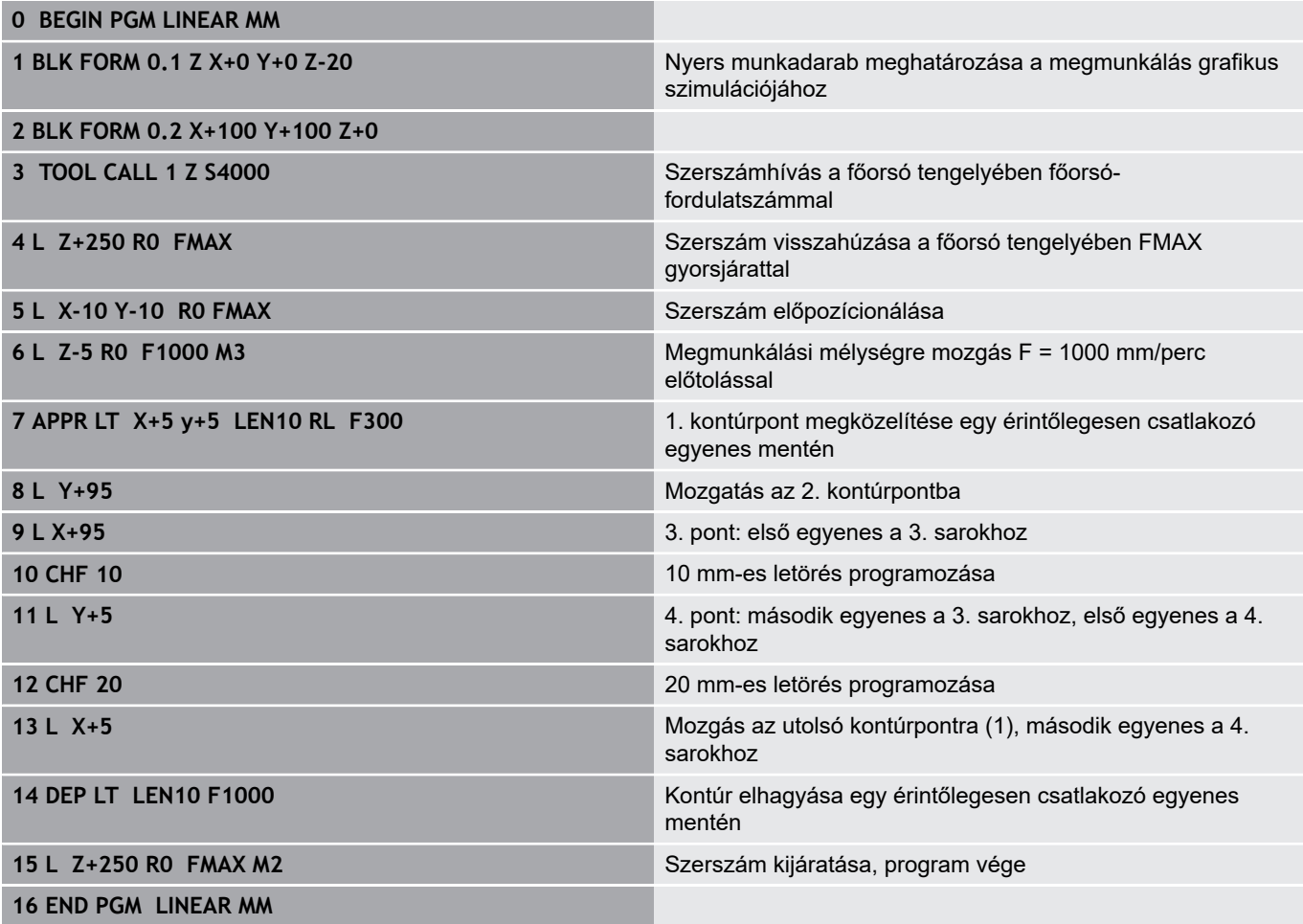

## **Példa: Körmozgás derékszögű koordinátákkal**

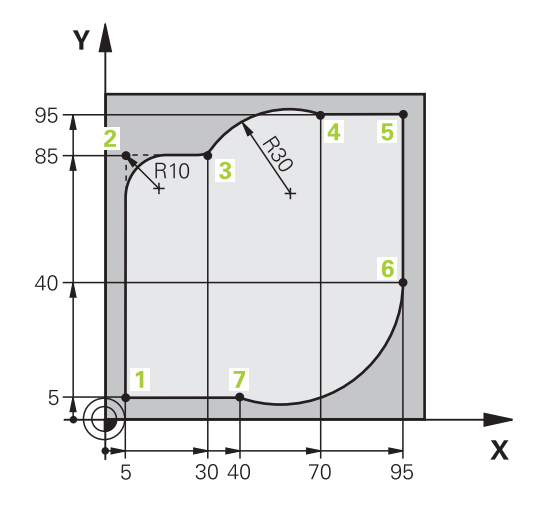

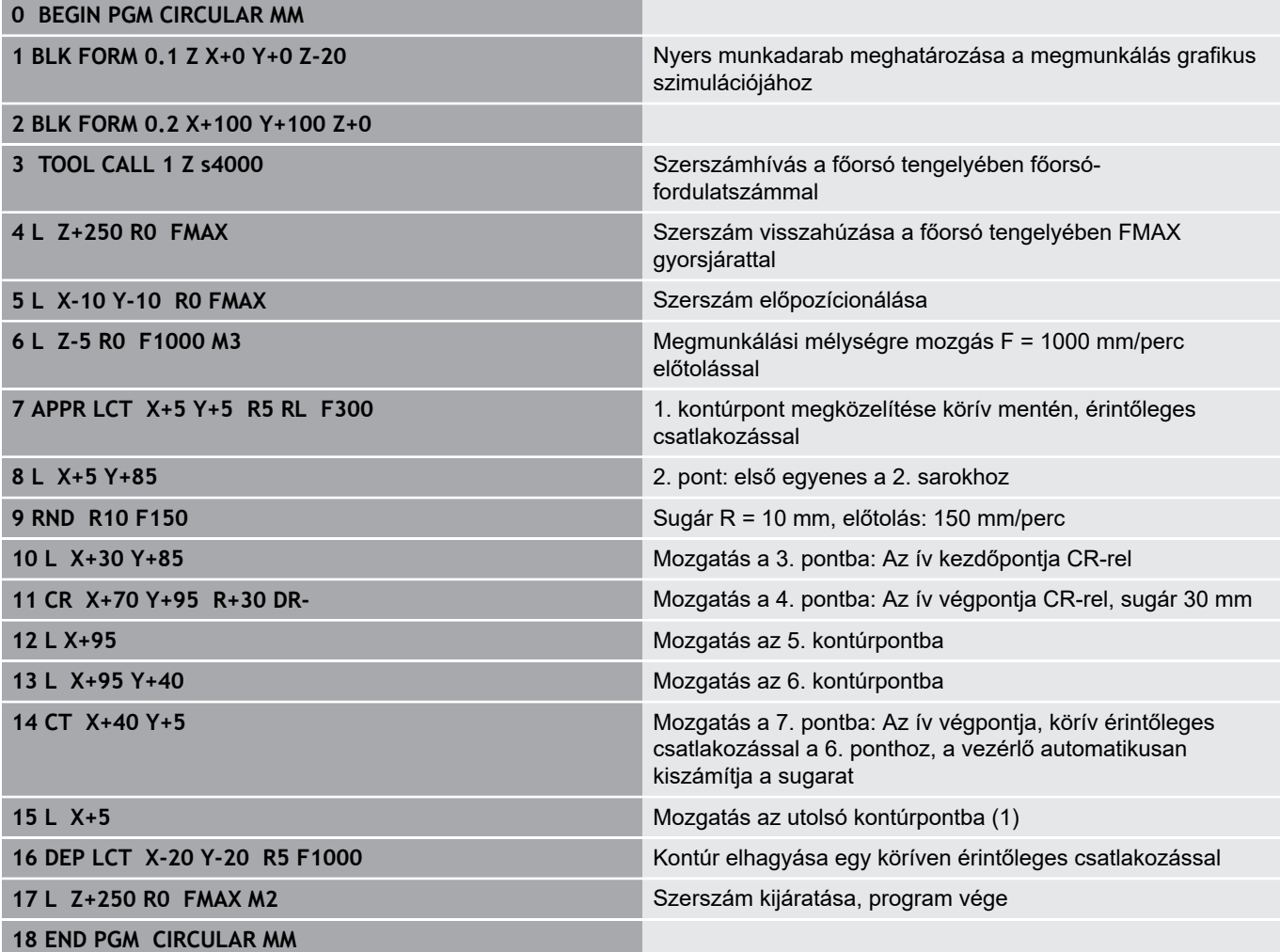

## **Példa: Teljes kör derékszögű koordinátákkal**

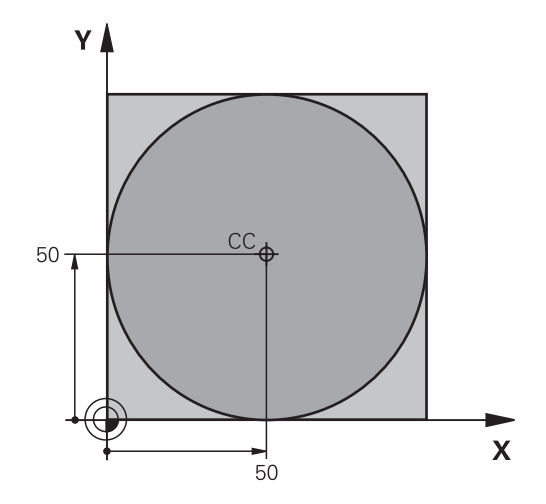

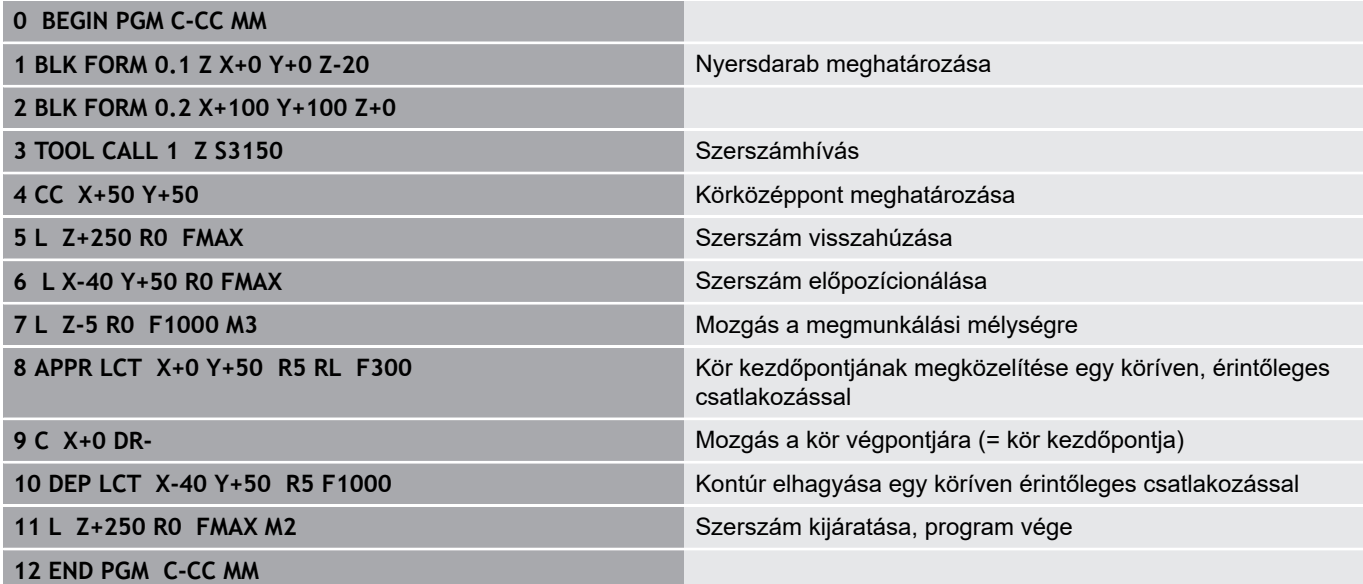

# **5.5 Kontúrpályák – Polárkoordináták**

## **Áttekintés**

Egy pozíció polárkoordináta-rendszerben is megadható a **PA** szöggel **PR** és a **CC** pólustól mért távolsággal.

Célszerű polárkoordinátákat használni a következőkhöz:

- Köríven lévő pozíciók
- Műhelyrajzon szögméretekkel megadott pozíciók, pl. furatkörök

#### **Pályafunkciók áttekintése polárkoordinátákkal**

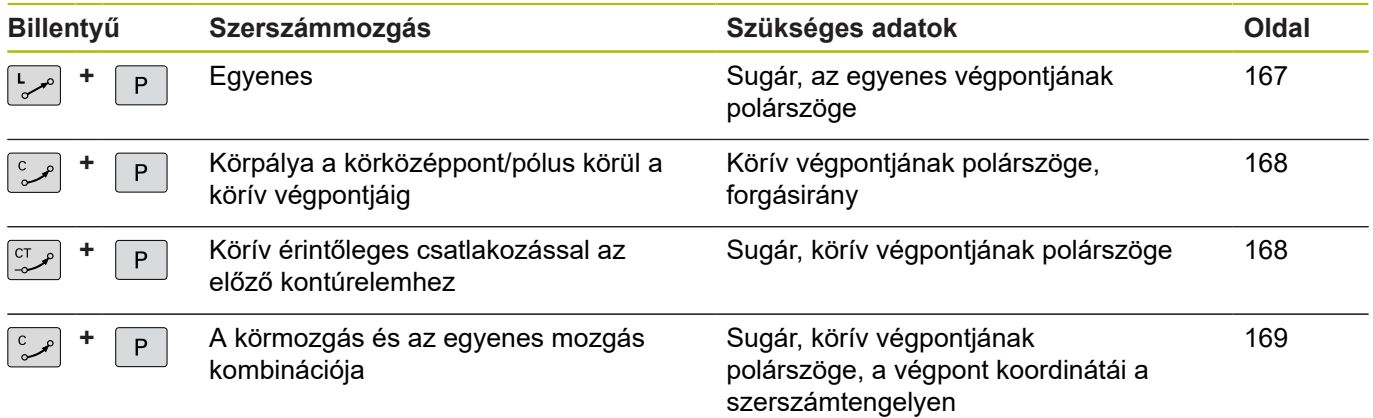

## **Nullapont polárkoordinátákhoz: pólus CC**

A CC pólust az NC-program tetszőleges pontján meghatározhatja, mielőtt polárkoordinátákkal adna meg pozíciókat. Úgy járjon el pólus meghatározásánál, mintha körközéppontot programozna.

- $cc +$
- **Koordináták**: Adja meg a pozíciót derékszögű koordinátarendszerben, vagy ha az utolsó programozott pozíciót kívánja használni, ne adjon meg koordinátát. Mielőtt polárkoordinátákkal programoz, határozza meg a pólust. Csak derékszögű koordinátarendszerben lehet a pólust megadni. A pólus addig marad érvényes, amíg egy új pólust meg nem határoz.

#### **Példa**

**12 CC X+45 Y+25**

### <span id="page-166-0"></span>**Egyenes elmozdulás LP**

A szerszám a pillanatnyi pozícióból az egyenes végpontjába egy egyenes mentén mozog. A kezdőpont az előző NC-mondat végpontja.

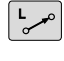

 $\overline{P}$ 

- **Polárkoordináta sugara PR**: Az egyenes végpontjának távolsága a CC pólushoz
- **Polárkoordináta szöge PA**: Az egyenes végpontjának szöghelyzete -360° és +360° között van
- A **PA** előjeleit az alapszögtengely határozza meg:
- $\overline{\phantom{a}}$ Az alapszögtengely szöge a **PR**-hez képest óramutató járásával ellentétes: **PA**>0
- Az alapszögtengely szöge a **PR**-hez képest óramutató járásával megegyező: **PA**< 0

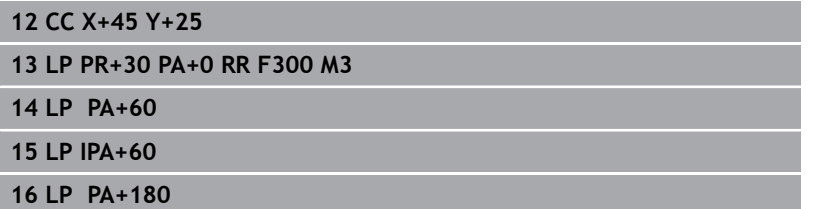

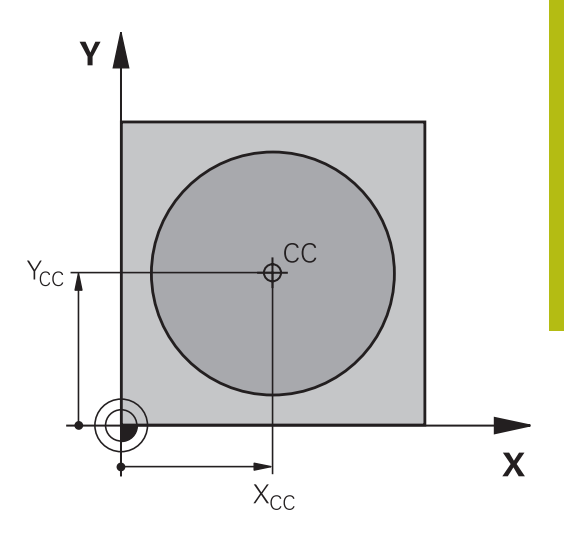

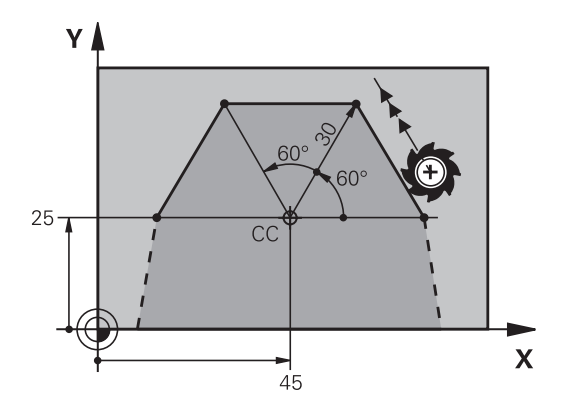

## <span id="page-167-0"></span>**Körpálya CPCC pólus körül**

A polárkoordináta sugár **PR** a körív sugara is egyben. A **PR** sugarat a kezdőpont és a **CC** pólus közötti távolsággal határozhatja meg. Az utoljára programozott szerszámpozíció lesz az ív kezdőpontja.

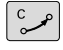

 $\mathsf P$ 

- **Polárkoordináta szöge PA**: A körív végpontjának szöge a referenciatengelyhez képest, amely –99999,9999° és +99999,9999° között van
- **DR forgásirány**

#### **Példa**

#### **18 CC X+25 Y+25**

**19 LP PR+20 PA+0 RR F250 M3**

**20 CP PA+180 DR+**

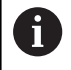

A növekményes bemenetekkel meg kell adnia a DR-t és a PA-t azonos előjellel. Ügyeljen erre a jellemzőre, ha régebbi vezérlők

NC-program-jait importálja Szükség esetén módosítsa az NC-programok-at.

## <span id="page-167-1"></span>**CTP érintő körív**

A szerszám a megelőző kontúrelemtől érintőlegesen induló körpályán mozog.

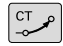

P

**Polár koordináta sugara PR**: A körív végpontja és a póluspont közötti távolság **CC**

**Polár koordináta szöge PA**: A körív végpontjának szögpozíciója.

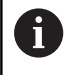

A pólus **nem** a kontúrív középpontja!

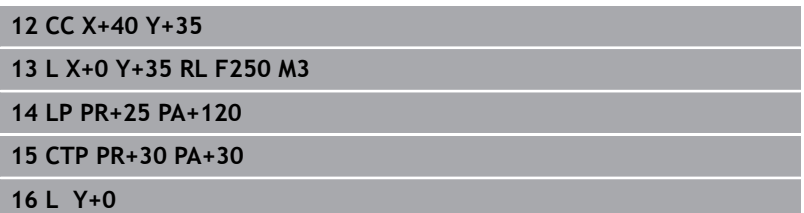

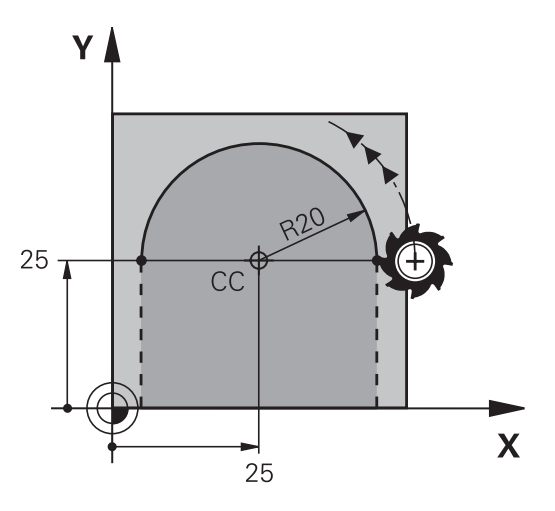

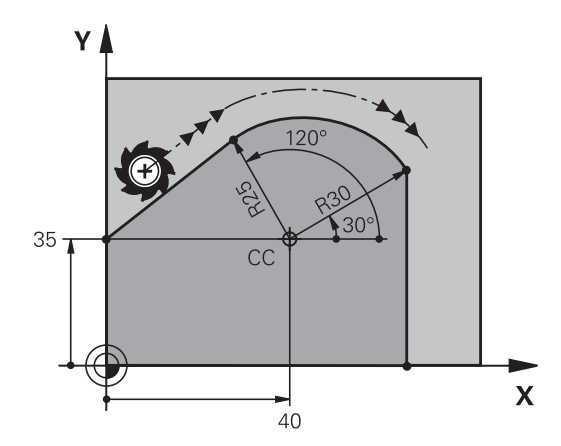

### <span id="page-168-0"></span>**Csavarvonal**

A csavarvonal egy fősíkbeli körmozgás és egy erre a síkra merőleges lineáris mozgás kombinációja. A körpályát programozza valamelyik fősíkban.

A csavarvonalat csak polárkoordinátákkal tudja programozni.

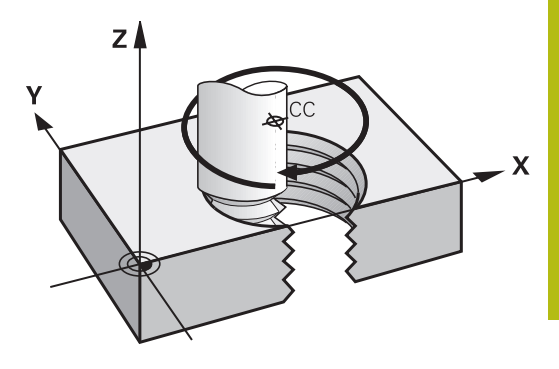

#### **Alkalmazás**

- $\overline{\phantom{a}}$ Nagy átmérőjű belső és külső menetek
- $\Box$ Kenőhornyok

#### **Csavarvonal számítása**

Egy csavarvonal programozásához meg kell adni a teljes szöget inkrementálisan, amekkora elfordulás alatt a szerszám a teljes magasságot mozogja le.

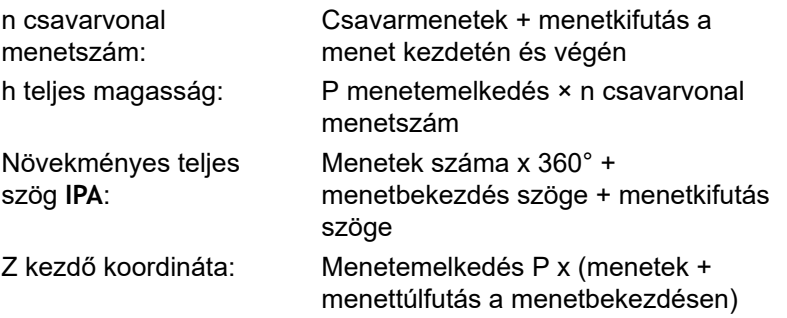

#### **Csavarvonal formája**

Az alábbi táblázat illusztrálja, hogy miként határozza meg a csavarvonal formáját a megmunkálás iránya, a forgásirány és a sugárkorrekció.

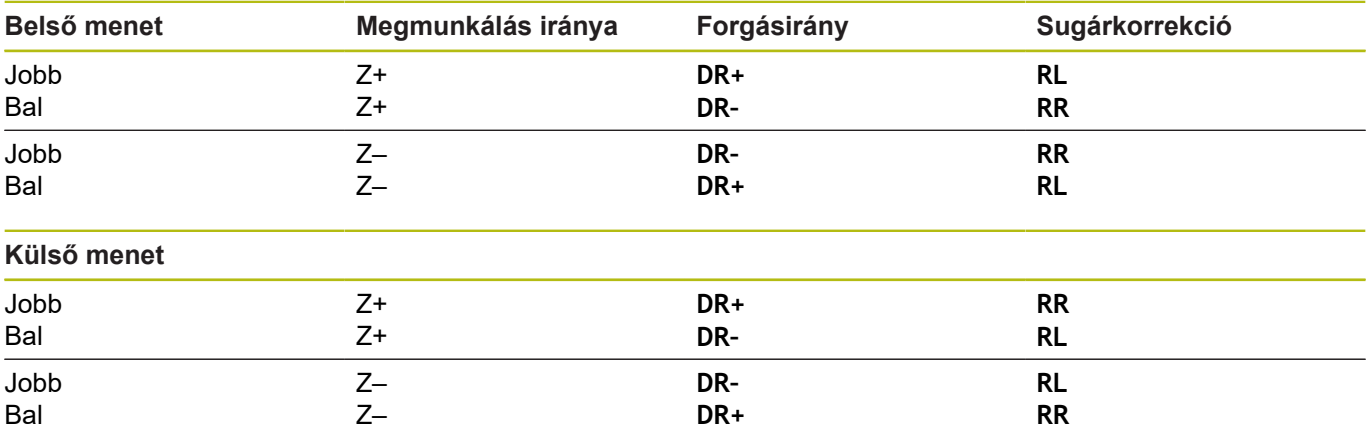

#### **Csavarvonal programozása**

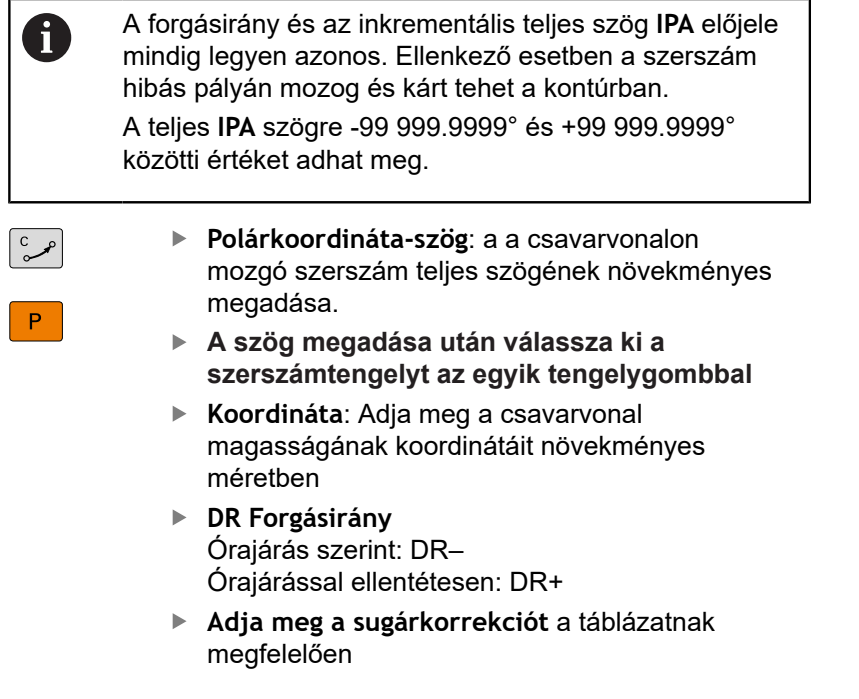

#### **Példa: Menet M6 x 1 mm, 5 fordulattal**

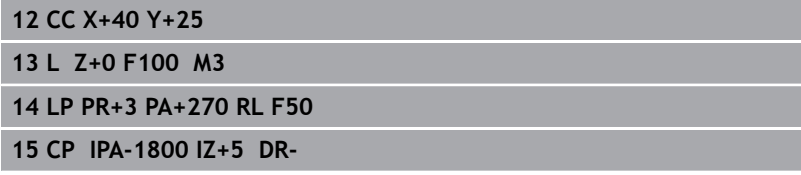

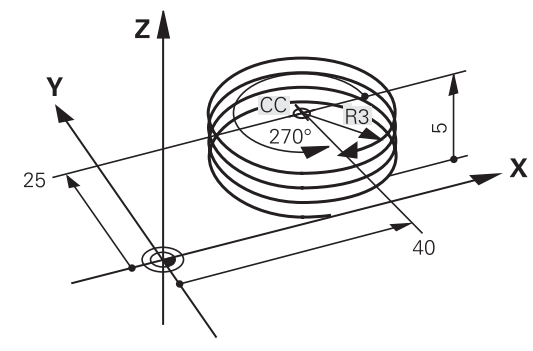

## **Példa: Egyenes mozgatás polárkoordinátákkal**

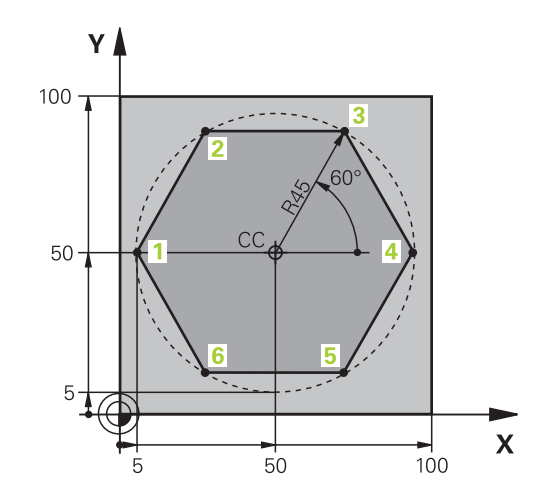

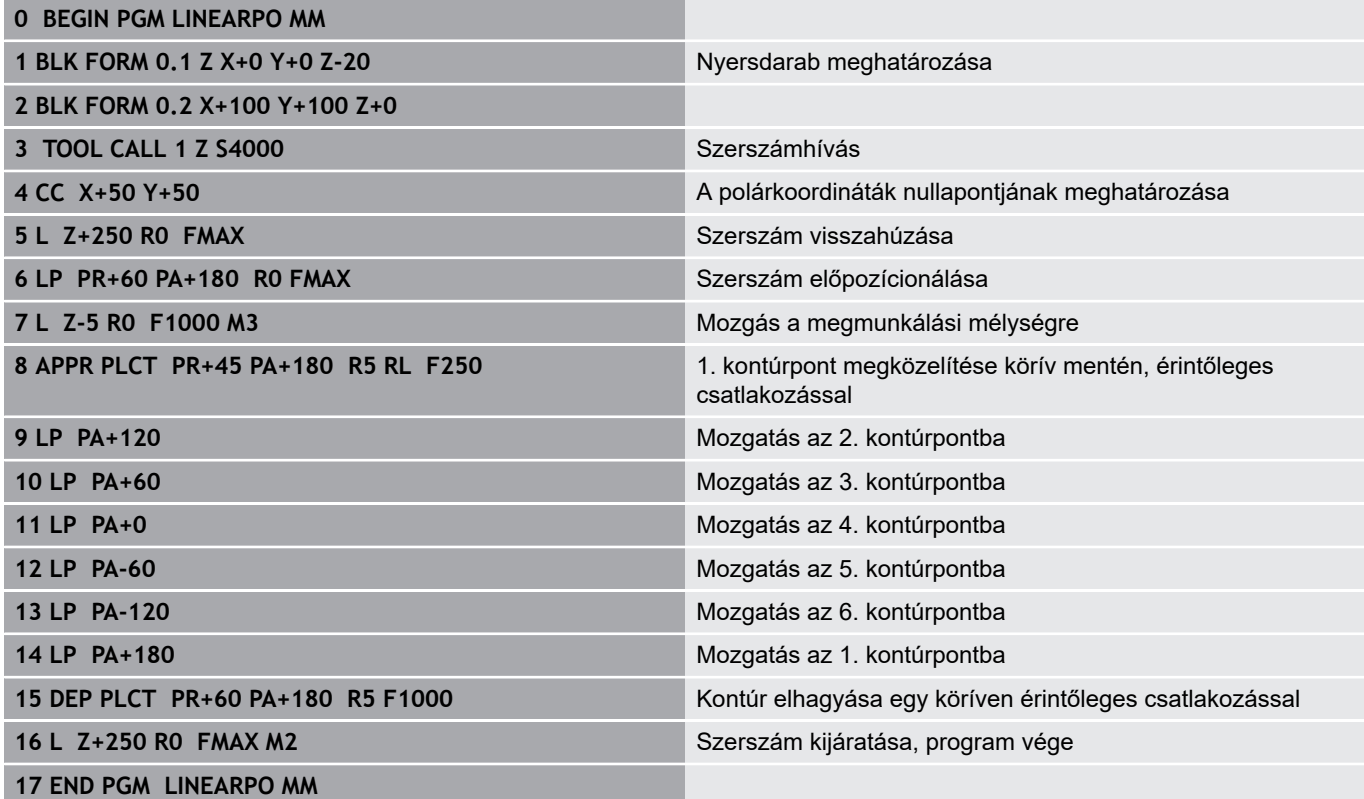

## **Példa: Csavarvonal**

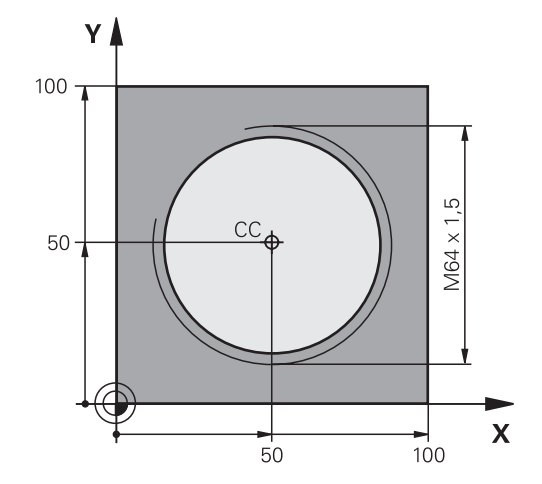

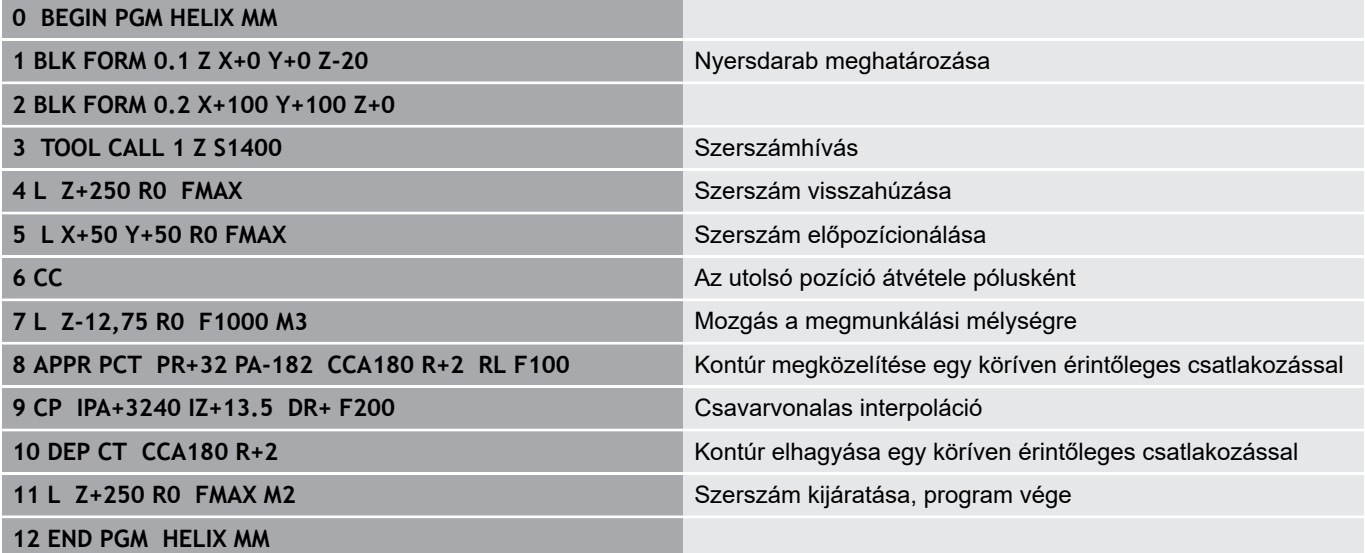

## **5.6 Pályakontúrok – FK szabad kontúr programozás**

### **Alapismeretek**

A nem az NC számára méretezett műhelyrajzok gyakran tartalmaznak közvetetten megadott koordináta adatokat, melyeket nem lehet egyszerűen programozni a szürke párbeszéd gombokkal.

Ilyen adatokat közvetlenül az FK Szabad Kontúrprogramozással programozzon, z. B.

- Ha vannak ismert koordináták a kontúrelemen, vagy annak közelében
- Ī. Ha a koordináta adatok egy másik kontúrelemre vonatkoznak
- × Ha az irányadatok és a kontúr ívére vonatkozó adatok ismertek

A vezérlő az ismert adatokból megrajzolja a kontúrt, valamint a párbeszédablakban az interaktív FK programozási grafika támogatást nyújt. A jobb felső ábra egy olyan műhelyrajzot mutat, ahol az FK programozás a legalkalmasabb programozási módszer.

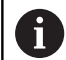

#### **Programozási útmutatások**

Adja meg az összes kontúrelemhez az összes rendelkezésre álló adatot. Programozzon olyan adatokat is minden NC-mondat-ban, amelyek nem változnak: Nem programozott adatok ismeretlennek minősülnek!

Q-paraméterek megengedettek az összes FK-elemben, kivéve a relatív vonatkoztatású elemeket (pl. **RX** vagy **RAN**), azaz a más NC-mondatokra hivatkozó elemeket.

Ha egy NC-programban hagyományos és Szabad Kontúrprogramozást keverve használ, minden FKszakaszt egyértelműen meg kell határozni.

A vezérlőnek szüksége van egy fix pontra, amihez képest ki tudja számítani a kontúrelemeket. Közvetlenül az FK kontúr programozása előtt a szürke pályafunkció gombok segítségével adja meg azt a pozíciót, amely tartalmazza a megmunkálási sík mindkét koordinátáját. Ebben az NC-mondat-ban ne használjon Q paramétert.

Ha az első NC-mondat az FK-szakaszban **FCT**- vagy **FLT**-mondat, előtte legalább két NC-mondatot kell a szürke párbeszédgombokkal programoznia. Annak érdekében, hogy a megközelítési irány egyértelműen meghatározott legyen.

**LBL** utasítás után közvetlenül ne programozzon FK kontúrt.

Az **M89** ciklusbehívást nem kombinálhatja a z FKprogramozással.

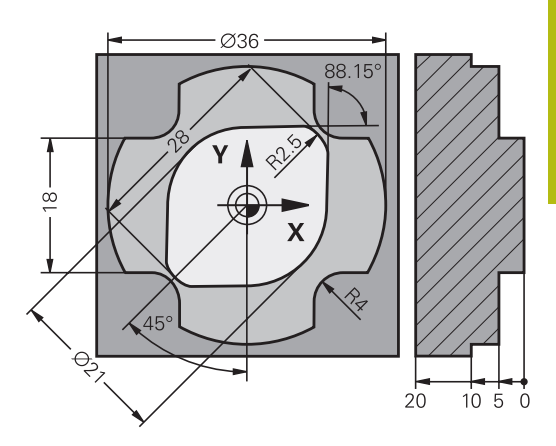

#### **Megmunkálási sík meghatározása**

A Szabad Kontúrprogramozással csak a megmunkálási síkban programozhat kontúrelemeket.

A vezérlő az FK-programozás megmunkálási síkját az alábbi hierarchia szerint állapítja meg:

- 1 Egy **FPOL**-mondatban leírt síkkal
- 2 A Z/X-síkban, ha az FK-szekvencia esztergaüzemben van végrehajtva
- 3 A **TOOL CALL**-ban meghatározott megmunkálási síkkal (pl. **TOOL CALL 1 Z** = X/Y-sík)
- 4 Ha egyik sem áll fenn, az X/Y alapsík az aktív

Az FK funkciógombjainak megjelenése alapvetően a nyersdarab meghatározásban megadott orsótengelytől függ. Ha például főorsó tengelynek **Z**-t ad meg a nyersdarab meghatározásban, akkor a vezérlő csak pl. az X/Y síkra vonatkozó FK funkciógombokat jeleníti meg.

Ha a programozáshoz másik megmunkálási síkra van szüksége az éppen aktív helyett, járjon el az alábbiak szerint:

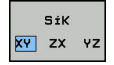

- Nyomja meg az **SÍK XY ZX YZ** funkciógombot
- A vezérlő megjeleníti az FK-funkciógombokat az újonnan kiválasztott síkban.

### <span id="page-174-0"></span>**FK programozási grafika**

j

Az FK programozás közbeni grafikus megjelenítéshez válassza a **PROGRAM+ GRAFIKA** képernyőfelosztást. **További információ:** ["Programozás", oldal 70](#page-69-0)

Nem teljes koordináta adatok gyakran nem elegendőek a munkadarab kontúrjának hiánytalan meghatározásához. Ebben az esetben a vezérlő lehetséges megoldásokat kínál fel az FK grafikában, amiből kiválaszthatja a megfelelő kontúrt.

A vezérlő különböző színeket használ az FK grafikában:

- **kék:** egyedileg meghatározott kontúrelem
- Az utolsó FK elem csak az elhagyó mozgás után jelenik meg kéken.
- **lila:** még nem egyedileg meghatározott kontúrelem  $\mathbf{r}$
- $\overline{\phantom{a}}$ **okkersárga:** szerszámközéppont pálya
- i. **vörös:** gyorsjárat
- × **zöld:** több megoldás lehetséges

Ha az adatok több megoldást kínálnak és a kontúr zölden jelenik meg, akkor válassza ki a megfelelő kontúrelemet a következőképpen:

MÁSIK MEGOLDÁS Nyomja meg a **MÁSIK MEGOLDÁS** funkciógombot annyiszor, míg a megfelelő kontúrelem meg nem jelenik. Használja a nagyítási funkciót, ha az alapbeállításnál nem tudja megkülönböztetni a lehetséges megoldásokat

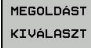

Ha a kívánt elem megjelenik a képernyőn: nyomja meg a **MEGOLDÁST KIVÁLASZT** funkciógombot

Ha még nem akar választani a zöld kontúrelemek közül, nyomja meg a **START MON DATONKÉNT** funkciógombot az FK párbeszéd folytatásához.

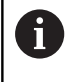

A lehető leghamarabb válassza ki a zöld kontúrelemeket a **MEGOLDÁST KIVÁLASZT** funkciógombbal, mert ezáltal csökkentheti a következő elemek félreérthetőségét.

#### **Mondatszámok megjelenítése a grafikus ablakban**

A mondatszámok grafikus ablakban történő megjelenítéséhez:

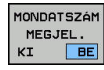

Állítsa a **MUTATVA ELREJTVE MONDATSZ.** funkciógombot **MEGJELEN.** Állásba (3. funkciógombsor)

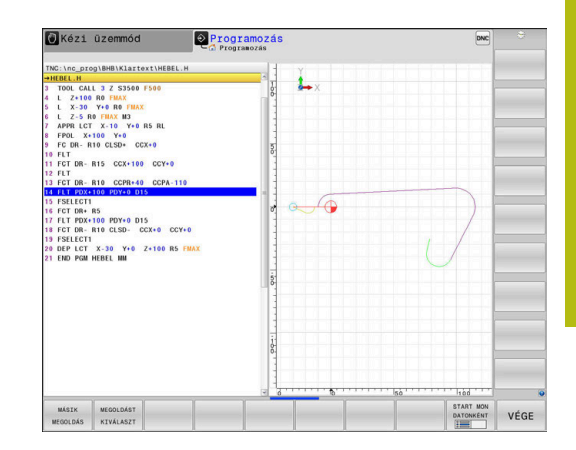

### <span id="page-175-0"></span>**FK-párbeszédablak megnyitása**

Az FK-párbeszédablak megnyitásához az alábbiak szerint járjon el:

- ${\sf FK}$
- Nyomja meg az **FK** gombot
- A vezérlő megjeleníti az FK-funkciók funkciógombsorát.

Ha Ön az FK-párbeszédablakot ezen funkciógombok egyikével nyitja meg, a vezérlő további funkciógombsorokat jelenít meg. Ezáltal ismert koordinátákat, irányadatokat és a kontúr irányultságára vonatkozó adatokat adhat meg.

#### **Funkciógomb FK elem**

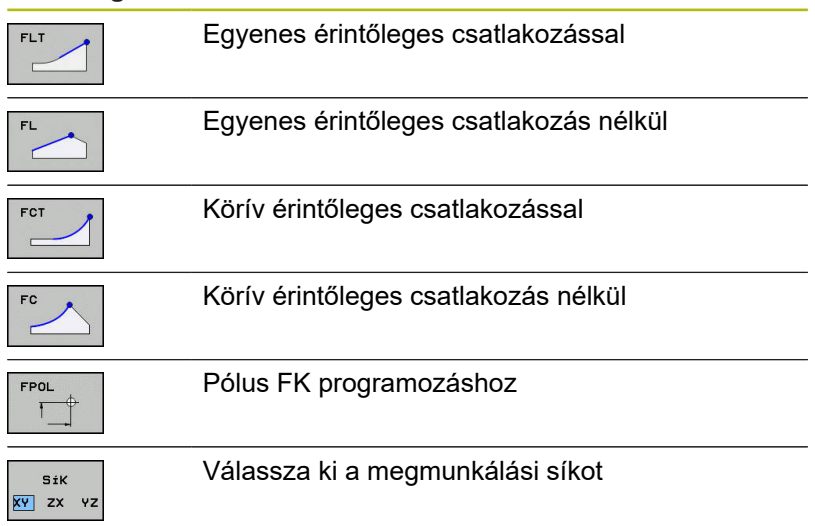

#### **Fejezze be az FK-párbeszédet**

Az FK-programozás funkciógombsorának bezárásához az alábbiak szerint járjon el:

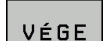

Nyomja meg a **VÉGE** funkciógombot

#### Alternatíva

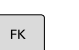

Nyomja meg újra az **FK** gombot

## **Pólus FK programozáshoz**

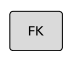

- ▶ A Szabad Kontúrprogramozás funkciógombjainak megjelenítése: nyomja meg az **FK** gombot
- FPOL  $\mathsf{F}$
- ▶ A pólusmeghatározási párbeszéd indításához nyomja meg az **FPOL** funkciógombot
- A vezérlő ekkor megjeleníti a tengely funkciógombjait az aktív megmunkálási síkon.
- ▶ Adja meg a pólus koordinátáit ezen funkciógombok segítségével

Az FK programozás pólusa mindaddig aktív marad, amíg meg nem határoz egy újat az FPOL segítségével.

Ť

#### **Szabad egyenes programozás**

#### **Egyenes érintőleges csatlakozás nélkül**

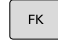

- A szabad kontúr programozáshoz tartozó funkciógombok megjelenítéséhez nyomja meg az **FK** gombot
- 
- ► Egyenes szabad programozásakor a párbeszédablak megnyitásához: nyomja meg az **FL** funkciógombot
- A vezérlő további funkciógombokat jelenít meg.
- ▶ Vigyen be minden ismert adatot a funkciógombok segítségével az NC-mondat-ba
- Az FK grafika egészen addig lilával jeleníti meg a programozott kontúrelemeket, amíg nem adott meg elegendő adatot. Ha a bevitt adatokkal több lehetséges kontúr rajzolható, a kontúr zöld lesz. **További információ:** ["FK programozási grafika",](#page-174-0) [oldal 175](#page-174-0)

#### **Egyenes érintőleges csatlakozással**

Ha egy egyenes egy másik kontúrelemhez érintőlegesen csatlakozik, a párbeszédablak megnyitásához nyomja meg az **FLT** funkciógombot:

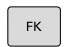

- A szabad kontúr programozáshoz tartozó funkciógombok megjelenítéséhez nyomja meg az **FK** gombot
- 
- A párbeszéd indításához nyomja meg az **FLT** funkciógombot
- Vigyen be minden ismert adatot a funkciógombok segítségével az NC-mondat-ba

### **Szabad körpálya programozás**

#### **Körív érintőleges csatlakozás nélkül**

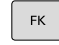

- A szabad kontúr programozáshoz tartozó funkciógombok megjelenítéséhez nyomja meg az **FK** gombot
- 
- Körív szabad programozásakor a párbeszédablak megnyitásához: nyomja meg az **FC** funkciógombot
- A vezérlő megjeleníti azokat a funkciógombokat, amelyekkel közvetlenül megadhatók a körív vagy a körközéppont adatai.
- Vigyen be minden ismert adatot a funkciógombok segítségével az NC-mondat-ba
- Az FK grafika egészen addig lilával jeleníti meg a programozott kontúrelemeket, amíg nem adott meg elegendő adatot. Ha a bevitt adatokkal több lehetséges kontúr rajzolható, a kontúr zöld lesz. **További információ:** ["FK programozási grafika",](#page-174-0) [oldal 175](#page-174-0)

#### **Körív érintőleges csatlakozással**

Ha egy körív egy másik kontúrelemhez érintőlegesen csatlakozik, a párbeszédablak megnyitásához nyomja meg az **FCT** funkciógombot:

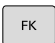

ECT

- A szabad kontúr programozáshoz tartozó funkciógombok megjelenítéséhez nyomja meg az **FK** gombot
- A párbeszéd indításához nyomja meg az **FCT** funkciógombot
- ▶ Vigyen be minden ismert adatot a funkciógombok segítségével az NC-mondat-ba

### **Beviteli lehetőségek**

#### **Végpont koordináták**

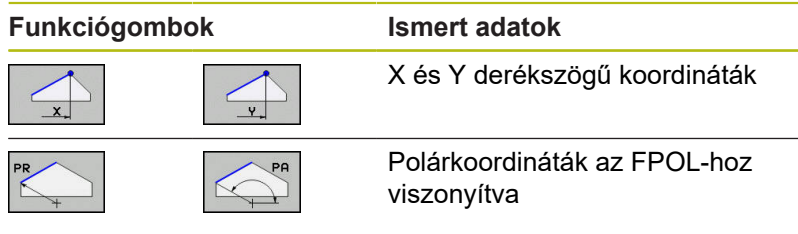

#### **Példa**

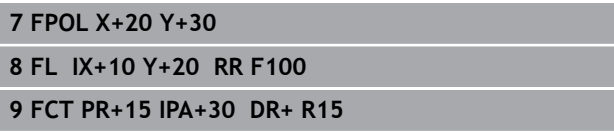

#### **A kontúrelemek hossza és iránya**

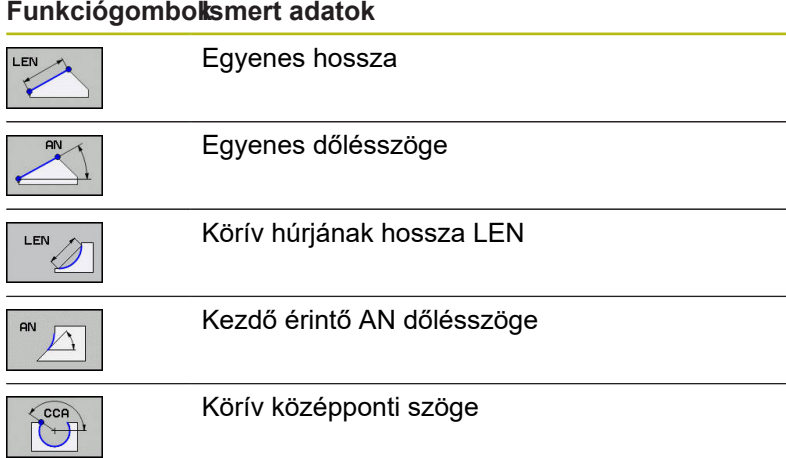

# *MEGJEGYZÉS*

#### **Ütközésveszély!**

A növekményesen beállított gradiensszögeket **IAN** a vezérlő az utolsó pozicionáló mondat irányára vonatkoztatja. A korábbi vezérlőkön (így iTNC 530-on) készített NC programok nem kompatibilisek. Az importált NC programok végrehajtása közben ütközésveszély áll fenn!

- Grafikai szimulációval ellenőrizze a végrehajtást és a kontúrt
- Szükség szerint módosítsa az importált NC programokat

### **Példa**

**27 FLT X+25 LEN 12.5 AN+35 RL F200**

**28 FC DR+ R6 LEN 10 AN-45**

**29 FCT DR- R15 LEN 15**

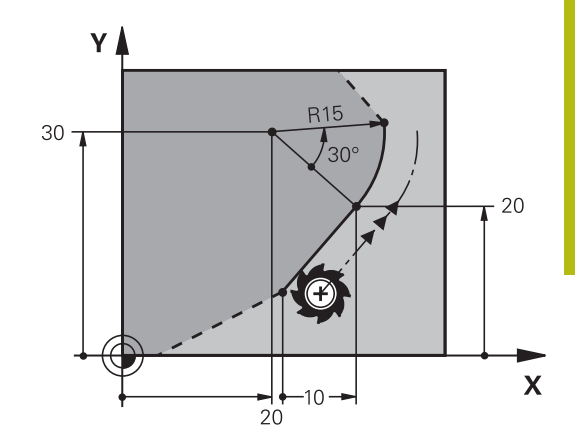

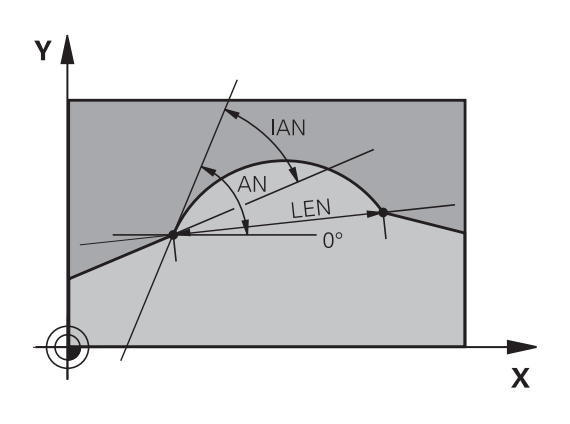

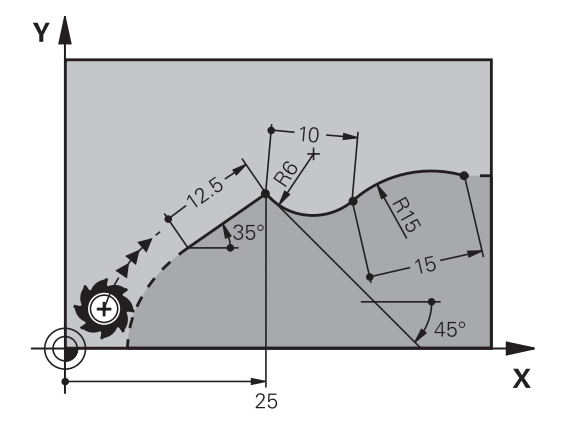

**5**

#### **CC körközéppont, sugár és forgásirány az FC/FCT mondatokban**

A vezérlő a szabadon programozott íveknél a megadott adatok alapján kiszámítja a kör középpontját. Ez teszi lehetővé, hogy FK programozással teljes köröket programozzon az NC-mondat-ban.

Ha a kör középpontját polárkoordinátákkal akarja meghatározni, a pólust a **CC** helyett az FPOL-funkcióval kell definiálnia. Az FPOL a következő, **FPOL**-t tartalmazó NC-mondat-ig érvényes, és derékszögű koordinátarendszerben van meghatározva.

> A programozott vagy automatikusan kiszámított körközéppont vagy pólus csak összefüggő hagyományos és FK kontúroknál érvényes. Ha egy FK kontúr kerül két hagyományosan programozott programkontúr közé, akkor a körközéppont és a pólus információi elvesznek. Mindkét hagyományosan programozott kontúrnak saját, adott körülmények között azonos CC mondatokat kell tartalmaznia. Fordítva is igaz, hogy egy hagyományos kontúr kettő FK kontúr között szintén az információk elvesztéséhez vezet.

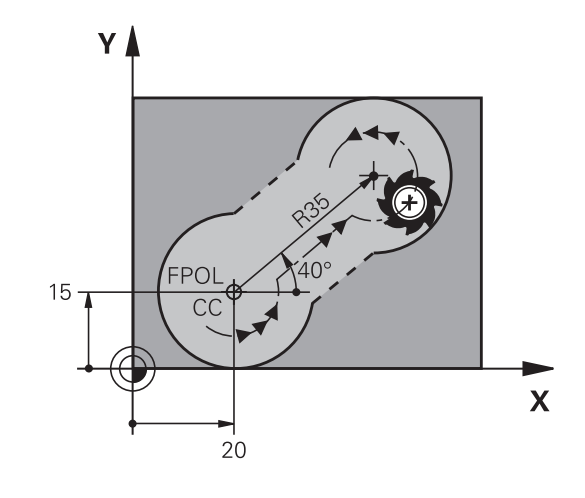

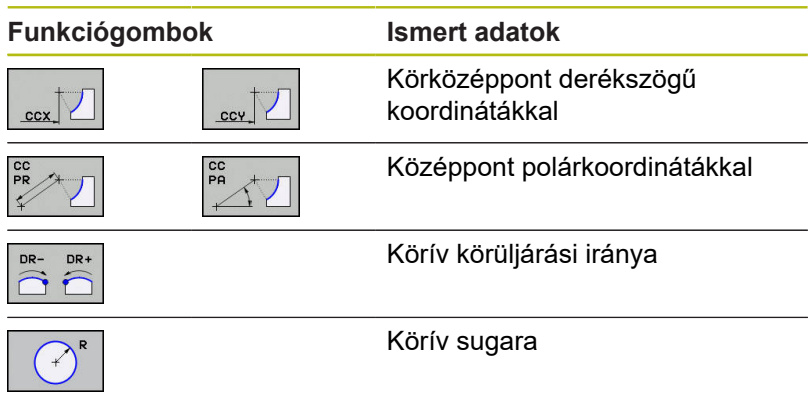

#### **Példa**

 $\mathbf i$ 

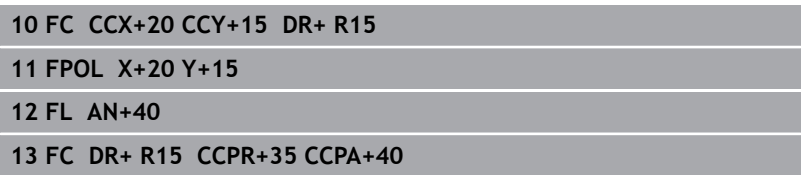
#### **Zárt kontúrok**

Egy zárt kontúr elejét és végét a **CLSD** funkciógombbal tudja azonosítani. Ez lecsökkenti az utolsó kontúrelemre vonatkozó megoldási lehetőségek számát.

A **CLSD**-t adja meg kiegészítésképp másik kontúrmegadáshoz az FK-szakasz első és utolsó NC-mondat-ában.

Funkciógomb Ismert adatok

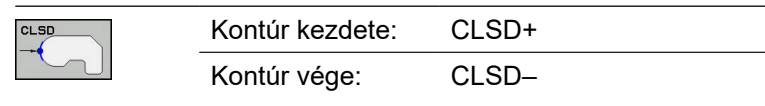

**Példa**

**...**

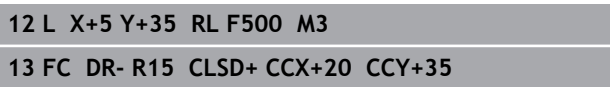

**17 FC DR- R+15 CLSD-**

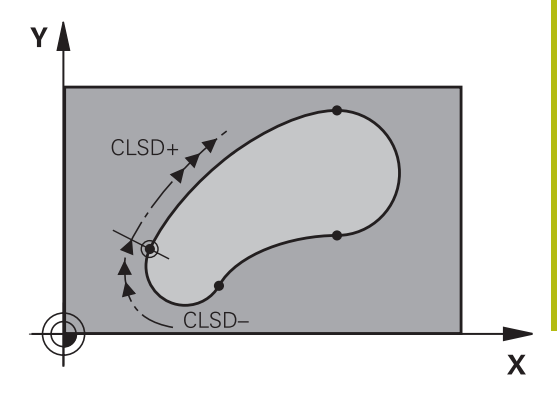

# **Segédpontok**

Mind a szabadon programozott egyeneseknél, mind pedig a szabadon programozott köríveknél megadhatja a kontúron vagy annak közelében található segédpontok koordinátáit.

### **Segédpontok a kontúron**

A segédpontok egy egyenesen, annak meghosszabbításán vagy egy köríven találhatók.

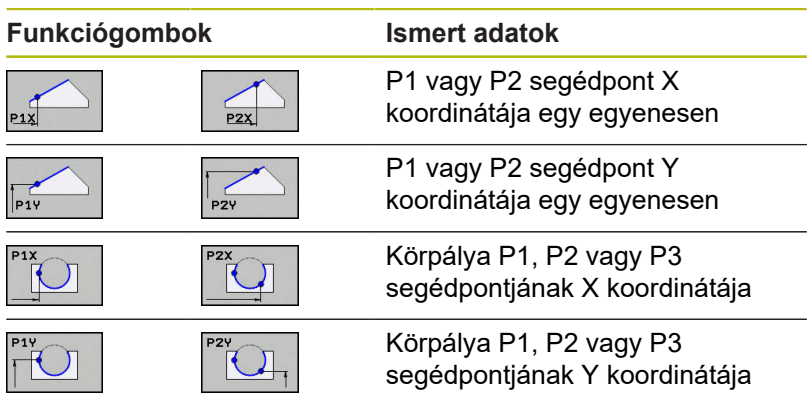

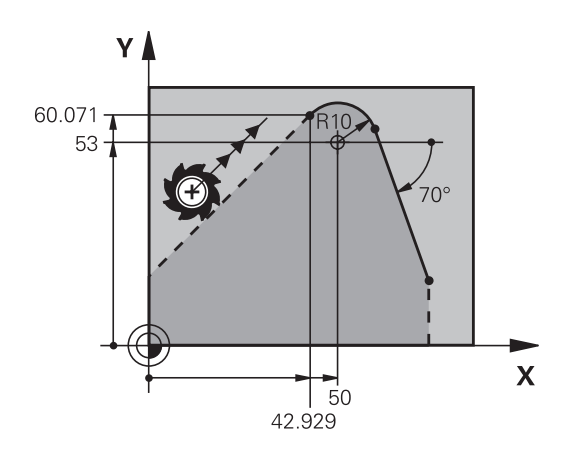

### **Segédpontok a kontúr közelében**

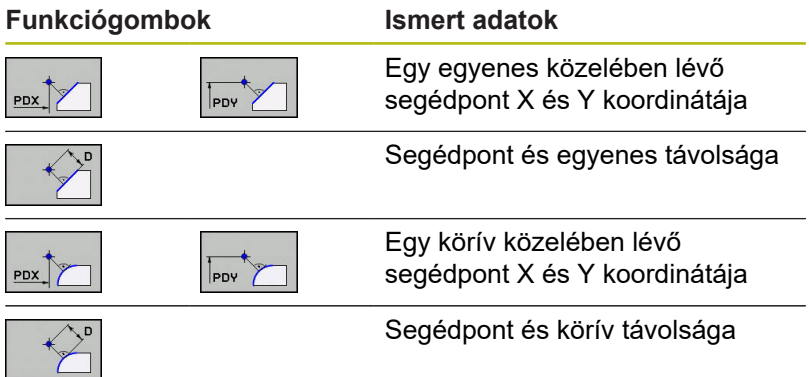

#### **Példa**

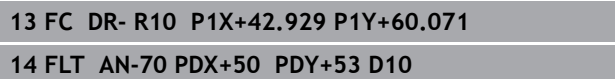

### **Relatív adatok**

A

Egy másik kontúrelemhez viszonyított relatív adatok A relatív bevitelek funkciógombjai és program-szavai **R** betűvel kezdődnek. A jobb oldali ábrán azok a méretadatok láthatók, amiket relatív adatokként kell programozni.

> Relatív vonatkoztatású koordinátákat mindig növekményesen adjon meg. Kiegészítésképp adja meg azt az NC-mondatszám-ot, amire hivatkozik.

A kontúrelem melynek megadja a mondatszámát, legfeljebb 64 pozícionáló mondattal előzheti meg azt az NC-mondatot, amelyikben arra hivatkozik.

Ha olyan NC-mondat-ot töröl, amelyre hivatkozott, a vezérlő hibaüzenetet küld. Változtassa meg az NC-program-ot, és csak ezután törölje az NC-mondat-ot.

#### **Relatív hivatkozás az N NC-mondat-ra: végpont-koordináták**

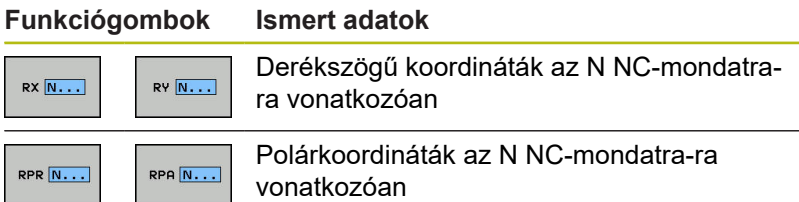

#### **Példa**

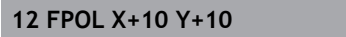

**13 FL PR+20 PA+20**

**14 FL AN+45**

**15 FCT IX+20 DR- R20 CCA+90 RX 13**

**16 FL IPR+35 PA+0 RPR 13**

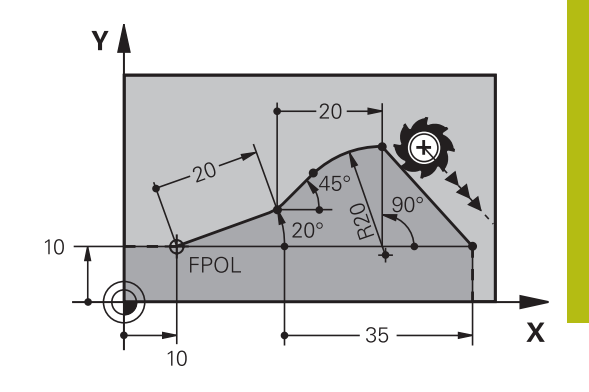

Y

#### **Relatív hivatkozás az N NC-mondatra-ra: a kontúrelem iránya és távolsága**

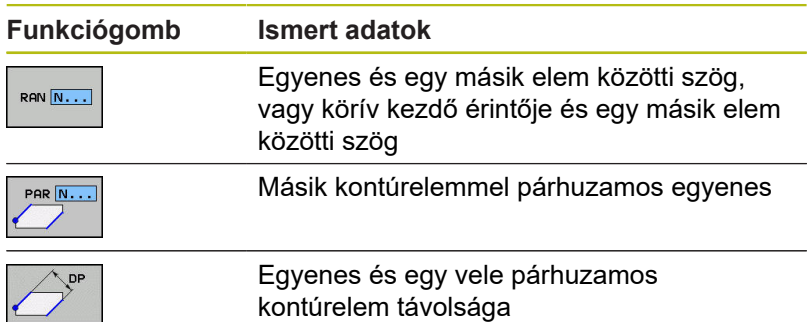

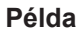

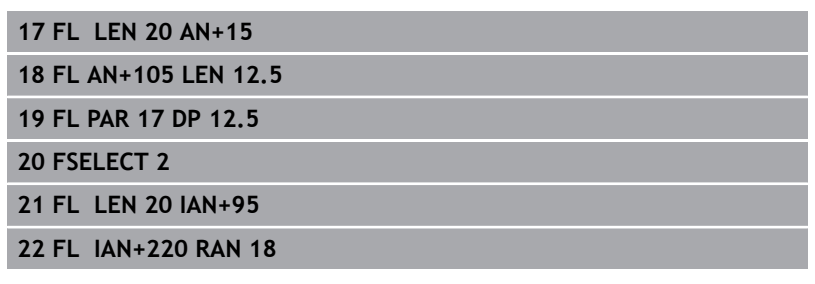

#### **Relatív hivatkozás az N NC-mondat-ra: CC körközéppont**

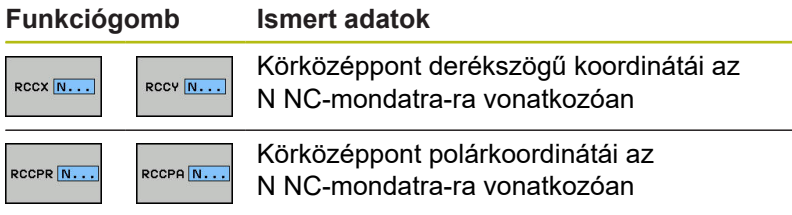

#### **Példa**

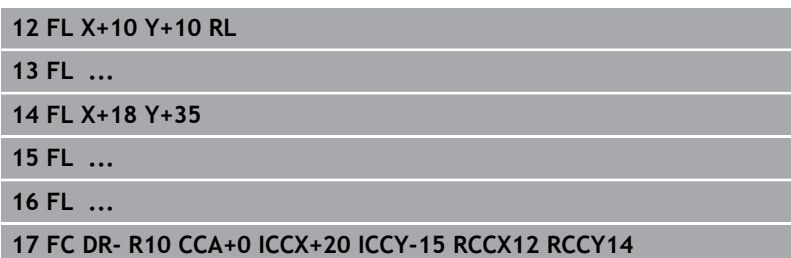

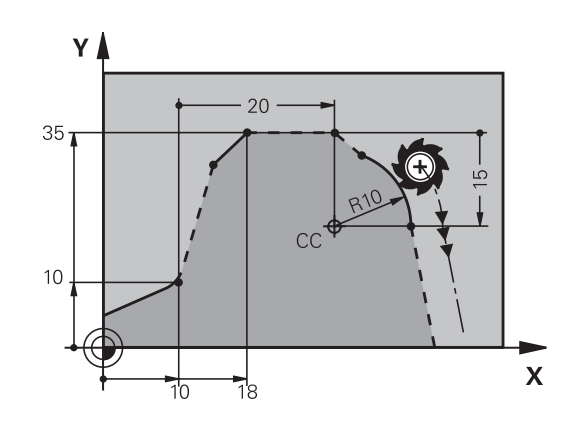

 $220°$ 

 $\sqrt{2.5}$ 

 $\overline{5}$ 12

 $\cap$ 

 $105^\circ$ 

 $15^{\circ}$ 

 $\overline{\mathbf{X}}$ 

**QF** 

# **Példa: FK programozás 1**

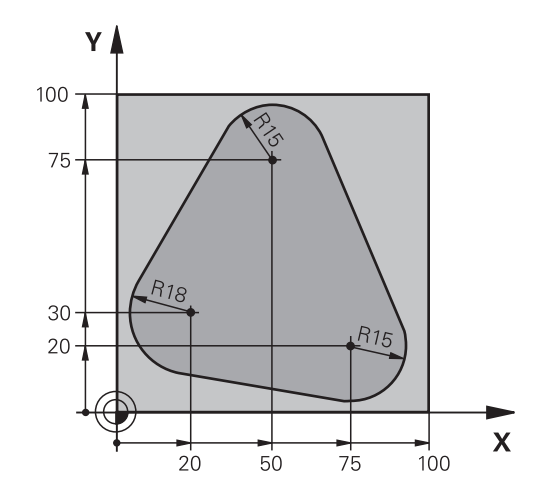

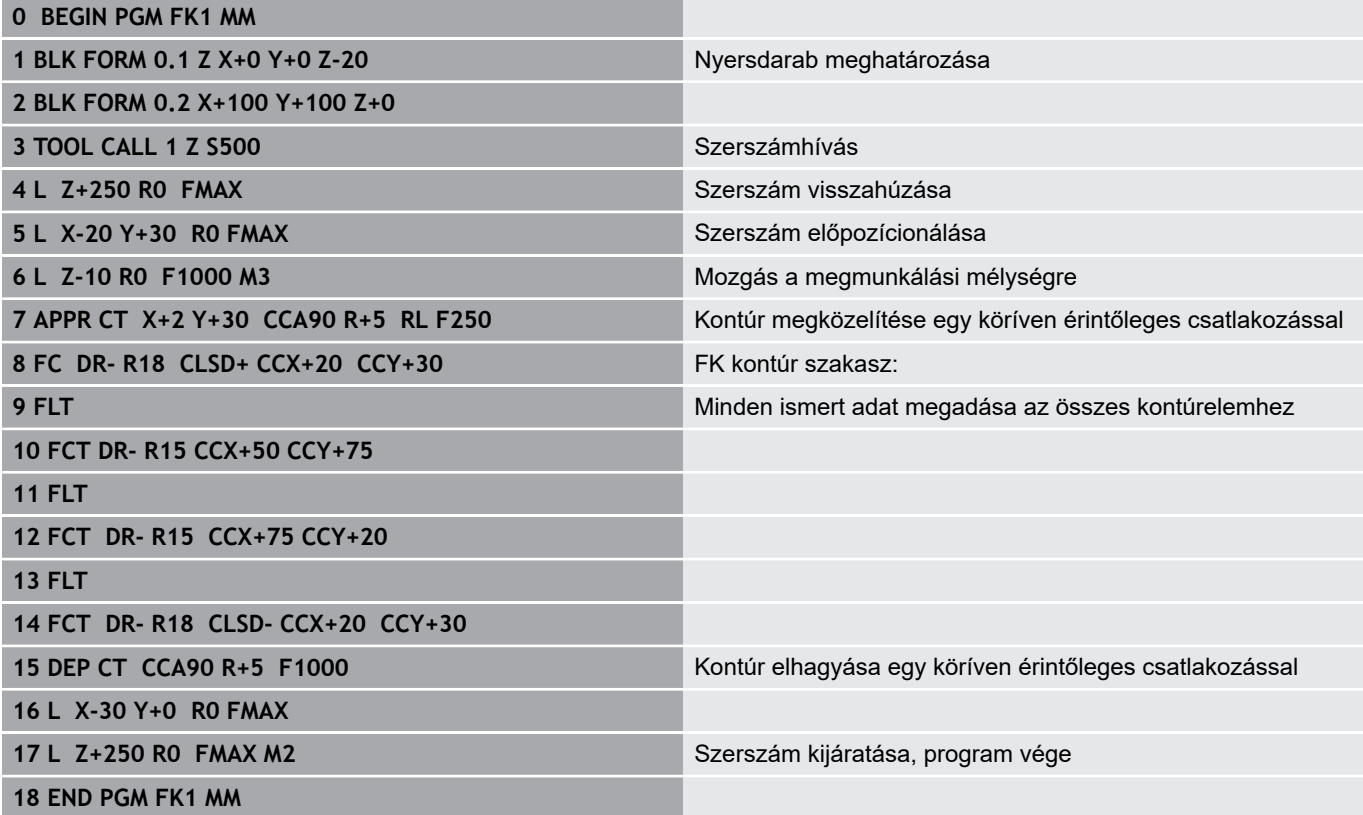

# **Példa: FK programozás 2**

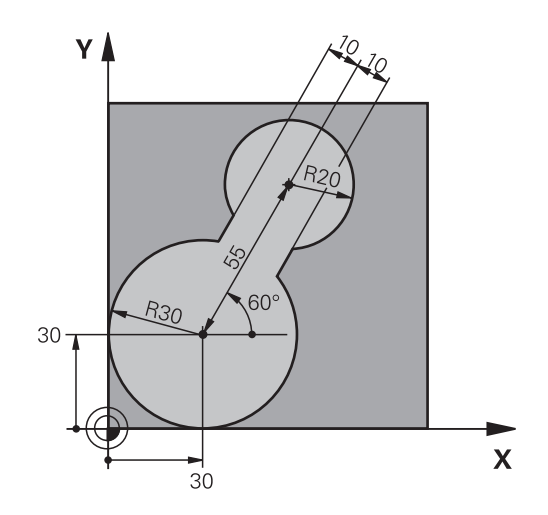

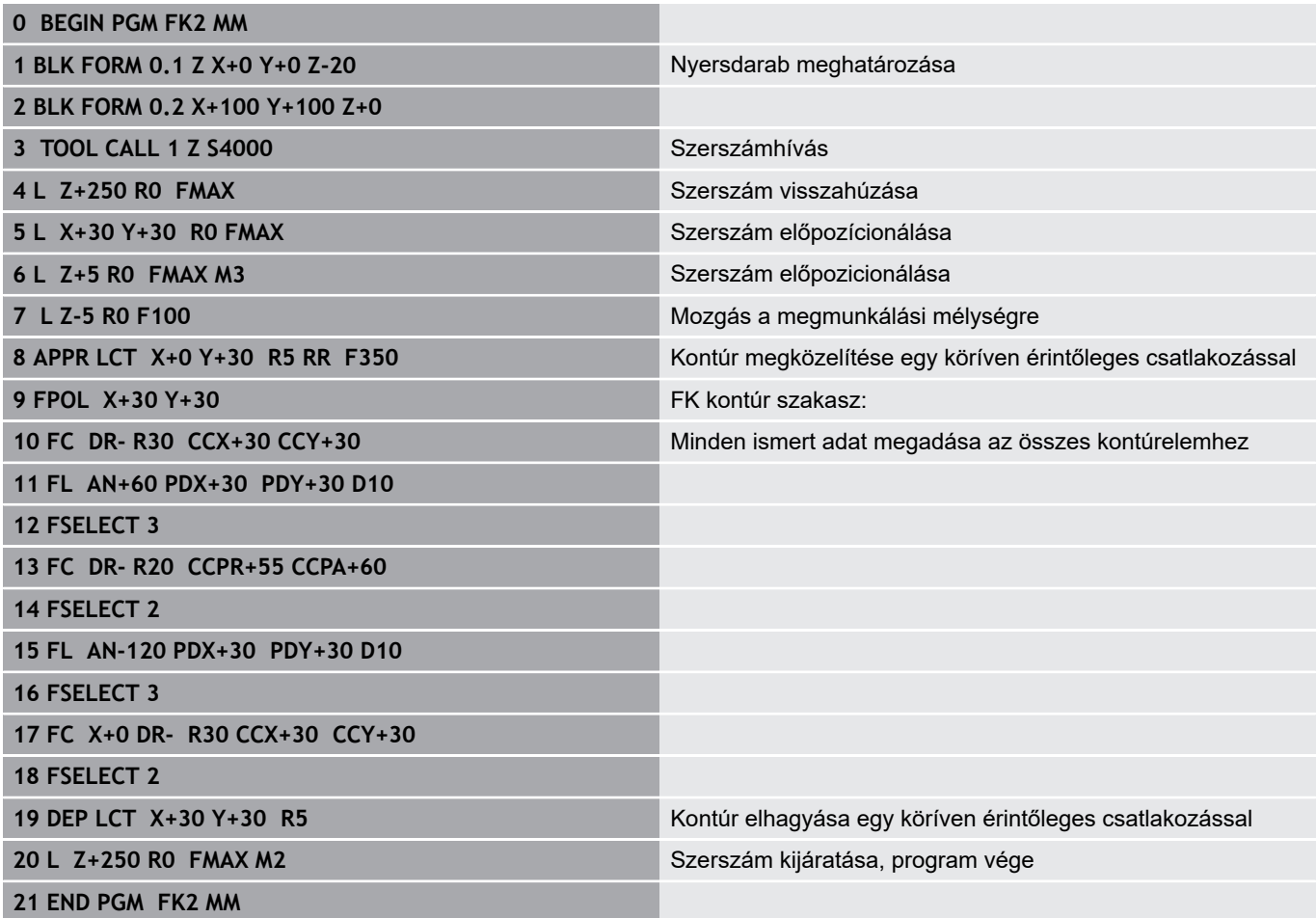

# **Példa: FK programozás 3**

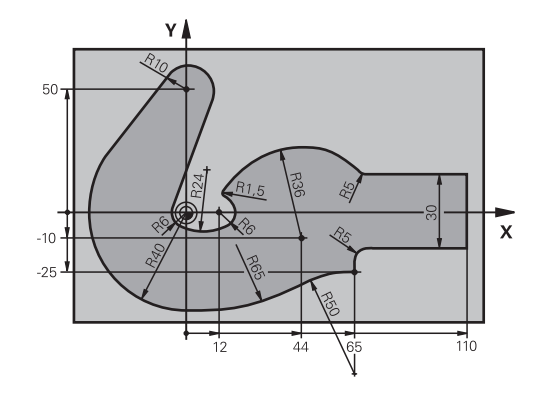

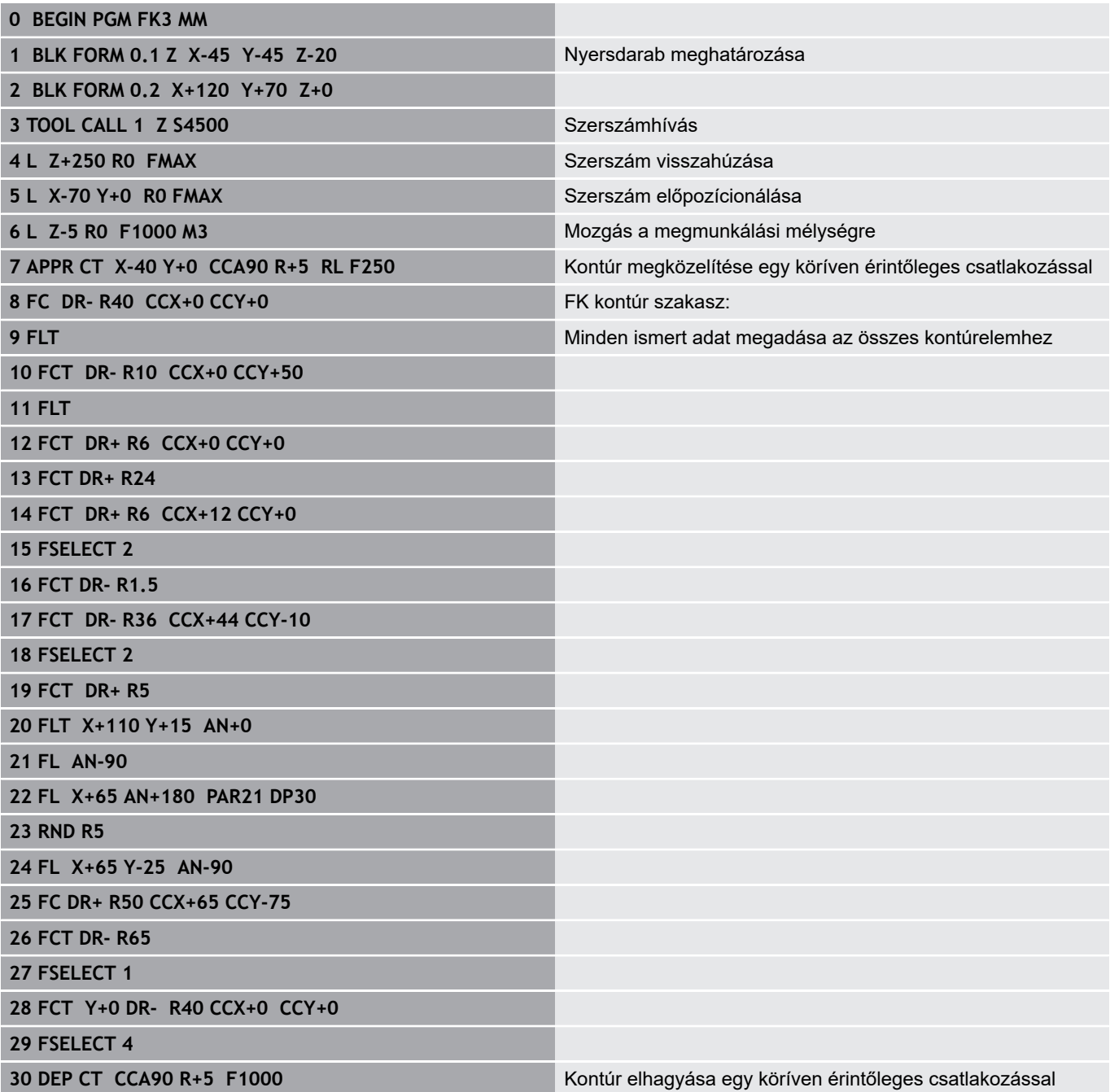

**31 L X-70 R0 FMAX**

**33 END PGM FK3 MM**

**32 L Z+250 R0 FMAX M2** Szerszám kijáratása, program vége

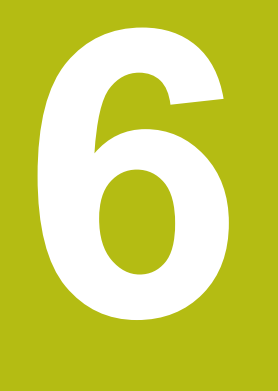

# **Programozási segédletek**

# **6.1 GOTO funkció**

### **GOTO gomb használata**

#### **Ugrás a GOTO gombbal**

A **GOTO** gombbal, függetlenül az aktív üzemmódtól egy meghatározott helyre ugorhat az NC-mondatban.

Ehhez alábbiak szerint járjon el:

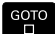

- Nyomja meg a **GOTO** billentyűt
- A vezérlő egy felugró ablakot nyit
- ▶ Szám megadása
- Ugrási utasítás kiválasztása funkciógombbal, pl. ugrás a megadott számmal lefelé

A vezérlő alábbi funkciókat kínálja:

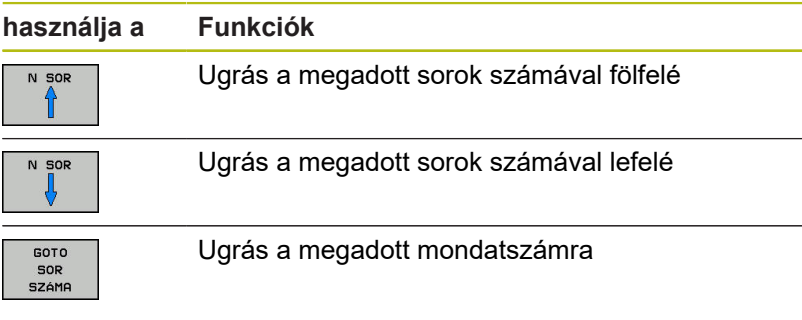

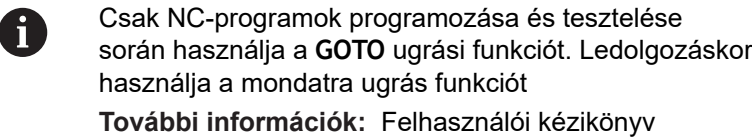

Beállítás, NC programok tesztelése és végrehajtása

#### **Gyors kiválasztás a GOTO gombbal**

A **GOTO** gombbal meg tudja nyitni a Smart-Select ablakot, amivel egyszerűen kiválaszthat különleges funkciókat vagy ciklusokat.

Különleges funkciók kiválasztásához az alábbiak szerint járjon el:

▶ Nyomja meg a **SPEC FCT** funkciógombot

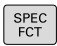

- 
- GOTO<br>FI
- Nyomja meg a **GOTO** billentyűt
- > A vezérlő egy felugró ablakot jelenít meg a különleges funkciók struktúrnézetével
- Válassza ki a kívánt funkciót

**További információk:** Felhasználói kézikönyv ciklusprogramozáshoz

**A kiválasztóablak megnyitása GOTO gombbal** Ha a vezérlő választómenüt kínál fel, a **GOTO** gombbal megnyithatja a kiválasztóablakot. Ezzel látja a lehetséges beviteleket.

## **6.2 NC programok megjelenítése**

### **Szintaktikai kijelölés**

A vezérlő a szintaktikai elemeket jelentésük szerint különböző színekkel jeleníti meg. Az NC-programok jobban olvashatók és értelmezhetők színkiemeléssel.

#### **Szintaktikai elemek színkiemelése**

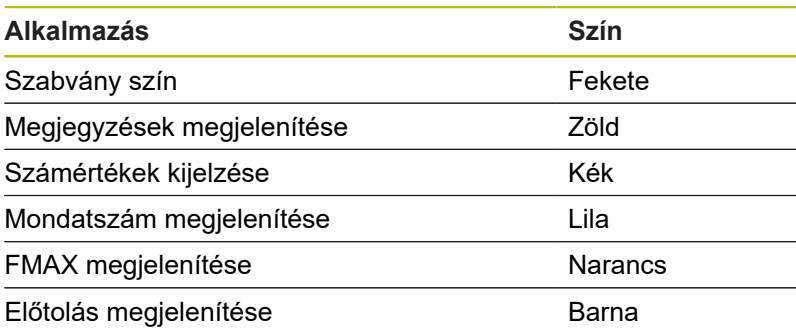

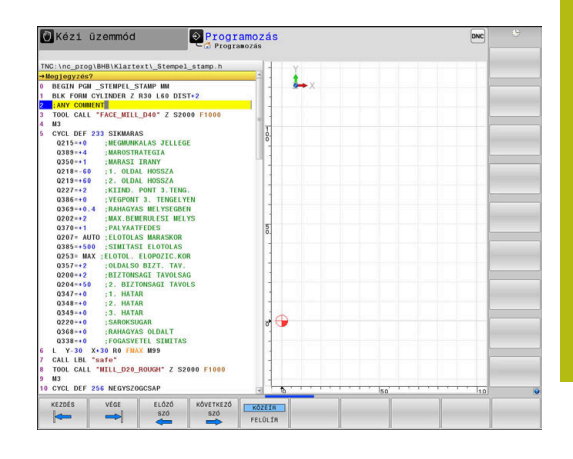

### **Gördítő sáv**

A képernyő tartalmát az egér és a program ablak jobb szélén lévő gördítő sáv segítségével mozgathatja. Valamint, a gördítő sáv mérete és pozíciója jelzi a program hosszát és kurzor pozícióját.

# **6.3 Megjegyzések hozzáfűzése**

### **Alkalmazás**

Megjegyzéseket fűzhet bármely NC programhoz, hogy magyarázza a program lépéseit vagy általános megjegyzéseket tegyen.

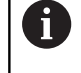

A vezérlő a hosszabb megjegyzéseket a **lineBreak** (105404 sz.) gépi paramétertől függően eltérően jelenít meg. A megjegyzések több sorban jelennek meg vagy a **>>** karakter utal a további információkra.

Egy megjegyzés mondatának utolsó karaktere nem tartalmazhat hullámvonalat (**~**).

A következő lehetőségek adottak megjegyzések hozzáfűzéséhez.

### **Megjegyzések bevitele programozás során**

- ▶ Adja meg az adatokat az NC mondathoz
- Nyomja meg a **;** (pontosvessző) gombot az alfabetikus billentyűzeten
- A vezérlő ekkor megjeleníti a **Kommentár?** kérdést
- $\mathbf{r}$ Adja meg a megjegyzést
- Zárja le az NC mondatot az **END** gombbal

### **Megjegyzések beszúrása a programbevitel után**

- Válassza ki az NC mondatot, amely mögé be kívánja szúrni a megjegyzést
- ▶ Válassza ki az NC mondat utolsó szavát a jobb nyílbillentyűvel:
- ь Nyomja meg a **;** (pontosvessző) gombot az alfabetikus billentyűzeten
- A vezérlő ekkor megjeleníti a **Kommentár?** kérdést
- Adja meg a megjegyzést
- Zárja le az NC mondatot az **END** gombbal

### **Megjegyzés saját NC-mondat-ban**

- Válassza ki az NC mondatot, amely mögé be kívánja szúrni a megjegyzést
- Indítsa el a programozási párbeszédet az alfabetikus  $\mathbf{r}$ billentyűzet **;** (pontosvessző) gombjával
- $\mathbf{b}$ Írja be a megjegyzését és fejezze be az NC mondatot az **END** lenyomásával

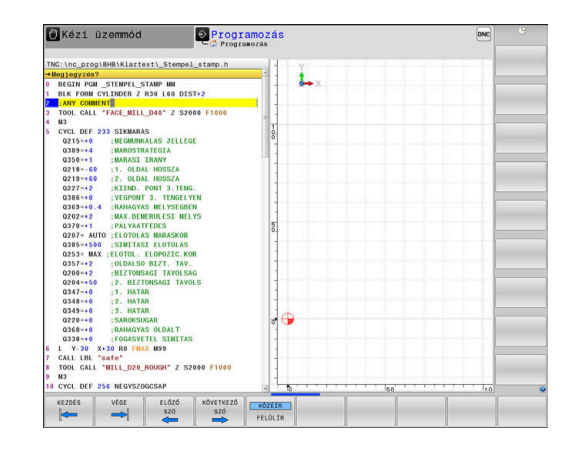

### **NC mondat utólagos kikommentálása**

Amennyiben egy meglévő NC mondatot kommentárrá kívánja változtatni, úgy alábbiak szerint járjon el:

Válassza ki az NC mondatot, amelyet ki szeretne kommentálni

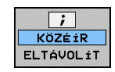

Nyomja meg a **KOMMENTÁR BESZÚRÁSA** funkciógombot

Alternatíva

- Nyomja meg a **<** gombot az alfabetikus billentyűzeten
- A vezérlő egy **;** (pontosvessző) jelet tesz a mondat elejére.
- ► Nyomja meg az **END** gombot

#### **Kommentár NC mondattá módosítása**

Egy kikommentált NC mondat aktív NC mondattá alakításához alábbiak szerint járjon el:

Válassza ki azt a kommentár mondatot, amelyet változtatni szeretne

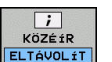

#### Nyomja meg a **KOMMENTÁR ELTÁVOLÍTÁSA** funkciógombot

Alternatíva

- Nyomja meg a **>** gombot az alfabetikus billentyűzeten
- A vezérlő eltávolítja a **;** (pontosvessző) jelet a mondat elejéről.
- Nyomja meg az **END** gombot

#### **Funkciók a megjegyzések szerkesztéséhez**

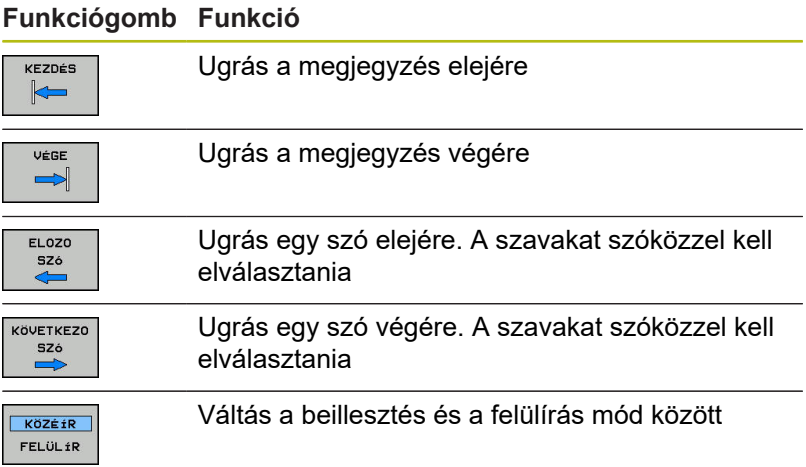

# **6.4 NC programok szabad szerkesztése**

Bizonyos szintaktikai elemek megadása nem lehetséges közvetlenül a billentyűk és funkciógombok segítségével az NC szerkesztőben, pl. LN mondatok.

Külső szövegszerkesztő használatának megakadályozásához a vezérlő alábbi lehetőségeket biztosítja:

- Szintaktikai elemek szabad megadása a vezérlésen belüli  $\blacksquare$ szövegszerkesztővel
- Ī. Szintaktikai elemek szabad megadása az NC szerkesztőben a **?** gomb segítségével

#### **Szintaktikai elemek szabad megadása a vezérlésen belüli szövegszerkesztővel**

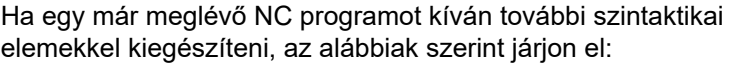

- ▶ Nyomja meg a **PGM MGT** gombot
	- A vezérlő megnyitja a fájlkezelőt.
- **TOUÁRRT MUVELETEK**

PGM<br>MGT

- Nyomja meg a **TOVÁBBI MŰVELETEK** funkciógombot
- **EDITORT** VÁLASZT

Ok

i

- Nyomja meg az **EDITORT VÁLASZT** funkciógombot
- A vezérlő egy kiválasztási ablakot nyit.
- Válassza a **SZÖVEG SZERKESZTŐ** opciót
- Hagyja jóvá a kiválasztást az **OK** gombbal
- ► Egészítse ki a kívánt szintaktikai elemet

A vezérlő a szövegszerkesztőben nem hajt végre semmilyen szintaktikai ellenőrzést. Ellenőrizze a bevitelt az NC szerkesztőben.

#### **Szintaktikai elemek szabad megadása az NC szerkesztőben a ? gomb segítségével**

Ha egy már meglévő nyitott NC programot kíván további szintaktikai elemekkel kiegészíteni, az alábbiak szerint járjon el:

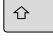

Adja meg a **?** jelet

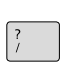

> A vezérlő egy új NC mondatot nyit.

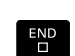

- ► Egészítse ki a kívánt szintaktikai elemet
- ► Hagyja jóvá a bevitelt az **END** gombbal

 $\mathbf{i}$ 

A vezérlő a nyugtázást követően egy szintaktikai ellenőrzést hajt végre. Hibák **HIBA**-mondatokhoz vezetnek.

# **6.5 NC-mondatok kihagyása**

### **/-jel beszúrása**

A kiválaszott NC-mondatokat elrejtheti.

NC-mondatok elrejtéséhez a **Programozás** üzemmódban az alábbiak szerint járjon el:

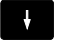

Válassza ki a kívánt NC mondatot

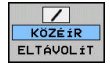

Nyomja meg a **KÖZÉÍR** funkciógombot

A vezérlés beilleszti a /-jelet.

### **/-jel törlése**

NC-mondatok ismételt felfedéséhez a **Programozás** üzemmódban az alábbiak szerint járjon el:

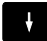

▶ Válassza ki az elrejtett NC mondatot

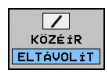

- Nyomja meg az **ELTÁVOLÍT** funkciógombot
- A vezérlés eltávolítja a /-jelet.

# **6.6 NC-programok tagolása**

### **Meghatározás és alkalmazások**

A vezérlő módot ad arra, hogy megjegyzéseket írjon az NC-programok-hoz. A megjegyzések rövid (legfeljebb 252 karakteres) szövegek, amelyek magyarázatként vagy feliratként szolgálnak a következő programsorhoz.

Hosszú és összetett NC-programok-at célszerű tagolással átláthatóbbá és egyértelműbbé lehet tenni.

Ez különösen a későbbi változásokat könnyíti meg az NC-programban. Fűzzön be tagolómondatokat tetszőleges helyen az NC-program-ba.

A struktúra mondatok külön ablakban is megjeleníthetők és kívánság szerint szerkeszthetők vagy kiegészíthetők. Ehhez használja a megfelelő képernyőfelosztást.

A beillesztett megjegyzéseket a vezérlő egy külön fájlban kezeli (kiterjesztés: .SEC.DEP). Így gyorsabban navigálhat a program felépítését mutató ablakban.

A **PROGRAM+ TAGOZÓDÁS** képernyőfelosztás a következő üzemmódokban választható ki:

- **Mondatonkénti programfutás**  $\Box$
- $\overline{\phantom{a}}$ **Folyamatos programfutás**
- **Programozás**  $\mathbb{R}^n$

### **A program felépítését mutató ablak megjelenítése / Aktív ablak lecserélése**

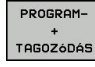

▶ Tagolóablak megjelenítése: A képernyő felosztásához nyomja meg a **PROGRAM+ TAGOZÓDÁS** funkciógombot

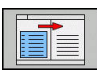

▶ Az aktív ablak cseréje: nyomja meg a **ABLAKVÁLTÁS** funkciógombot

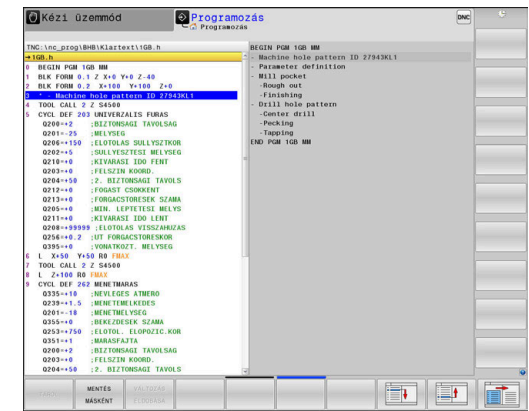

### **Megjegyzés beszúrása a program ablakban**

Válassza ki a kívánt NC-mondat-ot, amely mögé be kívánja szúrni a tagolómondatot

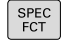

▶ Nyomja meg a **SPEC FCT** gombot.

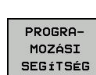

- Nyomja meg a **PROGRAMOZÁSI SEGÍTSÉG** funkciógombot
- TAGOLÓ MONDATOT BEILLESZT

0

- Nyomja meg a **TAGOLÓ MONDATOT BEILLESZT** funkciógombot
- Írja be a megjegyzés szövegét
	- Szükség esetén változtassa meg funkciógombok  $\blacktriangleright$ segítségével a tagolás mélységét (behúzás)

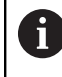

A tagolási pontokat kizárólag a szerkesztés alatt lehet behúzni.

Strukturált mondatokat a **Shift + 8** billentyűkombinációval is be lehet szúrni.

### **Mondatok kiválasztása a program felépítését mutató ablakban**

Ha a program felépítését mutató ablakban mondatról mondatra ugrik, a vezérlő a program ablakban folyamatosan mutatja a megfelelő NC mondatot. Ezáltal néhány lépésben hosszú programrészeket ugorhat át.

# **6.7 Számológép**

### **Működés**

A vezérlő rendelkezik egy számológép funkcióval, mellyel elérhetők az alapvető matematikai funkciók.

- A **CALC** gombbal jelenítse meg a számológépet
- Válassza az aritmetikai funkciókat: válasszon gyorsparancsot a funkciógombokkal vagy végezze a megadást alfabetikus billentyűzettel
- A **CALC** gombbal rejtse el a számológépet

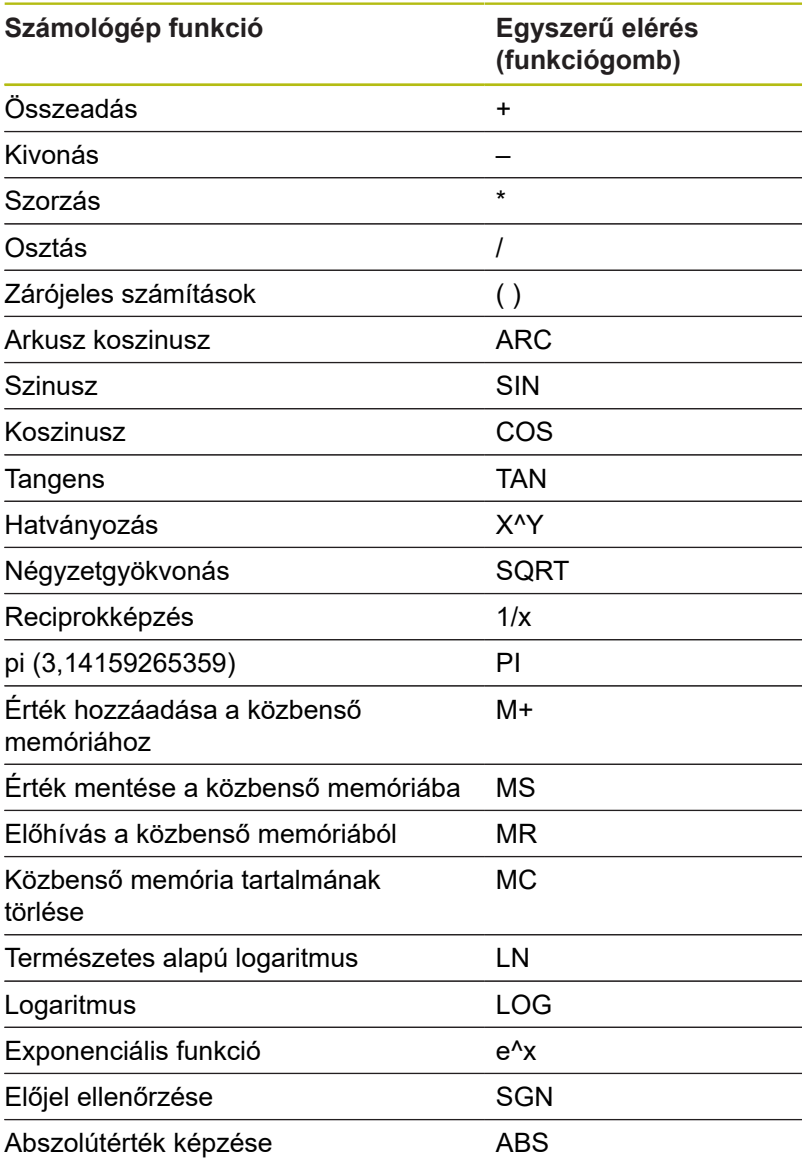

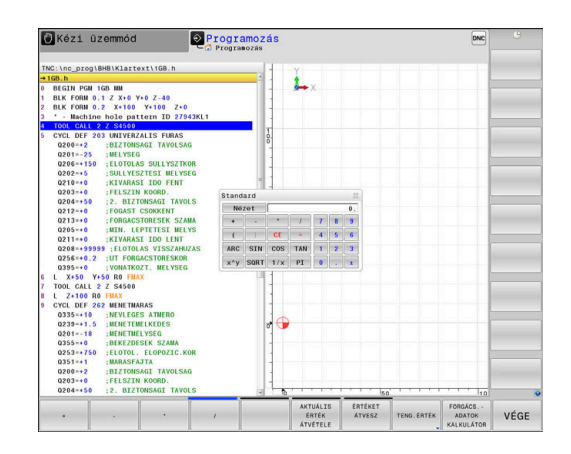

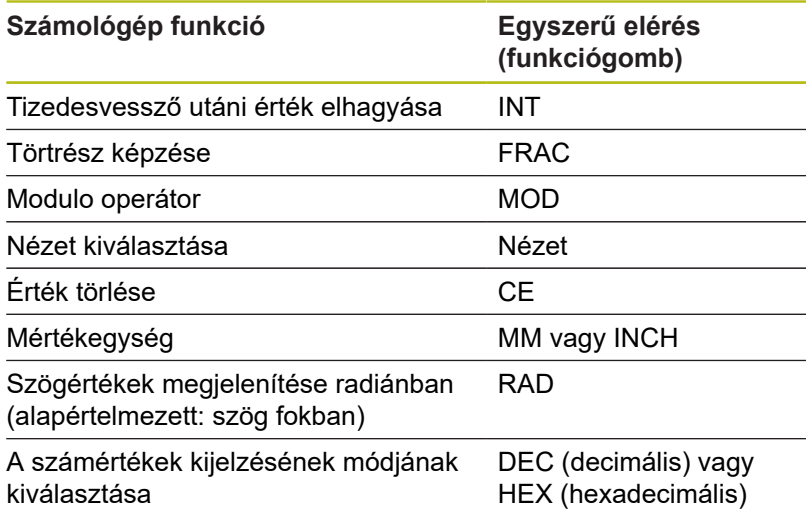

#### **A kiszámított értéket vegye át az NC-program-ba**

- Válassza ki a nyílbillentyűkkel azt a szót, amelyikbe a számított érték átvitelét szeretné végrehajtani.
- Hívja elő a számológépet a **CALC** gomb megnyomásával, és végezze el a kívánt műveletet.
- Nyomja meg az **ÉRTÉKET ÁTVESZ** funkciógombot
- A vezérlő átveszi az értéket az aktív beviteli mezőbe, majd bezárja a számológépet.

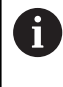

Érték NC programból is átvihető a számológépbe. Ha megnyomja az **AKTUÁLIS ÉRTÉK ÁTVÉTELE** funkciógombot vagy a **GOTO** gombot, a vezérlő átviszi az aktív mező értékét a számológépbe.

A számológép üzemmód váltás után is érvényben marad. Nyomja meg a **VÉGE** funkciógombot a számológép bezárásához.

#### **A számológép funkciói**

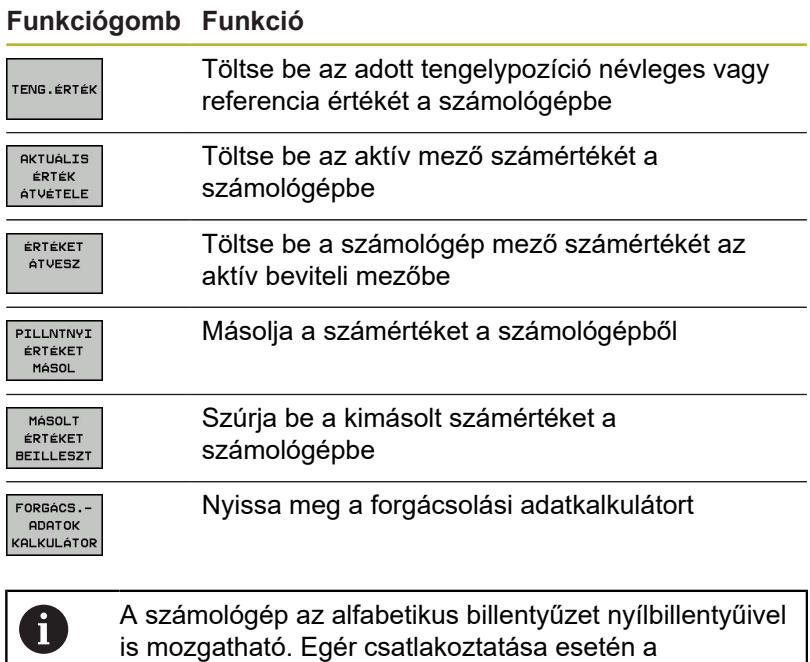

számológép azzal is pozícionálható.

# **6.8 Forgácsolási adatok számítása**

### **Alkalmazás**

A forgácsolási adatkalkulátorral számítható ki a megmunkáláshoz szükséges főorsó fordulatszám és előtolás. Az NC programban megnyitott előtolási és főorsó fordulatszám párbeszédablakba a számított értékek betölthetők.

T

A forgácsolási adatkalkulátorral esztergáló üzemmódban nem tud forgácsolási adatokat kalkulálni, mivel az előtolási és fordulatszám célértékek esztergáló üzemmódban és marási üzemmódban eltérnek egymástól.

Esztergálás során az előtolás általában milliméter per fordulat (mm/1) értékben kerül meghatározásra (**M136**), a forgácsolási adatkalkulátor az előtolásokat azonban milliméter per percben (mm/perc) számítja. Ezen túlmenően a forgácsolási adatkalkulátor a sugarat a szerszámra vonatkoztatja, míg esztergálásnál a munkadarab átmérője szükséges.

A forgácsolási adatkalkulátor megnyitásához nyomja meg a **FORGÁCS.ADATOK KALKULÁTOR** funkciógombot.

- A vezérlő megjeleníti a funkciógombot, ha:
- Ī. Nyomja meg a **CALC** gombot
- megnyitja a főorsó fordulatszám beviteli ablakot a TOOL CALL  $\overline{\phantom{a}}$ mondatban
- megnyitja az előtolás beviteli ablakot pozicionáló mondatban, vagy ciklusban
- Nyomja meg az **F** funkciógombot a **Kézi üzemmód** Ī. üzemmódban
- Nyomja meg az **S** funkciógombot a **Kézi üzemmód** üzemmódban

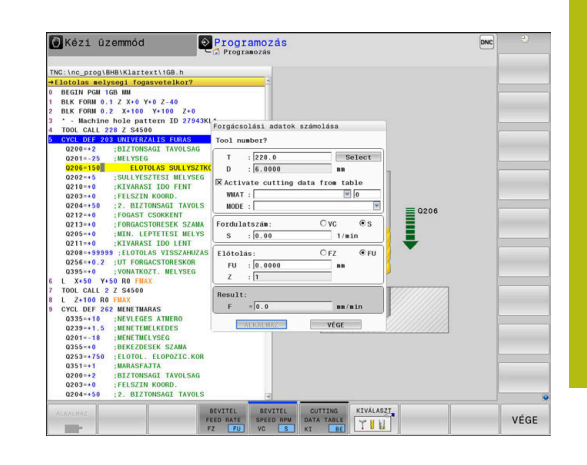

#### **A forgácsolóadat számító nézetei**

Attól függően, hogy fordulatszámot vagy előtolást számol-e, a forgácsolóadat számító eltérő tartalmú felugró ablakkal jelenik meg:

#### **Fordulatszám számítás ablaka:**

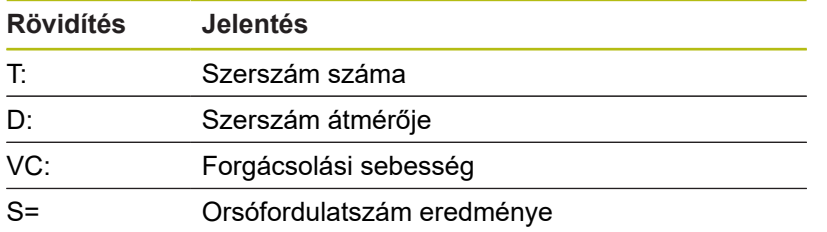

Ha a fordulatszám számítót olyan párbeszédablakban nyitja meg, amiben már meg van határozva egy szerszám, a fordulatszám számító automatikusan átveszi a szerszám számát és átmérőjét. Csak a **VC**-t adja meg a szövegmezőben.

#### **Előtolás számítás ablaka:**

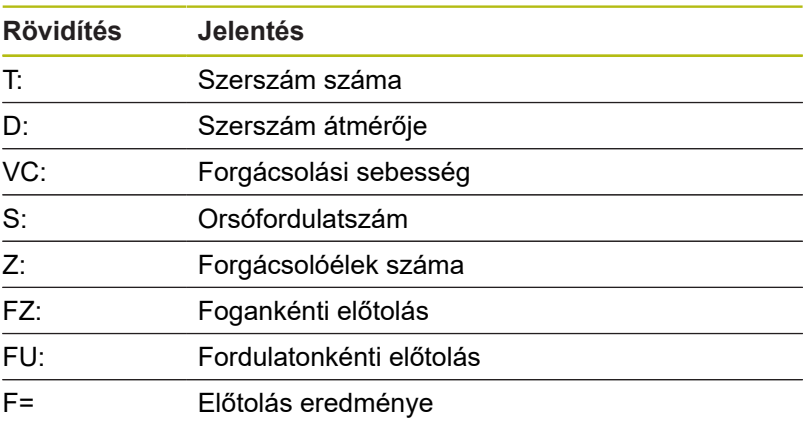

0

Az előtolás a **TOOL CALL** mondatból átvehető az **F AUTO** funkciógomb segítségével a következő NCmondatokba. Amennyiben utólag kell módosítani az előtolást, úgy csak az előtolás értékét kell megváltoztatnia a **TOOL CALL**-mondatban.

#### **Funkciók a forgácsolóadat számítóban**

Attól függően, hogy hol nyitja meg a forgácsolóadat számítót, az alábbi lehetőségei vannak:

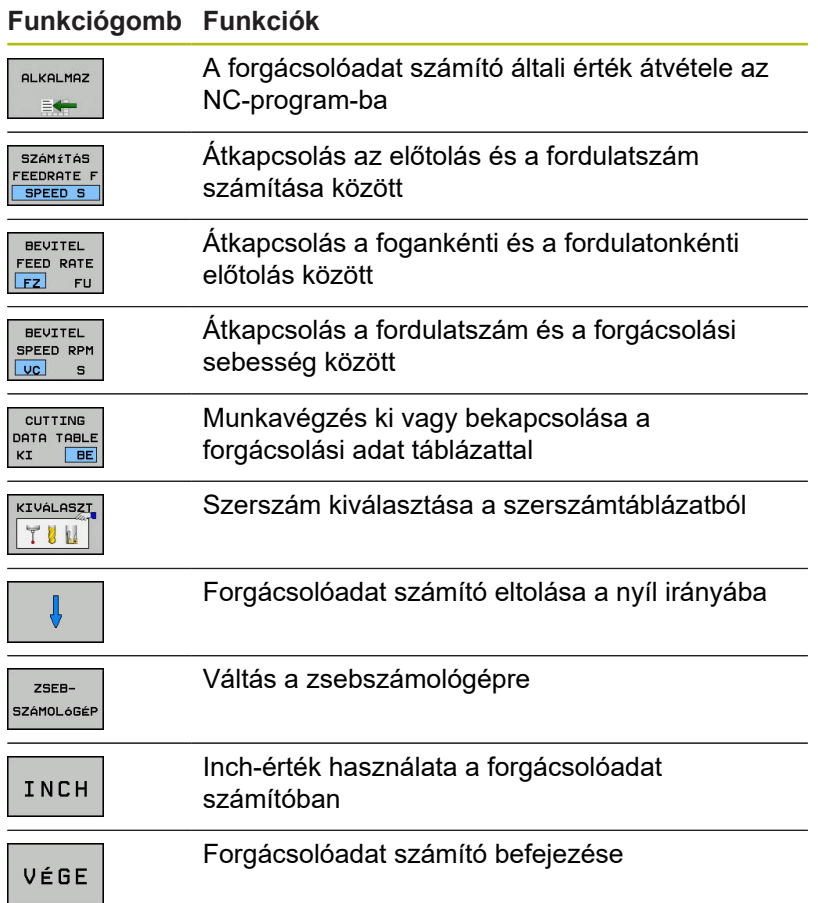

### **Munka forgácsolási adat táblázatokkal**

#### **Alkalmazás**

Ha a vezérlőn a munkadarabokhoz, szerszámanyagokhoz és forgácsolási adatokhoz táblázatokat mentett le, a forgácsolóadat számító a táblázatok értékeit kiszámolhatja.

Mielőtt automatikus fordulatszám- és előtolásszámítással dolgozna, az alábbiak szerint járjon el:

- $\blacktriangleright$ Írja be a munkadarab anyagát a WMAT.tab táblázatba
- Írja be a szerszám anyagát a TMAT.tab táblázatba
- Írja be a munkadarab-szerszámanyag kombinációt egy forgácsolási adat táblázatba
- ▶ Határozza meg a szerszámot a szerszámtáblázatban a szükséges értékekkel
	- Szerszámsugár
	- Forgácsolóélek száma
	- Vágóél anyaga
	- Forgácsolási adat táblázat

#### **Munkadarab anyaga WMAT**

Határozza meg a munkadarab anyagokat a WMAT-tab táblázatban Ezt a táblázatot le kell mentenie a **TNC:\table** könyvtárba.

A táblázat tartalmaz egy **WMAT** oszlopot az anyagnak és egy **MAT\_CLASS** oszlopot, amiben feloszthatja az anyagokat azonos forgácsolási tulajdonságokkal rendelkező munkadarabosztályokba, pl. DIN EN 10027-2 alapján.

A munkadarab anyagát a forgácsolóadat számítóban az alábbiak szerint adja meg:

- Válassza ki a forgácsolóadat számítót
- Válassza ki a felugró ablakban az **Activate cutting data from**  $\blacktriangleright$ **table**-t
- $\blacktriangleright$ Válassza ki a **WMAT**-ot a legördülő menüből

#### **Szerszámanyag TMAT**

Határozza meg a szerszámanyagokat a TMAT-tab táblázatban Ezt a táblázatot le kell mentenie a **TNC:\table** könyvtárba.

Rendelje hozzá a szerszámanyagot a szerszámtáblázat **TMAT** oszlopához. További **ALIAS1**, **ALIAS2** stb. oszlopokkal alternatív neveket adhat meg ugyanannak a szerszámanyagnak.

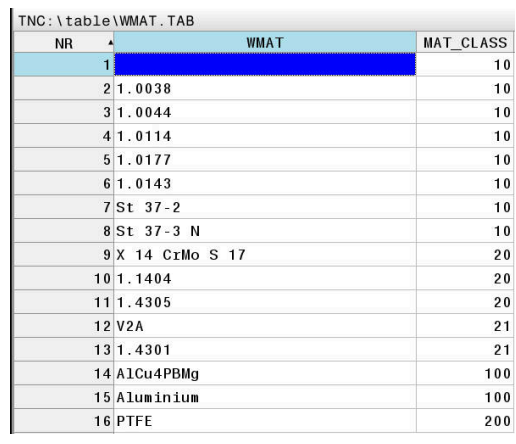

### **Forgácsolási adat táblázat**

A munkadarab-szerszámanyag kombinációkat a hozzájuk tartozó forgácsolási adatokkal definiálja egy .CUT-végződésű táblázatban. Ezt a táblázatot le kell mentenie a **TNC:\system\Cutting-Data** könyvtárba.

A megfelelő forgácsolásiadat táblázatot rendelje hozzá a szerszámtáblázat **CUTDATA** oszlopához.

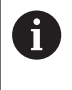

Akkor használja ezt az egyszerűsített táblázatot, ha ugyanolyan átmérőjű szerszámokat használ, vagy ha az átmérő nem releváns az előtoláshoz, pl. váltólapkák.

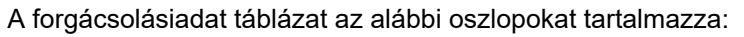

- **MAT\_CLASS**: anyagosztály
- **MODE**: megmunkálás módja, pl. simítás
- **TMAT**: szerszámanyag
- $\blacksquare$ **VC**: forgácsolási sebesség
- **FTYPE**: előtolás típusa **FZ** vagy **FU** ×
- **F**: előtolás ×

#### **Átmérőfüggő forgácsolásiadat táblázat**

Sok esetben a szerszám átmérőjének függvénye, hogy milyen forgácsolási adatokkal dolgozhat. Ebben az esetben használja a .CUTD végződésű forgácsolásiadat táblázatot. Ezt a táblázatot le kell mentenie a **TNC:\system\Cutting-Data** könyvtárba.

A megfelelő forgácsolásiadat táblázatot rendelje hozzá a szerszámtáblázat **CUTDATA** oszlopához.

Az átmérőfüggő forgácsolásiadat táblázat a további oszlopokat tartalmazza:

- **F\_D\_0**: előtolás Ø 0 mm-nél
- **F\_D\_0\_1**: előtolás Ø 0,1 mm-nél
- **F\_D\_0\_12**: előtolás Ø 0,12 mm-nél
- ...

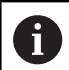

Nem kell minden oszlopot kitöltenie. Ha egy szerszámátmérő két definiált oszlop között van, a vezérlő lineáris interpolációval határozza meg az előtolást.

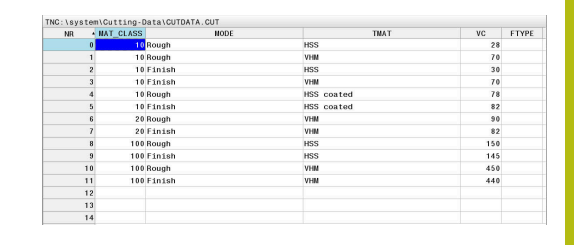

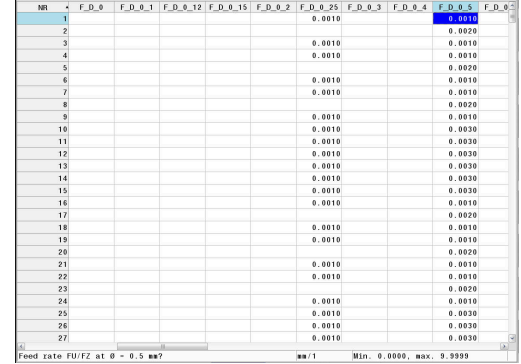

TNC: \system\Cutting-Data\CUTTABLE.CU

# **6.9 Programozott grafika**

### **Programozási grafika létrehozása vagy kihagyása programozás közben**

Amíg az alkatrészprogramot írja, a vezérlővel grafikusan megjelenítheti a programozott kontúrt 2D-s vonalas rajzként.

- Nyomja meg a **Képernyőfelosztás** gombot  $\mathbf{r}$
- Nyomja meg a **PROGRAM+ GRAFIKA** funkciógombot
- A vezérlő az NC programot a bal oldalon, a grafikát pedig a jobb oldalon jeleníti meg.

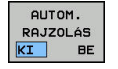

 $\mathbf i$ 

- Állítsa az **AUTOM. RAJZOLÁS** funkciógombot **BE** állásba
- Programozás során a vezérlő minden egyes programozott pályakontúr megjelenít a jobb oldali grafikus ablakban.

Ha nem akarja, hogy a programozás alatt a vezérlő grafikus ábrázolást hozzon létre, állítsa az **AUTOM. RAJZOLÁS** funkciógombot **KI** állásba.

> Ha az **AUTOM. RAJZOLÁS** a **BE** állásban van, akkor a 2D vonalas grafika létrehozásakor a vezérlő nem veszi figyelembe a következőket:

- Programrész ismétlések
- Ugrásparancsok
- M funkciók, mint M2 vagy M30
- Ciklushívások
- Figyelmeztetések zárolt szerszámok miatt

Az automatikus rajzolást ezért kizárólag kontúrprogramozás alatt használja.

A vezérlő visszaállítja a szerszámadatokat egy NC-program újranyitásakor, vagy a **RESET + START** megnyomásakor.

A vezérlő különböző színeket használ a programozott grafikában:

- **kék:** egyedileg meghatározott kontúrelem п
- Ē. **lila:** még nem egyértelműen meghatározott kontúrelem, melyet pl. egy RND még módosíthat
- $\blacksquare$ **világoskék:** furatok és menetek
- × **okkersárga:** szerszámközéppont pálya
- $\Box$ **vörös:** gyorsjárat

**További információ:** ["FK programozási grafika", oldal 175](#page-174-0)

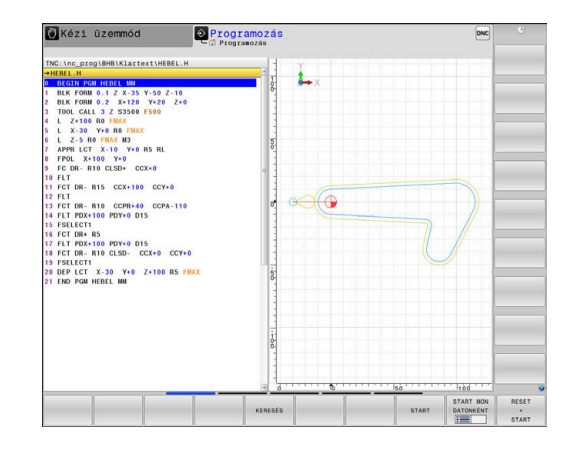

### **Programozói grafika létrehozása meglévő NC-program-hoz**

- Válassza ki nyilakkal azt az NC-mondat-ot, ameddig létre kell hozni a grafikát, vagy nyomja meg a **GOTO**-t, és adja meg a kívánt mondat számát
- RESET  $+$ START

Korábban aktív szerszámadatok törlése és grafika létrehozása: nyomja meg a **RESET + START** funkciógombot

#### **További funkciók:**

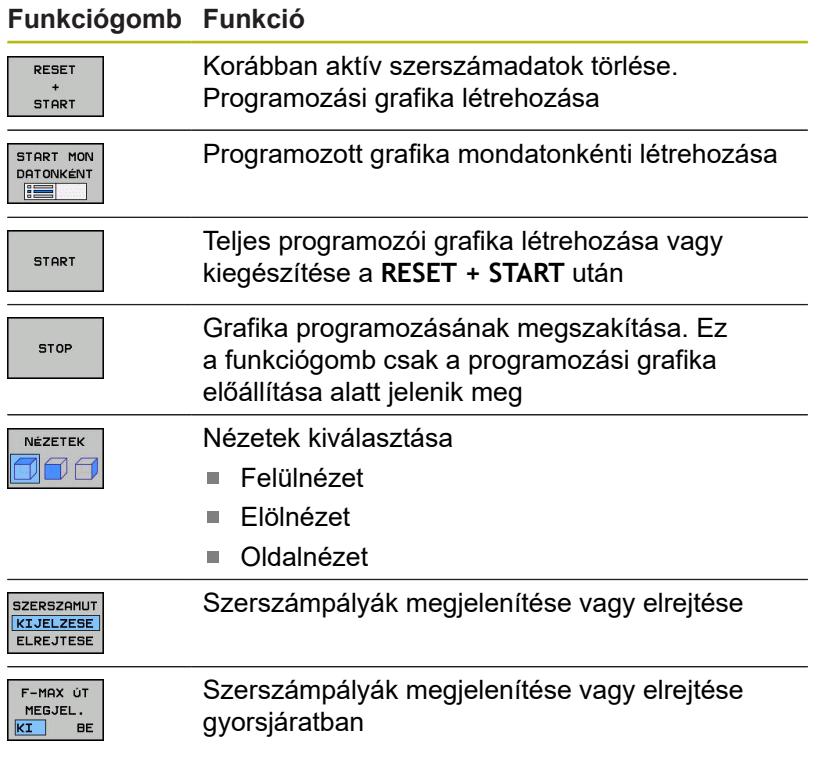

### **Mondatszám kijelzés BE/KI**

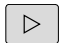

Váltson funkciógombsort

MONDATSZÁM MEGJEL.<br>KI BE

- $\blacktriangleright$ Mondatszámok megjelenítése: **MONDATSZÁM MEGJELEN. ELREJTÉS** funkciógomb **MEGJELENÍTÉS**-re állítása
- Mondatszámok elrejtése: **MONDATSZÁM MEGJELEN. ELREJTÉS** funkciógomb **ELREJTÉS**-re állítása

### **Grafika törlése**

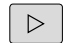

Váltson funkciógombsort

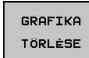

Grafika törlése: nyomja meg a **GRAFIKA TÖRLÉSE** funkciógombot

### **Rácsvonalak megjelenítése**

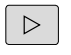

Váltson funkciógombsort

**BE** 

Rácsvonalak megjelenítése: Nyomja meg a  $\blacktriangleright$ **Show grid lines** funkciógombot

### **Részlet nagyítása vagy kicsinyítése**

- Kiválaszthatja a grafikus megjelenítést
- Váltson funkciógombsort

#### **Az alábbi funkciók állnak rendelkezésére:**

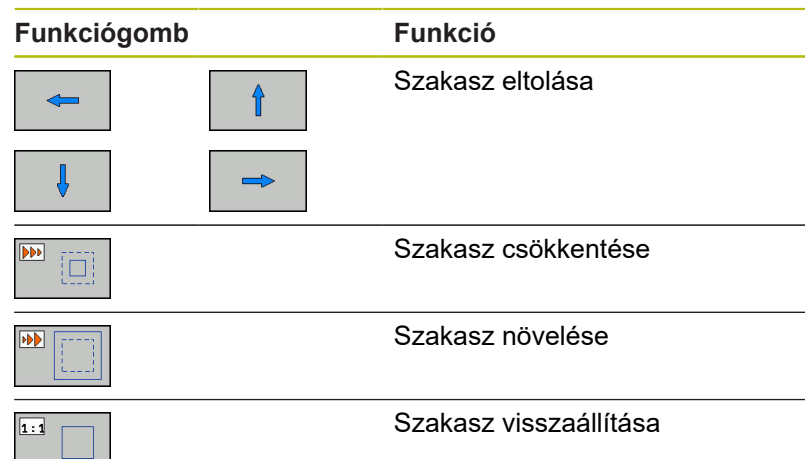

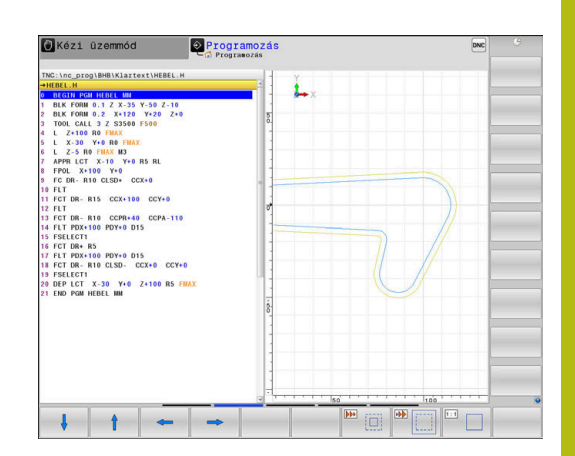

A **ÚJRA BLK FORM** funkciógombbal visszaállíthatja az eredeti részt.

A grafikus megjelenítést az egérrel is módosíthatja. Az alábbi funkciók állnak rendelkezésre:

- A megjelenített modell eltolásához tartsa lenyomva a középső  $\blacksquare$ egérgombot vagy görgőt és mozgassa az egeret. Ha ezzel egyidejűleg a Shift gombot is lenyomja, akkor a modellt csak vízszintesen, vagy csak függőlegesen tudja eltolni.
- Meghatározott terület nagyításához jelölje ki a nagyítási területet a bal egérgomb nyomvatartásával. Miután elengedte az egérgombot, a vezérlő kinagyítja a meghatározott területet.
- Tetszőleges terület gyors nagyításához vagy kicsinyítéséhez **The State** mozgassa az egér görgőjét előre, vagy hátra.

# **6.10 Hibaüzeneteknél**

### **Hibák megjelenítése**

A vezérlő hibaüzenetet jelenít meg pl.:

- $Hibás adatbevitel$
- $\blacksquare$ logikai hibák az NC programban
- $\Box$ Nem megmunkálható kontúrelemek
- $\blacksquare$ Tapintók nem megfelelő használata

Amikor hiba lép fel, az piros színben jelenik meg a fejlécben.

Ť.

A vezérlő különböző színeket használ a különféle üzenetekhez:

- piros: hibák
- sárga: figyelmeztetések
- zöld: megjegyzések
- $\blacksquare$  kék: információk

A hosszú és több soros hibaüzenetek rövidített formában jelennek meg. A függőben lévő hibák minden információja a hibaablakban jelenik meg.

A vezérlő a fejlécben mindaddig megjeleníti a hibaüzenetet, míg az törlésre nem kerül, vagy egy nagyobb prioritású (hibaosztályú) hiba felül nem írja. A rövid időre felmerülő információk mindig megjelennek.

Azt a hibaüzenetet, amely egy NC mondatszámot tartalmaz, a jelzett mondatban vagy a megelőző mondatban lévő hiba okozza.

Ha kivételes esetben a **Hiba az adatfeldolgozásban** lép fel, a vezérlő automatikusan megnyitja a hiba ablakot. Ilyen hibákat nem tud elhárítani. Zárja be a rendszert, és indítsa újra a vezérlőt.

### **A hiba ablak megnyitása**

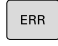

- ► Nyomja meg az **ERR** gombot
- A vezérlő megnyitja a hiba ablakot, amelyben a fennálló hibaüzenetek jelennek meg.

#### **A hiba ablak bezárása**

▶ Nyomja meg az **END** funkciógombot, vagy

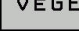

ERR

- Nyomja meg az **ERR** gombot
- A vezérlő bezárja a hiba ablakot.

#### **Részletes hibaüzenetek**

A vezérlő megjeleníti a hiba lehetséges okait és javaslatait a hiba elhárítására:

- $\triangleright$  Nyissa meg a hiba ablakot
- TOUÁRRI INFO
- Információk a hiba okáról és annak elhárításáról: álljon a kurzorral a hibaüzenetre és nyomja meg a **TOVÁBBI INFO** funkciógombot
- A vezérlő megnyitja a hiba okára és annak kijavítására vonatkozó információkat tartalmazó ablakot.
- ▶ Infó ablak elhagyása: nyomja meg ismét a **TOVÁBBI INFO** funkciógombot

### **BELSŐ INFO funkciógomb**

A **BELSŐ INFO** funkciógomb információval látja el az adott hibaüzenetről, mely kizárólag szerviz esetén bír jelentőséggel.

 $\blacktriangleright$ Nyissa meg a hiba ablakot

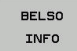

- Részletes információk a hibaüzenetről: álljon a kurzorral a hibaüzenetre és nyomja meg a **BELSŐ INFO** funkciógombot
- A vezérlő megnyit egy ablakot, ami a hiba belső információit tartalmazza.
- Infó ablak elhagyása: nyomja meg ismét a **BELSŐ INFO** funkciógombot

### **SZŰRŐ funkciógomb**

A **SZŰRŐ** funkciógomb lehetővé teszi az azonos figyelmeztetések szűrését egymás után.

 $\blacktriangleright$  Nyissa meg a hiba ablakot

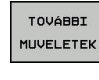

Nyomja meg a **TOVÁBBI MŰVELETEK** funkciógombot

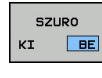

Nyomja meg a **SZŰRŐ** funkciógombot. A vezérlő kiszűri az azonos figyelmeztetéseket

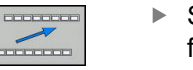

Szűrő elhagyása: nyomja meg a **VISSZA** funkciógombot

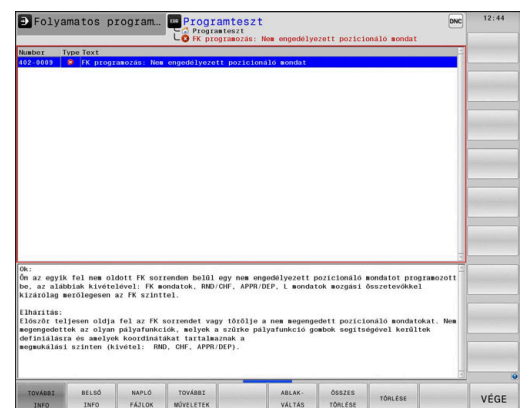

### **Hibák törlése**

#### **Hibák törlése a hiba ablakon kívül**

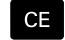

▶ Törölje a hibákat/üzeneteket a fejlécben: Nyomja meg a **CE** gombot

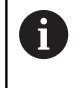

Bizonyos esetekben a **CE** gomb nem használható a hibák törléséhez, mivel a gombnak épp más funkciója van.

#### **Hibák törlése**

 $\blacktriangleright$ Nyissa meg a hiba ablakot

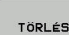

► Egyedi hibák törlése: vigye a kurzort a hibaüzenet fölé majd nyomja meg a **TÖRLÉS** funkciógombot.

öSSZES TÖRLÉSE Valamennyi hibaüzenet törléséhez: nyomja meg az **ÖSSZES TÖRLÉSE** funkciógombot.

 $\mathbf i$ 

Ha a hiba oka nem lett kijavítva, akkor a hibaüzenet nem törölhető. Ezen esetben a hibaüzenet továbbra is érvényben marad.

### **Hibanapló**

A vezérlő a felmerült hibákat és a fontos eseményeket (pl. rendszer indítás) egy hibanaplóban tárolja. A hibanapló kapacitása korlátozott. Ha a napló megtelik, a vezérlő egy másik fájlt használ. Ha ez is megtelik, akkor a rendszer törli az első hibanaplót, és újra írja azt. Ha szükséges, váltson át az **AKTUÁLIS FÁJL**-ról az **ELŐZŐ FÁJL**-ra az előzmények megtekintéséhez.

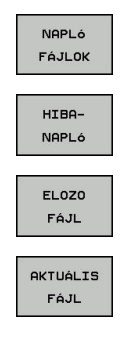

 $\triangleright$  Nyissa meg a hiba ablakot.

- Nyomja meg a **NAPLÓ FÁJLOK** funkciógombot
- ► Hibanapló fájl megnyitása: nyomja meg a **HIBANAPLÓ** funkciógombot
- ▶ Ha szükséges, állítsa be az aktuális hibanaplót: nyomja meg az **ELŐZŐ FÁJL** funkciógombot
- ▶ Ha szükséges, állítsa be a jelenlegi hibanaplót: nyomja meg az **AKTUÁLIS FÁJL** funkciógombot

A legrégebbi bejegyzés a naplófájl elején található, a legújabb pedig a végén.

#### **Billentyűleütés napló**

A vezérlő minden lenyomott billentyűt és a fontos eseményeket (pl. rendszer indítás) egy gombnyomás naplóban tárolja. A gombnyomás napló kapacitása korlátozott. Ha a gombnyomás napló megtelik, akkor a vezérlő egy második gombnyomás naplót használ. Ha ez is megtelik, akkor a rendszer törli az első gombnyomás naplót, és újra írja azt. Ha szükséges, váltson át az **AKTUÁLIS FÁJL**-ról az **ELŐZŐ FÁJL**-ra az előzmények megtekintéséhez.

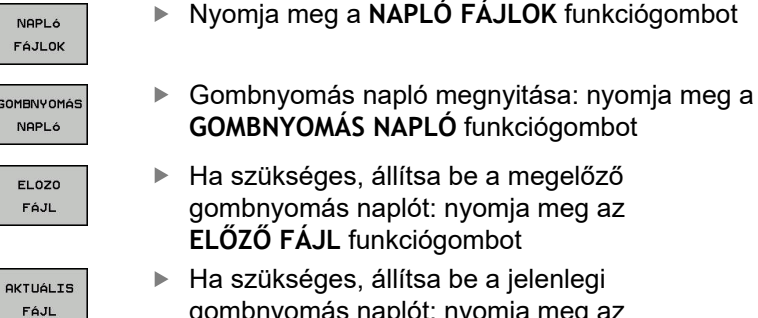

gombnyomás naplót: nyomja meg az **AKTUÁLIS FÁJL** funkciógombot

A vezérlő a kezelés alatt megnyomott összes billentyűt elmenti a gombnyomás naplóba. A legrégebbi bejegyzés a fájl elején található, a legújabb pedig a végén.

#### **Billentyűk és funkciógombok áttekintése a naplófájl megtekintéséhez**

### **Funkciógomb/ Funkció gombok**

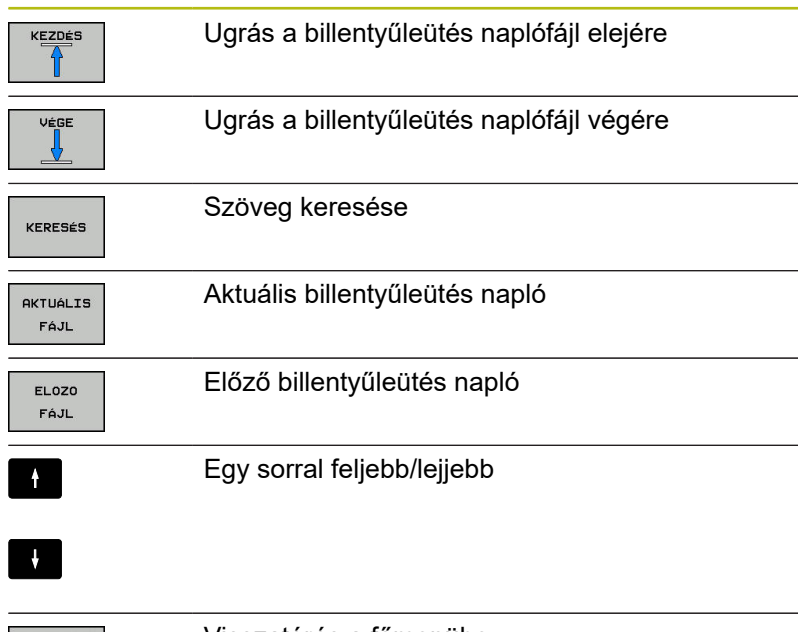

----- $\sim$ 

### **Információs szövegek**

Kezelési hiba esetén, pl. egy nem megengedett nyomógomb megnyomása vagy érvényességi tartományon kívüli érték beírása esetén, a vezérlő értesíti erről a egy fejlécben lévő információval. A vezérlő törli ezt az információs szöveget a következő érvényes bejegyzéssel.

### **Szerviz fájlok mentése**

Ha szükséges, elmentheti a vezérlő aktuális állapotát, és elérhetővé teheti a szerviz részére kiértékelés céljából. A rendszer ilyenkor a szervizfájlok egy csoportját menti el (hiba és gombnyomás naplók, illetve más fájlok, melyek a gép és a megmunkálási művelet aktuális állapotáról tartalmaznak információt).

Ha megismétli a **SZERVÍZFÁJLOK MENTÉSE** funkciót ugyanazon a fájlnéven, akkor az előzőleg elmentett szervizadat fájlok felülíródnak. Ennek elkerüléséhez használjon más fájlnevet a funkció ismétlésekor.

#### **Szervizfájlok mentése**

 $\blacktriangleright$  Nyissa meg a hiba ablakot

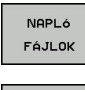

Nyomja meg a **NAPLÓ FÁJLOK** funkciógombot

SZERVÍZ-FÁJLOK MENTÉSE

Ok

- Nyomja meg a **SZERVÍZFÁJLOK MENTÉSE** funkciógombot
- A vezérlő megnyit egy felugró ablakot, amiben megadhatja a szervizfájl nevét, vagy a teljes elérési útvonalát.
- Szervizfájlok mentése: nyomja meg az **OK**  $\mathbf{r}$ funkciógombot

## **A TNCguide súgó rendszer behívása**

A vezérlő súgórendszere funkciógomb segítségével hívható be. Pillanatnyilag a súgórendszer ugyanazt a hibamagyarázatot jeleníti meg, amit a **SÚGÓ** funkciógomb lenyomásával is láthat.

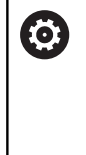

Vegye figyelembe a Gépkönyv előírásait. Amennyiben a gép gyártója is készít egy súgó rendszert,

a vezérlő megjelenít egy kiegészítő **Gép gyártója** funkciógombot is, amelynek segítségével ezt a külön súgórendszert behívhatja. Itt további, részletesebb információt talál a szóban forgó hibaüzenettel kapcsolatban.

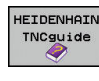

► Hívja be a HEIDENHAIN hibaüzenetek súgóját

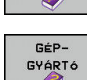

A HEIDENHAIN gép-specifikus hibaüzenetek súgójának behívása, ha elérhető

# **6.11 TNCguide szövegkörnyezet érzékeny súgórendszer**

### **Alkalmazás**

A

A TNCguide használata előtt le kell töltenie a súgófájlokat a HEIDENHAIN honlapjáról. **További információ:** ["Aktuális súgófájlok letöltése",](#page-219-0) [oldal 220](#page-219-0)

A **TNCguide** környezetfüggő súgórendszer a felhasználó dokumentációt HTML formátumban tartalmazza. A TNCguide rendszert a **HELP** gombbal hívhatja be, a vezérlő azonban részben az adott helyzettől függően közvetlenül megjeleníti az adott állapotra jellemző információt (környezetfüggő behívás). Ha egy NC mondat szerkesztése közben nyomja meg a **SÚGÓ** gombot, a rendszer a dokumentációnak pontosan arra a pontjára viszi, ami a vonatkozó funkciót írja le.

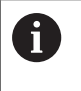

A vezérlő mindig azon a nyelven kísérli meg a TNCguide megnyitását, amelyet Ön a vezérlő párbeszédek nyelveként kiválasztott. Ha a szükséges nyelvi verzió még hiányzik, a vezérlő az angol változtatot nyitja meg.

Az alábbi felhasználói dokumentációk állnak rendelkezésre a TNCguide rendszerben:

- Felhasználói kézikönyv párbeszédes programozáshoz  $\overline{\phantom{a}}$ (**BHBKlartext.chm**)
- ISO Felhasználói kézikönyv (**BHBIso.chm**)
- Felhasználói kézikönyv beállítása, NC-programok tesztelése és  $\blacksquare$ ledolgozása (**BHBoperate.chm**)
- Felhasználói kézikönyv ciklusprogramozáshoz П (**BHBKlartext.chm**)
- Hibaüzenetek listája **(errors.chm)**

Ezenkívül, rendelkezésre áll a **main.chm** "könyv" fájl is, amely együtt tartalmazza az összes létező .chm fájl tartalmát.

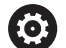

Opcióként a gép gyártója beágyazhat gép-specifikus dokumentációt is a **TNCguide** rendszerbe. Ezek a dokumentumok külön könyvként jelennek meg a **main.chm** fájlban.

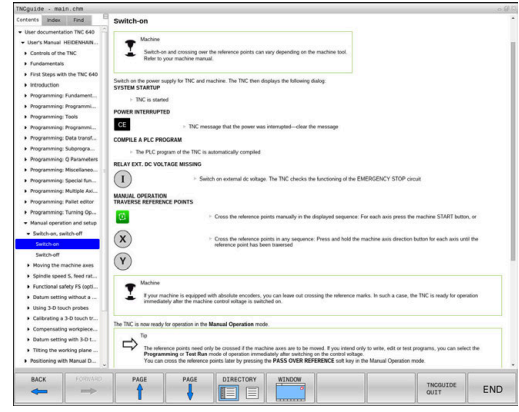

### **Munkafolyamat a TNCguide-dal**

#### **TNCguide behívása**

A TNCguide elindítására különböző lehetőségek állnak rendelkezésére:

- Nyomja meg a **HELP** gombot
- Kattintson először a képernyő jobb alsó részén a súgó szimbólumra, majd kattintson a megfelelő funkciógombokra
- ▶ Nyissa meg a súgó fájlt (CHM fájl) a fájlkezelőn keresztül. A vezérlő minden CHM fájlt meg tud nyitni, akkor is, ha az nem a vezérlő belső memóriájában van tárolva-

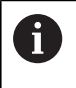

A Windows programozó állomáson a TNCguide a rendszer beállításainál meghatározott standard böngészővel nyílik meg.

Sok funkciógombhoz tartozik környezetfüggő behívás, amelynek segítségével közvetlenül a funkciógomb funkciójának leírásához juthat hozzá. Ehhez a funkcióhoz egér használata szükséges. Ehhez alábbiak szerint járjon el:

- Válassza ki azt a funkciógombsort, amely a kívánt funkciógombot tartalmazza
- Az egérrel kattintson a súgó szimbólumra, amit a vezérlő a  $\blacktriangleright$ funkciógombsor fölött a jobb oldalon jelenít meg
- Az egérmutató kérdőjellé változik.
- Vigye a kérdőjelet arra a funkciógombra, amelynek a magyarázatára kíváncsi, és kattintson az egérrel
- A vezérlő megnyitja a TNCguide-ot. Ha a kiválasztott funkciógombnak nincs beviteli pontja, akkor a vezérlő megnyitja a **main.chm** könyvfájlt. A kívánt magyarázatra a teljes szövegben való kereséssel, vagy a navigáció használatával kereshet rá.

A környezetfüggő súgó NC mondat szerkesztése közben is elérhető:

- Válasszon ki egy tetszőleges NC mondatot
- Jelölje ki a kívánt szót
- Nyomja meg a **HELP** gombot
- A vezérlő elindítja a Súgó rendszert és megjeleníti az aktív funkció leírását. Ez nem vonatkozik a mellékfunkciókra, vagy a gépgyártó ciklusaira.

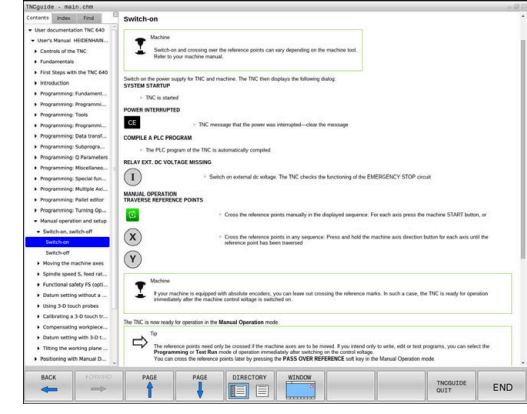
#### **Navigálás a TNCguide-ban**

A legkönnyebben az egérrel navigálhat a TNCguide súgóban. A képernyő bal oldalán megjelenik egy tartalomjegyzék. A jobbra mutató háromszögre kattintva megnyithatja az alárendelt fejezeteket, és a megfelelő beírásra kattintva megnyithatja az egyes oldalakat is. A használat módja megegyezik a Windows Explorerével.

A kapcsolódó szövegpozíciók (kereszthivatkozások) kék színben és aláhúzva jelennek meg. A linkre kattintva megnyithatja a kapcsolódó oldalt.

A TNCguide természetesen használható gombok és funkciógombok segítségével is. Az alábbi táblázat áttekintést nyújt a megfelelő billentyűfunkciókról.

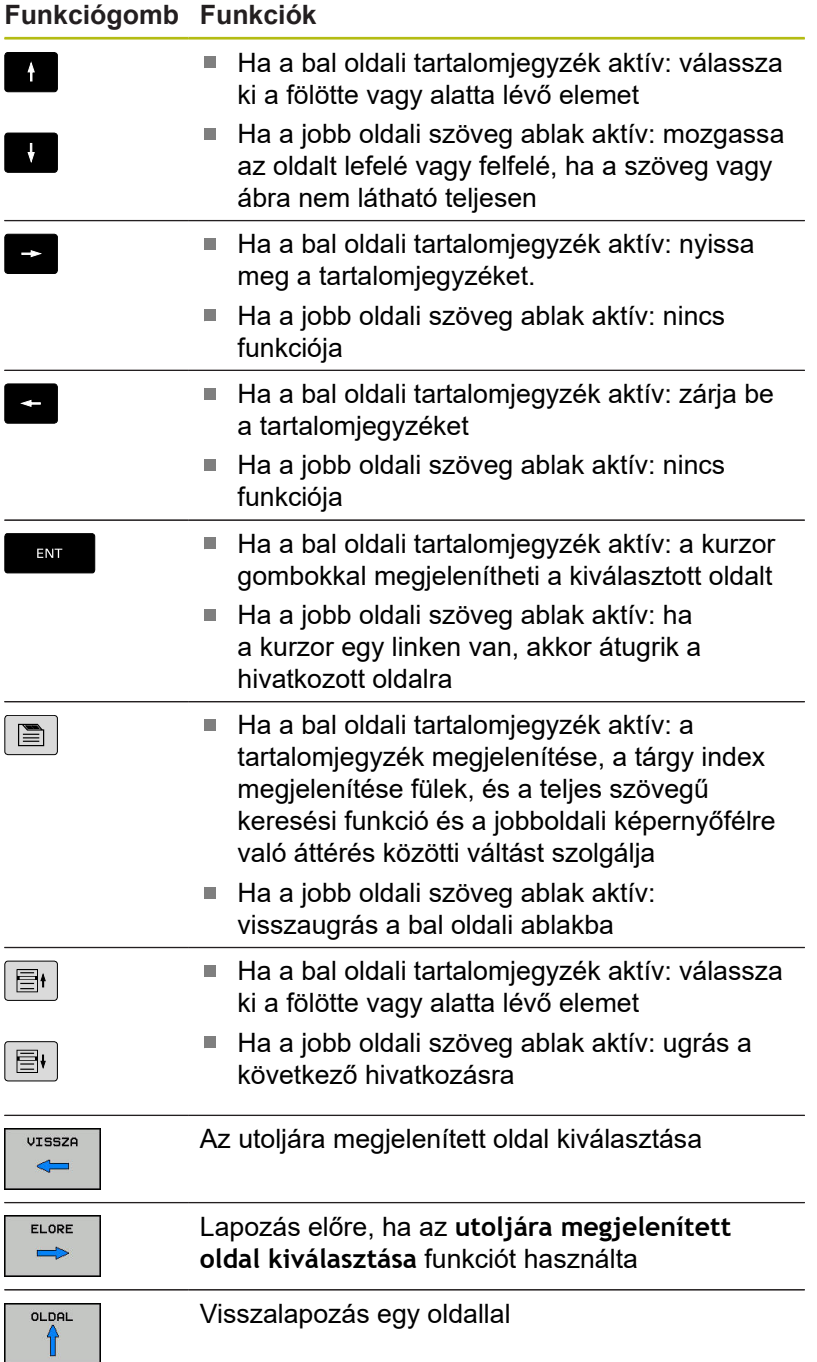

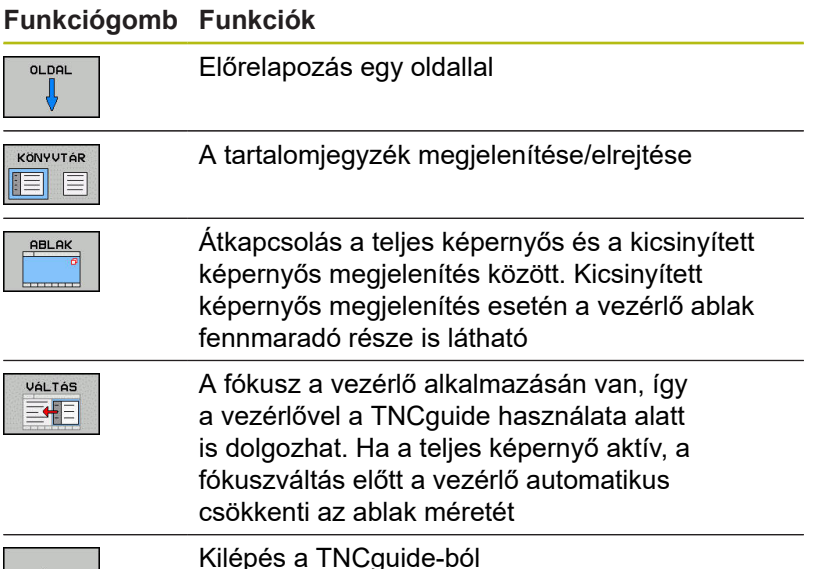

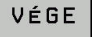

Kilépés a TNCguide-ból

#### **Tárgymutató**

A legfontosabb szavak a tárgymutatóban (**Index** fül) is megtalálhatók, és ezeket közvetlenül, egérrel való kattintással vagy a nyílgombok segítségével is kiválaszthatja.

A bal oldal aktív.

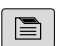

- Válassza az **Index** fület
- Navigáljon a nyílgombokkal vagy az egérrel a kívánt szóra

Alternatíva:

- ▶ Adja meg a szó kezdő betűjét
- A vezérlő szinkronizálja a tárgymutatót és létrehoz egy listát, amelyben könnyebben megtalálhatja az adott szót.
- Jelenítse meg az **ENT** gombbal a kiválasztott szó információit

#### **Keresés a teljes szövegben**

A **Keresés** fül alatt a teljes TNCguide rendszerben rákereshet egy bizonyos szóra.

A bal oldal aktív.

 $\blacksquare$ 

A

- Válassza a **Keresés** fület
- Aktiválja a **Keresés:** beviteli mezőt
- Adja meg a keresendő szót
- Hagyja jóvá az **ENT** gombbal
- A vezérlő felsorol minden, a kívánt szót tartalmazó forrást.
- Jelölje ki a nyílbillentyűkkel a kívánt forrást
- Nyomja meg az **ENT** gombot, ezáltal a kiválasztott forráshoz ugorhat
- A teljes szövegben történő keresés csak egyes szavaknál használható.

Ha aktiválja a **Keresés csak a címekben** funkciót, a vezérlő csak a címekben keres, és figyelmen kívül hagyja a szövegtörzset. A funkciót az egérrel, vagy pedig kiválasztással és az Space billentyű megnyomásával tudja aktiválni.

# **Aktuális súgófájlok letöltése**

A vezérlőszoftverhez tartozó súgó fájlokat a HEIDENHAIN honlapján találja meg: **[http://content.heidenhain.de/doku/tnc\\_guide/html/en/](http://content.heidenhain.de/doku/tnc_guide/html/en/index.html) [index.html](http://content.heidenhain.de/doku/tnc_guide/html/en/index.html)**

Keresse meg a megfelelő súgófájlt az alábbiak szerint:

▶ TNC vezérlők

 $\mathbf{H}$ 

- ▶ Sorozat, pl. TNC 600
- A kívánt NC-szoftver számok, pl.TNC 640 (34059x-09)
- Válassza ki a kívánt nyelvi verziót a **TNCguide online súgó**  $\blacktriangleright$ táblázatból
- ▶ Töltse le a ZIP fájlokat
- ▶ Bontsa ki a ZIP fájlokat
- Másolja a kibontott CHM fájlokat a vezérlés **TNC:**\**tncguide**\**de**  $\blacktriangleright$  . könyvtárába vagy a megfelelő nyelvű alkönyvtárba

Ha a **TNCremo** segítségével kívánja a CHM fájlokat a vezérléshez továbbítani, akkor válassza a bináris módot a **.chm** kiterjesztésű fájlokhoz.

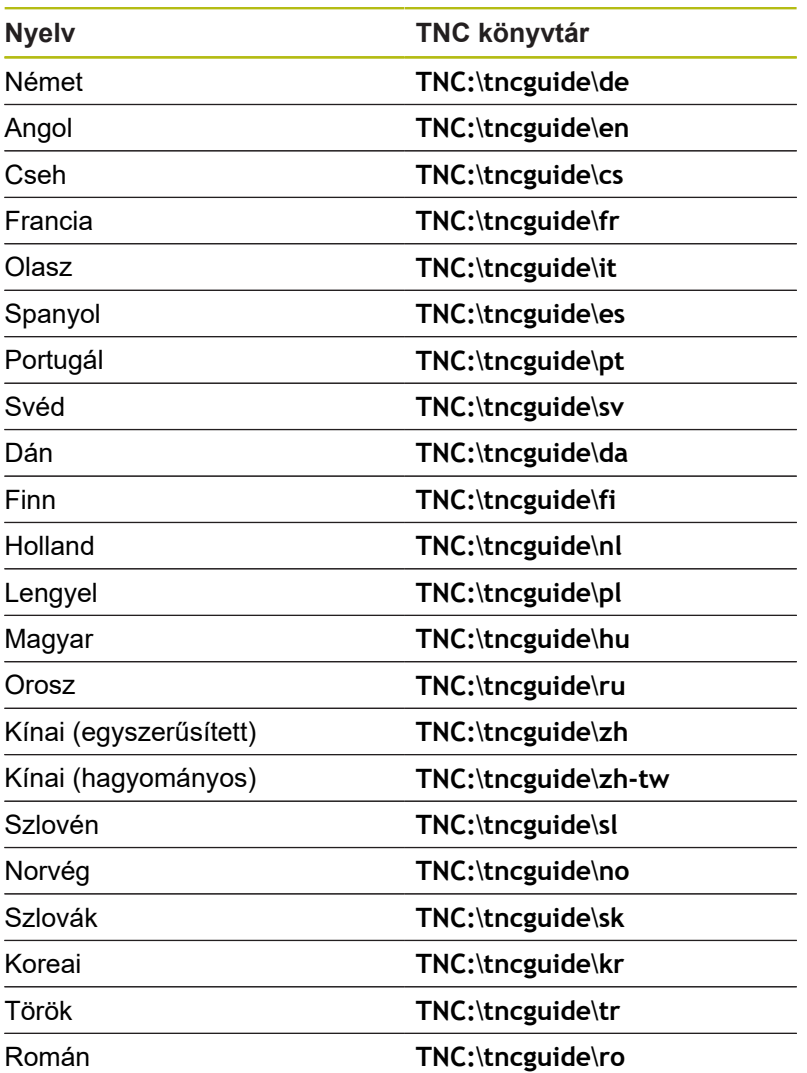

**Mellékfunkciók**

**7**

# **7.1 M mellékfunkciók és STOP megadása**

# **Alapismeretek**

A vezérlő mellékfunkciókkal – amiket M funkcióknak is neveznek – kezeli

- a programfutást, pl. a program megszakítása
- $\overline{\phantom{a}}$ a gépi funkciókat, pl. a főorsó forgásirányának váltása és a hűtés be- és kikapcsolása
- a szerszám pályaviselkedését

Legfeljebb négy M mellékfunkciót adhat meg egy pozicionáló mondat végén vagy egy külön NC-mondat-ban. A vezérlő az alábbi párbeszédet jeleníti meg: **M mellékfunkció?**

Ekkor általában csak a mellékfunkció számát kell megadni. Néhány mellékfunkció kiegészítő paraméterekkel programozható. Ebben az esetben egy paraméter párbeszédablak is megnyílik.

A **Kézi üzemmód** és **Elektronikus kézikerék** üzemmódban az mellékfunkciók bevitele az **M** funkciógombbal lehetséges.

#### **Mellékfunkciók hatékonysága**

Vegye figyelembe, hogy néhány M funkció a pozicionáló mondat elején, míg a többi a mondat végén lép érvénybe, tekintet nélkül az NC mondatban elfoglalt helyükre.

A mellékfunkciók attól az NC-mondat-tól érvényesek, amelyben meghívták azokat.

Néhány mellékfunkció csak abban az NC-mondat-ban érvényes, amelyikben programozta. Ha egy mellékfunkció nem csak mondatonként lép érvénybe, úgy azt egy következő NC-mondatban egy külön M funkcióval vissza kell vonnia, vagy azt a vezérlő automatikusan visszavonja a program végén.

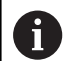

Ha egy NC mondatba több M funkciót programozott, akkor a végrehajtási sorrend a következő:

- Azok az M funkciók, melyek a mondat elején lépnek érvénybe, előbb kerülnek végrehajtásra, mint azok, amelyek a mondat végén lépnek érvénybe
- $H$ a valamennyi M funkció a mondat elején vagy végén lép érvénybe, akkor a végrehajtás a programozott sorrendben történik

#### **Mellékfunkció bevitele egy STOP mondatba**

A **STOP** mondat programozásával leállíthatja a program futását vagy a programtesztet, pl. egy szerszám ellenőrzéséhez. M (mellék) funkciót is tartalmazhat a **STOP** mondat:

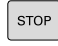

- ▶ A programfutás megszakításához nyomja meg a **STOP** gombot
- Adjon meg egy **M** mellékfunkciót

#### **Példa**

**87 STOP M6**

# **7.2 Mellékfunkciók a programfutás felügyeletéhez, főorsóhoz és hűtővízhez**

# **Áttekintés**

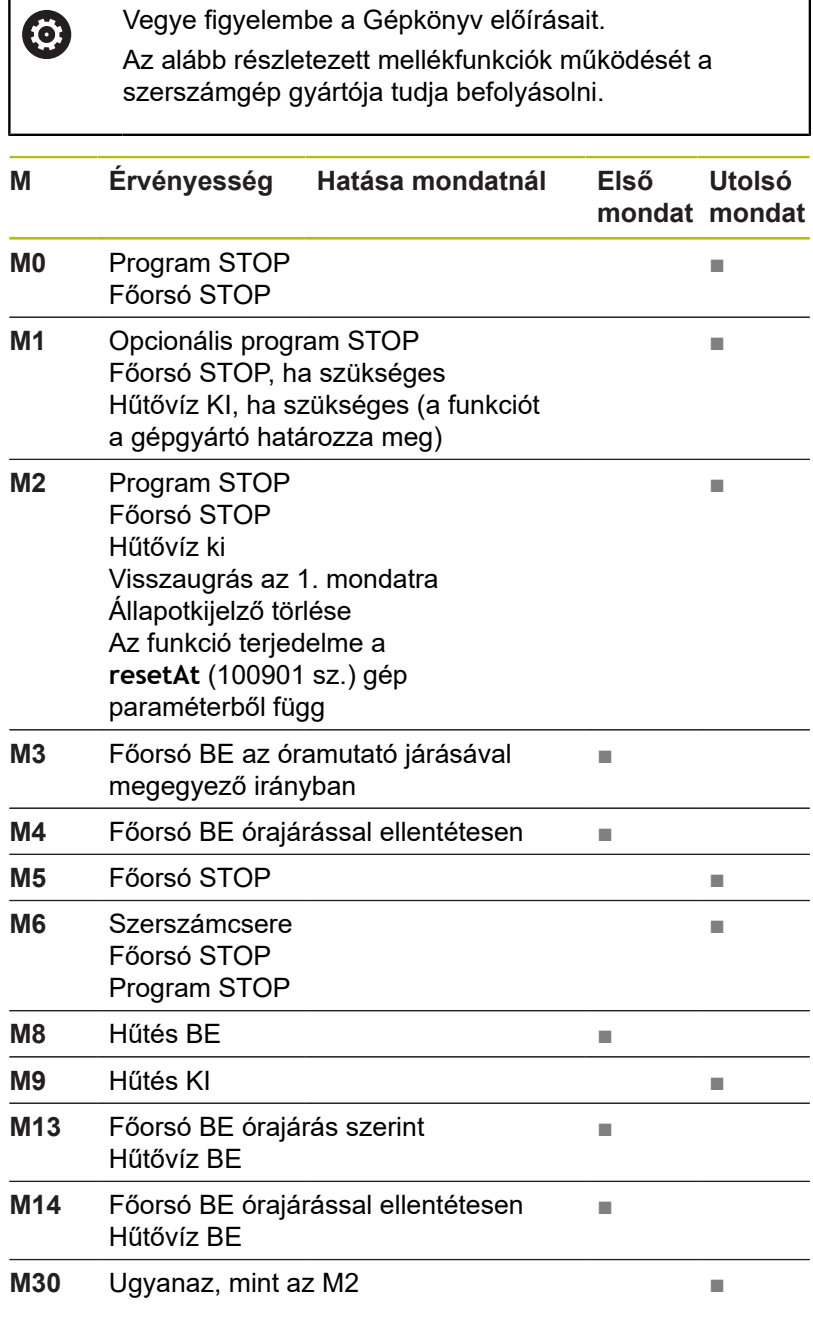

# **7.3 Mellékfunkciók koordináta bevitelekhez**

## **Gépi koordináták programozása: M91/M92**

#### **A mérőrendszer nullapontja**

A mérőrendszeren egy referenciajel jelöli a nullapont helyét.

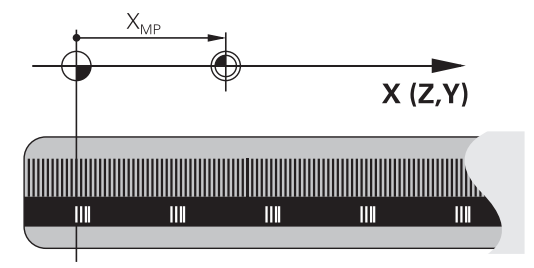

#### **Gépi nullapont**

A gépi nullapont a következőkhöz szükséges:

- Adja meg a tengelymozgások határait (szoftver végálláskapcsoló)
- $\overline{\phantom{a}}$ Ráállás gépi referenciapontokra (pl. szerszámcsere-pozícióra)
- $\overline{\phantom{a}}$ Nullapont beállítása

A szerszámgépgyártó gépi paraméterekben határozza meg a tengelyeken a nullapontok távolságát a gépi nullaponttól.

#### **Általános működés**

A vezérlő a koordinátákat a munkadarab nullaponttól számítja.

**További információk:** Felhasználói kézikönyv Beállítás, NC programok tesztelése és végrehajtása

#### **Működés M91 esetén – Gépi nullapont**

Ha a koordináták a gép nullapontjára vonatkoznak a pozícionáló mondatokban, akkor adjon meg M91-et ezekben az NC-mondatokban.

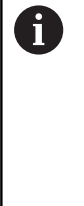

Ha egy M91 mondatba növekményes koordinátákat programoz, úgy ezen koordináták az utolsó programozott M91 pozícióra vonatkoznak. Ha nincs M91 pozíció programozva az aktív NC mondatban, a koordináták az érvényes szerszámpozícióra vonatkoznak.

A képernyőn látható koordináták a gépi nullapontra vonatkoznak. Állítsa a koordináta-kijelzést az állapotkijelzőben REF állásba.

**További információk:** Felhasználói kézikönyv Beállítás, NC programok tesztelése és végrehajtása

#### **Működés M92 esetén – További gépi nullapont**

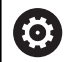

Vegye figyelembe a Gépkönyv előírásait.

A gépi nullaponton felül a gép gyártója egy további gépi nullapontot is meghatározhat.

A szerszámgépgyártó minden tengelynél megadja, hogy a gépi nullapont és a kiegészítő gépi nullapont milyen távolságra vannak egymástól.

Ha a koordináták a gép bázispontjára vonatkoznak a pozícionáló mondatokban, akkor adjon meg M92-et ezekben az NC-mondatokban.

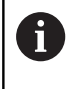

**M91** vagy **M92** programozásánál is figyelembe veszi a vezérlő a sugárkorrekció értékét. A szerszám hosszát **nem** veszi figyelembe.

#### **Funkció**

Az M91 és az M92 funkció csak abban a mondatban érvényes, amelyikben M91 és M92 programozva lett.

Az M91 és M92 a mondat elején fejti ki hatását.

#### **Munkadarab nullapont**

Ha azt szeretné, hogy az adatok mindig a gépi nullaponthoz képest legyenek megadva, akkor letilthatja a nullapont beállítást egy vagy több tengelyre.

Ha minden tengelyre letiltja a nullapont beállítást, a vezérlő nem jelzi ki tovább a **BÁZISPONT KIJELÖLÉS** funkciógombot **Kézi üzemmód**.

Az ábra mutatja a gépi és a munkadarab nullapontot.

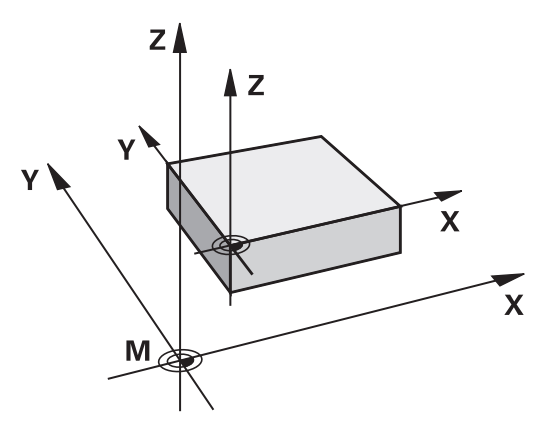

#### **M91/M92 Programteszt üzemmódban**

Az M91/M92 mozgások grafikus szimulációjához aktiválni kell a megmunkálási terület ellenőrzését és a nyers munkadarab kijelzését a megadott nullaponthoz viszonyítva.

**További információk:** Felhasználói kézikönyv Beállítás, NC programok tesztelése és végrehajtása

# **Mozgás egy nem-döntött koordinátarendszer pozíciójára, döntött munkasíkkal: M130**

#### **Standard viselkedés döntött munkasíkkal**

A vezérlő a pozicionáló mondatokban lévő koordinátákat a döntött megmunkálási sík koordinátarendszeréhez vonatkoztatja.

#### **Viselkedés M130 használatával**

A vezérlő az egyenes elmozduló mondatok koordinátáit az aktív döntött megmunkálási sík ellenére a nem-döntött munkadarab koordinátarendszerre vonatkoztatja.

A vezérlő ezután a döntött szerszámot a nem-döntött munkadarab koordinátarendszerben programozott koordinátákra mozgatja.

# *MEGJEGYZÉS*

#### **Ütközésveszély!**

Az **M130** csak mondatonként aktív. Az ezt követő megmunkálást a vezérlő ismét az elforgatott koordinátarendszerben hajtja végre. A megmunkálás során ütközésveszély áll fenn!

Grafikai szimulációval ellenőrizze a végrehajtást és a pozíciókat

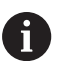

Programozási útmutatások:

- Az **M130** funkció csak **Megmunkálási sík billentése** esetén megengedett.
- Ha az **M130** funkciót kombinálja ciklusmeghívással, a vezérlő megszakítja a végrehajtást egy hibaüzenettel.

#### **Funkció**

**M130** egyenes mondatok esetén csak az adott mondatban érvényes, sugárkorrekció nélkül.

# **7.4 Mellékfunkciók pályamenti működéshez**

# <span id="page-227-0"></span>**Kis kontúrlépcsők megmunkálása: M97**

#### **Általános működés**

A vezérlés a külső sarkoknál egy ívátmenetet szúr be. Ez nagyon kis lépcsőknél azt eredményezhetné, hogy a szerszám belevág a kontúrba

Ilyen esetekben a vezérlő megszakítja a programfutást és **Szerszámsugár túl nagy** hibaüzenetet küld.

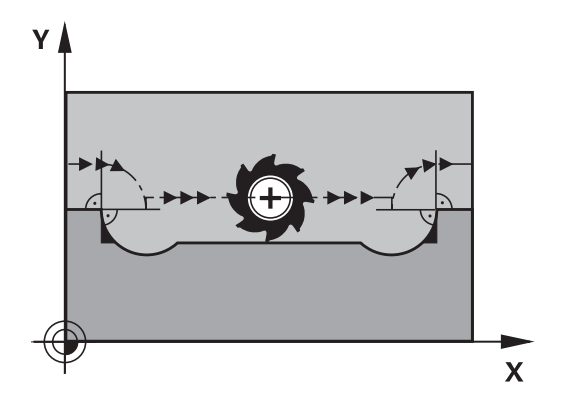

### **Viselkedés M97 használatával**

A vezérlő kiszámítja a kontúrelemek metszéspontját – mint a belső sarkoknál – és átviszi a szerszámot e pont fölött.

Az **M97** funkciót abban az NC-mondat-ban kell megadni, amelyikben a külső sarkot.

A

Az **M97** helyett a HEIDENHAIN a jóval hatékonyabb **M120 LA** funkciót ajánlja. **[További információ:](#page-232-0)** ["Sugárkorrigált kontúr kiszámítása előre \(LOOK](#page-232-0) [AHEAD\): M120 ", oldal 233](#page-232-0)

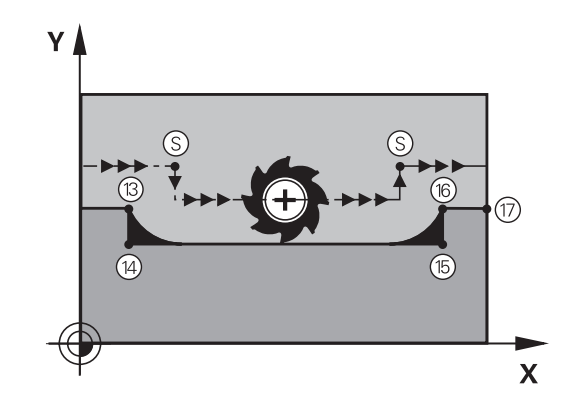

### **Funkció**

**M97** funkció csak abban az NC mondatban érvényes, amelyikben az **M97** programozásra került.

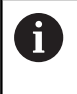

A vezérlő **M97** esetén a kontúrt a sarkokban nem munkálja meg teljesen. Amennyiben szükséges, a kontúrsarkot egy kisebb szerszámmal kell utómunkálnia.

#### **Példa**

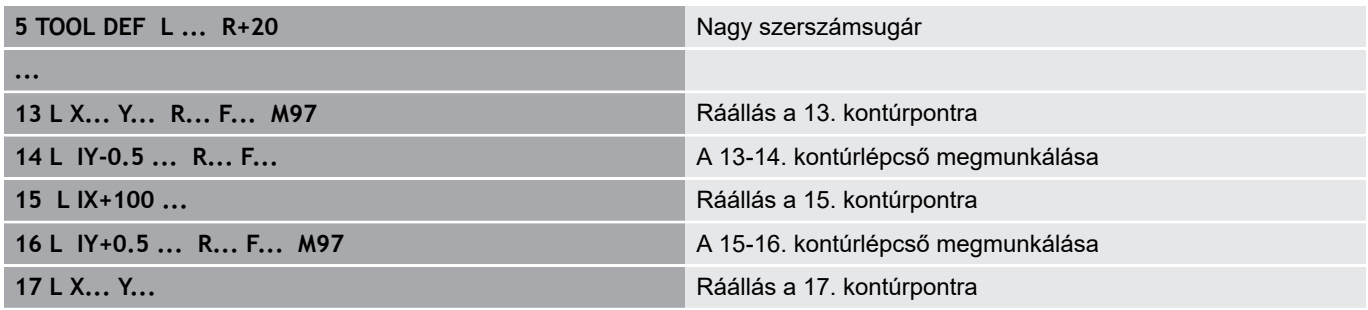

### **Nyitott kontúrsarkok megmunkálása: M98**

#### **Általános működés**

A vezérlő kiszámítja a marópályák metszéspontját a belső sarkoknál és megváltoztatja ezekben a pontokban a haladási irányt. Ha azonban a kontúr a sarkoknál nyitott, a megmunkálás nem lesz teljes.

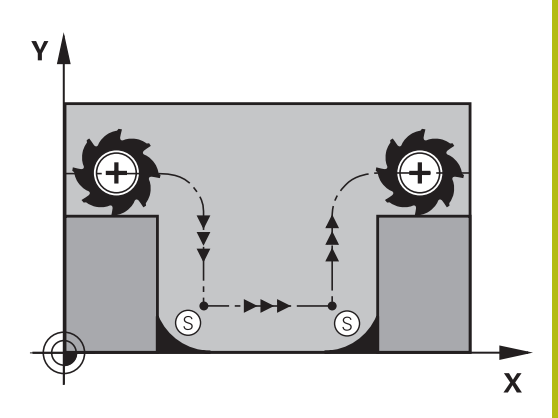

#### **Viselkedés M98 használatával**

Az **M98** mellékfunkcióval a vezérlő addig mozgatja csak el a szerszámot, míg minden kontúrpontot ténylegesen meg nem munkál:

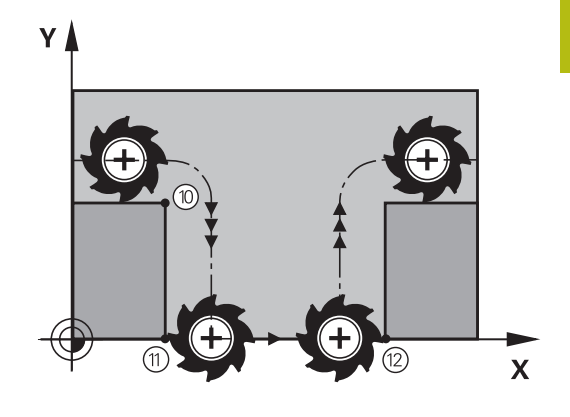

#### **Funkció**

**M98** funkció csak azokban a mondatokban érvényes, amelyekben az **M98** programozásra került.

**M98** a mondat végén lép érvénybe.

#### **Példa: Ráállás sorban a 10, 11 és 12 kontúrpontokra**

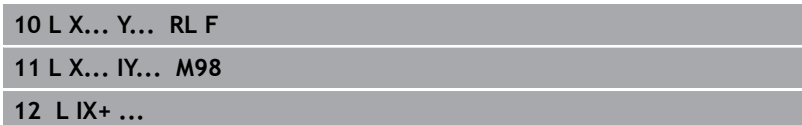

# **Előtolás fogásvételi mozgásokhoz: M103**

### **Általános működés**

A vezérlő a szerszámot a mozgás irányától függetlenül az utoljára programozott előtolással mozgatja.

### **Viselkedés M103 használatával**

A vezérlő a szerszámtengely negatív irányában történő mozgásnál lecsökkenti a pályamenti előtolást. Az FZMAX fogásvételi előtolás egyenlő az FPROG utoljára programozott előtolás és az F% tényező szorzatával:

FZMAX = FPROG x F%

#### **M103 programozása**

Ha egy pozicionáló mondatban megadja az **M103** funkciót, akkor a vezérlő folytatja a párbeszédet és rákérdez az F tényező értékére.

#### **Funkció**

**M103** a mondat elején lép érvénybe. **M103** visszavonása: **M103** funkciót tényező nélkül újból be kell programozni

 $\mathbf i$ 

Az **M103** funkció döntött megmunkálási sík koordinátarendszerben is érvényes. Az előtolás csökkentése a **döntött síkú** szerszámtengely negatív irányba való elmozdítása alatt érvényes.

### **Példa**

A fogásvételi előtolás az eredeti előtolás 20%-a.

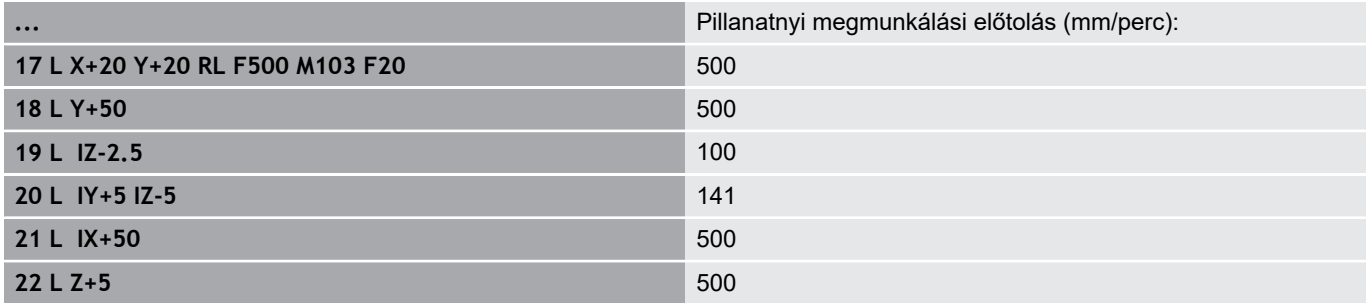

# **Előtolás milliméter/orsófordulatban: M136**

#### **Általános működés**

A vezérlő a szerszámot az NC-program-ban, mm/perc-ben megadott F előtolással mozgatja

#### **Viselkedés M136 használatával**

H)

Az inch mértékegységű NC programokban az **M136** és az **FU** előtolási alternatíva kombinációja nem megengedett.

A főorsó vezérlése nem megengedett, ha az M136 aktív.

Az **M136** hatására a vezérlő nem mm/perces előtolással mozgatja a szerszámot, hanem az NC-program-ban programozott F értéket milliméter/orsófordulatnak veszi. Ha megváltoztatja a fordulatszámot a potenciométerrel, akkor a vezérlő automatikusan hozzáigazítja az előtolást is.

#### **Funkció**

**M136** a mondat elején lép érvénybe.

**M136** törlésére az **M137**-et kell programoznia.

# **Körívek előtolása: M109/M110/M111**

#### **Általános működés**

A vezérlő a programozott előtolási sebességet a szerszámközéppont pályájára vonatkoztatja.

#### **Viselkedés köríveken M109 használatával**

A vezérlő belső és külső kontúroknál a körívek előtolását a szerszám forgácsolóélénél állandóan tartja.

# *MEGJEGYZÉS*

**Vigyázat, a szerszám és a munkadarab veszélybe kerülhet!**

Ha az **M109** funkció aktív, a vezérlő nagyon kicsi külső sarok megmunkálásánál az előtolást részben drasztikusan megemeli. Megmunkálás során fennáll a szerszám törésének vagy a munkadarab megsérülésének veszélye!

**M109** funkciót ne alkalmazza nagyon kicsi külső sarkok megmunkálásánál

#### **Viselkedés köríveken M110 használatával**

A vezérlő a körívekre vonatkozó előtolást csak a belső kontúroknál tartja állandó értéken. Az előtolás szabályozása nem hat ki a körívek külső kontúrjának megmunkálására.

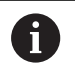

Ha **M109**-et vagy **M110**-et ad meg egy 200-nál nagyobb számú megmunkálási ciklus meghívása előtt, az előtolás szabályozás a megmunkálási ciklusokon belüli körívekre is érvényes lesz. A megmunkálási ciklus befejezése vagy visszavonása után visszaáll a kezdeti állapot.

#### **Funkció**

**M109** és **M110** a mondat elején lépnek érvénybe. **M109** és **M110** törléséhez adja meg az **M111**-et.

# <span id="page-232-0"></span>**Sugárkorrigált kontúr kiszámítása előre (LOOK AHEAD): M120**

#### **Általános működés**

Ha a szerszám sugara nagyobb, mint a sugárkorrekcióval megmunkálandó kontúrlépés, akkor a vezérlő megszakítja a program futását és hibaüzenetet küld. **M97** letiltja ezt a hibaüzenetet, de marási nyomhoz vezet és eltolja még a sarkot is.

**További információ:** ["Kis kontúrlépcsők megmunkálása: M97",](#page-227-0) [oldal 228](#page-227-0)

Alámetszések esetén a vezérlő akár a kontúrba is belevághat.

#### **Viselkedés M120 használatával**

A vezérlő ellenőrzi a sugárkompenzált kontúrokat, hogy azok tartalmaznak-e alámetszéseket vagy átfedéseket, és előre kiszámolja a szerszámpályát az aktuális NC-mondat-tól. Azt a helyet, ahol a szerszám belevágna a kontúrba, a szerszám nem munkálja meg (a sötét terület az ábrán). A digitalizált vagy külsőleg létrehozott adatok szerszámsugár korrekciójának kiszámításához is használhatja az **M120** funkciót. Ezáltal az elméleti sugártól való eltérés korrigálható.

Azon NC-mondat-ok számát (max. 99), amelyeket a vezérlő előre kiszámít, az **M120** után álló **LA** (angolul **L**ook **A**head: nézz előre segítségével határozza meg. Minél több NC-mondat-ot számoltat előre a vezérlővel, annál lassabb lesz a feldolgozás.

#### **Bevitel**

Ha egy pozicionáló mondatban megadja az **M120** funkciót, akkor a vezérlő folytatja az adott NC-mondat párbeszédét, és rákérdez az előre kiszámítandó NC-mondatok **LA** számára.

#### **Funkció**

Az **M120**-nak egy olyan NC mondatban kell szerepelnie, amely tartalmazza az **RL** vagy **RR** sugárkorrekciót. **M120** ettől az NC-mondat-tól érvényes, amíg

- a sugárkorrekció törlése az **R0** funkcióval
- **M120 LA0**-t nem programoz be ×
- **M120**-t programoz be **LA** nélkül
- Egy másik NC-program meghívása PGM CALL segítségével
- A ciklus **19**-val vagy a **PLANE**-funkcióval el nem billenti a megmunkálási síkot

**M120** a mondat elején lép érvénybe.

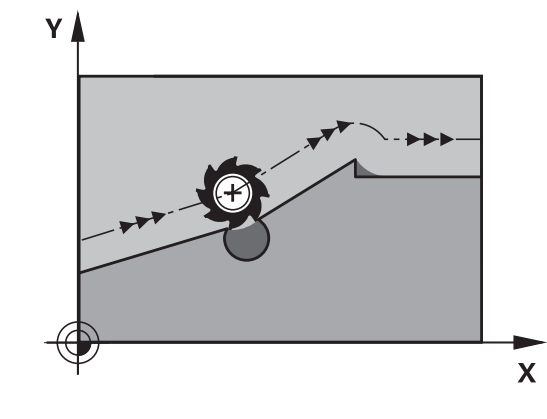

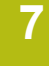

#### **Korlátozások**

- Egy külső vagy belső program stop után a kontúrt csak **N MONDATRA UGRÁS** funkcióval tudja újra behívni. A mondatra való ugrás előtt azonban még meg kell szakítani az **M120**-t, máskülönben a vezérlő hibaüzenetet küld
- Ha a kontúrt érintőleges pályáról közelíti meg, akkor használja az **APPR LCT** funkciót; az **APPR LCT**-t tartalmazó NC-mondat csak a megmunkálási sík koordinátáit tartalmazhatja
- Ha a kontúrt egy érintőleges pályáról közelíti meg, akkor a **DEP LCT** funkciót; kell használnia, a **DEP LCT**.t tartalmazó NC-mondat csak a megmunkálási sík koordinátáit tartalmazhatja
- Mielőtt alkalmazná az alább felsorolt funkciókat, törölje az **M120** funkciót és a sugárkorrekciót:
	- Ciklus **32** Tűrés
	- Ciklus **19** Munkasík
	- **PLANE** funkció
	- **M114**
	- **M128**
	- **TCPM funkció**

# **Kézikerék pozícionálás szuperponálása programfutás közben: M118**

#### **Általános működés**

Programfutás üzemmódban a vezérlő a szerszámot az alkatrészprogramban megadottak szerint mozgatja.

#### **Viselkedés M118 használatával**

Az **M118** megengedi a kézikerekes korrigálást a programfutás során. Ehhez programozza be az **M118**-at, és adjon meg egy tengelyspecifikus értéket (egyenes vagy forgó tengely) milliméterben.

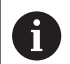

Az **M118** kézikerék szuperponálás funkció a **Dynamic Collision Monitoring (DCM)** funkcióval összefüggésben kizárólag leállított állapotban lehetséges.

**M118** a **Dynamic Collision Monitoring (DCM)** funkcióval valamint a **TCPM** vagy **M128** funkciókkal összefüggésben nem megengedett.

Az **M118** korlátlan használatához a **Dynamic Collision Monitoring (DCM)** funkciót a menüben lévő funkciógombbal ki kell kapcsolnia vagy pedig aktiválnia kell egy kinematikát (CMOs) ütközési test nélkül.

# *MEGJEGYZÉS*

#### **Ütközésveszély!**

Amennyiben az **M118** funkció segítségével kívánja egy elforduló tengely pozícióját megváltoztatni kézikerékkel, majd végre kívánja hajtani az **M140** funkciót, a vezérlő a kijáratás során figyelmen kívül hagyja a szuperponált értékeket. Különösen forgótengellyel rendelkező gépek esetén áll fenn a nem kívánt és előre nem látható mozgások veszélye. A kiegyenlítő mozgás során ütközésveszély áll fenn!

**M118** és **M140** kombinációja a forgótengelyes gépeknél nem megengedett

#### **Bevitel**

Ha egy pozicionáló mondatban megadja az **M118** funkciót, akkor a vezérlő folytatja a párbeszédet és rákérdez a tengelyspecifikus értékekre. A koordináták beviteléhez használja a narancssárga tengelygombokkal vagy az alfabetikus billentyűzetet.

#### **Funkció**

Törölheti a kézikerekes pozicionálást az **M118** ismételt, de koordináták nélküli programozásával.

**M118** a mondat elején lép érvénybe.

#### **Példa**

ft

Szeretné, hogy program futása alatt lehetősége legyen a szerszámot a kézikerékkel az X/Y munkasíkban ±1 mm-rel és a B forgótengely körül ±5°-kal mozgatnia, a programozott értékhez képest:

#### **L X+0 Y+38.5 RL F125 M118 X1 Y1 B5**

**M118** a gép koordináta rendszerében érvényes alapvetően.

Aktív Globális programbeállítások opció (opció 44) mellett az **M118** az utoljára megadott koordinátarendszerben a kézikerék szuperponálásra érvényes. A **M118** vonatkozásában aktív koordinátarendszer a **3D-ROT** funkciógomb megnyomásával tudja leellenőrizni.

**További információk:** Felhasználói kézikönyv Beállítás, NC programok tesztelése és végrehajtása

Az **M118 Pozícionálás kézi értékbeadással** üzemmódban is érvényes!

#### **VT virtuális szerszámtengely**

**(ö)** 

Vegye figyelembe a Gépkönyv előírásait. A gépgyártónak a vezérlőt ehhez a funkcióhoz elő kell készítenie.

A virtuális szerszámtengellyel a döntött állású szerszám irányába is lehet mozogni a kézikerékkel, dönthető főorsóval rendelkező gép esetén. Egy virtuális-tengely irányú mozgáshoz válassza a **VT** tengelyt a kézikerék kijelzőjén.

**További információk:** Felhasználói kézikönyv Beállítás, NC programok tesztelése és végrehajtása

Egy HR 5xx kézikeréken a virtuális szerszámtengelyt közvetlenül a narancssárga **VI** tengelygombbal lehet kiválasztani, ha szükséges (lásd a gép kézikönyvét).

Az **M118** funkcióval kézikerekes szuperponálást is végrehajthat az éppen aktív szerszámtengely irányában. Ehhez az **M118** funkcióban legalább a főorsót kell meghatároznia a megengedett mozgástartománnyal együtt (pl. **M118 Z5**) a kézikeréknél pedig válassza a **VT** tengelyt.

# **Visszahúzás a kontúrról a szerszámtengely irányában: M140**

#### **Általános működés**

A vezérlő a szerszámot a **Mondatonkénti programfutás** és **Folyamatos programfutás** üzemmódokban az NC-program ban meghatározottak szerint mozgatja.

#### **Viselkedés M140 használatával**

Az **M140 MB** (kijáratás) funkcióval megadhatja azt a pályát a szerszámtengely irányában, amelyiken a szerszám elhagyja a kontúrt.

# *MEGJEGYZÉS*

#### **Ütközésveszély!**

A gépgyártó különbözőképpen konfigurálhatja a **Dynamic Collision Monitoring (DCM)** funkciót. A gép a beállítástól függően a felismert ütközés ellenére folytatja az NC programot hibaüzenet nékül, a szerszámot pedig az utolsó olyan pozíción tartja, ahol még nem áll fenn az ütközés veszélye. Ha az NC program aztán egy új, ütközésmentes pozíciót tesz lehetővé, a vezérlő folytatja a megmunkálást, és a program szerint pozícionálja a szerszámot. A **Dynamic Collision Monitoring (DCM)** funkció konfigurálásánál olyan mozgások is létrejönnek, amelyek nem kerültek programozásra. **Ez a magatartás független attól, hogy az ütközésfelügyelet aktív-e vagy sem.** A mozgás során ütközésveszély áll fenn!

- További információk a gépkönyvben találhatók
- ► Ellenőrizze a gép mozgását

#### **Bevitel**

Ha egy pozicionáló mondatban megadja az **M140** funkciót, a vezérlő folytatja a párbeszédet és rákérdez a pályára, amelyiken a szerszám a kontúrt elhagyja. Adja meg a kívánt utat, amelyen a szerszám a kontúrt elhagyja, vagy nyomja meg az **MB MAX** funkciógombot, hogy az elmozdulás a mozgási tartomány széléig történjen.

Ezen kívül az előtolás is programozható, amellyel a szerszám a megadott utat megteszi. Ha nem ad meg az előtolást, a vezérlő gyorsjáratban teszi meg a programozott utat.

**Funkció**

**M140** funkció csak abban a mondatban érvényes, amelyikben az **M140** programozásra került.

**M140** a mondat elején lép érvénybe.

#### **Példa**

NC-mondat 250: szerszám eltávolodik 50mm-t a kontúrtól NC-mondat 251: szerszám a mozgási tartomány széléig mozog

#### **250 L X+0 Y+38.5 F125 M140 MB 50 F750 251 L X+0 Y+38.5 F125 M140 MB MAX**

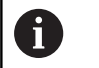

**M140** aktív **Megmunkálási sík billentése** funkció esetén is érvényes. Dönthető fejjel felszerelt gépek esetén a vezérlő a szerszámot a döntött koordinátarendszerben mozgatja el.

Az **M140 MB MAX** segítségével csak a pozitív irányba történhet a visszahúzás.

Mindig határozzon meg egy szerszámhívást a szerszámtengellyel az **M140** előtt, ellenkező esetben az elmozdulás iránya nem lesz definiálva.

# *MEGJEGYZÉS*

**Ütközésveszély!**

Amennyiben az **M118** funkció segítségével kívánja egy elforduló tengely pozícióját megváltoztatni kézikerékkel, majd végre kívánja hajtani az **M140** funkciót, a vezérlő a kijáratás során figyelmen kívül hagyja a szuperponált értékeket. Különösen forgótengellyel rendelkező gépek esetén áll fenn a nem kívánt és előre nem látható mozgások veszélye. A kiegyenlítő mozgás során ütközésveszély áll fenn!

**M118** és **M140** kombinációja a forgótengelyes gépeknél nem megengedett

## **Tapintórendszer felügyeletének elnyomása: M141**

#### **Általános működés**

Ha vezérlő kitérített helyzetű tapintószár esetén hibaüzenetet küld, amint el kívánja mozdítani a gép tengelyeit.

#### **Viselkedés M141 használatával**

A vezérlő akkor is elmozdítja a gép tengelyeit, ha a tapintó kitérített helyzetben van. Ez a funkció akkor szükséges, ha saját mérési ciklust ír a 3-as mérési ciklus felhasználásával, hogy a tapintót kitérített állapotából egy pozicionáló mondattal visszahúzza.

# *MEGJEGYZÉS*

#### **Ütközésveszély!**

Az **M141** funkció esetén a vezérlő kitérített tapintószár esetén nem küld hibaüzenetet. A vezérlő nem végez automatikus ütközésellenőrzést a tapintószárral. A két eljárással biztosítani kell, hogy a tapintó biztonságosan visszahúzódhat. Hibásan megválasztott kijáratási irány esetén ütközésveszély áll fenn!

Óvatosan tesztelje az NC programot vagy a programszakaszt a **Mondatonkénti programfutás** üzemmódban

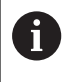

Az **M141** csak az egyenes mondatokban hatásos.

#### **Érvényesség**

**M141** funkció csak abban a mondatban érvényes, amelyikben az

- **M141** programozásra került.
- **M141** a mondat elején lép érvénybe.

# **Alapelforgatás törlése: M143**

### **Általános működés**

Az alapelforgatás mindaddig hatásos, amíg vissza nem állítja vagy egy új értékkel felül nem írja azt.

#### **Viselkedés M143 használatával**

A vezérlő töröl egy alapelforgatást az NC programból.

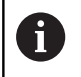

Az **M143** funkció nem engedélyezett program közbeni indítás esetén.

#### **Funkció**

**M143** funkció csak attól a mondatban érvényes, amelyikben az **M143** programozásra került.

**M143** a mondat elején lép érvénybe.

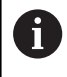

**M143** törli a bázispont táblázat **SPA**, **SPB** és **SPC** oszlopaiból a bejegyzéseket. A megfelelő sor ismételt aktiválásakor az alapelforgatás minden oszlopban újra **0**.

# **Szerszám automatikus visszahúzása a kontúrtól NC stop esetén: M148**

#### **Általános működés**

A vezérlő egy NC stop esetén minden mozgást leállít. A szerszám a megszakítási pontnál megáll.

#### **Viselkedés M148 használatával**

**(c)** 

Vegye figyelembe a Gépkönyv előírásait.

Ezt a funkciót a gépgyártó konfigurálja és engedélyezi.

A gépgyártó a **CfgLiftOff** (201400 sz.) gépi paraméterben határozza meg azt a pályát, amit a vezérlő **LIFTOFF** esetén megtesz. A **CfgLiftOff** gépi paraméter használatával a funkció akár deaktiválható is.

Állítsa be a szerszámtáblázat **LIFTOFF** oszlopában az aktív szerszámnál az **Y** paramétert. A vezérlő a szerszámot a szerszámtengely irányában legfeljebb 2 mm-rel elhúzza a kontúrtól. **További információk:** Felhasználói kézikönyv Beállítás, NC programok tesztelése és végrehajtása

A**LIFTOFF** (kiemelés) a következő esetekben lép érvénybe:

- A kezelő által előidézett NC stop
- A szoftver által előidézett NC stop, pl. ha hiba keletkezik a hajtásrendszerben
- Áramkimaradás  $\mathbf{r}$

### **Funkció**

**M148** addig érvényes, míg a funkciót a **M149** nem deaktiválja. **M148** a mondat elején, a **M149** a mondat végén lép érvénybe.

## **Sarkok lekerekítése: M197**

#### **Általános működés**

A vezérlés a külső sarkoknál egy ívátmenetet szúr be aktív sugárkorrekció esetén. Ez az él legömbölyítéséhez vezethet.

#### **Működés M197-tel**

Az **M197** funkcióval a kontúr a saroknál érintőlegesen meghosszabbodik, és egy kisebb átmenő ív kerül beszúrásra. Az **M197** funkció programozásakor az **ENT** gomb lenyomását követően a vezérlő megnyitja a **DL** beviteli mezőt. A **Dl-ben**-ben határozza meg azt a hosszt, amivel a vezérlő meghosszabbítja a kontúrelemeket. Az **M197**-vel a sarok sugara lecsökken, a sarok íve kisebb és a mozgás még mindig érintő marad.

#### **Funkció**

A **M197** funkció mondatonként érvényes, és csak külső sarkokra vonatkozik.

**Példa**

**L X... Y... RL M197 DL0.876**

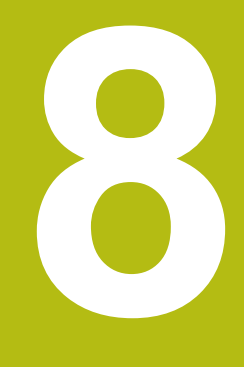

**Alprogramok és programrészek ismétlése**

# **8.1 Alprogramok és programrész ismétlések**

Az alprogramok és programrész ismétlések lehetővé teszik, hogy egy egyszer már programozott megmunkálási műveletsort annyiszor futtasson le, ahányszor szükséges.

# **Címke**

Alprogramok és programrész-ismétlések **LBL**-vel kezdődnek az NC-program-ban, a LABEL rövidítésével (angol, jelentése címke, jelölés).

A LABEL-ek számot kapnak 1 és 65535 között, vagy egy Ön által meghatározott nevet. A LABEL-számokat, ill. a LABEL-neveket csak egyszer adhatja meg az NC-program-ban, a **LABEL SET** gombbal-cal. A megadható label-nevek számát csak a belső memória korlátozza.

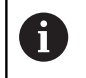

Ne használjon egy címkeszámot vagy -nevet egynél többször!

A 0. címke (**LBL 0**) kizárólag az alprogramok végét jelzi és ezért akárhányszor előfordulhat a programban.

# **8.2 Alprogramok**

# **Végrehajtási sorrend**

- 1 A vezérlő az NC programot a **CALL LBL** alprogram meghívásig hajtja végre
- 2 A vezérlő ezután a meghívott alprogramot az elejétől a végéig, **LBL 0**-ig végrehajtja
- 3 Azt követően a vezérlés az NC programot azzal a mondattal folytatja, amely a **CALL LBL** alprogram meghívás után következik

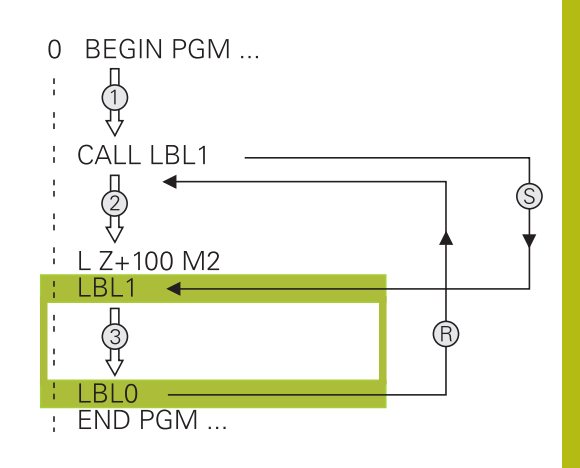

# **Megjegyzések a programozáshoz**

- A főprogram tetszőleges számú alprogramot tartalmazhat
- Az alprogramok tetszőleges sorrendben és alkalommal meghívhatók
- Egy alprogram nem hívhatja meg önmagát
- Alprogramokat M2-t vagy M30-at tartalmazó NC-mondat mögött  $\blacksquare$ programozzon
- Ha az NC-programban az alprogramok az M2-t vagy M30-at tartalmazó NC-mondat előtt állnak, akkor azok behívás nélkül legalább egyszer lefutnak

### **Alprogram programozása**

- $rac{\text{LBL}}{\text{SET}}$
- Az elejének megjelöléséhez: Nyomja meg a **LBL SET** gombot
- ▶ Adja meg az alprogram számát. Ha címkenevet szeretne használni, nyomja meg az **LBL NAME** funkciógombot a szövegbevitelhez.
- ► Írja be a szöveget
- Vége megjelölése: Nyomja meg a **LBL SET** gombot és adja meg a **0** címkeszámot

## **Alprogram meghívása**

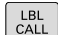

 $\mathbf i$ 

- Alprogram hívása: Nyomja meg az **LBL CALL** gombot
- Adja meg a hívandó alprogram alprogramszámát. Ha címkenevet szeretne használni, nyomja meg az **LBL NAME** funkciógombot a szövegbevitelhez.
- ▶ Ha cél címként egy szövegparaméter számát kívánja megadni, nyomja meg a QS funkciógombot
- A vezérlő akkor ahhoz a címke névhez ugrik, amelyik a szövegparaméterben meg lett határozva.
- **REP** ismétlések mellőzéséhez nyomja meg a **NO ENT** gombot. A **REP** ismétlés kizárólag a programrész ismétlésnél használható.

A **CALL LBL 0** utasítás nem megengedett (a nullás címke csak az alprogramok végét jelöli).

# **8.3 Programrész ismétlések**

#### **Label**

A programrész ismétlés kezdetét az **LBL** címke jelzi. A programrész ismétlés végét pedig a **CALL LBL n REPn**.

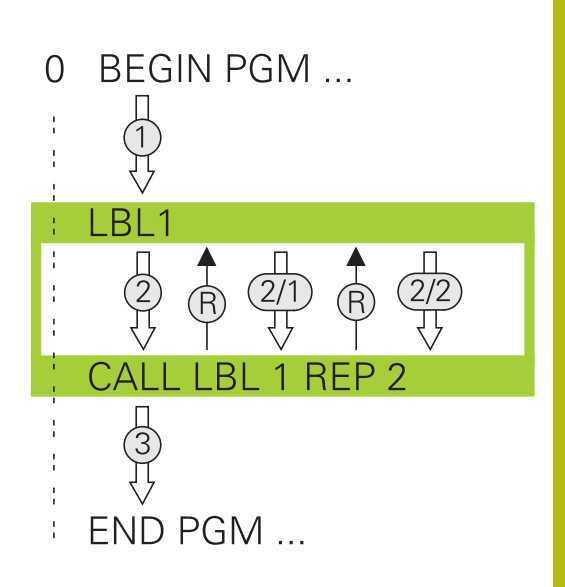

## **Végrehajtási sorrend**

- 1 A vezérlő az NC-program-ot a programrész végéig (**CALL LBL n REPn** hajtja végre
- 2 Ezután a vezérlő a LABEL-el megcímkézett mondattól megismétli a programrészt egészen a **CALL LBL n REPn** címkebehívásig annyi alkalommal, amennyit a **REP** alatt megadott
- 3 Azt követően a vezérlés folytatja az NC-program végrehajtását

### **Megjegyzések a programozáshoz**

- Egy programrész legfeljebb 65 534 alkalommal ismételhető meg
- A vezérlő mindig eggyel többször hajtja végre a programrészt, mint a programozott ismétlések száma, mivel az első ismétlés az első megmunkálási folyamat végrehajtása után indul.

## **Programrész ismétlés programozása**

- $\Big|\begin{array}{c} \text{LBL} \\ \text{SET}\end{array}\Big|$
- A kezdet megjelöléséhez nyomja meg az **LBL SET** gombot és adja meg a CÍMKESZÁMOT az ismételni kívánt programrészhez. Ha címkenevet szeretne használni, nyomja meg az **LBL NAME** funkciógombot a szövegbevitelhez.
- Adja meg a programrészt

### **Programrész ismétlés meghívása**

- $\begin{bmatrix} LBL \\ CALL \end{bmatrix}$
- ▶ Programrész meghívása: Nyomja meg az **LBL CALL** gombot
- ▶ Adja meg az ismétlendő programrész számát. Ha LABEL nevet szeretne használni, nyomja meg az **LBL NAME** funkciógombot a szövegbevitelhez
- Adja meg a **REP** ismétlések számát, és nyugtázza az **ENT** gombbal.

# **8.4 Tetszőleges NC program mint alprogram**

# **Funkciógombok áttekintése**

Ha megnyomja a **PGM CALL** gombot, akkor a vezérlő a következő funkciógombokat jeleníti meg:

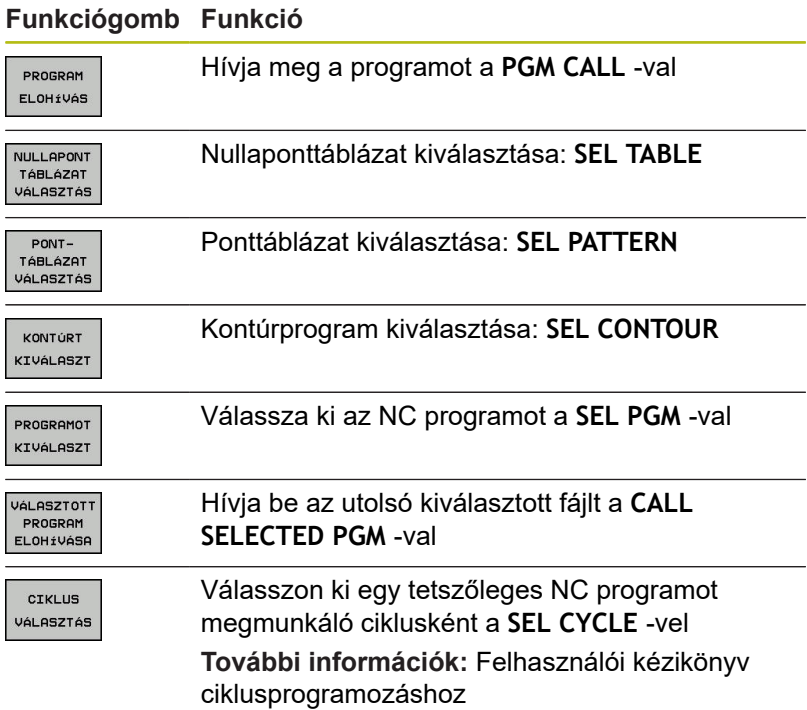

# **Végrehajtási sorrend**

- 1 A vezérlő végrehajtja az alkatrészprogramot addig a mondatig, ahol egy másik NC programot hív meg a **CALL PGM** segítségével
- 2 Ezután a vezérlő végrehajtja a meghívott NC-program-ot az elejétől a végéig
- 3 A vezérlő folytatja a meghívó NC-program-ot a attól az NC-mondat-tól, amely a programmeghívást követi

ň

Ha különféle programhívást kíván programozni szövegparaméterekkel, alkalmazza a **SEL PGM** funkciót.

# **Megjegyzések a programozáshoz**

- A vezérlőnek nincs szüksége semmilyen címkére egy alkatrészprogram hívásához
- A meghívott alkatrész program nem tartalmazhat olyan **CALL PGM** parancsot, melyben a hívó alkatrész program szerepel, mivel az végtelen hurkot eredményezhet
- A hívott program nem tartalmazhat **M2** vagy **M30** mellékfunkciót.  $\blacksquare$ Ha a hívott alkatrész programban címkéket tartalmazó alprogramokat határozott meg, akkor helyettesítse az M2-t vagy M30-at az **FN 9: If +0 EQU +0 GOTO LBL 99** ugrási funkcióval
- $\blacksquare$ Ha Ön egy DIN/ISO-programot akar behívni, akkor adja meg az .I fájltípust a programnév után.
- Egy tetszőleges NC-program-ot a **12 PGM CALL** ciklussal is H meghívhat.
- Egy tetszőleges NC-program-ot a **Ciklus választása** funkcióval is meghívhat (**SEL CYCLE** ).
- A Q-paraméterek **PGM CALL** alapvetően globálisan érvényesek. Ezért figyeljen arra, hogy a Q-paraméterekben történt változtatások a meghívott NC-program-ban kihatnak a meghívó NC-progam-ra is.

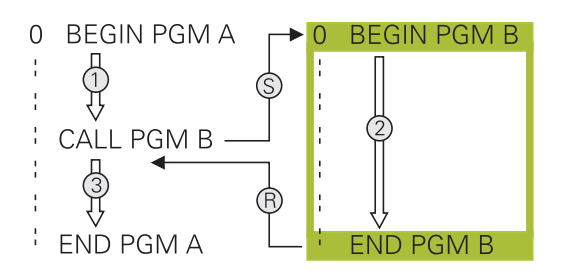

#### **Behívott NC programok ellenőrzése**

# *MEGJEGYZÉS*

#### **Ütközésveszély!**

A vezérlő nem hajtja végre a szerszám és a munkadarab ütközésének automatikus ellenőrzését. Ha a meghívott NCprogramokban a koordinátaátszámításokat nem állítja vissza célzottan, ezek a transzformációk ugyanúgy kihatnak a meghívó NC-programra is. A megmunkálás során ütközésveszély áll fenn!

- Az alkalmazott koordinátatranszformációkat állítsa vissza még ugyanabban az NC-programban
- Adott esetben ellenőrizze grafikai szimulációval a  $\blacktriangleright$ végrehajtást

A vezérlő ellenőrzi a behívott NC-programot.

- Ha a hívott NC alkatrész program tartalmazza az M2 vagy **M30** mellékfunkciókat, a vezérlő figyelmeztetést jelenít meg. A vezérlő automatikusan törli a figyelmeztetést, ha egy másik alkatrész programot választ ki.
- A vezérlő ellenőrzi a behívott NC programok teljességét a végrehajtás előtt. Ha hiányzik az **END PGM** NC-mondat, a vezérlő hibajelzéssel megáll.

**További információk:** Felhasználói kézikönyv Beállítás, NC programok tesztelése és végrehajtása

#### **Útvonaladatok**

Ha csak egy programnevet ad meg, akkor a meghívott NCprogramnak ugyanabban a könyvtárban kell lennie, mint a meghívó NC-programnak.

Ha a meghívott program más könyvtárban van, mint a meghívó NC-program, akkor meg kell adni a teljes elérési utat, pl. **TNC: \ZW35\HERE\PGM1.H**.

Vagy relatív útvonalakat is beprogramozhat:

- a meghívó NC-program könyvtárából kiindulva egy könyvtárszinttel feljebb való lépéshez **..\PGM1.H**
- a meghívó NC-program könyvtárából kiindulva egy  $\blacksquare$ könyvtárszinttel lejjebb való lépéshez **DOWN\PGM2.H**
- $\blacksquare$ a meghívó NC-program könyvtárából kiindulva egy könyvtárszinttel feljebb és egy másik könyvtárba való lépéshez **..\THERE\PGM3.H**

# **NC-program behívása alprogramként**

#### **Programhívás: PGM CALL**

A **PGM CALL** funkcióval hívjon be tetszőleges NC-programot alprogramként. A vezérlő ott dolgozza le a behívott NC-programot, ahol azt az NC-programban meghívta.

#### Ehhez alábbiak szerint járjon el:

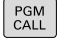

▶ Nyomja meg a **PGM CALL** gombot

- PROGRAM ELOHÍVÁS
- Nyomja meg a **PROGRAM ELŐHÍVÁS** funkciógombot
- A vezérlő elindítja a párbeszédet a meghívandó NC-program meghatározásához.
- Adja meg az útvonal nevét a billentyűzettel

#### Alternatíva

#### FÁJL VÁLASZTÁSF

- Nyomja meg a **FÁJL VÁLASZTÁSA** funkciógombot
- A vezérlő megnyit egy kiválasztó ablakot, amiben kiválaszthatja a meghívandó NC-programot.
- Hagyja jóvá az **ENT** gombbal
#### **Meghívás SEL PGM és CALL SELECTED PGM -val**

A **SEL PGM** funkcióval: válasszon ki egy tetszőleges NCprogramot alprogramként. És hívja be azt egy másik helyen az NCprogramban. A vezérlő ott dolgozza le a behívott NC-programot, ahol azt az NC-programban a **CALL SELECTED PGM**-vel meghívta.

A **SEL PGM** funkció szövegparamétereket is tartalmazhat, így programhívások dinamikusan vezérelhetők.

Az NC-programot az alábbiak szerint válassza ki:

- PGM<br>CALL
- ▶ Nyomja meg a PGM CALL gombot
- PROGRAMOT **KIVÁLASZT**
- Nyomja meg a **PROGRAMOT KIVÁLASZT** funkciógombot
- A vezérlő elindítja a párbeszédet a meghívandó NC-program meghatározásához.
- FéJL VÁLASZTÁS
- Nyomja meg a **FÁJL VÁLASZTÁSA** funkciógombot
- A vezérlő megnyit egy kiválasztó ablakot, amiben kiválaszthatja a meghívandó NC-programot.
- ► Hagyja jóvá az ENT gombbal

A kiválasztott NC-programot hívja be az alábbiak szerint::

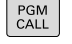

▶ Nyomja meg a **PGM CALL** gombot

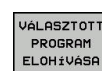

 $\blacktriangleright$  Nyomja meg a

- **VÁLASZTOTT PROGRAM ELŐHÍVÁSA** funkciógombot
- A vezérlő a **CALL SELECTED PGM** segítségével meghívja az utoljára kiválasztott NC-programot.

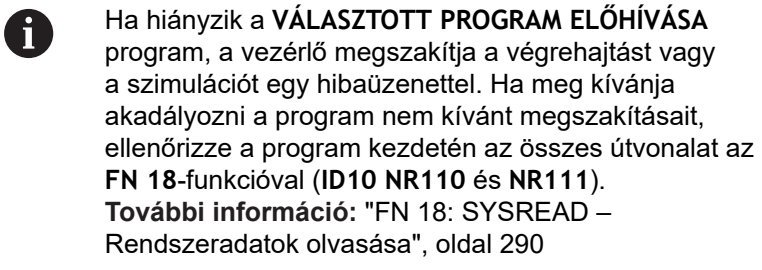

# **8.5 Egymásba ágyazás**

### **Egymásbaágyazás típusai**

- Alprogramok hívása alprogramokban
- Programrész ismétlések egy programrész ismétlésen belül
- Alprogramok hívása programrész ismétlésekben
- Programrész ismétlések alprogramokban

### **Egymásbaágyazási mélység**

Az egymásbaágyazási mélység az egymást követő szintek száma, melyekben a programrészek vagy alprogramok további programrészeket vagy alprogramokat hívnak meg.

- Maximális egymásbaágyazási mélység alprogramoknál: 19  $\overline{\phantom{a}}$
- $\overline{\phantom{a}}$ A maximális egymásbaágyazási mélység főprogramoknál: 19, ahol a **CYCL CALL** utasítás megfelel egy főprogram hívásnak
- A programrész ismétlés tetszőleges gyakorisággal  $\overline{\mathbb{R}}$ egymásbaágyazható

### **Alprogram egy alprogramon belül**

#### **Példa**

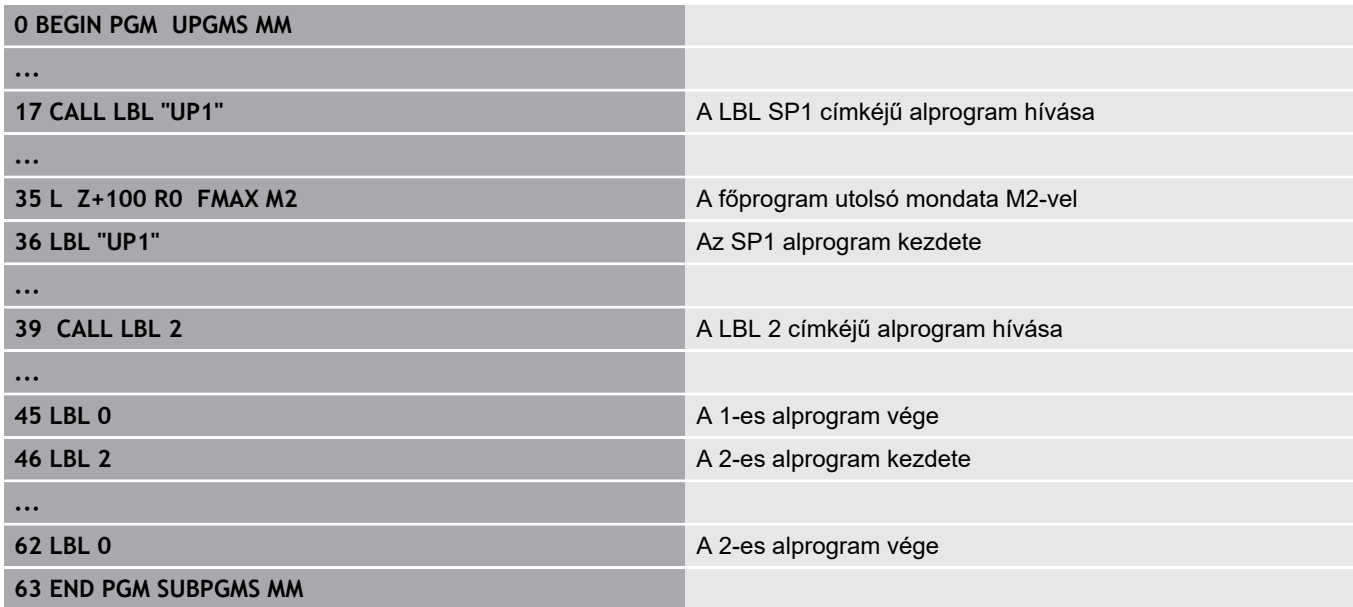

#### **Program végrehajtása**

- 1 Az UPGMS főprogram a 17. NC-mondatig lesz végrehajtva
- 2 Az UP1 alprogram lesz meghívva és a 39. NC-mondatig lesz végrehajtva
- 3 A 2 alprogram lesz meghívva és a 62. NC-mondatig lesz végrehajtva A 2 alprogram vége és visszaugrás az alprogram arra a pontjára, ahonnan az meg lett hívva.
- 4 Az UP1 alprogram a 40. NC-mondattól a 45. NC-mondatig lesz végrehajtva. Az UP1 alprogram vége és visszatérés az UPGMS főprogramba
- 5 Az UPGMS Főprogram a 18. NC-mondattól a 35. NC-mondatig lesz végrehajtva. Visszaugrás az 1. NC-mondatra és program vége

### **Programrész ismétlés ismétlése**

**Példa**

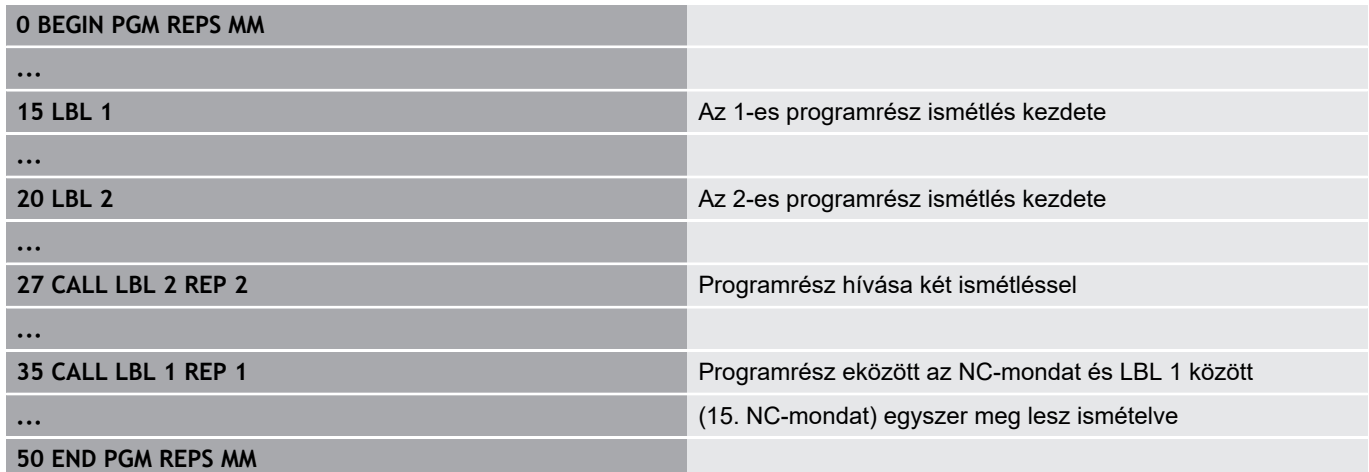

#### **Program végrehajtása**

- 1 Az REPS főprogram a 27. NC-mondatig lesz végrehajtva
- 2 A 27. NC-mondat és 20. NC-mondat közötti programrész kétszer meg lesz ismételve
- 3 Az REPS Főprogram a 28. NC-mondattól a 35. NC-mondatig lesz végrehajtva.
- 4 A 35. NC-mondat és 15. NC-mondat közötti programrész egyszer meg lesz ismételve (tartalmazza a 20. És 27. NCmondat közötti programrész ismétlést)
- 5 Az REPS Főprogram a 36. NC-mondattól a 50. NC-mondatig lesz végrehajtva. Visszaugrás az 1. NC-mondatra és program vége

### **Alprogram ismétlése**

#### **Példa**

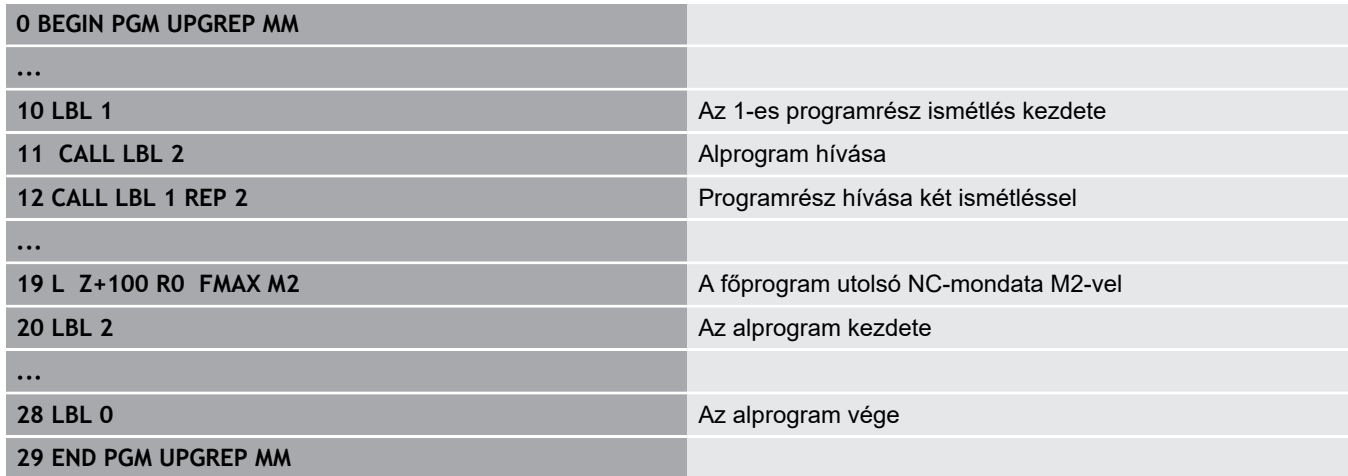

#### **Program végrehajtása**

- 1 Az UPGREP főprogram a 11. NC-mondatig lesz végrehajtva
- 2 A 2-es alprogram meghívása és végrehajtása.
- 3 A 12. NC-mondat és 2. NC-mondat közötti programrész kétszer meg lesz ismételve: A 2 alprogram 2-szer lesz ismételve
- 4 Az UPGREP Főprogram a 13. NC-mondattól a 19. NC-mondatig lesz végrehajtva. Visszaugrás az 1. NC-mondatra és program vége

# **8.6 Programozási példák**

### **Példa: Kontúr marása több fogással**

Programfutás:

- Szerszám előpozicionálása a munkadarab felületéhez
- A fogásvételi mélység inkrementális megadása
- Kontúr marása  $\overline{\mathbb{D}}$
- Fogásvétel ismétlése és a kontúr marása

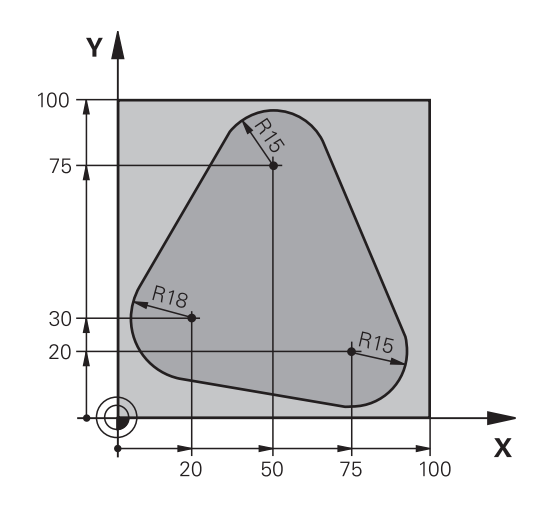

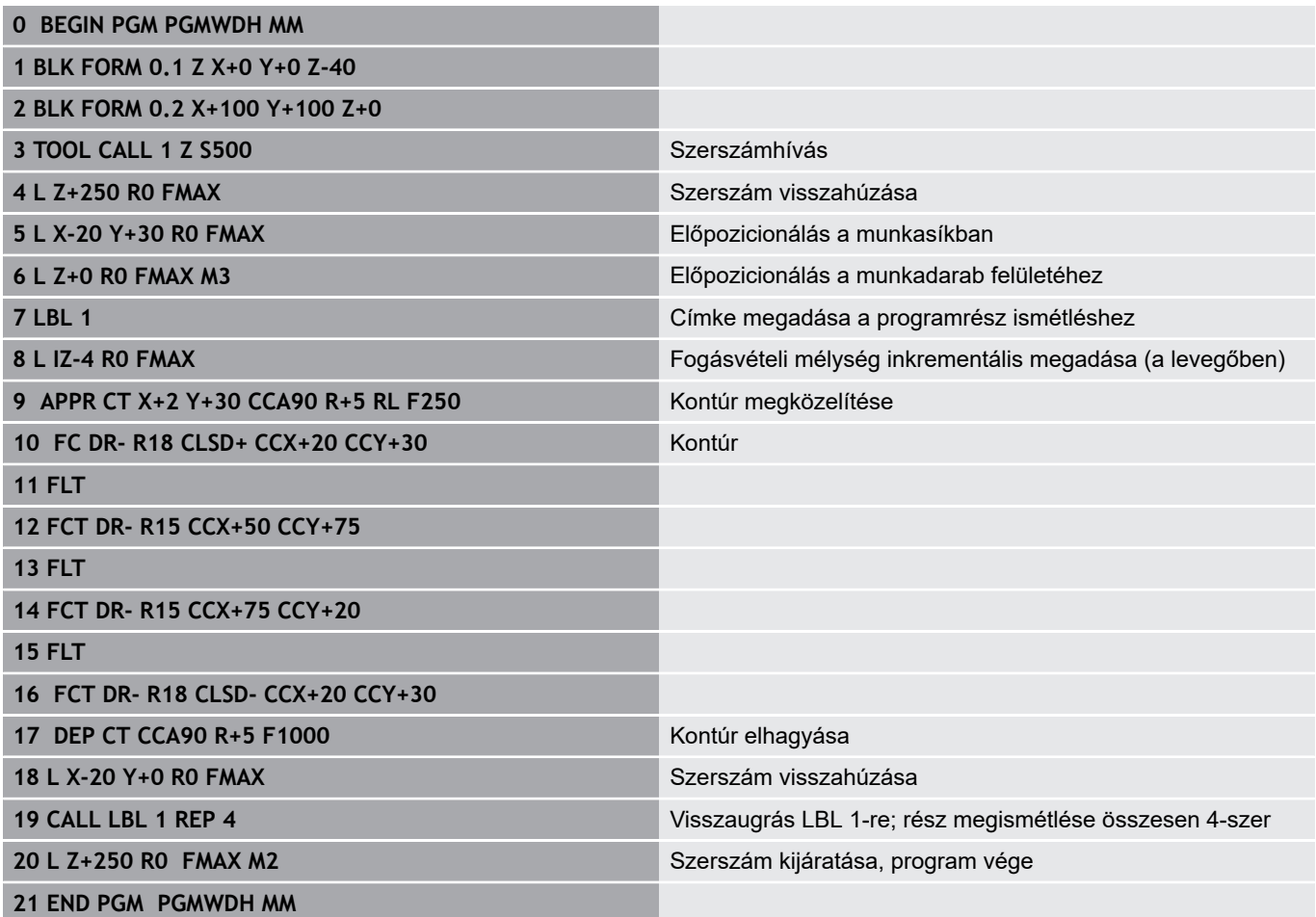

### **Példa: Furatcsoportok**

Programfutás:

- A furatcsoport megközelítése a főprogramban
- Hívja meg a furatcsoportot (alprogram 1) a főprogramban
- A furatcsoport egyszeri programozása az 1-es alprogramban

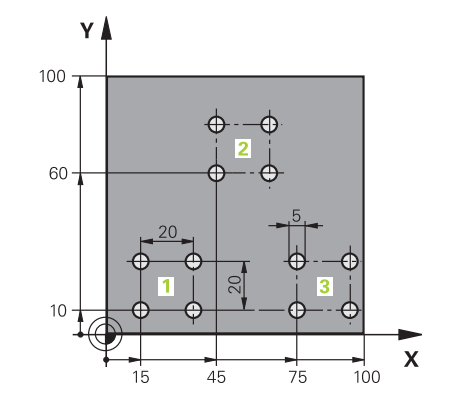

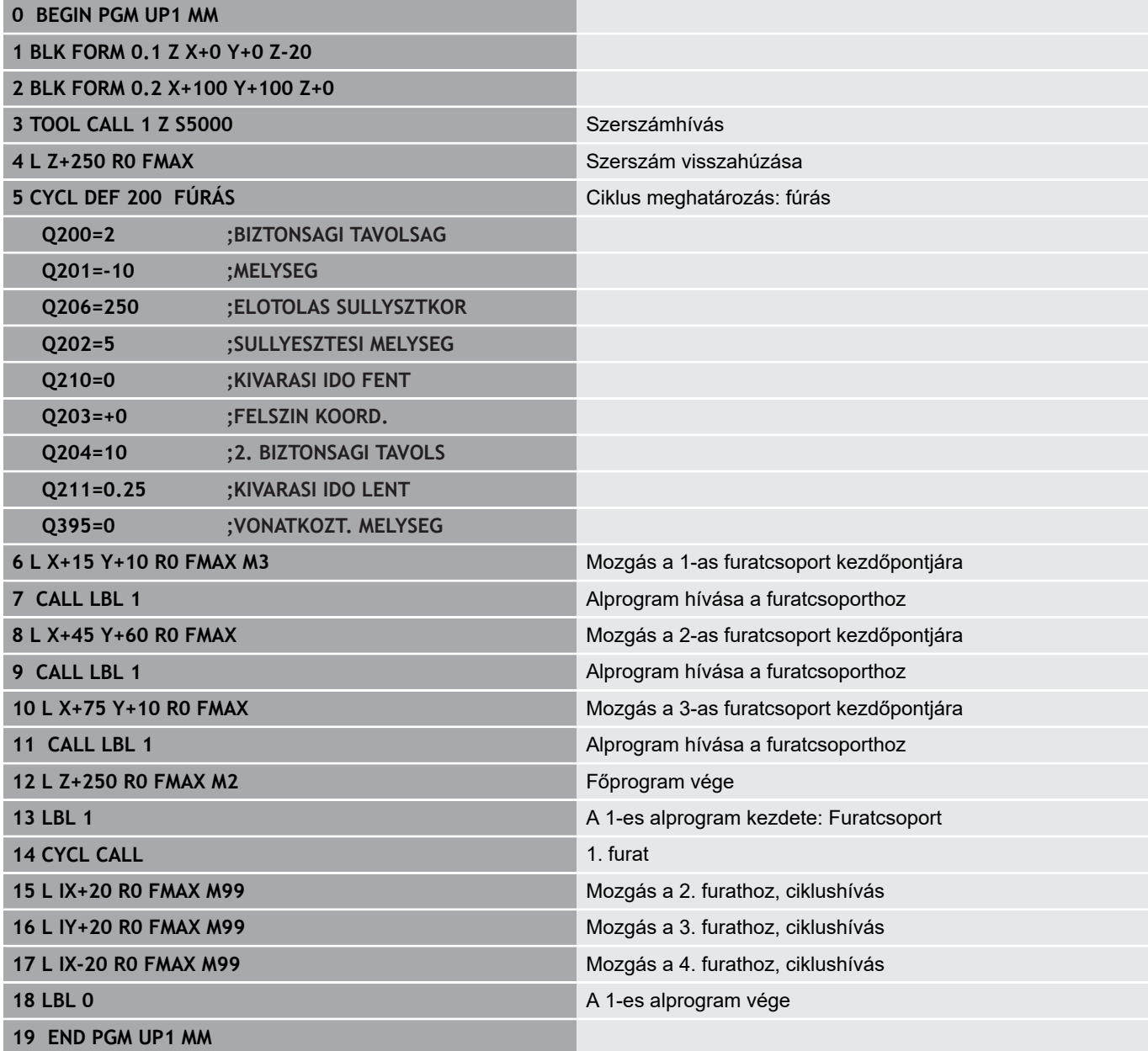

### **Példa: Furatcsoport több szerszámmal**

Programfutás:

- Fix ciklusok programozása a főprogramban
- Hívja meg a teljes furatmintázatot (alprogram 1) a főprogramban
- Furatcsoport megközelítése (alprogram 2) az alprogram 1-ben
- A furatcsoport egyszeri programozása az 2-es alprogramban

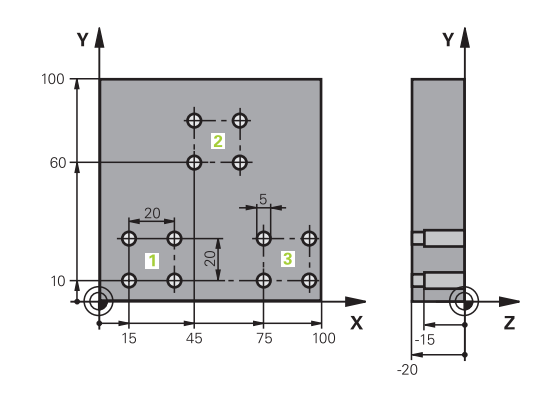

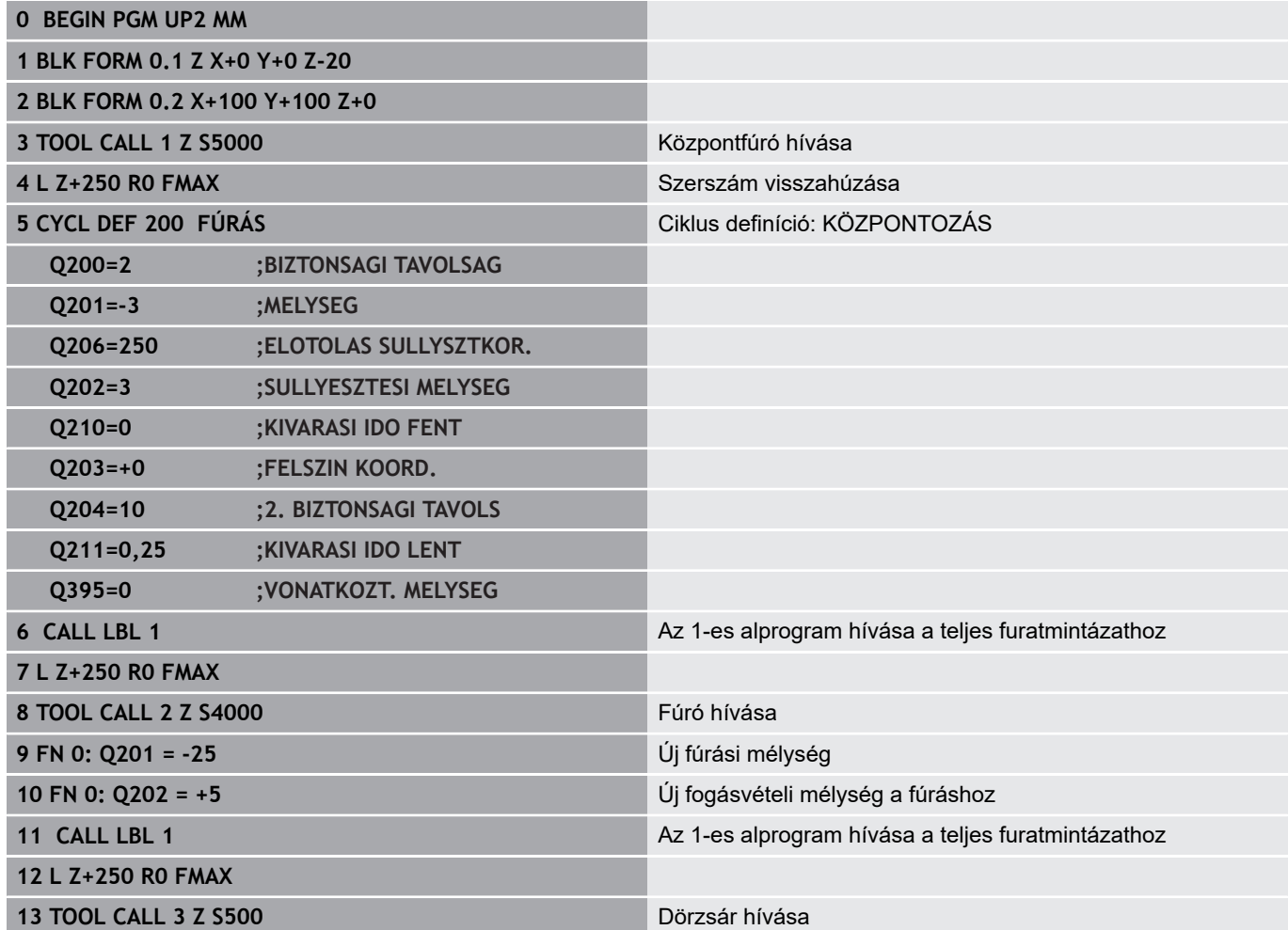

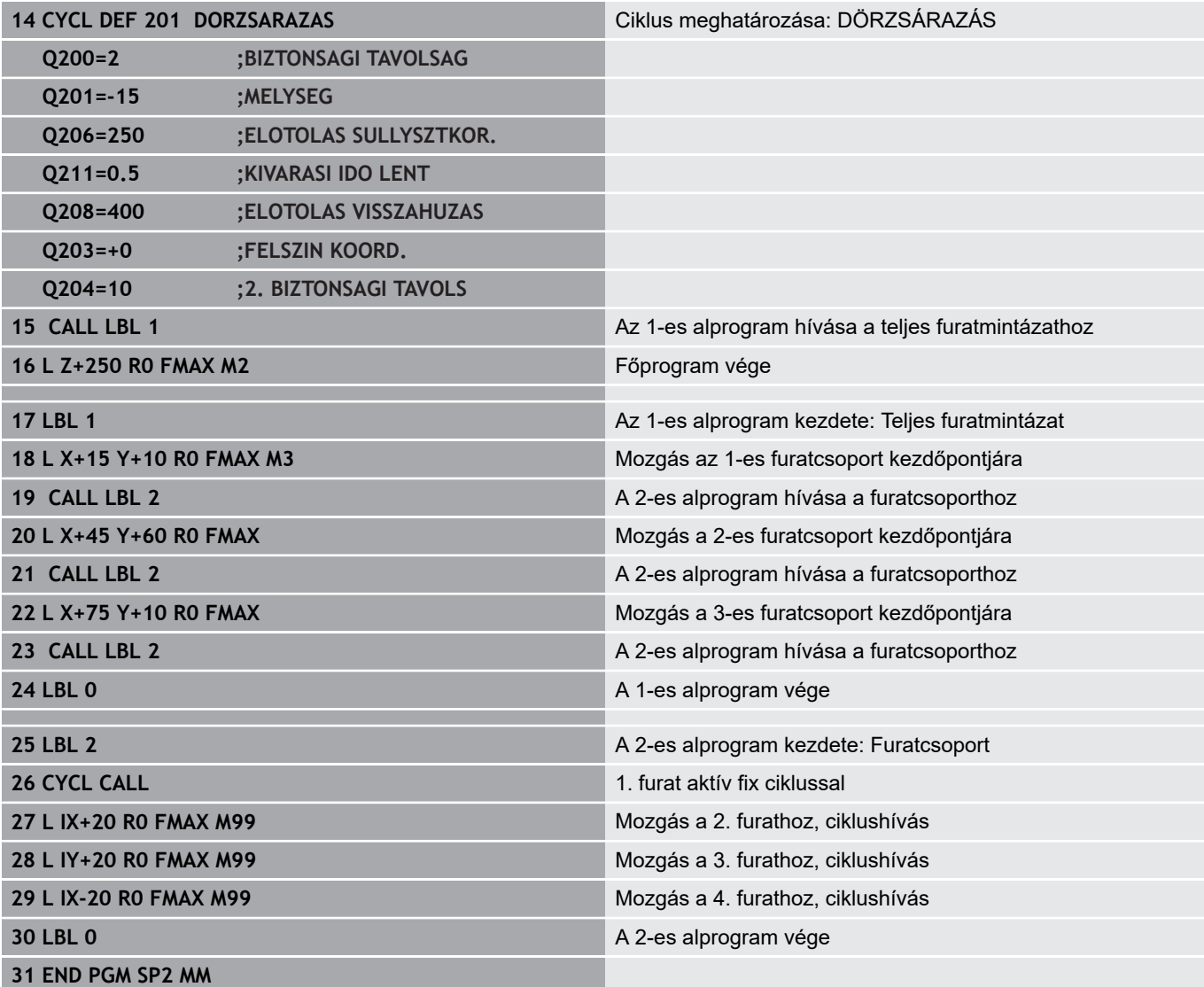

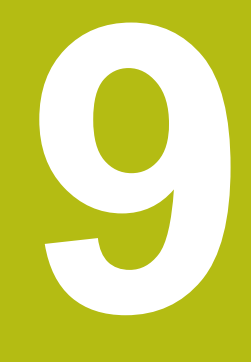

**Q paraméteres programozás**

# **9.1 A funkciók alapelve és áttekintése**

A Q paraméterekkel teljes alkatrészcsaládokat lehet egy egyszerű NC programban programozni, ha a programozás változó Q paraméterekkel és nem számértékekkel történik.

Használja a Q paramétereket,pl.:

- $\overline{\phantom{a}}$ Koordináta értékeket
- Előtolások  $\overline{\phantom{a}}$
- $\overline{\phantom{a}}$ Orsófordulatszámok
- $\overline{\phantom{a}}$ Ciklus adatokat

A Q paraméterekkel lehetősége van:

- Matematikai funkciókkal meghatározott kontúrokat programozni
- $\overline{\phantom{a}}$ Adott logikai feltételektől függő megmunkálási lépéseket végrehajtani
- FK programokat különféleképpen megalkotni

A Q paramétereket mindig betűk és számok azonosítják. A betűk a Q paraméter típusát határozzák meg, míg a számok a Q paraméter tartományt.

További információért lásd az alábbi táblázatot:

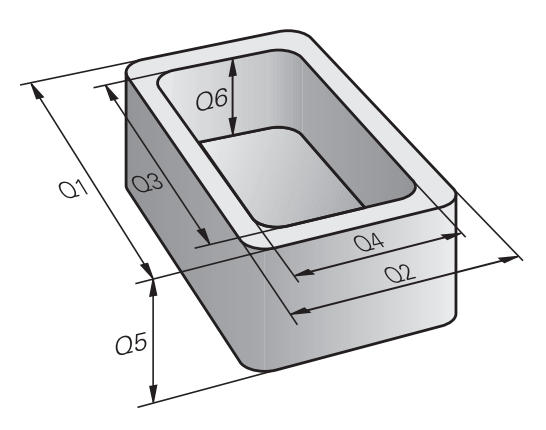

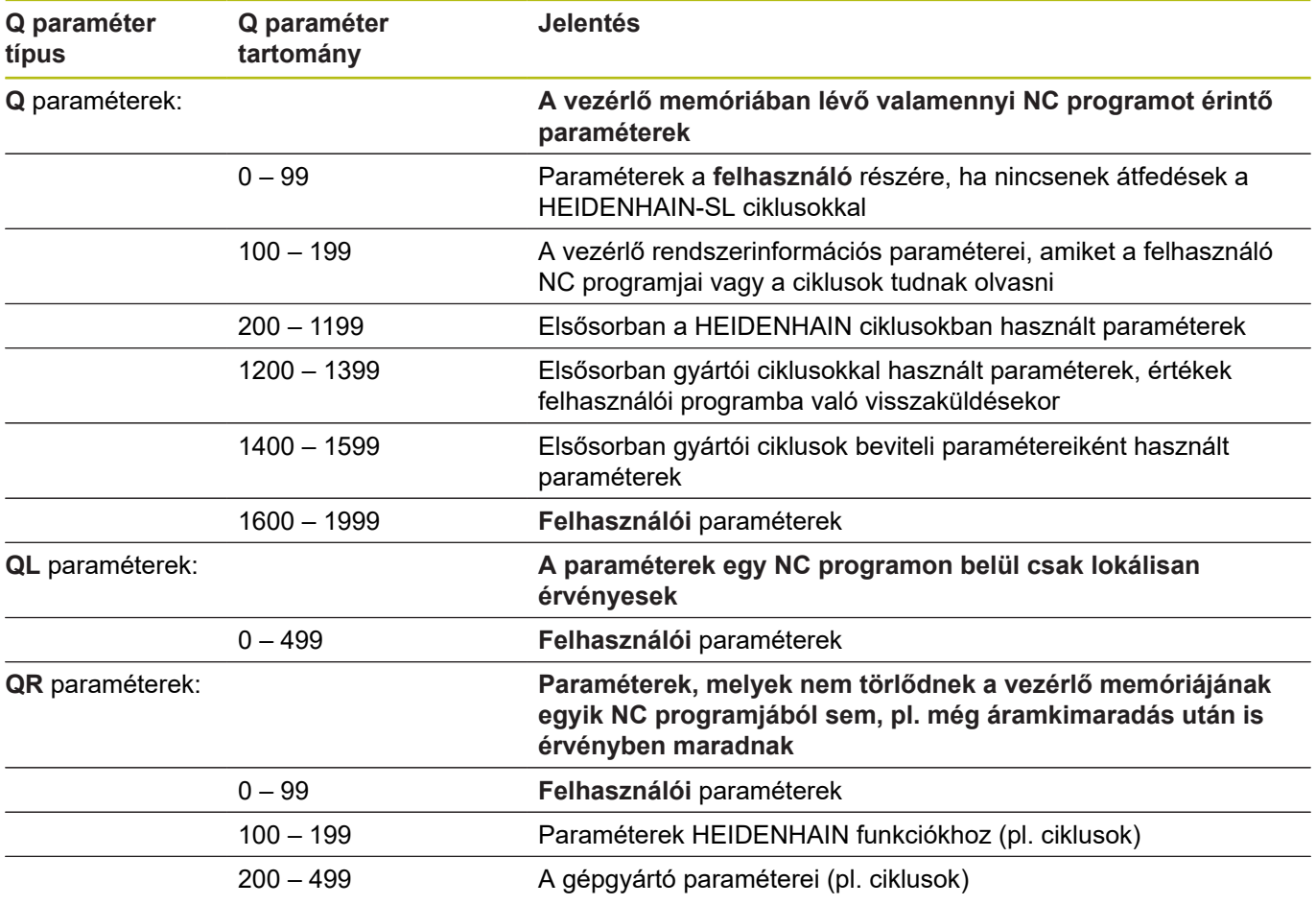

A **QS** paraméterek (az**S** a string-et jelenti) szintén elérhetők a TNCn és lehetőséget adnak szövegek feldolgozására.

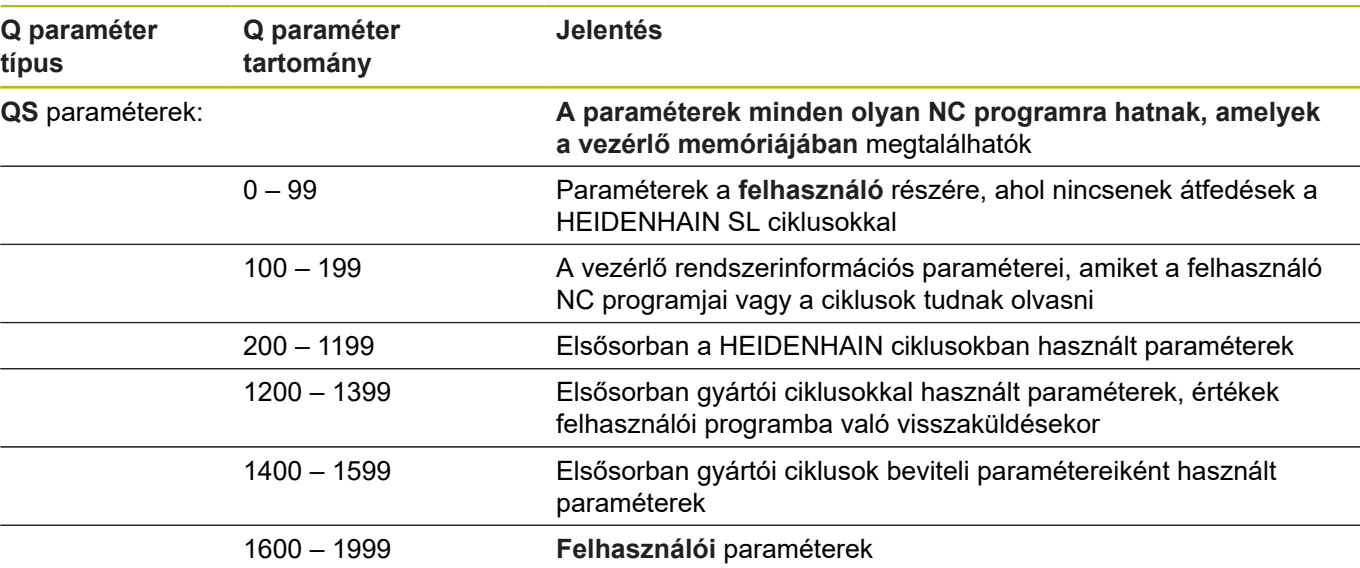

# *MEGJEGYZÉS*

#### **Ütközésveszély!**

HEIDENHAIN-ciklusok, gépgyártó ciklusainak és harmadik fél funkcióinak használata Q-Parameter. Ezen túlmenően az NC-programok -ban is tud Q-Paraméter-eket programozni. Ha a Q-Paraméterek alkalmazásánál nem csak az ajánlott Q-Paramétertartományok-at alkalmazza, úgy az átfedésekhez (kölcsönhatásokhoz), és ezáltal nem kívánt hatáshoz vezethet. A megmunkálás során ütközésveszély áll fenn!

- ▶ Kizárólag a HEIDENHAIN által javasolt Q paramétertartományt használja
- ► Vegye figyelembe a HEIDENHAIN, a gép gyártójának illetve harmadik fél dokumentációját
- Ellenőrizze grafikai szimulációval a végrehajtást

### **Programozói útmutatások**

A Q paraméterek és a számértékek az NC programon belül keveredhetnek.

Q paraméterekhez a -999,999,999 és +999,999,999 közötti számértékek rendelhetők. A beviteli tartomány max. 16 számjegy lehet, amiből 9 a tizedesjegy előtt álló egész szám. A TNC belső feldolgozása 1010 értékig történik.

A **QS**QS paraméterekhez maximum 255 karaktert rendelhet.

A vezérlő néhány Q és QS paraméterhez mindig ugyanazon adatokat rendeli hozzá, pl. a **Q108** Q paraméterhez az aktuális szerszámsugarat.

**További információ:** ["Előre meghatározott Q](#page-334-0) [paraméterek", oldal 335](#page-334-0)

A vezérlő a számértékeket bináris formátumban menti el (IEEE 754 szabvány). Emiatt a szabvány miatt néhány tizedes számot nem lehet 100 %-os pontossággal binárisan megjeleníteni (kerekítési hiba). Ezt fontos megjegyezni, különösen, amikor számított Q paramétereket alkalmaz ugrásparancshoz, vagy pozicionáló mozgásokhoz.

Visszaállíthatja a Q paramétereket a **Nem meghatározott** állapotra. Ha egy pozíciót nem meghatározott Q paraméterrel programoznak, akkor a vezérlő figyelmen kívül hagyja ezt a lépést.

 $\mathbf i$ 

### **Q paraméter műveletek hívása**

paraméter számát.

Ha NC-programot ad meg, nyomja le a **Q** gombot (a számok beírására szolgáló numerikus billentyűzeten **+/-**). A vezérlő ekkor az alábbi funkciógombokat jelzi ki:

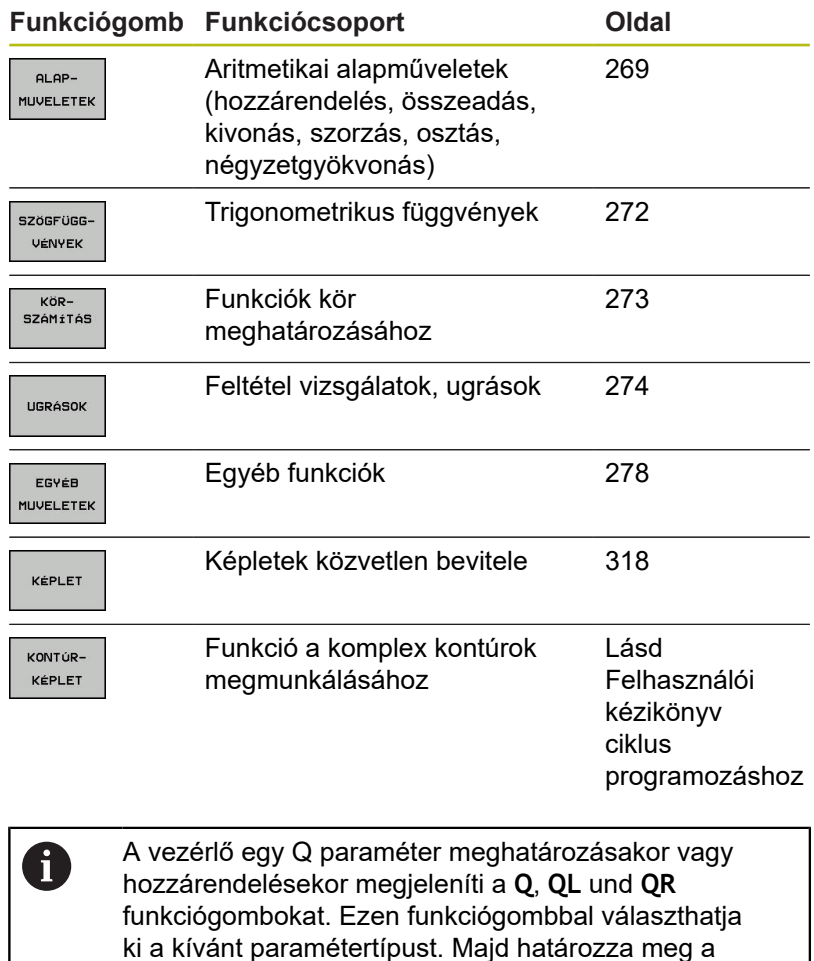

**9**

# **9.2 Alkatrészcsaládok –– Q paraméterek számértékek helyett**

### **Alkalmazás**

Az **FN 0: HOZZÁRENDELÉS** Q-paraméterfunkcióval a Qparaméterekhez számértékeket rendelhet hozzá. Azután használjon az NC-program-ban számértékek helyett Q-paramétert.

#### **Példa**

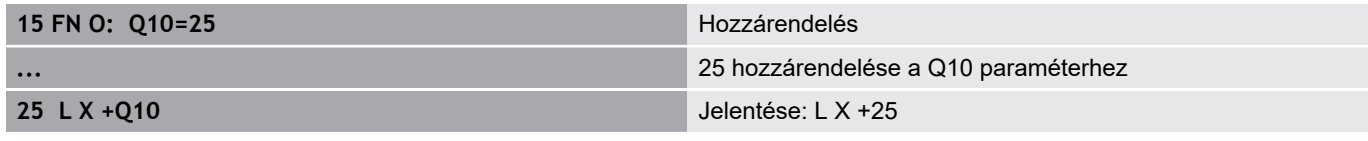

Írjon egyetlen programot egy teljes alkatrészcsaládra, a jellemző méreteket Q paraméterként adja meg.

Egy meghatározott alkatrész programozásához ezután csak az egyedi Q paraméterekhez kell hozzárendelni a megfelelő számértékeket.

#### **Példa: Henger Q paraméterekkel**

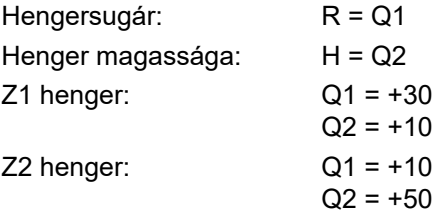

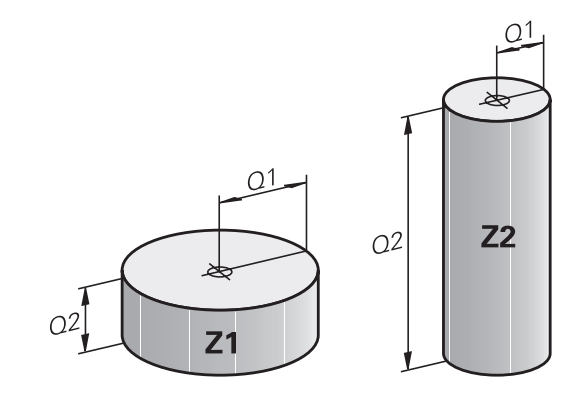

## <span id="page-268-0"></span>**9.3 Kontúrok leírása matematikai műveletekkel**

### **Alkalmazás**

A Q-paraméterek segítségével matematikai alapfunkciókat programozhat az NC-program-ban.

- Q paraméter funkció választása: Nyomja meg a **Q** gombot (jobbra a numerikus billentyűzeten). A funkciógombsor mutatja a Q paraméteres funkciókat
- A matematikai funkciók kiválasztásához: Nyomja meg az **ALAPMŰVELETEK.** funkciógombot
- A vezérlő alábbi funkciógombokat jeleníti meg

### **Áttekintés**

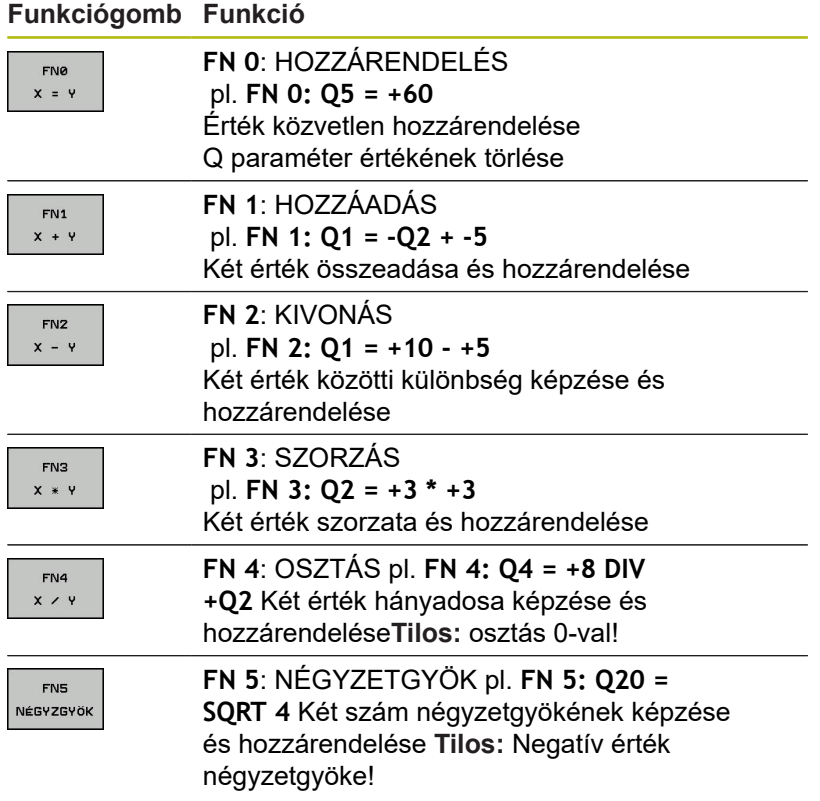

A **=** jeltől jobbra megadható:

- Két szám
- Két Q paraméter
- Egy szám és egy Q paraméter

Az egyenletben a Q paramétereket és számértékeket meg lehet adni pozitív vagy negatív előjellel.

## **Alapműveletek programozása**

### **HOZZÁRENELÉS**

**Példa**

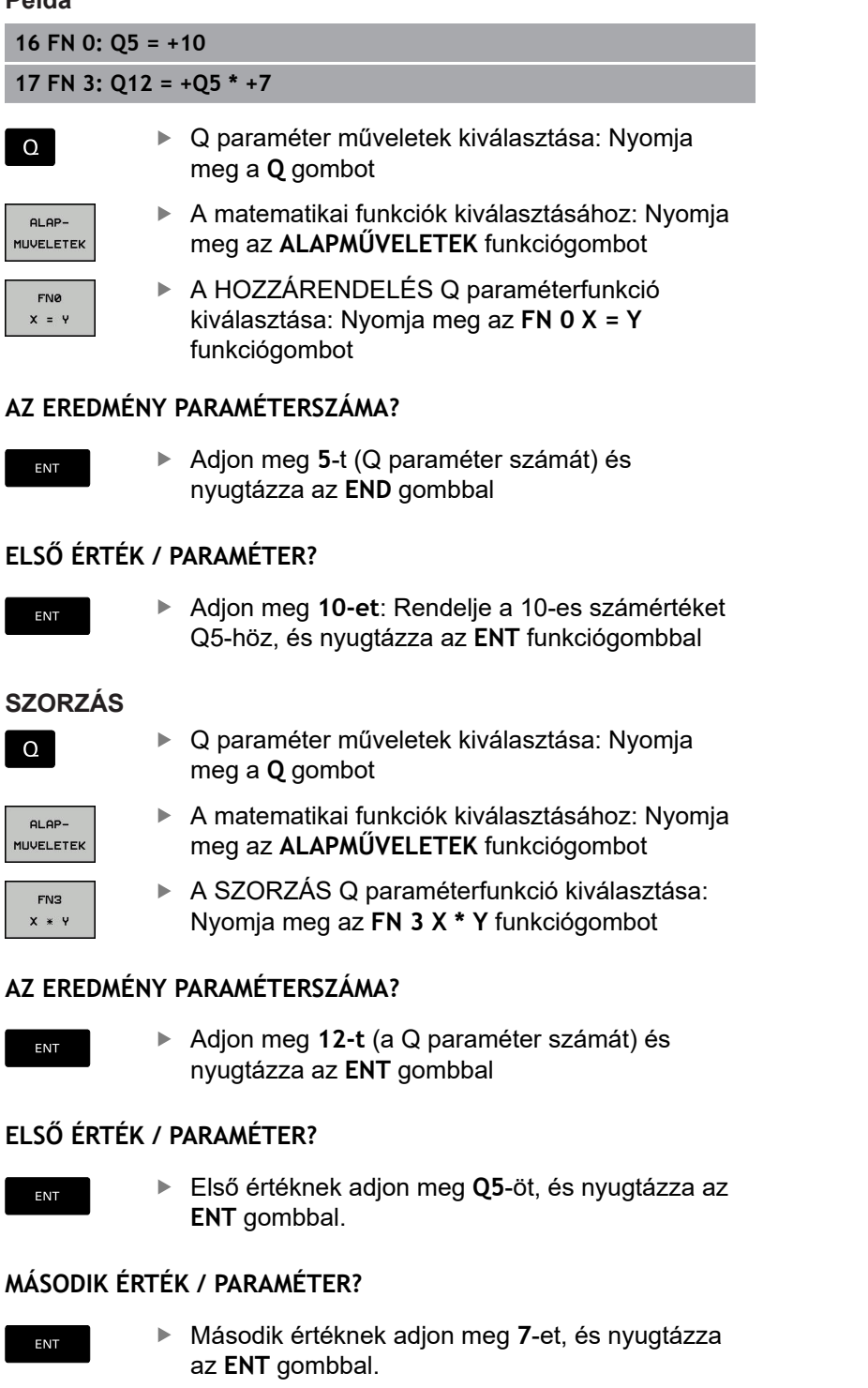

#### **Q-paraméter visszaállítása Példa**

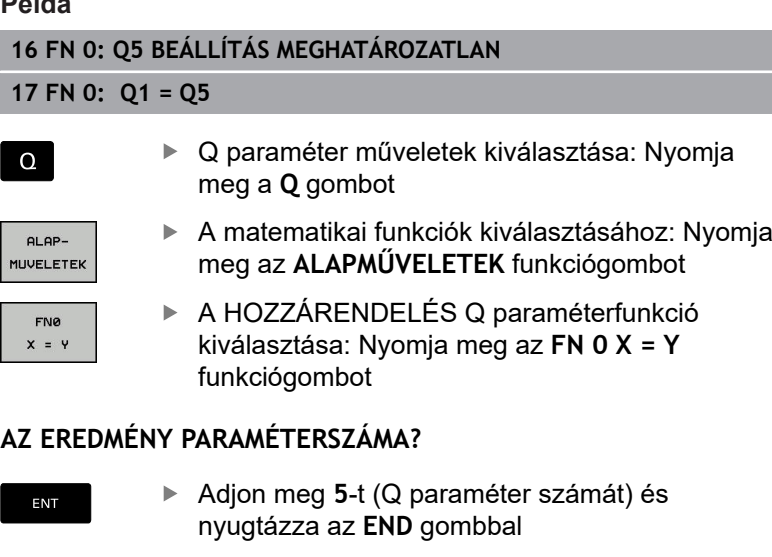

#### **1. ÉRTÉK VAGY PARAMÉTER?**

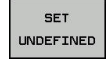

Nyomjon **BEÁLLÍTÁS MEGHATÁROZATLAN-t**

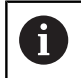

Az **FN 0** funkció a **Nem meghatározott** érték átvitelét is támogatja. Ha az **FN 0** nélkül szeretné átküldeni a nem definiált Q paramétert, akkor a vezérlő az **Érvénytelen érték** hibaüzenetet jeleníti meg.

# <span id="page-271-0"></span>**9.4 Szögfüggvények**

### **Definíciók**

**Szinusz:** sin  $\alpha = a/c$ **Koszinusz:**  $\cos \alpha = b/c$ **Tangens:**  $tanα = a/b = sin α / cos α$ 

#### ahol

- c a derékszöggel szemközti oldal
- a az α szöggel szembeni oldal α
- **b** a harmadik oldal.
- A vezérlő a szöget a tangens alapján határozza meg:

 $\alpha$  = arctan (a / b) = arctan (sin  $\alpha$  / cos  $\alpha$ )

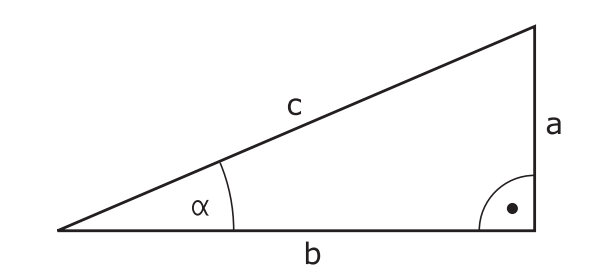

#### **Példa:**

 $a = 25$  mm  $b = 50$  mm  $\alpha$  = arctan (a / b) = arctan 0.5 = 26.57° Továbbá:  $a^2 + b^2 = c^2$  (ahol  $a^2 = a \times a$ )  $c = \sqrt{(a^2 + b^2)}$ 

### **Trigonometrikus függvények programozása**

A szögfüggvényeket a **SZÖGFÜGGVÉNYEK** funkciógomb megnyomásával tudja előhívni. A vezérlő megjeleníti a lenti táblázatban lévő funkciógombokat jeleníti meg.

#### **Funkciógomb Funkció**

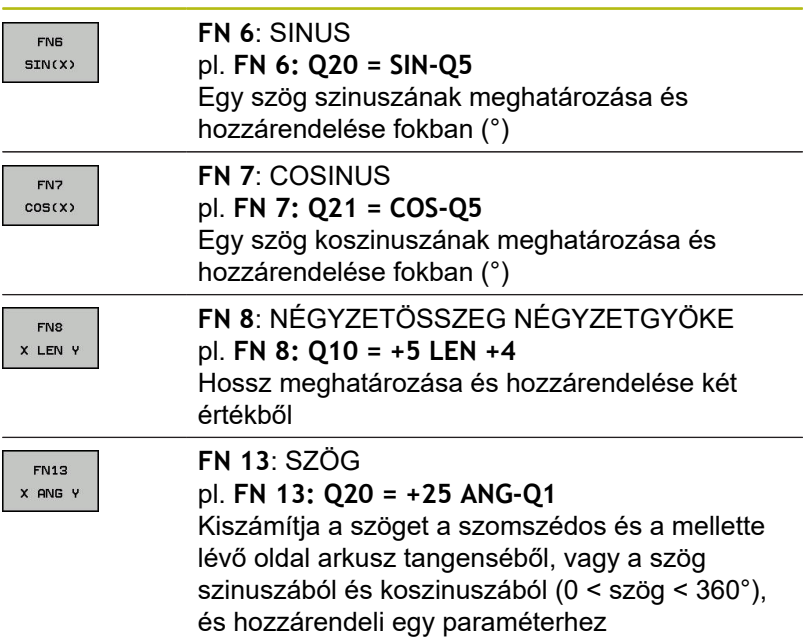

## <span id="page-272-0"></span>**9.5 Körszámítások**

### **Alkalmazás**

A vezérlő a körszámítás funkciójával a kör három vagy négy adott pontjából képes kiszámolni a kör középpontját és sugarát. A számítás pontosabb, ha négy ponttal dolgozik.

Alkalmazás: Ez a függvény akkor használatos, ha meg szeretné határozni egy furat vagy furatkör helyzetét és méretét a programozható tapintófunkció alkalmazásával.

#### **Funkciógomb Funkció**

**FN23** PONTBóL FN 23: Egy KÖR ADATAI-nak meghatározása három pontból pl. **FN 23: Q20 = CDATA Q30**

A körön lévő három koordinátapárt el kell menteni a Q30-ba és a következő 5 paraméterbe – ebben az esetben a Q30-Q35 paraméterekbe.

Ekkor a vezérlő eltárolja a körközéppont referenciatengelybeli koordinátáját (X-et, ha a főorsó tengelye a Z) a Q20 paraméterbe, a körközéppont melléktengelybeli koordinátáját (Y, ha a főorsó tengelye a Z) a Q21 paraméterbe, és a kör sugarát a Q22 paraméterbe.

#### **Funkciógomb Funkció**

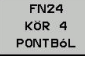

FN 24: Egy KÖR ADATAI-nak meghatározása négy pontból pl. **FN 24: Q20 = CDATA Q30**

A körön lévő négy koordinátapárt el kell menteni a Q30-ba és a következő 7 paraméterbe – ebben az esetben a Q30-Q37 paraméterekbe.

Ekkor a vezérlő eltárolja a körközéppont referenciatengelybeli koordinátáját (X-et, ha a főorsó tengelye a Z) a Q20 paraméterbe, a körközéppont melléktengelybeli koordinátáját (Y, ha a főorsó tengelye a Z) a Q21 paraméterbe, és a kör sugarát a Q22 paraméterbe.

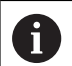

Vegye figyelembe, hogy az **FN 23** és **FN 24** automatikusan felülírja az eredményparamétert és a következő két paramétert is.

# <span id="page-273-0"></span>**9.6 Ha/akkor-döntések Q-paraméterekkel**

### **Alkalmazás**

A vezérlő a Q paraméter értékeinek egy másik Q paraméterrel, vagy egy számmal való összehasonlításával ha-akkor logikai feltételeket képes vizsgálni. Ha a feltétel teljesül, akkor a vezérlő a feltétel után programozott címkétől folytatja az NC-program-ot.

**További információ:** ["Alprogramok és programrész ismétlések",](#page-243-0) [oldal 244](#page-243-0)

Ha a feltétel nem teljesül, akkor a program a következő NC-mondat-ot hajtja végre.

Ha másik NC-program-ot kíván alprogramként meghívni, akkor programozzon a címke mögött programmeghívást **PGM CALL**-val.

### **Feltétel nélküli ugrás**

Feltétel nélküli ugráshoz adjon meg egy olyan feltételt, ami mindig teljesül. Példa:

**FN 9: IF+10 EQU+10 GOTO LBL1**

### **Használt rövidítések:**

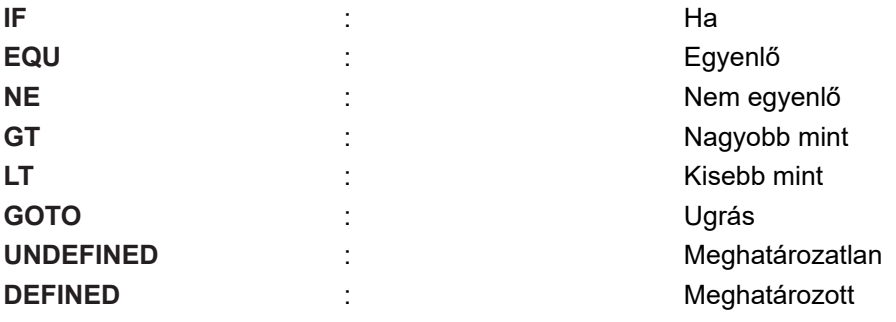

#### **Feltételes döntések programozása**

#### **Ugrás beviteli lehetőségek**

A következő bevitelek lehetségesek a **HA** feltétel esetén:

- Számok
- Szövegek
- Q, QL, QR
- **QS** (szövegparaméter)

A **GOTO** ugrásparancs megadásához három lehetősége van:

- **LBL NAME**
- **LBL NUMBER**
- **QS**

A ha-akkor döntések az **UGRÁS** funkciógomb megnyomásával jelennek meg. A vezérlő alábbi funkciógombokat jeleníti meg:

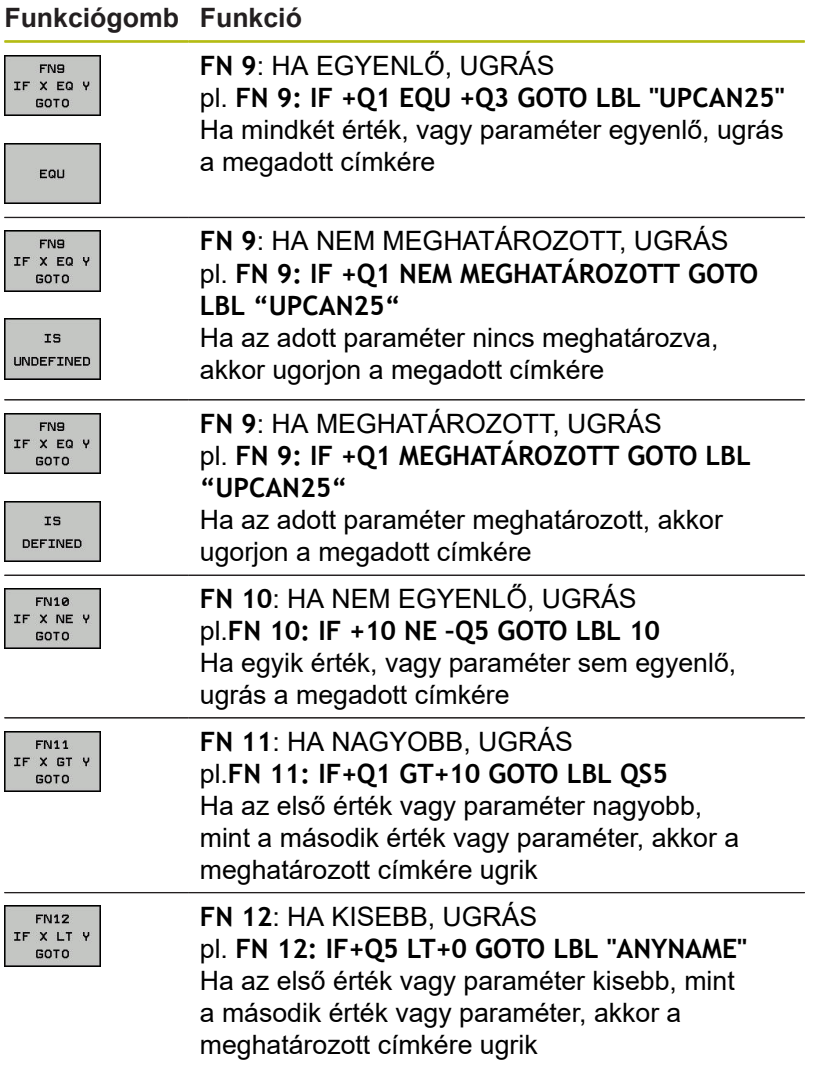

# **9.7 Q paraméterek ellenőrzése és megváltoztatása**

### **Folyamat**

A Q paramétereket ellenőrizheti valamennyi üzemmódban, és szerkesztheti is azokat.

▶ Ha szükséges, szakítsa meg a program futását (például az **NC STOP** gomb és a **BELSŐ STOP** funkciógomb megnyomásával) vagy állítsa meg a programtesztet

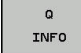

6

▶ A Q paraméteres funkciók meghívásához: nyomja meg a **Q INFO** funkciógombot vagy a **Q** gombot

- A vezérlő kilistázza az összes paramétert és azok pillanatnyi értékeit.
- Az iránybillentyűkkel vagy a **GOTO** gombbal válassza ki a kívánt paramétert
- ▶ Ha meg akarja változtatni a paraméter értékét, akkor nyomja meg az **AKTUÁLIS MEZŐT SZERKESZT** funkciógombot. Adja meg az új értéket, és hagyja jóvá az **ENT** gombbal
- ► Ha változatlanul akarja hagyni az értéket, nyomja meg az **AKTUÁLIS ÉRTÉKET** funkciógombot vagy zárja be a párbeszédet az **END** gombbal

A megjelenített megjegyzésekkel rendelkező paramétereket a vezérlő ciklusokon belül vagy átadási paraméterekként használja.

Ha lokális, globális vagy szövegparamétereket szeretne ellenőrizni vagy szerkeszteni, nyomja meg **Q QL QR QS PARAMÉTEREK MEGJELENÍTÉSE** funkciógombot. A vezérlő a meghatározott paramétertípust jeleníti meg. A korábban leírt funkciók szintén alkalmazhatók.

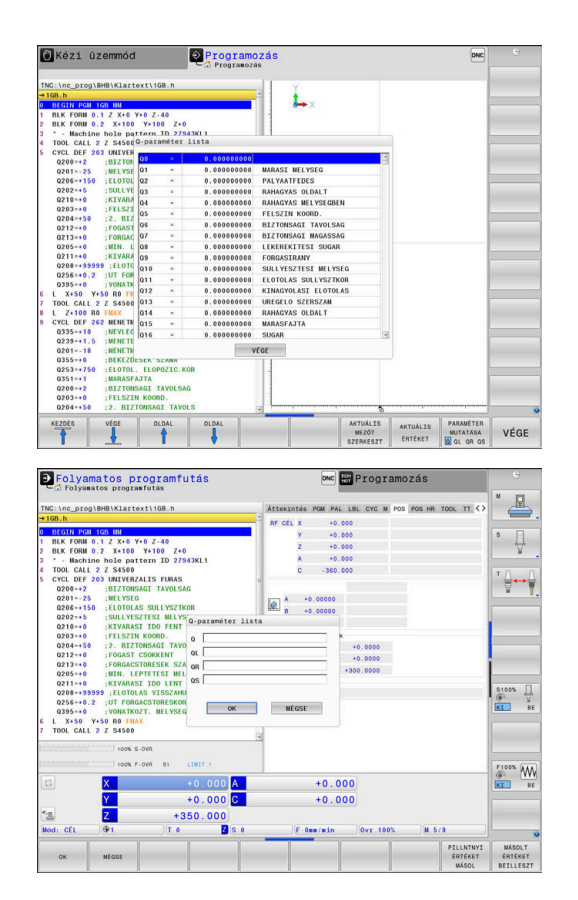

A Q paraméterek a kiegészítő állapotkijelzőben is megjeleníthetők valamennyi üzemmódban (kivéve a **Programozás** üzemmódot).

► Ha szükséges, szakítsa meg a program futását (pl. az **NC STOP** gomb és a **BELSŐ STOP** funkciógomb megnyomásával) vagy állítsa meg a programtesztet

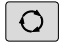

Hívja be a képernyőfelosztás funkciógombsort

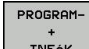

- Képernyőfelosztás kiválasztása kiegészítő állapotkijelzővel
- A képernyő jobb felén, a vezérlő az **Áttekintés** állapotmenüt mutatja.
- Q PARAM ÁLLAPOT
- Nyomja meg a **Q PARAM. ÁLLAPOT** funkciógombot
- $\sim$ PARAMÉTER **LISTA**

A

- Nyomja meg a **QPARAMÉTER LISTA** funkciógombot
- A vezérlő egy felugró ablakot nyit.
- ▶ Valamennyi paramétertípus esetén (Q, QL, QR, QS), határozza meg a vezérl. Az egyes Q paramétereket vesszővel kell elválasztani, és az egymást követő Q paramétereket kötőjellel kell összekötni, pl. 1,3,200-208. A beviteli tartomány 132 karakter paramétertípusonként

A **QPARA** fül alatti kijelző mindig nyolc tizedesjegyet tartalmaz. Például a Q1 = COS 89.999 eredménye a vezérlőn 0.00001745-ként jelenik meg. A nagyon nagy, vagy a nagyon kis értékeket a vezérlő exponenciális jelöléssel jeleníti meg. A Q1 = COS 89.999 \* 0.001 eredménye a vezérlőn +1.74532925e-08 értékként jelenik meg, ahol a e-08 a 10-8 tényezőnek felel meg.

# <span id="page-277-0"></span>**9.8 További funkciók**

### **Áttekintés**

A további funkciók az **EGYÉB MŰVELETEK** funkciógomb megnyomásával érhetők el. A vezérlő az alábbi funkciógombokat jeleníti meg:

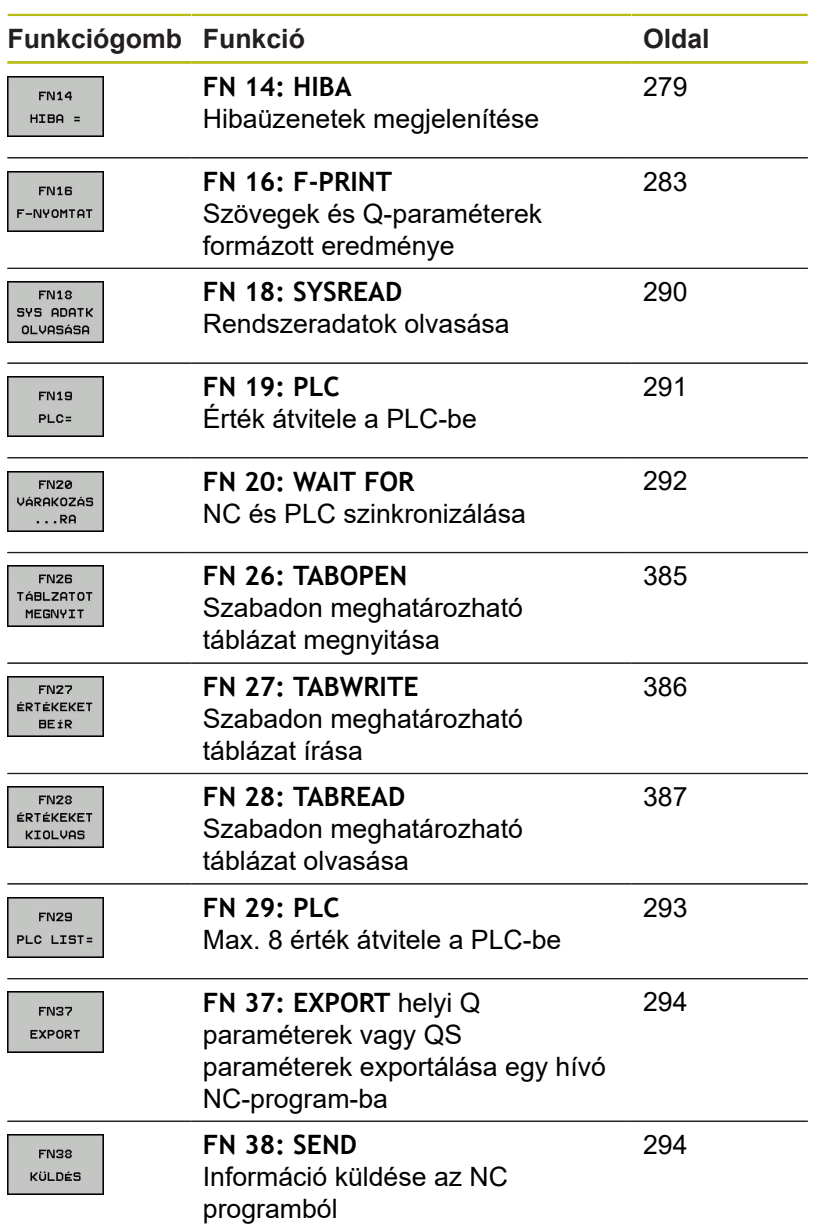

#### <span id="page-278-0"></span>**FN 14: HIBA: Hibaüzenetek megjelenítése**

A **FN 14: ERROR** funkcióval hívhat meg a gépgyártó vagy a HEIDENHAIN által már előre meghatározott programvezérelt hibaüzeneteket. Amennyiben a vezérlő a programfutás vagy programteszt során egy **FN 14: ERROR**-et tartalmazó NC-mondathoz ér, megállítja a működést és egy üzenet jelenik meg. Ekkor újra kell indítania az NC-program-ot.

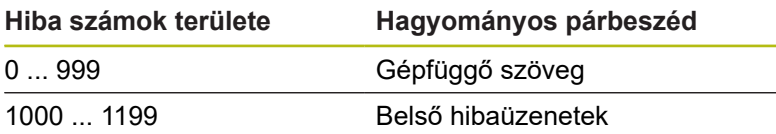

#### **Példa**

A vezérlés jelenítsen meg egy üzenetet, ha az orsó nincs bekapcsolva.

#### **180 FN 14: ERROR = 1000**

#### **A HEIDENHAIN által előre meghatározott hibaüzenetek**

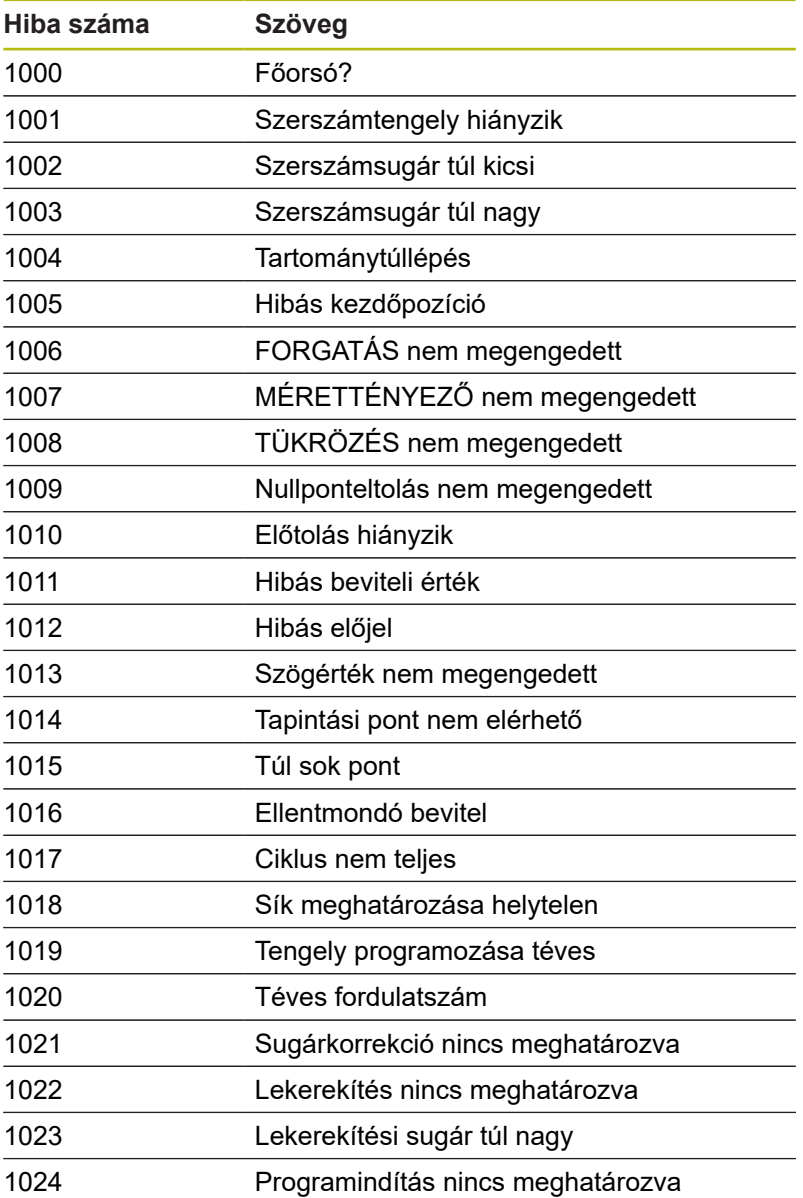

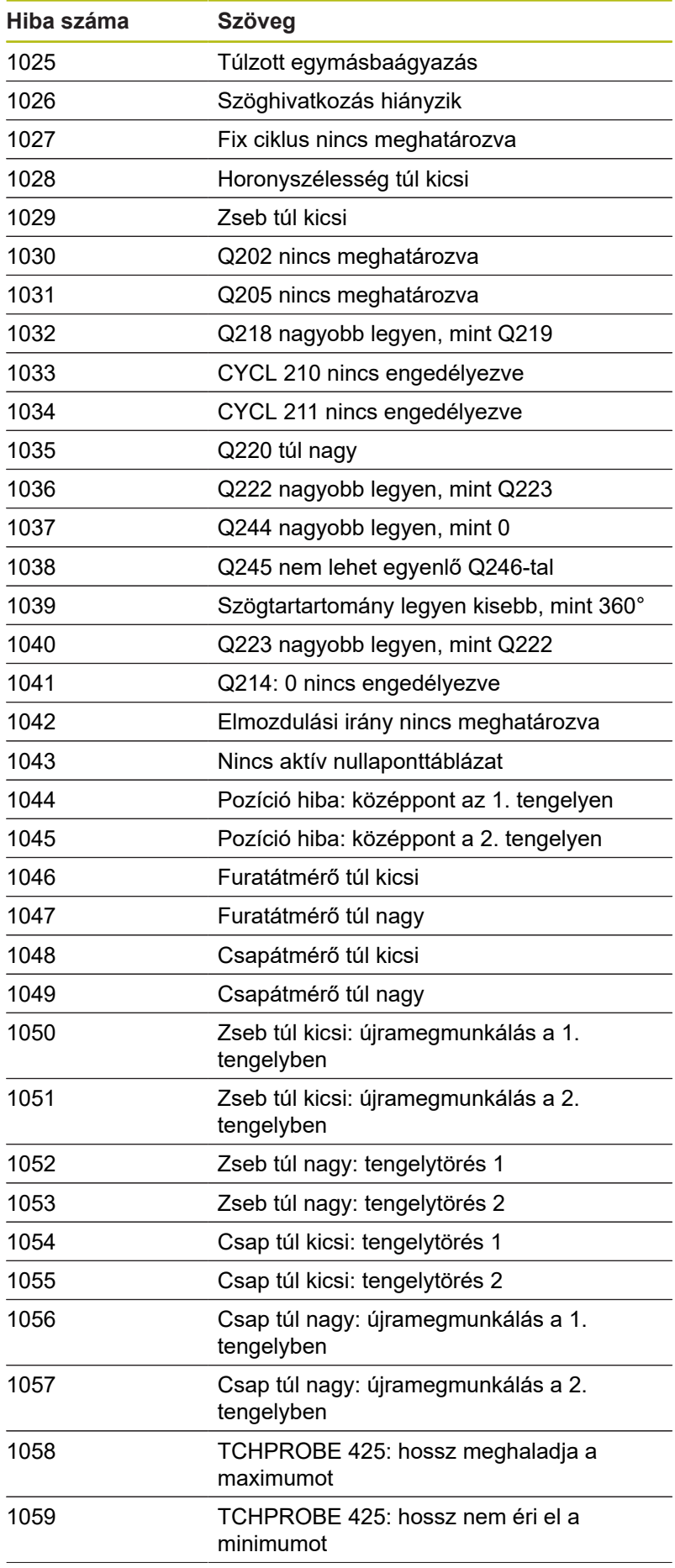

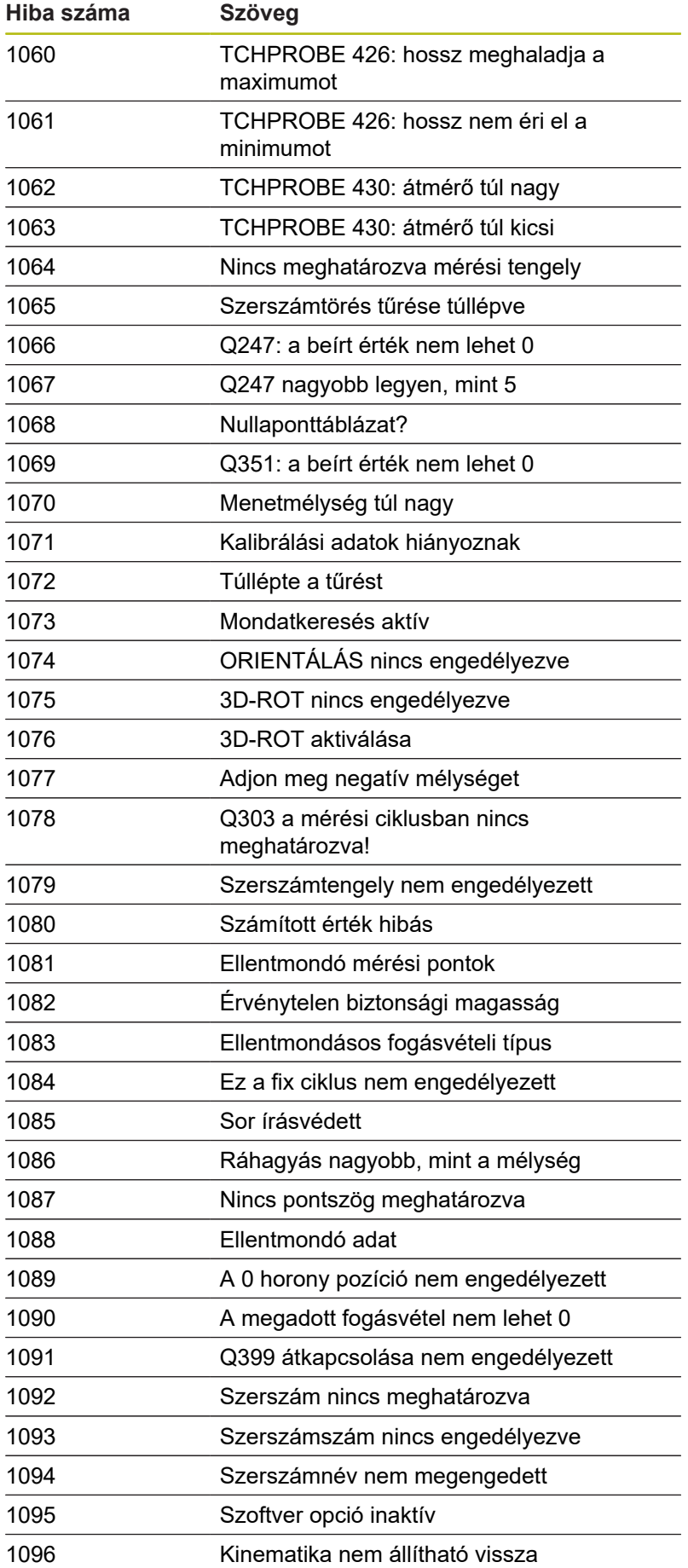

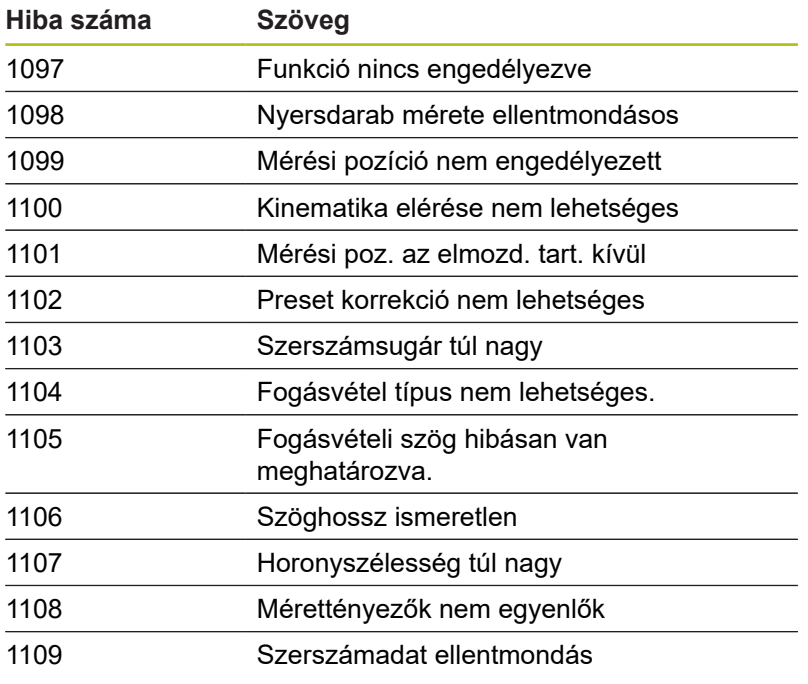

### **FN 16: F-PRINT - Szövegek és Q-paraméterértékek formázott kiadása**

#### <span id="page-282-0"></span>**Alapok**

Az **FN 16: F-PRINT** funkció segítségével formázva tud Q paraméterértékeket és szövegeket megjeleníteni, pl. mérési jegyzőkönyvek mentéséhez.

Az értékeket az alábbiak szerint adhatja ki:

- fájlba mentés a vezérlőn
- $\Box$ megjelenítés a képernyőn felugró ablakként
- mentés külső fájlba
- nyomtatás csatlakoztatott nyomtatón

#### **Folyamat**

Q-paraméterértékek és szövegek kiadásához az alábbiak szerint járjon el:

- Szövegfájl létrehozása, ami megadja a kiadási formátumot és a tartalmat
- A protokoll kiadásához használja az NC-programban az **FN 16: F-PRINT** funkciót

Ha az értékeket egy fájlban adja ki, a kiadott fájl maximális mérete 20 kilobyte.

Az **fn16DefaultPath** (102202 sz.) és az **fn16DefaultPathSim** (102203 sz.) gépi paraméterekben meghatározhatja a naplófájlok kiadásának alapértelmezett elérési útját.

#### **Szövegfájl létrehozás**

A formázott szöveg és Q paraméter értékeinek kiadásához hozzon létre a vezérlő szövegszerkesztőjével egy szövegfájlt. Ebben a fájlban határozza meg a formátumot és a kiadandó Qparamétereket.

Ehhez alábbiak szerint járjon el:

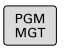

▶ Nyomja meg a **PGM MGT** gombot

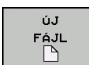

- Nyomja meg az **ÚJ FÁJL** funkciógombot
- Hozza létre a fájlt **.A** végződéssel

### **Elérhető funkciók**

Szövegfájl létrehozásakor a következő formázó funkciókat használja:

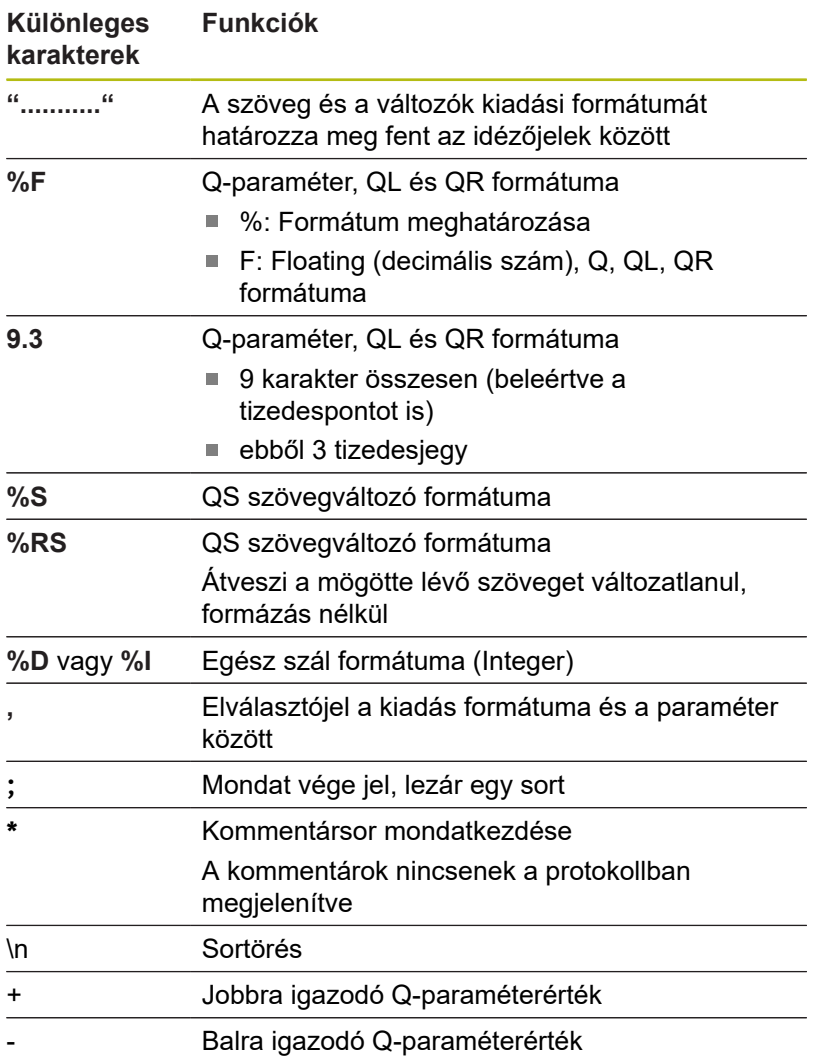

**Példa**

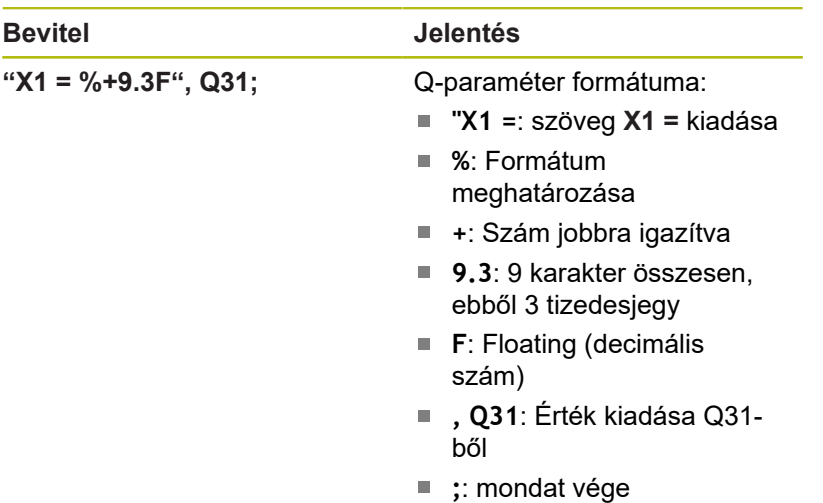

Ahhoz, hogy különböző információk legyenek kiadhatók a protokollfájlba, az alábbi funkciók állnak rendelkezésre:

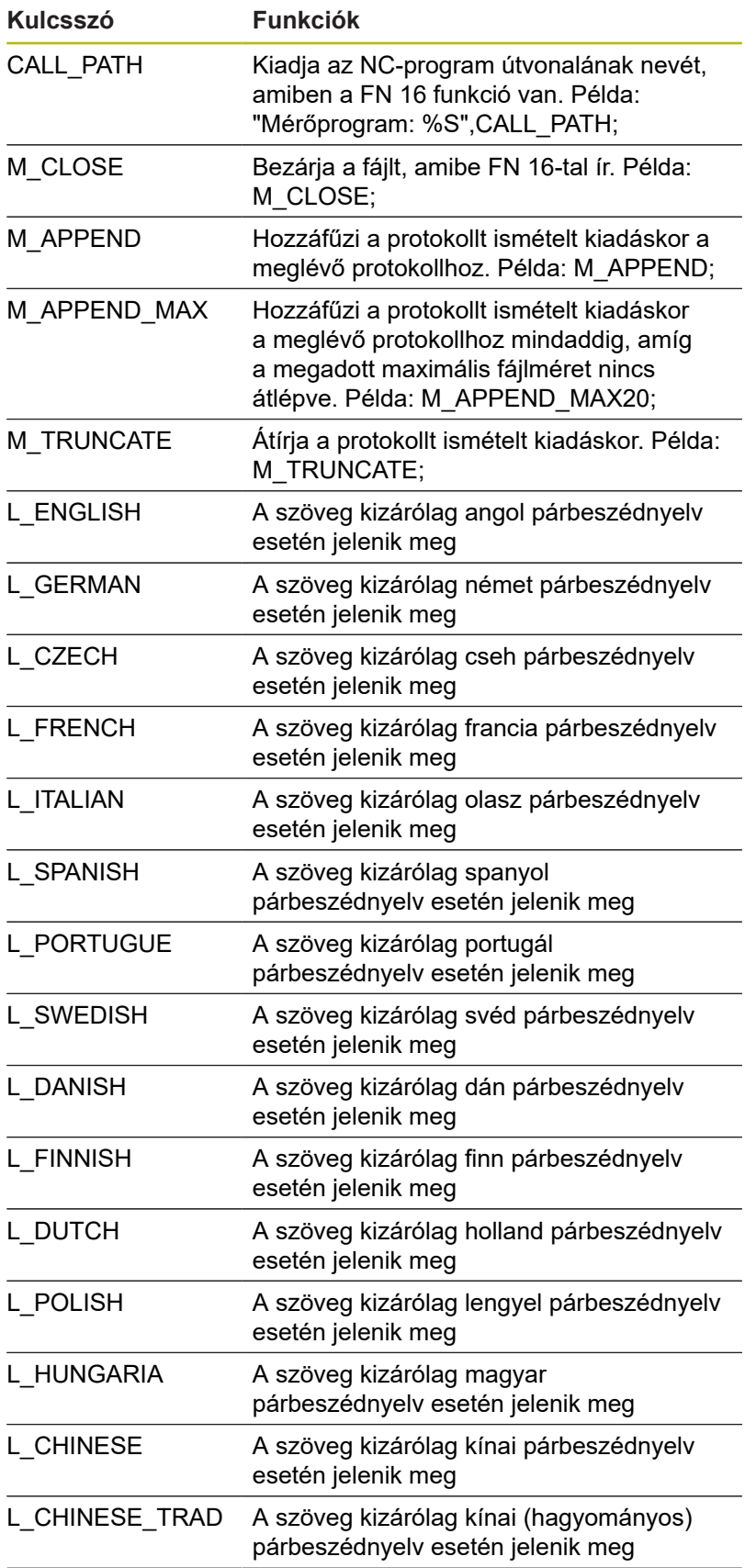

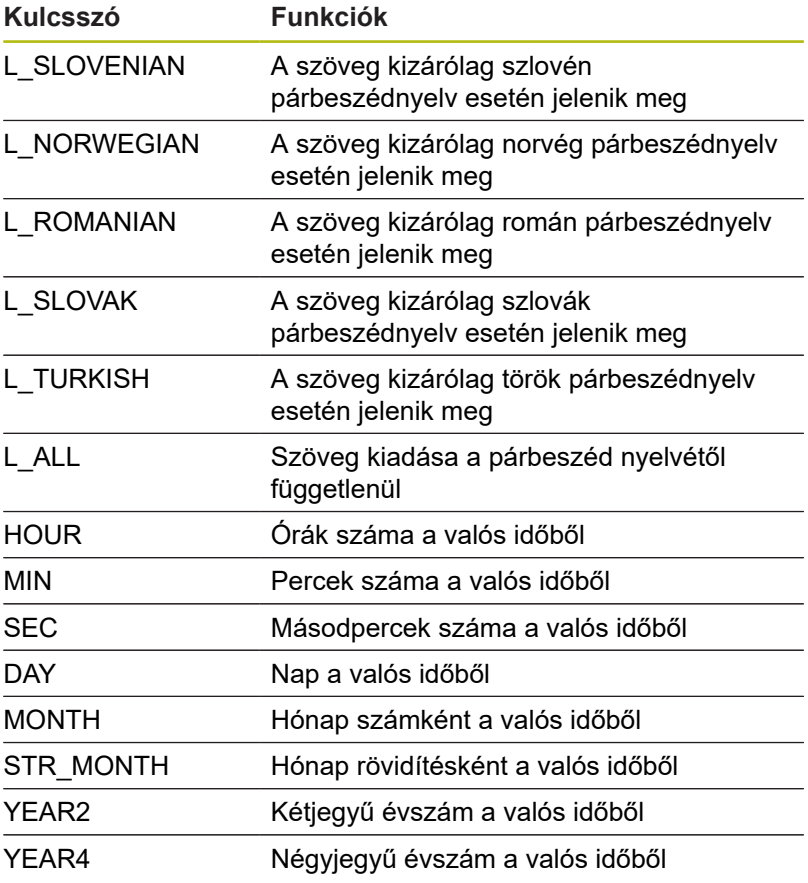

### **Példa**

A kiadási formátumot meghatározó szövegfájl példája: **"LAPÁTKERÉK-SÚLYPONT MÉRÉSI JEGYZŐKÖNYV"; "DÁTUM: %02d.%02d.%04d",DAY,MONTH,YEAR4; "IDŐPONT: %02d:%02d:%02d",HOUR,MIN,SEC; "MÉRT ÉRTÉKEK SZÁMA: = 1"; "X1 = %9.3F", Q31; "Y1 = %9.3F", Q32; "Z1 = %9.3F", Q33; L\_NÉMET; "Werkzeuglänge beachten"; L\_ENGLISH; "Remember the tool length";**

#### **FN 16 -Kiadás aktiválása az NC-programban**

Az **FN 16** funkción belül kell meghatároznia a kiadási fáljt, amely tartalmazni fogja a kiadott szövegeket.

A vezérlő létrehozza a kiadási fájlt:

- a program végén (**END PGM**),
- programmegszakításkor (**NC-STOP** gomb)
- az **M\_CLOSE** paranccsal

Adja meg az FN 16 funkcióban a forrás útvonalát és a kiadási fájl útvonalát.

Ehhez alábbiak szerint járjon el:

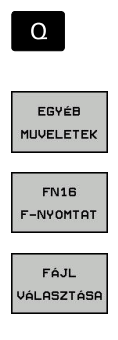

ENT

Nyomja meg a **Q** gombot

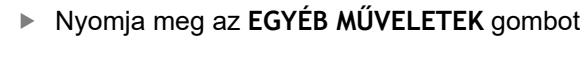

▶ Nyomja meg az FN16 F-NYOMTAT funkciógombot

- ▶ Nyomja meg a **FÁJL VÁLASZTÁSA** funkciógombot
- Válassza ki a forrást, azaz a szövegfájlt, amiben a kiadás formátuma definiálva van
- ► Hagyja jóvá az **ENT** gombbal
- ▶ Adja meg a kiadási útvonalat

#### **Útvonalmegadás FN 16-Funkció -ban**

Ha a protokoll fájl elérési nevének kizárólag a fájlnevet adja meg, a vezérlő a protokoll fájlt abba a könyvtárba menti, amelyikben az NC program az **FN 16** funkciót elhelyezi.

A teljes útvonalak mellett relatív útvonalakat is beprogramozhat:

- A hívó fájl könyvtárából kiindulva egy könyvtárszinttel lejjebb való lépéshez **FN 16: F-PRINT MASKE\MASKE1.A/ PROT \PROT1.TXT**
- A hívó fájl könyvtárából kiindulva egy könyvtárszinttel feljebb és egy másik könyvtárba való lépéshez **FN 16: F-PRINT ..\MASKE \MASKE1.A/ ..\PROT1.TXT**

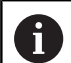

Kezelési és programozási útmutatások:

- Ha többször adja ki ugyanazt a fájlt az NCprogramban, a vezérlő a már kiadott szövegek végéhez fűz hozzá minden szöveget a célfájlban.
- Az **FN 16** mondatban a formátum fájlt és a protokoll fájlt kell programoznia a fájltípus végződésének megfelelően.
- A protokoll fájl végződése határozza meg a kiadás fájlformátumát (pl. .TXT, .A, .XLS, .HTML).
- Ha az **FN 16-ot használja, a fájl nem lehet UTF-8**kódolású.
- Sok releváns és érdekes információt jeleníthet meg a protokoll fájllal kapcsolatban az **FN 18** funkcióval, pl. az utoljára használt tapintóciklus számát. **További információ:** ["FN 18: SYSREAD –](#page-289-0) [Rendszeradatok olvasása", oldal 290](#page-289-0)

#### **Forrás vagy cél meghatározása paraméterekkel**

A forrás- vagy célfájlt Q paraméterként vagy QS paraméterként is megadhatja. Ehhez előtte az NC programban meg kell határoznia a kívánt paramétert.

**További információ:** ["Szövegparaméterek hozzárendelése",](#page-322-0) [oldal 323](#page-322-0)

Annak érdekében, hogy a vezérlő felismerje, hogy Q paraméterekkel dolgozik, ezt **FN 16-**funkcióban alábbi szintaktikával kell meghatároznia:

formázójelekként.

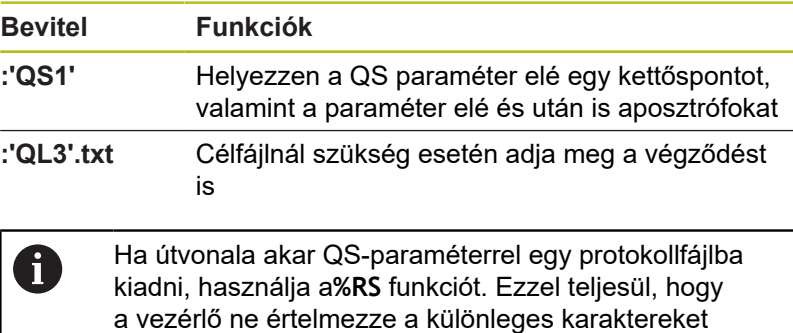
#### **Példa**

#### **96 FN 16: F-PRINT TNC:\MASKE\MASKE1.A/ TNC:\PROT1.TXT**

A vezérlő létrehozza a PROT1.TXT fájlt: **LAPÁTKERÉK-SÚLYPONT MÉRÉSI JEGYZŐKÖNYV DÁTUM: 15.07.2015 IDŐPONT: 08:56:34 MÉRT ÉRTÉKEK SZÁMA: = 1 X1 = 149,360 Y1 = 25,509 Z1 = 37,000 Remember the tool length**

#### **Üzenetek kiadása a képernyőn**

Az **FN 16: F-PRINT** funkciót arra is használhatja, hogy tetszőleges üzeneteket jelenítsen meg az NC programból egy felugró ablakban a vezérlő képernyőjén. Így könnyen tud akár hosszabb útmutató szövegeket is megjeleníteni a program tetszőleges pontján úgy, hogy a kezelőnek azokra reagálnia kelljen. A Q paraméterek tartalmát is megjelenítheti, ha a protokollt leíró fájl megfelelő utasításokat tartalmaz.

Az üzenet vezérlő képernyőn való megjelenítéséhez meg kell adnia a **SCREEN:**-t kiadási útvonalként.

#### **Példa**

#### **96 FN 16: F-PRINT TNC:\MASKE\MASKE1.A/SCREEN:**

Ha a jelentésnek több sora van, mint ami a felugró ablakban meg van jelenítve, a nyilakkal lapozhat a felugró ablakban.

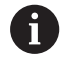

Ha többször adja ki ugyanazt a fájlt az NC-programban, a vezérlő a már kiadott szövegek végéhez fűz hozzá minden szöveget a célfájlban.

Ha felül akarja írni az előző felugró ablakot, programozza le a **M\_CLOSE** vagy **M\_TRUNCATE** funkciót.

#### **Felugró ablak bezárása**

A felugró ablak bezárásához az alábbi lehetőségek állnak rendelkezésére:

- $\blacksquare$ Nyomja meg a **CE** gombot
- r. programvezérelten az **sclr:** kiadási útvonallal

### **Példa**

#### **96 FN 16: F-PRINT TNC:\MASKE\MASKE1.A/SCLR:**

**9**

# **Jelentések külső kiadása**

Az **FN 16** funkcióval a protokollfájlokat lementheti kívülre. Ehhez teljesen meg kell adnia a célútvonal nevét az **FN 16** funkcióban.

**Példa**

## **96 FN 16: F-PRINT TNC:\MSK\MSK1.A / PC325:\LOG\PRO1.TXT**

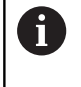

Ha többször adja ki ugyanazt a fájlt az NC-programban, a vezérlő a már kiadott szövegek végéhez fűz hozzá minden szöveget a célfájlban.

### **Üzenetek nyomtatása**

Az **FN 16: F-PRINT** funkciót arra is használhatja, hogy tetszőleges üzeneteket nyomtasson ki a csatlakoztatott nyomtatón.

**További információk:** Felhasználói kézikönyv Beállítás, NC programok tesztelése és végrehajtása

Az üzenetek nyomtatóhoz való átküldéséhez a protokoll fájl neveként a **Printer:\** kifejezésnek, valamint utána a megfelelő fájlnévnek kell szerepelnie.

A vezérlő a fájlt a **PRINTER:** útvonalra menti mindaddig, amíg azt ki nem nyomtatja.

# **Példa**

### **96 FN 16: F-PRINT TNC:\MASKE\MASKE1.A/PRINTER:\DRUCK1**

# **FN 18: SYSREAD – Rendszeradatok olvasása**

Az **FN 18: SYSREAD** funkcióval tudja olvasni a rendszeradatokat, és tárolni őket Q paraméterekben. A rendszerdátum egy csoportnév (azonosító szám), majd egy rendszeradatszám és szükség esetén egy index segítségével választható ki.

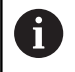

A **FN 18: SYSREAD** funkcióból kiolvasott értékek mindig **metrikus** egységben jelennek meg.

**További információ:** ["Rendszeradatok", oldal 548](#page-547-0)

**Példa: a Z tengelyre vonatkoztatott aktív mérettényező értékének hozzárendelése a Q25 paraméterhez.**

**55 FN 18: SYSREAD Q25 = ID210 NR4 IDX3**

# **FN 19: PLC – Értékek átvitele a PLC-be**

# *MEGJEGYZÉS*

### **Ütközésveszély!**

A PLC-ben végzett módosítások nem kívánt mozgásokhoz és súlyos hibákhoz vezethetnek, pl. a vezérlő kezelési nehézségeihez. A PLC-hez való hozzáférés ezen okból jelszóval védett. Az FN funkció a HEIDENHAIN, a gépgyártó valamint külső gyártók számára lehetővé teszi, hogy az NC programból kommunikáljanak a PLC-vel. A gép kezelője vagy az NC programozó általi kezelés nem ajánlott. A funkció végrehajtása közben és az azt követő megmunkáláskor ütközésveszély áll fenn!

- ▶ A funkciót kizárólag a HEIDENHAIN-nal, a gépgyártóval és a harmadik céggel való egyeztetés követően használja
- Vegye figyelembe a HEIDENHAIN, a gép gyártójának illetve harmadik fél dokumentációját

A **FN 19: PLC** funkcióval legfeljebb két számot vagy Q paramétert küldhet át a PLC-be.

# **FN 20: VÁRAKOZÁS – NC és PLC szinkronizálás**

# *MEGJEGYZÉS*

### **Ütközésveszély!**

A PLC-ben végzett módosítások nem kívánt mozgásokhoz és súlyos hibákhoz vezethetnek, pl. a vezérlő kezelési nehézségeihez. A PLC-hez való hozzáférés ezen okból jelszóval védett. Az FN funkció a HEIDENHAIN, a gépgyártó valamint külső gyártók számára lehetővé teszi, hogy az NC programból kommunikáljanak a PLC-vel. A gép kezelője vagy az NC programozó általi kezelés nem ajánlott. A funkció végrehajtása közben és az azt követő megmunkáláskor ütközésveszély áll fenn!

- A funkciót kizárólag a HEIDENHAIN-nal, a gépgyártóval és a harmadik céggel való egyeztetés követően használja
- Vegye figyelembe a HEIDENHAIN, a gép gyártójának illetve  $\blacktriangleright$ harmadik fél dokumentációját

A **FN 20: WAIT FOR** funkcióval programfutás alatt az NC és PLC szinkronizálható. Az NC addig blokkolja a megmunkálást, amíg az **FN 20: WAIT FOR-**mondatban programozott feltétel nem teljesül.

A **SYNC** funkció minden aktív, ha például rendszeradatokat olvas be az **FN 18: SYSREAD** használatával, amelyek valós idejű szinkronizálást igényelnek. A vezérlő leállítja az előzetes számítást, és csak akkor hajtja végre a következő NC mondatot, ha az NC program eléri azt az NC-mondat-ot.

**Példa: Belső előzetes számítás leállítása, aktuális pozíció X koordinátájának kiolvasása**

**32 FN 20: WAIT FOR SYNC**

**33 FN 18: SYSREAD Q1 = ID270 NR1 IDX1**

# **FN 29: PLC – Értékek átadása a PLC-nek**

# *MEGJEGYZÉS*

# **Ütközésveszély!**

A PLC-ben végzett módosítások nem kívánt mozgásokhoz és súlyos hibákhoz vezethetnek, pl. a vezérlő kezelési nehézségeihez. A PLC-hez való hozzáférés ezen okból jelszóval védett. Az FN funkció a HEIDENHAIN, a gépgyártó valamint külső gyártók számára lehetővé teszi, hogy az NC programból kommunikáljanak a PLC-vel. A gép kezelője vagy az NC programozó általi kezelés nem ajánlott. A funkció végrehajtása közben és az azt követő megmunkáláskor ütközésveszély áll fenn!

- ▶ A funkciót kizárólag a HEIDENHAIN-nal, a gépgyártóval és a harmadik céggel való egyeztetés követően használja
- Vegye figyelembe a HEIDENHAIN, a gép gyártójának illetve harmadik fél dokumentációját

Az **FN 29: PLC** funkcióval nyolc számot vagy Q paramétereket vihet át a PLC-be.

# **FN 37: EXPORT**

# *MEGJEGYZÉS*

## **Ütközésveszély!**

A PLC-ben végzett módosítások nem kívánt mozgásokhoz és súlyos hibákhoz vezethetnek, pl. a vezérlő kezelési nehézségeihez. A PLC-hez való hozzáférés ezen okból jelszóval védett. Az FN funkció a HEIDENHAIN, a gépgyártó valamint külső gyártók számára lehetővé teszi, hogy az NC programból kommunikáljanak a PLC-vel. A gép kezelője vagy az NC programozó általi kezelés nem ajánlott. A funkció végrehajtása közben és az azt követő megmunkáláskor ütközésveszély áll fenn!

- A funkciót kizárólag a HEIDENHAIN-nal, a gépgyártóval és a harmadik céggel való egyeztetés követően használja
- Vegye figyelembe a HEIDENHAIN, a gép gyártójának illetve  $\blacktriangleright$ harmadik fél dokumentációját

A **FN 37: EXPORT** funkcióra akkor van szüksége, ha saját ciklusokat kíván létrehozni, majd azokat integrálni szeretné a vezérlésbe.

# **FN 38: SEND – Információ küldése az NC programból**

Az **FN 38: SEND** lehetővé teszi szövegek és Q paraméter értékek beírását a naplóba az NC programból, majd elküldését egy DNC alkalmazásba.

**További információ:** ["FN 16: F-PRINT - Szövegek és Q](#page-282-0)[paraméterértékek formázott kiadása", oldal 283](#page-282-0)

Az adatátvitel szabványos TCP/IP számítógépes hálózaton keresztül történik.

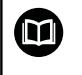

Részletesebb információt a Remo Tools SDK kézikönyvben talál.

# **Példa**

Dokumentum értékek a Q1 és Q23, a naplóban.

**FN 38: SEND /"Q parameter Q1: %f Q23: %f" / +Q1 / +Q23**

# **9.9 Táblázatok elérése SQL parancsokkal**

# **Bevezetés**

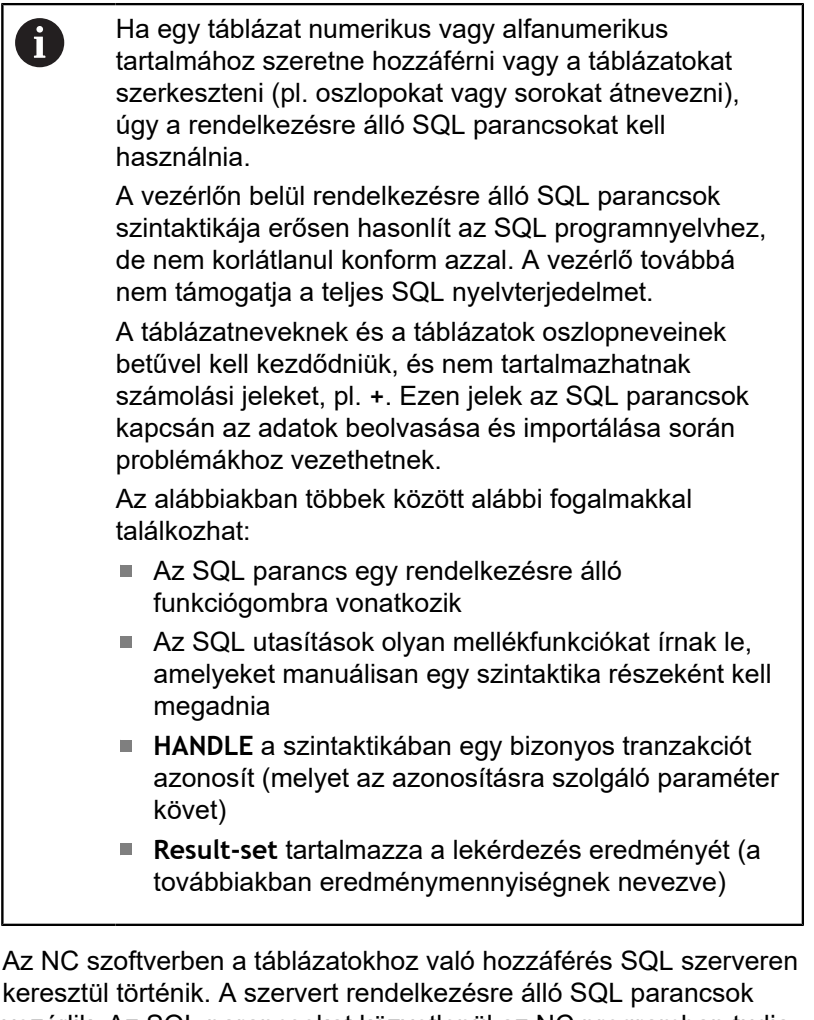

vezérlik. Az SQL parancsokat közvetlenül az NC programban tudja meghatározni.

A szerver tranzakciós modellen alapul. Egy **tranzakció** általában több műveletből áll, amelyek együttesen kerülnek végrehajtásra, így biztosítva a táblázatokban lévő bejegyzések rendezett és előre meghatározott végrehajtását.

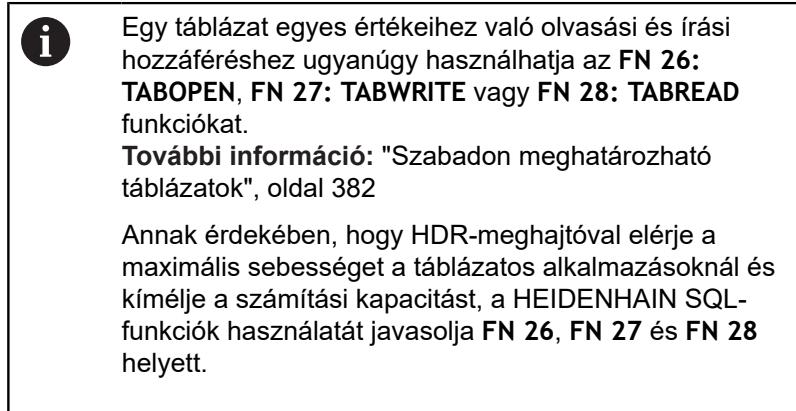

Az SQL-funkciók tesztelése csak **Mondatonkénti programfutás**, **Folyamatos programfutás** és **Pozicionálás kézi adatbevitellel** üzemmódokban lehetséges.

# **SQL-parancsok egyszerűsített ábrázolása**

Példa egy SQL tranzakcióra:

A

A

- Q paraméterek hozzárendelése táblázati oszlopokhoz olvasási vagy írási jogosultságok érdekében a **SQL BIND** használatával
- Adatok kiválasztása **SQL EXECUTE** segítségével **SELECT** utasítás használatával
- Adatok olvasása, módosítása vagy hozzáfűzése az **SQL FETCH**, **SQL UPDATE** és **SQL INSERT** használatával
- Interakciók jóváhagyása vagy elvetése az **SQL COMMIT** és SQL **ROLLBACK** használatával
- Ī. A táblázati oszlopok és a Q paraméterek közötti kapcsolat engedélyezése az **SQL BIND** használatával

A megkezdett tranzakciót feltétlenül le kell zárnia még akkor is, ha az kizárólag olvasási hozzáférést tartalmaz. Csak a tranzakciók lezárása biztosítja a módosítások és kiegészítések átvételét, a lezárás feloldását valamint a felhasznált eszközök szabaddá tételét.

# **A műveletek áttekintése**

Az alábbi táblázatban valamennyi, a felhasználó számára elérhető SQL-parancs fel van sorolva.

#### **Funkciógombok áttekintése**

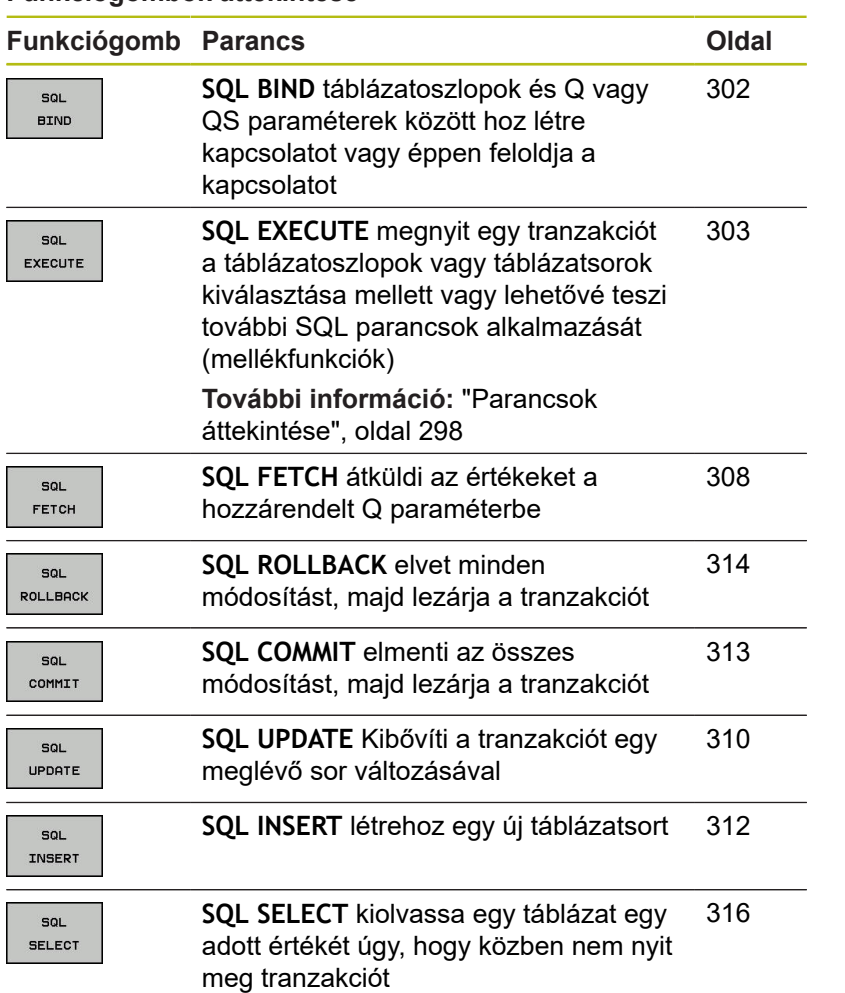

#### <span id="page-297-0"></span>**Parancsok áttekintése**

Az alábbi, úgy nevezett SQL parancsok az **SQL EXECUTE**-ban kerülnek alkalmazásra.

**További információ:** ["SQL EXECUTE", oldal 303](#page-302-0)

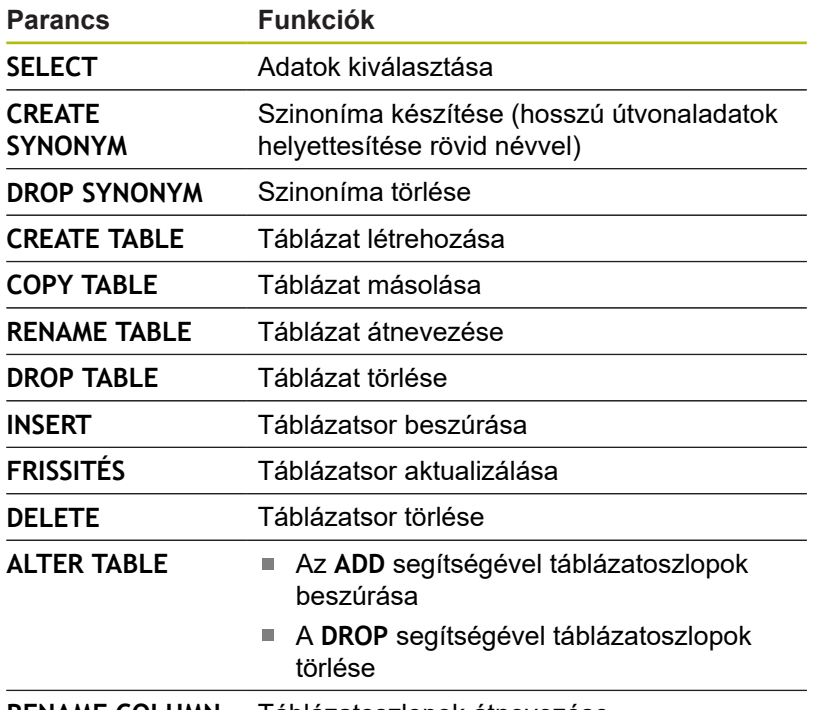

**RENAME COLUMN** Táblázatoszlopok átnevezése

A **Result-set** egy táblázatfájl eredménymennyiségét írja le Az eredménymennyiség a **SELECT** -tel történő lekérdezéssel van meghatározva.

A **Result-set** az SQL-szerveren történő lekérdezéskor jön létre és ott foglal erőforrást.

Ez a lekérdezés szűrőként működik a táblázatban, ami csak egy részét teszi láthatóvá az adatoknak. A lekérdezés lehetővé tételéhez a táblázatfájlnak itt szükségképpen olvashatónak kell lennie.

A **Result-set** azonosításához az adatok olvasása és változtatása során illetve a tranzakció lezárásakor az SQL-szerver kioszt egy **Handle** -t. A **Handle** megmutatja a lekérdezés látható eredményét az NC-programban. A 0 érték érvénytelen **Handle**-t jelöl, ez azt jelenti, hogy egy lekérdezés nem tudott **Result-set** -et létrehozni. Ha egyik sor sem tesz eleget a megadott feltételeknek, akkor egy üres **Result-set** lesz érvényes **Handle**-val létrehozva.

 $\mathbf i$ 

### **SQL-parancs programozása**

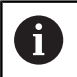

Ezt a funkciót csak akkor tudja használni, ha megadja az **555343** kódszámot.

SQL parancsok programozása a **Programozás** vagy **Pozícionálás kézi beadássl** üzemmódban:

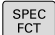

▶ Nyomja meg a **SPEC FCT** gombot.

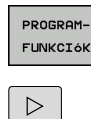

SQL

i

Nyomja meg a **PROGRAMFUNKCIÓK**  $\blacktriangleright$ funkciógombot

- Váltson funkciógombsort
- Nyomja meg az **SQL** funkciógombot
- ▶ Válassza ki az SQL parancsot egy funkciógombbal

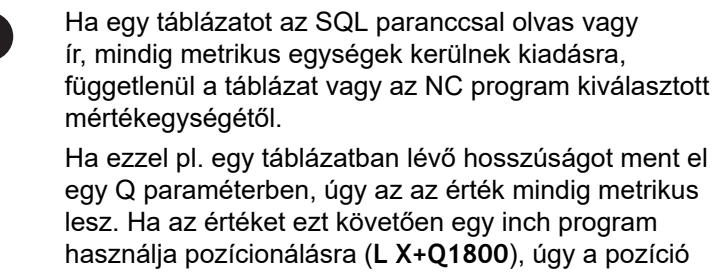

# <span id="page-298-0"></span>**Példa**

hibás lesz.

Az alábbi példában a meghatározott alapanyag a (**FRAES.TAB**) táblázatból kerül kiolvasásra, majd szövegként egy QS paraméterben elmentésre. Az alábbi példa egy lehetséges alkalmazást, valamint a szükséges programozási lépéseket mutatja be. Javasoljuk, hogy a programozás során igazodjon a példák szintaktikájához.

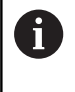

A QS paraméterekből származó szövegeket pl. **FN 16** funkció segítségével tudja saját protokollfájljában felhasználni.

**[További információ:](#page-282-1)** "Alapok", oldal 283

### **Példa a szinonimára**

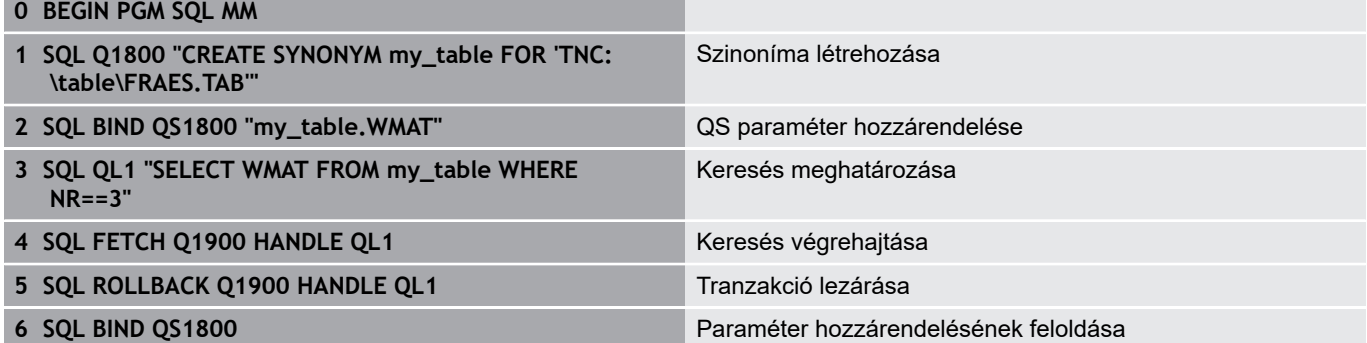

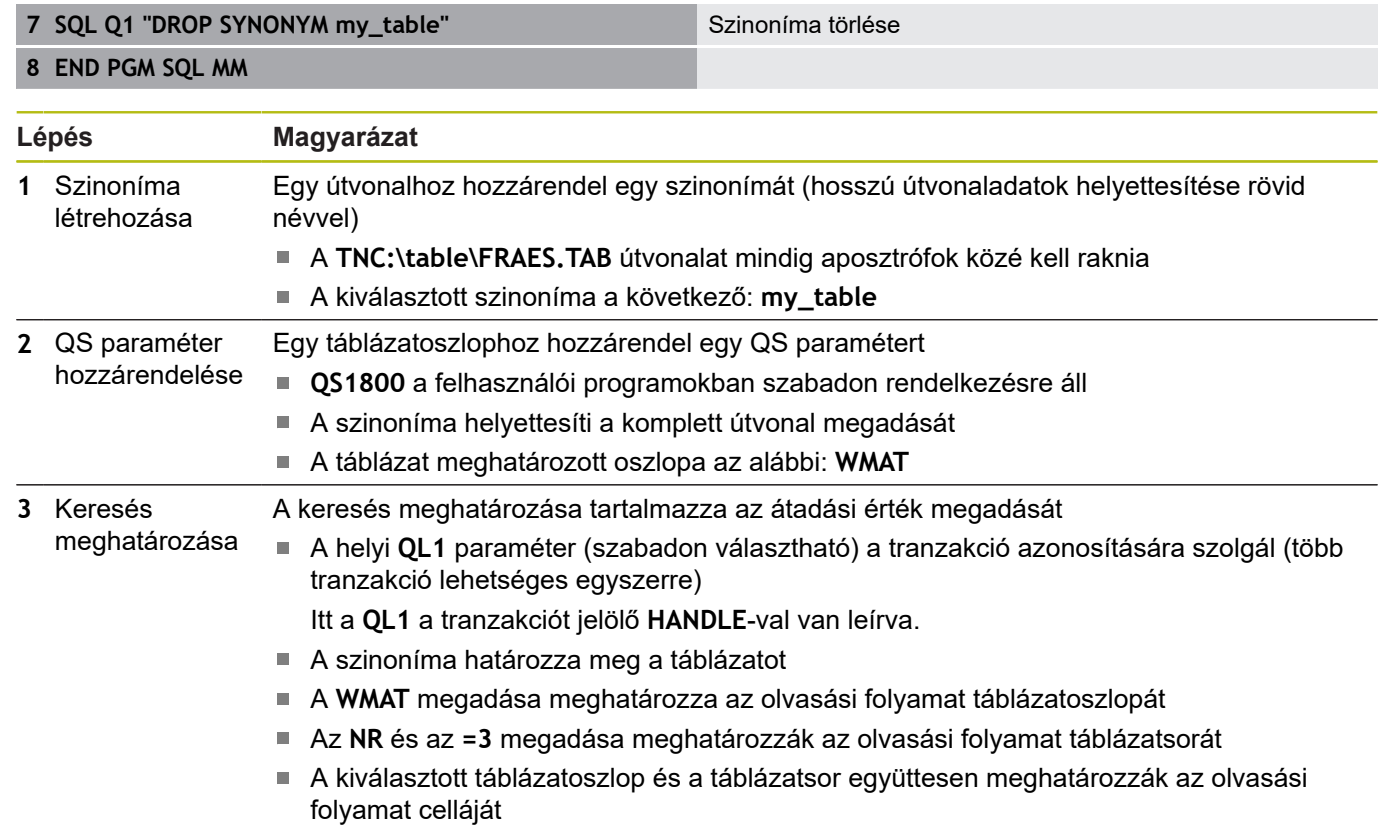

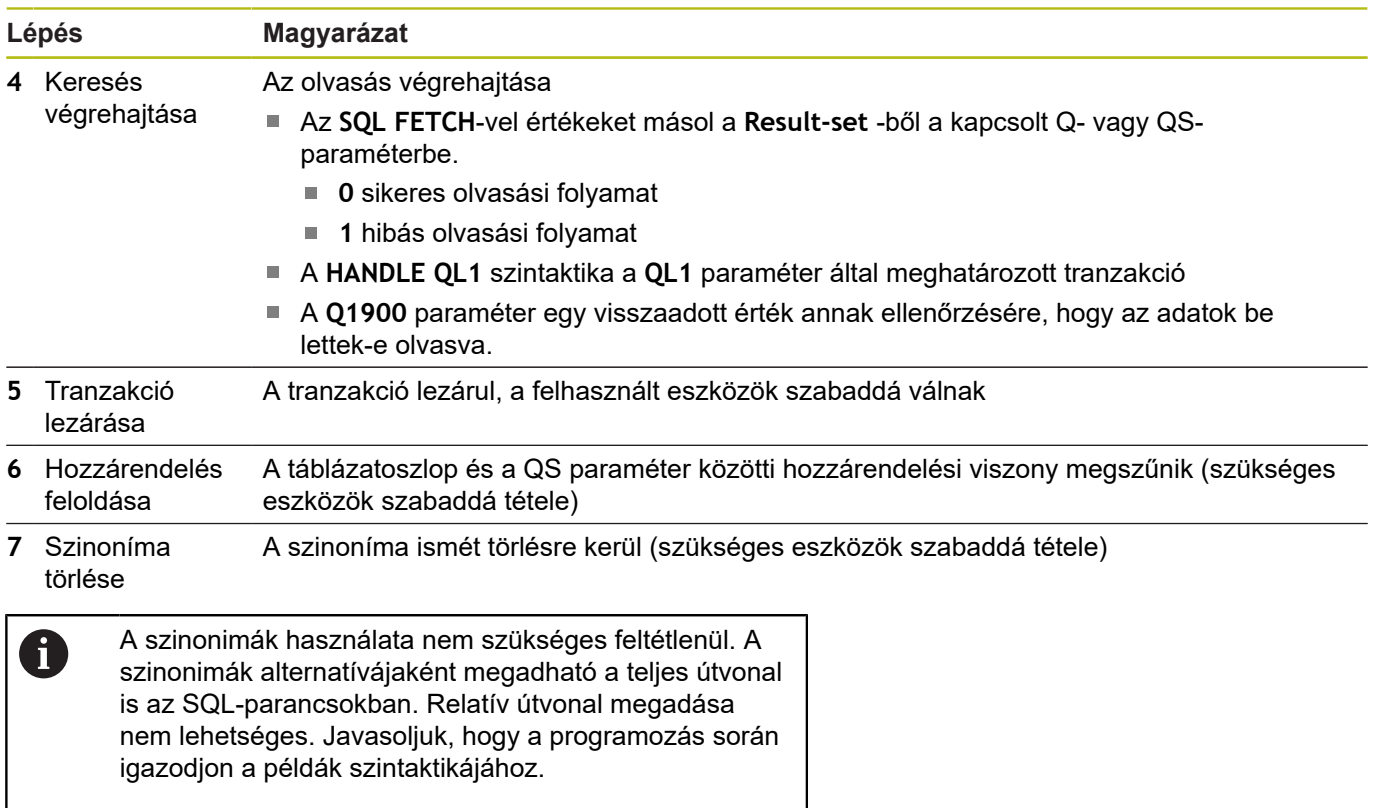

Az alábbi NC-program-ban az abszolút útvonalmegadás használatát mutatjuk meg ugyanazzal a példával.

### **Példa abszolút útvonalmegadásra**

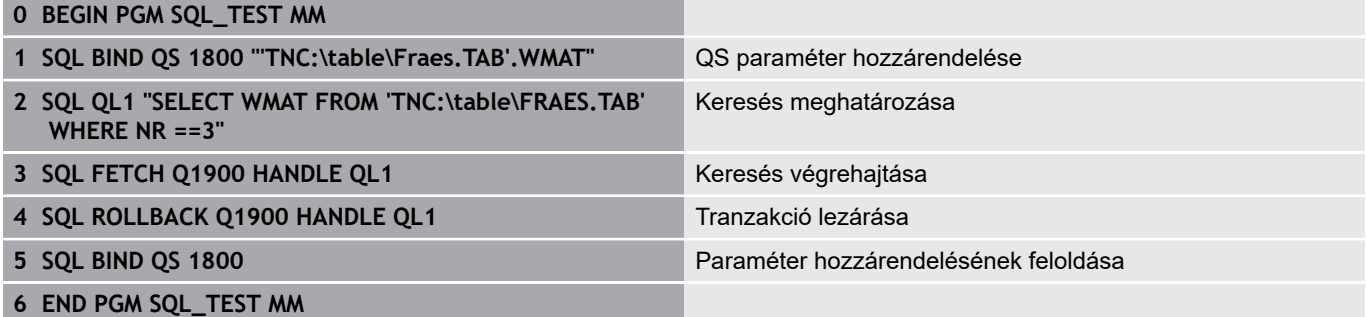

# <span id="page-301-0"></span>**SQL BIND**

#### **Példa: Q paraméter hozzárendelése táblázatoszlophoz**

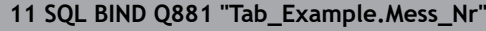

**12 SQL BIND Q882 "Tab\_Example.Mess\_X"**

**13 SQL BIND Q883 "Tab\_Example.Mess\_Y"**

**14 SQL BIND Q884 "Tab\_Example.Mess\_Z"**

#### **Példa: hozzárendelés törlése**

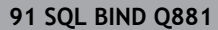

**92 SQL BIND Q882**

**93 SQL BIND Q883**

**94 SQL BIND Q884**

**SQL BIND** egy Q paramétert rendel egy táblázatoszlophoz A **FETCH**, **UPDATE** és **INSERT** SQL-parancsok kiértékelik ezt az összeköttetést (hozzárendelést) az **Result-set** (eredménymennyiség) és az NC program közötti adatátvitel során.

Egy **SQL BIND** parancs táblázat- vagy oszlopnév nélkül érvényteleníti az összekapcsolást. A link végződése az NC program vagy az alprogram égén van, ha nem előtte.

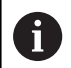

Programozási útmutatások:

- Tetszőleges számú hozzárendelést programozhat. Az olvasási és írási műveletek csak azokat az oszlopokat veszik számításba, amelyeket a **SELECT** parancsban megadott. Amennyiben a **SELECT** parancsban hozzárendelés nélküli oszlopokat ad meg, a vezérlő megszakítja az olvasási vagy írási műveletet egy hibaüzenettel.
- **SQL BIND...** parancs legyen **előbb** a **FETCH**, **UPDATE** és **INSERT** parancsoknál.

SQL **BIND**  **Paraméterszám az eredményhez**: Q paraméter meghatározása a táblázatoszlophoz való hozzárendeléshez

- **Adatbázis: oszlopnév**: táblázat nevének és oszlopának meghatározása (az elválasztás a **.** jellel)
	- **Táblázatnév**: szinoníma vagy útvonal a táblázat fájlnevével
	- **Oszlopnév**: a táblázatszerkesztőben megjelenő név

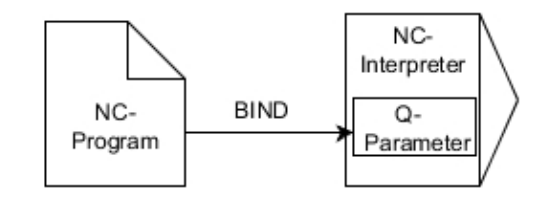

# <span id="page-302-0"></span>**SQL EXECUTE**

**SQL EXECUTE** különböző SQL utasításokkal összefüggésben kerül alkalmazásra.

**További információ:** ["Parancsok áttekintése", oldal 298](#page-297-0)

#### **SQL EXECUTE a SELECT SQL paranccsal**

Az SQL szerver az adatokat soronként menti el az **Result-set**-ben (eredménymennyiség). A sorok 0-től növekvő sorrendben kerülnek számozásra. A sor ezen számát (az **INDEX-et**) a **FETCH** és **UPDATE** SQL parancsok használják.

**SQL EXECUTE** a **SELECT** SQL paranccsal összeköttetésben kiválasztja a táblázatértékeket, majd átküldi őket az **eredmény beállításokba**. Az **SQL SELECT** SQL paranccsal ellentétben az **SQL EXECUTE** és a **SELECT** parancs kombinációja több oszlopok és sort tud egyszerre kiválasztani, melyhez mindig csak egy tranzakciót nyit meg.

Az **SQL ... "SELECT...WHERE..."** funkcióban keresési feltételeket ad meg. A megadással az átküldendő sorok számát tudja behatárolni. Ha nem alkalmazza ezt az opciót, úgy a táblázat minden sora betöltésre kerül.

Az **SQL ... "SELECT...ORDER BY..."** funkcióban a rendezési feltételeket adja meg. Ha az oszlop megnevezését és az (**ASC**) jelölést adja meg, a rendezés növekvő sorrendben jelenik meg, míg a (**DESC**) jelöléssel csökkenő sorrend fog látszódni. Ha nem alkalmazza ezt az opciót, úgy a sorok véletlenszerű sorrendben kerülnek elmentésre.

Az **SQL ...** funkcióval **"SELECT...FOR UPDATE"** funkcióval védi le a kiválasztott sorokat más alkalmazások általi hozzáférés elől. A többi alkalmazás ekkor olvasni tudja a sorokat, de módosítani nem. Ha módosításokat hajt végre a táblázatbeírásokban, feltétlenül használja ezt az opciót.

**Üres eredmény beállítás:** Ha egyetlen sor sem felel meg a keresési feltételeknek, az SQL szerver érvényes **HANDLE**-t küld vissza, de nem jelennek meg táblázatbeírások.

#### **Példa: táblázatsorok kiválasztása**

**. . .**

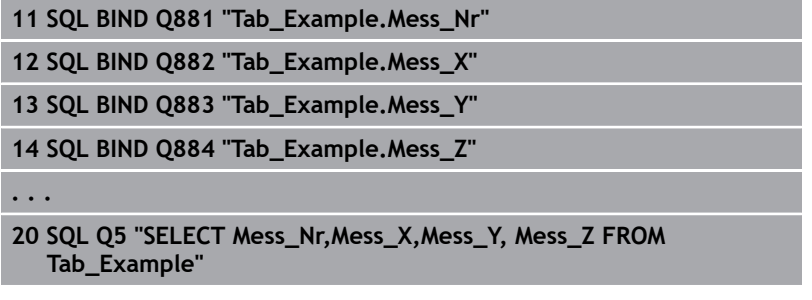

**Példa: Táblázatsorok kiválasztása a WHERE funkcióval**

**20 SQL Q5 "SELECT Mess\_Nr,Mess\_X,Mess\_Y, Mess\_Z FROM Tab\_Example WHERE Mess\_Nr<20"**

**9**

### **Példa: Táblázatsorok kiválasztása a WHERE funkcióval és Q paraméterrel**

#### **20 SQL Q5 "SELECT Mess\_Nr,Mess\_X,Mess\_Y, Mess\_Z FROM Tab\_Example WHERE Mess\_Nr==:'Q11'"**

**Példa: Táblázatnév meghatározása útvonallal és fájlnévvel**

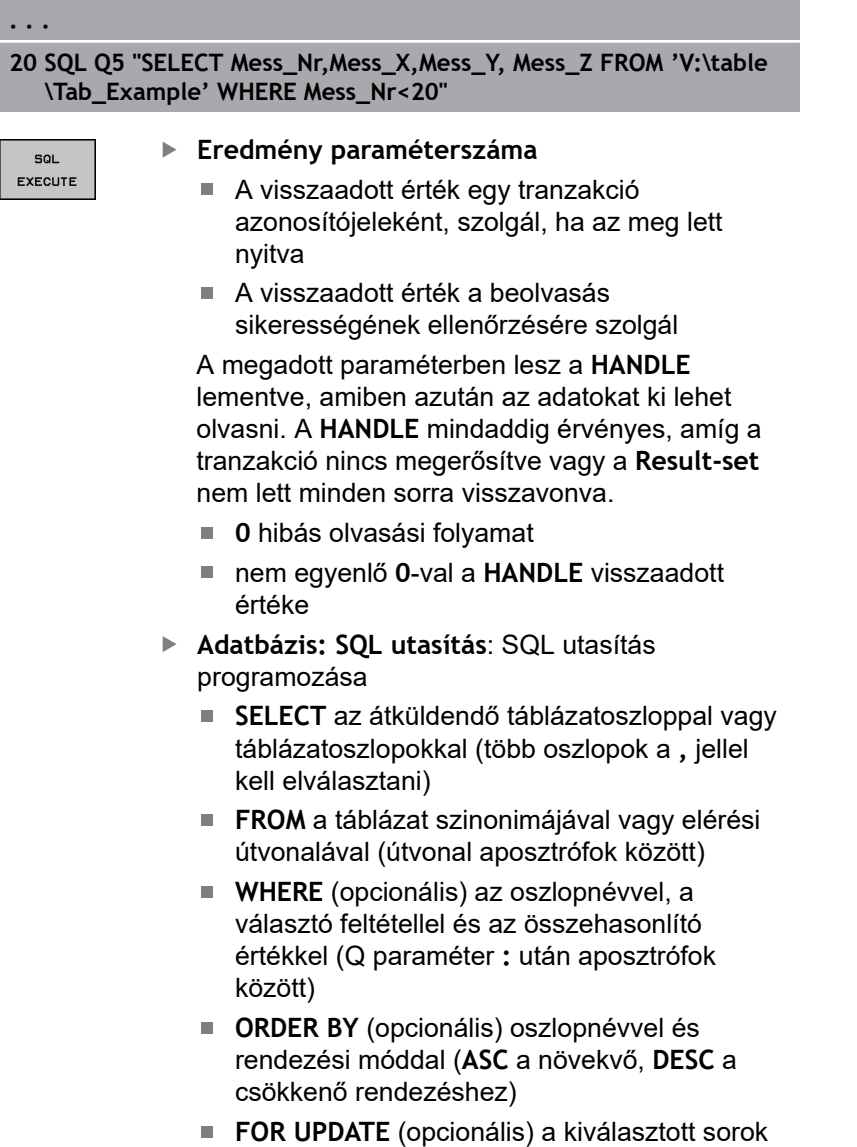

más eljárások elől való lezárásához

#### **A WHERE-megadásának feltételei**

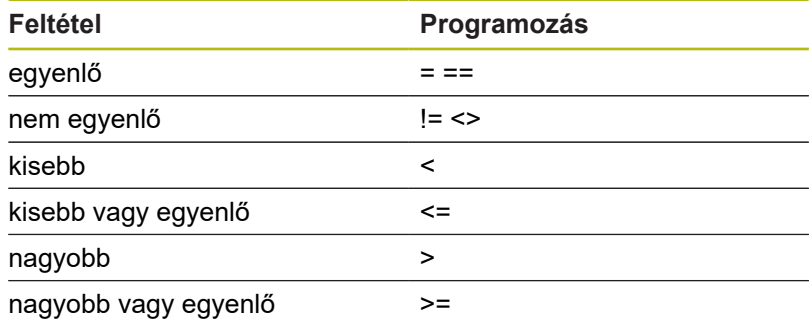

**. . .**

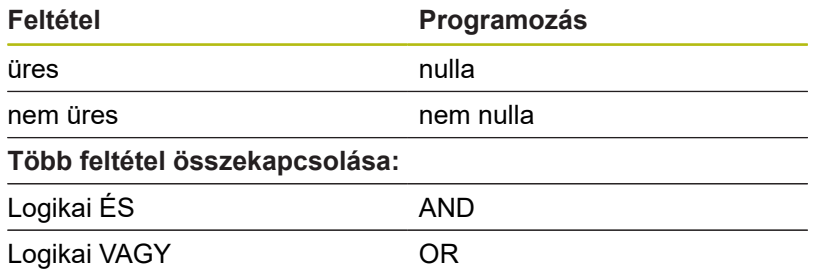

### **Szintaktikai példák:**

Alábbi példák összefüggés nélkül szerepelnek. Az NC mondatok kizárólag az **SQL EXECUTE** SQL parancs lehetőségeire korlátozódnak.

# **Példa**

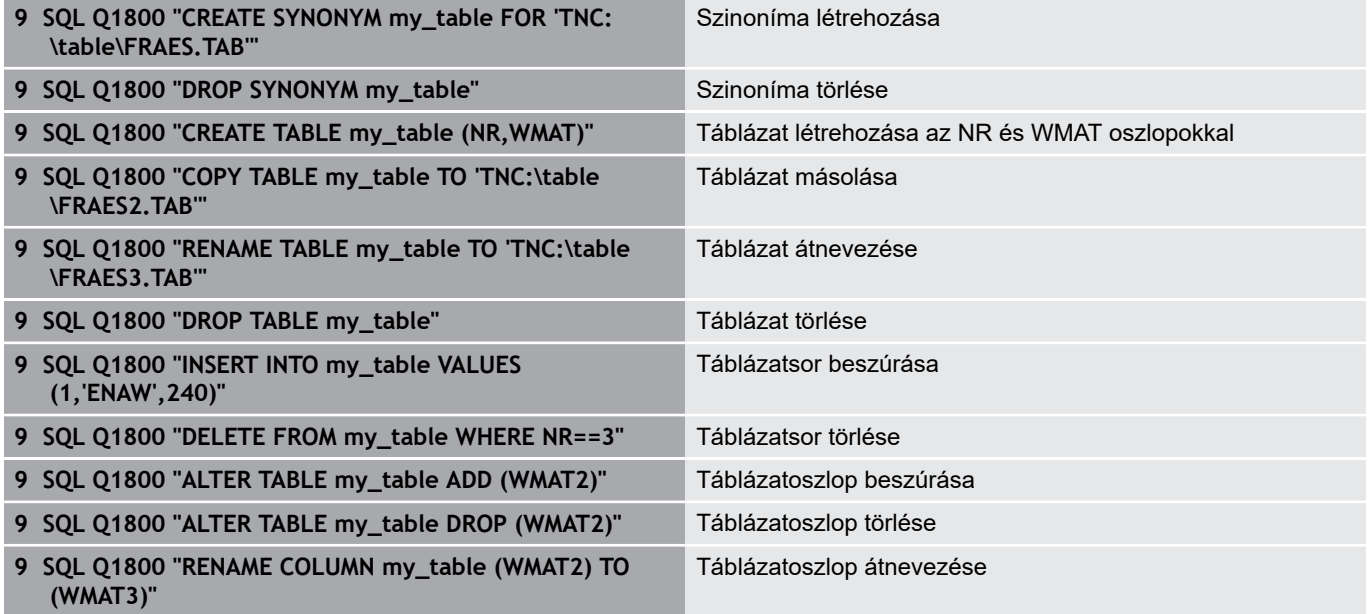

### **Példa:**

A **CREATE TABLE** SQL-utasítást magyarázzuk el egy példa alapján.

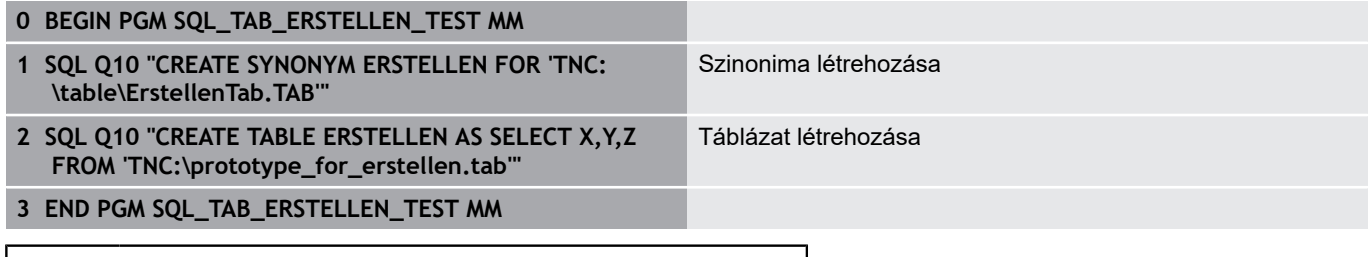

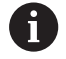

Szinonimát olyan táblázathoz is elő lehet állítani, ami még nincs létrehozva.

Példa az **SQL EXECUTE** parancsra:

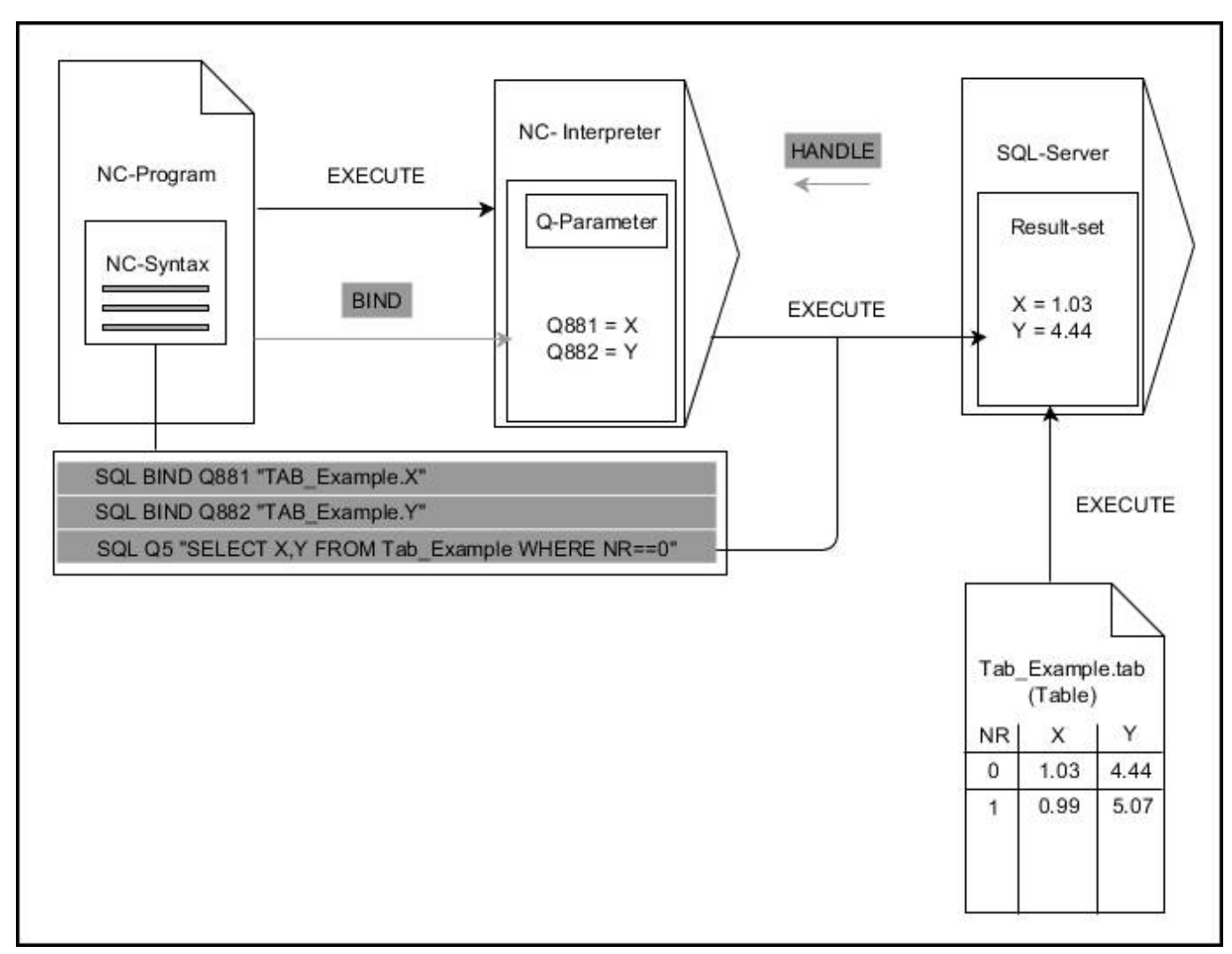

A szürke nyilak és a hozzájuk tartozó szintaktika nem tartozik közvetlenül az **SQL EXECUTE** parancshoz, a fekete nyilak és a hozzájuk tartozó szintaktika az **SQL EXECUTE** belső lefutását mutatják

# <span id="page-307-0"></span>**SQL FETCH**

#### **Példa: sor számának átküldése a Q paraméterbe**

**11 SQL BIND Q881 "Tab\_Example.Mess\_Nr"**

**12 SQL BIND Q882 "Tab\_Example.Mess\_X"**

**13 SQL BIND Q883 "Tab\_Example.Mess\_Y"**

**14 SQL BIND Q884 "Tab\_Example.Mess\_Z"**

**. . .**

**20 SQL Q5 "SELECT Mess\_Nr,Mess\_X,Mess\_Y, Mess\_Z FROM Tab\_Example"**

**. . .**

**30 SQL FETCH Q1 HANDLE Q5 INDEX+Q2**

**Példa: sor számának közvetlen programozása**

**. . .**

**30 SQL FETCH Q1 HANDLE Q5 INDEX5**

**SQL FETCH** beolvas egy sort a **Result-set**-ből (eredménymennyiség). Az egyes sorok értékeit a hozzárendelt Q paraméter menti el. A tranzakciót a megadandó **HANDLE** opció címzi meg, a sort pedig az **INDEX**.

**SQL FETCH** számításba veszi a **SELECT** parancsban megadott valamennyi oszlopot (**SQL EXECUTE** SQL parancs).

SQL FETCH

- **Paraméterszám az eredményhez** (visszaadott értékek ellenőrzéshez):
	- 0 sikeres olvasási folyamat
	- 1 hibás olvasási folyamat
- **Adatbázis: SQL hozzáférés azonosítás**: Q paraméter meghatározása a **HANDLE**-hez (a tranzakció azonosításához)
- **Adatbázis: Index az SQL eredményhez**: A sor száma az **eredmény beállításon** belül
	- Programozza be a sor számát közvetlen
	- Programozza a Q paramétert, amely tartalmazza az indexet
	- Megadás nélkül az (n=0) sor kerül beolvasásra

Az **IGNORE UNBOUND** és **UNDEFINE MISSING** opcionális  $\mathbf i$ szintaktikai elemek a gépgyártó számára vannak fenntartva.

#### Példa az **SQL FETCH** parancsra:

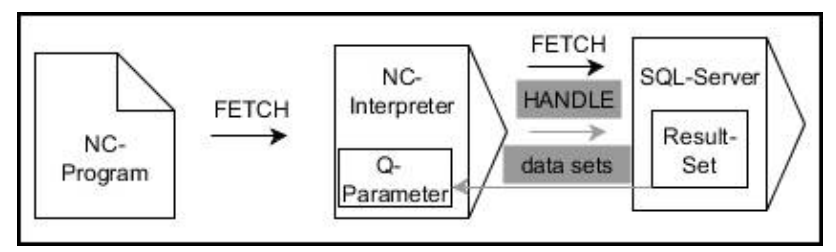

A szürke nyilak és a hozzájuk tartozó szintaktika nem tartozik közvetlenül az **SQL FETCH**

 parancshoz, a fekete nyilak és a hozzájuk tartozó szintaktika az **SQL FETCH** belső lefutását mutatják

# <span id="page-309-0"></span>**SQL UPDATE**

#### **Példa: sor számának átküldése a Q paraméterbe**

**11 SQL BIND Q881 "TAB\_EXAMPLE.MESS\_NR"**

**12 SQL BIND Q882 "TAB\_EXAMPLE.MESS\_X"**

**13 SQL BIND Q883 "TAB\_EXAMPLE.MESS\_Y"**

**14 SQL BIND Q884 "TAB\_EXAMPLE.MESS\_Z"**

**. . .**

**20 SQL Q5 "SELECT MESS\_NR,MESS\_X,MESS\_Y,MESS\_Z FROM TAB\_EXAMPLE"**

**. . .**

**30 SQL FETCH Q1 HANDLE Q5 INDEX+Q2**

**Példa: sor számának közvetlen programozása**

**. . .**

**40 SQL UPDATE Q1 HANDLE Q5 INDEX5**

**SQL UPDATE** módosít egy sort a **Result-set**-ben (eredménymennyiség). Az egyes sorok értéke a hozzárendelt Q paraméterből kerülnek kimásolásra. A tranzakciót a megadandó **HANDLE** opció címzi meg, a sort pedig az **INDEX**. Az **eredmény beállításban** lévő sor teljes egészében felülíródik.

**SQL UPDATE** számításba veszi a **SELECT** parancsban megadott valamennyi oszlopot (**SQL EXECUTE** SQL parancs).

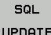

- **Paraméterszám az eredményhez** (visszaadott értékek ellenőrzéshez):
	- **0** sikeres változtatás
	- 1 hibás változtatás
- **Adatbázis: SQL hozzáférés azonosítás**: Q paraméter meghatározása a **HANDLE**-hez (a tranzakció azonosításához)
- **Adatbázis: Index az SQL eredményhez**: A sor száma az **eredmény beállításon** belül
	- Programozza be a sor számát közvetlen
	- Programozza a Q paramétert, amely tartalmazza az indexet
	- $\blacksquare$  Megadás nélkül az (n=0) sor kerül írásra

A táblázat írásakor a vezérlő megvizsgálja a stringparaméterek hosszát. A megírandó oszlop hosszát meghaladó bejegyzéseknél előbb egy hibaüzenet kerül kiadásra.

A

#### Példa az **SQL UPDATE**parancsra:

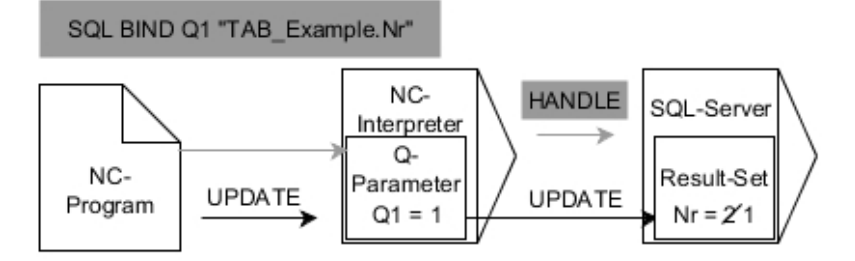

A szürke nyilak és a hozzájuk tartozó szintaktika nem tartozik közvetlenül az **SQL UPDATE**

 parancshoz, a fekete nyilak és a hozzájuk tartozó szintaktika az **SQL UPDATE** belső lefutását mutatják

# <span id="page-311-0"></span>**SQL INSERT**

### **Példa: sor számának átküldése a Q paraméterbe**

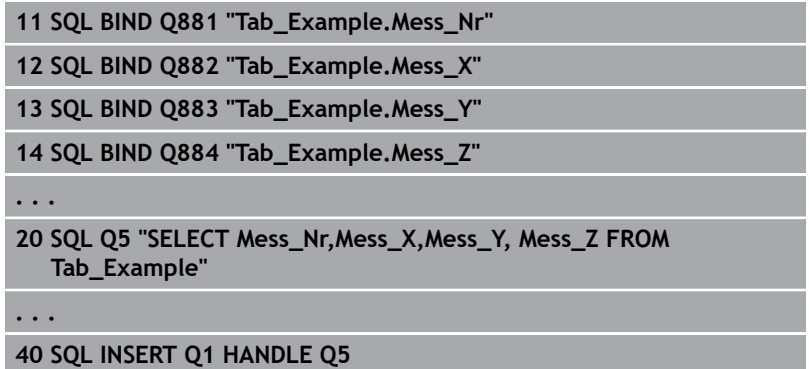

**SQL INSERT** létrehoz egy új sort az **Result-set**-ben (eredménymennyiség). Az egyes sorok értékei a hozzárendelt Q paraméterből kerülnek kimásolásra. A tranzakciót a megadandó **HANDLE** opció címzi meg.

**SQL INSERT** számításba veszi a **SELECT** parancsban megadott valamennyi oszlopot (**SQL EXECUTE** SQL parancs). A megfelelő **SELECT** utasítások nélküli táblázatoszlopok (melyeket a lekérdezés eredménye nem tartalmaz) alapértelmezett értékekkel íródnak felül.

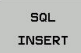

- **Paraméterszám az eredményhez** (visszaadott értékek ellenőrzéshez):
	- **0** sikeres tranzakció
	- **1** hibás tranzakció
- **Adatbázis: SQL hozzáférés azonosítás**: Q paraméter meghatározása a **HANDLE**-hez (a tranzakció azonosításához)

Példa az **SQL INSERT**parancsra:

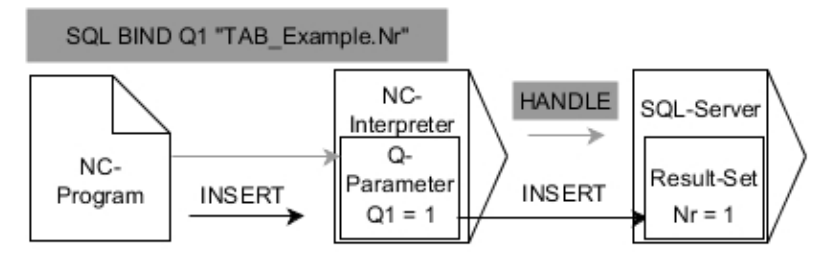

A szürke nyilak és a hozzájuk tartozó szintaktika nem tartozik közvetlenül az **SQL INSERT**

 parancshoz, a fekete nyilak és a hozzájuk tartozó szintaktika az **SQL INSERT** belső lefutását mutatják

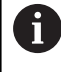

A táblázat írásakor a vezérlő megvizsgálja a stringparaméterek hosszát. A megírandó oszlop hosszát meghaladó bejegyzéseknél előbb egy hibaüzenet kerül kiadásra.

# <span id="page-312-0"></span>**SQL COMMIT**

### **Példa**

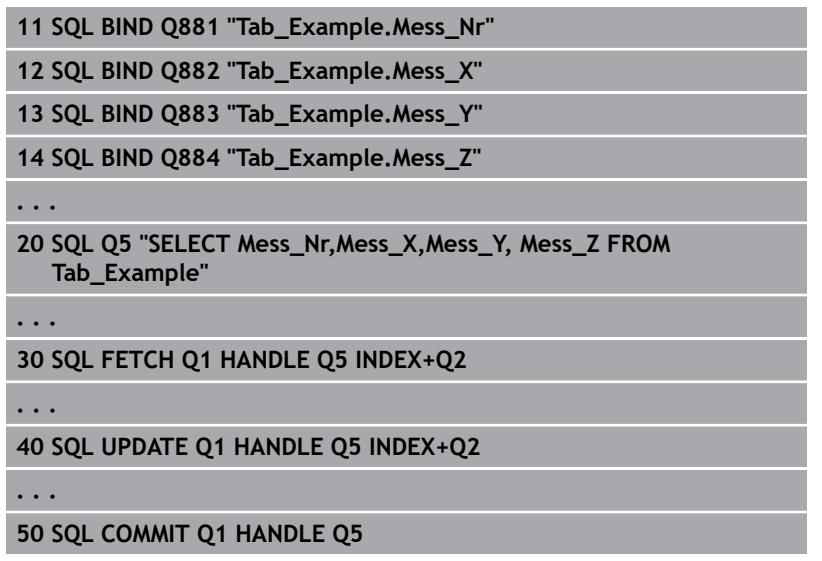

**SQL COMMIT** az egy tranzakció során módosított és hozzáadott összes sort egyszerre írja vissza a táblázatba. A tranzakciót a megadandó **HANDLE** opció címzi meg. A **SELECT...FOR UPDATE** használatával megadott lezárás azonban nem törlődik.

Az **SQL SELECT** parancsban megadott **HANDLE** (folyamat) elveszíti érvényességét.

SQL COMMIT

- **Paraméterszám az eredményhez** (visszaadott értékek ellenőrzéshez):
	- **0** sikeres tranzakció
	- **1** hibás tranzakció
- **Adatbázis: SQL hozzáférés azonosítás**: Q paraméter meghatározása a **HANDLE**-hez (a tranzakció azonosításához)

### Példa az **SQL COMMIT** parancshoz:

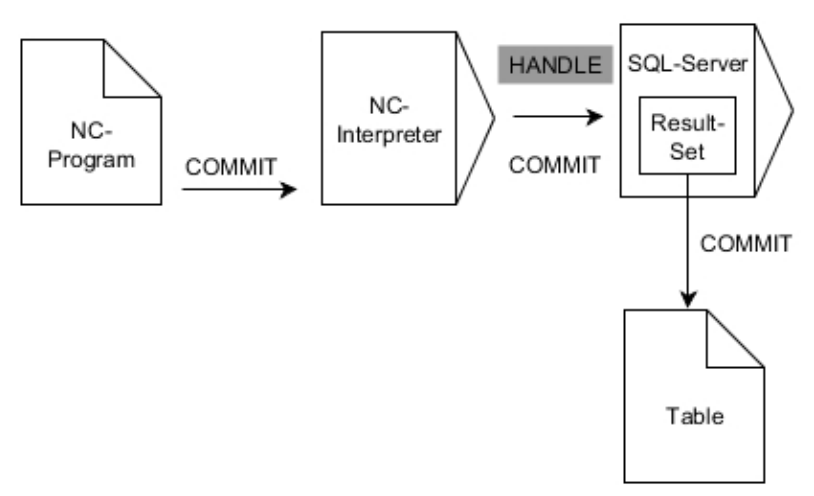

A szürke nyilak és a hozzájuk tartozó szintaktika nem tartozik közvetlenül az **SQL INSERT**

 parancshoz, a fekete nyilak és a hozzájuk tartozó szintaktika az **SQL INSERT** belső lefutását mutatják

**9**

# <span id="page-313-0"></span>**SQL ROLLBACK**

### **Példa**

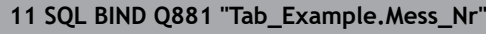

**12 SQL BIND Q882 "Tab\_Example.Mess\_X"**

**13 SQL BIND Q883 "Tab\_Example.Mess\_Y"**

**14 SQL BIND Q884 "Tab\_Example.Mess\_Z"**

**. . .**

**20 SQL Q5 "SELECT Mess\_Nr,Mess\_X,Mess\_Y, Mess\_Z FROM Tab\_Example"**

**. . .**

**30 SQL FETCH Q1 HANDLE Q5 INDEX+Q2**

**. . .**

**50 SQL ROLLBACK Q1 HANDLE Q5**

**SQL ROLLBACK** elveti a tranzakció minden módosítását és kiegészítését. A tranzakciót a megadandó **HANDLE** opció címzi meg.

Az **SQL ROLLBACK** SQL parancs funkciója függ az **INDEX**-től:

- **INDEX** nélkül:
	- A tranzakciók változtatásai és kiegészítései elvetésre kerülnek
	- A **SELECT...FOR UPDATE** használatával megadott lezárás azonban nem törlődik.
	- A tranzakció lezárul (a **HANDLE** elveszti érvényességét)
- **INDEX** esetén:
	- Kizárólag az indexelt sor marad meg az **eredmény beállításban** (minden más sor törlődik)
	- A meg nem adott sorok esetleges változtatásai és kiegészítései elvetésre kerülnek
	- A **SELECT...FOR UPDATE** használatával megadott lezárás kizárólag az indexelt sorokban marad érvényben (minden más sorban alaphelyzetbe áll)
	- A megadott (indexelt) sor az **eredmény beállítás** új 0-s sorává válik
	- A tranzakció **nem** záródik le (a **HANDLE** megőrzi érvényességét)
	- A tranzakciót később feltétlenül le kell zárni az **SQL ROLLBACK** vagy **SQL COMMIT** használatával

SOL ROLLBACK

- **Paraméterszám az eredményhez** (visszaadott értékek ellenőrzéshez):
	- **0** sikeres tranzakció
	- **1** hibás tranzakció
- **Adatbázis: SQL hozzáférés azonosítás**: Q paraméter meghatározása a **HANDLE**-hez (a tranzakció azonosításához)
- **Adatbázis: Index az SQL eredményhez**: Sor, aminek az **eredmény beállításban** kell maradnia
	- Programozza be a sor számát közvetlen
	- Programozza a Q paramétert, amely tartalmazza az indexet

#### Példa az **SQL ROLLBACK**parancsra:

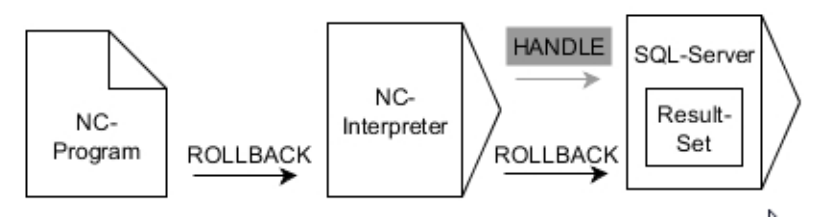

A szürke nyilak és a hozzájuk tartozó szintaktika nem tartozik közvetlenül az **SQL ROLLBACK**

 parancshoz, a fekete nyilak és a hozzájuk tartozó szintaktika az **SQL ROLLBACK**belső lefutását mutatják

# <span id="page-315-0"></span>**SQL SELECT**

**SQL SELECT** egyes értékeket olvas ki a táblázatból, majd az eredményt elmenti a meghatározott Q paraméterben

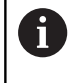

Több értéket vagy több oszlopot az **SQL EXECUTE** SQL paranccsal és a **SELECT** utasítással tud kiválasztani. **További információ:** ["SQL EXECUTE", oldal 303](#page-302-0)

Az **SQL SELECT** esetén nincs tranzakció, illetve a táblázatoszlop és a Q paraméter között nincs hozzárendelés. Az adott oszlop vonatkozásában esetlegesen fennálló hozzárendeléseket nem veszi figyelembe, csupán átmásolja a kiolvasott értéket az eredményhez megadott paraméterbe.

### **Példa: érték olvasása és mentése**

**20 SQL SELECT Q5 "SELECT Mess\_X FROM Tab\_Example WHERE MESS\_NR==3"**

**SOL SELECT**  **Paraméterszám az eredményhez**: Q paraméter az érték mentéséhez

- **Adatbázis: SQL utasítások**: SQL parancsok programozása
	- **SELECT** az átküldendő érték táblázatoszlopával
	- **FROM** a táblázat szinonimájával vagy elérési útvonalával (útvonal aposztrófok között)
	- **WHERE** az oszlopmegnevezéssel, a választó feltétellel és az összehasonlító értékkel (Q paraméter **:** után aposztrófok között)

Az alábbi NC program eredménye azonos a korábban megadott példával.

**[További információ:](#page-298-0)** "Példa", oldal 299

**Példa**

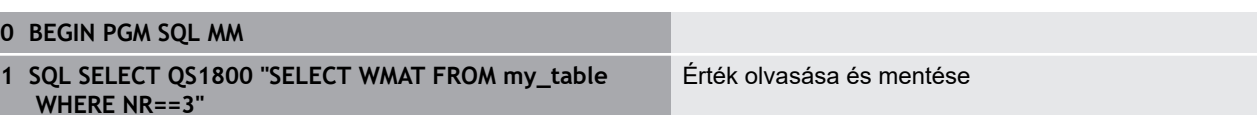

**2 END PGM SQL MM**

Példa az **SQL SELECT** parancshoz:

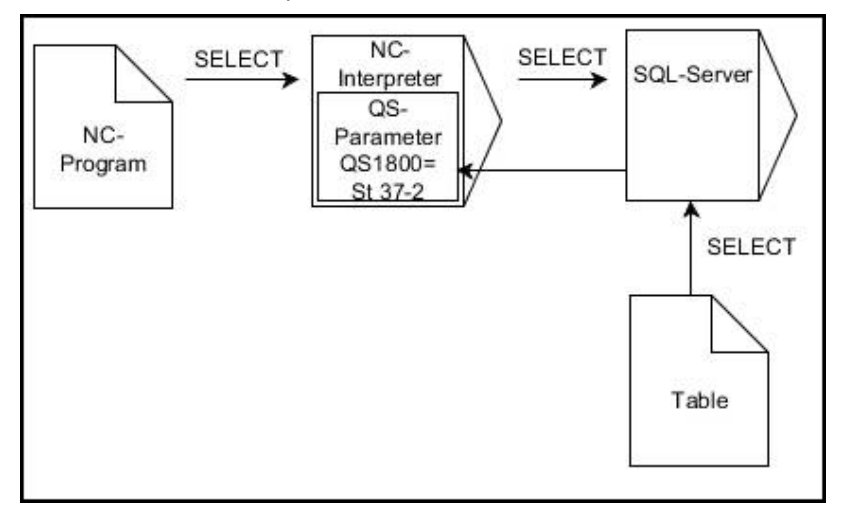

A fekete nyilak és az ahhoz tartozó szintaktika mutatja az **SQL SELECT** belső lefutását

# **9.10 Képletek közvetlen bevitele**

# **Képlet megadása**

Több műveletet tartalmazó matematikai képletek funkciógombokkal közvetlenül bevihetők az alkatrészprogramba.

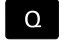

Válassza a Q-paraméter funkciókat

KÉPLET

Nyomja meg a **KÉPLET** funkciógombot Válassza a **Q**, **QL** vagy **QR** opciókat

A vezérlő alábbi funkciógombokat jeleníti meg több sorban:

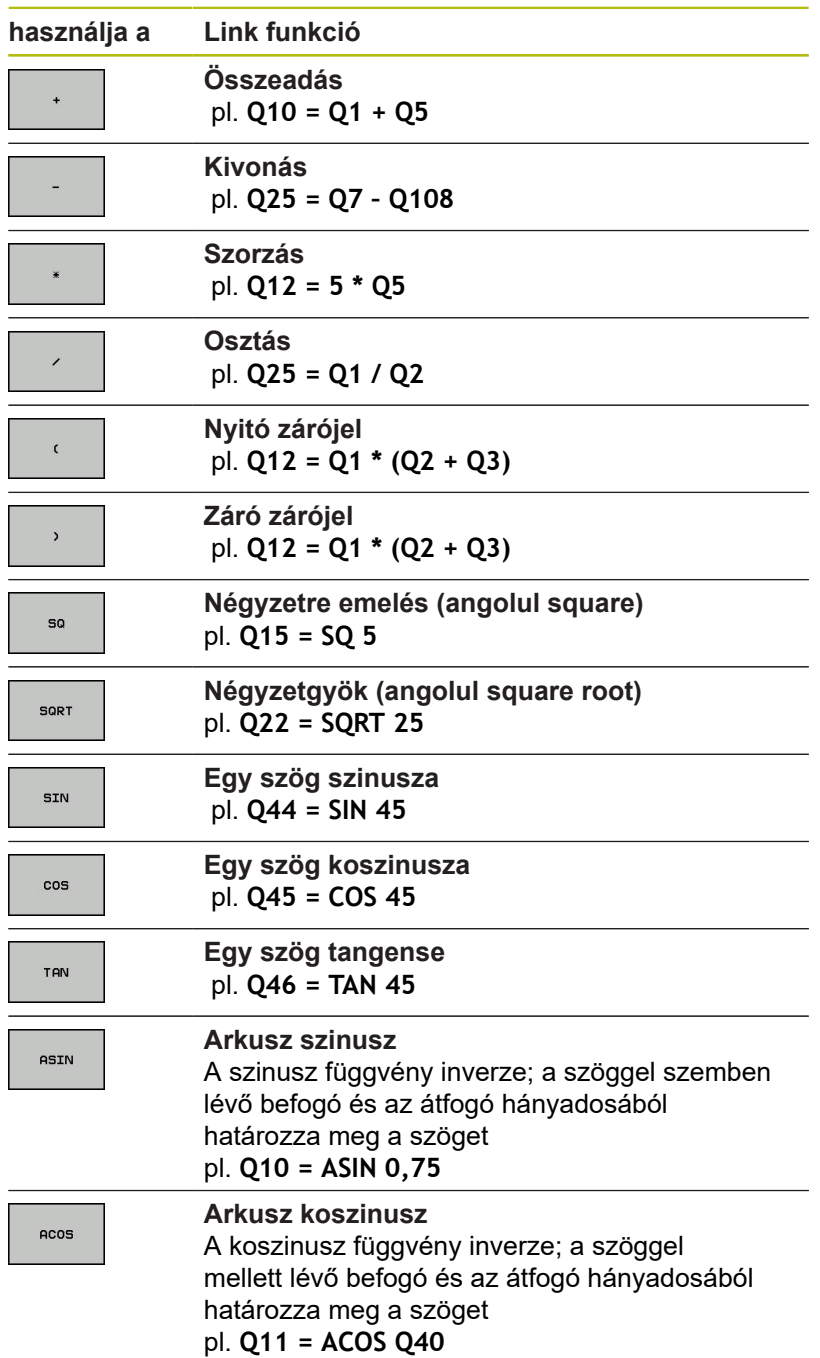

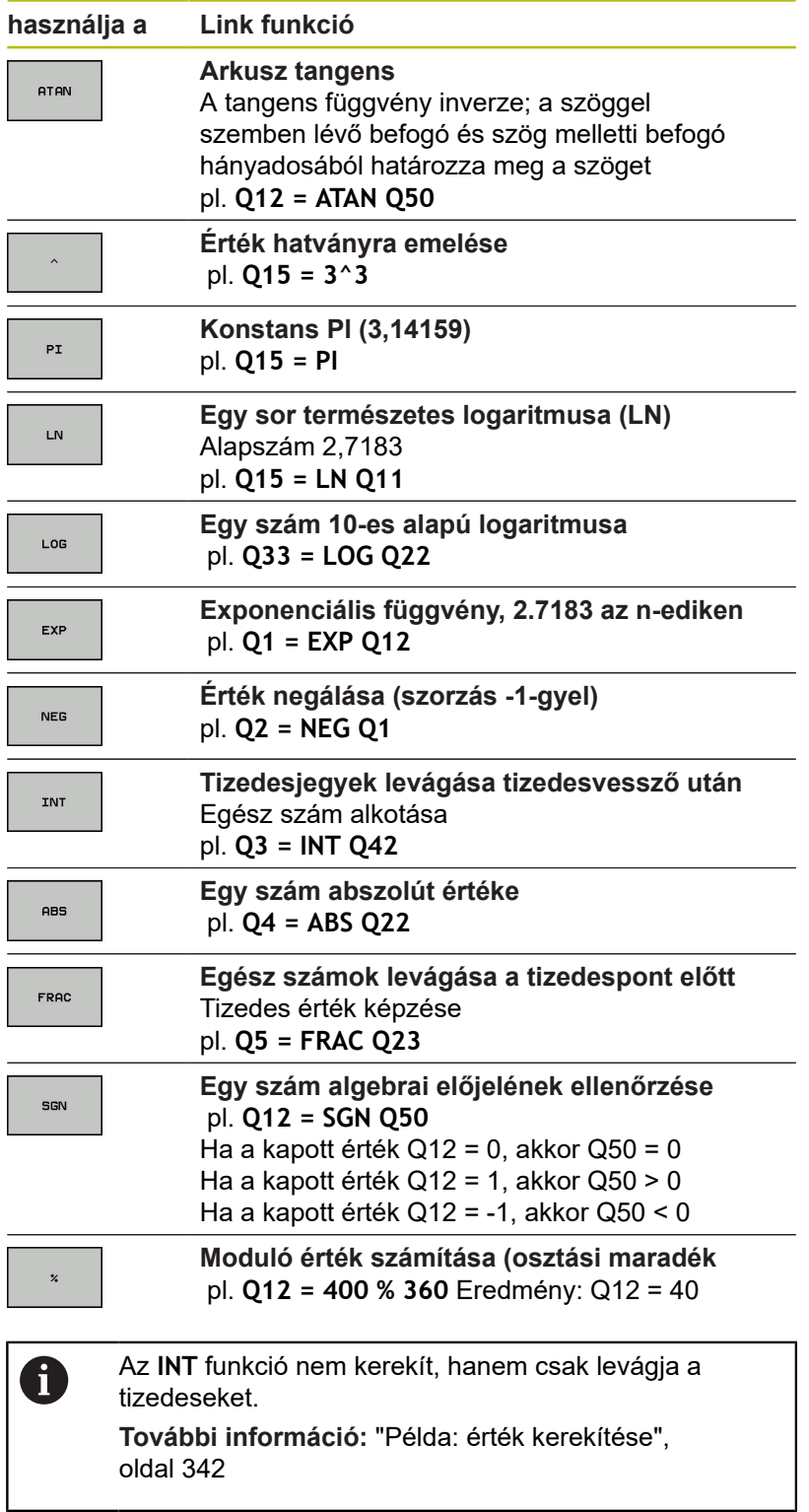

# **Képletekkel kapcsolatos szabályok**

A matematikai képleteket a következő szabályok szerint kell programozni:

# **A magasabb rendű műveleteket kell először végrehajtani**

# **Példa**

**12 Q1 = 5 \* 3 + 2 \* 10 = 35**

- 1 Számítás: 5 \* 3 = 15
- 2 Számítás: 2 \* 10 = 20
- 3 Számítás: 15 \* 20 = 35

### **vagy**

**Példa**

**13 Q2 = SQ 10 - 3^3 = 73**

- 1 Számítási lépés: 10 a négyzeten = 100
- 2 Számítási lépés: 3 a harmadik hatványon = 27
- 3 Számítás: 100 27 = 73

### **Disztributivitás**

Disztributív törvény zárójeles számításokhoz  $a * (b + c) = a * b + a * c$ 

# **Példa a bevitelre**

Szög kiszámítása arkusz tangenssel a szemközti (Q12) és a szomszédos (Q13) befogóból; az eredmény tárolása a Q25 paraméterben.

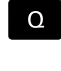

KÉPLET

 $\Omega$ 

▶ Válassza a képlet beviteli funkciót: Nyomja meg a **Q** gombot, majd a **KÉPLET** funkciógombot, vagy használja a parancsikont

Nyomja meg a **Q** gombot a alfabetikus billentyűzeten

# **AZ EREDMÉNY PARAMÉTERSZÁMA?**

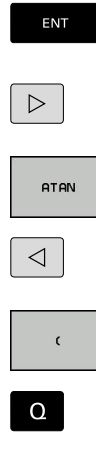

Írjon be **25-öt** (paraméter szám) és nyomja meg az **ENT** gombot

Váltsa át a funkciógombsort, majd válassza ki az arkusz tangens függvényt

Válassza ki a funkciógombsort, majd nyomja meg a **nyitó zárójel** funkciógombot

 $\Omega$ 

 $\overline{\square}^{\text{END}}$ 

 $\mathbf{p}$ Válassza az osztást

**12** (paraméterszám) megadása

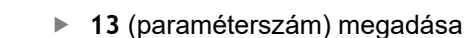

Zárja be a zárójelet, majd fejezze be a képletbevitelt

**Példa 37 Q25 = ATAN (Q12/Q13)**

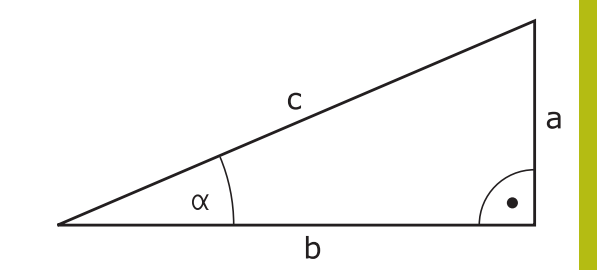

# **9.11 Szövegparaméter**

# **Szövegfeldolgozási funkciók**

Változó karakterláncok (szövegek) létrehozásához használhatja a **QS** paramétereket. Ezeket a karakterláncokat (szövegeket) például az **FN 16:F-PRINT** funkcióval kiadhajta változó log-ok létrehozásához.

Lineáris sorba rendezett karakterek (betűk, számok, különleges karakterek és szóközök) legfeljebb 255 karakter hosszúságú láncát rendelheti egy szövegparaméterhez. A hozzárendelt vagy importált értékeket ellenőrizheti és feldolgozhatja az alábbi funkciók segítségével. A Q paraméteres programozáshoz hasonlóan, összesen 2000 QS paramétert használhat.

**További információ:** ["A funkciók alapelve és áttekintése",](#page-263-0) [oldal 264](#page-263-0)

A **STRINGKÉPLET** és **KÉPLET** Q paraméteres funkciók a szövegparaméterek feldolgozásához többféle funkciót is tartalmaznak.

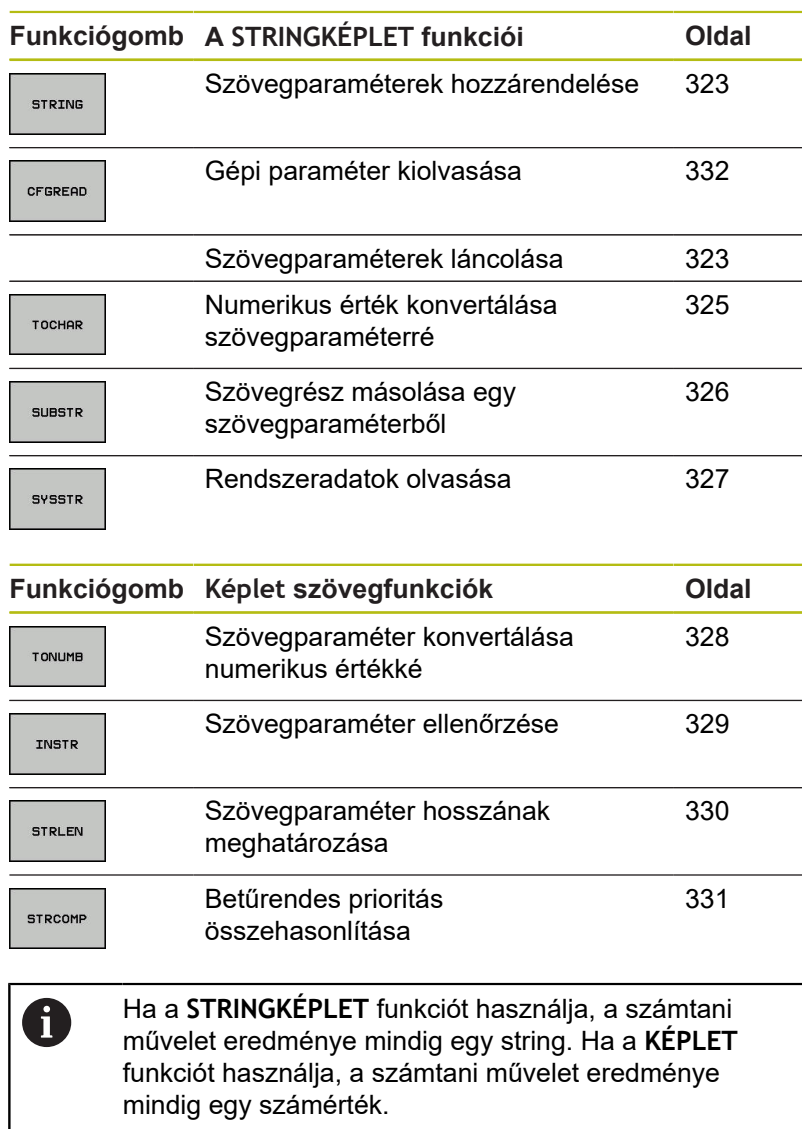

## <span id="page-322-0"></span>**Szövegparaméterek hozzárendelése**

funkciógombot

Az alkalmazás előtt ki kell jelölnie egy szövegváltozót. Használja ehhez a **DECLARE STRING** parancsot.

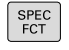

Nyomja meg a **SPEC FCT** funkciógombot

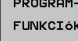

Nyomja meg a **PROGRAMFUNKCIÓK** funkciógombot

Nyomja meg a **STRING FUNKCIÓK**

**FUNKCIÓK** DECLARE STRING

STRING

Nyomja meg a **DECLARE STRING** funkciógombot

**Példa**

**37 DECLARE STRING QS10 = "Munkadarab"**

# **Szövegparaméterek láncolása**

Az összekapcsolás művelettel (szövegparaméter **II** szövegparaméter) kettő vagy több szövegparaméterből egy láncot hozhat létre.

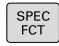

Nyomja meg a **SPEC FCT** funkciógombot

PROGRAM-FUNKCIÓK STRING FUNKCIÓK STRING-

> KÉPLET ENT

- Nyomja meg a **PROGRAMFUNKCIÓK** funkciógombot
- Nyomja meg a **STRING FUNKCIÓK** funkciógombot
- Nyomja meg a **STRINGKÉPLET** funkciógombot
- Írja be annak a szövegparaméternek a számát, amelybe a vezérlőnek az összekapcsolt szöveget másolnia kell, majd nyugtázza az **ENT** gombbal
- Írja be annak a szövegparaméternek számát, amelyben az **első** alszöveg el van mentve, majd nyugtázza az **ENT** gombbal
- A vezérlő megjeleníti az **||** összekapcsolás jelet.
- ▶ Nyomja meg az **ENT** gombot
- Írja be annak a szövegparaméternek számát, amelyben a **második** alszöveg el van mentve. Nyugtázza az **ENT** gombbal
- Ismételje a folyamatot, amíg az összes kívánt alszöveget ki nem választotta. Zárja le az **END** gombbal

### **Példa: A QS12, QS13 és QS14 teljes szövegének összekapcsolása a QS10 paraméterben**

**37 QS10 = QS12 || QS13 || QS14**

Paraméterek tartalma:

- **QS12**: **Munkadarab**
- $\mathbb{R}^n$ **QS13**: **Állapot:**
- **QS14**: **Törés**
- **QS10**: **Munkadarab állapot: selejt**
#### **Numerikus érték konvertálása szövegparaméterré**

A **TOCHAR** funkcióval egy numerikus értéket konvertálhat szövegparaméterré. Ez lehetővé teszi numerikus értékek szövegparaméterekkel való összekapcsolását.

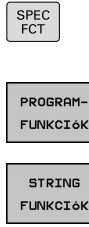

▶ Jelenítse meg a speciális funkciók funkciógombsort

Nyissa meg a funkció menüt

Nyomja meg a Szövegfunkciók funkciógombot

STRING-KÉPLET

Nyomja meg a **STRINGKÉPLET** funkciógombot

- TOCHAR
- ▶ Válassza ki a numerikus értéket szövegparaméterré konvertáló funkciót
- Írja be a konvertálni kívánt számot vagy Q paramétert, és nyugtázza az **ENT** gombbal
- írja be a konvertálandó tizedeshelyek számát, és nyugtázza az **ENT** gombbal
- Zárja be a zárójelben levő kifejezést az **ENT** gombbal és nyugtázza a bevitelt az **END** gombbal

**Példa: A Q50 paraméter konvertálása QS11 szövegparaméterré, 3 tizedeshellyel**

**37 QS11 = TOCHAR ( DAT+Q50 DECIMALS3 )**

## **Alszöveg másolása egy szövegparaméterből**

A **SUBSTR** funkció a szövegparaméterekből egy meghatározható tartományt másol ki.

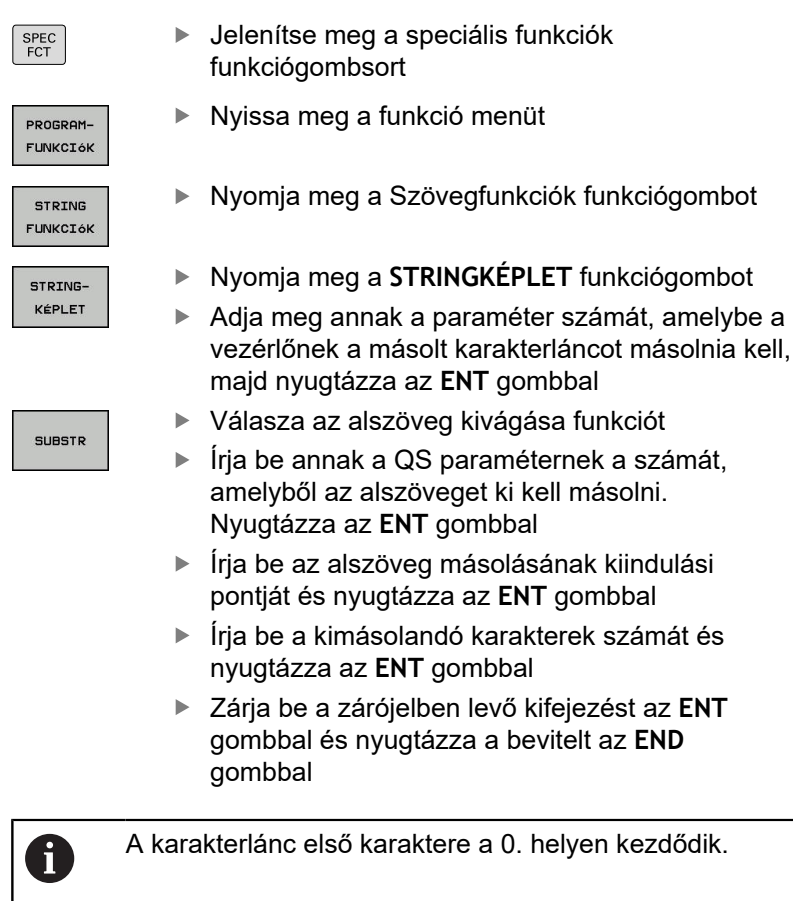

**Példa: Egy négykarakteres alszöveg (LEN4) kiolvasása a QS10 szövegparaméterből, a harmadik karakterrel kezdve (BEG2)**

**37 QS13 = SUBSTR ( SRC\_QS10 BEG2 LEN4 )**

#### **Rendszeradatok olvasása**

A **SYSSTR** funkcióval a rendszeradatok olvashatók és elmenthetők szövegparaméterekbe. A rendszeradatokat egy csoportszám (ID) és egy szám alapján lehet kiválasztani.

Az IDX és a DAT beírása nem szükséges.

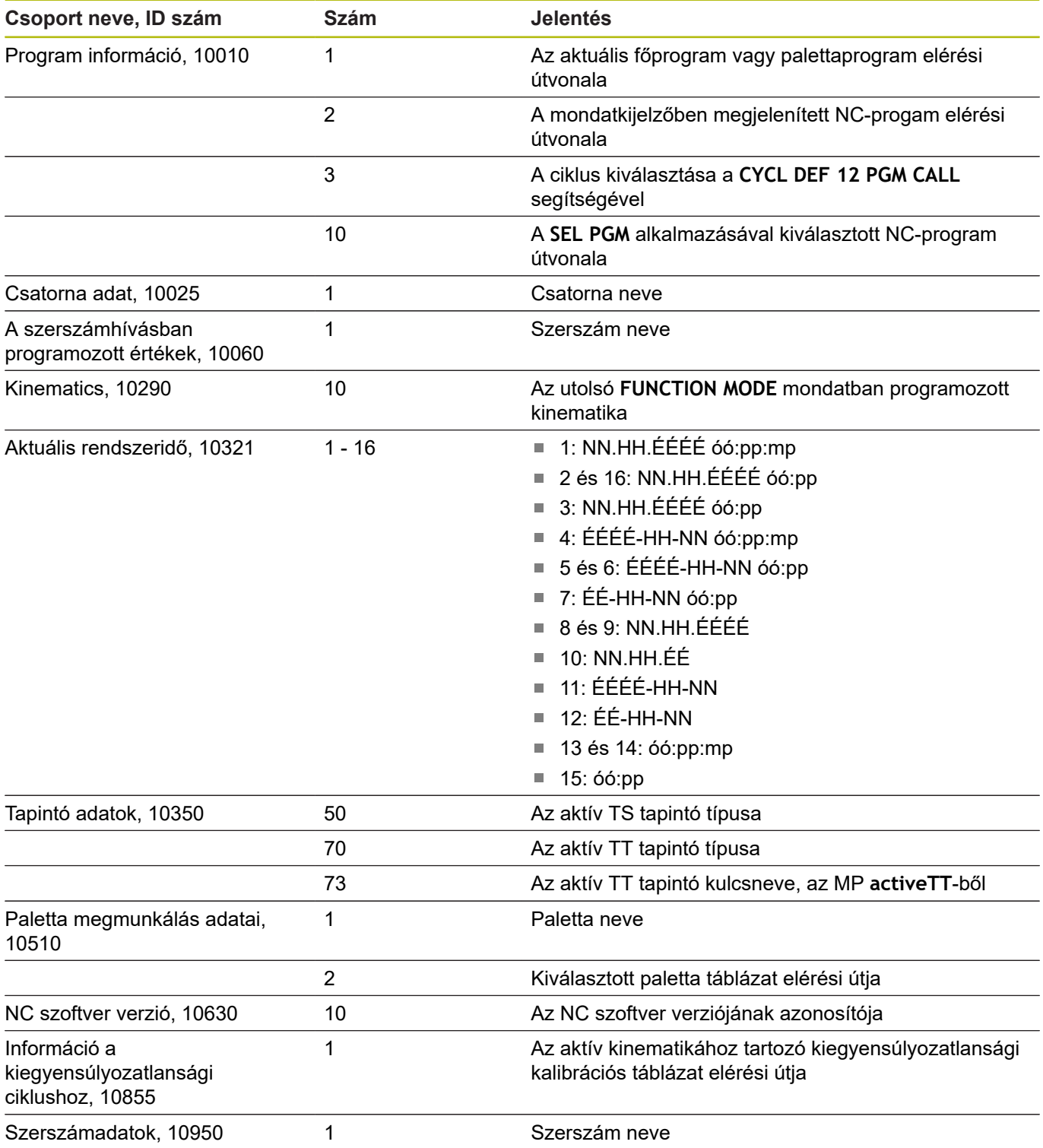

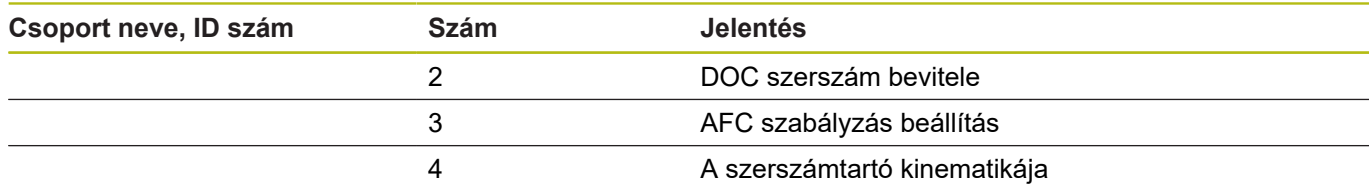

## **Szövegparaméter konvertálása numerikus értékké**

A **TONUMB** funkció egy szövegparamétert konvertál numerikus értékké. A konvertálandó érték csak numerikus lehet.

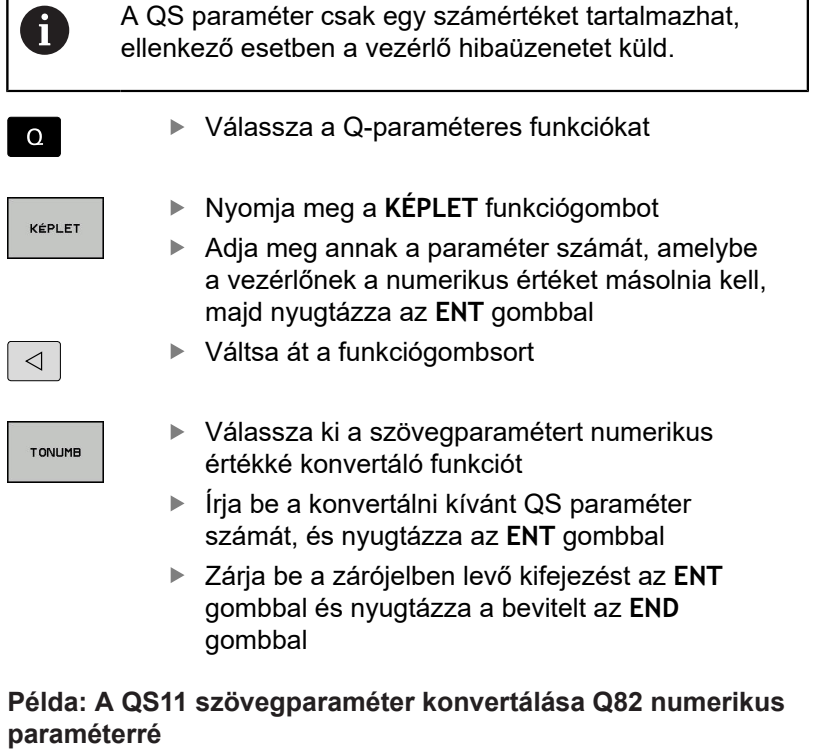

**37 Q82 = TONUMB ( SRC\_QS11 )**

I  $\overline{\phantom{a}}$ 

## **Szövegparaméter tesztelése**

Az **INSTR** funkció ellenőrzi, hogy egy szövegparaméter megtalálható-e egy másik szövegparaméterben.

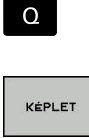

- ▶ Válassza a Q-paraméteres funkciókat
- Nyomja meg a **KÉPLET** funkciógombot ▶ Adja meg a Q paraméter számát az eredményhez, és nyugtázza az **ENT** gombbal
- A vezérlő elmenti a paraméterbe azt a pozíciót, ami után a keresett szöveg kezdődik.
- Váltson funkciógombsort

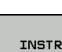

 $\mathbf i$ 

 $\triangleleft$ 

- Válassza ki a szövegparaméter ellenőrző funkciót
- Írja be annak a QS paraméternek a számát, amelyben a keresett szöveg el van mentve. Nyugtázza az **ENT** gombbal
- Írja be a keresendő QS paraméter számát, és nyugtázza az **ENT** gombbal
- Írja be az alszöveg keresésének kiinduló helyét és nyugtázza az **ENT** gombbal
- Zárja be a zárójelben levő kifejezést az **ENT** gombbal és nyugtázza a bevitelt az **END** gombbal

A karakterlánc első karaktere a 0. helyen kezdődik. Ha a vezérlő nem találja a keresett alszöveget, akkor a keresett szöveg teljes hosszát menti az eredményparaméterbe (1-gyel kezdi a számolást).

Ha a keresendő alszöveg egynél több helyen is megtalálható, a vezérlő az első helyt adja meg, ahol az alszöveget megtalálta.

**Példa: A QS13 paraméterben mentett alszöveg keresése a QS10-ben. A keresés kezdése a harmadik helyen.**

**37 Q50 = INSTR ( SRC\_QS10 SEA\_QS13 BEG2 )**

## **A szövegparaméter hosszának megállapítása**

A **STRLEN** funkció a mentett szöveg hosszát adja meg egy választható szövegparaméterben.

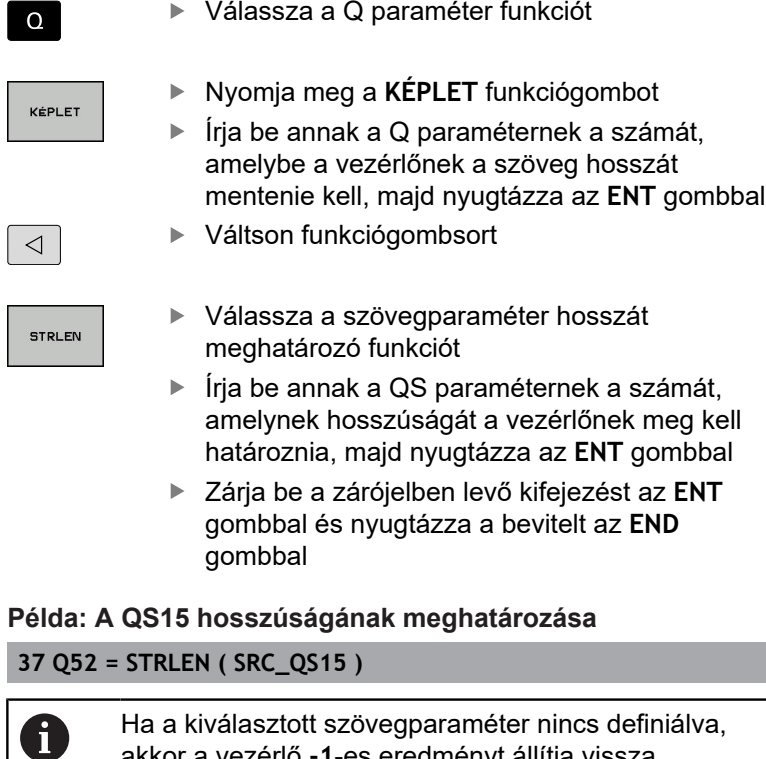

akkor a vezérlő **-1**-es eredményt állítja vissza

I

#### **Betűrendes prioritás összehasonlítása**

A **STRCOMP** funkcióval összehasonlítja a szövegparaméterek betűrendes prioritását.

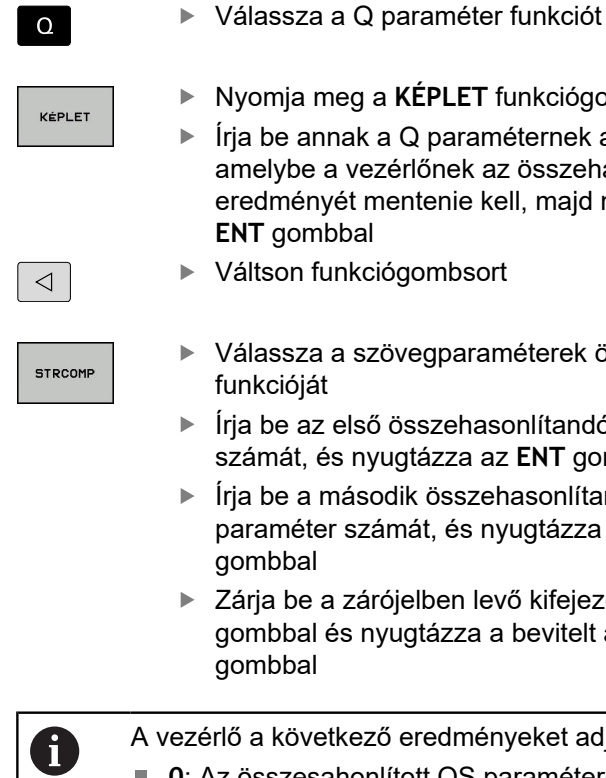

Nyomja meg a **KÉPLET** funkciógombot

- Írja be annak a Q paraméternek a számát, amelybe a vezérlőnek az összehasonlítás eredményét mentenie kell, majd nyugtázza az **ENT** gombbal
- Váltson funkciógombsort
	- Válassza a szövegparaméterek összehasonlító funkcióját
	- Írja be az első összehasonlítandó QS paraméter számát, és nyugtázza az **ENT** gombbal
	- Írja be a második összehasonlítandó QS paraméter számát, és nyugtázza az **ENT** gombbal
	- Zárja be a zárójelben levő kifejezést az **ENT** gombbal és nyugtázza a bevitelt az **END** gombbal
- ezérlő a következő eredményeket adja:
- 0: Az összesahonlított QS paraméterek azonosak.
- **-1**: Az első QS paraméter **megelőzi** a második QS paramétert betűrendben
- **+1:** Az első QS paraméter **követi** a második QS paramétert az ábécében

#### **Példa: QS12 és QS14 összehasonlítása betűrendes prioritás szempontjából**

**37 Q52 = STRCOMP ( SRC\_QS12 SEA\_QS14 )**

#### **Gépi paraméter kiolvasása**

Alkalmazza a **CFGREAD** funkciót a vezérlő gépi paramétereinek kiolvasására, mint számértékek vagy mint szövegek. A kiolvasott értékek mindig metrikus egységekben kerülnek kiadásra.

Egy gépi paraméter kiolvasásához alkalmazza a vezérlő konfiguráció szerkesztőjét a paraméter nevének, tárgyának, valamint ha adottak, akkor a csoport nevének és indexének meghatározásához:

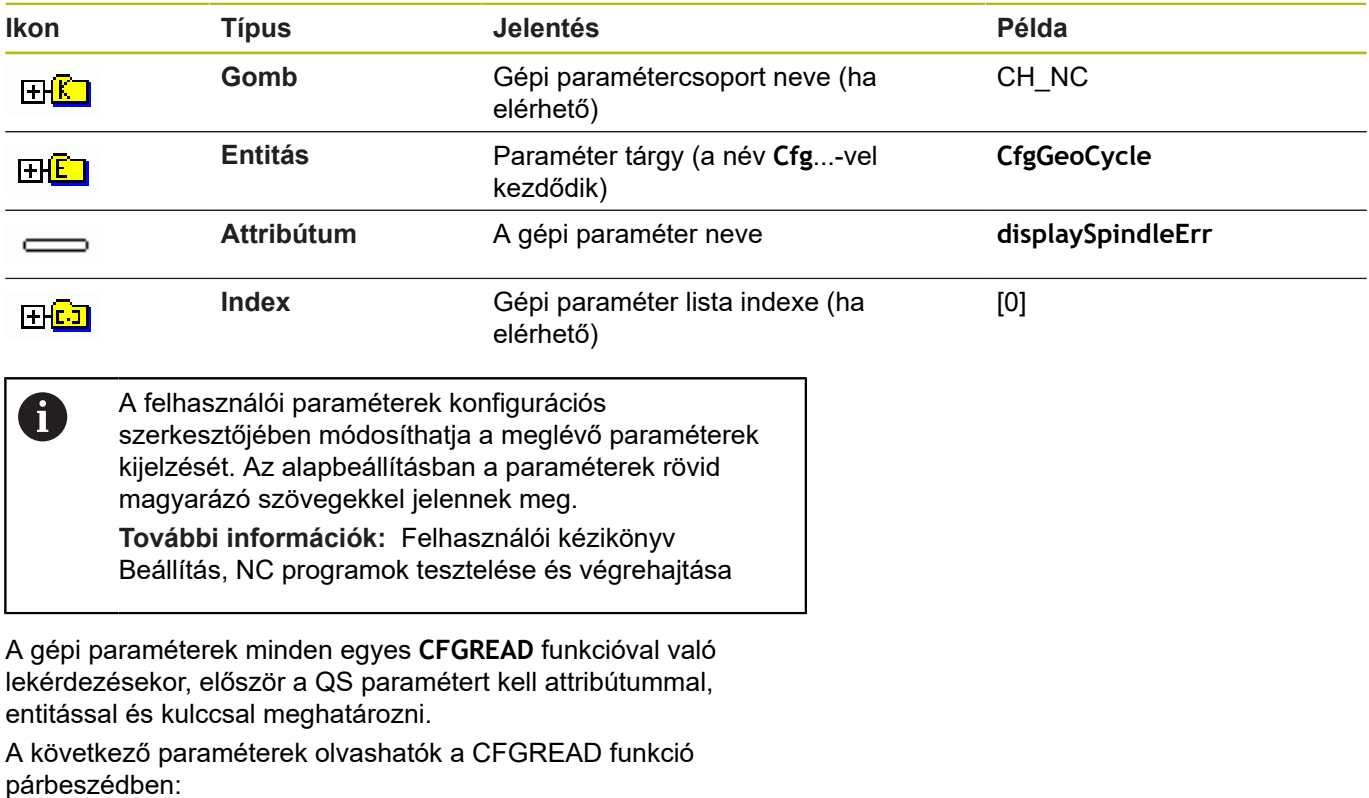

- **KEY\_QS**: A gépi paraméterek csoportneve (kulcs)
- **TAG\_QS**: A gépi paraméterek objektum neve (entitás)
- **ATR\_QS**: A gépi paraméterek neve (attribútum)
- **IDX**: A gépi paraméter indexe

#### **Egy gépi paraméter szövegének olvasása**

Egy gépi paraméter tartalmának szövegkénti tárolásához QS paraméterben:

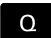

- ▶ Nyomja meg a **Q** gombot.
- STRING-KÉPLET
- Nyomja meg a **STRINGKÉPLET** funkciógombot
- Írja be annak a szövegparaméternek a számát, amelybe a vezérlőnek a gépi paramétereket másolnia kell
- ► Hagyja jóvá az **ENT** gombbal
- **CFGREAD** funkció kiválasztása
- Írja be a szöveg paraméterek számát a kulcshoz, entitáshoz és attribútumhoz
- ► Hagyja jóvá az **ENT** gombbal
- ▶ Adja meg az index számát, vagy hagyja ki a párbeszédet a N**NO ENT** gombbal, amelyik megfelelő
- Zárja be a zárójelben levő kifejezést az **ENT** gombbal
- Fejezze be a bevitelt az **END** gombbal

#### **Példa: a negyedik tengely tengelykijelölésének szövegkénti olvasása**

#### **Paraméter beállítások a konfiguráció szerkesztőben**

KijelzőBeállítások **CfgDisplayData** 

axisDisplayOrder

[0]-tól [5]-ig

#### **Példa**

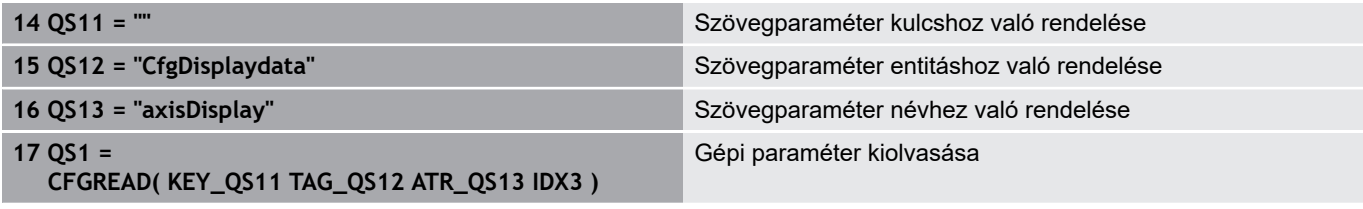

#### **Egy gépi paraméter számértékének olvasása**

Tárolja a gépi paraméter értékét számértékként egy Q paraméterben:

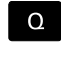

- ▶ Válassza a Q paraméter funkciót
- KÉPLET
- Nyomja meg a **KÉPLET** funkciógombot
- Írja be annak a Q paraméternek a számát, amelybe a vezérlőnek a gépi paramétereket másolnia kell
- ► Hagyja jóvá az **ENT** gombbal
- **CFGREAD** funkció kiválasztása
- Írja be a szöveg paraméterek számát a kulcshoz, entitáshoz és attribútumhoz
- ► Hagyja jóvá az **ENT** gombbal
- ▶ Adja meg az index számát, vagy hagyja ki a párbeszédet a N**NO ENT** gombbal, amelyik megfelelő
- Zárja be a zárójelben levő kifejezést az **ENT** gombbal
- Fejezze be a bevitelt az **END** gombbal

#### **Példa: átfedési tényező olvasása Q paraméterként**

#### **Paraméter beállítások a konfiguráció szerkesztőben**

CsatornaBeállítások

CH\_NC

**CfgGeoCycle** 

pocketOverlap

#### **Példa**

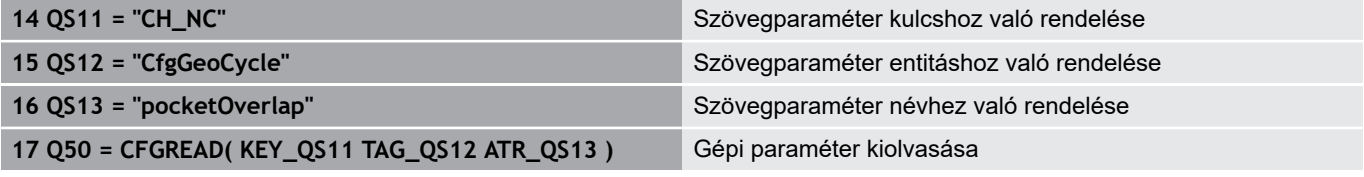

## **9.12 Előre meghatározott Q paraméterek**

A Q100-Q199 Q paraméterek értékét a vezérlő határozza meg. A következők információtípusok vannak a Q paraméterekhez hozzárendelve:

- PLC értékek
- $\blacksquare$ Szerszám- és orsóadatok
- $\overline{\phantom{a}}$ Működési állapot adatok
- Tapintóciklusok mérési eredményei stb.

A vezérlő a Q108, Q114 és Q115 - Q117 előre meghatározott Q paraméter értékeket az aktuális NC-program-ban használt mértékegységben menti el.

## *MEGJEGYZÉS*

#### **Ütközésveszély!**

HEIDENHAIN-ciklusok, gépgyártó ciklusainak és harmadik fél funkcióinak használata Q-Parameter. Ezen túlmenően az NC-programok -ban is tud Q-Paraméter-eket programozni. Ha a Q-Paraméterek alkalmazásánál nem csak az ajánlott Q-Paramétertartományok-at alkalmazza, úgy az átfedésekhez (kölcsönhatásokhoz), és ezáltal nem kívánt hatáshoz vezethet. A megmunkálás során ütközésveszély áll fenn!

- ▶ Kizárólag a HEIDENHAIN által javasolt Q paramétertartományt használja
- ► Vegye figyelembe a HEIDENHAIN, a gép gyártójának illetve harmadik fél dokumentációját
- Ellenőrizze grafikai szimulációval a végrehajtást

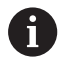

A **Q100** és **Q199** (**QS100** és **QS199**) közötti előre meghatározott Q paramétereket (QS paramétereket) tilos az NC programokban számítási paraméterként használni.

#### **PLC értékek: Q100-Q107**

A vezérlő a Q100-Q107 paramétereket használja a PLC-ből az NC programba történő adatátvitelhez.

#### **Aktív szerszámsugár: Q108**

Az aktív szerszámsugár a Q108 paraméterben van tárolva. A Q108 paraméter értékét a TNC a következőkből számítja:

- R szerszámsugár (szerszámtáblázat vagy **TOOL DEF**-mondat)  $\blacksquare$
- Delta érték DR a szerszámtáblázatból  $\overline{\phantom{a}}$
- Delta érték DR a **TOOL CALL** mondatból

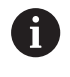

A vezérlő nem felejti el az aktuális szerszámsugarat áramkimaradás esetén sem.

**9**

## **Szerszámtengely: Q109**

A Q109 paraméter értéke az aktuális szerszámtengelytől függ:

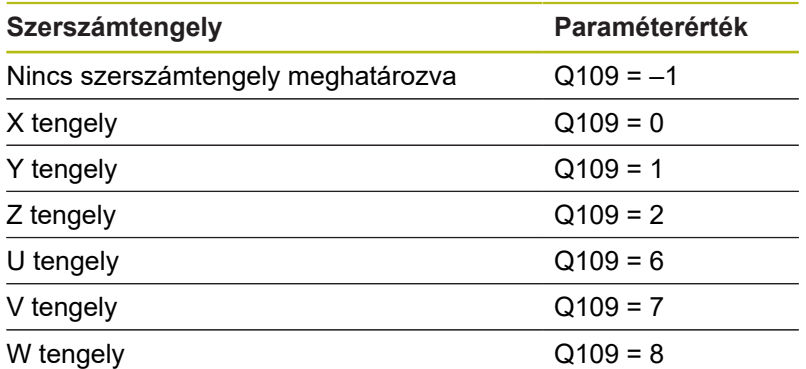

## **Főrsó állapota: Q110**

A Q110 paraméter értékét a főorsóra utoljára programozott M funkció határozza meg.

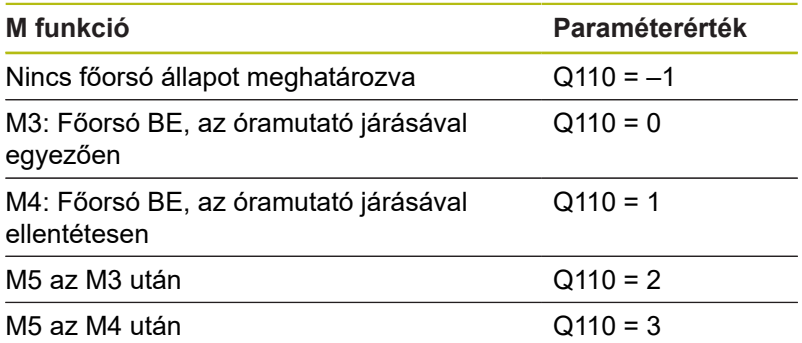

#### **Hűtés be/ki: Q111**

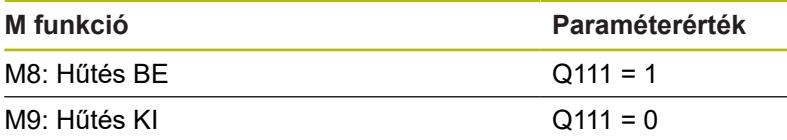

## **Átlapolási tényező: Q112**

A vezérlő a zsebek marásának átlapolási tényezőjét a Q112-höz rendeli.

## **Méretek az NC-programban: Q113**

A Q113 paraméter értéke a **PGM CALL**-val való egymásba illesztésnél annak az NC-program-nak a méretmegadásától függ, amelyik elsőként hív meg másik NC-programok-at.

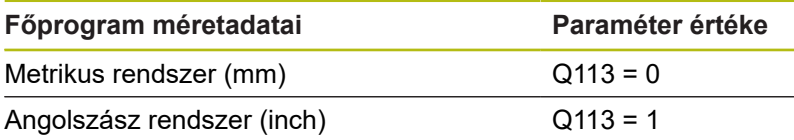

#### **Szerszámhossz: Q114**

A szerszám aktuális hosszát a Q114 paraméterből lehet kiolvasni.

1

A vezérlő nem felejti el az aktuális szerszámhosszot áramkimaradás esetén sem.

## **A tapintás utáni koordináták programfutás közben**

A Q115-Q119 paraméterek a 3D-s tapintó által tapintott orsópozíció koordinátáit tárolják abban az időpillanatban, amikor a programozott mérés során érintkezés történik. A koordináták a **Kézi üzemmód** aktív nullaponthoz vannak viszonyítva.

A tapintószár hossza és a tapintógömb sugara nincs korrigálva ezeknél a koordinátáknál.

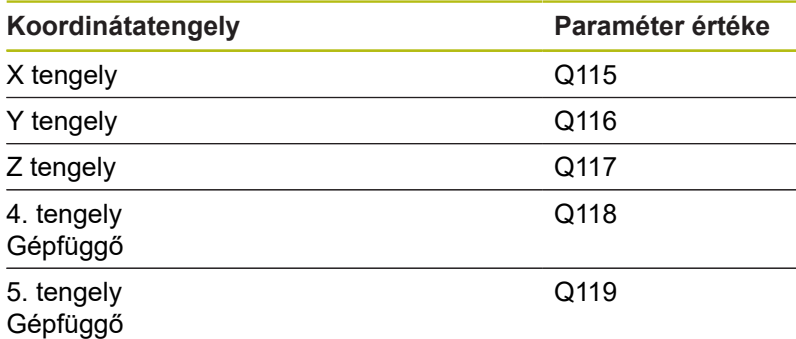

#### **A pillanatnyi és a célérték közötti eltérés automatikus szerszámbeméréskor, pl. TT 130 tapintóval**

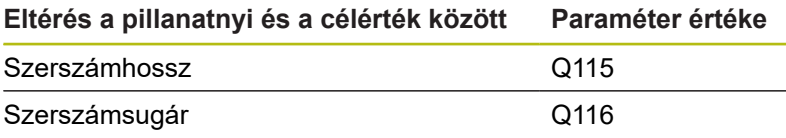

#### **A megmunkálási sík döntése munkadarab-szögekkel: a vezérlő által kiszámított forgástengely-koordináták**

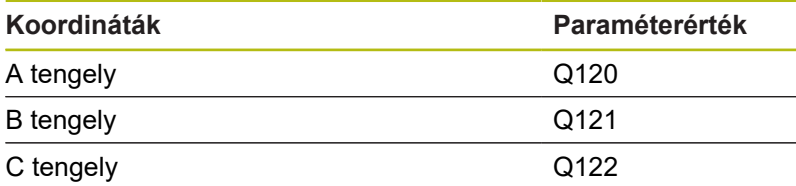

## **Tapintórendszer ciklusok mérési eredményei**

**További információ:** Felhasználói kézikönyv ciklusprogramozáshoz

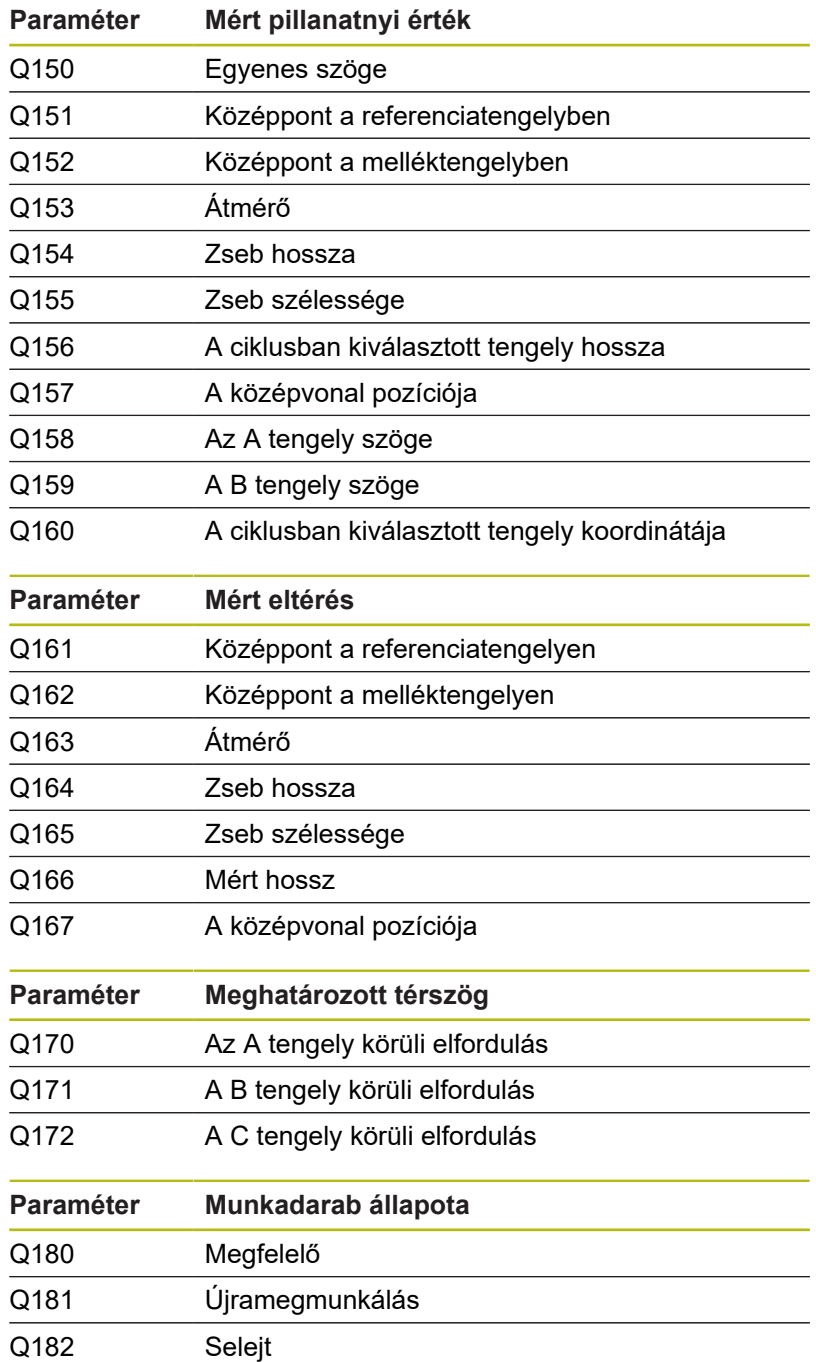

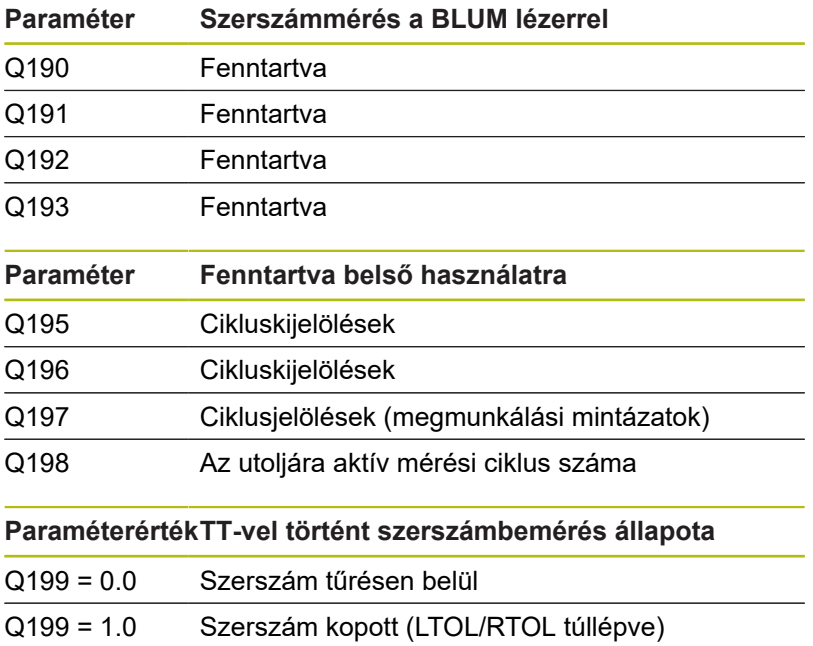

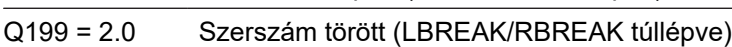

| A 14xx tapintórendszer ciklusok mérési eredményei |                                                          |
|---------------------------------------------------|----------------------------------------------------------|
| Paraméter                                         | Mért tényleges értékek                                   |
| Q950                                              | 1. Főtengely pozíciója                                   |
| Q951                                              | 1. Melléktengely pozíciója                               |
| Q952                                              | 1. Szerszámtengely pozíciója                             |
| Q953                                              | 2. Főtengely pozíciója                                   |
| Q954                                              | 2. Melléktengely pozíciója                               |
| Q955                                              | 2. Szerszámtengely pozíciója                             |
| Q956                                              | 3. Főtengely pozíciója                                   |
| Q957                                              | 3. Melléktengely pozíciója                               |
| Q958                                              | 3. Szerszámtengely pozíciója                             |
| Q961                                              | SPA térszög a WPL-CS-ben                                 |
| Q962                                              | SPB térszög a WPL-CS-ben                                 |
| Q963                                              | SPC térszög a WPL-CS-ben                                 |
| Q964                                              | Elforgatás szöge I-CS-ben                                |
| Q965                                              | Elforgatás szöge a forgóasztal<br>koordinátarendszerében |
| Q966                                              | Első átmérő                                              |
| Q967                                              | Második átmérő                                           |
|                                                   |                                                          |
| <b>Paraméter</b>                                  | Mért eltérések                                           |
| Q980                                              | 1. Főtengely pozíciója                                   |
| Q981                                              | 1. Melléktengely pozíciója                               |
| Q982                                              | 1. Szerszámtengely pozíciója                             |
| Q983                                              | 2. Főtengely pozíciója                                   |
| Q984                                              | 2. Melléktengely pozíciója                               |
| Q985                                              | 2. Szerszámtengely pozíciója                             |
| Q986                                              | 3. Főtengely pozíciója                                   |
| Q987                                              | 3. Melléktengely pozíciója                               |
| Q988                                              | 3. Szerszámtengely pozíciója                             |
| Q994                                              | Szög I-CS-ben                                            |
| Q995                                              | Szög a forgóasztal koordinátarendszerében                |
| Q996                                              | Első átmérő                                              |
| Q997                                              | Második átmérő                                           |
|                                                   | ParaméterértékMunkadarab állapota                        |
| $Q183 = -1$                                       | Nem definiált                                            |
| $Q183 = 0$                                        | Jó                                                       |

 $Q183 = 2$  Selejt

## **A beállítási helyzet ellenőrzése: Q601**

A Q601-es paraméter értéke jelzi a VSC beállítási helyzet kamera alapú felügyeletének állapotát.

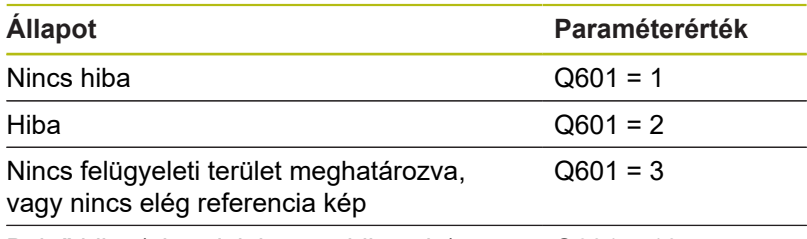

Belső hiba (nincs jel, kamerahiba stb.) Q601 = 10

# **9.13 Programozási példák**

#### **Példa: érték kerekítése**

Az **INT** funkció levágja a tizedeseket.

Annak érdekében, hogy a vezérlő ne csak levágja a tizedeseket, hanem előjelhelyesen kerekítsen, pozitív számhoz adjon hozzá 0,5 öt. Negatív szám esetén vonjon ki 0,5-öt.

Az **SGN** funkcióval a vezérlő automatikusan ellenőrzi, hogy pozitív vagy negatív számról van-e szó.

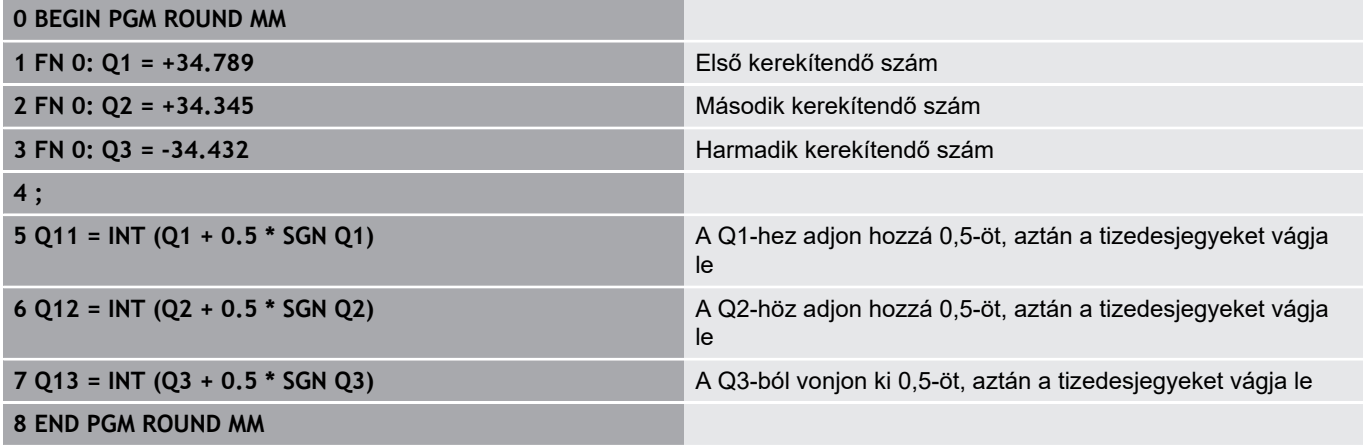

#### **Példa: Ellipszis**

#### Programfutás

- Az ellipszis kontúrvonalat sok rövid közelítő egyenesből állítja össze (Q7-ben megadva). Minél több számítási lépést alkalmaz, az annál jobban közelít az ideális alakzathoz.
- A marás irányát a sík kezdőszöge és végszöge határozza meg: Megmunkálási irány órajárás szerinti: Kezdőszög > végszög Megmunkálási irány órajárással ellentétesen: Kezdőszög < végszög
- A szerszám sugarát nem veszi figyelembe

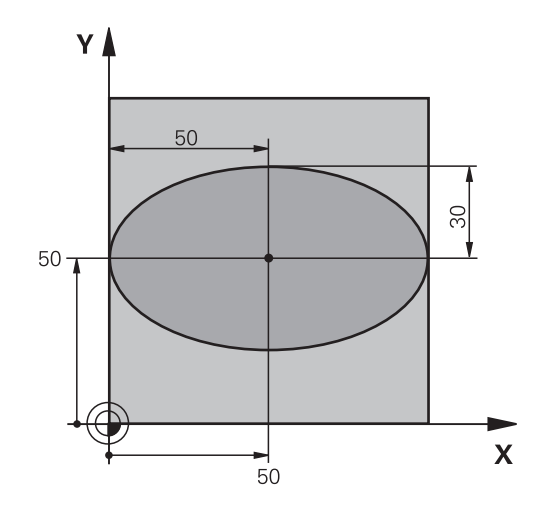

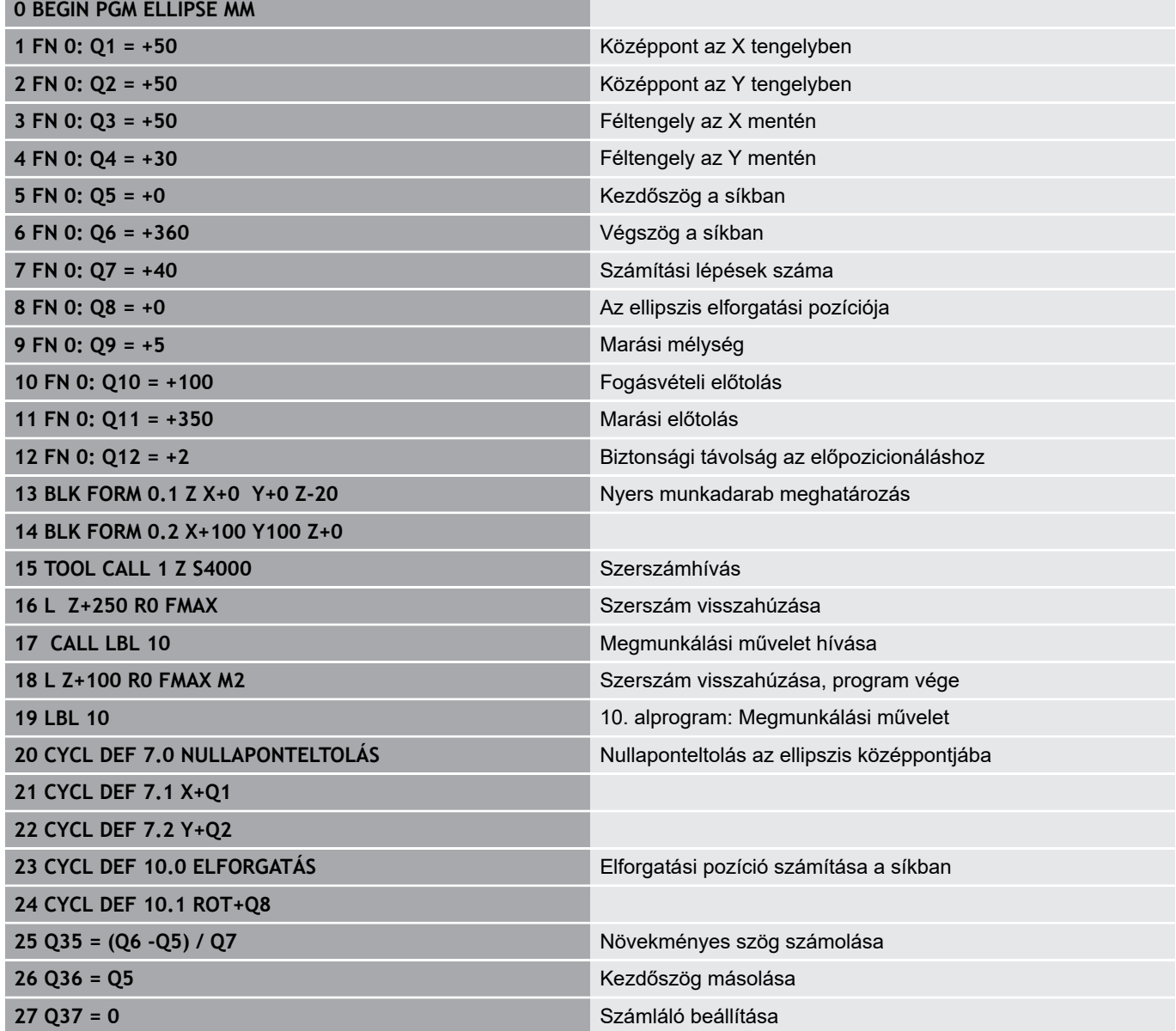

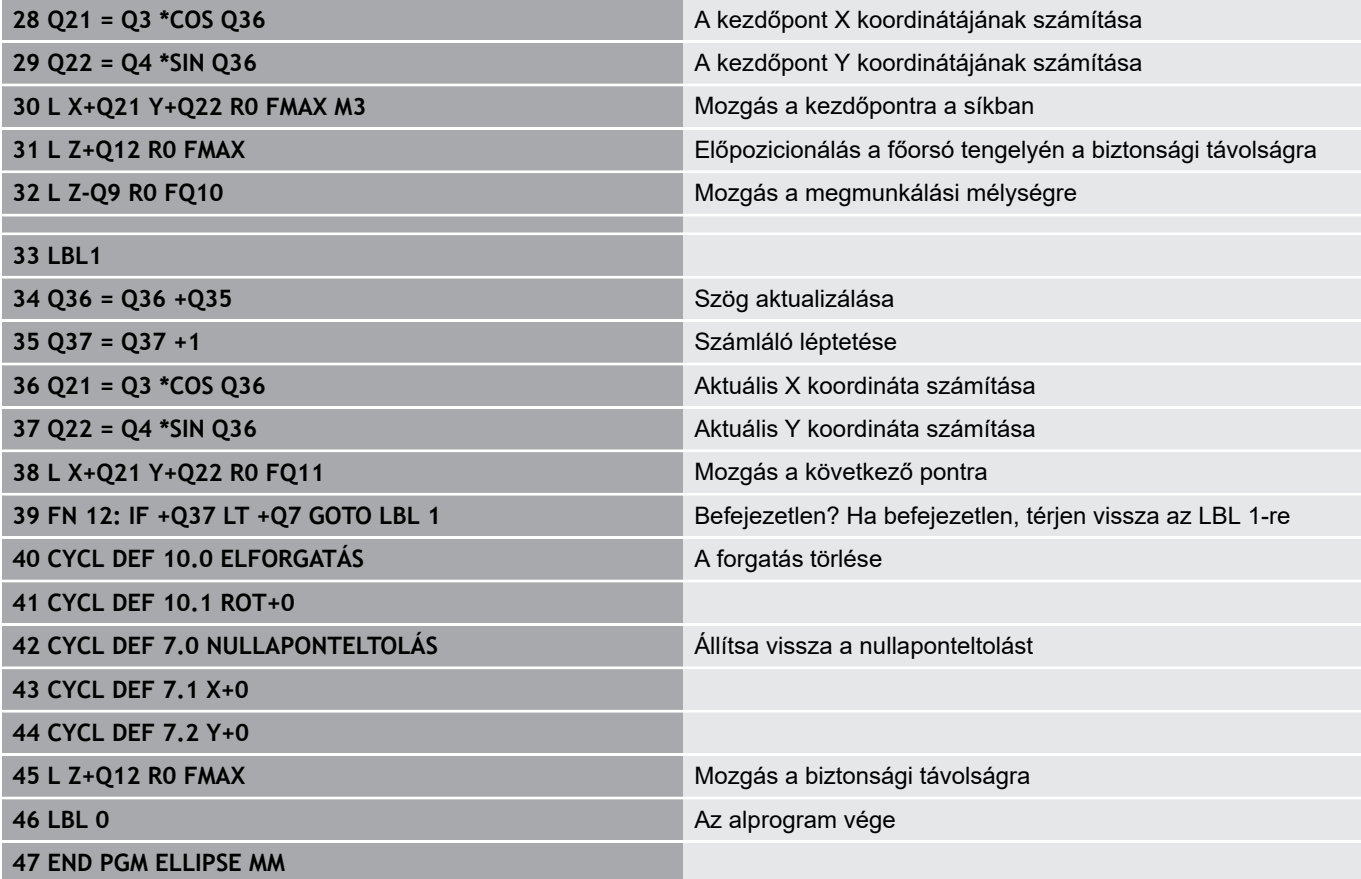

#### **Példa: konkáv henger Gömbvégű maró-val**

#### Programfutás

- Az NC-program csak Gömbvégű maró-val működik, a szerszámhossz a gömb középpontjára vonatkozik
- A henger kontúrja sok rövid közelítő egyenesből áll össze (Q13-ban megadva). Minél több egyenesből áll a henger, az annál jobban közelít az ideális alakzathoz.
- A henger marása hosszirányú megmunkálással történik (itt: párhuzamosan az Y tengellyel).
- A marás irányát a tér kezdőszöge és végszöge határozza meg: Megmunkálási irány órajárással egyező: Kezdőszög > végszög Megmunkálási irány órajárással ellentétes: Kezdőszög < végszög
- A szerszámsugár korrigálása automatikus

**0 BEGIN PGM CYLIN MM**

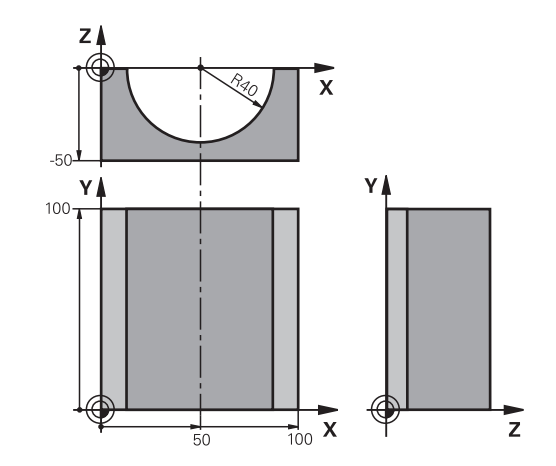

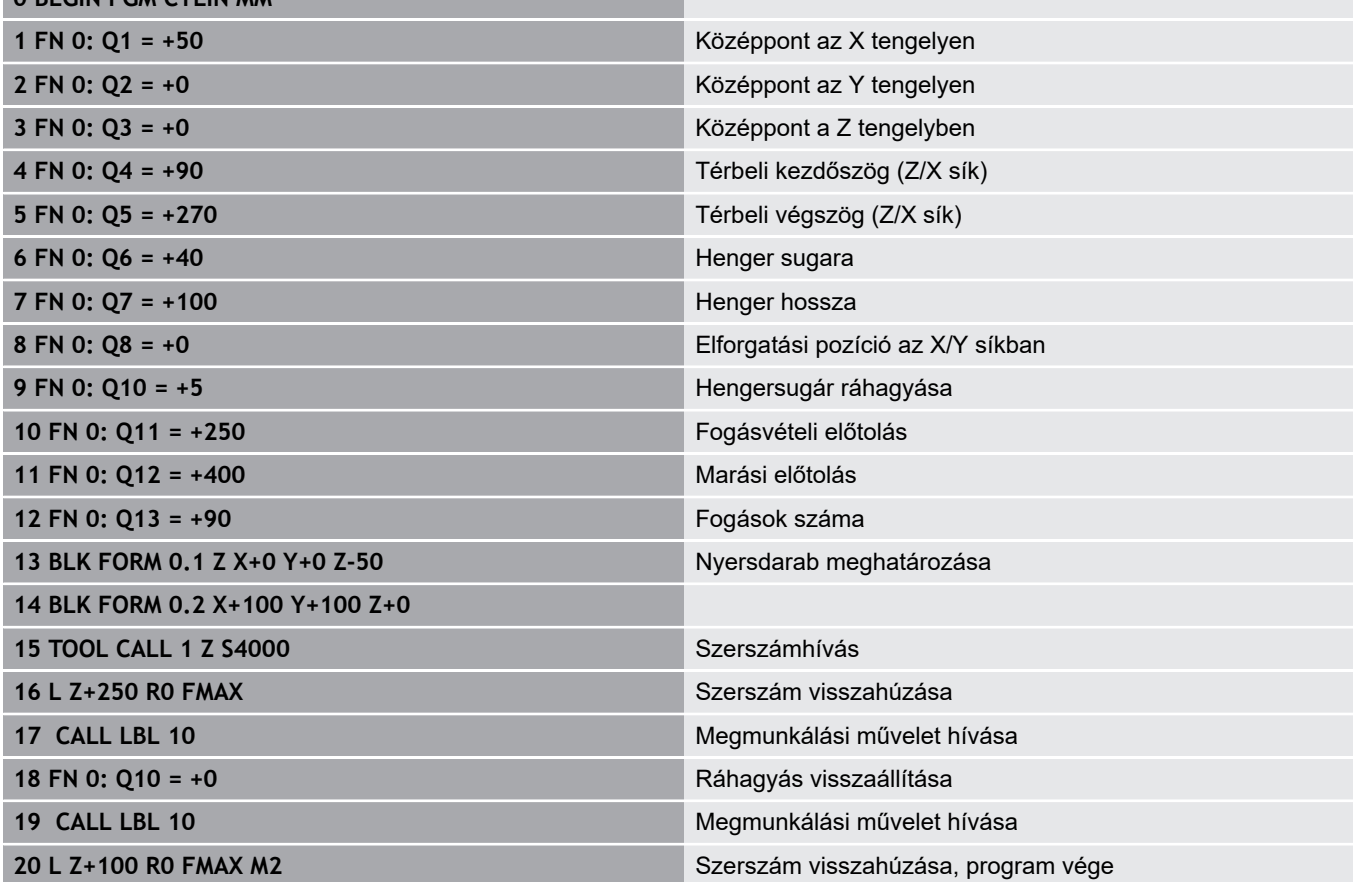

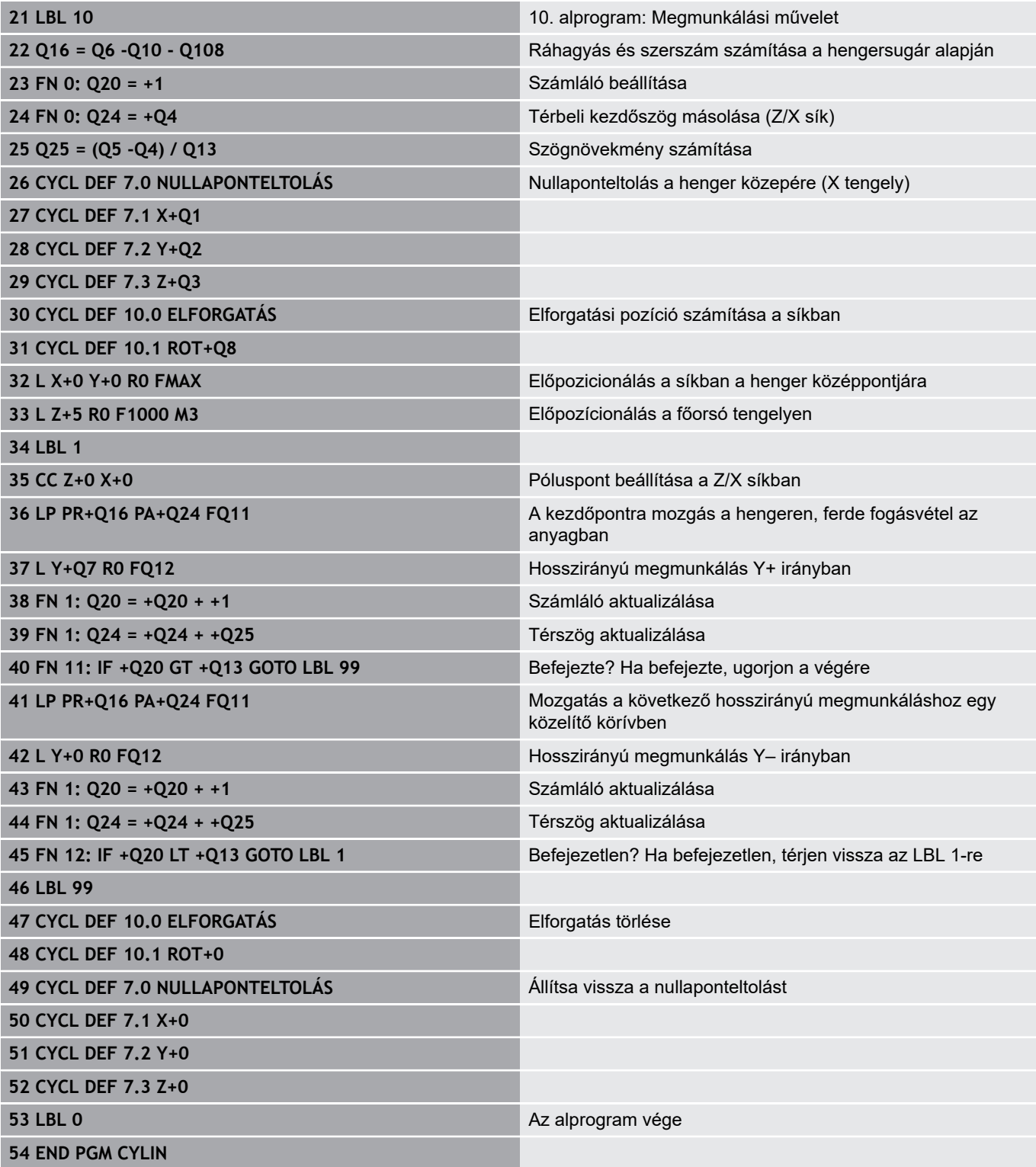

#### **Példa: Konvex gömb megmunkálása szármaróval**

#### Programfutás

- Az NC-program csak szármaróval működik
- A gömb kontúrja sok rövid közelítő egyenesből áll össze (a Z/X síkban, a Q14 paraméterben vannak megadva). Minél kisebb szöglépéseket alkalmaz a gömbhöz, az annál jobban közelít az ideális alakzathoz.
- A megmunkálási fogásvételek számát a síkban megadott szöglépéssel határozhatja meg (ami a Q18 paraméterben van megadva).
- A szerszám felfelé mozogva 3 dimenziós forgácsolást végez.
- A szerszámsugár korrigálása automatikus  $\overline{\phantom{a}}$

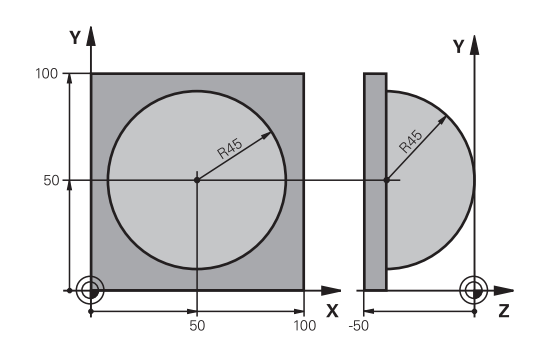

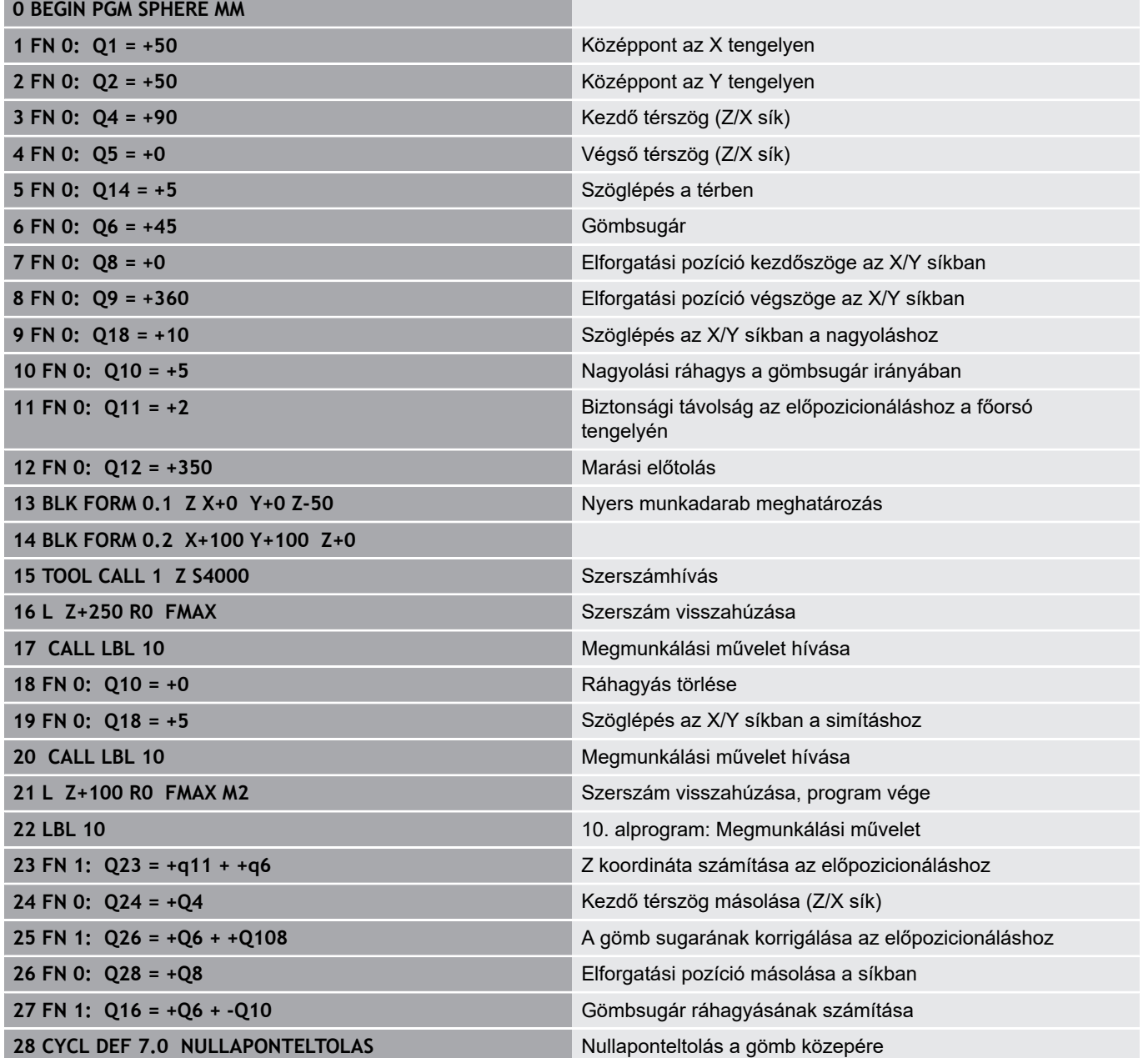

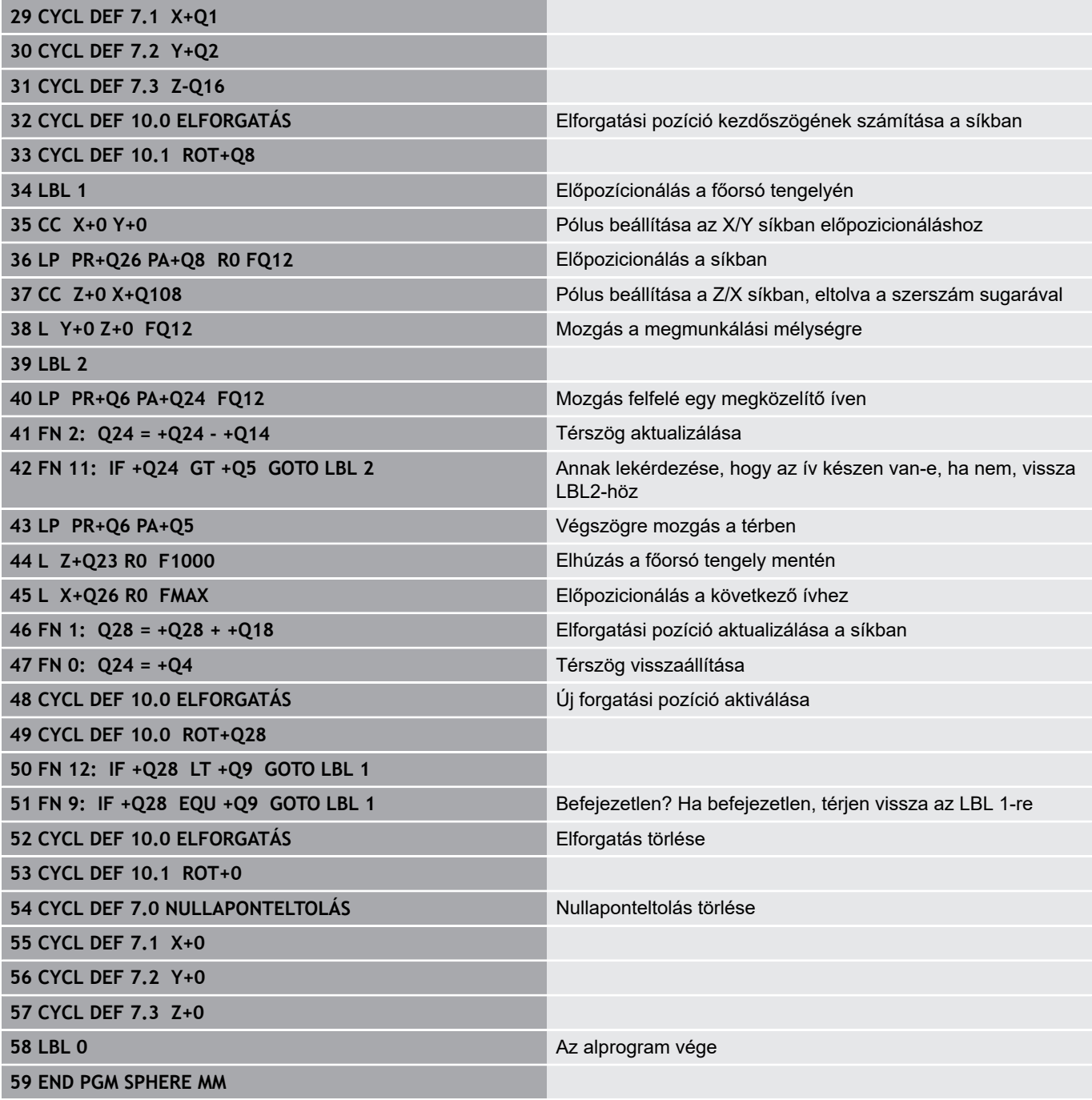

**10**

# **Speciális funkciók**

# **10.1 Speciális funkciók áttekintése**

A vezérlő a következő hatékony speciális funkciókkal tud nagy számú alkalmazást végrehajtani:

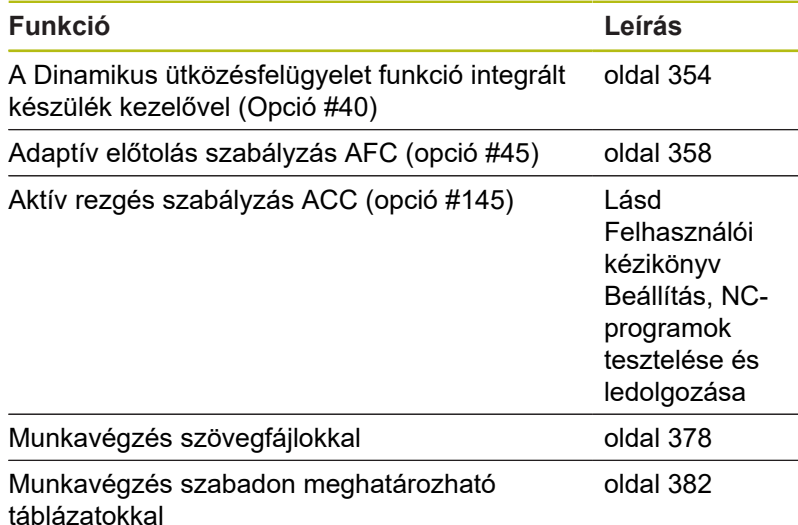

A **SPEC FCT** gomb és a megfelelő funkciógomb segítségével további speciális funkciókat tud elérni. A következő táblázatok áttekintést adnak az elérhető funkciókról.

## **Főmenü különleges funkciók SPEC FCT**

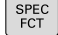

▶ Speciális funkciók kiválasztása: nyomja meg a **SPEC FCT** gombot

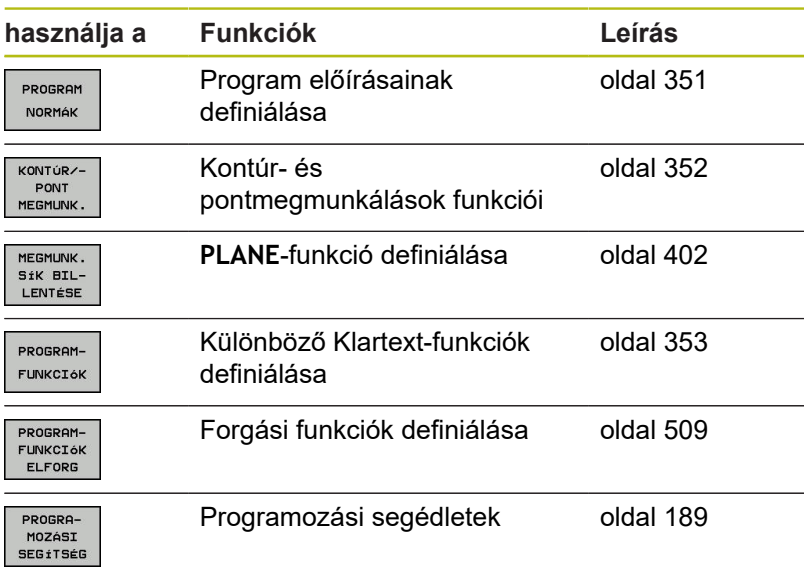

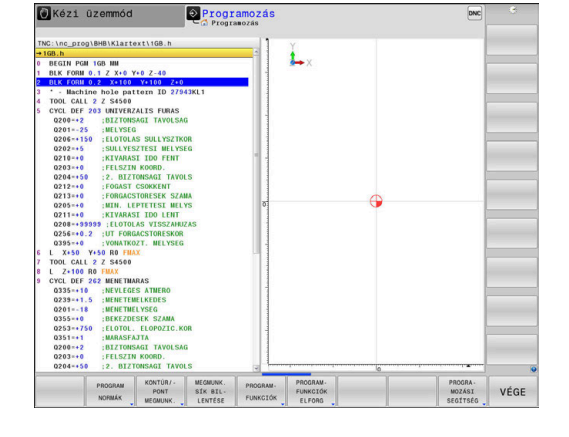

A **SPEC FCT** gomb megnyomása után a **GOTO** gombbal megnyithatja a **smartSelect** kiválasztási ablakot. A vezérlő egy áttekintő struktúrát jelenít meg az elérhető funkciókkal. A fastruktúrában a kurzorral vagy az egérrel gyorsan navigálhat, és választhat ki funkciókat. A jobb oldali ablakban a vezérlő online súgót jelenít meg a meghatározott funkciókhoz.

6

## <span id="page-350-0"></span>**Program alapértelmezések menü**

Nyomja meg Program alapértékek funkciógombot

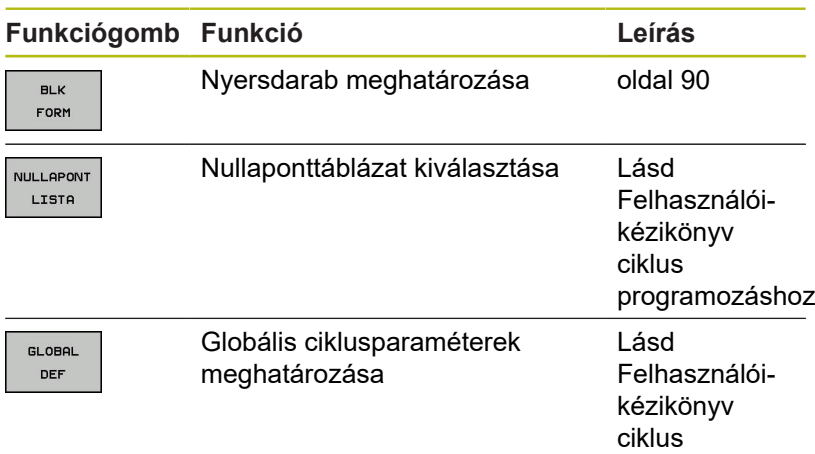

programozáshoz

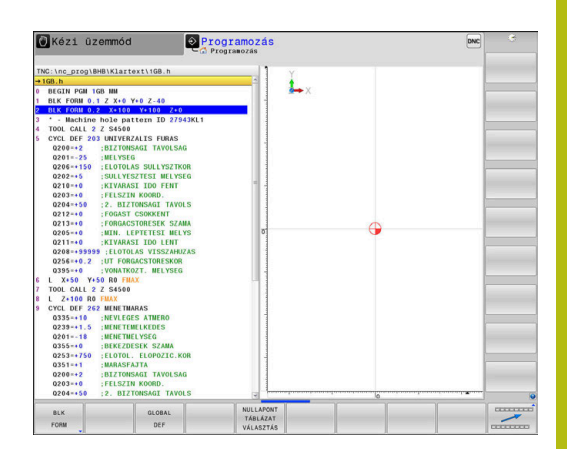

PROGRAM NORMÁK

## <span id="page-351-0"></span>**Funkciók a kontúr- és pontmegmunkálás menüben**

KONTÚR⁄-<br>PONT<br>MEGMUNK.

Nyomja meg a funkciógombot a kontúr- és pontmegmunkálás funkcióihoz

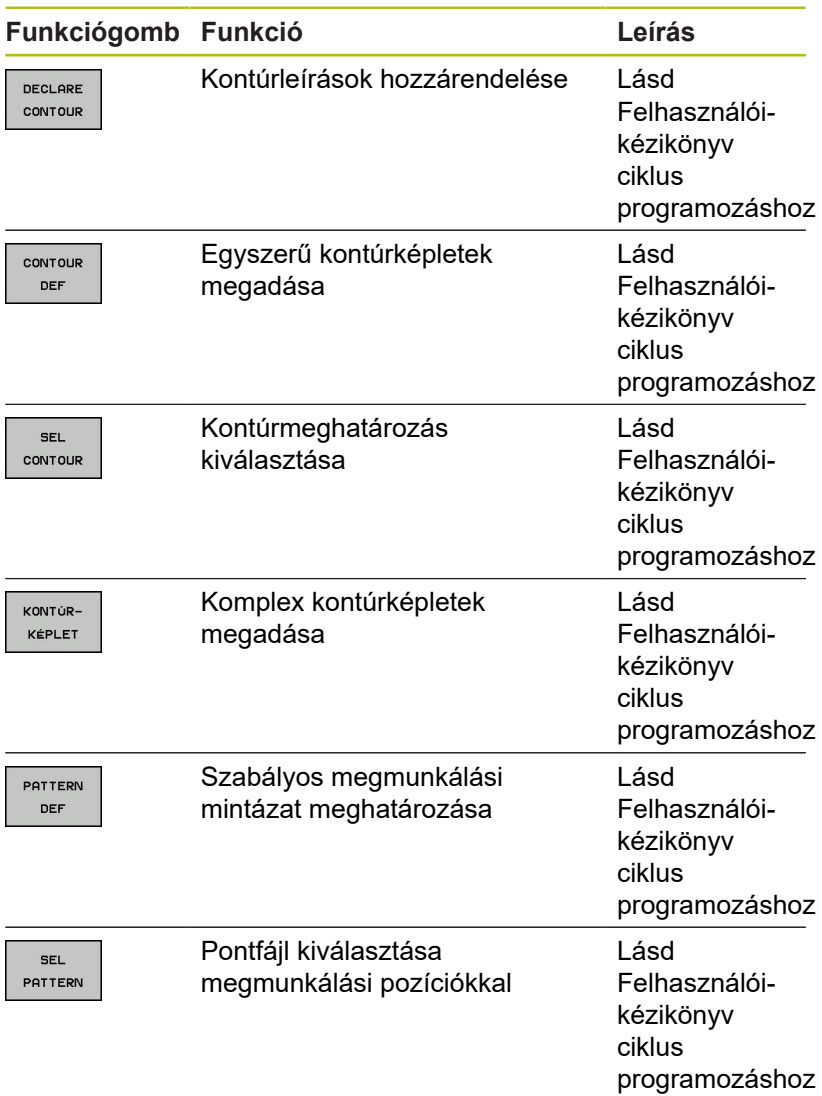

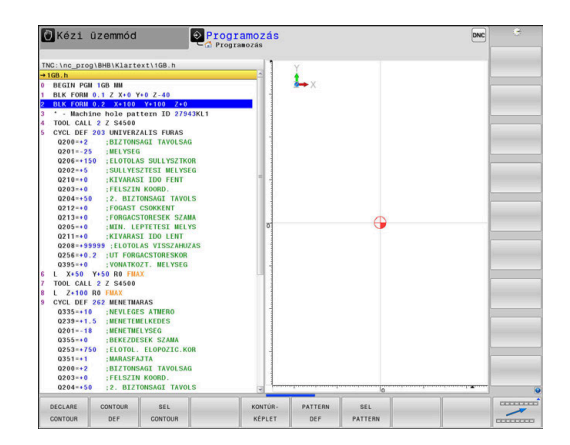

#### <span id="page-352-0"></span>**Különböző párbeszédes funkciók meghatározása menü**

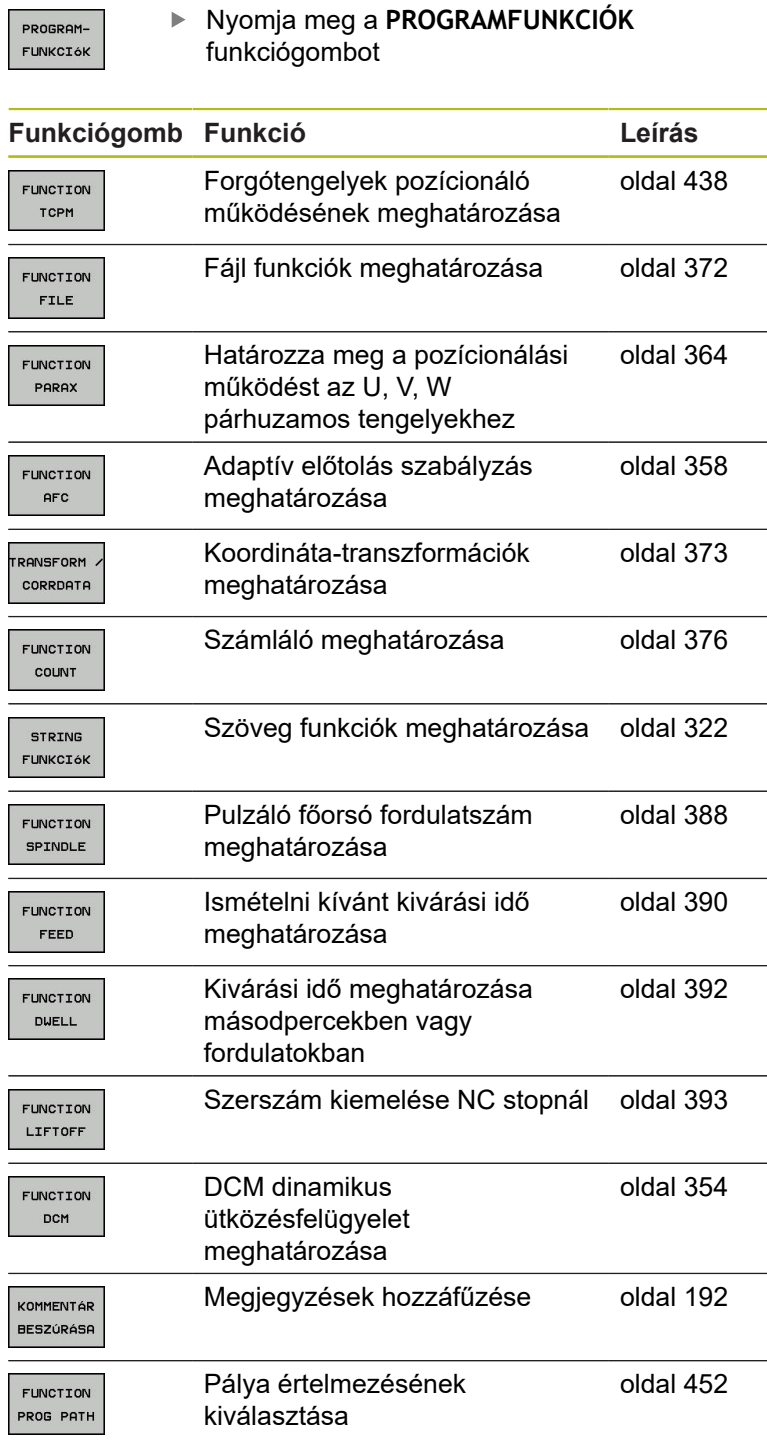

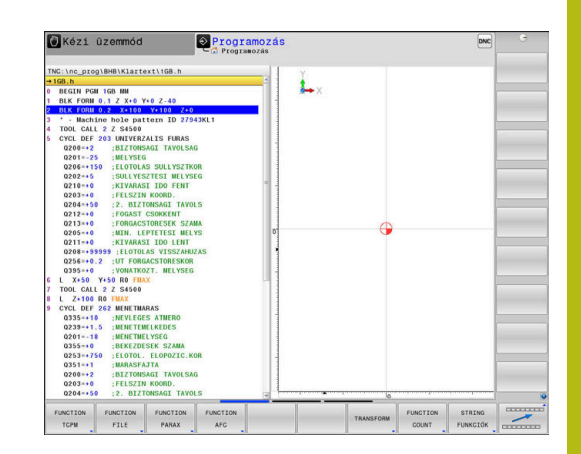

# <span id="page-353-0"></span>**10.2 Dinamikus ütközésfelügyelet (opció 40)**

## **Funkció**

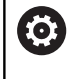

Vegye figyelembe a Gépkönyv előírásait.

A **Dynamic Collision Monitoring (DCM)** (Dynamic Collision Monitoring) funkciót a gépgyártónak kell a vezérléshez adaptálnia.

A gépgyártó bármilyen objektumot meghatározhat, amelyet a vezérlő aztán a különféle megmunkáló művelet alatt felügyel. Ha két ütközésfigyelt objektum egy meghatározott távolságon belül megközelíti egymást, a vezérlő egy hibaüzenetet fog kiadni, és leállítja a mozgást.

A vezérlő az aktív szerszámot is felügyeli ütközésre, és azt grafikusan ábrázolja is. A vezérlő alapvetően henger alakú szerszámokból indul ki. A lépcsős szerszámokat szintén felügyeli a szerszámtáblázatban meghatározottak szerint.

A vezérlő a szerszámtáblázat következő meghatározásait veszi számításba:

- $\overline{\phantom{a}}$ Szerszámhosszok
- П **Szerszámsugarak**
- $\blacksquare$ Szerszámméretek
- Szerszámtartó kinematika  $\overline{\phantom{a}}$

## *MEGJEGYZÉS*

#### **Ütközésveszély!**

A vezérlő aktív **Dynamic Collision Monitoring (DCM)** funkció mellett sem hajt végre automatikusan ütközésfelügyeletet a munkadarab - szerszám és munkadarab - más gépkomponensek ütközése vonatkozásában. A megmunkálás során ütközésveszély áll fenn!

- Ellenőrizze grafikai szimulációval a végrehajtást
- $\frac{1}{2}$ Óvatosan tesztelje az NC programot vagy a programszakaszt a **Mondatonkénti programfutás** üzemmódban

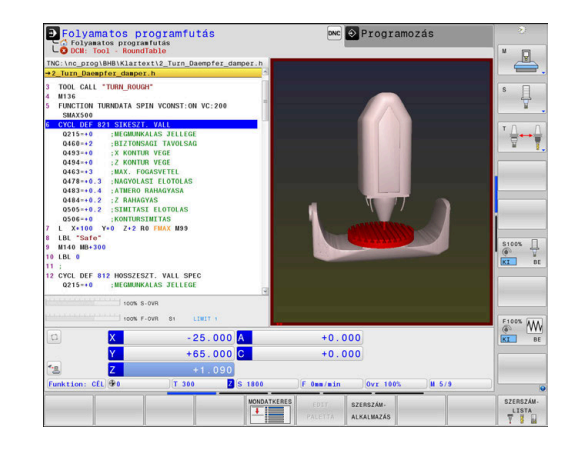

#### **Általánosan érvényes korlátozások:**

- A **Dynamic Collision Monitoring (DCM)** funkció segít az ütközésveszélyt csökkenteni. Ugyanakkor a vezérlő nem képes figyelni minden lehetséges helyzetre a műveletek közben.
- A vezérlő csak azokat a gépalkatrészeket tudja védeni az ütközéstől, amiket a gépgyártó helyesen határozott meg, tekintettel a méretekre, orientációra és pozícióra.
- A vezérlő csak olyan szerszámokat tud felügyelni, amelyek vonatkozásában a szerszámtáblázatban **pozitív szerszámsugarat** és **pozitív szerszámhosszot** határozott meg.
- Tapintóciklus elindításakor a vezérlő már nem felügyeli a tapintószár hosszát és a tapintógömb átmérőjét, hogy tapintani tudja az ütközési objektumokat.
- Néhány szerszám esetén (pl. homlokmaró) az ütközést okozó sugár nagyobb lehet, mint a szerszámtáblázatban megadott érték.
- A vezérlő a szerszámtáblázat **DL** és **DR** szerszám ráhagyás értékeit veszi figyelembe. A **TOOL CALL**mondatban meghatározott szerszám ráhagyást azonban nem számítja be.

## **Ütközésfelügyelet aktiválása és deaktiválása az NCprogramban**

Időnként az ütközésfelügyeletet átmenetileg deaktiválni kell:

- két ütközésfelügyelt objektum közötti távolság csökkentéséhez
- $\overline{\phantom{a}}$ Programfutás megállításának megakadályozásához

# *MEGJEGYZÉS*

#### **Ütközésveszély!**

Inaktív **Dynamic Collision Monitoring (DCM)** funkció esetén a vezérlő nem hajt végre semmilyen automatikus ütközésellenőrzést. A vezérlő így nem akadályoz meg semmilyen ütközést okozó mozgást sem. A mozgások során ütközésveszély áll fenn!

- Lehetőség szerint ezért mindig aktiválja az ütközés felügyeletet
- Az ütközés felügyeletet az átmeneti megszakítást követően azonnal aktiválja
- Óvatosan tesztelje az NC programot vagy a programszakaszt inaktív ütközés felügyelet esetén a **Mondatonkénti programfutás** üzemmódban

#### **Ütközésfelügyelet ideiglenes aktiválása és deaktiválása programból**

- Nyissa meg az NC programot a **Programozás** üzemmódban
- ▶ Vigye a kurzort a kívánt pozícióba, pl. a ciklus 800 elé, az excentrikus esztergálás lehetővé tételéhez

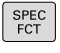

Nyomja meg a **SPEC FCT** funkciógombot

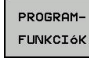

- Nyomja meg a **PROGRAMFUNKCIÓK**  $\blacktriangleright$ funkciógombot
- $\triangleright$
- Átkapcsolás a funkciógombsorok között

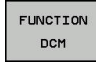

- Nyomja meg a **FUNCTION DCM** funkciógombot
- FUNCTION DCM OFF FUNCTION<br>DCM ON
- Állapot kiválasztása a megfelelő funkciógombbal:
	- **FUNCTION DCM OFF: A NC parancs** átmenetileg kikapcsolja az ütközés felügyeletet. A lekapcsolás csak a főprogram végéig vagy a következő **FUNCTION DCM ON**ig él. Egy másik NC program meghívásakor a DCM ismét aktiválódik.
	- **FUNCTION DCM ON: Az NC parancs feloldja** az érvényben lévő **FUNCTION DCM OFF** parancsot.

A **FUNCTION DCM** funkció segítségével végrehajtott beállítások kizárólag az aktív NC programban érvényesek.

A programfutás befejezését követően vagy egy új NC-program kiválasztása után újból azon beállítások válnak érvényessé, amelyeket a **Programfutási idő** és **Kézi üzemmód** vonatkozásában az **ÜTKÖZÉS** funkciógombbal kiválasztott.

⑪

A

**További információk:** Felhasználói kézikönyv Beállítás, NC programok tesztelése és végrehajtása

# <span id="page-357-0"></span>**10.3 Adaptív előtolásszabályzás AFC (opció #45)**

## **Alkalmazás**

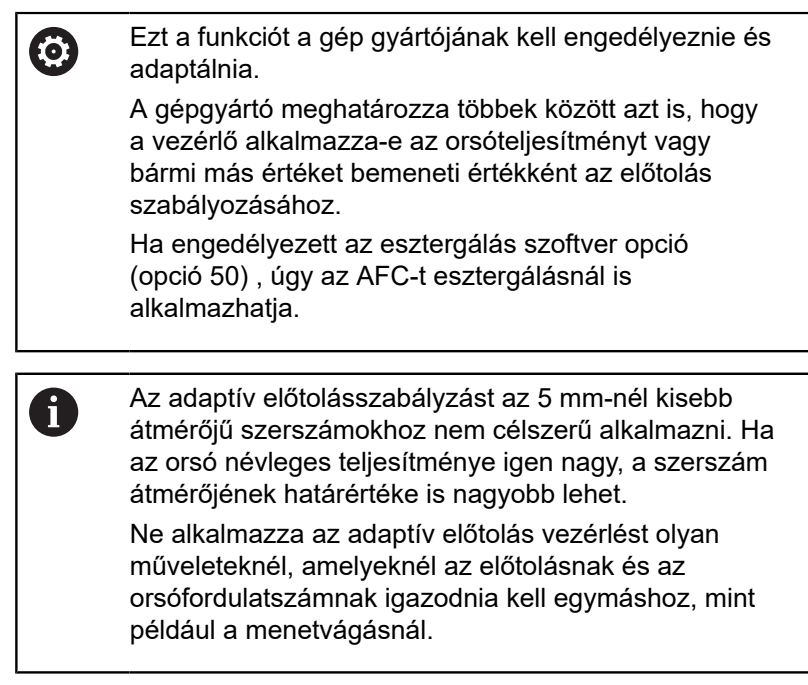

Az adaptív előtolásszabályzásnál a vezérlő automatikusan, az aktuális orsóteljesítmény függvényében vezérli az előtolást a programfutás alatt. Az egyes megmunkálási lépésekhez rögzíteni kell a szükséges orsóteljesítményt egy teach-in forgácsolás során, és ezt a vezérlő elmenti egy, az NC-program-hoz tartozó fájlba. Az egyes megmunkálási lépések kezdetén, amely általában az orsó bekapcsolásával együtt történik, a vezérlő úgy szabályozza az előtolást, hogy az a meghatározott határokon belül legyen.

> Ha a forgácsolási feltételek változatlanok, akkor a főorsó teljesítményét egy teach-in forgácsolással határozhatja meg állandó, szerszámspecifikus referencia teljesítményként. Ehhez használja a szerszámtáblázat **AFC-LOAD** oszlopát. Ha ebben az oszlopba manuálisan ír be értéket, akkor a vezérlő nem hajt végre több teach-in forgácsolást.

Ez lehetővé teszi a szerszámot, a munkadarabot és a gépet érő negatív hatások elkerülését, amelyeket a forgácsolási feltételek változása okozhat. A forgácsolási feltételeket elsősorban az alábbiak változtathatják meg:

- Szerszámkopás  $\Box$
- $\blacksquare$ Ingadozó fogásmélység, ami elsősorban az öntvényeknél lép fel
- Anyaghibák által okozott ingadozó keménység ш

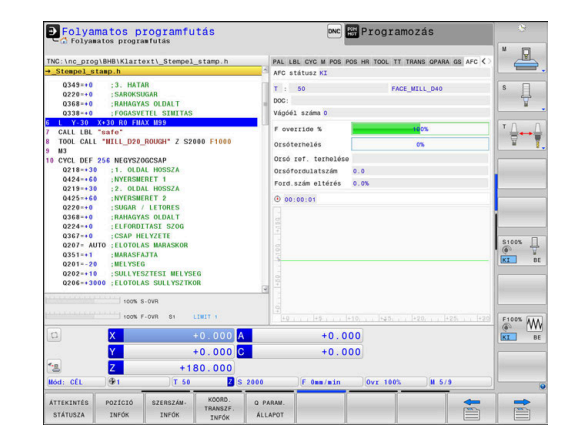

 $\mathbf i$ 

Az adaptív előtolás vezérlés (AFC) az alábbi előnyöket nyújtja:

A megmunkálási idő optimalizálása

Az előtolás szabályzásával a vezérlő megpróbálja fenntartani a korábban programozott maximális főorsó teljesítményt, vagy a szerszámtáblázatban jelölt referencia teljesítményt (**AFC-LOAD** oszlop) a teljes megmunkálási idő alatt. A megmunkálási zónákban megnövelt előtolás és lecsökkentett anyagleválasztás eredményként lerövidül a teljes megmunkálási idő

Szerszámfigyelés

Ha a főorsó teljesítmény meghaladja a programozott vagy előírt maximális értéket (a szerszámtáblázat **AFC-LOAD** oszlopa), akkor a vezérlő csökkenti az előtolást, amíg a referencia főorsó teljesítményt újra eléri. Ha megmunkáláskor meghaladja a maximális orsóteljesítményt és egyidejűleg az előtolás a meghatározott minimális érték alá csökken, a vezérlő kikapcsol. Ez segít a további károk megelőzésében szerszámtörés vagy kopás esetén.

■ A gép mechanikai részeinek védelme

Az előtolás időben történő csökkentése és kikapcsolás segít a gép túlterhelésének elkerülésében

## **AFC alapbeállításainak meghatározása**

Az **AFC.TAB** táblázatban, amelyet a **TNC:\table** könyvtárba kell menteni, adja meg azokat a szabályzó beállításokat, amikkel a vezérlő végrehajtja az előtolás szabályzását.

Ennek a táblázatnak az adatai alapértékek, amiket teach-in esetében tetszőleges NC-program kapcsolódó fájljába lehet másolni. Az értékek a vezérlő számára alapértékül szolgálnak.

A

Ha a szerszámtáblázat **AFC-LOAD** oszlopával szerszámspecifikus referencia teljesítményt határoz meg, a vezérlő létrehozza a kapcsolódó fájlt a vonatkozó NC-program részére teach-in forgácsolás nélkül. A fájl közvetlenül a szabályzás előtt jön létre.

A táblázatban az alábbi adatokat kell meghatároznia:

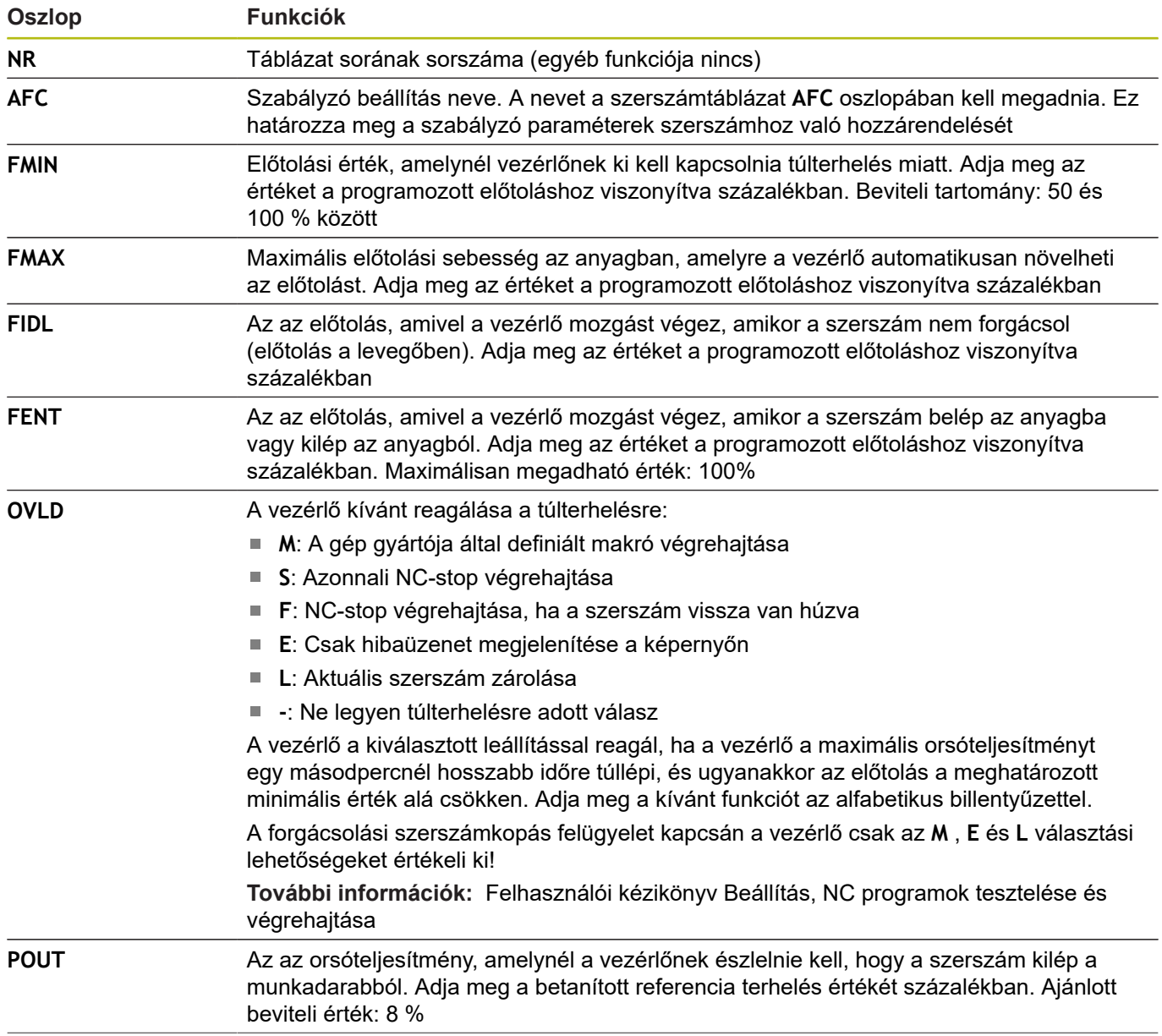
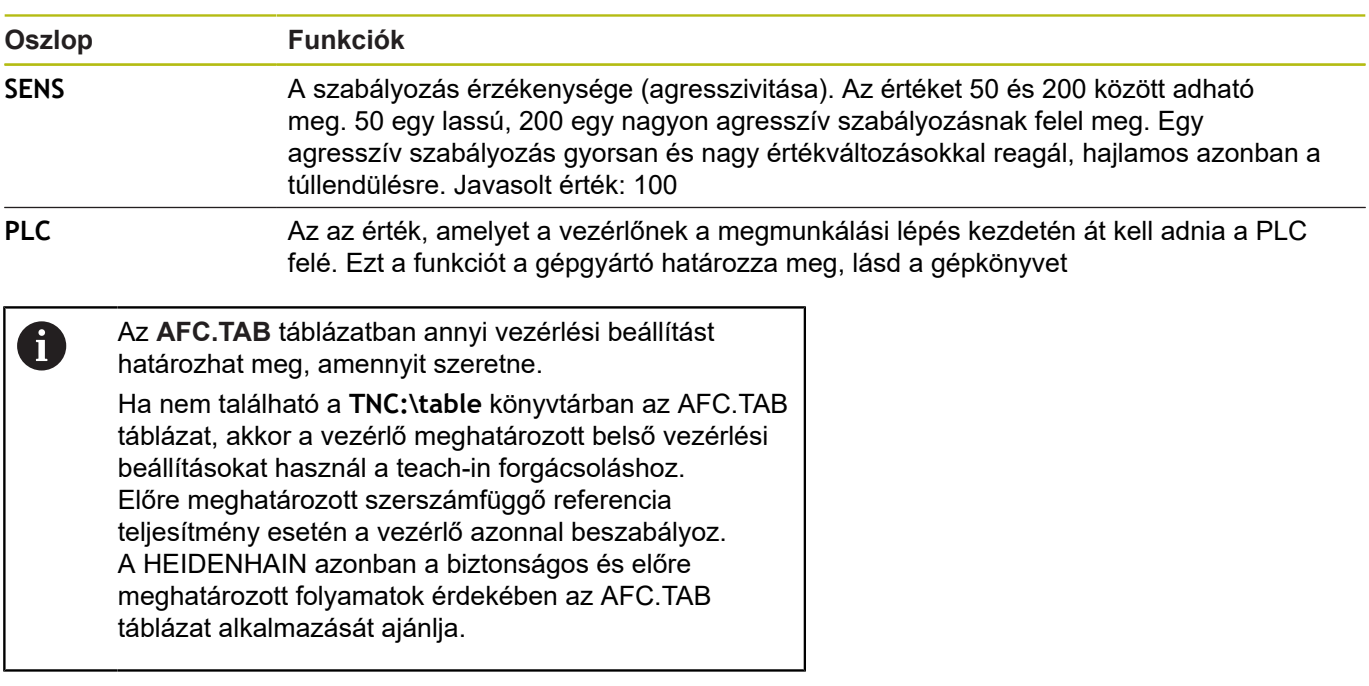

Az AFC.TAB fájl létrehozásához az alábbiak szerint járjon el (csak akkor szükséges, ha a fájl még nem létezik):

- Válassza a **Programozás** üzemmódot
- A fájlkezelő kiválasztásához: nyomja meg a **PGM MGT** gombot
- Válassza ki a **TNC:\** könyvtárt
- ► Hozzon létre egy új **AFC.TAB** fájlt
- Hagyja jóvá az **ENT** gombbal
- A vezérlő egy táblázatformátumokat tartalmazó felsorolást jelenít meg.
- Válassza a **AFC.TAB** táblázatformátumot és nyugtázza az **ENT** gombbal
- A vezérlő létrehoz egy táblázatot a szabályozó beállításokkal.

# **AFC programozás**

Az AFC funkciók teach-in elindításához és befejezéséhez történő programozásához az alábbiak szerint járjon el:

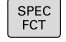

Nyomja meg a **SPEC FCT** funkciógombot

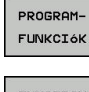

- Nyomja meg a **PROGRAMFUNKCIÓK** funkciógombot
- **FUNCTION AFC**
- Nyomja meg a **FUNCTION AFC** funkciógombot
- Válassza ki a funkciót

A vezérlő több olyan funkciót biztosít, amivel az AFC-t el lehet indítani és le lehet állítani.

- **FUNCTION AFC CTRL**: Az **AFC CTRL** funkció aktiválja a pozíciószabályzott módot attól a helytől, amelytől az NC-mondat fut, még akkor is, ha a teach-in fázis nincs befejezve.
- **FUNCTION AFC CUT BEGIN TIME1 DIST2 LOAD3**: A vezérlő  $\mathbb{R}^n$ a fogásvételek sorrendjét aktív **AFC**-vel indítja. Az átváltás teach-in fogásvételből pozíciószabályzott módba akkor történik meg, amint a referencia terhelés meg lett határozva a teach in fázisban, vagy miután a **TIME**, **DIST** vagy **LOAD** feltételek teljesülnek.
	- A **TIME** segítségével határozhatia meg a teach-in fázis maximális időtartamát másodpercekben.
	- **DIST** határozza meg a teach-in fogásvétel maximális  $\mathbb{R}^n$ távolságát.
	- A **LOAD** teszi lehetővé a referencia terhelés közvetlen beállítását. Ha a megadott referencia terhelés > 100 %, a vezérlő automatikusa korlátozza azt 100 %-ra.
- $\blacksquare$ **FUNCTION AFC CUT END**: A **AFC CUT END** funkció zárja le az AFC szabályozást.

Az alapértelmezett **TIME**, **DIST** és **LOAD** modálisan érvényesek. A visszaállítás a **0** megadásával lehetséges.

A szabványos referenciateljesítményt meghatározhatja f) a szerszámtáblázat **AFC LOAD** oszlopával és az **LOAD** bevitelével az NC programban! Az **AFC LOAD** értéket a szerszámhíváson és a **LOAD** értéken keresztül a **FUNCTION AFC CUT BEGIN** funkció segítségével aktiválja.

Ha mindkét lehetőséget beprogramozza, a vezérlő az NC programban programozott értéket alkalmazza!

 $\mathbf i$ 

### **AFC-táblázat megnyitása**

Egy teach-in forgácsolás esetén a vezérlő először az AFC.TAB táblázatban megadott alapbeállításokat másolja a **<name>.H.AFC.DEP** fájlba valamennyi megmunkálási lépéshez. **<name>** annak az NC programnak a neve, amelyhez a teachin forgácsolást rögzítette. Ezenfelül rögzíti a vezérlő a teach-in forgácsolás során fellépő maximális orsóteljesítményt, és az értéket szintén elmenti a táblázatba.

A **<name>.H.AFC.DEP** fájlt a **Programozás** üzemmódban módosíthatja.

Ha szükséges megmunkálási lépést (teljes sort) is törölhet.

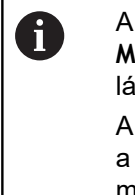

A **dependentFiles** (122101 sz.) gépi paraméternek **MANUAL** álláson kell állnia ahhoz, hogy függő adatokat láthassa a fájlkezelőben. A **<name>.H.AFC.DEP** fájl szerkeszthetősége érekében a fájlkezelőt úgy kell beállítania, hogy minden fájltípus

megjelenjen (nyomja meg a **TÍPUSVÁLASZTÁS** funkciógombot).

**[További információ:](#page-102-0)** "Fájlok", oldal 103

而

**További információk:** Felhasználói kézikönyv Beállítás, NC programok tesztelése és végrehajtása

# **10.4 Megmunkálás az U, V és W párhuzamos tengelyekkel**

# **Áttekintés**

0

Vegye figyelembe a Gépkönyv előírásait.

A szerszámgépet a gépgyártónak kell konfigurálnia, ha alkalmazni kívánja a párhuzamos tengely funkciókat. A programozható tengelyek száma, megnevezése és hozzárendelése gépfüggő.

Az X, Y és Z főtengelyek mellett léteznek párhuzamos U,V és W tengelyek

A fő- és párhuzamos tengelyek többnyire az alábbiak szerint vannak egymáshoz rendelve:

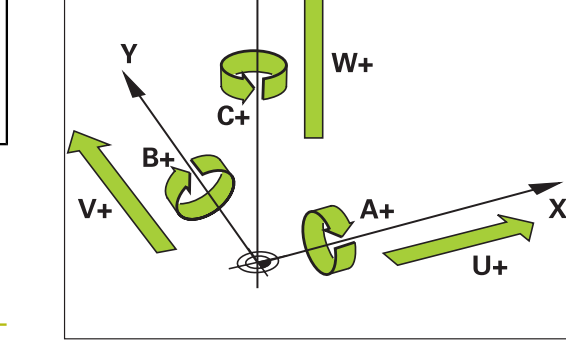

 $z \, l$ 

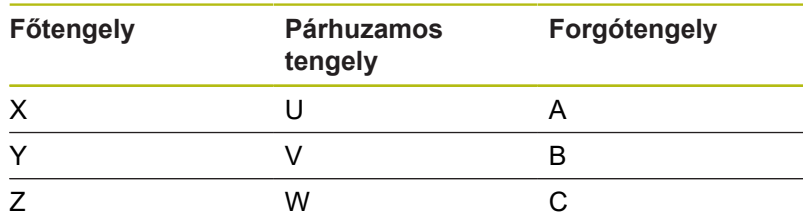

Az U, V és W párhuzamos tengelyekkel való megmunkáláshoz a vezérlő a következő funkciókat biztosítja:

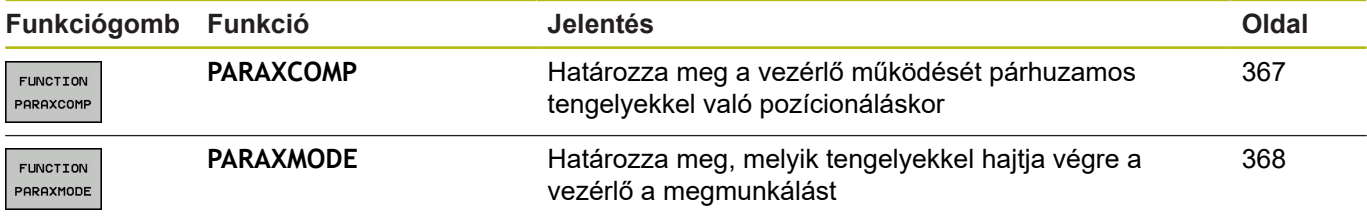

A

A párhuzamos tengely funkciókat ki kell kapcsolni a gépkinematikára váltás előtt. A párhuzamos tengelyek programozása a **noParaxMode**

(105413 sz.) gépi paraméterrel kapcsolható ki.

### <span id="page-364-0"></span>**Párhuzamos tengelyek automatikus számítása**

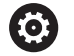

A **parAxComp** (300205 sz.) gépi paraméterrel a gépgyártó határozza meg, hogy a párhuzamos tengelyfunkció alapértelmezetten be van-e kapcsolva. A vezérlő indulása után mindig a gép gyártója által meghatározott konfiguráció van érvényben.

Ha a gép gyártója a párhuzamos tengelyt már a konfigurációban bekapcsolta, a vezérlő számolja a tengelyt anélkül, hogy előtte programozná a **PARAXCOMP**-ot.

Mivel a vezérlő a párhuzamos tengelyt ezáltal folyamatosan számolja, Ön pl. a W-tengely tetszőleges helyzetével munkadarabot tapinthat le.

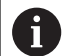

Vegye figyelembe, hogy a **PARAXCOMP OFF** ezután nem kapcsolja ki a párhuzamos tengelyt, hanem a vezérlő újra aktiválja az alapértelmezett konfigurációt.

A vezérlő csak akkor kapcsolja ki az automatikus számítást, ha Ön az NC-mondatban a tengelyt is megadja, pl. **PARAXCOMP OFF W**.

# **FUNCTION PARAXCOMP DISPLAY**

### **Példa**

### **13 FUNCTION PARAXCOMP DISPLAY W**

A párhuzamos tengelyek mozgásának kijelzésfunkciója a **PARAXCOMP DISPLAY** funkcióval kapcsolható be. A vezérlő figyelembe veszi a párhuzamos tengelymozgásokat a főtengely pozíciókijelzőjével összhangban (összegzett kijelzés). Ezért a főtengely pozíciókijelzése mindig a szerszám és a munkadarab relatív távolságát mutatja, tekintet nélkül arra, hogy főtengely vagy a segédtengely mozog-e.

A meghatározás menete:

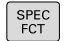

▶ Jelenítse meg a speciális funkciók funkciógombsort

Nyomja meg a **PROGRAMFUNKCIÓK**

- **PROGRAM** FUNKCIÓK
- funkciógombot ▶ Nyomja meg a **FUNCTION PARAX** funkciógombot

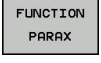

FUNCTION PARAXCOMP

- ▶ Nyomja meg a **FUNCTION PARAXCOMP** funkciógombot
- FUNCTION PARAXCOMP **DISPLAY**
- Válassza a **FUNCTION PARAXCOMP DISPLAY**-t
- ▶ Határozza meg azt a párhuzamos tengelyt, amelynek mozgását a vezérlő számításba veszi a főtengely pozíciókijelzéséhez

# **FUNCTION PARAXCOMP MOVE**

### **Példa**

### **13 FUNCTION PARAXCOMP MOVE W**

f

A **PARAXCOMP MOVE** funkció csak egyenes mozgásokkal (**L** kapcsolatban alkalmazható.

A vezérlő a **PARAXCOMP MOVE** funkciót a párhuzamos tengely mozgásainak kompenzálására alkalmazza, úgy hogy egy kompenzáló mozgást hajt végre a megfelelő főtengelyen.

Párhuzamos tengelymozgások esetén pl. ha a W tengely negatív irányban mozog, akkor a vezérlő a Z főtengelyt szimultán mozgatja pozitív irányba ugyanazzal az értékkel. A szerszám és a munkadarab relatív távolsága változatlan marad. Alkalmazás portálgépeken: húzza vissza a főorsó merevítőt, hogy keresztgerenda szimultán lefele mozogjon.

A meghatározás menete:

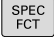

▶ Jelenítse meg a speciális funkciók funkciógombsort

- PROGRAM-FUNKCIÓK
- Nyomja meg a **PROGRAMFUNKCIÓK** funkciógombot
- FUNCTION PARAX **FUNCTION**

PARAXCOMP FUNCTION PARAXCOMP MOVE

6

Nyomja meg a **FUNCTION PARAXCOMP**  $\blacktriangleright$ 

Nyomja meg a **FUNCTION PARAX**funkciógombot

- funkciógombot
- Válassza a **FUNCTION PARAXCOMP MOVE**-t
- Határozza meg a párhuzamos tengelyt  $\mathbf{r}$

A lehetséges szabályozási értékek beszámítását (a preset táblázatban lévő U\_OFFS, V\_OFFS és W\_OFFS) a gépgyártó határozza meg a **presetToAlignAxis** (300203 sz.) paraméterben.

### <span id="page-366-0"></span>**FUNCTION PARAXCOMP kikapcsolása**

A

A vezérlő indulása után mindig a gép gyártója által meghatározott konfiguráció van érvényben.

A vezérlő a tengelypárhuzamos **PARAXCOMP** funkciót az alábbi funkciókkal nullázza:

■ NC-program kiválasztása

**PARAXCOMP OFF**

A párhuzamos tengely funkciókat ki kell kapcsolni a gépkinematikára váltás előtt.

#### **Példa**

**13 FUNCTION PARAXCOMP OFF 13 FUNCTION PARAXCOMP OFF W**

A **PARAXCOMP OFF** funkcióval kapcsolja ki a tengelypárhuzamos **PARAXCOMP DISPLAY** és **PARAXCOMP MOVE** funkciókat. A meghatározás menete az alábbi:

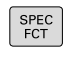

Jelenítse meg a speciális funkciók funkciógombsort

PROGRAM-FUNKCIÓK

> FUNCTION PARAX

Nyomja meg a **PROGRAMFUNKCIÓK** funkciógombot

▶ Nyomja meg a **FUNCTION PARAX** funkciógombot

**FUNCTTON** PARAXCOMP

> FUNCTION PARAXCOMP OFF

- ▶ Nyomja meg a **FUNCTION PARAXCOMP** funkciógombot
- Válassza a **FUNCTION PARAXCOMP OFF**-t
- Szükség esetén tengelymegadás  $\blacktriangleright$

A gépgyártó a **PARAXCOMP**-funkciót gépi paraméter f segítségével akár tartósan is aktiválhatja. Ha ki akarja kapcsolni a funkciót, meg kell adnia a párhuzamos tengely az NC-mondatban, pl. **FUNCTION PARAXCOMP OFF W**. **További információ:** ["Párhuzamos tengelyek](#page-364-0) [automatikus számítása", oldal 365](#page-364-0)

## <span id="page-367-0"></span>**FUNCTION PARAXMODE**

#### **Példa**

### **13 FUNCTION PARAXMODE X Y W**

A

A **PARAXMODE** funkció aktiválásához, mindhárom tengelyt meg kell határoznia.

Ha az Ön gépgyártója a **PARAXCOMP** funkciót még nem aktiválta alapállapotban, akkor aktiválnia kell a **PARAXCOMP**-ot, mielőtt dolgozna a **PARAXMODE**-val. Azért, hogy a vezérlő kiszámolja a **PARAXMODE**-val leválasztott főtengelyt, kapcsolja be erre a tengelyre a **PARAXCOMP** funkciót.

A **PARAXMODE** funkciót a vezérlő által a megmunkáláshoz használt tengelyek meghatározásához tudja használni. Programozza a géptől függetlenül az összes mozgást és kontúrleírást az X, Y, Z főtengelyeken.

Határozza meg a három tengelyt a **PARAXMODE** funkcióval (pl. **FUNCTION PARAXMODE X Y W**), amelyekkel a vezérlő a programozott mozgásokat végrehajtja.

### A meghatározás menete az alábbi:

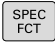

▶ Jelenítse meg a speciális funkciók funkciógombsort

- PROGRAM-FUNKCIÓK
- Nyomja meg a **PROGRAMFUNKCIÓK** funkciógombot
- **FUNCTION** PARAX

FUNCTION

FUNCTION PARAXMODE

- Nyomja meg a **FUNCTION PARAXMODE** funkciógombot
- PARAXMODE
	- Válassza a **FUNCTION PARAXMODE**-t
	- Tengelyek meghatározása megmunkáláshoz

▶ Nyomja meg a **FUNCTION PARAX** funkciógombot

### **Főtengely és párhuzamos tengely mozgatása Példa**

**13 FUNCTION PARAXMODE X Y W**

### **14 L Z+100 &Z+150 R0 FMAX**

Amennyiben a **PARAXMODE** funkció aktív, akkor a vezérlő a funkcióban meghatározott tengelyeket alkalmazza a programozott mozgások végrehajtására. Ha a vezérlő a **PARAXMODE**-val leválasztott főtengellyel akar mozogni, adjon meg ennek a tengelynek egy további **&** jelet. A **&** jel ezután a főtengelyre vonatkozik.

Ehhez alábbiak szerint járjon el:

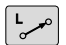

ENT

Ť.

- ▶ Nyomja meg a **L** gombot
- A vezérlő egy lineáris mondatot nyit meg.
- ▶ Definiália a koordinátákat
- Definiálja a sugárkorrekciót
- ▶ Nyomja meg a bal nyíl gombot
- A vezérlő megjeleníti a **&Z**-jelzést.
- ▶ Adott esetben válassza ki a tengelyt a tengelyirány gombokkal
- Koordináta definiálása
- ▶ Nyomja meg az **ENT** gombot
- Az **&** szintaktikai elem csak L mondatokban engedélyezett.

A főtengely kiegészítő pozicionálása a **&** paranccsal a REF rendszerben történik. Ha a pozíciókijelző pillanatnyi értékre van állítva, akkor ez a mozgás nem jelenik meg. Ha szükséges, kapcsolja a pozíciókijelzőt REF értékre.

A **&**-val pozícionált tengelyek lehetséges szabályozási értékének beszámítását (a preset táblázatban lévő X\_OFFS, Y\_OFFS és Z\_OFFS) a gépgyártó határozza meg a **presetToAlignAxis** (300203 sz.) paraméterben.

## **FUNCTION PARAXMODE kikapcsolása**

A

A vezérlő indulása után mindig a gép gyártója által meghatározott konfiguráció van érvényben.

A vezérlő a tengelypárhuzamos **PARAXMODE** funkciót az alábbi funkciókkal állítja vissza:

- NC-program kiválasztása
- Program vége
- **M2** és **M30**
- **PARAXMODE OFF**

A párhuzamos tengely funkciókat ki kell kapcsolni a gépkinematikára váltás előtt.

### **Példa**

#### **13 FUNCTION PARAXMODE OFF**

A **PARAXMODE OFF** funkcióval kapcsolja ki a párhuzamos tengely funkciót. A vezérlő ezután a gépgyártó által meghatározott főtengelyeket alkalmazza. A meghatározás menete az alábbi:

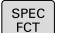

- ▶ Jelenítse meg a speciális funkciók funkciógombsort
- PROGRAM-FUNKCIÓK
- Nyomja meg a **PROGRAMFUNKCIÓK** funkciógombot

Nyomja meg a **FUNCTION PARAX** funkciógombot

FUNCTION PARAX

FUNCTION PARAXMODE OFF

- Nyomja meg a **FUNCTION PARAXMODE**  $\blacktriangleright$ **FUNCTTON** PARAXMODE
	- funkciógombot
	- Válassza a **FUNCTION PARAXMODE OFF**-t

# **Példa: Fúrás a W tengely mentén**

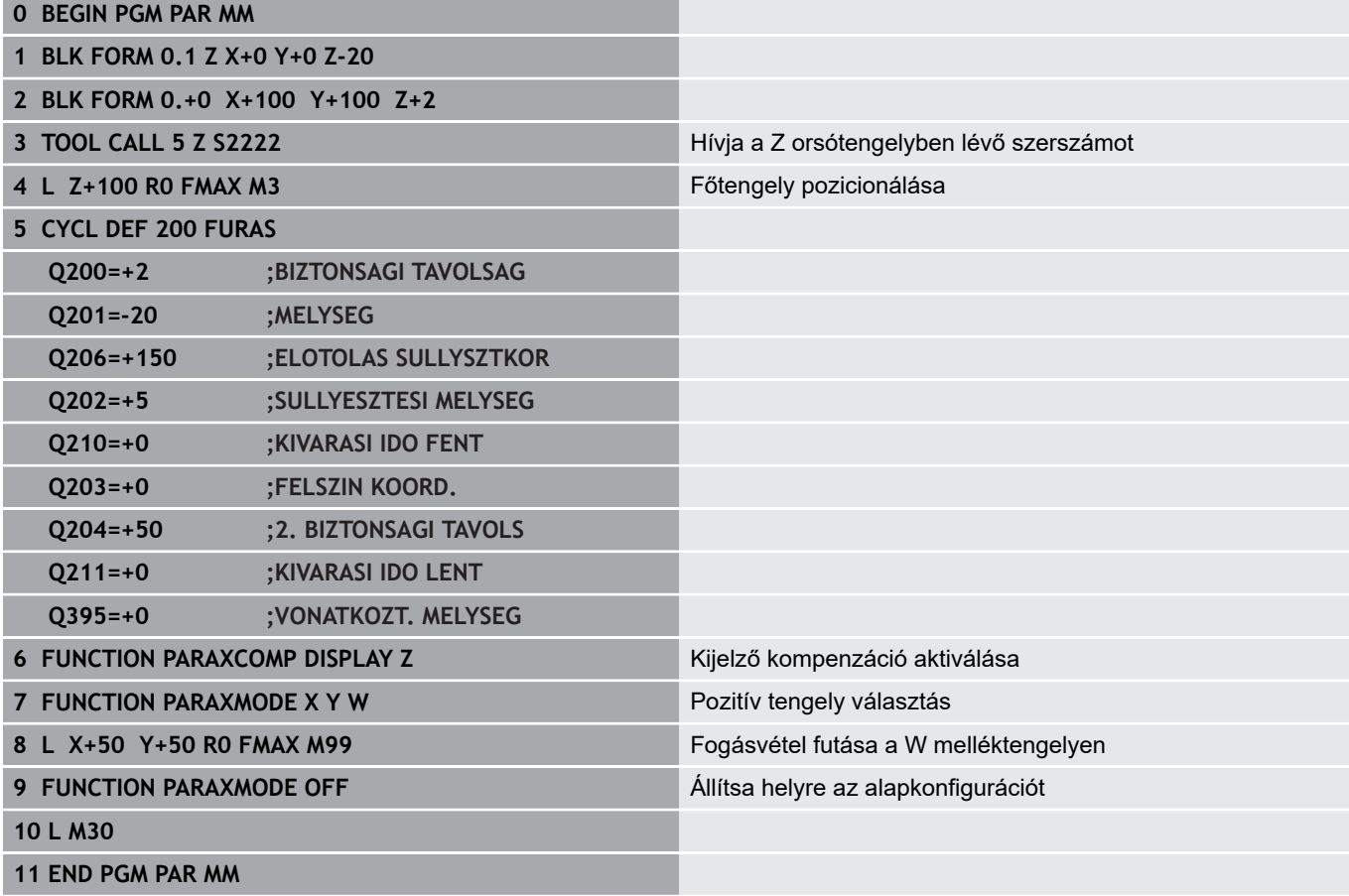

# **10.5 Fájl műveletek**

# **Alkalmazás**

A **FUNCTION FILE** segítségével az NC programon belül másolhat, áthelyezhet és törölhet fájlokat.

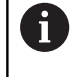

A **FILE**-funkciók nem használhatóak olyan NC-programok-ban vagy fájlokban, amelyeket korábban olyan funkciókkal, mint a **CALL PGM** vagy **CYCL DEF 12 PGM CALL** meghivatkozott.

# **Fájl funkciók meghatározása**

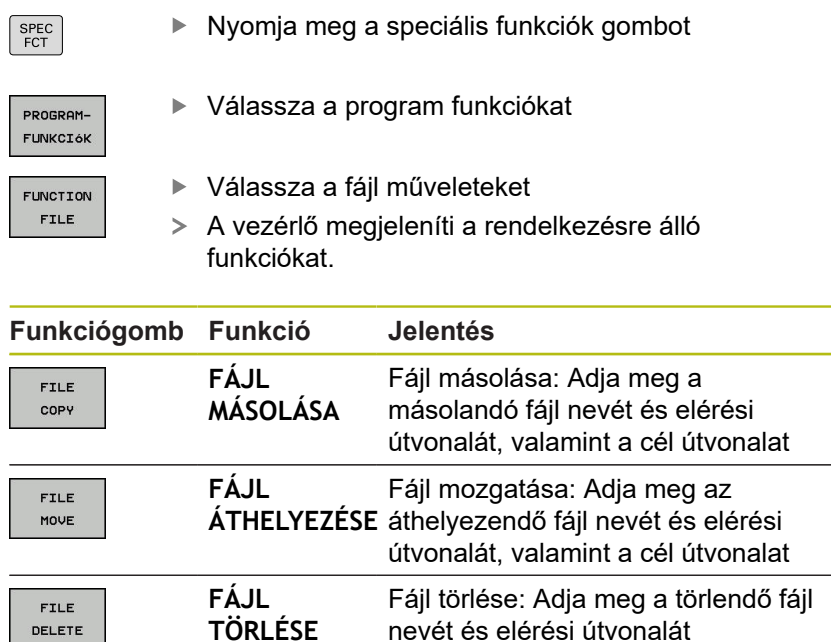

Ha egy olyan fájlt kíván másolni, amely nem létezik, a vezérlő

hibaüzenetet küld.

DELETE

**FÁJL TÖRLÉSE** hibaüzenetet jelenít meg, ha a törlendő fájl nem létezik.

# **10.6 Nullapont eltolás meghatározása**

# **Áttekintés**

A ciklus 7 **NULLPUNKT-VERSCHIEBUNG** koordináta transzformáció alternatívájaként használhatja a **TRANS DATUM** párbeszédes funkciót is. Csakúgy, mint a ciklus 7-ben, a **TRANS DATUM** funkcióval is közvetlenül programozhat eltolási értékeket vagy aktiválhat egy sort a választható nullaponttáblázatból. Ezenkívül rendelkezésére áll még a **TRANS DATUM RESET** funkció, amivel könnyen visszaállíthat egy nullaponteltolást.

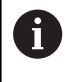

A **CfgDisplayCoordSys** (127501 sz.) opcionális gépi paraméterrel eldöntheti, hogy mely koordináta rendszer esetén jelenjen meg a státuszkijelzésnél az érvényes nullaponteltolás.

# **TRANS DATUM AXIS**

#### **Példa**

### **13 TRANS DATUM AXIS X+10 Y+25 Z+42**

A **TRANS DATUM AXIS** funkcióval határozzon meg egy nullaponteltolást a megfelelő tengely értékmegadásával. Egy NC-mondat-ban maximum kilenc koordinátát határozhat meg, lehetséges a növekményes megadás. A meghatározás menete az alábbi:

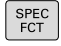

▶ Jelenítse meg a speciális funkciók funkciógombsort

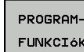

Nyomja meg a **PROGRAMFUNKCIÓK**  $\blacktriangleright$ funkciógombot

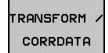

Válassza a transzformációkat

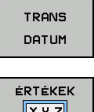

Válassza a **TRANS DATUM** nullaponteltolást

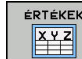

 $\mathbf i$ 

- Válassza az értékbevitel funkciógombot
- ▶ Adia meg a nullaponteltolást az érintett tengelyekben, egyenként nyugtázva az**ENT** gombbal

Az abszolút értékként megadott értékek a munkadarab nullapontra vonatkoznak, aminek meghatározása vagy nullapontfelvétellel történik, vagy egy preset-tel a preset táblázatból.

Az inkrementális értékek mindig az utolsó érvényes nullapontra vonatkoznak (ez lehet egy már eltolt nullapont is).

## **TRANS DATUM TABLE**

 $\mathbf{r}$ 

#### **Példa**

#### **13 TRANS DATUM TABLE TABLINE25**

A **TRANS DATUM TABLE** funkcióval a nullaponttáblázat egy adott számú nullapontjának kiválasztásával határozhat meg egy nullaponteltolást. A meghatározás menete az alábbi:

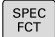

- Jelenítse meg a speciális funkciók funkciógombsort
- Nyomja meg a **PROGRAMFUNKCIÓK** funkciógombot

Válassza a transzformációkat

**RANSFORM** CORRDATA

PROGRAM-FUNKCIÓK

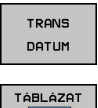

 $\overline{a}$ .

A

- Válassza a **TRANS DATUM** nullaponteltolást
- Válassza a **TRANS DATUM TABLE** nullaponteltolást
- ▶ Adja meg a vezérlő által aktiválandó sor számát, majd nyugtázza az **ENT** gombbal
- ▶ Ha szükséges, adja meg annak a nullaponttáblázatnak a nevét, amiből aktiválni szeretné a nullapontszámot, és nyugtázza az **ENT** gombbal. Ha nem akar meghatározni nullaponttáblázatot, nyugtázza a **NO ENT** gombbal

Ha nem határozott meg nullaponttáblázatot a **TRANS DATUM TABLE** mondatban, akkor a vezérlő azt a nullaponttáblázatot használja, amit az NC programban a **SEL TABLE** utasítással kiválasztott, vagy azt a táblázatot, amit a **Mondatonkénti programfutás** vagy **Folyamatos programfutás** üzemmódban választott ki (állapot **M**).

# **TRANS DATUM RESET**

#### **Példa**

#### **13 TRANS DATUM RESET**

Használja a **TRANS DATUM RESET** funkciót egy nullaponteltolás visszavonásához. Lényegtelen, hogy előzőleg hogy határozta meg a nullapontot. A meghatározás menete:

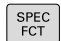

- Jelenítse meg a speciális funkciók funkciógombsort
- Nyomja meg a **PROGRAMFUNKCIÓK** funkciógombot

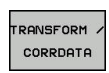

PROGRAM-FUNKCIÓK

Válassza a transzformációkat

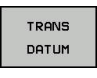

NULLAPONT-<br>ELTOLÁS<br>VISSZRÁLL.

- $\mathbf{r}$ Válassza a **TRANS DATUM** nullaponteltolást
- ▶ Nyomja meg az **NULLAPONTELTOLÁS VISSZAÁLL.** funkciógombot

# **10.7 Számláló meghatározása**

## **Alkalmazás**

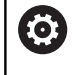

Vegye figyelembe a Gépkönyv előírásait. A funkciót a gép gyártója engedélyezi.

A **FUNCTION COUNT** funkcióval az NC-program-ból tud egy egyszerű számlálót vezérelni. Ezzel a számlálóval aztán pl. megszámolhatja az elkészült munkadarabok számát.

### A meghatározás menete az alábbi:

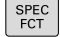

A speciális funkciókat tartalmazó funkciógombsor megjelenítése

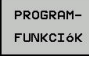

- Nyomja meg a **PROGRAMFUNKCIÓK** funkciógombot
- FUNCTION COUNT
- Nyomja meg a **FUNCTION COUNT** funkciógombot

# *MEGJEGYZÉS*

### **Vigyázat: Az adat elveszhet!**

A vezérlő csak egy számlálót tud kezelni. Ha egy olyan NC programot hajt végre, amely a számlálóállást lenullázza, egy másik NC program által használt számláló is visszaállítódik.

- A megmunkálás előtt ellenőrizze, hogy aktív-e valamilyen számláló
- Szükség esetén jegyezze fel a számláló állását és a ь megmunkálás után a MOD menüben illessze azt újból be
- Az aktuális számlálóállást a ciklus 225 használatával  $\mathbf i$ tudja gravírozni.

**További információk:** Felhasználói kézikönyv ciklusprogramozáshoz

## **Kihatás Programteszt üzemmódban**

A **Programteszt** üzemmódban szimulálhatja a számlálót. Ekkor a számlálónak csak egy állása érvényes, amelyet az NC-programban határozott meg. A számlálóállás a MOD-menüben változatlan marad.

### **Hatás a Mondatonkénti programfutás és Folyamatos programfutás üzemmódokban**

A MOD-menü számlálóállása csak a **Mondatonkénti programfutás** és **Folyamatos programfutás** üzemmódokban érvényes.

A számlálóállás a vezérlő újraindítását követően is érvényben marad.

# **FUNCTION COUNT meghatározása**

A **FUNCTION COUNT** funkció alábbi lehetőséget kínálja:

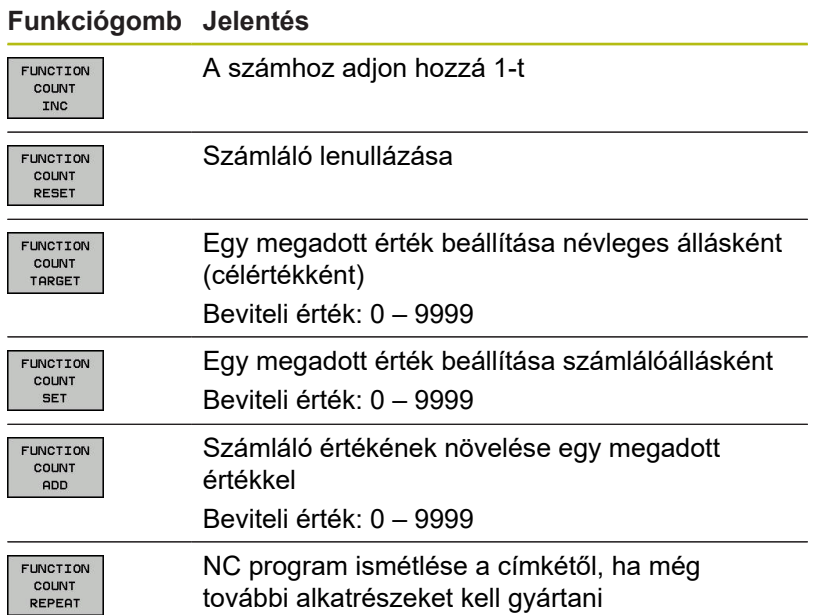

## **Példa**

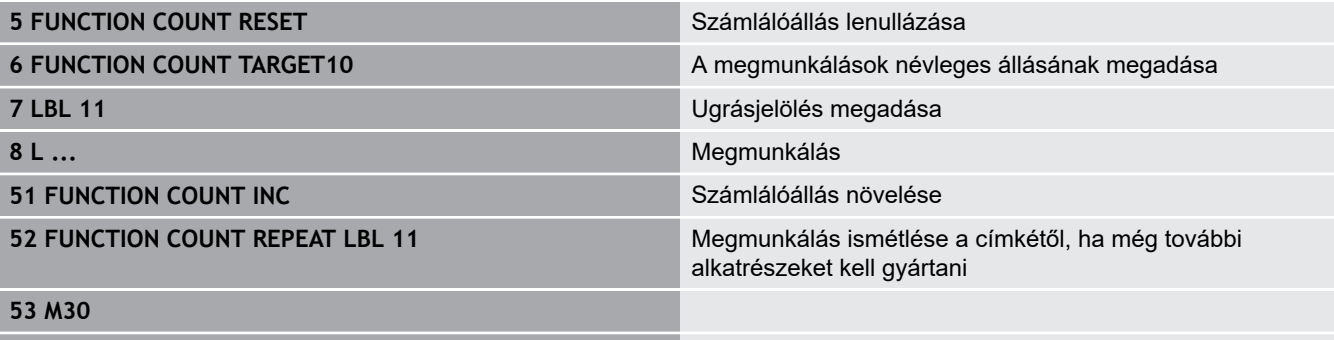

**54 END PGM**

# **10.8 Szövegfájlok létrehozása**

# **Alkalmazás**

A vezérlőn a szövegszerkesztővel tud szövegeket létrehozni és szerkeszteni. Jellemző alkalmazások:

- Teszteredmények rögzítése  $\mathbb{R}^n$
- Megmunkálási eljárások dokumentálása ×
- Képletgyűjtemény létrehozása

A szövegfájlok kiterjesztése .A (ASCII fájlok esetén). Ha más típusú fájlokat szeretne ezen a módon szerkeszteni, először .A típusú fájllá kell konvertálnia azokat.

# **Egy szövegfájl megnyitása és elhagyása**

- Üzemmód: Nyomja meg a **Programozás** gombot
- A fájlkezelő meghívásához nyomja meg a **PGM MGT** gombot (program management).
- $\mathbf{r}$ .A típusú fájlok megjelenítése: Nyomja meg a **TÍPUSVÁLASZTÁS** funkciógombot és a **ÖSSZESET** funkciógombot egymás után
- Válasszon egy fájlt és nyissa meg a **KIVÁLASZT** funkciógombbal vagy az **ENT** gombbal, vagy hozzon létre egy új fájlt: az új fájlnév beírásával és az **ENT** gomb megnyomásával

Ha el akarja hagyni a szövegszerkesztőt, akkor nyissa meg a fájlkezelőt, és válasszon ki egy más típusú fájlt, mint pl. egy NC-program-ot.

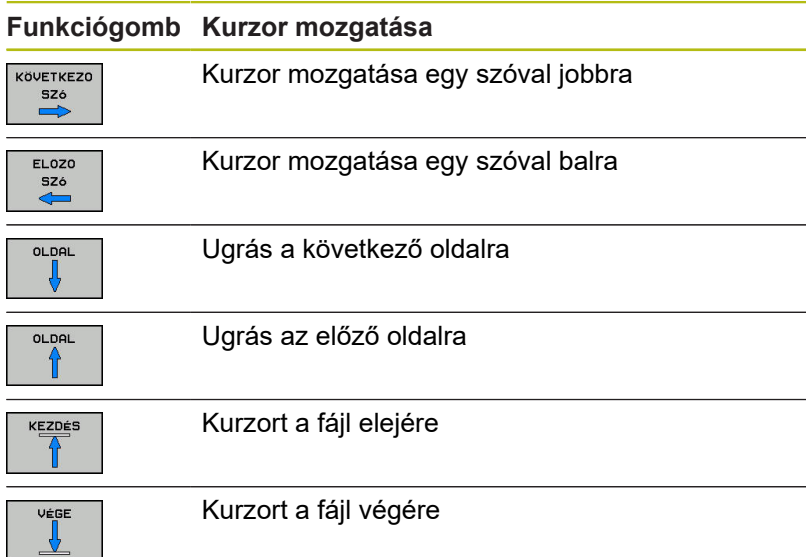

### **Szövegek szerkesztése**

A szövegszerkesztő első sora felett, egy információs mező mutatja a fájl nevét és helyét, valamint a sor-információt:

**Fájl:** A szövegfájl neve

**Sor:** A sor, amelyben a kurzor pillanatnyilag van

**Oszlop**: Az oszlop, amelyben a kurzor pillanatnyilag van

A beszúrás és a felülírás ott történik, ahol a kurzor áll. A kurzort bármely pozícióba mozgathatja a szövegfájlban a nyílbillentyűkkel. Sortörés beszúrása **RETURN** vagy az **ENT** gombbal lehetséges.

## **Karakterek, szavak és sorok törlése és beillesztése**

A szövegszerkesztővel szavakat, sőt sorokat is törölhet és beszúrhatja azokat bárhová a szövegben.

- ► Vigye a kurzort arra a szóra vagy sorra, amelyet törölni és a szövegben más helyre beszúrni szeretne
- Nyomja meg a **SZÓ TÖRLÉSE** ill. **SOR TÖRLÉSE** funkciógombot: a vezérlő törli a szöveget, és a vágólapon elmenti azt
- Vigye a kurzort arra helyre, ahol a szövegben beszúrást kíván végezni, majd nyomja meg a **SOR / SZÓ BEILLESZTÉSE** funkciógombot

#### **Funkciógomb Funkció**

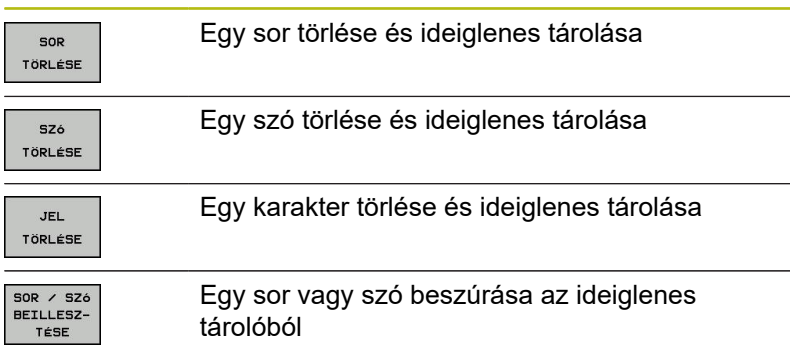

# **Szöveg blokkok szerkesztése**

Tetszőleges méretű szöveg blokkot másolhat és törölhet, vagy beszúrhatja azt máshová. Ezen műveletek bármelyike előtt először ki kell választania a kívánt szöveg blokkot:

- Mondat kiválasztása: Vigye a kurzort a kiválasztandó  $\blacktriangleright$ szövegrész első karakterére.
- BLOKK KI-**JELÖLÉSE**
- Nyomja meg a **BLOKK KIJELÖLÉSE** funkciógombot
- ▶ Vigye a kurzort a kiválasztandó szövegrész utolsó karakterére. Kiválaszthat egész sorokat azzal, hogy a kurzort fel-le mozgatja közvetlenül a nyílgombokkal - a kiválasztott szöveget eltérő szín jelzi.

A kívánt szöveg blokk kiválasztása után az alábbi funkciógombokkal szerkesztheti a szöveget:

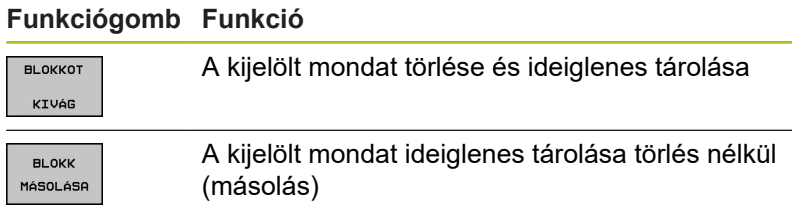

Ha szükséges, akkor az ideiglenesen tárolt mondatokat beszúrhatja egy másik helyre:

- Vigye a kurzort arra a helyre, ahová az ideiglenesen tárolt blokkot szeretné beszúrni
- BLOKK BE-ILLESZTÉS

Nyomja meg a **BLOKK BEILLESZTÉS** funkciógombot

Az ideiglenesen tárolt szöveget blokkot többször is beszúrhatja

### **A kiválasztott mondat áthelyezése egy másik fájlba**

- Válassza ki a szöveg blokkot az előzőekben leírt módon Þ
- FÁJLHOZ **HOZZÁTESZ**
- Nyomja meg a **FÁJLHOZ HOZZÁTESZ** funkciógombot.
- A vezérlő megjelenít egy párbeszéd ablakot **Cél fájl =**.
- ▶ Adja meg a célfájl elérési útvonalát és nevét.
- A vezérlő hozzáfűzi a kijelölt szöveget a meghatározott fájlhoz. Ha nem található célfájl a megadott néven, a vezérlő létrehoz egy új fájlt a kiválasztott szöveggel.

### **Egy másik fájl beszúrása a kurzor pozíciójánál**

Vigye a kurzort a szövegben arra a helyre, ahová egy másik ь fájlt szeretne beilleszteni

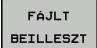

- Nyomja meg a **FÁJLT BEILLESZT** funkciógombot.
- A vezérlő megjelenít egy párbeszéd ablakot **Fájl neve =**.
- Írja be annak a fájlnak az elérési útvonalát és nevét, amelyiket szeretné beilleszteni

## **Szövegrészek keresése**

A szövegszerkesztővel megkereshet szavakat vagy karaktersorozatokat a szövegben. Két lehetőség érhető el.

### **Az aktuális szöveg keresése**

Kereső funkció arra, hogy megtalálja annak a szónak a következő előfordulását a szövegben, ahol a kurzor pillanatnyilag áll:

- ▶ Vigye a kurzort a kívánt szóra.
- Keresési funkció kiválasztása: nyomja meg a **KERESÉS** funkciógombot
- Nyomja meg a **AKTUÁLIS SZÓ KERESÉSE** funkciógombot
- Szó keresése: nyomja meg a **KERESÉS** funkciógombot
- Kilépés a keresés funkcióból: Nyomja meg a **VÉGE** funkciógombot

### **Tetszőleges szöveg keresése**

- Keresési funkció kiválasztása: nyomja meg a **KERESÉS** funkciógombot. A vezérlő megjelenít a **Szövegkeresés :** párbeszédablakot**Szövegkeresés :**
- ▶ Adja meg a szöveget, amit meg akar keresni
- Szöveg keresése: nyomja meg a **KERESÉS** funkciógombot
- Kilépés a keresés funkcióból: Nyomja meg a **VÉGE** funkciógombot

# **10.9 Szabadon meghatározható táblázatok**

# **Alapismeretek**

A szabadon meghatározható táblázatokba tetszőleges információt menthet el és olvashat az NC programból. Az **FN 26** - **FN 28** Q paraméter funkciók ezt a célt szolgálják.

A szabadon definiálható táblázatok formátumát, azaz a benne lévő oszlopokat és azok tulajdonságait a struktúraszerkesztővel változtathatja meg. Így olyan táblázatokat hozhat létre, amik pontosan az Ön igényeire vannak szabva.

Válthat a táblázat nézet (alapbeállítás) és az adatlap nézet között is.

A táblázatneveknek és a táblázatok oszlopneveinek betűvel kell kezdődniük, és nem tartalmazhatnak számolási jeleket, pl. **+**. Ezen jelek az SQL parancsok kapcsán az adatok beolvasása és importálása során problémákhoz vezethetnek.

# **Szabadon meghatározható táblázat létrehozása**

Ehhez alábbiak szerint járjon el:

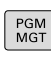

- ▶ Nyomja meg a **PGM MGT** gombot
- ▶ Adjon meg tetszőleges fájlnevet .TAB végződéssel
- Hagyja jóvá az **ENT** gombbal
- A vezérlő megjelenít egy felugró ablakot, ami az állandó táblázatformátumokat tartalmazza.
- ▶ A nyílbillentyűvel válasszon egy táblázatmintát, pl. **example.tab**
- ► Hagyja jóvá az **ENT** gombbal
	- A vezérlő az előre meghatározott formátumban új táblázatot nyit meg.
	- A táblázat Ön igényeinek megfelelő testreszabásához, meg kell változtatni a táblázat formátumát **[További információ:](#page-382-0)** "A táblázatformátum [szerkesztése", oldal 383](#page-382-0)
- Vegye figyelembe a Gépkönyv előírásait. 0 A gépgyártó meghatározhatja a saját táblázat sablonját, és elmentheti azokat a vezérlőbe. Új táblázat létrehozásakor a vezérlő egy felugró ablakot nyit meg az összes elérhető táblázat sablon listájával.
	- A vezérlőben a saját táblázat sablonjait is elmentheti. Ehhez nyisson meg egy új táblázatot, módosítsa a táblázat formátumát és mentse a táblázatot a **TNC: \system\proto** könyvtárba. Ha ezután létrehoz egy új táblázatot, a vezérlő felkínálja az Ön sablonját a táblázatsablonok kiválasztóablakban.

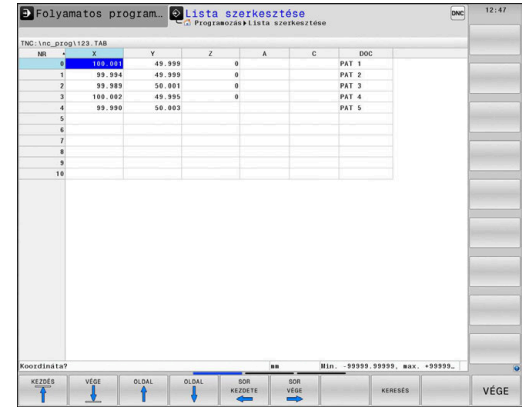

ENT

ft

# <span id="page-382-0"></span>**A táblázatformátum szerkesztése**

#### Ehhez alábbiak szerint járjon el:

- FORMÁTUM SZERK.
- Nyomja meg a **FORMÁTUM SZERK.** funkciógombot
- A vezérlő megnyitja a táblázatstruktúrát ábrázoló felugró ablakot.
- Formátum beállítása

A vezérlő alábbi funkciókat kínálja:

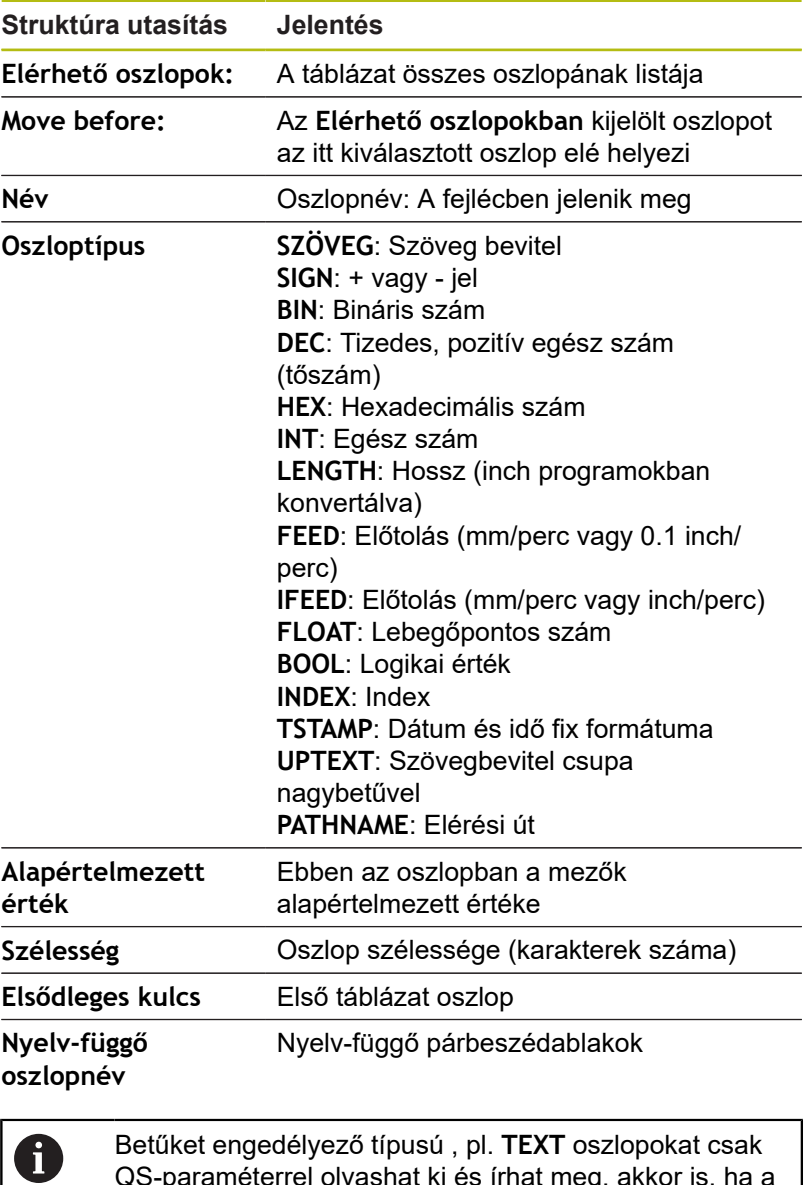

D Folyamatos program... O Lista szerkesztése PAT 1<br>PAT 1<br>PAT 1<br>PAT 4<br>PAT 1  $\begin{array}{c} 100.001 \\ 99.994 \\ 99.989 \\ 100.002 \\ \end{array}$ 999<br>999 .<br>001 .<br>995 . **HEGSE** 

QS-paraméterrel olvashat ki és írhat meg, akkor is, ha a cella tartalma számjegy.

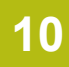

Az adatlapon egy csatlakoztatott egérrel, vagy a nyíl gombokkal dolgozhat.

Ehhez alábbiak szerint járjon el:

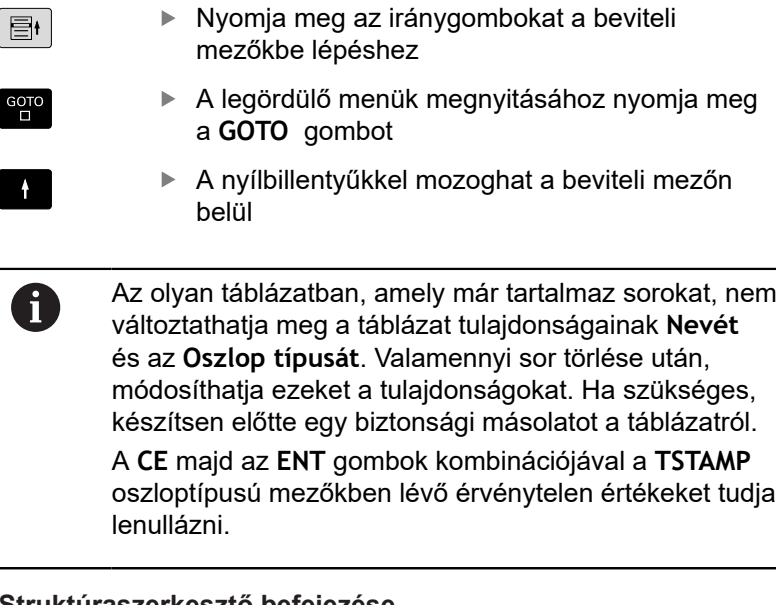

### **Struktúraszerkesztő befejezése**

Ehhez alábbiak szerint járjon el:

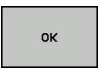

- Nyomja meg az **OK** funkciógombot
- A vezérlő bezárja a szerkesztő ablakot, és alkalmazza a módosításokat.
- **MEGSZAK ÍT**
- Nyomja meg a **MEGSZAKÍT** alternatív funkciógombot
- A vezérlő elveti az összes megadott módosítást.

# **Váltás táblázat és adatlap nézet között**

A **.TAB** kiterjesztésű táblázat megnyitható lista vagy adatlap nézetben.

Váltson nézetet az alábbiak szerint:

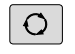

Nyomja meg a **Képernyőfelosztás** gombot

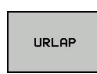

Funkciógombbal válassza ki a kívánt nézetet

Adatlap nézetben a vezérlő a képernyő bal felén kilistázza a sorszámokat és az első oszlop adatait.

Az adatlapnézetben az alábbiak szerint változtathatja meg az adatokat:

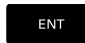

A jobb oldalon a következő beadási mezőbe váltáshoz nyomja meg az **ENT** gombot

Másik sor kiválasztása változtatásra:

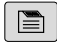

 $\blacksquare$ 

- Nyomja meg a **következő fül** gombot
- > A kurzor átvált a bal ablakba.
- ▶ A nyíl gombokkal válassza ki a kívánt sort
- A **következő fül** gombbal váltson vissza a beviteli ablakba

# **FN 26: TABOPEN – Egy szabadon meghatározható táblázat megniytása**

Az **FN 26 funkcióval: TABOPEN** egy szabadon meghatározható táblázat megnyitása, ami **FN 27**-tel szerkeszthető, vagy **FN 28**-cal olvasható.

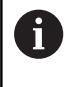

Egy NC-programban mindig csak egy táblázat lehet nyitva. Egy új NC-mondat a **FN 26: TABOPEN**-tal automatikusan bezárja a legutóbb megnyitott táblázatot. A megnyitandó táblázat kiterjesztése **.TAB** legyen.

**Példa: a TAB1.TAB táblázat megnyitása a TNC:\DIR1 könyvtárból.**

**56 FN 26: TABOPEN TNC:\DIR1\TAB1.TAB**

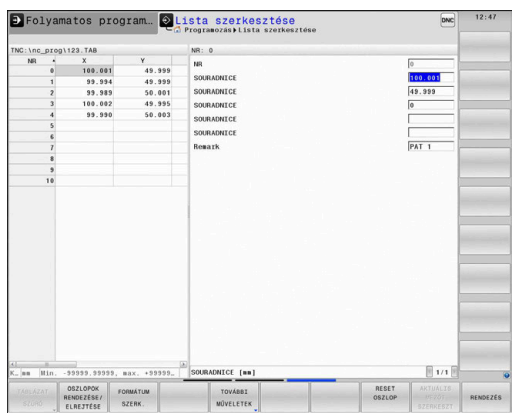

# **FN 27: TABWRITE – Bevitel egy szabadon meghatározható táblázatba**

Az **FN 27: TABWRITE** funkcióval írhat az **FN 26: TABOPEN**-tal korábban megnyitott táblázatba.

A **TABWRITE**-mondatban több oszlopnevet is meghatározhat, azaz beírhat. Az oszlopneveknek idézőjelben, vesszővel elválasztva kell állniuk. Az oszlopok értékét Q paraméterekkel határozhatja meg.

Vegye figyelembe, hogy alapértelmezetten az **FN 27:**  $\mathbf i$ **TABWRITE** funkció a **Programteszt** üzemmódban is az aktuálisan megnyitott táblázatba írja be az értékeket. A **FN 18 ID992 NR16** funkció lehetővé teszi, hogy rákérdezzen az NC-program futásának üzemmódjára. Ha az **FN 27** funkciónak kizárólag a **Mondatonkénti programfutás** és **Folyamatos programfutás** üzemmódban szabad működnie, akkor a vonatkozó programrészeket át tudja ugrani az ugrás paranccsal. **További információ:** ["Ha/akkor-döntések Q-](#page-273-0)

[paraméterekkel", oldal 274](#page-273-0)

Ha egy NC-mondattal több oszlopba is ír, akkor az értékeket egymást követő Q paraméterekbe kell mentenie.

A vezérlő hibát jelez, ha Ön egy zárolt vagy nem létező táblázatcellába akar írni.

Ha szövegmezőbe (pl. **UPTEXT** oszloptípus) kíván írni, használjon QS-paramétereket. Számmezőkbe a Q, QL vagy QRparaméterekkel írjon.

## **Példa**

Az éppen nyitott táblázat 5. sorába a Sugár, Mélység és D oszlopokat írja. A táblázatba írandó értékek a **Q5**, **Q6** és **Q7** Qparaméterekben vannak mentve.

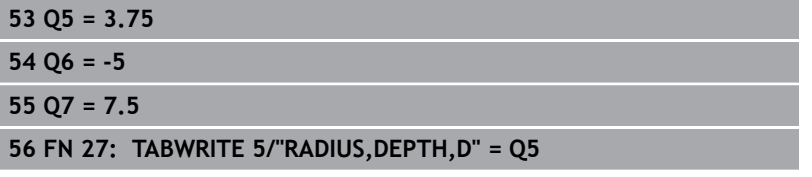

# **FN 28: TABREAD – Szabadon meghatározható táblázat olvasása**

Az **FN 28: TABREAD** funkcióval olvashatja az **FN 26: TABOPEN**-tal korábban megnyitott táblázatot.

A **TABREAD**-mondatban több oszlopnevet is meghatározhat, azaz olvashat. Az oszlopneveknek idézőjelben, vesszővel elválasztva kell állniuk. Az **FN 28**- mondatban meghatározhatja annak a Q paraméternek a számát, amibe a vezérlő az elsőként olvasott értéket beírja.

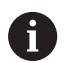

Ha egy NC-mondattal több oszlopból szeretne olvasni, akkor a vezérlő a kiolvasott értékeket az azonos típusú, egymást követő Q-paraméterekbe menti, pl. **QL1**, **QL2** és **QL3**.

Ha szövegmezőt olvas ki, használjon QS-paramétereket. Számmezőkből olvasson ki a Q, QL vagy QR-paraméterekkel.

### **Példa**

Az éppen nyitott táblázat 6. sorából olvassa ki az **X**, **Y** és **D** oszlopok értékeit. Az első értéket mentse a **Q10** Q-paraméterbe (második értéket a **Q11**-be, harmadik értéket a **Q12**-be).

Ugyanebből a sorból mentse a **DOC** oszlopot a **QS1**-be.

**56 FN 28: TABREAD Q10 = 6/"X,Y,D"**

**57 FN 28: TABREAD QS1 = 6/"DOC"**

## **Táblázatformátum testreszabása**

# *MEGJEGYZÉS*

**Vigyázat: Az adat elveszhet!**

A **TÁBLÁZAT / NC PROGRAM ILLESZTÉSE** funkció véglegesen megváltoztatja a táblázat formátumát. A formátum megváltoztatása előtt a vezérlő nem menti le automatikusan a fájlokat. Ezáltal a fájlok véglegesen módosulnak, és adott esetben már nem használhatóak.

▶ A funkciót kizárólag a gépgyártóval való egyeztetés követően használia

#### **Funkciógomb Funkció**

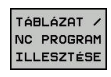

A jelenlegi táblázatok formátumának adaptálása a vezérlő szoftver-verziójának cseréje után

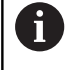

A táblázatneveknek és a táblázatok oszlopneveinek betűvel kell kezdődniük, és nem tartalmazhatnak számolási jeleket, pl. **+**. Ezen jelek az SQL parancsok kapcsán az adatok beolvasása és importálása során problémákhoz vezethetnek.

# **10.10 Pulzáló főorsó fordulatszám FUNCTION S-PULSE**

# **Pulzáló főorsó fordulatszám programozása**

## **Alkalmazás**

**(ö)** 

Vegye figyelembe a Gépkönyv előírásait.

Olvassa el és tartsa is be a gépgyártó funkcióleírását. Tartsa be e biztonsági útmutatásokat.

Az **S-PULSE FUNCTION** alkalmazásával egy pulzáló főorsó fordulatszámot lehet programozni, pl. a gép természetes oszcillációjának elkerüléséhez, amikor a megmunkálás állandó forgácsoló sebességgel történik.

Meghatározhatja a vibráció időtartamát (periódus hosszát), a P-TIME beviteli értékkel, vagy a fordulatszám százalékos változását a SCALE beviteli értékkel. A főorsó fordulatszám így egy szinuszos alakban váltakozik a célérték körül.

# **Folyamat**

## **Példa**

**13 FUNCTION S-PULSE P-TIME10 SCALE5**

A meghatározás menete:

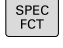

▶ Jelenítse meg a speciális funkciók funkciógombsort

Nyomja meg a **PROGRAMFUNKCIÓK**

**FUNKCIÓK FUNCTION** SPINDLE

PROGRAM-

- funkciógombot Nyomja meg a **FŐORSÓ FUNKCIÓ** funkciógombot
- SPINDLE-PULSE

ft

- Nyomja meg a **SPINDLE-PULSE** funkciógombot
- ▶ Határozza meg a P-TIME periódus hosszát
- ▶ Határozza meg a SCALE módosítási sebességét

A vezérlő sosem lépi túl a programozott sebességhatárt. A főorsó fordulatszám addig marad fenn, amíg az **S-PULSE FUNCTION** szinuszgörbéje nem esik a maximális fordulatszám alá.

### **Szimbólumok**

Az állapotsoron a szimbólum jelzi a pulzáló tengelysebesség állapotát:

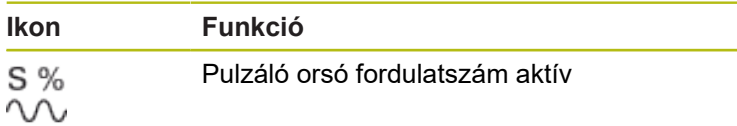

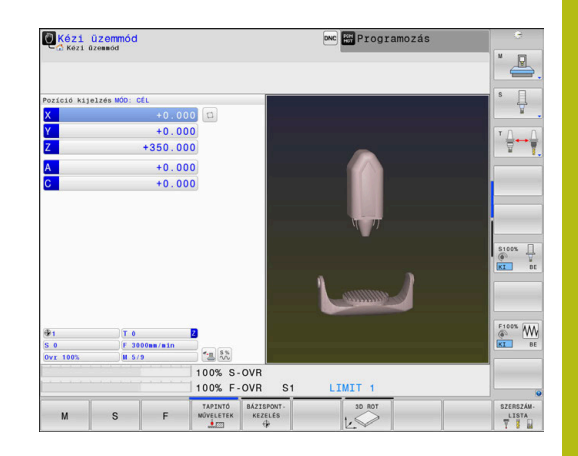

# **Pulzáló főorsó fordulatszám törlése (reset)**

### **Példa**

**18 FUNCTION S-PULSE RESET**

Használja a **PARAXMODE OFF** funkciót a pulzáló főorsó fordulatszám nullázásához.

funkciógombot

A meghatározás menete:

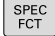

Jelenítse meg a speciális funkciók funkciógombsort

Nyomja meg a **PROGRAMFUNKCIÓK**

- PROGRAM-FUNKCIÓK
- Nyomja meg a **FŐORSÓ FUNKCIÓ** funkciógombot

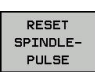

FUNCTION SPINDLE

> Nyomja meg a **RESET SPINDLE-PULSE** funkciógombot.

# **10.11 Várakozási idő FUNCTION FEED**

# **Várakozási idő programozása**

### **Alkalmazás**

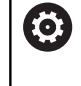

Vegye figyelembe a Gépkönyv előírásait.

Olvassa el és tartsa is be a gépgyártó funkcióleírását. Tartsa be e biztonsági útmutatásokat.

A **FUNCTION FEED DWELL** funkcióval visszatérő várakozási időket tud beprogramozni másodpercek megadásával, pl. forgácstörés csökkentésének egy forgácsolási ciklusban való kikényszerítésére. A **FUNCTION FEED DWELL** funkciót közvetlenül a forgácstörést tartalmazó megmunkálás előtt kell programozni.

A **FUNCTION FEED DWELL** funkcióban meghatározott várakozási idő mind a maró, mind az eszterga műveletekben érvényes.

A **FUNCTION FEED DWELL** funkció nem érvényes gyorsjárati vagy tapintó mozgás esetén.

# *MEGJEGYZÉS*

**Vigyázat, a szerszám és a munkadarab veszélybe kerülhet!**

Amennyiben aktív a **FUNCTION FEED DWELL** funkció, a vezérlő ismételten megszakítja az előtolást. Az előtolás megszakítása alatt a szerszám az aktuális pozíción marad, az orsó azonban tovább forog. Ez a művelet menet készítésénél a munkadarab sérüléséhez vezet. A végrehajtás során továbbá fennáll a szerszámtörés veszélye!

Deaktiválja a **FUNCTION FEED DWELL** funkciót a menetkészítés előtt

## **Folyamat**

## **Példa**

## **13 FUNCTION FEED DWELL D-TIME0.5 F-TIME5**

## A meghatározás menete:

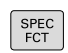

Jelenítse meg a speciális funkciók  $\blacktriangleright$ funkciógombsort

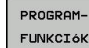

Nyomja meg a **PROGRAMFUNKCIÓK** funkciógombot

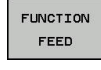

▶ Nyomja meg a **FUNCTION FEED** funkciógombot

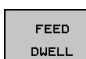

- Nyomja meg a **FEED DWELL** funkciógombot
- ▶ Határozza meg a D-TIME várakozás időtartamát
- $\mathbf{b}$  . Határozza meg az F-TIME forgácsolás időtartamát

## **Várakozási idő reset**

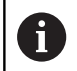

Várakozási idő törlése (reset) közvetlenül a forgácstöréses megmunkálást követően.

### **Példa**

**18 FUNCTION FEED DWELL RESET**

A **FUNCTION FEED DWELL RESET** funkcióval állíthatja vissza az ismétlődő várakozási időket.

A meghatározás menete:

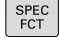

Jelenítse meg a speciális funkciók funkciógombsort

Nyomja meg a **PROGRAMFUNKCIÓK**

- PROGRAM-FUNKCIÓK
- funkciógombot Nyomja meg a **FUNCTION FEED** funkciógombot

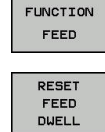

Nyomja meg a **RESET FEED DWELL**  $\blacktriangleright$ funkciógombot

 $\mathbf i$ 

A várakozási idő törléséhez adjon meg D-TIME 0-t. A vezérlő a **FUNCTION FEED DWELL** funkciót automatikusan lenullázza a program végén.

# **10.12 Várakozási idő FUNCTION DWELL**

# **Várakozási idő programozása**

### **Alkalmazás**

A **FUNCTION DWELL** funkció lehetővé teszi a várakozási idő programozását másodpercekben, vagy adott számú orsófordulat meghatározását várakozásként.

A **FUNCTION DWELL** funkcióban meghatározott várakozási idő mind a maró, mind az eszterga műveletekben érvényes.

### **Folyamat**

**Példa**

**13 FUNCTION DWELL TIME10**

### **Példa**

### **23 FUNCTION DWELL REV5.8**

### A meghatározás menete:

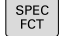

Jelenítse meg a speciális funkciók funkciógombsort

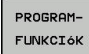

Nyomja meg a **PROGRAMFUNKCIÓK** funkciógombot

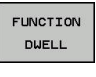

**VÁRAKOZÁS FUNKCIÓ** funkciógomb

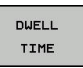

**DUELL** REVOLUTION Határozza meg az időt másodpercben

Alternatív megoldásként nyomja meg a **DWELL REVOLUTIONS** funkciógombot

Nyomja meg a **VÁRAKOZÁSI IDŐ** funkciógombot

▶ Határozza meg a főorsó fordulatok számát

# **10.13 Szerszám kijáratása a kontúrtól NC stop esetén: FUNCTION LIFTOFF**

# **A kijáratás programozása FUNCTION LIFTOFF alkalmazásával**

### **Előfeltételek**

**(o)** 

Vegye figyelembe a Gépkönyv előírásait.

Ezt a funkciót a gépgyártó konfigurálja és engedélyezi. A gépgyártó a **CfgLiftOff** (201400 sz.) gépi paraméterben határozza meg azt a pályát, amit a vezérlő **LIFTOFF** esetén megtesz. A **CfgLiftOff** gépi paraméter használatával a funkció akár deaktiválható is.

Állítsa be a szerszámtáblázat **LIFTOFF** oszlopában az aktív szerszámhoz az **Y** paramétert.

**További információk:** Felhasználói kézikönyv Beállítás, NC programok tesztelése és végrehajtása

## **Alkalmazás**

A **LIFTOFF** a következő esetekben lép érvénybe:

- Az Ön által előidézett NC stop esetén
- A szoftver által előidézett NC stop esetén, pl. ha hiba keletkezik a hajtásrendszerben
- Áramkimaradásnál

A vezérlő a szerszámot legfeljebb 2 mm-rel húzza vissza a kontúrtól. A vezérlő a kijáratás irányát a **FUNCTION LIFTOFF**mondatban megadottaktból számítja ki.

A **LIFTOFF** programozására alábbi lehetőségek állnak rendelkezésére:

- **FUNCTION LIFTOFF TCS X Y Z**: kijáratás a szerszám  $\overline{\phantom{a}}$ koordinátarendszerében a meghatározott vektorral
- **FUNCTION LIFTOFF ANGLE TCS SPB**: kijáratás a szerszám koordinátarendszerében a meghatározott szöggel
- Kijáratás szerszámtengely irányában **M148**-val

**További információ:** ["Szerszám automatikus visszahúzása a](#page-240-0) [kontúrtól NC stop esetén: M148", oldal 241](#page-240-0)

**Liftoff eszterga módban**

# *MEGJEGYZÉS*

**Vigyázat, a szerszám és a munkadarab veszélybe kerülhet!**

Ha Ön a **FUNCTION LIFTOFF ANGLE TCS** funkciót esztergálás során alkalmazza, az a tengelyek nem kívánt mozgásához vezethet. A vezérlő viselkedése a kinematikai leírás és a ciklus 800 (**Q498=1**) függvénye.

- Óvatosan tesztelje az NC programot vagy a programszakaszt a **Mondatonkénti programfutás** üzemmódban
- Szükség esetén változtassa meg a meghatározott szög  $\mathbf{p}$ előjelét

A vezérlő az alábbiak szerint számítja ki a megoldást:

- Ha egy szerszámorsó tengelyként van definiálva, akkor a  $\overline{\phantom{a}}$ **LIFTOFF** a szerszámmal együtt forog.
- Ha egy szerszámorsó kinematikai transzformációként van definiálva, akkor a **LIFTOFF** a szerszámmal **nem** forog együtt!

**További információk:** Felhasználói kézikönyv ciklusprogramozáshoz

**A meghatározott vektorral történő kijáratás programozása Példa**

**18 FUNCTION LIFTOFF TCS X+0 Y+0.5 Z+0.5**

A **LIFTOFF TCS X Y Z** használatával a kijáratási irányt mint vektort határozza meg a szerszám koordinátarendszerében. A vezérlés a gépgyártó által meghatározott teljes útból sz ámítja ki az egyes tengelyek kijáratási útját.

A meghatározás menete az alábbi:

- SPEC<br>FCT
- A speciális funkciókat tartalmazó funkciógombsor megjelenítése

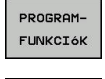

**FUNCTION** 

Nyomja meg a **PROGRAMFUNKCIÓK** funkciógombot

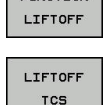

- ▶ Nyomja meg a **FUNCTION LIFTOFF** funkciógombot
- Nyomja meg a **LIFTOFF TCS** funkciógombot
- $\blacktriangleright$  Határozza meg a vektorkomponenseket X, Y és Z irányban

### **A meghatározott vektorral történő kijáratás programozása Példa**

**18 FUNCTION LIFTOFF ANGLE TCS SPB+20**

A **LIFTOFF TCS X Y Z** használatával a kijáratási irányt mint vektort határozza meg a szerszám koordinátarendszerében. A funkciót különösen esztergálásnál célszerű alkalmazni.

A megadott SPB szög az Z és X közötti szöget írja le. Ha 0°-t ad meg, a szerszám a Z szerszámtengely irányba húzódik vissza.

A meghatározás menete az alábbi:

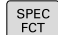

A speciális funkciókat tartalmazó funkciógombsor megjelenítése

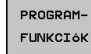

- Nyomja meg a **PROGRAMFUNKCIÓK** funkciógombot
- FUNCTION LIFTOFF

LIFTOFF ANGLE TCS

- ▶ Nyomja meg a **FUNCTION LIFTOFF** funkciógombot
- ▶ Nyomja meg a LIFTOFF ANGLE TCS funkciógombot
	- ▶ Adja meg az SPB szöget

# **Állítsa vissza a Liftoff funkciót**

### **Példa**

#### **18 FUNCTION LIFTOFF RESET**

A **FUNCTION LIFTOFF RESET** funkcióval állítja vissza a kijáratást.

A meghatározás menete az alábbi:

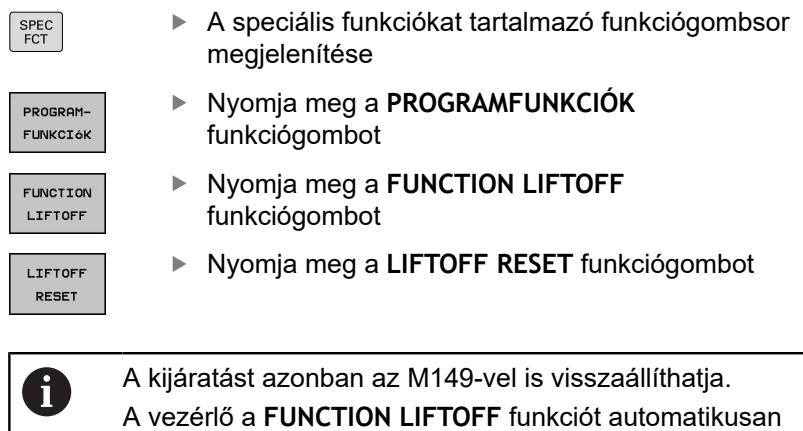

visszaállítja a program végén.
# **11**

**Többtengelyesmegmunkálás**

# **11.1 Funkciók a többtengelyes megmunkáláshoz**

Adott fejezet a többtengelyes megmunkáláshoz alkalmazható vezérlő funkciókat tárgyalja:

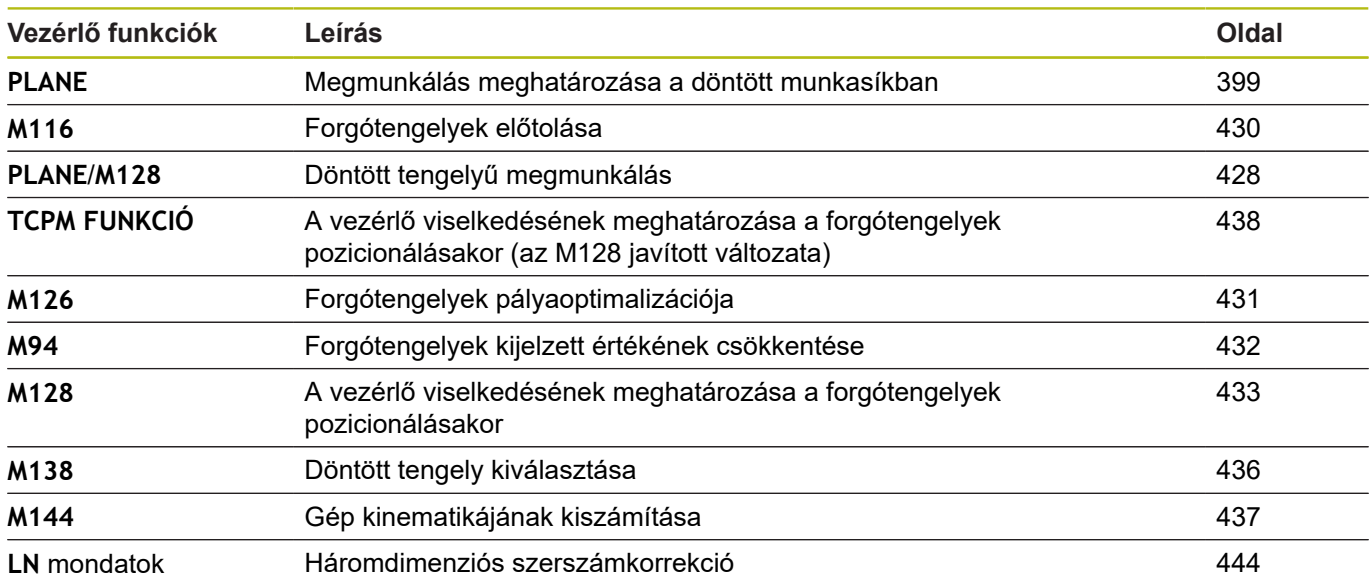

# <span id="page-398-0"></span>**11.2 A PLANE funkció: Munkasík döntése (szoftver opció 8)**

#### **Bevezetés**

6

Vegye figyelembe a Gépkönyv előírásait. A munkasík döntésére szolgáló funkciókat a gép gyártójának kell lehetővé tennie.

A **PLANE** funkció teljes egészében csak azokon a gépeken használható, amelyeknek legalább két forgótengelye van (fej és/vagy asztal). Kivételt képez ez alól a **PLANE AXIAL** funkció. A **PLANE AXIAL** akkor is használható, ha csak egy programozható forgótengelye van a gépnek.

A **PLANE**-funkciókkal (angol plane = sík) egy olyan hatékony funkciók állnak rendelkezésére, amelyekkel különböző módokon tud döntött megmunkálási síkokat meghatározni.

A **PLANE**-funkciók paramétereinek meghatározása két részre tagolódik:

- A sík mértani meghatározása, ami a rendelkezésre álló **PLANE** funkciók mindegyikénél eltérő.
- A **PLANE** funkció pozicionálási működése, ami a sík meghatározástól független és ami mindegyik **PLANE** funkciónál azonos

**További információ:** ["A PLANE funkció pozicionálási](#page-416-0) [működésének meghatározása", oldal 417](#page-416-0)

# *MEGJEGYZÉS*

**Ütközésveszély!**

A vezérlő megpróbálja a vezérlő bekapcsolásakor a döntött sík kikapcsolási állapotát helyreállítani. Bizonyos esetekben ez nem lehetséges. Ez történik pl., ha Ön tengelyszöggel billent, és a gép térszöggel van konfigurálva vagy ha Ön megváltoztatta a kinematikát.

- ▶ Ha lehetséges, állítsa vissza kikapcsolás előtt a billentést
- Ellenőrizze az ismételt bekapcsolás előtt a billentés állapotát

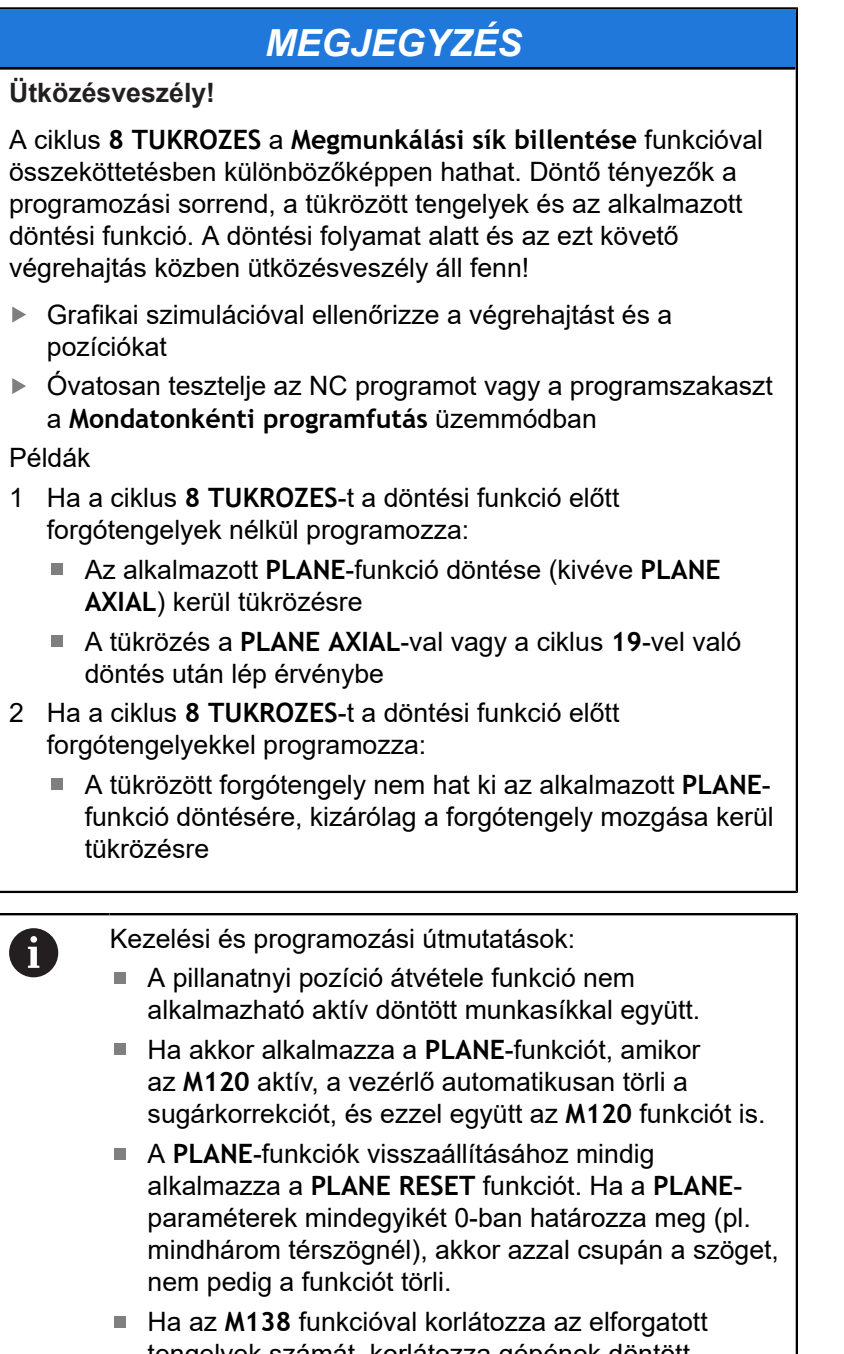

- tengelyek számát, korlátozza gépének döntötttengely lehetőségeit is. A gépgyártó határozza meg, hogy a vezérlő a deaktivált tengelyek tengelyszögét figyelembe veszi-e vagy 0-ra állítja.
- A vezérlő a megmunkálási sík döntését csak a Z orsótengely esetében támogatja.

# **Áttekintés**

A legtöbb **PLANE**-funkcióval (kivéve **PLANE AXIAL**) a kívánt megmunkálási síkot tudja leírni függetlenül a gépén megtalálható forgótengelyektől. Alábbi lehetőségek állnak rendelkezésre:

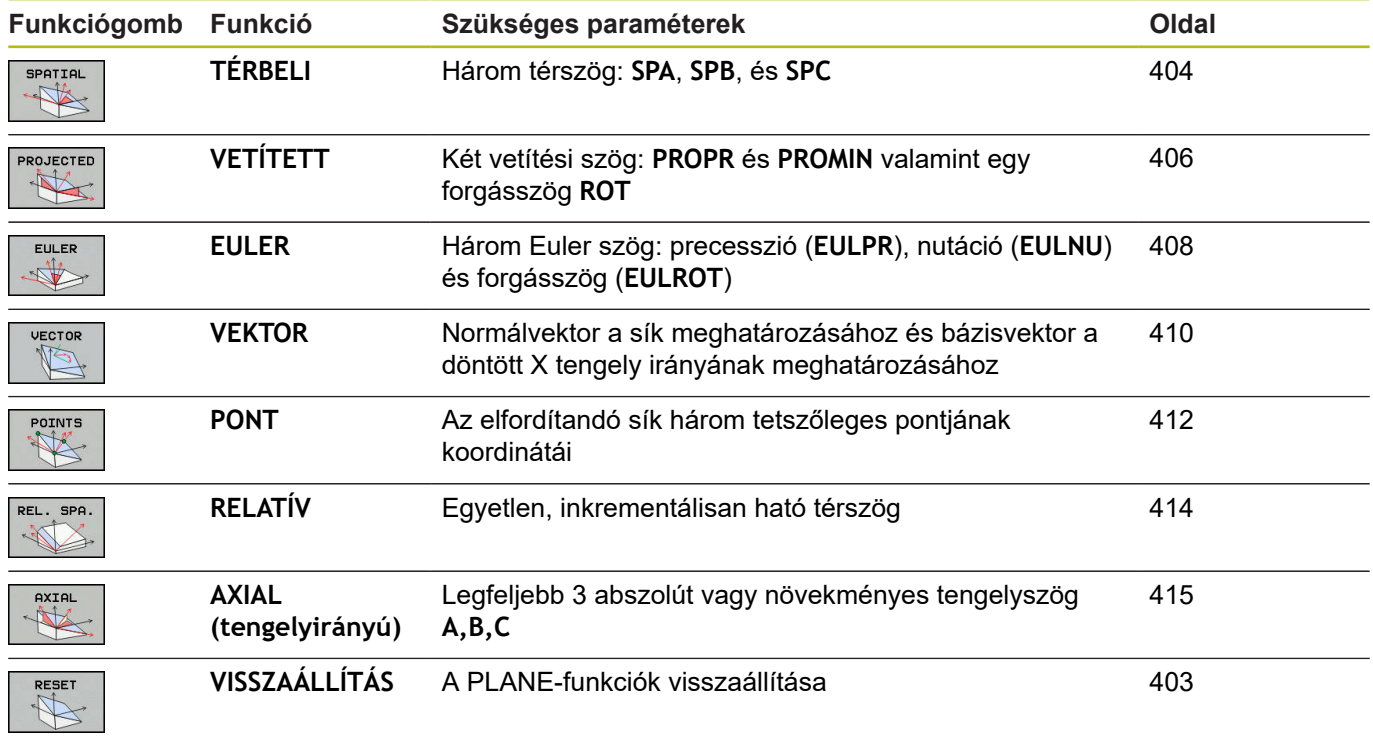

#### **Egy animáció futtatása**

Ahhoz, hogy megismerje az egyes **PLANE**-funkciók különböző meghatározási lehetőségét, egy funkciógombbal animáció indítható. Ehhez először kapcsolja be az animációs módot, majd válassza ki a kívánt **PLANE**-funkciót. A vezérlő az animáció során a kiválasztott **PLANE**-funkció funkciógombját kéken jeleníti meg.

#### **Funkciógomb Funkció**

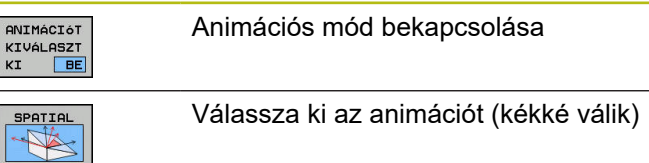

# **A PLANE funkció meghatározása**

SPEC<br>FCT

▶ Jelenítse meg a speciális funkciók funkciógombsort

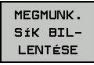

- **MEGMUNK.** funkciógombNyomja meg a **MEGMUNK. SÍK BILLENTÉSE**-t
- A vezérlő a rendelkezésre álló **PLANE**-funkciót a funkciógombsorban jeleníti meg.
- Válassza ki a **PLANE**-funkciót

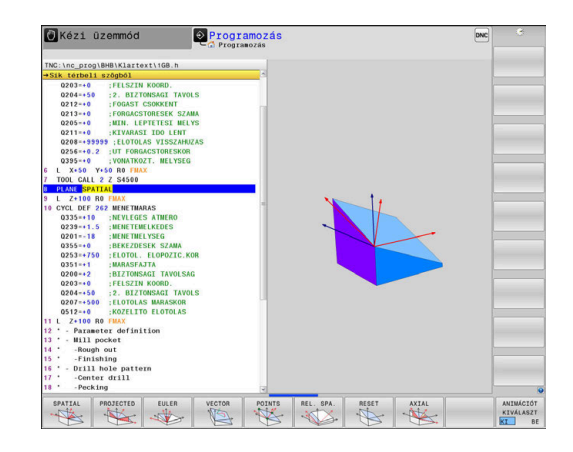

#### **Funkciók kiválasztása**

- Válassza ki a kívánt funkciót a funkciógombbal  $\blacktriangleright$
- A vezérlő folytatja a párbeszédet és lekérdezi a szükséges paramétereket.

#### **Funkció kiválasztása, ha az animáció aktív**

- Válassza ki a kívánt funkciót a funkciógombbal
- $\,>$ A vezérlő megjeleníti az animációt.
- A pillanatnyilag aktív funkció átvételéhez nyomja meg ismét a  $\blacktriangleright$ funkció funkciógombját, vagy az **ENT** gombot

# **Pozíciókijelző**

Mihelyt aktív egy tetszőleges **PLANE**-funkció (kivéve **PLANE AXIAL**), a vezérlő a kiegészítő állapotkijelzőn megjeleníti a számított térbeli szöget.

Hátralévő út módban (**AKTTÁV** és **REFTÁV**) a vezérlő a döntés során megjeleníti (**MOVE** vagy **TURN** mód) a hátralévő utat a forgótengely mentén a forgótengely számított végpozíciójáig.

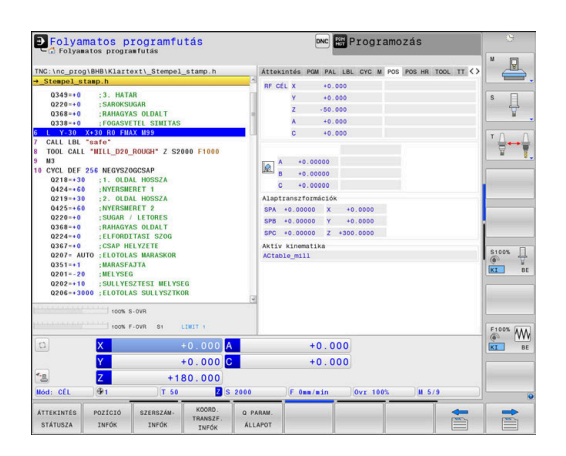

# <span id="page-402-0"></span>**PLANE funkció törlése**

**Példa**

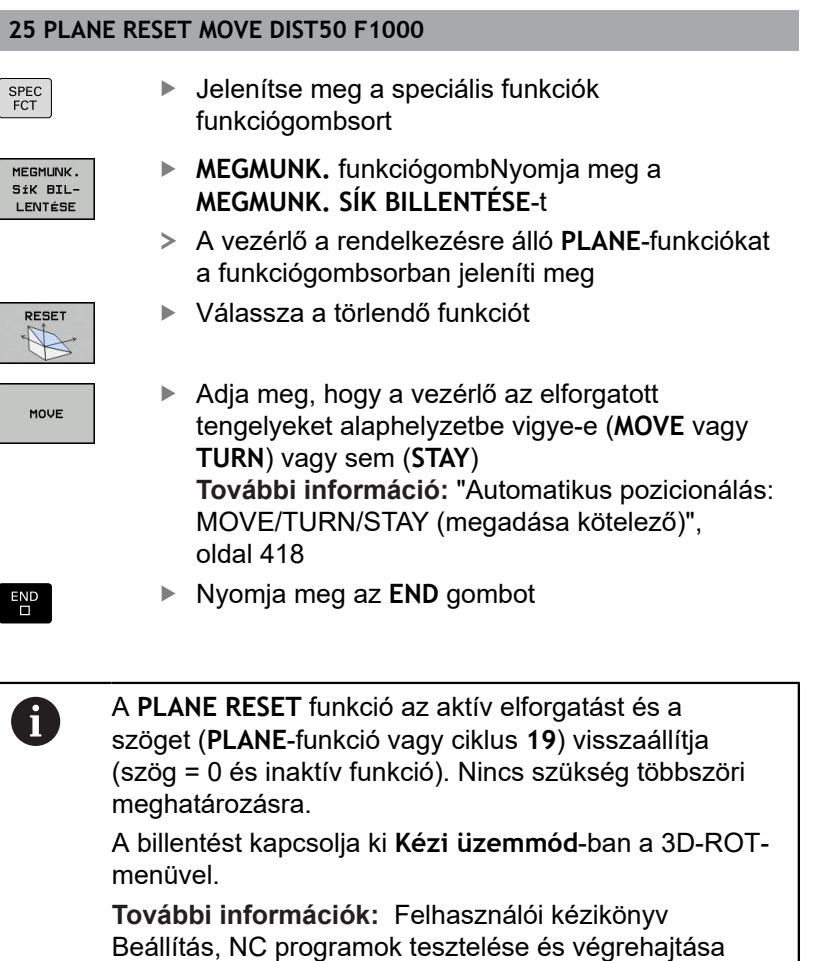

# <span id="page-403-0"></span>**Munkasík meghatározása térszöggel: PLANE SPATIAL**

#### **Alkalmazás**

A térszögek a megmunkálási síkot a munkadarab koordinátarendszerének legfeljebb háromszori elforgatásával határozzák meg (**forgatási sorrend A-B-C**).

A legtöbb felhasználó itt három egymásra épülő elforgatásból indul ki fordított sorrendben (**forgatási sorrend C-B-A**).

Az eredmény mindkét szemszögből azonos, mint ahogyan azt az alábbi példa is mutatja.

#### **Példa**

**PLANE SPATIAL SPA+45 SPB+0 SPC+90 ...**

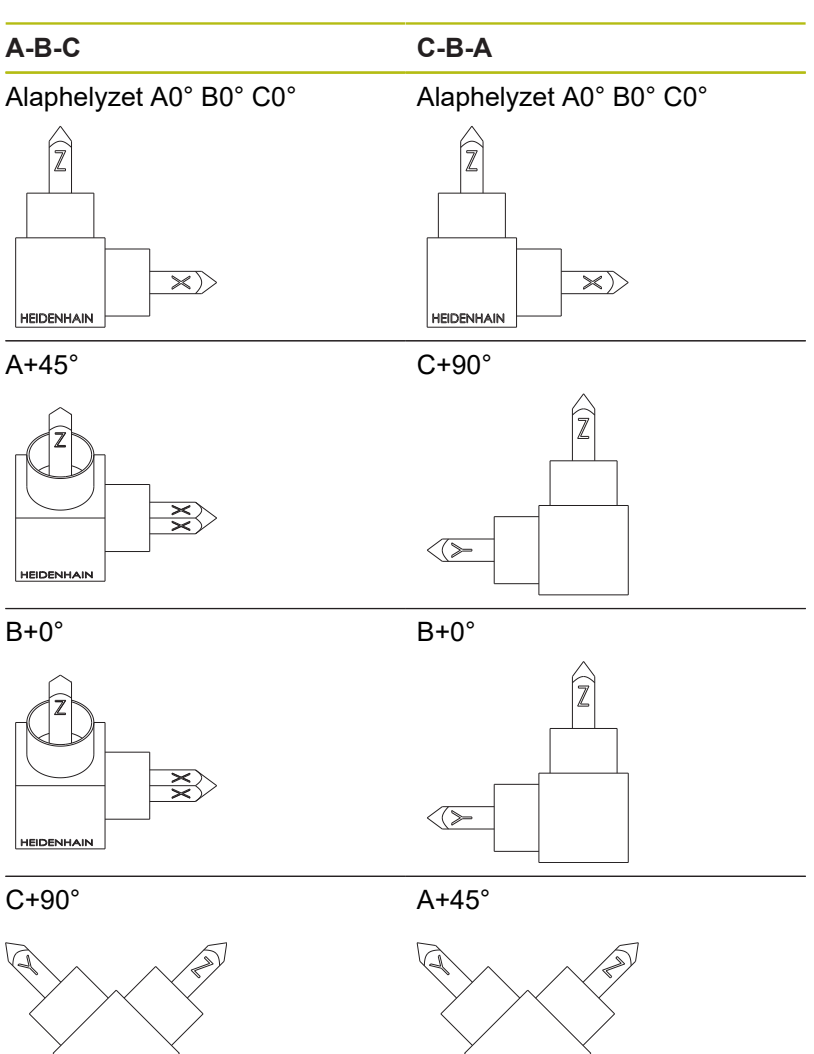

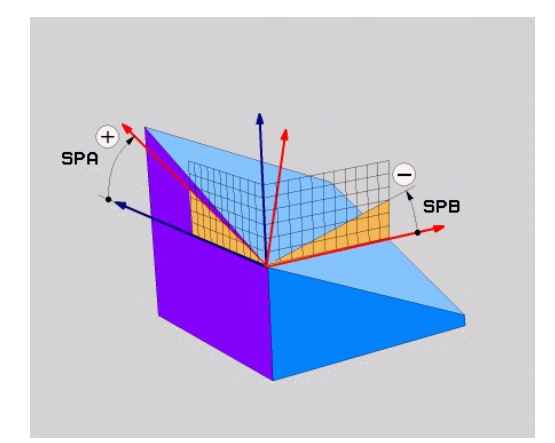

A forgatási sorrendek összehasonlítása:

#### **A-B-C forgatási sorrend:**

- 1 A munkadarab koordinátarendszerének nem döntött X tengelye körüli forgatás
- 2 A munkadarab koordinátarendszerének nem döntött Y tengelye körüli forgatás
- 3 A munkadarab koordinátarendszerének nem döntött Z tengelye körüli forgatás
- **C-B-A forgatási sorrend:**
	- 1 A munkadarab koordinátarendszerének nem döntött Z tengelye körüli forgatás
	- 2 A döntött Y tengely körüli forgatás
	- 3 A döntött X tengely körüli forgatás

Programozási útmutatások:

- Mindig meg kell adni mindhárom **SPA**, **SPB** és **SPC** térszöget, holott egy vagy több szög értéke 0.
- A ciklus 19 a géptől függően térszögek vagy tengelyszögek megadását teszi szükségessé. Ha a konfiguráció (gépi paraméterek beállítása) lehetővé teszi térszögek megadását, a ciklus **19** és a **PLANE SPATIAL** funkció szögmeghatározása azonos.
- A pozícionálási magatartás kiválasztható. **[További](#page-416-0) információ:** ["A PLANE funkció pozicionálási](#page-416-0) [működésének meghatározása", oldal 417](#page-416-0)

# **Beviteli paraméterek**

#### **Példa**

 $\mathbf i$ 

**5 PLANE SPATIAL SPA+27 SPB+0 SPC+45 .....**

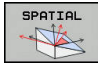

- **Térszög A?**: **SPA** forgási szög a (nem döntött) X tengely körül. Beviteli tartomány -359.9999°-tól +359.9999°-ig
- **Térszög B?**: **SPB** forgási szög a (nem döntött) Y tengely körül. Beviteli tartomány -359.9999°-tól +359.9999°-ig
- **Térszög C?**: **SPC** forgási szög a (nem döntött) Z tengely körül. Beviteli tartomány -359.9999°-tól +359.9999°-ig
- ▶ Folytassa a pozícionálás tulajdonságaival **[További információ:](#page-416-0)** "A PLANE funkció [pozicionálási működésének meghatározása",](#page-416-0) [oldal 417](#page-416-0)

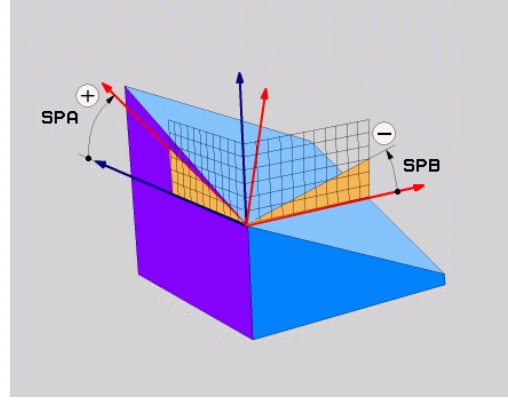

#### **Használt rövidítések**

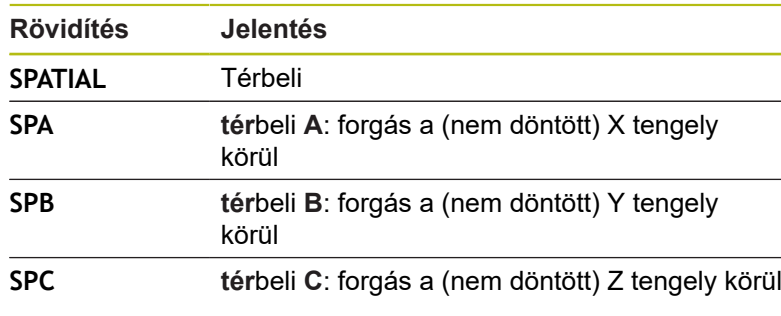

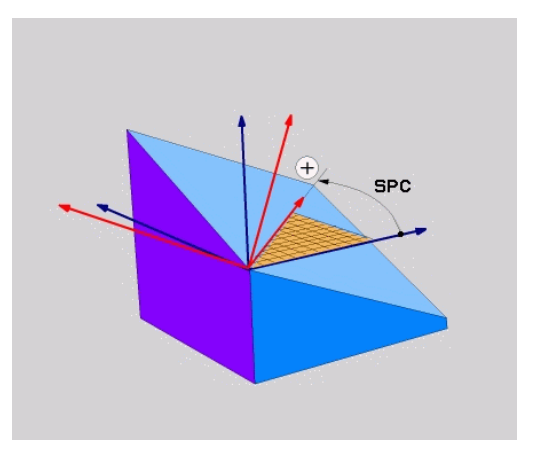

# <span id="page-405-0"></span>**Munkasík meghatározása vetítési szöggel: VETÍTÉSI SÍK**

#### **Alkalmazás**

A vetítési szögek egy munkasíkot két szögérték megadásával határoznak meg, amelyeket az 1. koordinátasík (Z/X a Z szerszámtengely esetén) és a 2. koordinátasík (ZY a Z szerszámtengely esetén) meghatározandó munkasíkba történő kivetítésével határozhat meg.

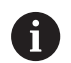

Programozási útmutatások:

- A vetítési szögek megfelelnek a szögek egy derékszögű koordinátarendszer síkjaira való vetítésének. Kizárólag derékszögű munkadaraboknál azonosak a szögek a munkadarab külső felületein a vetítési szögekkel. Ezáltal a nem derékszögű munkadaraboknál a szög műszaki rajzokban való meghatározása sokszor eltér a tényleges vetítési szögektől.
- A pozícionálási magatartás kiválasztható. **[További](#page-416-0) információ:** ["A PLANE funkció pozicionálási](#page-416-0) [működésének meghatározása", oldal 417](#page-416-0)

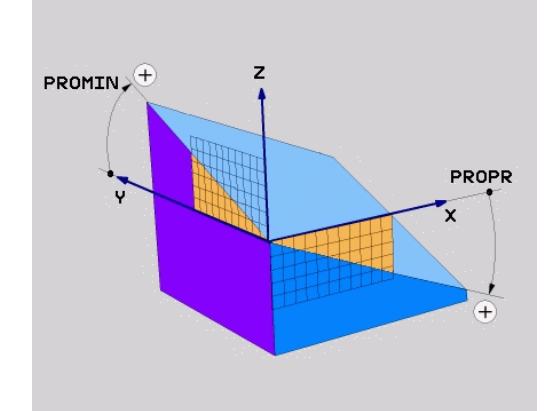

#### **Beviteli paraméterek**

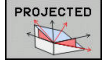

- $\blacktriangleright$ **1. koordinátasík vetítési szöge?**: a döntött megmunkálási sík vetítési szöge a nem-döntött koordinátarendszer 1. koordináta-síkjában (Z/X a Z szerszámtengely esetén). Beviteli tartomány: –89.9999° és +89,9999° között. A 0° os tengely az aktív munkasík főtengelye (X a Z szerszámtengely esetén, pozitív irányban)
- **Vetítési szög a 2. Koordináta síkban?**: A döntött megmunkálási sík vetítési szöge a nem-döntött koordinátarendszer 2. koordináta-síkjában (Y/Z sík, Z szerszámtengely esetén). Beviteli tartomány: –89.9999° és +89,9999° között. A 0° os tengely az aktív munkasík melléktengelye (Y tengely, a Z szerszámtengely esetén)
- **Elforgatott sík forgatási szöge (ROT)?**: Az elfordított koordinátarendszer elforgatása az elfordított szerszámtengely körül (értelemszerűen megfelel egy a 10 FORGATÁS ciklussal történő elforgatásnak). Az elforgatási szöggel egyszerűen határozhatja meg a munkasík főtengelyének irányát (X a Z szerszámtengely esetén, Z az Y szerszámtengely esetén). Beviteli tartomány: –360°-tól +360°-ig
- ▶ Folytassa a pozicionálás tulajdonságaival **[További információ:](#page-416-0)** "A PLANE funkció [pozicionálási működésének meghatározása",](#page-416-0) [oldal 417](#page-416-0)

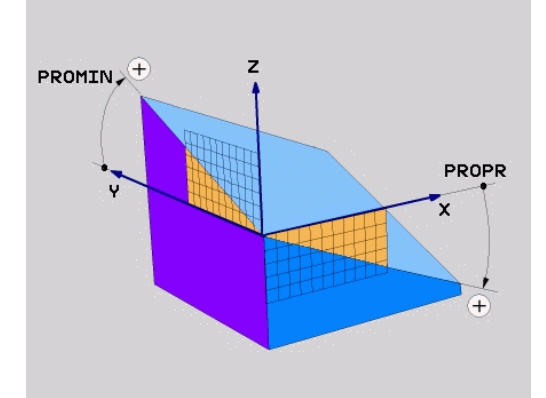

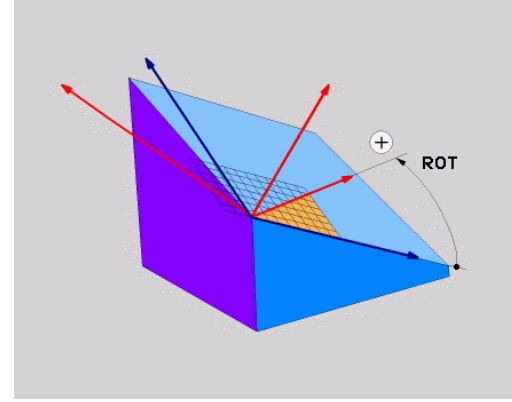

#### **Példa**

#### **5 PLANE PROJECTED PROPR+24 PROMIN+24 ROT+30 .....**

Használt rövidítések:

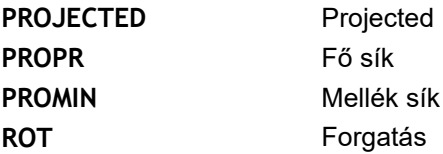

# <span id="page-407-0"></span>**Munkasík meghatározása Euler szöggel: PLANE EULER**

# **Alkalmazás**

Az Euler-szögek egy megmunkálási síkot **a mindenkori elforgatott koordinátarendszer körüli** maximum három elforgatással határoznak meg. A három Euler-szöget a svájci matematikus, Leonhard Euler meghatározta meg.

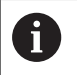

A pozícionálási magatartás kiválasztható. **További információ:** ["A PLANE funkció pozicionálási](#page-416-0) [működésének meghatározása", oldal 417](#page-416-0)

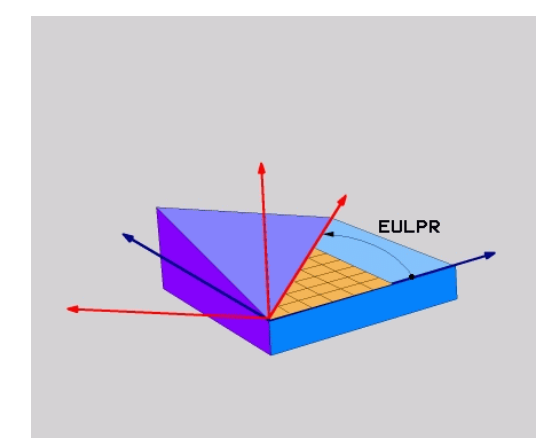

### **Beviteli paraméterek**

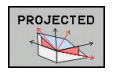

- **Fő koord. sík forgatási szöge?:EULPR** elforgatási szög a Z tengely körül. Ne feledje:
	- Beviteli tartomány: -180,0000°-től 180,0000°ig
	- $\blacksquare$  A 0°-os tengely az X tengely
- **Szersz.teng. billentési szöge?**: A koordinátarendszer **ELNUT** döntési szöge a precessziós szöggel elforgatott X tengely körül. Ne feledje:
	- Beviteli tartomány: 0° 180,0000°
	- A 0°-os tengely a Z tengely
- **Elforgatott sík forgatási szöge (ROT)?**: Az elfordított koordinátarendszer **EULROT** elforgatása az elfordított Z tengely körül (értelemszerűen megfelel egy a 10 FORGATÁS ciklussal történő elforgatásnak). Ezzel az elforgatási szöggel egyszerűen meghatározhatja az X tengely irányát a döntött munkasíkban Ne feledje:
	- Beviteli tartomány: 0° 360,0000°
	- $\blacksquare$  A 0°-os tengely az X tengely
- ▶ Folytassa a pozicionálás tulajdonságaival **[További információ:](#page-416-0)** "A PLANE funkció [pozicionálási működésének meghatározása",](#page-416-0) [oldal 417](#page-416-0)

# **Példa**

**5 PLANE EULER EULPR45 EULNU20 EULROT22 .....**

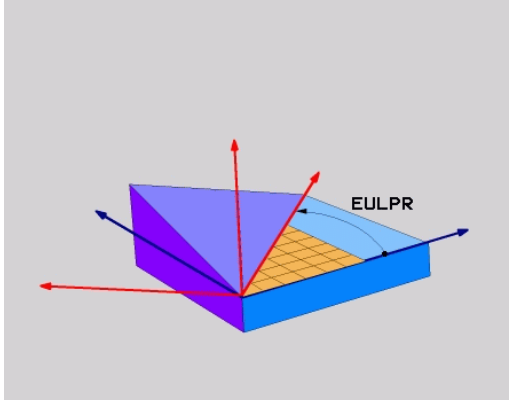

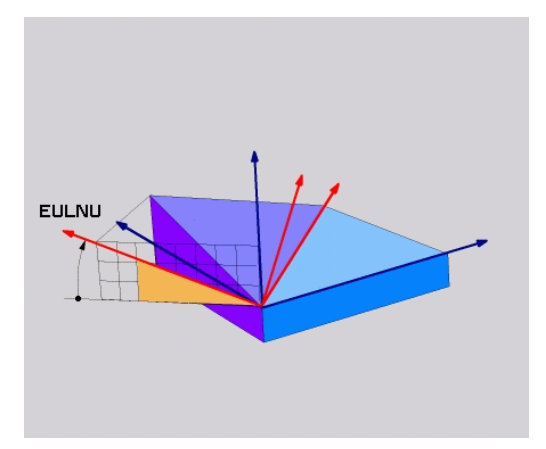

#### **Használt rövidítések**

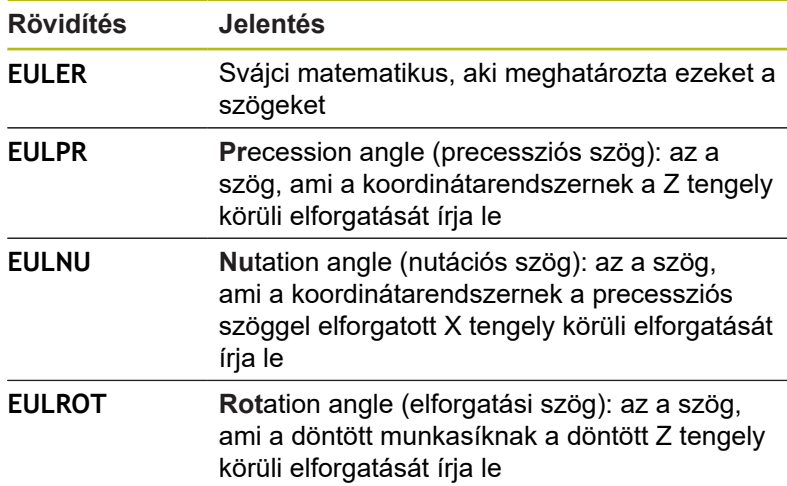

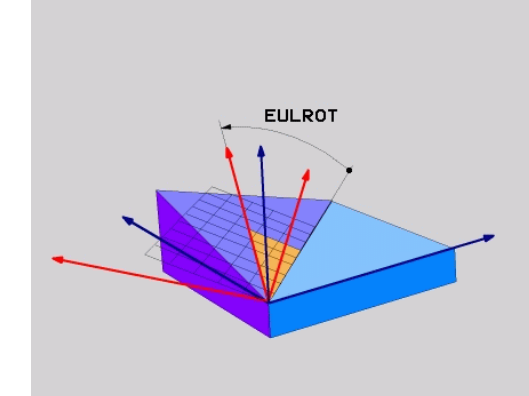

# <span id="page-409-0"></span>**Munkasík meghatározása két vektorral: SÍKVEKTOR**

#### **Alkalmazás**

Egy megmunkálási sík meghatározása **két vektorral** akkor lehetséges, ha az alkalmazott CAD rendszer képes kiszámítani a döntött megmunkálási sík alapvektorát és normálvektorát. A vektor átszámítása egységvektorrá nem szükséges. A vezérlő kiszámítja a normálvektort, így -9.999999 és +9.999999 közötti értékeket adhat meg.

A megmunkálási sík meghatározásához szükséges alapvektor a **BX**, **BY** és **BZ** komponensekkel határozható meg. A normálvektort az **NX**, **NY** és **NZ** komponensek határozzák meg.

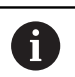

#### Programozási útmutatások:

- A vezérlő a megadott adatokból kiszámítja az egységvektorokat.
- A normálvektor meghatározza a megmunkálási sík dőlését és orientációját. Az alapvektor a meghatározott megmunkálási síkban az X főtengely orientációját határozza meg. Ahhoz, hogy a megmunkálási sík meghatározása mindig egyértelmű legyen, a vektorokat egymáshoz merőlegesen kell programozni. A gépgyártó határozza meg, hogy a vezérlő miként reagáljon a nem merőleges vektorokra.
- A normálvektort nem szabad túl rövidre programozni, pl. minden iránykomponenshez 0-t vagy akár csak 0.0000001.-t megadni. Ebben az esetben a vezérlő nem tudja a dőlést meghatározni. A megmunkálás hibaüzenettel megszakad. Ez a magatartás független a gépi paraméterek konfigurációjától.
- A pozícionálási magatartás kiválasztható. **[További](#page-416-0) információ:** ["A PLANE funkció pozicionálási](#page-416-0) [működésének meghatározása", oldal 417](#page-416-0)

Vegye figyelembe a Gépkönyv előírásait.

A gépgyártó konfigurálja, hogy a vezérlő miként reagáljon a nem merőleges vektorokra.

A standard hibaüzenetek alternatívájaként a vezérlő a nem merőleges alapvektort korrigálja (vagy helyettesíti). A normálvektort a vezérlő azonban nem változtatja.

A vezérlő standard magatartása nem merőleges alapvektorok esetén:

A bázisvektort a normálvektor mentén a megmunkálási síkra (melyet a normálvektor határoz meg) vetíti

A vezérlő korrekciós magatartása nem merőleges alapvektor esetén, amely ráadásul még túl rövid, párhuzamos vagy nem párhuzamos a normálvektorra:

- Amennyiben a normálvektornak nincs X része, az alapvektor megfelel az eredeti X tengelynek
- Amennyiben a normálvektornak nincs Y része, az alapvektor megfelel az eredeti Y tengelynek

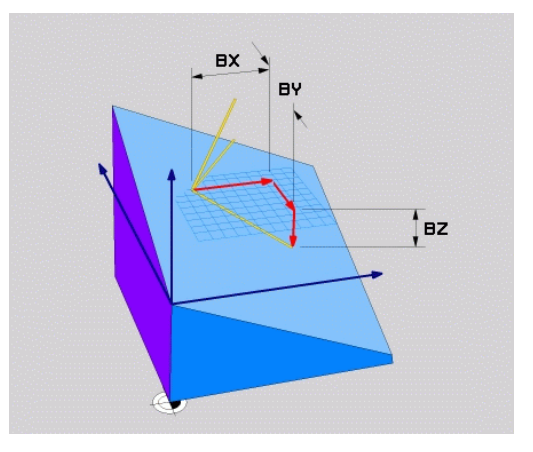

0

#### **Beviteli paraméterek**

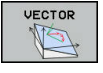

- **Alapvektor X komponense?**: A B alapvektor **BX**  $\blacktriangleright$ X komponense. Beviteli tartomány: -9.9999999 től +9.9999999-ig
- **Alapvektor Y komponense?**: A B alapvektor **BY** Y komponense. Beviteli tartomány: -9.9999999 től +9.9999999-ig
- **Alapvektor Z komponense?**: A B alapvektor **BZ** Z komponense. Beviteli tartomány: -9.9999999 től +9.9999999-ig
- **Normálvektor X komponense?**: Az N normálvektor **NX** X komponense. Beviteli tartomány: -9.9999999-től +9.9999999-ig
- **Normálvektor Y komponense?**: Az N normálvektor **NY** Y komponense. Beviteli tartomány: -9.9999999-től +9.9999999-ig
- **Normálvektor Z komponense?**: Az N normálvektor **NZ** Z komponense. Beviteli tartomány: -9.9999999-től +9.9999999-ig
- ▶ Folytassa a pozicionálás tulajdonságaival **[További információ:](#page-416-0)** "A PLANE funkció [pozicionálási működésének meghatározása",](#page-416-0) [oldal 417](#page-416-0)

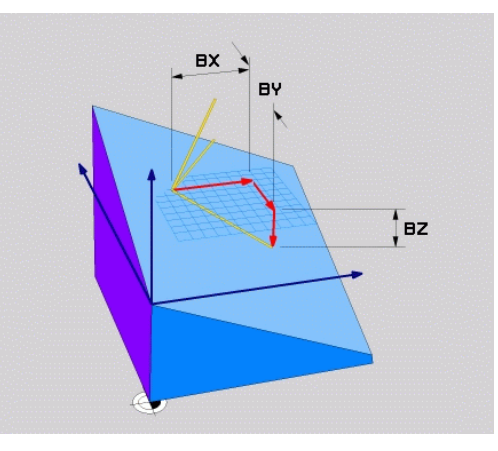

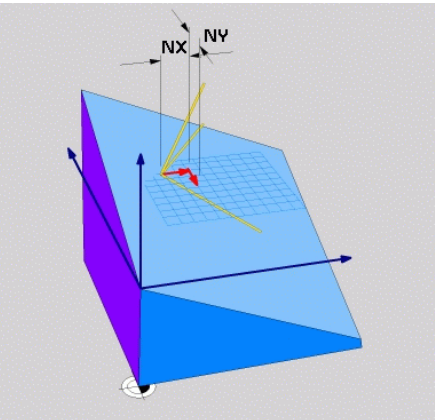

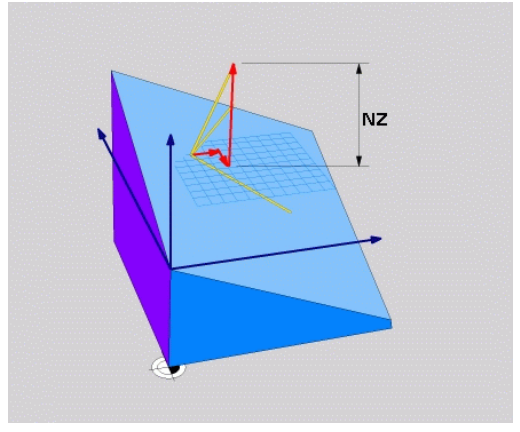

#### **Példa**

#### **5 PLANE VECTOR BX0.8 BY-0.4 BZ-0.42 NX0.2 NY0.2 NZ0.92 ..**

#### **Használt rövidítések**

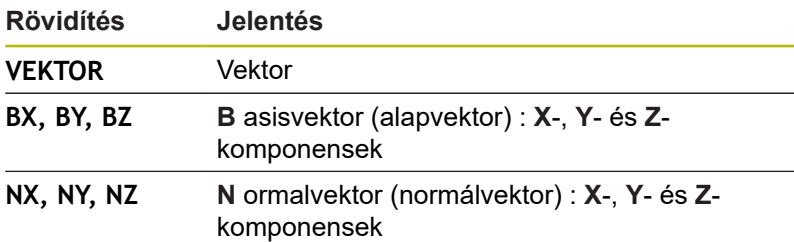

# <span id="page-411-0"></span>**Munkasík meghatározása három ponttal: SÍKPONTOK**

#### **Alkalmazás**

Egy munkasík egyértelműen meghatározható, ha megadjuk ezen sík **három tetszőleges pontját: P1 - P3**. A **PLANE POINTS** funkció a lehetőséget használja ki.

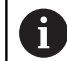

Programozási útmutatások:

- A három pont határozza meg a sík dőlését és irányát. Az aktív nullapont helyzetét a vezérlő **PLANE POINTS** esetén nem változtatja meg.
- $\blacksquare$  Az 1. és 2. pont határozzák meg a döntött X főtengely irányát (Z szerszámtengely esetén).
- A 3. Pont határozza meg a döntött megmunkálási sík dőlését. A meghatározott megmunkálási síkból következik az Y tengely iránya, mivel annak derékszögben kell az X tengelyre állnia. A 3. pont helyzete ezáltal szintén meghatározza a szerszámtengely irányát és ezzel a megmunkálási síkok beállítását. Annak érdekében, hogy a pozitív szerszámtengely a munkadarabtól elmutasson, a 3. pontnak az 1. és 2. Pontokat összekötő vonal felett kell lennie (jobbkéz szabály).
- A pozícionálási magatartás kiválasztható. **[További](#page-416-0) információ:** ["A PLANE funkció pozicionálási](#page-416-0) [működésének meghatározása", oldal 417](#page-416-0)

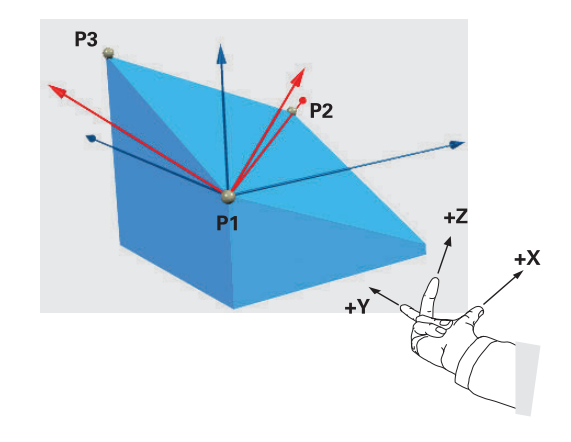

#### **Beviteli paraméterek**

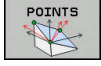

- **1. síkpont X koordinátája?**: Az 1. síkpont **P1X** X koordinátája
- **1. síkpont Y koordinátája?**: Az 1. síkpont **P1Y** Y koordinátája
- **1. síkpont Z koordinátája?**: Az 1. síkpont **P1Z** Z koordinátája
- **2. síkpont X koordinátája?**: Az 2. síkpont **P2X** X koordinátája
- **2. síkpont Y koordinátája?**: Az 2. síkpont **P2Y** Y koordinátája
- **2. síkpont Z koordinátája?**: Az 2. síkpont **P2Z** Z koordinátája
- **3. síkpont X koordinátája?**: Az 3. síkpont **P3X** X koordinátája
- **3. síkpont Y koordinátája?**: Az 3. síkpont **P3Y** Y koordinátája
- **3. síkpont Z koordinátája?**: Az 3. síkpont **P3Z** Z koordinátája
- ▶ Folytassa a pozicionálás tulajdonságaival **[További információ:](#page-416-0)** "A PLANE funkció [pozicionálási működésének meghatározása",](#page-416-0) [oldal 417](#page-416-0)

# $P1X$  $P1Z$

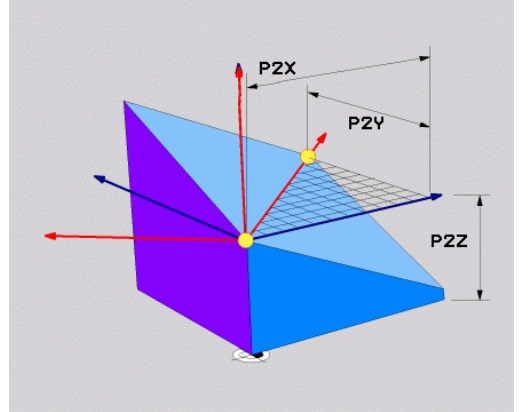

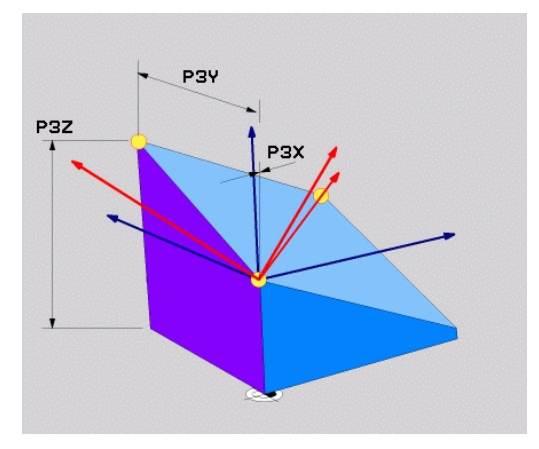

#### **Példa**

#### **5 PLANE POINTS P1X+0 P1Y+0 P1Z+20 P2X+30 P2Y+31 P2Z+20 P3X+0 P3Y+41 P3Z+32.5 .....**

#### **Használt rövidítések**

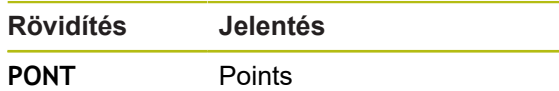

# <span id="page-413-0"></span>**Munkasík meghatározása egy növekményes térszögön keresztül: PLANE RELATIV**

#### **Alkalmazás**

 $\mathbf i$ 

Használjon egy relatív térszöget, amikor egy már aktív döntött munkasíkot egy **további elforgatással** szeretne dönteni. Példa: 45°-os letörés megmunkálása egy elfordított síkon.

Programozási útmutatások:

- A meghatározott szög mindig az aktív megmunkálási síkra vonatkozik függetlenül a korábban alkalmazott döntési funkciótól.
- Tetszőlegesen sok **PLANE RELATIV**-funkciót lehet egymás után programozni.
- Amennyiben egy **PLANE RELATIV** funkció után vissza kíván térni a korábban aktív megmunkálási síkra, úgy határozza meg ugyanazt a **PLANE RELATIV** funkciót csak ellentétes előjellel.
- Ha a **PLANE RELATIV-t előzetes elforgatás nélkül** használja, a **PLANE RELATIV** közvetlenül a munkadarab koordinátarendszerében érvényes. Ebben az esetben az eredeti megmunkálási síkot a **PLANE RELATIV**-funkció egy meghatározott térszöge körül forgatja el.
- A pozícionálási magatartás kiválasztható. **[További](#page-416-0) információ:** ["A PLANE funkció pozicionálási](#page-416-0) [működésének meghatározása", oldal 417](#page-416-0)

#### **Beviteli paraméterek**

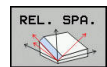

- **Növekményes szög?**: Térbeli szög, amellyel az aktív megmunkálási síkot el kell forgatni. Az elforgatás tengelyét funkciógombbal választhatja ki. Beviteli tartomány: –359.9999°-től +359.9999°-ig
- ▶ Folytassa a pozicionálás tulajdonságaival **[További információ:](#page-416-0)** "A PLANE funkció [pozicionálási működésének meghatározása",](#page-416-0) [oldal 417](#page-416-0)

**Példa**

**5 PLANE RELATIV SPB-45 .....**

#### **Használt rövidítések**

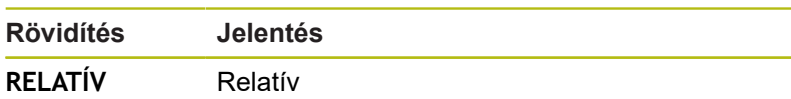

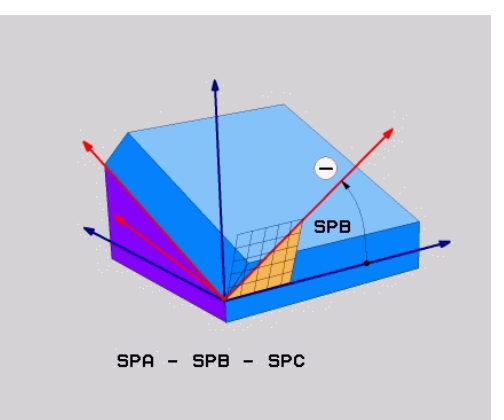

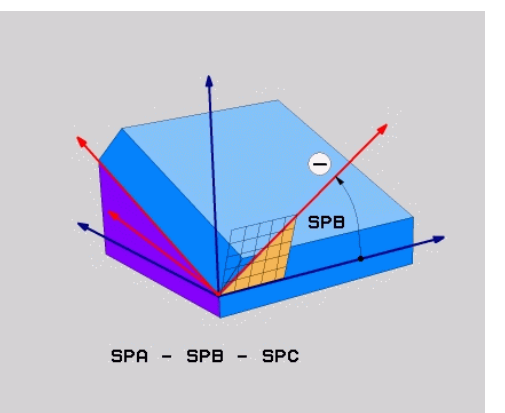

# <span id="page-414-0"></span>**Munkasík döntése tengelyszöggel: PLANE AXIAL**

#### **Alkalmazás**

A **PLANE AXIAL** funkció meghatározza mind a megmunkálási sík dőlését és irányát, mind pedig a forgótengely névleges koordinátáit.

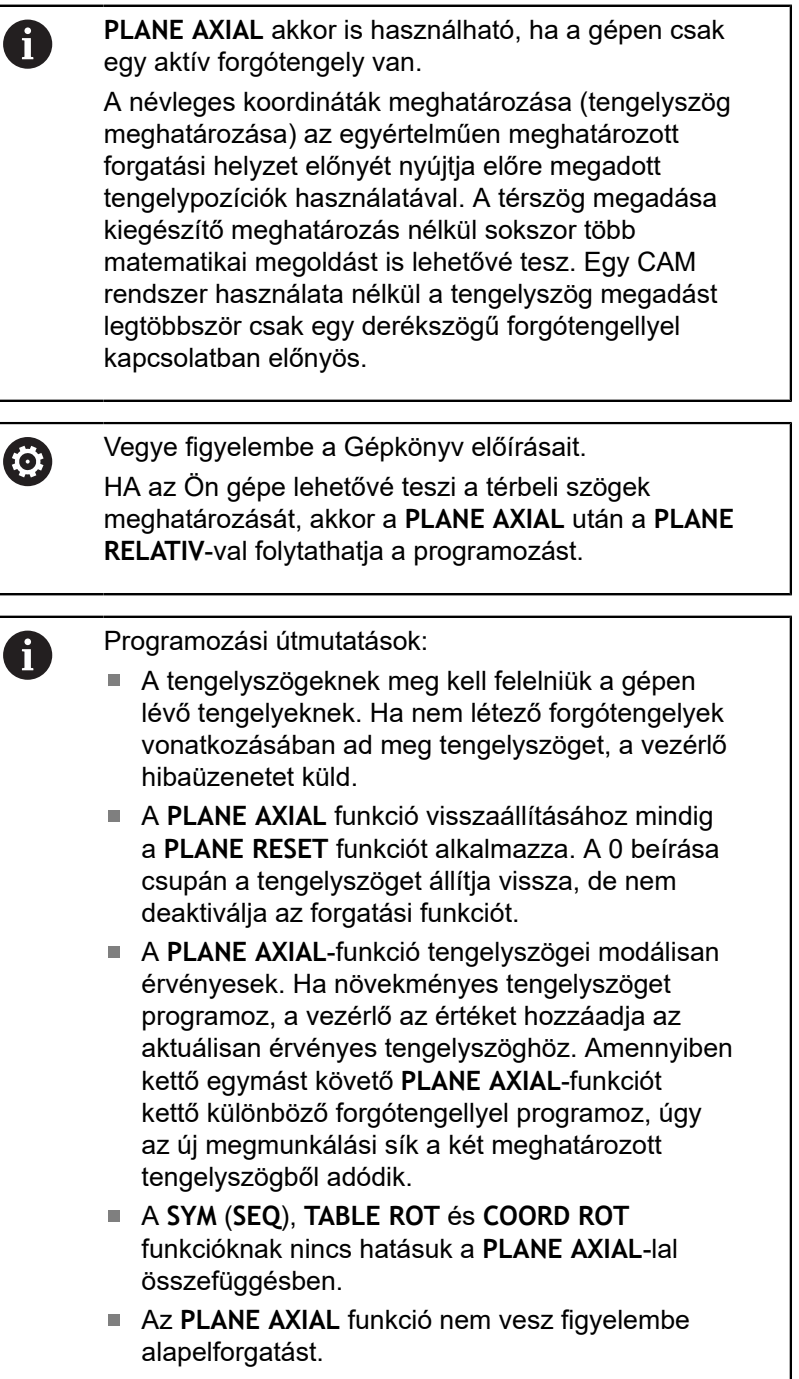

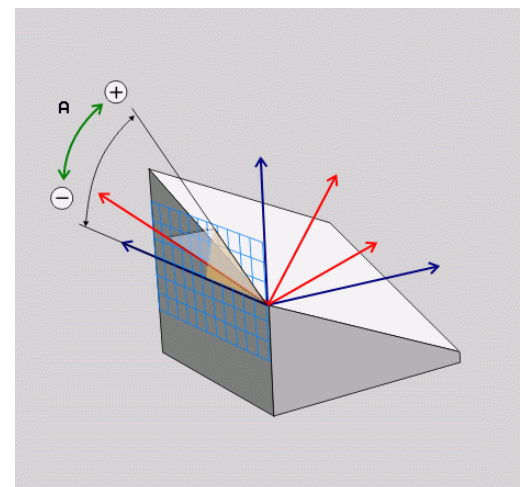

#### **Beviteli paraméterek**

#### **Példa**

# **5 PLANE AXIAL B-45 .....**

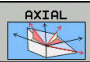

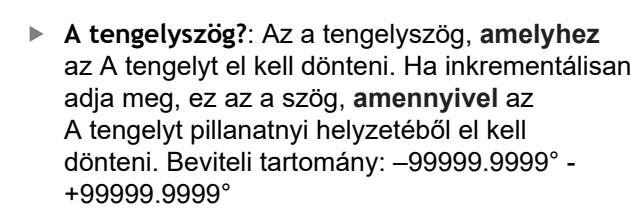

- **B tengelyszög?**: Az a tengelyszög, **amelyhez** a B tengelyt el kell dönteni. Ha inkrementálisan adja meg, ez az a szög, **amennyivel** a B tengelyt pillanatnyi helyzetéből el kell dönteni. Beviteli tartomány: –99999.9999° - +99999.9999°
- **C tengelyszög?**: Az a tengelyszög, **amelyhez** a C tengelyt el kell dönteni. Ha inkrementálisan adja meg, ez az a szög, **amennyivel** a C tengelyt pillanatnyi helyzetéből el kell dönteni. Beviteli tartomány: –99999.9999° - +99999.9999°
- ▶ Folytassa a pozicionálás tulajdonságaival **[További információ:](#page-416-0)** "A PLANE funkció [pozicionálási működésének meghatározása",](#page-416-0) [oldal 417](#page-416-0)

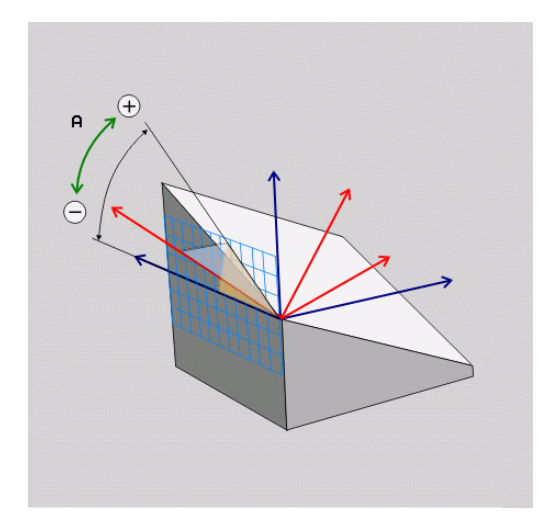

#### **Használt rövidítések**

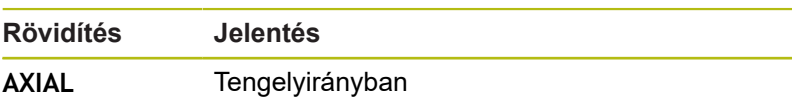

# <span id="page-416-0"></span>**A PLANE funkció pozicionálási működésének meghatározása**

#### **Áttekintés**

Attól függetlenül, hogy melyik PLANE funkciót alkalmazza a döntött munkasík meghatározására, az alábbi funkciók mindig rendelkezésre állnak a pozicionálási viselkedéshez:

- Automatikus pozicionálás  $\blacksquare$
- Ī. Választás alternatív döntési lehetőségek közül (**PLANE AXIAL** nélkül)
- Választás a transzformáció típusok közül (**PLANE AXIAL** nélkül)

# *MEGJEGYZÉS*

#### **Ütközésveszély!**

A ciklus **8 TUKROZES** a **Megmunkálási sík billentése** funkcióval összeköttetésben különbözőképpen hathat. Döntő tényezők a programozási sorrend, a tükrözött tengelyek és az alkalmazott döntési funkció. A döntési folyamat alatt és az ezt követő végrehajtás közben ütközésveszély áll fenn!

- Grafikai szimulációval ellenőrizze a végrehajtást és a pozíciókat
- Óvatosan tesztelje az NC programot vagy a programszakaszt a **Mondatonkénti programfutás** üzemmódban

Példák

- 1 Ha a ciklus **8 TUKROZES**-t a döntési funkció előtt forgótengelyek nélkül programozza:
	- Az alkalmazott **PLANE**-funkció döntése (kivéve **PLANE AXIAL**) kerül tükrözésre
	- A tükrözés a **PLANE AXIAL-val vagy a ciklus 19-vel való** döntés után lép érvénybe
- 2 Ha a ciklus **8 TUKROZES**-t a döntési funkció előtt forgótengelyekkel programozza:
	- A tükrözött forgótengely nem hat ki az alkalmazott **PLANE**funkció döntésére, kizárólag a forgótengely mozgása kerül tükrözésre

#### <span id="page-417-0"></span>**Automatikus pozicionálás: MOVE/TURN/STAY (megadása kötelező)**

Miután minden paramétert megadott a sík meghatározásához, meg kell határoznia, hogy a TNC hogyan pozicionálja a forgótengelyeket a kiszámított tengelyértékekre:

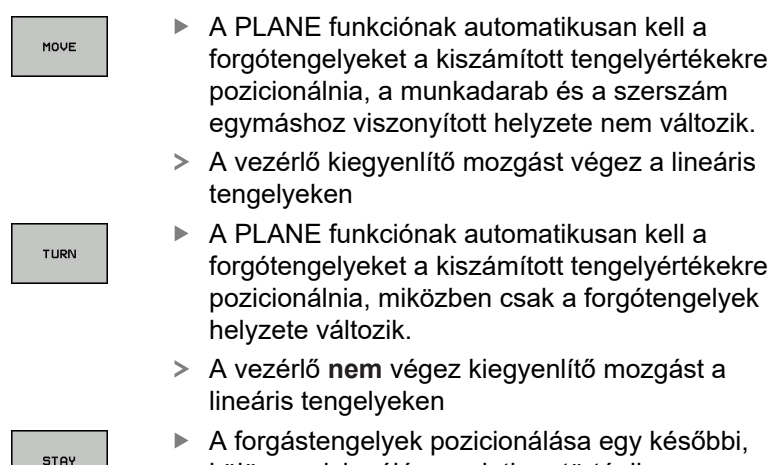

külön pozicionáló mondatban történik.

Ha a **MOVE** opciót választotta (a **PLANE** funkció automatikus kiegyenlítő mozgással végzi el a beforgatást), még két paramétert kell meghatározni: **Forgatási pont távolsága a szerszámcsúcstól** és **Előtolás? F=**.

Ha a **TURN** opciót választotta (a **PLANE** funkció automatikus kiegyenlítő mozgás nélkül végzi el a beforgatást), még az alábbi paramétert kell meghatározni: **Előtolás? F=**.

Az **F** előtolás közvetlen, számértékkel való meghatározásán túl, a beforgatási mozgást az **FMAX** (gyorsmenet) vagy **FAUTO** (előtolás a **TOOL CALL**-mondatból) alkalmazásával is végrehajthatja.

Ha a **PLANE** funkciót és a **STAY** opciót együtt használja, a forgótengelyeket egy külön mondatban kell pozicionálnia a **PLANE** funkció után.

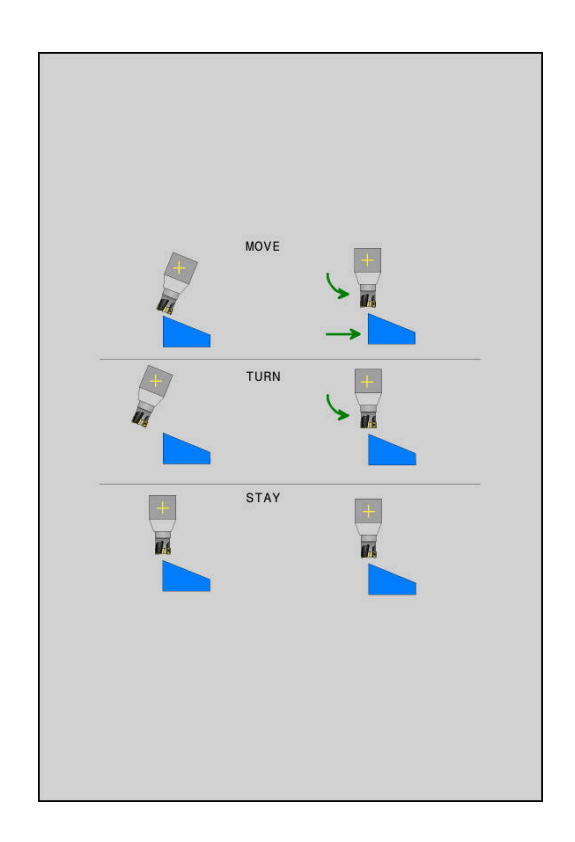

 $\mathbf{i}$ 

- **Forgatási pont távolsága a szerszámcsúcstól** (inkrementális érték): A **DIST** paraméter eltolja a pozicionáló mozgás elforgatásának középpontját a szerszámcsúcs aktuális pozíciójához képest.
	- Ha a szerszám a pozicionálás előtt a munkadarabhoz képest a megadott távolságban van, akkor a szerszám a pozicionálás után is relatíve azonos helyzetben marad (lásd: jobb oldali ábra, középen,**1** = DIST)
	- Ha a szerszám a pozicionálás előtt a munkadarabhoz képest nem a megadott távolságban van, akkor a szerszám relatív helyzete a pozícionálás után sem változik meg az eredeti helyzethez képest (lásd: jobb oldali ábra, középen,**1** = DIST)
- A vezérlő a szerszám csúcsához képest forgatja el a szerszámot (vagy az asztalt).
- **Előtolás ? F=**: Az a pályasebesség, amellyel a szerszámot be kell forgatni
- **Kijáratási hossz a szerszámtengelyen?**: Az **MB** kijáratási út növekményesen érvényes az aktuális szerszámpozíciótól az aktív szerszámtengely irányában, amit a vezérlő a **döntés előtt** megközelít. **MB MAX** a szerszámot a szoftveroldali végálláskapcsoló elé pozícionálja

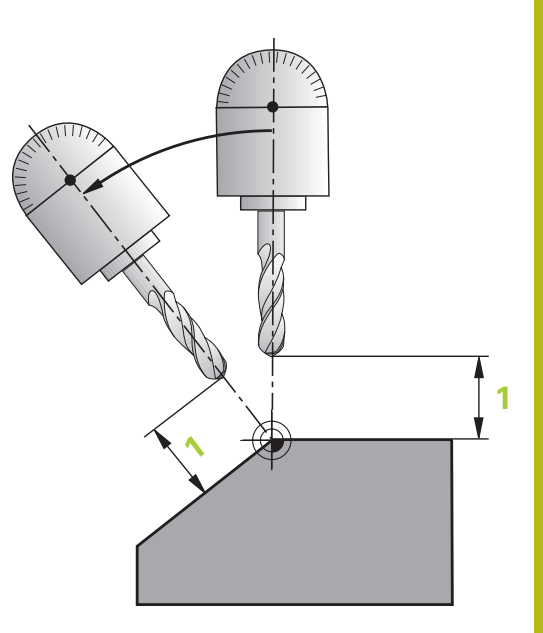

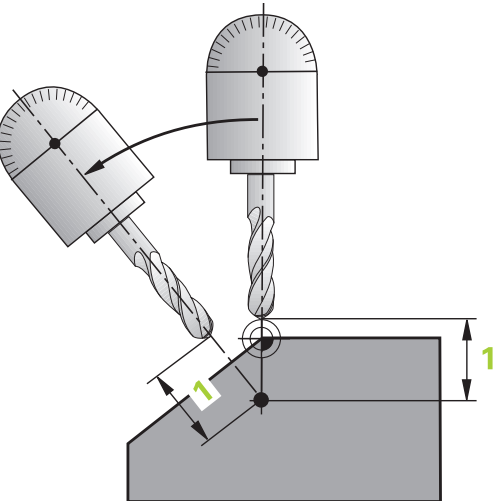

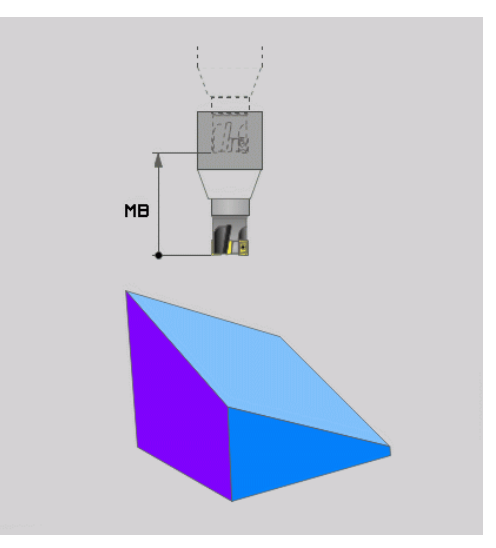

#### **Forgótengelyeket külön NC-mondat-ban billentsen be.**

Ha a forgástengelyek pozicionálását egy külön pozicionáló mondattal akarja végrehajtani (a **STAY** opciót választotta), az alábbiak szerint járjon el:

# *MEGJEGYZÉS*

#### **Ütközésveszély!**

A vezérlő nem hajtja végre a szerszám és a munkadarab ütközésének automatikus ellenőrzését. A beforgatás előtti hibás vagy hiányzó előpozicionálás a beforgatás során ütközésveszélyt válthat ki!

- A beforgatás előtt álljon be egy biztonságos pozícióba
- Óvatosan tesztelje az NC programot vagy a programszakaszt a **Mondatonkénti programfutás** üzemmódban
- Válasszon ki egy tetszőleges **PLANE**-funkciót, és határozza meg az automatikus pozicionálást a **STAY** opcióval. A program végrehajtása során a vezérlő kiszámolja a gépen meglévő forgótengelyek pozícióértékeit, és elmenti ezeket a Q120 (A tengely), a Q121 (B tengely) és a Q122 (C tengely) rendszerparaméterekbe
- Határozza meg a pozicionáló mondatot a vezérlő által kiszámított szögértékekkel

#### **Példa: Egy gép pozicionálása C körasztallal és A dönthető asztallal B+45° térszög pozícióba**

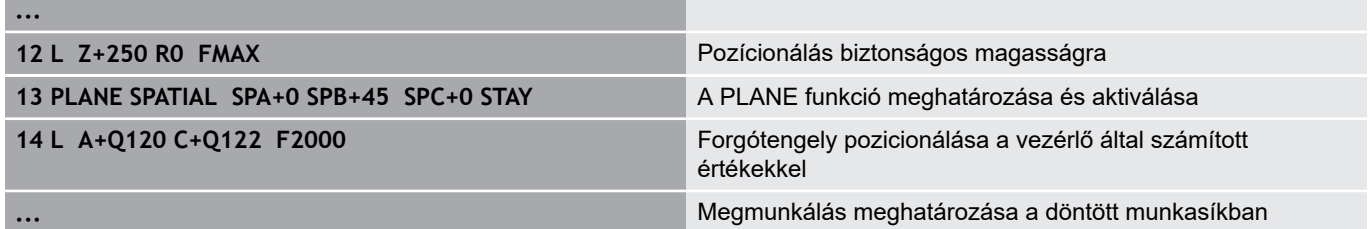

#### **Alternatív billentés lehetőségek kiválasztása: SYM (SEQ) +/– (megadás opcionális)**

A megmunkálási sík Ön által meghatározott helyzetéből a vezérlő számítja ki a gépen meglévő forgótengelyek ehhez illeszkedő helyzetét. Rendszerint mindig két megoldási lehetőség adódik.

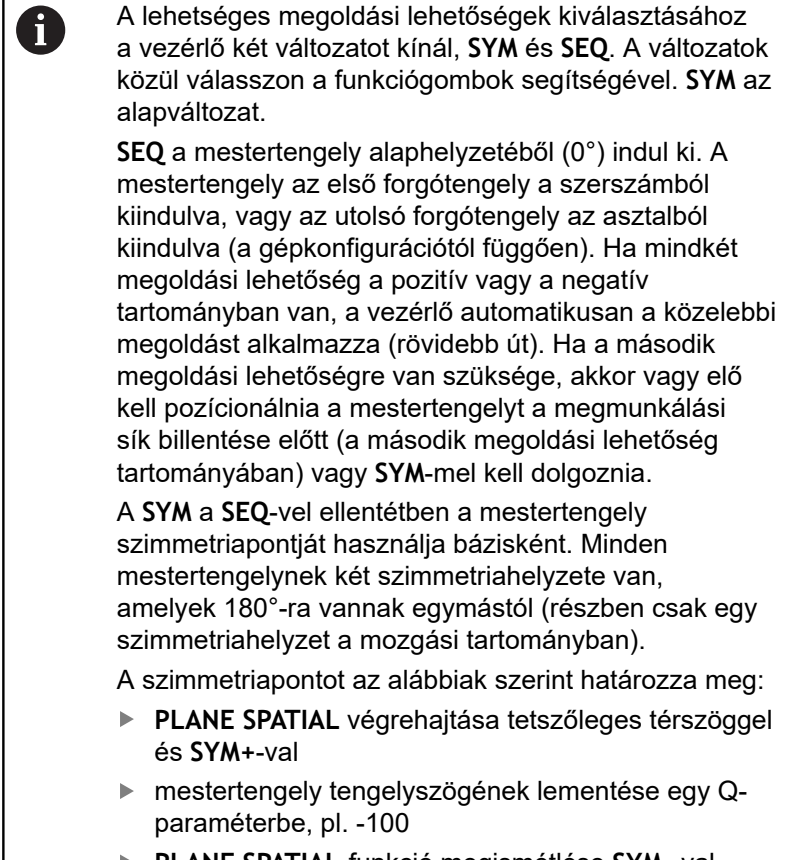

- **PLANE SPATIAL**-funkció megismétlése **SYM-**-val
- mestertengely tengelyszögének lementése egy Qparaméterbe, pl. -80
- Középérték képzése, pl. -90
- A középérték megfelel a szimmetriapontnak.

#### **Bázis a SEQ-hez Bázis a SYM-hez**

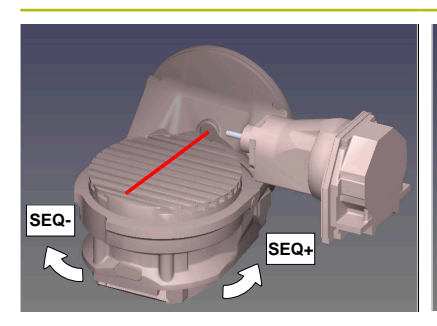

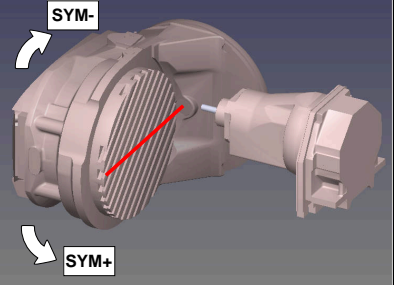

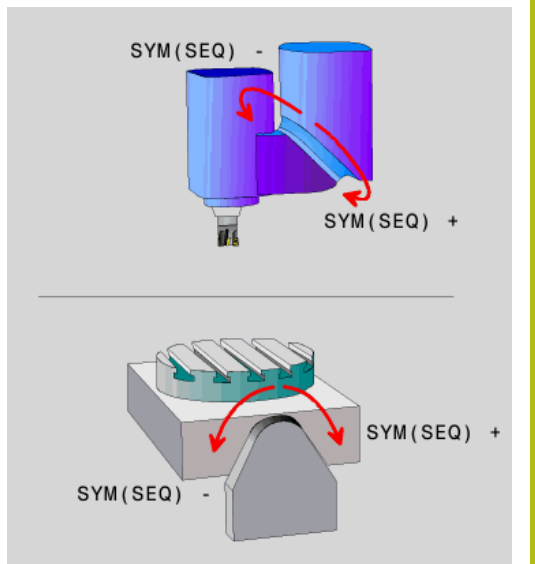

A **SYM** funkció segítségével válassza ki a megoldási lehetőségek egyikét a mestertengely szimmetriapontjára vonatkozóan:

- $\overline{\phantom{a}}$ **SYM+** a mestertengelyt a szimmetriaponthoz képest a pozitív féltérbe pozícionálja
- **SYM-** a mestertengelyt a szimmetriaponthoz képest a negatív féltérbe pozícionálja

A **SEQ** funkció segítségével válassza ki a megoldási lehetőségek egyikét a mestertengely alaphelyzetére vonatkozóan:

- **SEQ+** a mestertengelyt az alaphelyzethez képest a pozitív Ī. billentési tartományba pozícionálja
- **SEQ-** a mestertengelyt az alaphelyzethez képest a negatív × billentési tartományba pozícionálja

Amennyiben a **SYM** (**SEQ**) segítségével kiválasztott megoldási lehetőség nincs a gép elmozdulási tartományában, a vezérlő a **Nem megengedett szög** hibaüzenetet jeleníti meg.

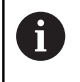

Ha a **PLANE AXIAL** funkció van használatban, a **SYM** (**SEQ**) funkciónak nincs hatása.

Ha nem határozza meg a **SYM** (**SEQ**) funkciót, a vezérlő az alábbi módon határozza meg a megoldást:

- 1 Annak meghatározása, hogy mindkét megoldási lehetőség a forgótengelyek mozgási tartományában van-e
- 2 Két megoldási lehetőség: válassza a legrövidebb úttal járó megoldási lehetőséget a forgótengelyek aktuális pozíciójából kiindulva
- 3 Egy megoldási lehetőség: válassza az egyetlen megoldást
- 4 Nincs megoldási lehetőség: **Szög nem megengedett** hibaüzenet jelenik meg

#### **Példa C-körasztallal és A-dönthető asztallal ellátott géphez. Programozott funkció: PLANE SPATIAL SPA+0 SPB+45 SPC+0**

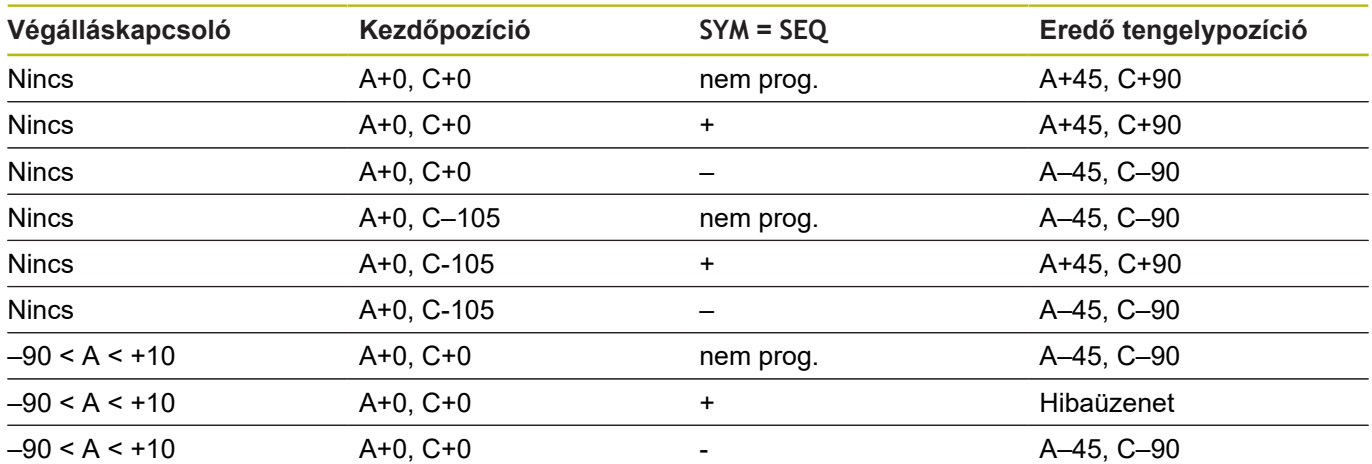

#### **Példa B-körasztallal és A-dönthető asztallal (végálláskapcsoló A +180 és -100) ellátott géphez. Programozott funkció: PLANE SPATIAL SPA-45 SPB+0 SPC+0**

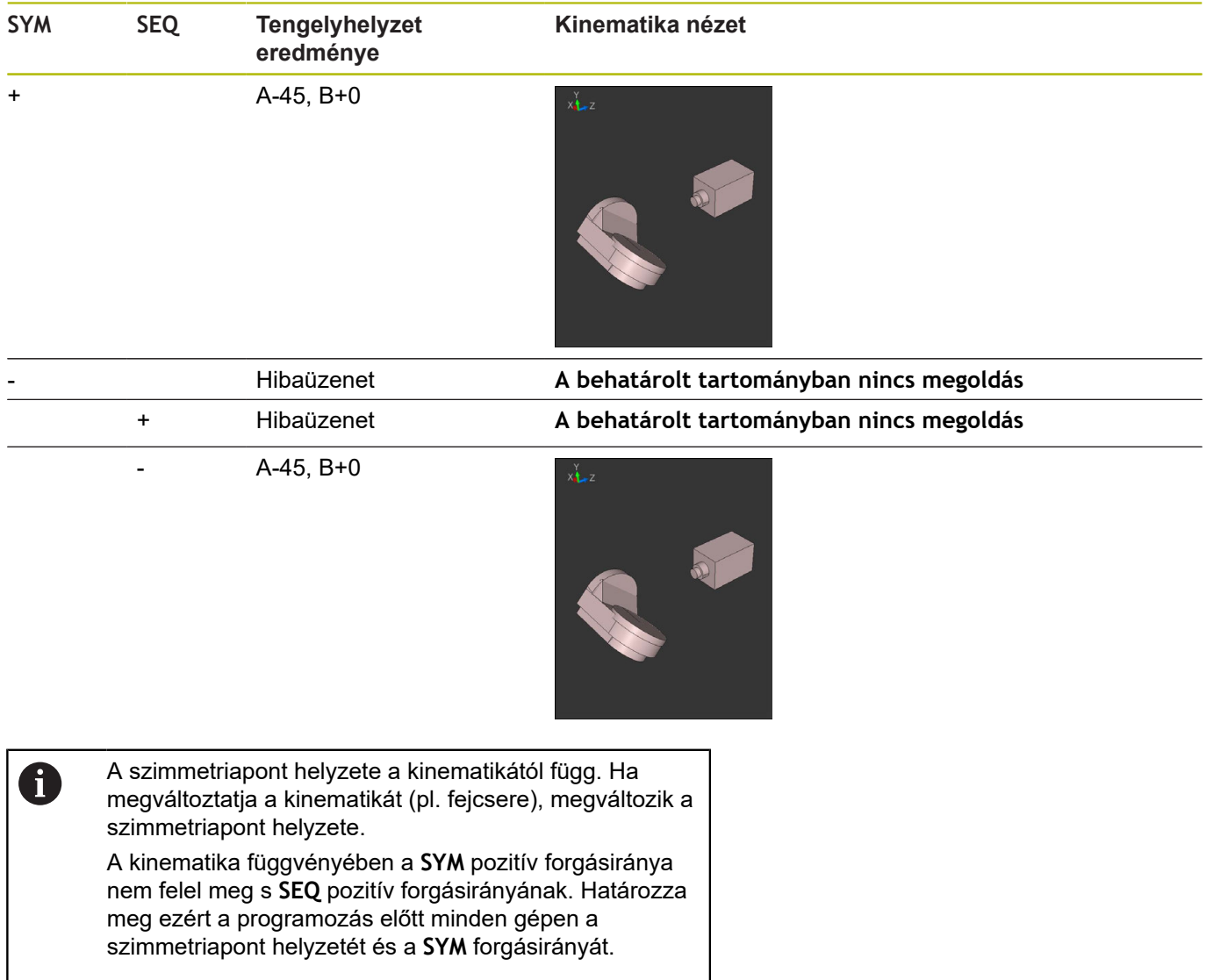

### **A transzformáció típusának kiválasztása (opcionális megadás)**

A **COORD ROT** és **TABLE ROT** transzformáció típusok befolyásolják a munkasík koordinátarendszer orientációját, egy úgynevezett szabad forgótengely tengelyhelyzetén keresztül.

Bármely forgó tengely egy szabad forgó tengely lesz, az alábbi konstelláció esetén:

- a forgótengely nincs hatással a szerszám dőlésének szögére, mivel a forgótengely és a szerszám tengelye párhuzamos a döntési helyzetben
- a forgótengely a kinematikai lánc első forgó tengelye a munkadarabtól indulva

A **COORD ROT** és a **TABLE ROT** transzformációs típusok hatása tehát a programozott térszögek és a gép kinematikájának függvénye.

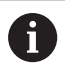

Programozási útmutatások:

- Ha döntött helyzetben nincs létrehozva szabad forgótengely, a **COORD ROT** és a **TABLE ROT** transzformációs típusoknak nincs hatása
- A **PLANE AXIAL** funkcióval a **COORD ROT** és a **TABLE ROT** transzformációs típusoknak nincs hatása

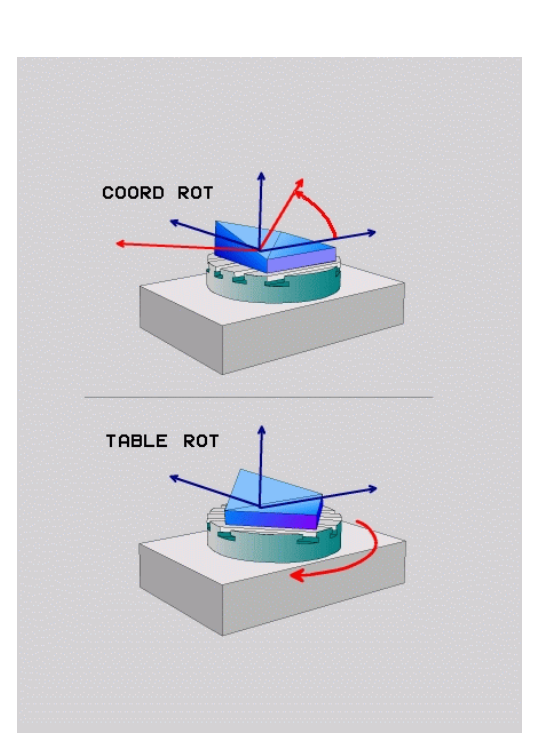

#### **A szabad forgótengely hatása**

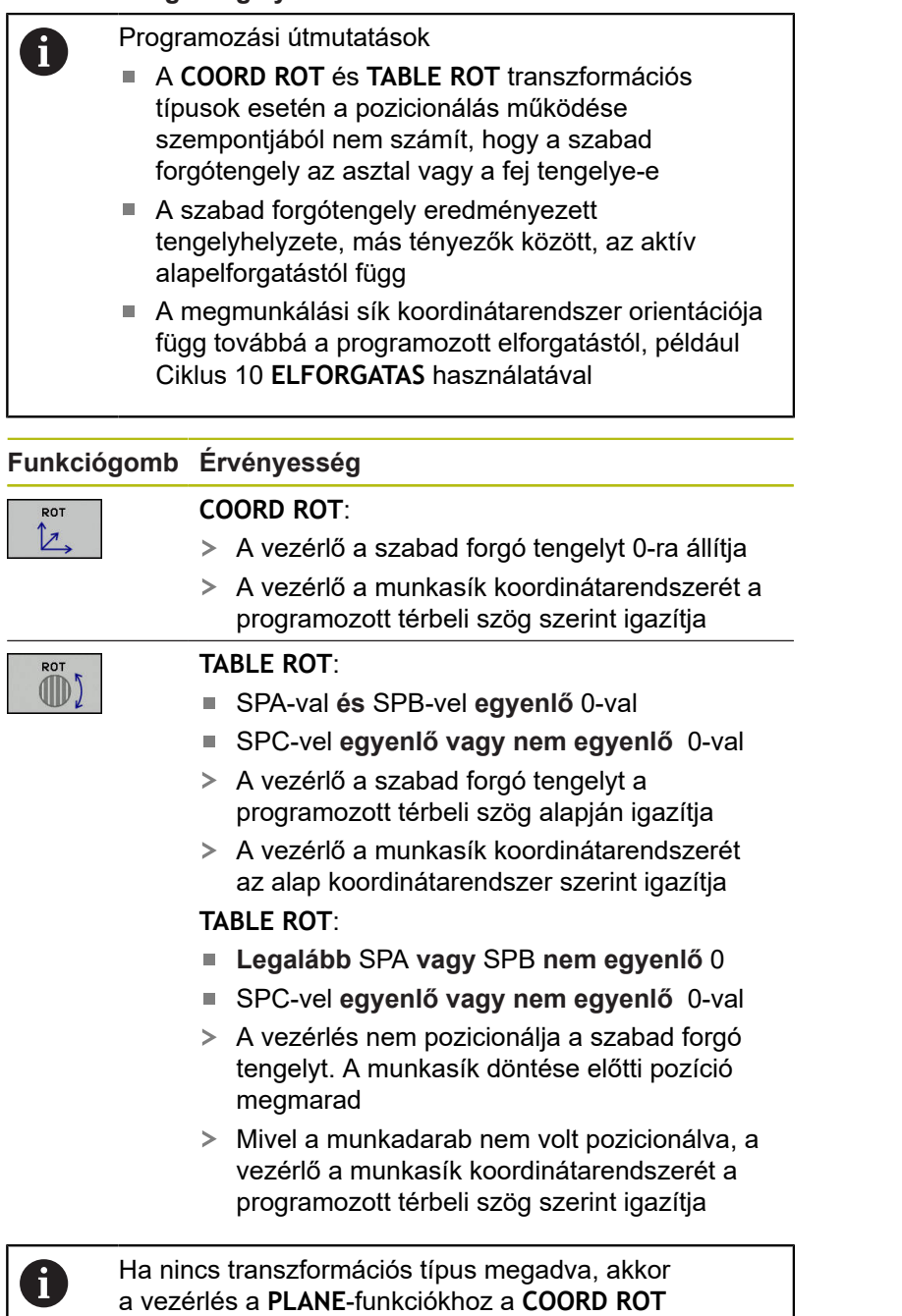

transzformációt használja

#### **Példa**

Az alábbi példa a **TABLE ROT** transzformációs típus hatását mutatja egy szabad forgó tengellyel együtt.

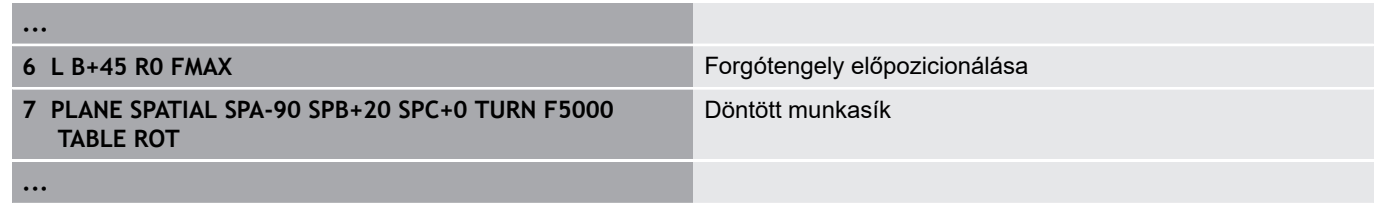

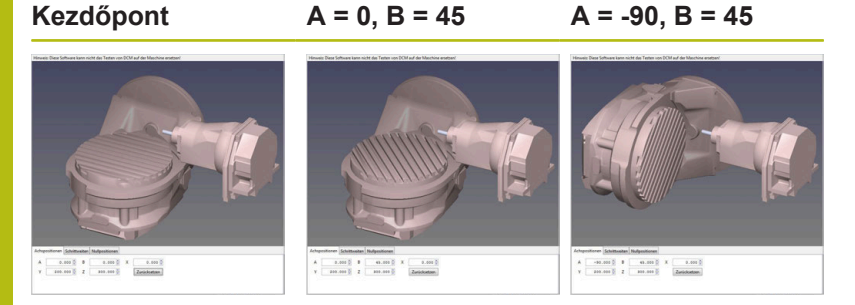

- A vezérlő a B tengelyt a B+45 tengelyszögre pozicionálja
- Az SPA-90 programozott döntési helyzetével, a B tengely szabad forgó tengellyé válik
- A vezérlés nem pozicionálja a szabad forgó tengelyt. A B tengelynek a munkasík döntése előtii helyzete megmarad
- Mivel a munkadarab nem volt pozicionálva, a vezérlő a munkasík koordinátarendszerét a programozott SPB+20 térbeli szög szerint igazítja

#### **Munkasík döntése forgótengelyek nélkül**

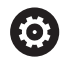

Vegye figyelembe a Gépkönyv előírásait.

Ezt a funkciót a gép gyártójának kell engedélyeznie és adaptálnia.

A gépgyártónak figyelembe kell vennie a kinematikai leírásban pl. a felszerelt szögfej pontos szögét.

A programozott megmunkálási síkot forgótengely nélkül is beállíthatja merőlegesen a szerszámra, pl. megmunkálási sík egy szögfej felszereléséhez való előkészítéséhez.

Használja a **PLANE SPATIAL** funkciót és a **STAY** pozicionálást a munkasíknak a gépgyártó által meghatározott szöghelyzetbe döntéséhez.

Felszerelt szögfej példája, állandó Y szerszámtengely iránnyal:

# **Példa**

6

**TOOL CALL 5 Z S4500**

**PLANE SPATIAL SPA+0 SPB-90 SPC+0 STAY**

A döntés szögének pontosan illeszkednie kell a szerszám szögéhez, különben a vezérlő hibaüzenetet küld.

# <span id="page-427-0"></span>**11.3 Döntött szerszámú megmunkálás döntött síkban (szoftver opció 9)**

# **Funkció**

Az **M128** és az új **PLANE** funkció kombinációjával lehetőség van egy döntött síkban végzett **döntött tengelyű megmunkálásra**. Ehhez két meghatározási lehetőség áll rendelkezésre:

- $\overline{\phantom{a}}$ Döntött tengelyű megmunkálás egy forgótengely inkrementális elmozdításával
- Döntött tengelyű megmunkálás normálvektorokkal

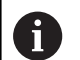

Az elfordított megmunkálási síkban történő döntött tengelyű megmunkálás csak gömbvégű marókkal lehetséges. A 45°-os elforgatható fejeknél és dönthető asztaloknál a dőlésszög térbeli szögként is megadható. Használja a **TCPM FUNKCIÓT**.

**További információ:** ["TCPM FUNKCIÓ \(opció 9\)",](#page-437-0) [oldal 438](#page-437-0)

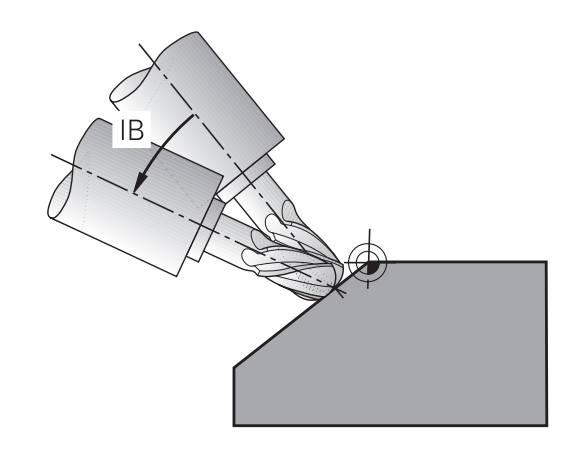

# **Döntött tengelyű megmunkálás egy forgótengely inkrementális elmozdításával**

- Szerszám visszahúzása
- Tetszőleges PLANE funkció meghatározása, pozícionálási  $\mathbf{r}$ működés figyelembe vétele
- M128 aktiválása  $\mathbf{r}$
- Mozgassa a tengelyt egy egyenes mondat segítségével a kívánt  $\mathbf{r}$ döntésszöggel növekményesen a megfelelő tengelyben

#### **Példa**

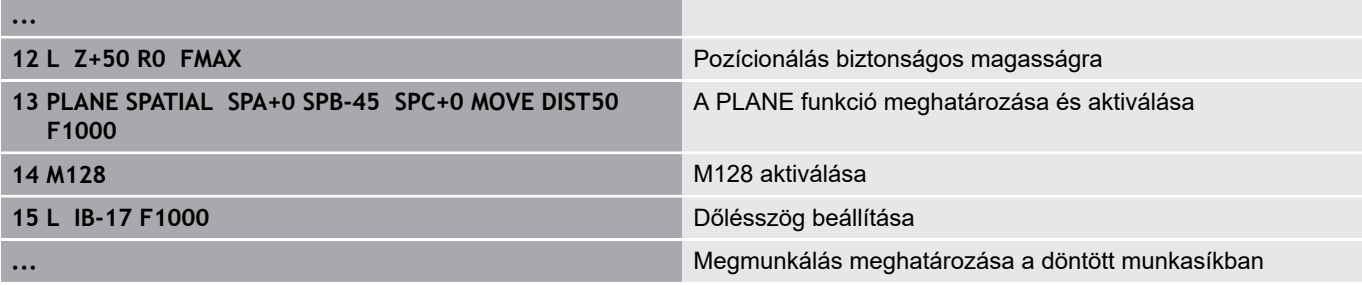

#### **Döntött szerszámú megmunkálás normálvektorokkal**

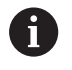

Az **LN** mondatban csak egyetlen irányvektor határozható meg. Ez a vektor meghatározza a dőlésszöget (**NX**, **NY**, **NZ** normálvektor, vagy **TX**, **TY**, **TZ** szerszám irányvektor).

- ▶ Szerszám visszahúzása
- Tetszőleges PLANE funkció meghatározása, pozícionálási  $\frac{1}{2}$ működés figyelembe vétele
- ▶ M128 aktiválása
- ▶ Hajtsa végre az NC-program-ot olyan LN-mondatokkal, amikben a szerszámirány vektorként van definiálva

#### **Példa**

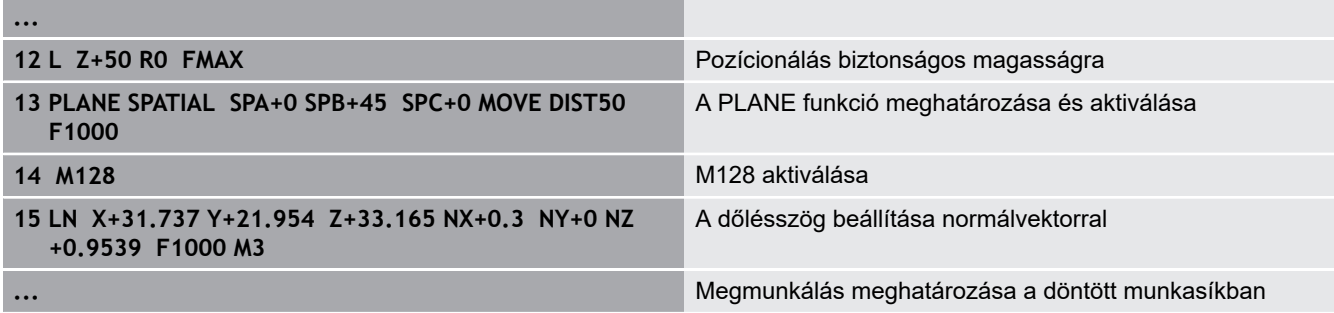

# **11.4 Forgótengelyek mellékfunkciói**

# <span id="page-429-0"></span>**Előtolás mm/perc-ben az A, B, C forgótengelyeken: M116 (opció 8)**

#### **Általános működés**

A vezérlő a forgótengelyek programozott előtolását fok/percben értelmezi (mm-es és inch-es programokban egyaránt). Ezért a pályamenti előtolási sebesség a szerszámközéppont és a forgótengely középpontja közötti távolságtól függ.

Minél nagyobb ez a távolság, annál nagyobb az előtolási sebesség.

#### **Előtolás mm/perc-ben a forgótengelyeken az M116 funkcióval**

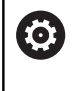

Ħ

Vegye figyelembe a Gépkönyv előírásait. A szerszámgép geometriáját a gépgyártónak a kinematikai leírásban kell meghatároznia.

Programozási útmutatások:

- Az M116 asztal- és fejtengelyeknél is használható.
- **M116** funkció aktív **Megmunkálási sík billentése** funkció esetén is érvényes.
- Az **M128** vagy **TCPM** funkciók kombinációja az **M116**-val nem lehetséges. Amennyiben aktív **M128** vagy **TCPM** funkció mellett egy tengelyhez aktiválni szeretné az **M116**-t, úgy az **M138** funkció segítségével az adott tengelyhez a kiegyenlítő mozgást indirekt módon kell deaktiválnia. Azért indirekt módon, mivel az **M138**-val adja meg a tengelyt, amelyre az **M128** vagy **TCPM** funkció hat. Ezáltal a **M116** automatikusan érvényes lesz a nem a **M138** alkalmazásával kiválasztott tengelyre. **További információ:** ["Döntött tengelyek kiválasztása](#page-435-0) [M138", oldal 436](#page-435-0)
- Az **M128** vagy **TCPM** funkciók nélkül az **M116** két forgótengelyre is hathat egyszerre.

A vezérlő a forgótengelyek programozott előtolását mm/percben (vagy 1/10 inch/perc-ben) értelmezi. Ebben az esetben a vezérlő az egyes NC-mondatok-hoz tartozó előtolást a mondatok elején számítja ki. A forgótengelyre vonatkozó előtolás értéke az NC-mondat ledolgozása során akkor sem változik, ha a szerszám közeledik a forgótengely középpontjához.

#### **Funkció**

**M116** a megmunkálási síkban érvényes. Az **M117** alkalmazásával állítja az **M116**-t vissza. A program végén az **M116** szintén elveszti érvényességét.

**M116** a mondat elején lép érvénybe.

# <span id="page-430-0"></span>**Forgótengely pályaoptimalizációja M126**

#### **Általános működés**

 $\boldsymbol{\Theta}$ 

Vegye figyelembe a Gépkönyv előírásait. A forgótengelyek pozicionálása gépfüggő funkció.

A vezérlő standard viselkedése olyan forgótengelyek pozicionálásakor, amelyek kijelzése 360°-alatti értékekre korlátozódik, a **shortestDistance** (300401 sz.) gépi paramétertől függ. A gépi paraméter meghatározza, hogy a vezérlő figyelembe vegye-e a különbséget a cél- és a pillanatnyi pozíció között, illetve hogy (az M126-tól függetlenül) mindig a legrövidebb útvonalat válassza-e a programozott pozíció felé. Példák:

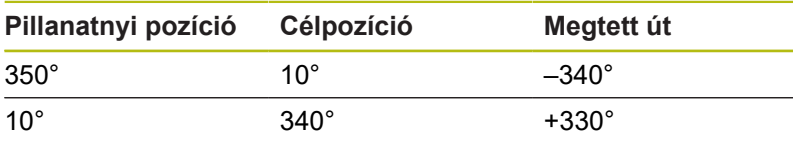

#### **Viselkedés M126 használatával**

Az **M126** alkalmazásával az olyan forgótengely, amelynek kijelzése 360°-nál kisebb értékre korlátozódik, a rövidebb úton fog a célpozícióig mozogni. Példák:

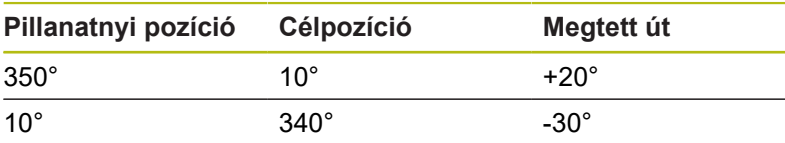

#### **Funkció**

**M126** a mondat elején lép érvénybe.

**M126** visszaállításához használja az **M127**-t; a program végén az **M126** szintén érvényét veszti.

# <span id="page-431-0"></span>**Forgótengely kijelzett értékének csökkentése 360°-nál kisebb értékre: M94**

#### **Általános működés**

A vezérlő a szerszámot az aktuális szögértékről a programozott szögértékre mozgatja.

#### **Példa:**

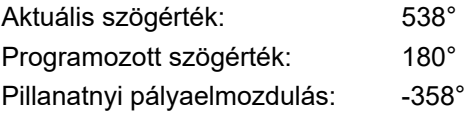

#### **Viselkedés M94 használatával**

A mondat elején a vezérlő 360°-nál kisebb értékre csökkenti le az aktuális szögértéket, majd a szerszámot a programozott értékre mozgatja. Ha több forgótengely is aktív, az **M94** funkció az összes forgótengely kijelzett értékét lecsökkenti. Másik lehetőség, hogy az **M94** után megad egy forgótengelyt. Ekkor a vezérlő csak az ehhez a forgótengelyhez tartozó kijelzést fogja lecsökkenteni.

Ha megadott elmozdulási határt vagy aktív egy szoftveroldali végálláskapcsoló, az **M94** az adott tengely vonatkozásában nem bír funkcióval.

**Példa: Minden aktív forgótengely kijelzett értékének csökkentése**

**L M94**

#### **Példa: Csak a C tengely kijelzett értékének csökkentése**

**L M94 C**

**Példa: Az összes aktív forgótengely kijelzett értékének csökkentése, majd a szerszám C tengely menti programozott értékre mozgatása**

**L C+180 FMAX M94**

#### **Funkció**

**M94** funkció csak abban az NC mondatban érvényes, amelyikben az **M94** programozásra került.

**M94** a mondat elején lép érvénybe.
## <span id="page-432-0"></span>**A szerszámcsúcs pozíciójának megtartása döntött tengely esetén (TCPM): M128 (opció 9)**

## **Általános működés**

Ha a szerszám dőlési szöge megváltozik, akkor a szerszám csúcsa eltolódik a névleges pozícióhoz képest. A vezérlő nem kompenzálja ezt az eltolást. Ha az üzemeltető nem veszi figyelembe ezt az eltérést az NC programban, akkor a megmunkálás az eltolással kerül végrehajtásra.

### **Viselkedés M128 használatával (TCPM: Tool Center Point Management = szerszámközéppont kezelése)**

Ha az NC-program-ban az egyik vezérelt forgótengely pozíciója megváltozik, akkor a billentés ideje alatt a szerszámcsúcs pozíciója változatlan marad a munkadarabhoz képest.

# *MEGJEGYZÉS*

### **Ütközésveszély!**

A Hirth csatlakozással rendelkező forgótengelyeknek a beforgatáshoz ki kell esniük a fogazásból. A kiesés és a beforgatási mozgás alatt ütközésveszély áll fenn!

► Húzza vissza a szerszámot, mielőtt megváltozik a forgótengely pozíciója

Az **M128** után programozhat egy másik előtolást, amivel a vezérlő a lineáris kompenzációs mozgásokat végrehajtja.

Ha programfutás alatt kézikerékkel kívánja módosítani a döntött tengely pozícióját, akkor alkalmazza az **M128** funkciót az **M118** használata mellett. A kézikerékkel végzett szuperponálás aktív **M128** mellett, a **Kézi üzemmód** 3D-ROT menü beállításaitól függően, az aktív koordinátarendszerre, vagy a nem döntött koordinátarendszerre vonatkozik.

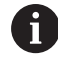

Programozási útmutatások:

- Az **M91** vagy **M92** használatával való pozícionálás és egy **TOOL CALL**-mondat előtt állítsa vissza az **M128** funkciót
- A kontúr alámetszésének elkerüléséhez csak gömbmarót használjon **M128** funkcióval
- A szerszám hosszának a Gömbvégű maró gömbközéppontjára kell vonatkoznia
- Ha az M128 aktív, a vezérlő az állapotkijelzőn a **TCPM** szimbólumot jeleníti meg
- A **TCPM** vagy **M128** funkciók a **Dynamic Collision Monitoring (DCM)** és egyidejűleg a **M118** funkciókkal együtt nem lehetségesek

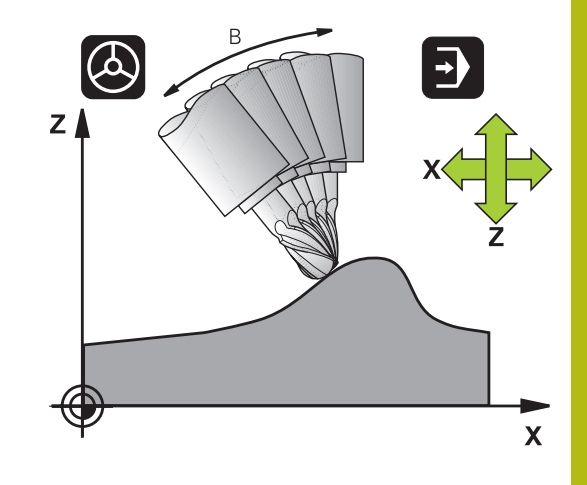

## **Az M128 dönthető asztalokon**

Ha aktív **M128** esetén programoz egy asztal döntést, akkor a vezérlő megfelelően elforgatja a koordinátarendszert. Ha pl. a C tengelyt elforgatja 90°-kal (egy pozicionáló utasítással vagy nullaponteltolással), majd ezt követően mozgatja az X tengelyt, akkor a vezérlő az Y tengely mentén hajtja végre az elmozdulást.

A vezérlő transzformálja a beállított nullapontot, amit a körasztal mozgása eltolt.

#### **Az M128 3D-s szerszámkorrekcióval**

Ha aktív **M128** és aktív **RL**/**RR** sugárkompenzáció mellett hajt végre egy három dimenziós szerszámkompenzációt, akkor a vezérlő automatikusan pozicionálja a forgótengelyeket bizonyos gépgeometriák esetén (perifériás marás).

**További információ:** ["Három dimenziós szerszámkompenzáció](#page-443-0) [\(opció 9\)", oldal 444](#page-443-0)

#### **Funkció**

Az **M128** a mondat elején, az **M129** a mondat végén lép érvénybe. Az **M128** kézi üzemmódban is érvényes, és üzemmódváltás után is aktív marad. A kompenzációs mozgásra érvényes előtolás addig érvényes, amíg új előtolást nem programoz, vagy amíg az **M128** törlésére az **M129** funkciót nem programozza.

Az **M129** alkalmazásával állítja az **M128**-t vissza. Ha a programfutás üzemmódban egy új NC-program-ot választ ki, a vezérlő az **M128**-t szintén törli.

**Példa: Kompenzációs mozgás 1000 mm/perc előtolással**

**L X+0 Y+38.5 IB-15 RL F125 M128 F1000**

### **Döntött tengelyű megmunkálás, nem vezérelt forgótengelyekkel**

Ha az Ön gépén van nem vezérelt forgótengely (úgynevezett számlálótengely), akkor ezen tengelyek és az **M128** kombinálásával is hajthat végre megmunkálási műveleteket.

Kövesse az alábbiakat:

- 1 Manuálisan mozgassa a forgótengelyeket a kívánt pozícióba. **M128** nem lehet közben aktív
- 2 **M128** aktiválása: A vezérlő a meglévő forgótengelyek pillanatnyi értékeit kiolvassa, amiből aztán kiszámítja a szerszám középpontjának új pozícióját, és frissíti a pozíciókijelzőt
- 3 A vezérlő a következő pozicionáló mondatban hajtja végre a szükséges kompenzációs mozgást
- 4 Megmunkálás végrehajtása

A

5 Törölje a program végén az **M128** érvényességét az **M129** használatával, és állítsa vissza a forgótengelyeket a kezdőpozíciójukba

Amíg az **M128** aktív, a vezérlő figyeli a nem vezérelt forgótengelyek pillanatnyi pozícióit. Ha a pillanatnyi pozíció a gépgyártó által meghatározottnál nagyobb mértékben tér el a célpozíciótól, a vezérlő hibaüzenetet küld és megszakítja a program futását.

## **Döntött tengelyek kiválasztása M138**

### **Általános működés**

A vezérlő az **M128**, **TCPM** és **Megmunkálási sík billentése** funkcióknál azon forgótengelyeket veszi figyelembe, amelyek megfelelő gépi paramétereit a gépgyártó beállította.

### **Viselkedés M138 használatával**

A vezérlő a fenti funkciókat csak azokon a döntött tengelyeken hajtja végre, amiket az **M138** funkcióval meghatározott.

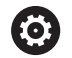

Vegye figyelembe a Gépkönyv előírásait.

Ha az **M138** funkcióval korlátozza az elforgatott tengelyek számát, korlátozza gépének döntött-tengely lehetőségeit is. A gépgyártó határozza meg, hogy a vezérlő a deaktivált tengelyek tengelyszögét figyelembe veszi-e vagy 0-ra állítja.

## **Funkció**

**M138** a mondat elején lép érvénybe.

Az **M138** visszaállításához ismét programozza az **M138** funkciót, de a döntött tengely megadása nélkül.

### **Példa**

A fenti funkciók végrehajtása csak a C döntött tengelyben.

**L Z+100 R0 FMAX M138 C**

## **Gépi kinematika kompenzálása a mondatvégi PILLANATNYI/CÉL pozíciókban: M144 (opció 9)**

## **Általános működés**

Ha a kinematika megváltozik, pl. egy orsó csatlakozással, vagy a dőlésszög megadásával, akkor a vezérlő nem kompenzálja ezt a módosítást. Ha a kezelő nem veszi figyelembe ezt a módosítást a kinematikában az NC programban, akkor a megmunkálás az eltolással kerül végrehajtásra.

### **Viselkedés M144 használatával**

6

Vegye figyelembe a Gépkönyv előírásait.

A szerszámgép geometriáját a gépgyártónak a kinematikai leírásban kell meghatároznia.

Az **M144** funkció lehetővé teszi a vezérlő számára, hogy figyelembe vegye a gépi kinematika módosítását a pozíciókijelzőben, és kompenzálja a szerszám csúcsának a munkadarabhoz viszonyított eltolását.

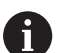

Programozási és kezelési útmutatások:

- Az **M91** vagy **M92** használatával való pozícionálás aktív **M144** esetén megengedett.
- A pozíciókijelzés **Folyamatos programfutás** és **Mondatonkénti programfutás** üzemmódban nem változik, amíg a döntött tengely el nem éri a végső pozíciót.

## **Funkció**

**M144** a mondat elején lép érvénybe. **M144** nem érvényes az **M128** funkcióval együtt vagy döntött megmunkálási sík esetén.

**M144** törlésére az **M145**-öt kell programoznia.

# **11.5 TCPM FUNKCIÓ (opció 9)**

## **Funkció**

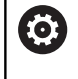

Vegye figyelembe a Gépkönyv előírásait.

A szerszámgép geometriáját a gépgyártónak a kinematikai leírásban kell meghatároznia.

**FUNCTION TCPM** egy továbbfejlesztése az **M128** funkciónak, amivel megadható, hogy a vezérlő milyen módon mozgassa a forgótengelyeket pozicionáláskor. Az **M128**-val ellentétben a **FUNCTION TCPM** megadhatja a különböző funkciók működési módját:

- A programozott előtolás hatása: **F TCP** / **F CONT**
- Az NC programban megadott forgótengely koordináták értelmezése: **AXIS POS** / **AXIS SPAT**
- Az interpoláció típusa a kezdő- és célpozíció között: **PATHCTRL AXIS** / **PATHCTRL VECTOR**
- $\blacksquare$ A szerszám nullpont és a forgási középpont opcionális kiválasztása: **REFPNT TIP-TIP** / **REFPNT TIP-CENTER** / **REFPNT CENTER-CENTER**

Ha a **TCPM FUNKCIÓ** aktív, a vezérlő a pozíciókijelzőn a **TCPM** szimbólumot jeleníti meg.

# *MEGJEGYZÉS*

## **Ütközésveszély!**

A Hirth csatlakozással rendelkező forgótengelyeknek a beforgatáshoz ki kell esniük a fogazásból. A kiesés és a beforgatási mozgás alatt ütközésveszély áll fenn!

▶ Húzza vissza a szerszámot, mielőtt megváltozik a forgótengely pozíciója

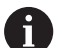

Programozási útmutatások:

- Az **M91** vagy **M92** használatával való pozícionálás és egy **TOOL CALL**T-mondat előtt állítsa vissza az **TCPM** funkciót.
- A kontúr alámetszésének elkerülése érdekében kizárólag Gömbvégű maró-t használjon. Más szerszámformákkal való kombináció esetén ellenőrizze le az NC programot grafikai szimulációval esetleges kontúr alámetszésekre.

# **Határozza meg a TCPM FUNKCIÓT**

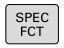

Válassza a speciális funkciókat

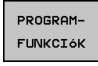

Válassza a programozási segédleteket

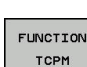

Válassza a **TCPM FUNKCIÓ**-t

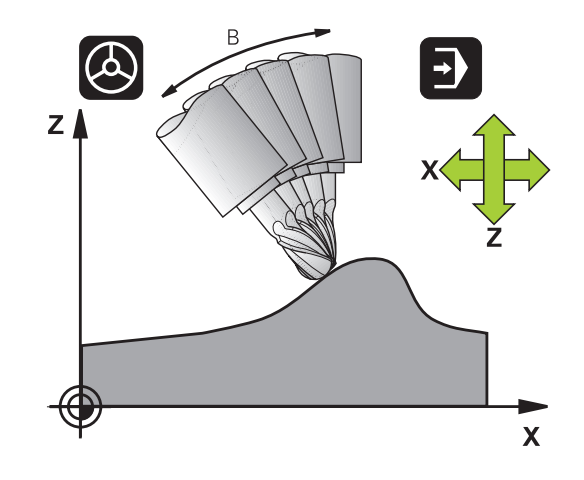

# **Programozott előtolás működési mód**

A vezérlő két funkciót biztosít a programozott előtolás működési módjának meghatározására:

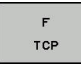

- ▶ Az **F TCP** funkcióval a programozott előtolást egy relatív sebességként határozza meg a szerszám csúcsa (**t**ool **c**enter **p**oint) és a munkadarab között
- $\ddot{r}$ CONTOUR
- ▶ Az **F CONT** funkcióval a programozott előtolást a kontúron való haladási sebességként értelmezteti a vonatkozó NC mondatban

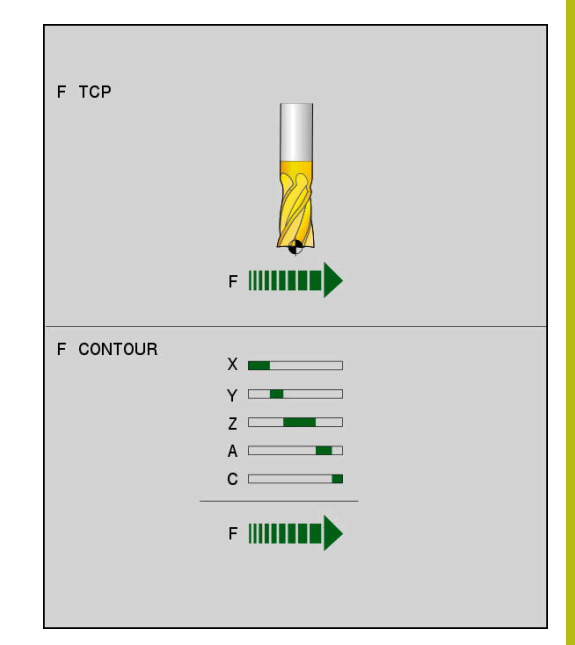

#### **Példa**

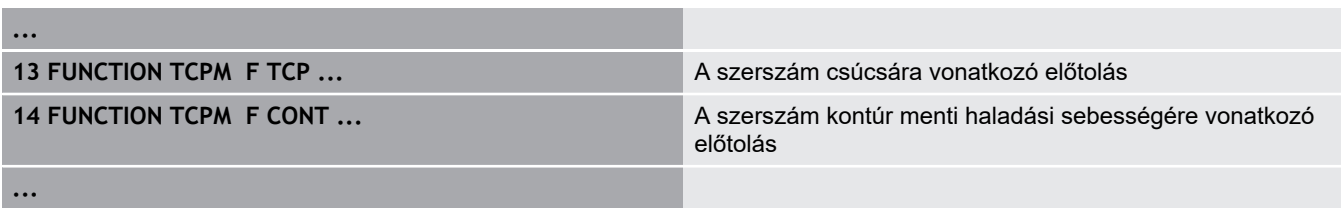

## **A forgótengelyek programozott koordinátáinak értelmezése**

45°-os billenőfejjel vagy 45°-os billenőasztallal felszerelt gépeknél eddig nem lehetett a döntési szöget vagy a szerszámorientációt egyszerűen beállítani az éppen aktív koordinátarendszerhez képest (térszög). Ezt a funkciót csak külső NC-programok-kal, felületi normálvektorokkal (LN-mondatok) lehetett megvalósítani.

A vezérlő a következő funkciót biztosítja:

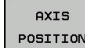

**AXIS POS** hatására a vezérlő a forgótengelyek programozott koordinátáit mint a célpozíciót veszi figyelembe az adott tengelyen

**AXIS** SPATIAL **AXIS SPAT** hatására a vezérlő a forgó tengelyek programozott koordinátáit térbeli szögnek értelmezi

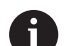

Programozási útmutatások:

- Az **AXIS POS** funkciót főként derékszögben elhelyezett forgótengelyekkel kapcsolatban használható. Csak ha a programozott forgótengely koordináták helyesen határozzák meg a kívánt megmunkálási sík orientációt (pl. egy CAM rendszerrel programozva), használhatja az **AXIS POS**-t eltérő gépkoncepcióval (pl. 45°-os elforgatható fejjel) is.
- Az **AXIS SPAT** funkcióval térbeli szögeket határoz meg,a melyek a jelenleg aktív (esetleg döntött) koordinátarendszerre vonatkoznak. A megadott szögek növekményes térbeli szögekként hatnak. Az **AXIS SPAT** funkció utáni első pozicionáló mondatban mindig mind a három térbeli szöget meg kell adnia, még akkor is igaz, valamelyik térbeli szög 0°.

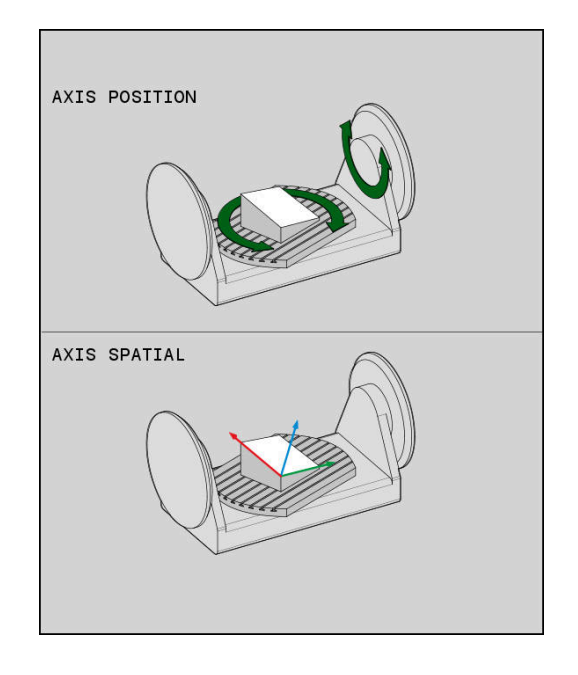

### **Példa**

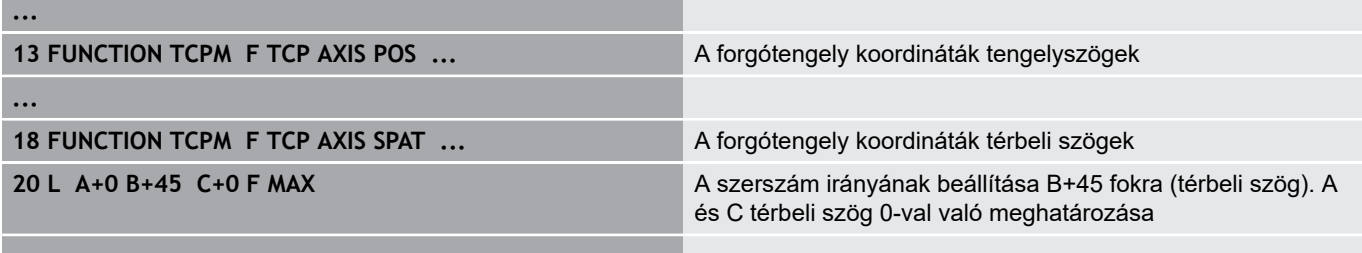

## **Az interpoláció típusa a kezdő- és végpont között**

A vezérlő két funkciót biztosít a kezdő- és végpont közötti interpoláció módjának meghatározására:

- **PATHCTRL AXIS** meghatározza, hogy a szerszám PATH<br>CONTROL  $\mathbf{b}$  . csúcsa az NC mondatban megadott kezdő- és AXIS
	- végpont között egy egyenes vonalon mozdul el (**Face Milling**). A programozott értékek a kezdőés végpontban a szerszámtengely irányát adják, de a szerszám kerülete nem a meghatározott szerszámpályát jár be a kezdő- és végpont között. A felület, amely a szerszám szélével történő marással jön létre (**Peripheral Milling**) függ a gép geometriájától
	- **PATHCTRL VECTOR** funkció meghatározza, hogy a szerszám csúcsa az NC mondatban megadott kezdő- és végpont között egy egyenesen halad, és a szerszám tengelyének iránya a kezdőés végpont között úgy van interpolálva, hogy egy sík keletkezik a szerszám szélével történő megmunkálásnál (**Peripheral Milling**)

A folyamatos többtengelyes mozgás fenntartásához, a Ciklus 32-vel meg kell adni a **Forgótengelyek tűrése** értéket.

A forgótengelyek és a pályaeltérés tűrésének közel azonosnak kell lenniük. Minél nagyobb a forgótengelyek tűrése, annál nagyobb a kontúrtól való eltérés perifériás maráskor.

**További információk:** Felhasználói kézikönyv ciklusprogramozáshoz

## **Példa**

PATH<br>CONTROI **VECTOR** 

f

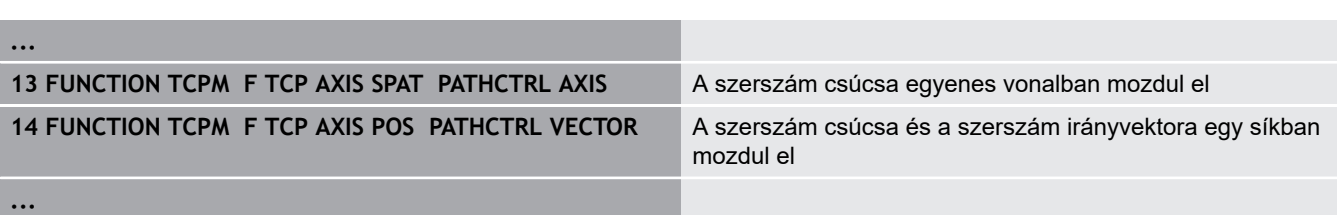

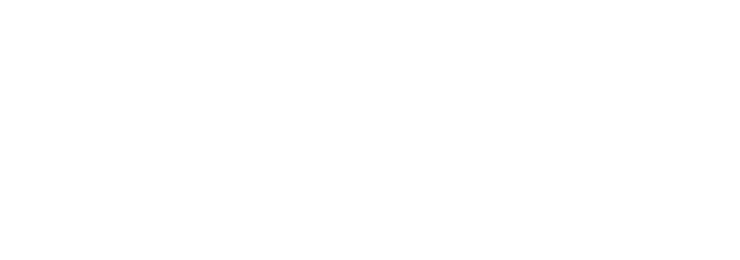

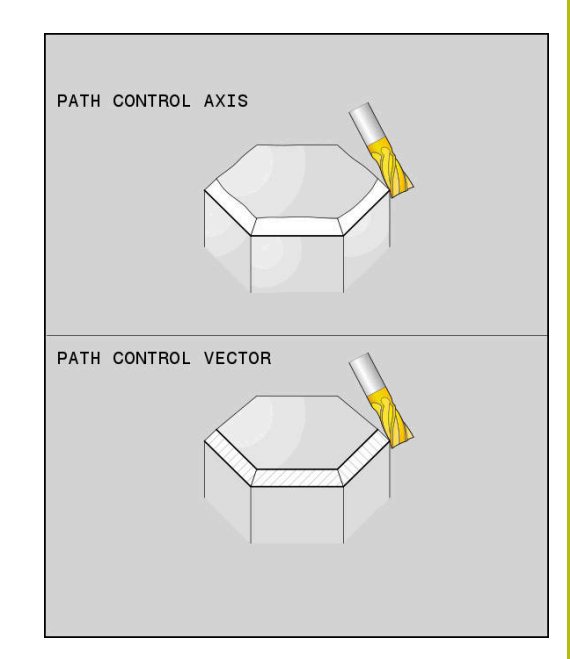

## **A szerszám nullpont és a forgási középpont kiválasztása**

A szerszám nullpont és a forgási középpont meghatározására a vezérlő alábbi funkciókat bocsátja rendelkezésre:

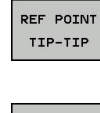

**REFPNT TIP-TIP** az (elméleti) szerszámcsúcsra pozícionálva. A forgási középpont és a szerszámcsúcs is egybeesnek

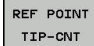

 $\mathbf{b}$  . **REFPNT TIP-CENTER** a szerszámcsúcsra pozícionálva. Marószerszám esetén a vezérlő az elméleti csúcsra, míg esztergáló szerszámnál a virtuális csúcsra pozicionál. A forgási középpont az élsugár középpontban helyezkedik el.

REF POINT CNT-CNT

**REFPNT CENTER-CENTER** az élsugár középpontba pozicionálva. A forgási középpont és az élsugár középpont szintén egybeesnek.

A nullapont megadása opcionális. Amennyiben nem ad meg semmit, a vezérlő a **REFPNT TIP-TIP**-t alkalmazza.

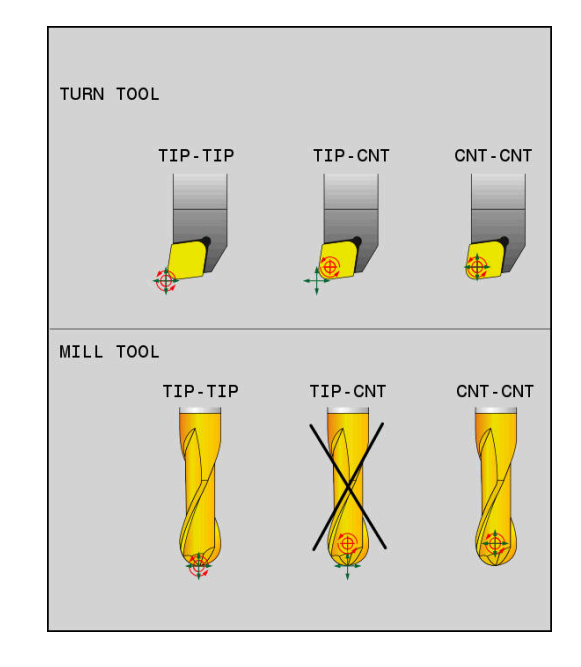

## **REFPNT TIP-TIP**

A **REFPNT TIP-TIP** változat megfelel a **FUNCTION TCPM** standard viselkedésének. Minden olyan ciklust és funkciót alkalmazhat, amelyek eddig is engedélyezettek voltak.

### **REFPNT TIP-CENTER**

A **REFPNT TIP-CENTER** változat elsősorban esztergáló szerszámmal való használatra ideális. A forgatási pont és a pozícionálási pont nem esnek egybe. NC mondatnál a forgatási pont (élsugár középpont) helyben marad, a szerszámcsúcs a mondat végén azonban már nem kiindulási helyzetben áll.

A nullapont választás fő célja az, hogy az aktív sugárkorrekció és szimultán döntött tengelyes beállítás melletti esztergáló üzemmódban komplex kontúrokat lehessen létrehozni (szimultán forgatás).

**További információ:** ["Szimultán esztergálás", oldal 526](#page-525-0)

### **REFPNT CENTER-CENTER**

A **REFPNT CENTER-CENTER** változattal a csúcsra mért szerszámmal CAD-CAM generált NC programokat tud végrehajtani, amelyeket élsugár középpontos pályák határoznak meg.

Ez a funkciót eddig csak a szerszám **DL**-lel való rövidítésével tudta elérni. A **REFPNT CENTER-CENTER** változat előnye, hogy a vezérlő ismeri a szerszám tényleges hosszát és azt a **DCM**-vel védeni tudja.

Amennyiben a **REFPNT CENTER-CENTER** funkcióval zsebmaró ciklusokat programoz, a vezérlő hibaüzenetet jelenít meg.

#### **Példa**

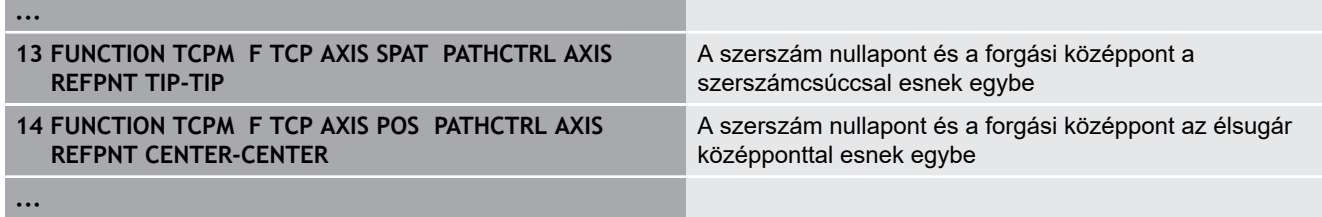

## **TCPM FUNKCIÓ reset**

RESET **TCPM**  Használja a **FUNCTION RESET TCPM**-t, ha a funkciót célzottan szeretné egy NC-program-on belül törölni

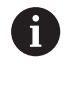

Amennyiben **Mondatonkénti programfutás** vagy **Folyamatos programfutás** üzemmódban egy új NC programot választ, a vezérlő a **TCPM** funkciót automatikusan törli.

### **Példa**

**25 FUNCTION RESET TCPM A TCPM FUNKCIÓ visszaállítása** 

**...**

**...**

# <span id="page-443-0"></span>**11.6 Három dimenziós szerszámkompenzáció (opció 9)**

## **Bevezetés**

A vezérlő végre tud hajtani háromdimenziós szerszámkorrekciót (3D-s korrekció) egyenes elmozdulásokat tartalmazó mondatoknál. Az egyenes vonalú elmozdulás végpontjának X, Y és Z koordinátáján kívül, ezeknek az NC-mondatok-nak a felületi normálvektorok NX, NY és NZ komponenseit is tartalmazniuk kell.

**További információ:** ["Normál vektor meghatározása", oldal 446](#page-445-0)

Ha végre szeretné hajtani a szerszámorientációt, ezeknek az NC-mondatok-nak még egy további egységvektort kell a TX, TY és TZ összetevőkkel tartalmaznia, ami meghatározza a szerszámorientációt.

**További információ:** ["Normál vektor meghatározása", oldal 446](#page-445-0)

Az egyenes végpontját, a felületi normál komponenseit, valamint a szerszám tájolását CAM rendszerrel kell kiszámíttatni.

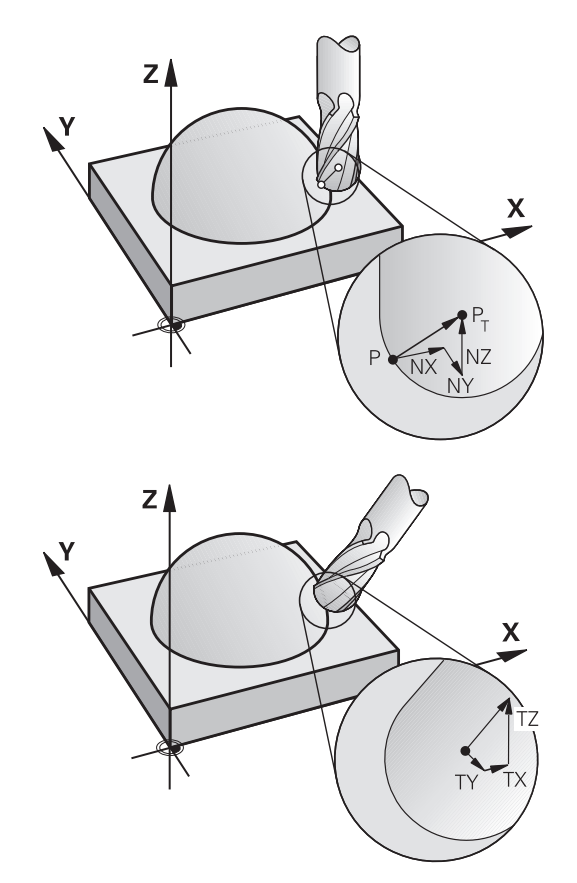

### **Lehetséges alkalmazások**

- Olyan méretű szerszámok használata, amelyek nem felelnek meg a CAM rendszer által kiszámított adatoknak (3D-s korrekció a szerszámtájolás meghatározása nélkül).
- Homlokmarás: a szerszám geometriájának korrekciója a felületi normálvektor irányában (3D-s korrekció a szerszámorientáció meghatározásával és anélkül). A forgácsolást rendszerint a szerszám homlokfelülete végzi.
- $\Box$ Perifériás marás: a szerszám sugárkorrekciója merőleges a mozgás irányára és merőleges a szerszám irányára (3D-s sugárkorrekció a szerszámorientáció meghatározásával). A forgácsolást rendszerint a szerszám oldalfelülete végzi.

## **Hibajelzés figyelmen kívül hagyása pozitív szerszámráhagyásnál: M107**

## **Általános működés**

Pozitív szerszámkorrekcióknál fennáll a veszélye a programozott kontúrok sérülésének. A vezérlő ellenőrzi felületi normálisokkal programozott NC-programoknál, hogy a szerszámkorrekciók által nem keletkeznek-e kritikus ráhagyások, és ebben az esetben hibaüzenetet küld.

Perifériás marás esetén a vezérlő hibaüzenetet indít a következő esetekben:

 $\blacksquare$  DR<sub>Tab</sub> + DR<sub>Prog</sub> > 0

Homlokmarás esetén a vezérlő hibaüzenetet indít a következő esetekben:

- $\blacksquare$  DR<sub>Tab</sub> + DR<sub>Prog</sub> > 0
- R2 +  $DR2_{Tab}$  +  $DR2_{Proq}$  > R +  $DR_{Tab}$  +  $DR_{Proq}$
- $\overline{\phantom{a}}$  $R2 + DR2_{Tab} + DR2_{Prog} < 0$
- $DR2_{Tab} + DR2_{Prog} > 0$  $\Box$

## **Működés M107-tel**

**M107**-tel a vezérlő figyelmen kívül hagyja a hibajelzést.

### **Érvényesség**

**M107** a mondat végén lép érvénybe.

Az **M107**-t az **M108** alkalmazásával állítja vissza.

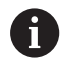

Az **M108** funkcióval nem aktív háromdimenziós szerszámkorrekció esetén is ellenőriztetheti egy testvérszerszám sugarát.

## <span id="page-445-0"></span>**Normál vektor meghatározása**

Az egységvektor egy matematikai mennyiség, amelynek a nagysága 1 és tetszőleges irányú. A vezérlőnek legfeljebb két egységvektorra van szüksége az LN mondatok meghatározásához, az egyik meghatározza a felületi normálvektor irányát, a másik (opcionális) meghatározza a szerszámtájolás irányát. A felületi normálvektor irányát az NX, NY és NZ komponensek határozzák meg. Szármaró és Gömbvégű maró esetén ez az irány a munkadarab felülete és a PT szerszám nullapont közötti merőleges, valamint áthalad a PT' vagy PT ponton tóruszos maró esetén (lásd az ábrát). A szerszám tájolás irányát a TX, TY és TZ komponensek határozzák meg.

 $\mathbf{i}$ 

Programozási útmutatások:

- Az NC szintaxisban a pozíció X,Y,Z valamint a vektorok NX, NY, NZ valamint TX, TY, TZ sorrend kötelező.
- Az LN mondatok NC szintaxisának tartalmaznia kell az összes koordinátát és a felületi normálvektor minden elemét, még akkor is, ha az adatok az előző NC-mondat-hoz képest nem változtak.
- Annak érdekében, hogy a megmunkálás alatt elkerülhesse az előtolás felfüggesztését, a vektorokat pontosan számolja ki és adja meg (ajánlás szerint legalább 7 tizedes jeggyel). A vezérlő az LN mondatokat, függetlenül az opció 23-tól nagy pontossággal értékeli ki.
- A 3D-s szerszámkorrekció felületi normálvektorral csak a három főtengely X, Y, Z mentén érvényes.
- Ha a szerszámot ráhagyással (pozitív delta értékkel) fogja be, a vezérlő hibaüzenetet küld. A hibaüzenetet az **M107** funkcióval függesztheti fel.
- A vezérlő nem figyelmeztet hibaüzenettel esetleges kontúr alámetszésekre, amelyeket a szerszám ráhagyása okozhat.

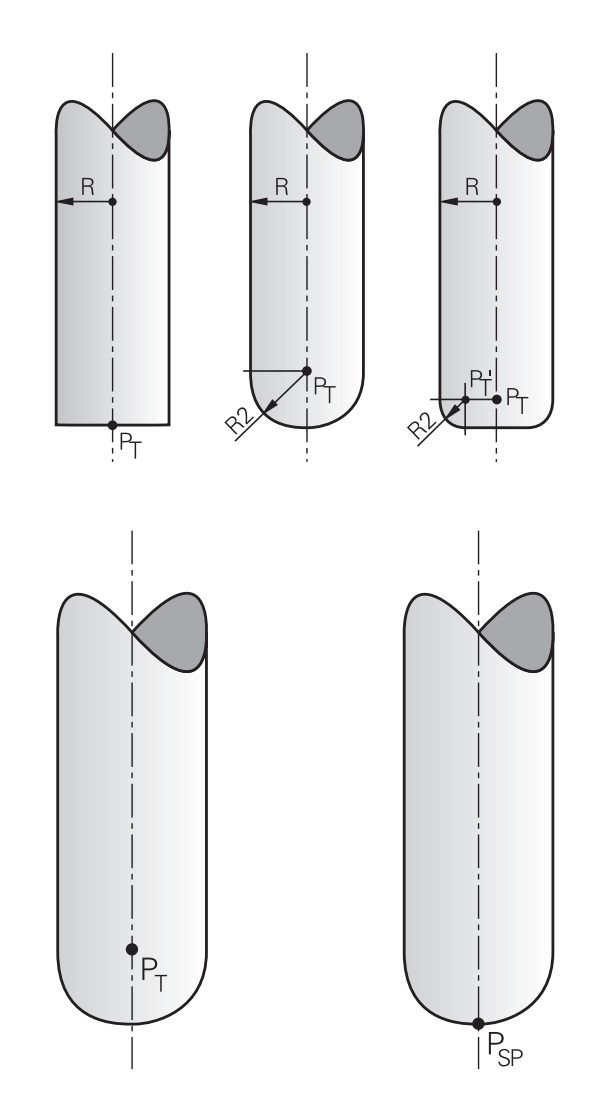

## **Engedélyezett szerszámformák**

A szerszámtáblázatban a megengedett szerszámforma kétféle sugárral, **R**-rel és **R2**-vel adható meg:

- Szerszámsugár **R**: A szerszám tengelyétől a szerszám kerületéig (széléig) tartó távolság
- Szerszámsugár 2 **R2**: A szerszámsarok görbületének mérete: a  $\blacksquare$ görbületi ív középpontjától a görbületig tartó távolság

Az **R2** értéke határozza meg alapvetően a szerszám alakját:

- **R2** = 0: Szármaró
- **R2** > 0: tóruszmaró (**R2** = **R**: Gömbvégű maró)

Ezekből az adatokból adódnak a szerszámbázispont **PT** koordinátái is.

## **Egyéb szerszámok használata: Delta értékek**

Olyan szerszámok használata esetén, amelynek méretei eltérnek az eredetileg programozott szerszáméitól, a hossz- ill. sugáreltérést delta értékként meg kell adni a szerszámtáblázatban vagy egy **TOOL CALL** mondatban:

- Pozitív delta-érték **DL, DR**: A szerszám nagyobb mint az eredeti szerszám (ráhagyás)
- Negatív delta-érték **DL, DR**: A szerszám kisebb mint az eredeti szerszám (alulméret)

A vezérlő ekkor korrigálja a szerszám pozícióját a szerszámtáblázatból és a szerszámhívásból vett delta értékek összegével.

A **DR 2** segítségével megváltoztathatja a szerszám kerekítési sugarát, és így a szerszám alakját is.

- Ha **DR 2**-vel dolgozik, az alábbiak érvényesek:
- $R2 + DR2_{Tab} + DR2_{Prog} = Szármaró$  $\Box$
- $0 < R2 + DR2_{Tab} + DR2_{Prog} < R$ : tóruszmaró п
- $R2 + DR2_{Tab} + DR2_{Proq} = R$ : Gömbvégű maró

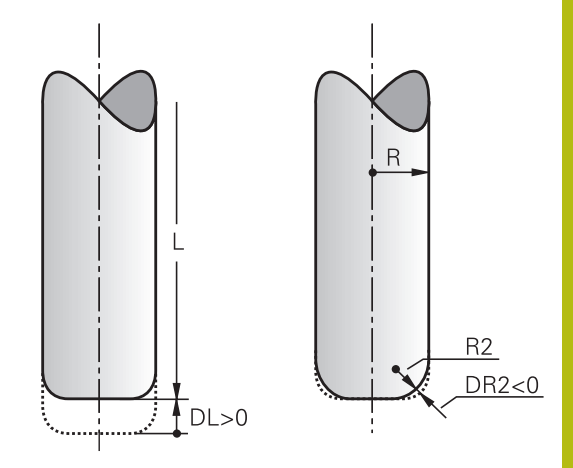

## **3D kompenzáció TCPM nélkül**

A vezérlő 3D-s korrekciót hajt végre a háromdimenziós megmunkáló műveletekben, ha az NC program felületi normálvektorokat tartalmaz. Ebben az esetben az **RL/RR** sugárkorrekció és a **TCPM** ill. az **M128** nem lehetnek aktívak. A vezérlő a delta értékek összegével (szerszámtáblázat és **TOOL CALL**) eltolja a szerszámot a felületi normálvektor irányába.

 $\mathbf i$ 

A vezérlő a 3D szerszámkorrekcióhoz alapvetően a meghatározott **delta értékeket** alkalmazza. A teljes szerszámsugarat (**R** + **DR**) a vezérlő csak akkor alkalmazza, hogy bekapcsolja a **FUNCTION PROG PATH IS CONTOUR** funkciót.

**További információ:** ["A programozott pálya](#page-451-0) [értelmezése", oldal 452](#page-451-0)

### **Példa: Mondatformátum felületi normálissal**

**1 LN X+31.737 Y+21.954 Z+33.165NX+0.2637581 NY+0.0078922 NZ-0.8764339 F1000 M3**

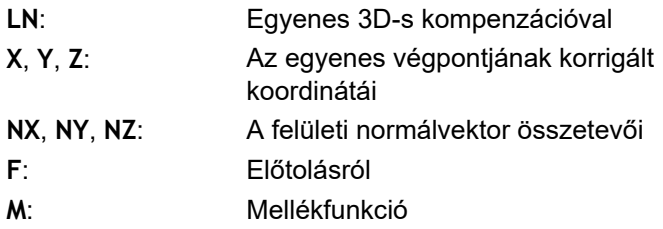

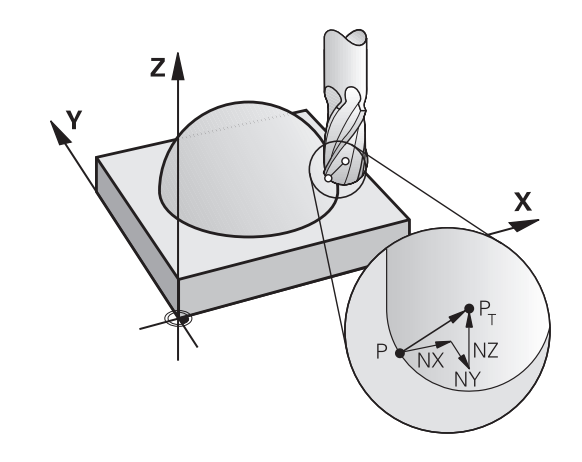

## **Face Milling: 3D-s korrekció TCPM-mel**

A Face Milling a szerszám homlokoldalával végzett megmunkálás. Amennyiben az NC program felületnormálisokat tartalmaz és a **TCPM** vagy az **M128** aktív, az 5-tengelyes megmunkálásnál 3Ds korrekció történik. Az RL/RR sugárkorrekció nem lehet közben aktív. A vezérlő a delta értékek összegével (szerszámtáblázat és **TOOL CALL**) eltolja a szerszámot a felületi normálvektor irányába.

 $\mathbf i$ 

A vezérlő a 3D szerszámkorrekcióhoz alapvetően a meghatározott **delta értékeket** alkalmazza. A teljes szerszámsugarat (**R** + **DR**) a vezérlő csak akkor alkalmazza, hogy bekapcsolja a **FUNCTION PROG PATH IS CONTOUR** funkciót.

**További információ:** ["A programozott pálya](#page-451-0) [értelmezése", oldal 452](#page-451-0)

Amennyiben az **LN**-mondat nem tartalmaz szerszámtájolást, a vezérlő a szerszámot aktív **TCPM** esetén merőlegesen pozicionálja a munkadarab kontúrjára.

**További információ:** ["A szerszámcsúcs pozíciójának megtartása](#page-432-0) [döntött tengely esetén \(TCPM\): M128 \(opció 9\)", oldal 433](#page-432-0)

Amennyiben az **LN**-mondatban meghatározza a **T** szerszámtájolást és egyidejűleg az M128 (vagy a **FUNCTION TCPM**) is aktív, a vezérlő a gép forgótengelyeit automatikusan úgy pozicionálja, hogy a szerszám elérje a megadott szerszámtájolást. Ha azonban nem aktiválta a **M128**-t (vagy a **FUNCTION TCPM**-t), a vezérlő figyelmen kívül hagyja a **T** irányvektort, még akkor is, ha az az **LN**-mondatban meghatározásra került.

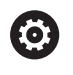

Vegye figyelembe a Gépkönyv előírásait.

A vezérlő nem tudja minden gépnél automatikusan pozicionálni a forgótengelyeket.

# *MEGJEGYZÉS*

### **Ütközésveszély!**

A gép forgótengelyei korlátozott mozgási tartománnyal rendelkezhetnek, pl. B fej tengely -90°-től +10°-ig terjedő értékkel. A forgatási szög módosítása +10°-nál nagyobb értékre, az asztal tengely 180°-s forgatásához vezethet. A forgómozgás során ütközésveszély áll fenn!

- Szükség esetén álljon a beforgatás előtt egy biztonságos pozícióba
- $\mathbf{r}$ Óvatosan tesztelje az NC programot vagy a programszakaszt a **Mondatonkénti programfutás** üzemmódban

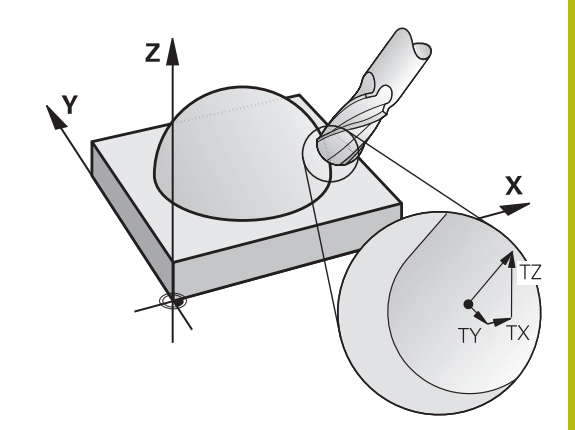

#### **Példa: Mondatformátum felületi normálissal szerszámorientáció nélkül**

**LN X+31.737 Y+21.954 Z+33.165 NX+0.2637581 NY+0.0078922 NZ– 0.8764339 F1000 M128**

**Példa: Mondatformátum felületi normálissal és szerszámorientációval**

#### **LN X+31.737 Y+21.954 Z+33.165 NX+0.2637581 NY+0.0078922 NZ–0.8764339 TX+0.0078922 TY–0.8764339 TZ+0.2590319 F1000 M128**

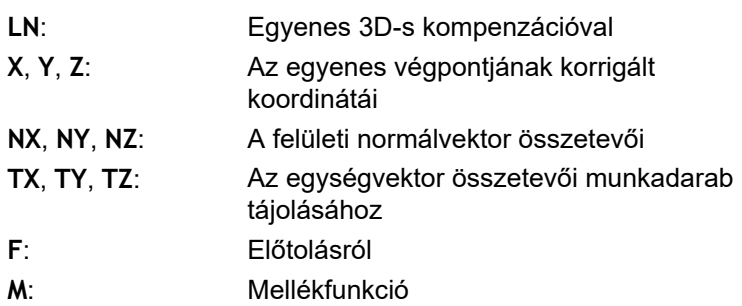

## **Perifériás marás: 3D sugárkorrekció TCPM-mel és sugárkompenzációval (RL/RR)**

A vezérlő a szerszámot merőlegesen a mozgásirányba és merőlegesen a szerszám irányára is eltolja a **DR** delta értékek összegével (szerszámtáblázat és **TOOL CALL**). A korrekciós irányt az **RL/RR** sugárkorrekcióval határozza meg (ld. Ábra, Y+ mozgásirány). Annak érdekében, hogy a vezérlő elérje a megadott szerszámorientációt, aktiválnia kell az **M128** vagy a **TCPM** funkciót.

**További információ:** ["A szerszámcsúcs pozíciójának megtartása](#page-432-0) [döntött tengely esetén \(TCPM\): M128 \(opció 9\)", oldal 433](#page-432-0) A vezérlő a gép forgótengelyeit automatikusan úgy pozicionálja, hogy a szerszám elérje a megadott szerszámtájolást az aktív korrekcióval.

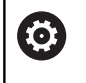

ft

Vegye figyelembe a Gépkönyv előírásait. A funkció kizárólag térbeli szöggel lehetséges. A gépgyártó határozza meg a beviteli lehetőséget. A vezérlő nem tudja minden gépnél automatikusan pozicionálni a forgótengelyeket.

A vezérlő a 3D szerszámkorrekcióhoz alapvetően a meghatározott **delta értékeket** alkalmazza. A teljes szerszámsugarat (**R** + **DR**) a vezérlő csak akkor alkalmazza, hogy bekapcsolja a **FUNCTION PROG PATH IS CONTOUR** funkciót.

**További információ:** ["A programozott pálya](#page-451-0) [értelmezése", oldal 452](#page-451-0)

# *MEGJEGYZÉS*

## **Ütközésveszély!**

A gép forgótengelyei korlátozott mozgási tartománnyal rendelkezhetnek, pl. B fej tengely -90°-től +10°-ig terjedő értékkel. A forgatási szög módosítása +10°-nál nagyobb értékre, az asztal tengely 180°-s forgatásához vezethet. A forgómozgás során ütközésveszély áll fenn!

- ▶ Szükség esetén álljon a beforgatás előtt egy biztonságos pozícióba
- Óvatosan tesztelje az NC programot vagy a programszakaszt a **Mondatonkénti programfutás** üzemmódban

Két módon határozhatja meg a szerszámtájolást:

- Egy LN mondatban TX, TY és TZ komponensekkel
- Egy L mondatban, megadva a forgótengelyek koordinátáit

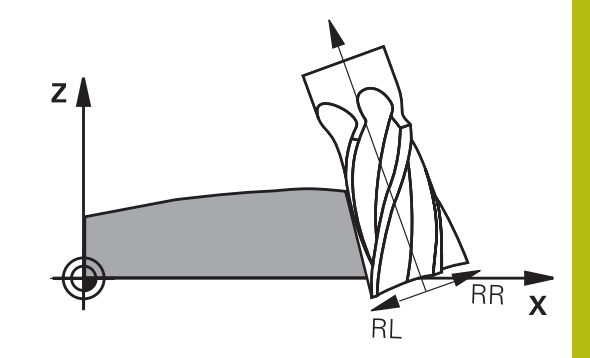

#### **Példa: Mondatformátum szerszámtájolással**

**1 LN X+31.737 Y+21.954 Z+33.165 TX+0.0078922 TY–0.8764339 TZ +0.2590319 RR F1000 M128**

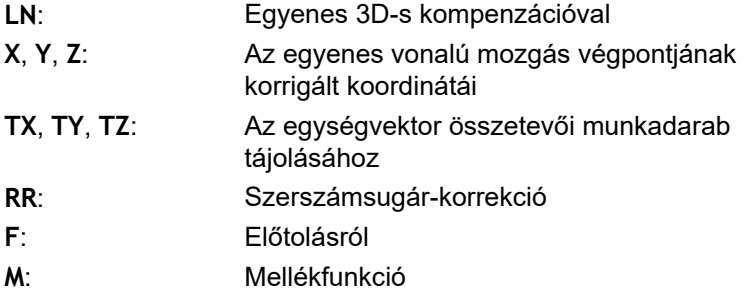

### **Példa: Mondatformátum forgótengelyekkel**

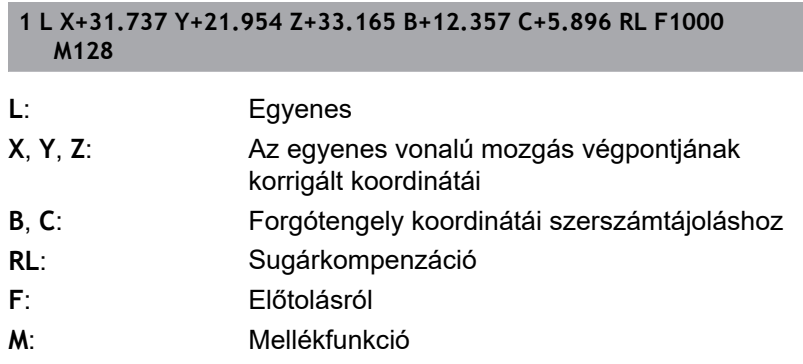

## <span id="page-451-0"></span>**A programozott pálya értelmezése**

A **FUNCTION PROG PATH** funkcióval eldönti, hogy a vezérlő a 3Ds sugárkorrekciós az eddigiek szerint csak a delta értékekre, vagy a teljes szerszámsugárra vonatkoztassa. Amennyiben aktiválja a **FUNCTION PROG PATH** funkciót, a programozott koordináták pontosan megfelelnek a kontúr koordinátáknak. A **FUNCTION PROG PATH OFF** funkcióval kikapcsolja a speciális értelmezést.

### **Folyamat**

A meghatározás menete az alábbi:

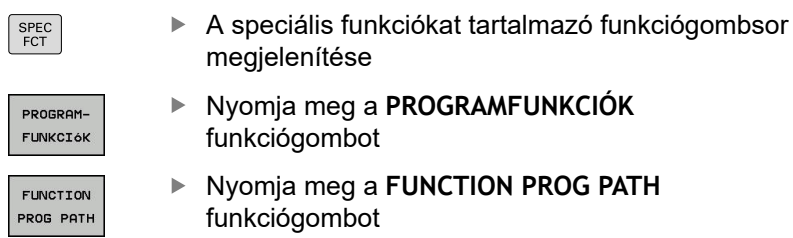

Alábbi lehetőségek állnak rendelkezésére:

#### **Funkciógomb Funkciók** A programozott pálya kontúrként való IS értelmezésének bekapcsolása CONTOUR A vezérlő a 3D-s sugárkorrekciónál a teljes **R +**

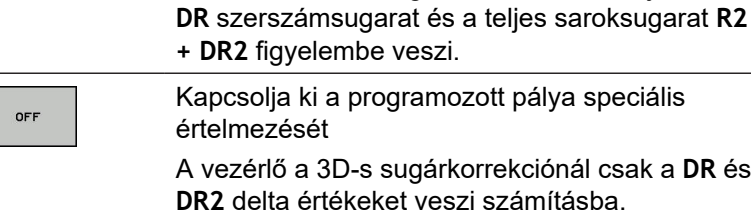

Amennyiben bekapcsolja a **FUNCTION PROG PATH** funkciót, a programozott pálya kontúrként való értelmezése addig érvényes minden 3D-s korrekcióra, amíg a funkciót ismét ki nem kapcsolja.

## **A 3D-s sugárkompenzáció a szerszám érintőszögétől függ (opció 92)**

### **Alkalmazás**

A gömbvégű maró érvényes gömbsugara eltér az ideális alaktól a gyártásából eredendően. A maximum alak-pontatlanságot a gépgyártó határozza meg. Az általános eltérések 0,005 mm és 0,01 mm közé esnek.

A forma pontatlansága egy korrekciós táblázatban lesz tárolva. A táblázat a szögértékeket és a mindenkori szögértékhez mért, **R2** névleges sugártól való eltérést tartalmazza.

A **3D-ToolComp** szoftver opció (opció 92) engedélyezi a vezérlőt, hogy korrigálja az értéket a korrekciós érték táblázatban meghatározottal.

A tapintó 3-D kalibrálása a **3D-ToolComp** szoftver opcióval is elvégezhető. Ebben a folyamatban a tapintó kalibrálás során meghatározott eltérések a kompenzációs értéktáblázatába kerülnek mentésre.

**További információk:** Felhasználói kézikönyv Beállítás, NC programok tesztelése és végrehajtása

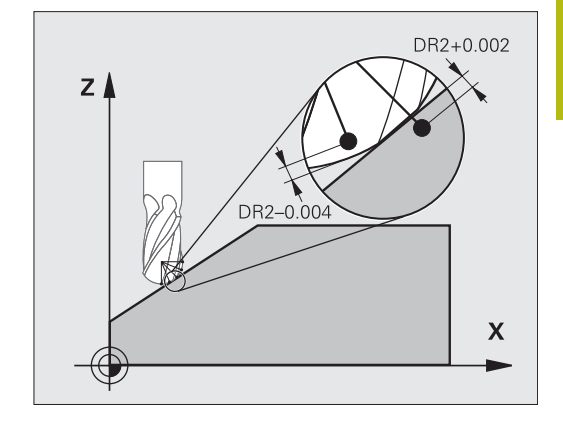

## **Előfeltételek**

A **3D-ToolComp** (opció 92) szoftver opció használatához a vezérlőnek az alábbi előfeltételeknek kell megfelelnie:

- Opció 9 engedélyezve
- Opció 92 engedélyezve
- A **DR2TABLE** oszlop engedélyezett a TOOL.T szerszámtáblázatban
- A kompenzációs érték táblázat neve (kiteriesztés nélkül) meg lett adva a **DR2TABLE** oszlopban a kompenzálandó szerszámhoz
- 0 lett megadva a **DR2** oszlopban
- NC program felületi normálvektorral (LN mondatok)  $\blacksquare$

### **Korrekciós érték táblázat**

Ha maga hozza létre a kompenzációs érték táblát, az alábbiak szerint járjon el:

- PGM<br>MGT
- A fájlkezelőben nyissa meg a **TNC:\system\3D-ToolComp** útvonalat
- FÁJL
- Nyomja meg az **ÚJ FÁJL** funkciógombot
- ▶ Adja meg a fájl nevét a .3DTC kiterjesztéssel együtt
- A vezérlő megnyitja a táblázatot, amely tartalmazza a szükséges oszlopokat a kompenzációs érték táblázathoz.

A kompenzációs érték táblázat három oszlopot tartalmaz:

- **NR**: Egymást követő sor szám
- **SZÖG**: Mért szög fokban
- **DR2**: Sugár eltérés a névleges értéktől

A vezérlő a korrekciós érték táblázat maximum 100 sorát értékeli ki.

#### **Funkció**

Ha egy NC-programot felületi normálvektorral hajt végre és az aktív szerszámhoz a TOOL.T szerszámtáblázatban egy korrekciós érték táblázatot rendelt hozzá (DR2TABLE oszlop), a vezérlő a TOOL.Tből származó DR2 korrekciós értékek helyett a korrekciós érték táblázatból származó értékeket veszi figyelembe.

Ebben az esetben, a vezérlő azt a korrekciós értéket veszi figyelembe a korrekciós érték táblázatból, amelyik az aktuális szerszám munkadarabot érintő pontját határozza meg. Ha az érintő pont két korrekciós pont között van, akkor a vezérlő a két, egymáshoz legközelebbi szög között egyenes interpolációval kompenzál.

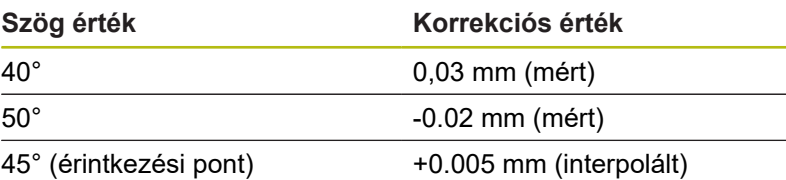

Kezelési és programozási útmutatások:

- Ha a vezérlő nem tud korrekciós értéket interpolációval meghatározni, hibaüzenetet jelenít meg.
	- A meghatározott pozitív korrekciós értékek ellenére az **M107** (hibaüzenet felfüggesztése pozitív korrekciós értékek esetén) nem szükséges.
	- A vezérlő vagy a TOOL.T-ből származó DR2-t vagy pedig a korrekciós érték táblázatból származó korrekciós értéket veszi figyelembe. A kiegészítő offszeteket, mint pl. a felületi ráhagyást, a DR2 n keresztül a **TOOL CALL**-mondatban tudja meghatározni.

### **NC program**

A

A **3D-ToolComp** szoftver opció (opció 92) csak normál vektorokat tartalmazó NC programokkal működik.

A CAM program létrehozásakor ügyeljen arra, hogy hogyan méri a szerszámokat:

- $\mathbf{r}$ A gömb déli pólusán található NC program kimenet a szerszám csúcsán mért szerszámokat igényel
- A gömb közepén található NC program kimenet a szerszám középpontjában mért szerszámokat igényel

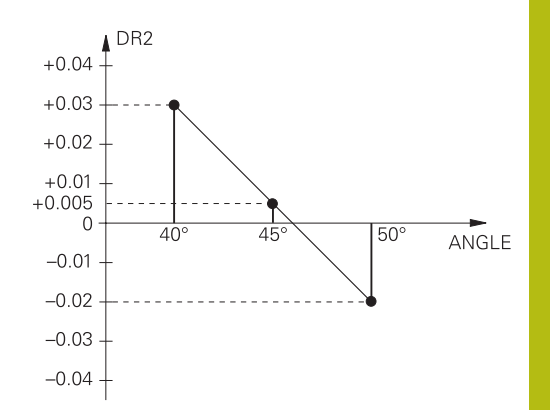

# **11.7 CAM programok futtatása**

Amennyiben NC programokat külsőleg kíván egy CAM rendszerrel létrehozni, vegye figyelembe a következő bekezdésekben leírt ajánlásokat. Ez lehetővé teszi, hogy optimálisan használja a vezérlő pályakövetését, és rendszerint jobb munkadarab-felületeket hozzon létre rövidebb megmunkálási idő alatt. A nagy forgácsolási sebesség ellenére a vezérlő továbbra is nagyon magas kontúr pontosságot ér el. Ennek alapja a HeROS 5 valós idejű operációs rendszer az **ADP** (Advanced Dynamic Prediction) funkciójával együtt a TNC 640. Ez lehetővé teszi a vezérlő számára, hogy hatékonyan dolgozza fel a magas pont sűrűségű NC programokat is.

# **A 3-D modelltől az NC programig**

Az alábbiakban egy CAD modellből létrehozott NC program egyszerűsített leírása olvasható:

- **CAD: Modell létrehozása** A megmunkálandó munkadarab 3-D modelljét a tervező részlegek készítik el. Ideális esetben a 3-D modellt a tűrés közepébe tervezték.
- **CAM: Pálya létrehozás, szerszámkorrekció** A CAM programozó meghatározza a megmunkálandó munkadarab területének megmunkálási stratégiáját. A CAM rendszer a CAD modellek felületét használja a szerszámmozgások pályáinak kiszámításához. Ezek a szerszámpályák a egyedi pontokból állnak, amelyeket a CAM rendszer úgy számol ki, hogy minden megmunkálandó felület a lehető legpontosabb legyen, miközben figyelembe veszi a húrhibákat és a tűréseket. Így létrejön egy gép-semleges NC program, ami CLDATA fájlként ismert (cutter location data). A posztprocesszor a CLDATA-ból egy gép- és vezérlőspecifikus NC programot hoz létre, amelyet a CNC vezérlővel fel lehet dolgozni. A posztprocesszor a szerszámgép és a vezérlő szerint van beállítva. Ez az összekötő a CAM rendszer és a CNC vezérlő között.
- ь **Vezérlő: Mozgásvezérlés, tűrésfelügyelet, sebességprofil** A vezérlő az NC programban meghatározott pontokat használja az egyes gépi tengelyek mozgásának, valamint a szükséges sebességprofilok kiszámításához. Erőteljes szűrőfunkciók dolgozzák fel és simítják a kontúrt úgy, hogy a vezérlő ne haladja meg a megengedett legnagyobb pályaeltérést.
- **Mechatronika: Előtolás szabályzás, hajtástechnológia,**  $\mathbf{p}^{\top}$ **szerszámgép**

A gép a hajtásrendszere segítségével a vezérlő által által kiszámított mozgásokat és sebességprofilokat tényleges szerszámmozgásokká alakítja.

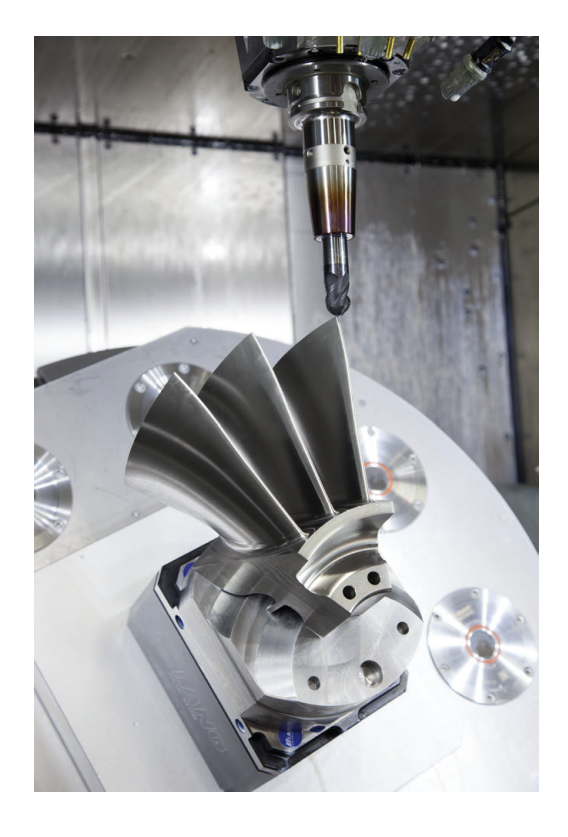

## **Processzor konfiguráció figyelembe vétele**

#### **Vegye figyelembe az alábbi pontokat a posztprocesszor konfigurációjakor:**

- Állítsa a tengelypozíciók adatkimenetét legalább négy tizedes pontosságúra. Ezáltal javítja az NC-adatok minőségét, és elkerüli a kerekítési hibáknak a munkadarab felületén látható hatásait. Az öt tizedes adatkimenet (opció #23) jobb felületi minőséghez vezet optikai és nagyon nagy sugarú (kis görbületű) alkatrészeknél, mint pl. autóipari formáknál
- A felületi normálvektorok (LN mondatok, csak Klartext párbeszédes programozáskor) megmunkálása estén az adatkimenetet mindig pontosan hét tizedes pontosságra kell megadni, mivel a vezérlő, függetlenül az opció 23-tól az LN mondatokat mindig nagy pontossággal számítja
- Kerülje az egymás után következő növekményes NC-mondatokat, mivel az egyes NC-mondatok tűrése a összeadódhat.
- $\blacksquare$ Adja meg úgy a 32 ciklusban a tűrést, hogy alapesetben legalább kétszer akkora legyen, mint a húrhiba a CAM-rendszerben. Vegye figyelembe a 32 ciklus működési leírásában szereplő információkat
- $\overline{\phantom{a}}$ Ha a CAM programban kiválasztott húrhiba túl nagy, akkor, a kontúr megfelelő görbületétől függően, nagy távolságok fordulhatnak elő az NC mondatok között, nagy irányváltásokkal. A megmunkálás során ez a mondatátmeneteknél az előtolás csökkenéséhez vezet. Az ismétlődő és egyenletes gyorsulások (azaz az erő gerjesztése), amelyet a heterogén NC program előtolásának csökkenése okoz, a gépszerkezeten nemkívánatos vibrációk gerjesztéséhez vezethetnek.
- A CAM rendszer által kiszámított pályapontok П összekapcsolásához lineáris mondatok helyett ívmondatokat is használhat. A vezérlő pontosabban számolja ki a belső köröket, mint ahogy azok a beviteli formátumban meghatározhatók
- Ne adjon ki közbenső pontokat teljesen egyenes vonalakon. Azok a közbenső pontok, melyek nem pontosan az egyenesen vannak, szabad szemmel látható hibákat okozhatnak a munkadarab felületén
- Pontosan egy NC adatpont legyen a görbület-átmeneteknél (sarkoknál)
- Kerülje a sok rövid pályavonal sorozatát. A CAM rendszerben rövid pályavonalak keletkeznek a mondatok között, amikor nagy görbületi átmenetek vannak érvényben, és nagyon kicsi a húrhiba. Pontosan egyenes vonalak nem igényelnek olyan rövid mondatpályákat, amelyeket gyakran a CAM rendszerből származó pontok folyamatos kibocsátása kényszerít
- Kerülje a pontok tökéletesen egyenletes eloszlását az egyenletes görbületen a felületeken, mivel ez a munkadarab felületén megjelenő mintázatokat eredményezhet
- Szimultán 5-tengelyes programok esetében: kerülje el a pozíciók duplikált kiadását, ha csak a szerszám dőlési szögében térnek el
- Kerülje az előtolás kiadását valamennyi NC mondatban. Ez  $\blacksquare$ negatívan befolyásolná a vezérlő sebességprofilját

#### **Hasznos konfigurációk a gépkezelő számára:**

- A nagy NC-programok jobb tagolásához használja a vezérlő strukturáló funkcióját
- **További információ:** ["NC-programok tagolása", oldal 196](#page-195-0) ■ Használja a vezérlő kommentálási funkcióját az NC programok
- dokumentálásához **További információ:** ["Megjegyzések hozzáfűzése", oldal 192](#page-191-0)
- Használja a vezérlő átfogó ciklusait a furatok és egyszerű zsebgeometriák megmunkálásához **További információk:** Felhasználói kézikönyv ciklus programozáshoz
- Illesztéseknél a kontúrt RL/RR szerszámsugár korrekcióval adja ki. Ezáltal a gépkezelő a szükséges javításokat egyszerűen végrehajthatja **További információ:** ["Szerszámkorrekció", oldal 132](#page-131-0)
- Határozzon meg külön előtolási értéket az előpozicionáláshoz, a megmunkáláshoz és a fogásvételhez, és Q paraméterek segítségével határozza meg ezeket a program elején

#### **Példa: Változó előtolás-meghatározások**

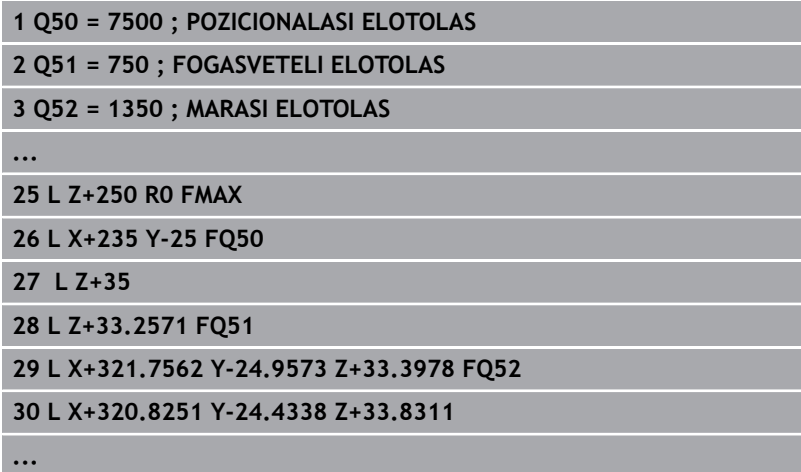

## **CAM programozáskor vegye figyelembe a következőket**

### **Húrhibák igazítása**

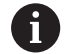

Programozási útmutatások:

- A simító műveletek meghatározásakor győződjön meg arról, hogy a CAM rendszerben meghatározott húrhibának nem lett 5 μm-nél nagyobb beállítva. A ciklus 32-ben használjon megfelelő, 1,3 - 3-szörös érték közötti **T** tűrést.
- A nagyoló műveletek meghatározásakor győződjön meg arról, hogy a húrhiba és a **T** tűrési érték összege kisebb, mint a meghatározott megmunkálási ráhagyás. Ezáltal elkerüli a kontúr alámetszését.
- $\blacksquare$  A konkrét értékek gépének dinamikájától függnek.

A megmunkálás függvényében állítsa be az húrhibát a CAM programban:

- **Nagyolás a sebesség előnyben részesítésével** Használjon nagyobb húrhiba értéket és megfelelő tűrést a ciklus-ben. Mindkét érték a kontúrhoz szükséges ráhagyástól függ. Ha a gépen speciális ciklus érhető el, használja a nagyoló üzemmódot. Nagyoló üzemmódban a gép általában nagy rángatással és nagy gyorsításokkal mozog
	- Szokásos tűrés a ciklus 32-ben: 0,05 mm és 0,3 mm között
	- Normál húrhiba a CAM rendszerben: 0,004 mm és 0,030 mm között
- **Simítás a nagy pontosság előnyben részesítésével:** Használjon kis húrhiba értéket és megfelelő tűrést a ciklus 32 ben. Az adatsűrűségnek elegendően nagynak kell lennie ahhoz, hogy a vezérlő pontosan érzékelhesse az átmeneteket és a sarkokat. Ha a gépen speciális ciklus érhető el, használja a simító üzemmódot. Nagyoló üzemmódban a gép általában nagy rángatással és nagy gyorsításokkal mozog
	- Szokásos tűrés a ciklus 32-ben: 0,002 mm és 0,006 mm m. között
	- Normál húrhiba a CAM rendszerben: 0,001 mm és 0,004 mm között
- $\blacksquare$ **Simítás a nagy felületi minőség előnyben részesítésévell:** Használjon kis húrhiba értéket és megfelelően nagyobb tűrést a ciklus 32-ben. A vezérlő pontosabban simítja a kontúrt. Ha a gépen speciális ciklus érhető el, használja a simító üzemmódot. Nagyoló üzemmódban a gép általában nagy rángatással és nagy gyorsításokkal mozog
	- Szokásos tűrés a ciklus 32-ben: 0,010 mm és 0,020 mm között
	- A szokásos húrhiba CAM-rendszerben: kb. 0,005 mm

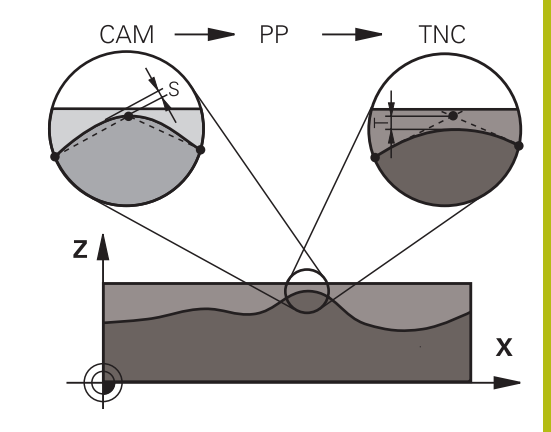

## **További kiigazítások**

A CAM programozással vegye figyelembe a következőket:

- A lassú megmunkálási előtolás vagy a nagy sugarú kontúrok esetén úgy határozza meg a húrhibát, hogy az háromszorötször kisebb legyen a **T** tűrésnél a ciklus 32-ben. Ezenkívül a maximális megengedett ponttávolságot 0,25 mm és 0,5 mm között kell meghatározni. A geometriai hibát vagy a modellhibát is nagyon kicsinek kell megadni (max. 1 μm).
- Még a nagyobb megmunkálási előtolásoknál is, a 2,5 mmm. nél nagyobb ponttávolságok nem ajánlottak kontúrgörbületek esetén
- Egyenes kontúrelemek esetén egy NC pont a vonal elején, és egy NC pont a végén elegendő. Kerülje a köztes pozíciók kiadását
- A szimultán öt tengelyes programokban, kerülje a nagy váltásokat a pályahosszok arányaiban, a lineáris és elforduló mondatokban. Ellenkező esetben nagy előtolási sebességcsökkenés lép fel a szerszám referenciapontján (TCP)
- A kompenzáló mozgások előtolási sebesség-korlátozása (pl. **M128 F ...**,) csak kivételes esetekben használható. A kompenzáló mozgások előtolási sebesség-korlátozása csökkenti szerszám referenciapontjának előtolását (TCP).
- Az 5 tengelyes szimultán megmunkálásra szolgáló, gömbvégű п maróval végzett NC programokat célszerűen a gömb középpontja felé kell kiadni. Így az NC adatok ezáltal általában egyenletesebbek. Ezenkívül a Ciklus 32-ben nagyobb **TA** forgótengely tűrést lehet beállítani (pl. 1° és 3 ° között) a szerszám referenciapont (TCP) előtolásának még egyenletesebbé tételéhez
- Az 5 tengelyes szimultán megmunkálásra szolgáló, tóruszos vagy gömbmaróval végzett NC programok esetén, ahol az NC kiadás a gömb déli pólusára irányul, válasszon egy alacsonyabb forgótengely-tűrést 0,1° egy tipikus érték. A legnagyobb megengedhető kontúrhiba azonban döntő tényező a forgótengely tűréséhez. Ez a kontúrkárosodás a szerszám lehetséges döntésétől, a szerszámsugártól és a bemerülési mélységtől függ.

5 tengelyes, szármaróval végzett lefejtő marás esetén, kiszámítható a lehető legnagyobb T kontúrhiba, közvetlenül az L bemerülési mélységből és a megengedett TA kontúr tűrésből:  $T \sim K$  x L x TA K = 0.0175 [1/ $^{\circ}$ ] Példa: L = 10 mm, TA =  $0.1^{\circ}$ : T =  $0.0175$  mm

## **A vezérlőn való beavatkozás lehetőségei**

A CAM programok viselkedésébe közvetlenül a vezérlőn való beavatkozáshoz a ciklus 32 **TURES** áll rendelkezésre. Vegye figyelembe a ciklus 32 működési leírásában szereplő információkat. Szintén vegye figyelembe a CAM rendszerben meghatározott húrhibával kapcsolatos összefüggéseket.

**További információk:** Felhasználói kézikönyv ciklusprogramozáshoz

6

Vegye figyelembe a Gépkönyv előírásait.

Néhány szerszámgépgyártó további ciklust biztosít a gép működésének a megfelelő megmunkálási művelethez való hozzáigazításához, például a ciklus 332 Tuning-ot. A ciklus 332-vel módosíthatók a szűrő beállítások, a gyorsulási beállítások, és a rángatási beállítások.

#### **Példa**

**34 CYCL DEF 32.0 TOLERANZ**

**35 CYCL DEF 32.1 T0.05**

**36 CYCL DEF 32.2 HSC-MODE:1 TA3**

## **ADP mozgásvezérlés**

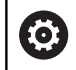

Ezt a funkciót a gép gyártójának kell engedélyeznie és adaptálnia.

A CAM rendszerekben létrehozott NC programok elégtelen adatminősége gyakran gyengébb felületi minőséget okoz a mart munkadarabokon. Az **ADP** (Advanced Dynamic Prediction) funkció kibővíti a hagyományos előre figyelés maximális előtolását, és optimalizálja a tengelyek mozgását maráskor. Ez lehetővé teszi tiszta felületek rövid megmunkálási idővel való létrehozását, még a szomszédos szerszámpályák pontjainak erősen ingadozó eloszlása esetén is. Ez jelentősen csökkenti vagy megszünteti az újramunkálás bonyolultságát.

Ezek az ADP legfontosabb előnyei:

- Szimmetrikus előtolás működés, előre és hátrafelé irányuló pályán, kétirányú marással
- Egységes előtolási sebesség görbék, szomszédos szerszámpályákkal
- Javított reakció a negatív hatásokra (pl. rövid, lépésszerű szakaszok, durva húrhibák tűrése, erősen lekerekített mondatvégpont koordináták) a CAM rendszer által generált NC programokban
- Pontos megfelelés a dinamikus jellemzőknek, még nehéz  $\mathbb{R}^d$ körülmények között is

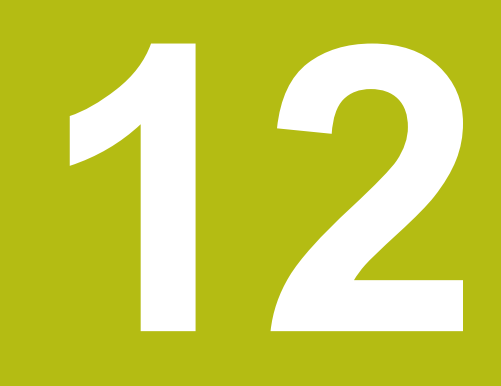

**Adatátvitel CAD fájlokból**

# **12.1 CAD-viewer képernyőfelosztás**

## **CAD megtekintő alapjai**

## **Képernyő**

Ha megnyitja a **CAD-Viewer** akkor a következő képernyőfelosztás jelenik meg:

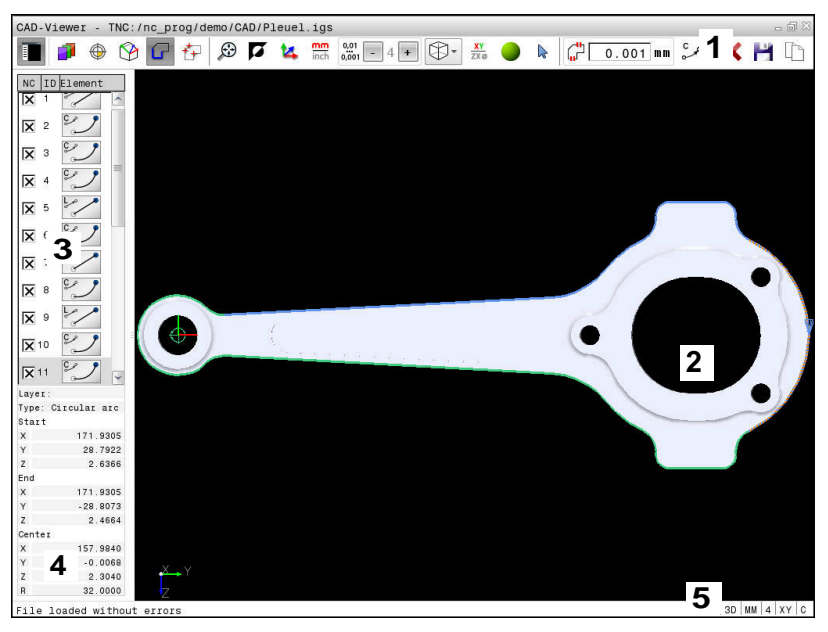

- 1 Menüsor
- 2 Grafikus ablak
- 3 Lista nézet ablak
- 4 Ablak-elem információ
- 5 Állapotjelző sáv

## **Fájl formátumok**

A **CAD-Viewer** lehetővé teszi a szabványos CAD formátumok megnyitását közvetlenül a vezérlőn.

A vezérlő alábbi fájlformátumokat jeleníti meg:

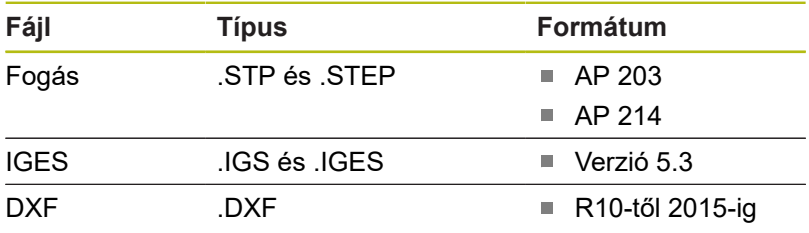

# **12.2 CAD-Viewer (opció #42)**

## **Alkalmazás**

A CAD fájlokat közvetlenül a vezérlőben meg tudja nyitni, hogy abból kontúrokat vagy megmunkálási pozíciókat bonthasson ki. Ezeket Klartext-programokként vagy pontfájlokként lementheti. A kontúrok kiválasztásával nyert párbeszédes programokat régebbi HEIDENHAIN vezérlőkön is futtathatja, mivel ezek a kontúrprogramok csak **L**- és **CC**-/**C**-mondatokat tartalmaznak

Ha a fájlokat **Programozás** üzemmódban hajtja végre, a vezérlő alapértelmezetten **.H** kiterjesztésű kontúrprogramokat és **.PNT** kiterjesztésű pontfájlokat hoz létre. A mentési ablakban kiválaszthatja a fájltípust. A vezérlő vágólapja segítségével adhat hozzá egy kiválasztott kontúrt vagy egy kiválasztott megmunkálási pozíciót közvetlenül az NC programhoz.

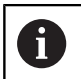

Kezelési útmutatások:

- Fájlok vezérlő való betöltése előtt ügyeljen arra, hogy a fájlnév kizárólag megengedett karaktereket tartalmazzon. **[További információ:](#page-103-0)** "Fájlnevek", [oldal 104](#page-103-0)
- A vezérlő nem támogatja a bináris DXF formátumot. A DXF fájlokat CAD, a rajzprogramokat pedig ASCII formátumban mentse el.

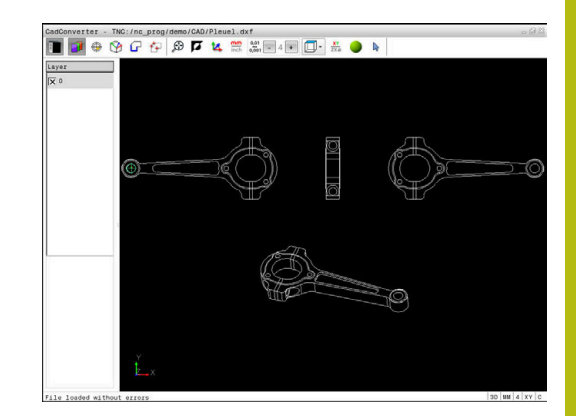

## **A CAD megtekintő alkalmazása**

Ahhoz, hogy a **CAD-Viewer** érintőképernyő nélkül tudja kezelni, feltétlenül szüksége lesz egy egérre vagy egy érintőpadra. Valamennyi üzemmód és funkció, valamint a kontúrok és megmunkálási pozíciók is csak az egérrel vagy érintőpaddal választhatók ki.

A **CAD-Viewer** egy külön alkalmazásként fut a vezérlő harmadik asztalán. A képernyőváltó gomb alkalmazása teszi lehetővé a gépi üzemmódok, a programozási módok és a **CAD-Viewer** közötti átváltást. Ez leginkább akkor hasznos, ha egy párbeszédes programban kontúrokat vagy megmunkálási pozíciókat kíván hozzáadni a vágólap segítségével.

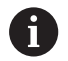

A

Ha érintéssel kezelhető TNC 640 -t használ, néhány billentyűnyomást gesztusokkal helyettesíthet. **További információ:** ["Érintőképernyő kezelése",](#page-534-0) [oldal 535](#page-534-0)

## **CAD fájlok megnyitása**

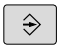

Nyomja meg a **Programozás** gombot

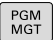

- ▶ A fájlkezelő behívásához nyomja meg a **PGM MGT** gombot
- T í PU! ÁL ASZTÁ

ENT

- ▶ A fájltípus kiválasztásához szükséges funkciógombsor megjelenítéséhez nyomja meg a **TÍPUSVÁLASZTÁS** funkciógombot
- Minden CAD fájl megjelenítéséhez: nyomja meg a **MUTAT CAD** funkciógombot vagy a **MIND MEGJ.**-t
- Válassza ki azt a könyvárat, amibe a CAD fájl el lett mentve
- Válassza ki a kívánt CAD fájlt
- Vegye át az **ENT** gombbal
- A vezérlő elindítja a **CAD-Viewer** és megjeleníti a fájl tartalmát a képernyőn. A Listanézeti ablakban jeleníti meg a vezérlő a rétegeket (síkokat), valamint a Grafika ablakban a rajzokat.

## **Alapbeállítások**

Az alábbi beállítások választhatók ki az eszköztár ikonjaival.

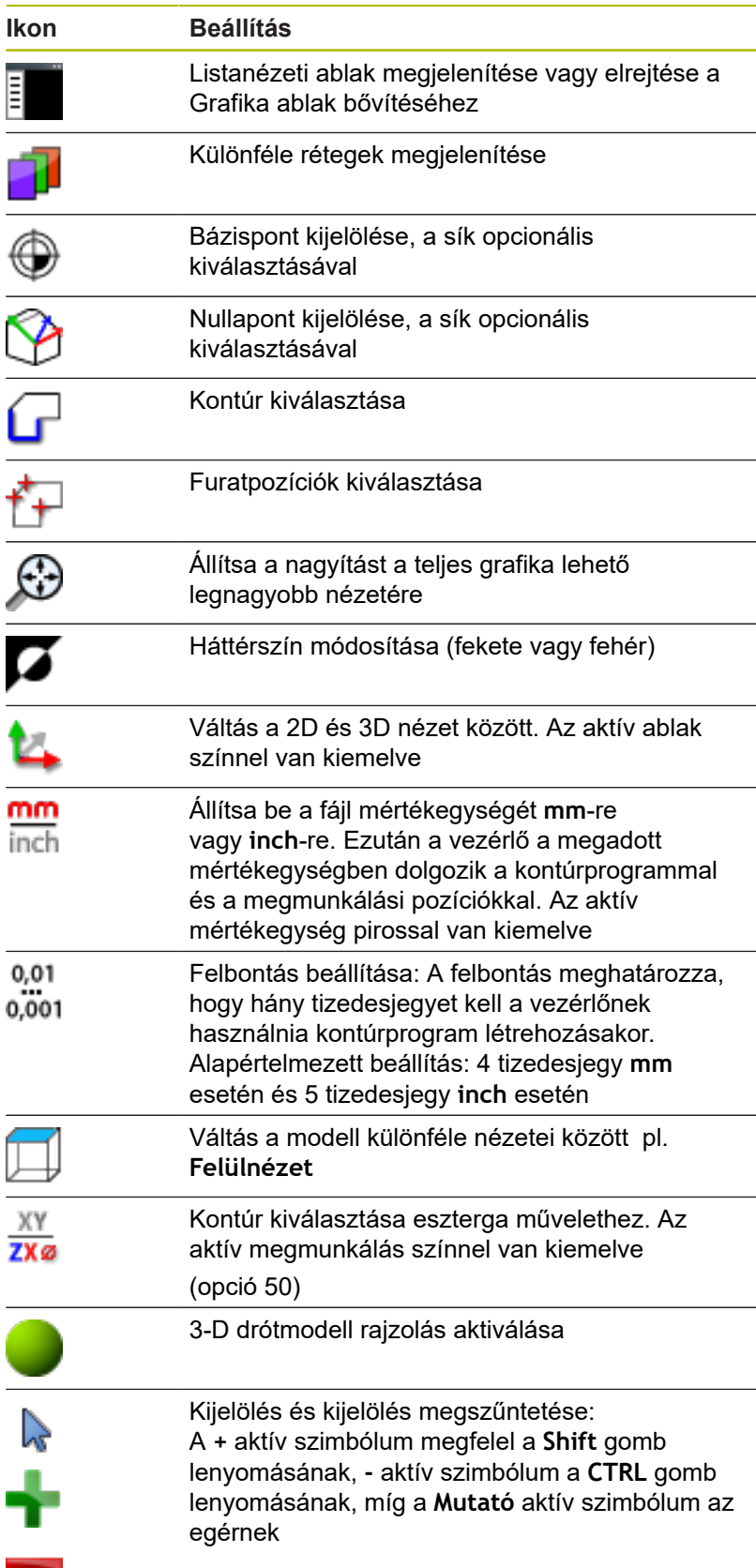

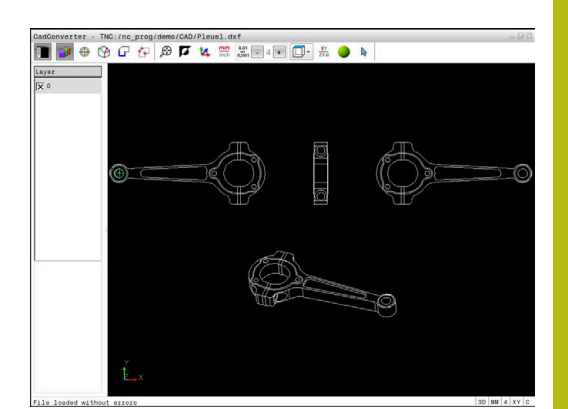

A vezérlő alábbi ikonokat csak meghatározott üzemmódokban jeleníti meg.

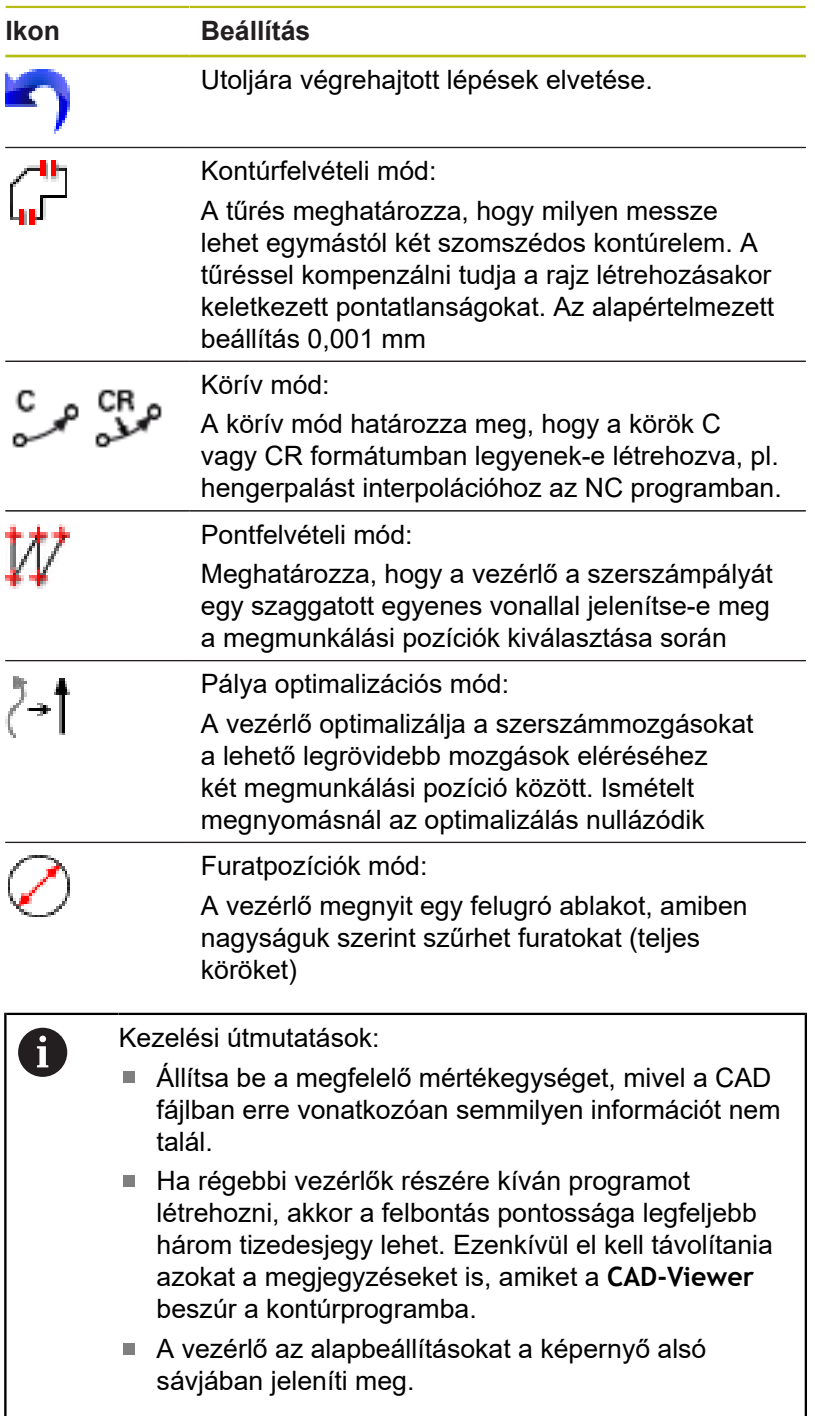
### **Réteg beállítása**

A CAD fájlok általában több réteget (síkot) tartalmaznak. A tervező ezekkel a rétegekkel csoportokba rendezheti a különböző típusú elemeket, pl. aktuális munkadarab kontúrt, méreteket, segéd- és vázlat vonalakat, árnyékolásokat és szövegeket.

Ha elrejti a felesleges rétegeket, a grafika áttekinthetőbb, és a szükséges információkat könnyebben átláthatja.

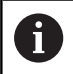

Kezelési útmutatások:

- A feldolgozandó CAD fájlnak legalább egy réteget kell tartalmaznia. Azon elemek, melyek nincsenek egy réteghez sem rendelve, automatikusan a névtelen rétegre kerülnek.
- A kontúrt akkor is kiválaszthatja, ha a tervező külön rétegbe mentette a vonalakat.

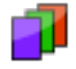

- Válassza a rétegbeállítás módot
- A vezérlő a Listanézeti ablakban megjeleníti az összes réteget, amelyet az aktív CAD fájl tartalmaz.
- ▶ Réteg elrejtése: Válassza ki a réteget a bal egérgombbal, és kattintson a megfelelő jelölőnégyzetbe az elrejtéshez
- Vagy használja a szóköz gombot
- ▶ Réteg megjelenítése: Válassza ki a réteget a bal egérgombbal, és kattintson a megfelelő jelölőnégyzetbe a megjelenítéshez
- ▶ Vagy használia a szóköz gombot

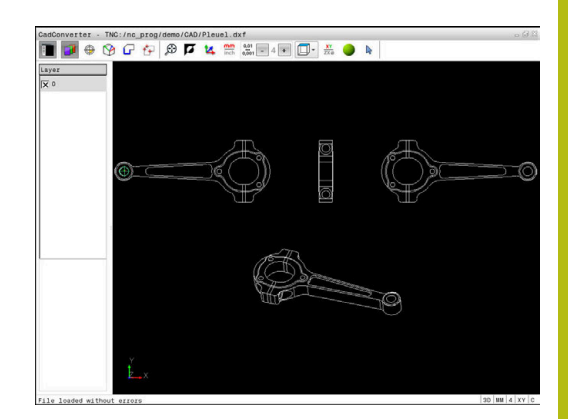

## <span id="page-469-0"></span>**Bázispont meghatározása**

A rajz nullapontja a CAD fájlban nem mindig úgy helyezkedik el, hogy azt közvetlenül alkalmazni tudja a munkadarab nullapontjaként. A vezérlő egy funkciójával eltolható a rajz nullapontja egy megfelelő helyzetbe, ha egy elemre kattint. Ezen túlmenően meghatározhatja a koordinátarendszer beállítását.

Az alábbi helyeken definiálhatja a bázispontot:

- Közvetlen számmegadással a listanézet ablakban
- Egy egyenes kezdő-, vég- vagy középpontján
- Ī. Egy körív kezdőpontján, középpontján vagy végpontján
- Egy teljes kör valamelyik kvadránspontján vagy középpontján
- A következők metszéspontjában
	- Egyenes Egyenes, akkor is, ha a metszéspont valamelyik egyenes meghosszabbítására esik
	- Egyenes Körív
	- Egyenes Teljes kör
	- Kör Kör (függetlenül attól hogy rész- vagy teljes kör)

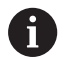

Kezelési útmutatások:

■ A referenciapontot akkor is megváltoztathatja, ha már kiválasztotta a kontúrt. A vezérlő a kontúr pillanatnyi adatait csak akkor számolja ki, ha a kiválasztott kontúrt elmenti egy kontúrprogramba.

### **NC-szintaktika**

Az NC programban a bázispont és az opcionális beállítás megjegyzésként, **origin**-vel kezdődően kerül beillesztésre.

### **4 ;orgin = X... Y... Z...**

**5 ;orgin\_plane\_spatial = SPA... SPB... SPC...**

### **Egy különálló elem kiválasztása bázispontként**

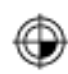

- Válassza a bázispont meghatározását szolgáló módot
- Kattintson az egérrel a kívánt elemre
- A vezérlő csillagokkal jelzi az elemen a nullapontok lehetséges helyzeteit.
- ▶ Referenciapont kiválasztásához kattintson valamelyik csillagra
- ▶ Ha a kiválasztott elem túl kicsi, akkor használja a nagyítás funkciót
- A vezérlő a kiválasztott pozícióban jeleníti meg a referenciapont szimbólumát.
- > Szükség esetén beállíthatja a koordinátarendszert. **További információ:** ["A koordinátarendszer](#page-470-0) [beállítása", oldal 471](#page-470-0)

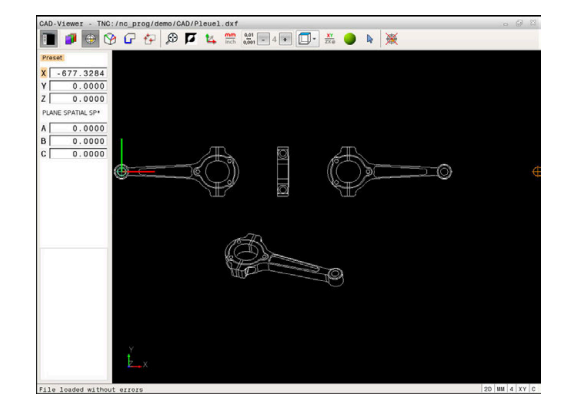

### **Két elem metszéspontjának kiválasztása nullapontként**

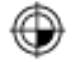

- Válassza a bázispont meghatározását szolgáló módot
- ▶ Kattintson az első elemre (egyenes, teljes kör vagy körív) a bal egérgombbal
- > Az elem színesen lesz kiemelve.
- ▶ Kattintson az első elemre (egyenes, teljes kör vagy körív) a bal egérgombbal
- A vezérlő a metszéspontban jeleníti meg a nullapont szimbólumát.
- > Szükség esetén beállíthatja a koordinátarendszert. **További információ:** ["A koordinátarendszer](#page-470-0) [beállítása", oldal 471](#page-470-0)

 $\mathbf{i}$ 

Kezelési útmutatások:

- Ha a vezérlő több lehetséges metszéspontot talál, akkor a második elemen történt egérkattintás helyéhez legközelebbit választja ki.
- Ha a két elemnek nincs közvetlen metszéspontja, a vezérlő a metszéspontot automatikusan a két elem meghosszabbításán határozza meg.
- Ha a vezérlő nem tud metszéspontot számítani, akkor visszavonja valamely már kijelölt elemről a jelölést.

Ha meghatározta a nullapontot, úgy a  $\bigcirc$  bázispont meghatározása ikon színe megváltozik.

A nullapontot törölni is tudja, ha az  $\mathcal{K}$  ikonra kattint.

### <span id="page-470-0"></span>**A koordinátarendszer beállítása**

A koordinátarendszer helyzetét a tengelyek beállításával határozhatia meg.

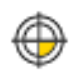

- A nullapont már meg van határozva
- ► Kattintson a bal egérgombbal egy elemre, amely az X tengely pozitív irányában helyezkedik el
- A vezérlő beállítja az X tengelyt, és megváltoztatja a szöget C-ben.
- A vezérlő a listanézetet narancsszínben ábrázolja, ha a definiált szög nem egyenlő 0-val.
- ▶ Kattintson a bal egérgombbal egy elemre, amely az Y tengely nagyjábóli pozitív irányában helyezkedik el
- > A vezérlő beállítia az Y és a Z-tengelyt, és megváltoztatja a szöget a-ban és C-ben.
- A vezérlő a listanézetet narancsszínben ábrázolja, ha a definiált érték nem egyenlő 0-val.

### **Eleminformációk**

A vezérlő az Elem információi ablakban megjeleníti, hogy milyen messze van az Ön által kiválasztott nullpont a rajz nullapontjától, és hogy az adott bázisrendszer a rajzhoz képest hogyan helyezkedik el.

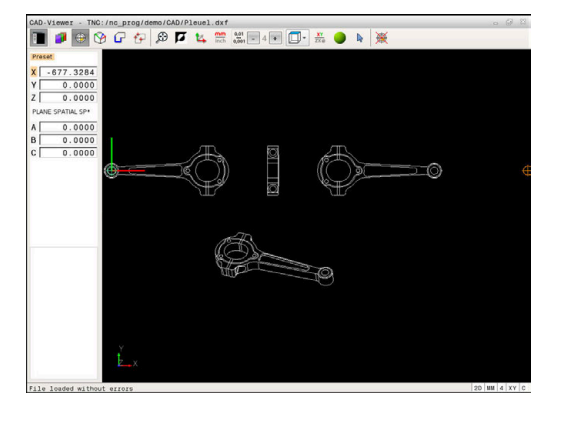

### **Nullapont meghatározása**

A munkadarab nullapontja nem mindig úgy helyezkedik el, hogy a teljes elemet meg tudja munkálni. A vezérlő egy funkciójával meghatározható egy új nullapont és egy billentés.

A nullapontot a koordinátarendszer beállításával ugyanott határozhatja meg, mint a nullapontot.

**További információ:** ["Bázispont meghatározása", oldal 470](#page-469-0)

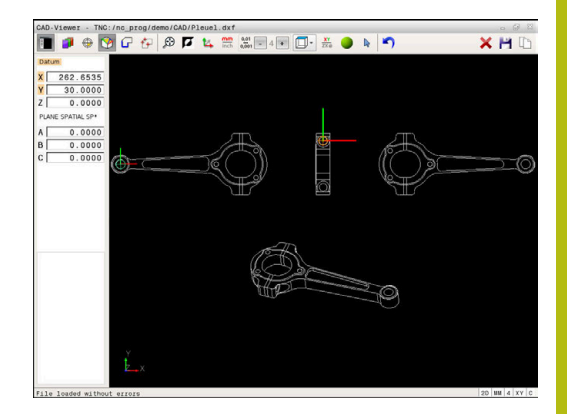

### **NC-szintaktika**

Az NC programban a nullapontot a **TRANS DATUM AXIS** funkcióval és annak opcionális beállítását a **PLANE SPATIAL**-lal tudja NCmondatként vagy megjegyzésként hozzáfűzni.

Ha csak egy nullapontot és annak irányultságát határozza meg, akkor a vezérlő a funkciókat NC-mondatként illeszti be az NCprogramba.

### **4 TRANS DATUM AXIS X... Y... Z...**

#### **5 PLANE SPATIAL SPA... SPB... SPC... TURN MB MAX FMAX**

Ha a továbbiakban kontúrokat vagy pontokat választ ki, akkor a vezérlő a funkciókat kommentárként illeszti be az NC-programba.

### **4 ;TRANS DATUM AXIS X... Y... Z...**

**5 ;PLANE SPATIAL SPA... SPB... SPC... TURN MB MAX FMAX**

### **Egy különálló elem kiválasztása nullapontként**

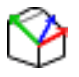

- Válassza a nullapont meghatározását szolgáló módot
- Kattintson az egérrel a kívánt elemre
- A vezérlő csillagokkal jelzi a kiválasztható elemen a nullapontok lehetséges helyzeteit.
- ▶ Referenciapont kiválasztásához kattintson valamelyik csillagra
- ▶ Ha a kiválasztott elem túl kicsi, akkor használja a nagyítás funkciót
- A vezérlő a kiválasztott pozícióban jeleníti meg a referenciapont szimbólumát.
- > Szükség esetén beállíthatia a koordinátarendszert. **További információ:** ["A koordinátarendszer](#page-474-0) [beállítása", oldal 475](#page-474-0)

### **Két elem metszéspontjának kiválasztása nullapontként**

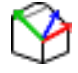

- Válassza a nullapont meghatározását szolgáló módot
- ▶ Kattintson az első elemre (egyenes, teljes kör vagy körív) a bal egérgombbal
- > Az elem színesen lesz kiemelve.
- ▶ Kattintson az első elemre (egyenes, teljes kör vagy körív) a bal egérgombbal
- A vezérlő a metszéspontban jeleníti meg a nullapont szimbólumát.
- > Szükség esetén beállíthatja a koordinátarendszert. **További információ:** ["A koordinátarendszer](#page-474-0) [beállítása", oldal 475](#page-474-0)

Ħ

Kezelési útmutatások:

- Ha a vezérlő több lehetséges metszéspontot talál, akkor a második elemen történt egérkattintás helyéhez legközelebbit választja ki.
- Ha a két elemnek nincs közvetlen metszéspontja, a vezérlő a metszéspontot automatikusan a két elem meghosszabbításán határozza meg.
- Ha a vezérlő nem tud metszéspontot számítani, akkor visszavonja valamely már kijelölt elemről a jelölést.

Ha meghatározta a nullapontot, úgy a  $\circled{P}$  Nullapont meghatározása ikon színe megváltozik.

A nullapontot törölni is tudja, ha az  $\blacktriangleright$  ikonra kattint.

### <span id="page-474-0"></span>**A koordinátarendszer beállítása**

A koordinátarendszer helyzetét a tengelyek beállításával határozhatja meg.

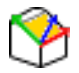

- ▶ A nullapont már meg van határozva
- ▶ Kattintson a bal egérgombbal egy elemre, amely az X tengely pozitív irányában helyezkedik el
- A vezérlő beállítja az X tengelyt, és megváltoztatja a szöget C-ben.
- A vezérlő a listanézetet narancsszínben ábrázolja, ha a definiált szög nem egyenlő 0-val.
- ▶ Kattintson a bal egérgombbal egy elemre, amely az Y tengely nagyjábóli pozitív irányában helyezkedik el
- A vezérlő beállítja az Y és a Z-tengelyt, és megváltoztatja a szöget a-ban és C-ben.
- A vezérlő a listanézetet narancsszínben ábrázolja, ha a definiált érték nem egyenlő 0-val.

A koordinátarendszer beállítása A koordinátarendszer helyzetét a tengelyek beállításával határozhatja meg. A nullapont már meg van határozva Kattintson a bal egérgombbal egy elemre, amely az X tengely pozitív irányában helyezkedik el A vezérlő beállítja az X tengelyt, és megváltoztatja a szöget C-ben. A vezérlő a listanézetet narancsszínben ábrázolja, ha a definiált szög nem egyenlő 0-val. Kattintson a bal egérgombbal egy elemre, amely az Y tengely nagyjábóli pozitív irányában helyezkedik el A vezérlő beállítja az Y és a Z-tengelyt, és megváltoztatja a szöget a-ban és C-ben. A vezérlő a listanézetet narancsszínben ábrázolja, ha a definiált érték nem egyenlő 0-val.

### **Eleminformációk**

A vezérlő az Elem információi ablakban megjeleníti, hogy milyen messze van az Ön által kiválasztott nullpont a munkadarab nullapontjától.

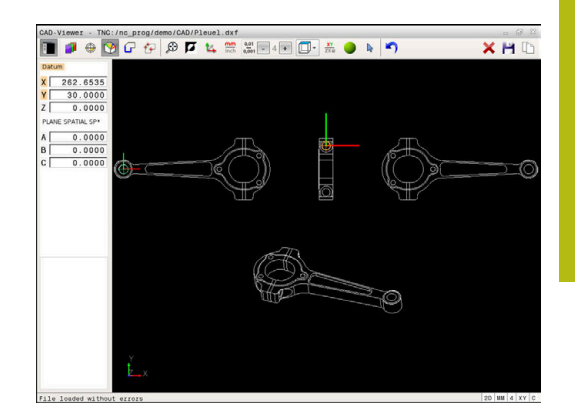

## **Kontúr kiválasztása és mentése**

A

Kezelési útmutatások:

- Ha az opció #42 nincs engedélyezve, akkor ez a funkció nem érhető el az Ön számára.
- Határozza meg a forgásirányt a kontúr kiválasztása alatt, így az egyezni fog a kívánt megmunkálási iránnyal.
- Válassza ki az első kontúrelemet, ami ütközés nélkül megközelíthető.
- Ha a kontúrelemek túl közel vannak egymáshoz, használja a nagyítás funkciót.

A következő elemeket választhatja kontúrként:

- Line segment (egyenes vonal)
- Circle (teljes kör)  $\overline{\phantom{a}}$
- Ī. Circular arc (körív)
- $\blacksquare$ Polyline (polyline)

Bizonyos görbéknél, pl. spline és ellipszisek, kiválaszthatja a végpontokat és a középpontokat. Ezek a kontúrokon is elhelyezkedhetnek, és polyline-ok exportjánál átalakításra kerülnek.

### **Elem információ**

Az Elem információ ablakban, a vezérlő egy sor információt jelenít meg az utolsó kontúrelemről, ami ki lett jelölve a Listanézet ablakban, vagy a Grafika ablakban.

- **Réteg**: Azt réteget jelöli, amelyikben aktuálisan benne van ×
- **Típus**: Az aktuális elemtípust jelöli, pl. vonal  $\overline{\phantom{a}}$
- $\overline{\phantom{a}}$ **Koordináták**: Egy elem kezdőpontját és végpontját, illetve adott esetben a körközéppontját és sugarát mutatja

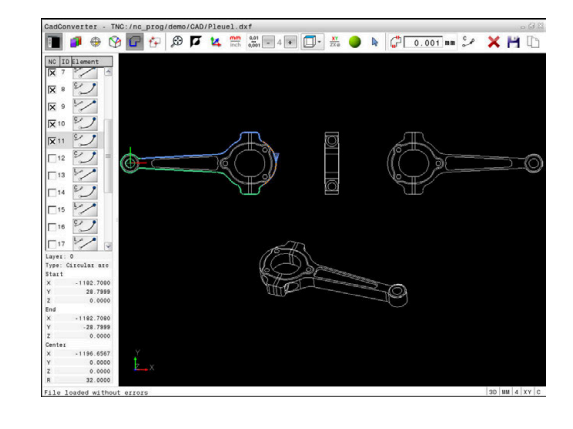

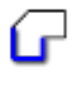

- ▶ Válassza a kontúr kiválasztása módot
- A Grafika ablak aktív a kontúrkiválasztáshoz.
- ▶ Kontúrelem kiválasztásához: Kattintson a kívánt elemre az egérrel
- A vezérlő a megmunkálási irányt szaggatott egyenes vonallal jeleníti meg.
- ▶ A megmunkálási irány módosításához vigye az egeret az elem középpontjának másik oldalára
- Válassza ki az elemet a bal egérgombbal
- A kiválasztott kontúrelem kékre vált.
- Ha a kiválasztott megmunkálási irányban további kontúrelemek is kiválaszthatók, akkor ezek az elemek zöldre váltanak. Elágazásoknál a legkisebb szögtávolságú elem lesz kiválasztva.
- ▶ Kattintson a legutolsó zöld elemre, így felveheti az összes elemet a kontúrprogramba
- A vezérlő a Listanézeti ablakban megjeleníti az összes kiválasztott kontúrelemet. A vezérlő a még zöld elemek mellé az **NC** oszlopban nem helyez ki jelölést. A vezérlő az ilyen elemeket nem menti el a kontúrprogramba.
- ▶ A kijelölt elemeket a Listanézeti ablakban való kattintással is átveheti a kontúrprogramba
- ▶ Szükség esetén visszavonhatja a korábban kiválasztott elemek kiválasztását, ehhez kattintson rá az elemre a Grafika ablakban, közben pedig tartsa nyomva a **CTRL** gombot
- Alternatívaként az összes elem kiválasztásának visszavonása ikonra is kattinthat
- ▶ Mentse a kiválasztott kontúrelemeket a vezérlő vágólapjára, így ezután a kontúr beszúrható egy párbeszédes programba
- ▶ Vagy pedig elmentheti a kiválasztott kontúrelemet egy párbeszédes programba
- A vezérlő megnyit egy felugró ablakot, amiben kiválaszthatja a célkönyvtárat, egy tetszőleges fájlnevet és fájltípust.
- $\triangleright$  Nyugtázza a bevitelt
- A vezérlő elmenti a kontúrprogramot a kiválasztott célkönyvtárba.
- ▶ Ha további kontúrokat szeretne kiválasztani: nyomja meg az elem kiválasztásának visszavonása ikont és a válassza ki a következő kontúrt az előbb leírtak szerint

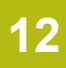

# Ŧ

Kezelési útmutatások:

- A vezérlő a két nyersdarab meghatározást (**BLK FORM**) is átviszi a kontúrprogramba. Az első meghatározás tartalmazza a teljes CAD fájl méreteit, míg a második - és ezzel aktív meghatározás - csak a kiválasztott kontúrelemeket tartalmazza, így a nyers munkadarab mérete optimális lesz.
- A vezérlő csak azokat az elemeket menti, amelyeket aktuálisan kiválasztott (kék elemek), vagyis amelyek egy ellenőrző jelet kaptak a Listanézeti ablakban.

## **Kontúrelemek felosztása, meghosszabbítása és lerövidítése**

Kövesse a következőket a kontúrelemek módosításához:

- 
- ▶ A Grafika ablak aktív a kontúrkiválasztáshoz
- ▶ A kezdőpont kiválasztásához: Válasszon egy elemet vagy két elem metszéspontját (a **+** ikon segítségével)
- ▶ Következő kontúrelem kiválasztásához: Kattintson a kívánt elemre az egérrel
- A vezérlő a megmunkálási irányt szaggatott egyenes vonallal jeleníti meg.
- ▶ Ha kiválaszt egy elemet, úgy a vezérlő a kiválasztott kontúrelemet kékre váltja
- > Ha az elemeket nem lehet összekötni, akkor a vezérlő a kiválasztott elemet szürke színben jeleníti meg.
- Ha a kiválasztott megmunkálási irányban további kontúrelemek is kiválaszthatók, akkor ezek az elemek zöldre váltanak. Elágazásoknál a legkisebb szögtávolságú elem lesz kiválasztva.
- ▶ Kattintson a legutolsó zöld elemre, így felveheti az összes elemet a kontúrprogramba.

### Kezelési útmutatások:

- A kontúr megmunkálási sorrendjét az első kontúrelemmel tudja kiválasztani.
- Ha a meghosszabbítandó vagy lerövidítendő kontúrelem egy egyenes, akkor a vezérlő ugyanazon egyenes mentén meghosszabbítja/lerövidíti azt. Ha a meghosszabbítandó vagy lerövidítendő kontúrelem egy körív, akkor a vezérlő ugyanazon ív mentén hosszabbítja meg/rövidíti le azt.

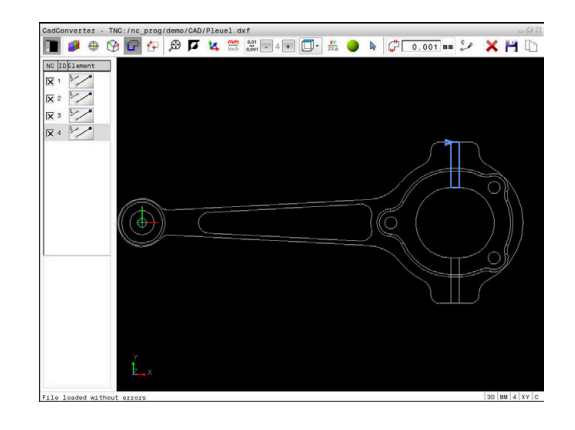

 $\mathbf i$ 

### **Kontúr kiválasztása eszterga művelethez**

A CAD megtekintővel az opció 50 segítségével az esztergáláshoz is választhat kontúrt. Ha az opció 50 nincs engedélyezve, az ikon szürke. Mielőtt kiválasztana egy esztergálási kontúrt, meg kell adnia a nullapontot a forgástengelyen. Esztergálási kontúr kiválasztásakor a kontúr a Z és X koordinátákkal kerül elmentésre. Továbbá minden esztergálási kontúr X koordináta értéke átmérőértékként is érvényessé válik, azaz az X tengely rajméretei megkettőződnek. A forgástengely alatti kontúrelemek nem választhatók, így szürkén jelennek meg.

- $\overline{TX}$ ø
- ▶ Válassza az esztergálási kontúr kiválasztása módot
- A vezérlő csak a forgásközéppont feletti kiválasztható elemeket jeleníti meg.
- ▶ Válassza ki a kívánt elemet a bal egérgombbal
- A vezérlő a kiválasztott kontúrelemeket kéken ábrázolja és a kiválasztott elemeket egy szimbólummal (kör vagy egyenes) a Listanézeti ablakban is feltünteti.

A

A fent meghatározott ikonoknak azonos funkciói vannak maráskor és esztergáláskor. Az esztergáláskor nem elérhető ikonok tiltottak.

Az eszterga grafikus megjelenítést az egérrel is módosíthatia. Az alábbi funkciók állnak rendelkezésre:

- A megjelenített modell eltolásához: Tartsa lenyomva a középső ь egérgombot, vagy görgőt és mozgassa az egeret.
- Meghatározott terület nagyításához: Jelölje ki a területet a bal  $\blacktriangleright$  . egérgomb nyomvatartásával. Miután elengedte az egérgombot, a vezérlő kinagyítja a meghatározott területet
- Tetszőleges terület gyors nagyításához vagy kicsinyítéséhez: Mozgassa az egér görgőjét előre, vagy hátra
- ▶ A standard kijelzőre való visszatéréshez: Kattintson duplán a jobb egérgombbal

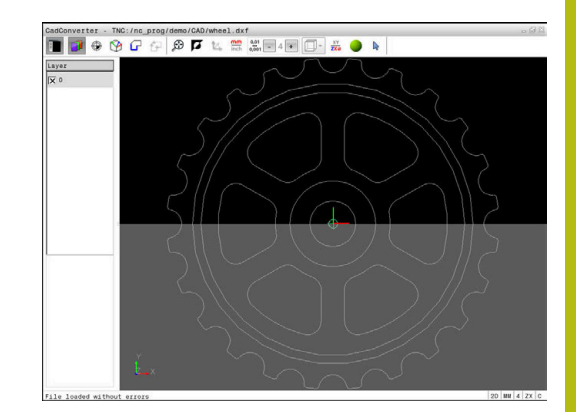

## **Megmunkálási pozíciók kiválasztása és mentése**

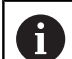

Kezelési útmutatások:

- Ha az opció #42 nincs engedélyezve, akkor ez a funkció nem érhető el az Ön számára.
- Ha a kontúrelemek túl közel vannak egymáshoz, használja a nagyítás funkciót.
- Szükség esetén válassza ki az alapbeállítást úgy, hogy a vezérlő a szerszámpályákat mutassa. **További információ:** ["Alapbeállítások", oldal 467](#page-466-0)

A pontmintázat-generátorban a megmunkálási pozíciók meghatározásához három lehetőség áll rendelkezésre:

- Egyszeri kiválasztás: A kívánt megmunkálási pozíciót egy egérkattintással választja ki **További információ:** ["Egyszeri kiválasztás", oldal 481](#page-480-0)
- Furatpozíciók gyorskiválasztása egértartománnyal: Egy tartomány kihúzásával az egérrel kiválasztja az összes abban található furatpozíciót **További információ:** ["Furatpozíciók gyors kiválasztása az](#page-481-0) [egértartománnyal", oldal 482](#page-481-0)
- Furatpozíciók gyors kiválasztása egy ikonon keresztül: Kattintson az ikonra, a vezérlő pedig megjeleníti valamennyi létező furatátmérőt **További információ:** ["Furatpozíciók gyors kiválasztása](#page-482-0) [ikonnal", oldal 483](#page-482-0)

### **Fájl típus kiválasztása**

A következő fájltípusok érhetők el:

- Ponttáblázat (**.PNT**)
- Klartext párbeszédes programnyelv (**.H**)

Ha a megmunkálási pozíciókat Klartext párbeszédes programnyelvben menti el, akkor a vezérlő minden megmunkálási pozícióra egy külön egyenes mondatot hoz létre ciklushívással (**L X... Y... Z... F MAX M99**). Ezt az NC-program-ot minden régebbi verziójú HEIDENHAIN vezérlésre is átviheti és ott feldolgozhatja.

 $\mathbf{i}$ 

A TNC 640 és az iTNC 530 ponttáblázatai (.PNT) nem kompatibilisek egymással. A másik vezérlőre való átvitel és feldolgozás minden esetben problémákhoz, és előre nem látható működéshez vezethet.

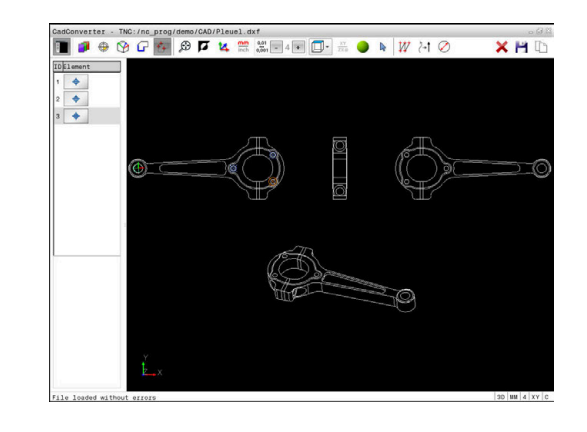

### <span id="page-480-0"></span>**Egyszeri kiválasztás**

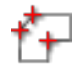

- Válassza ki a megmunkálási pozíció kiválasztási módot
- A Grafika ablak aktív a pozíciókiválasztáshoz.
- ▶ Megmunkálási pozíció kiválasztásához: Kattintson a kívánt elemre az egérrel
- A vezérlő az elemet narancssárgára váltja.
- > Ha ezzel egyidejűleg a Shift gombot is lenyomja, akkor a vezérlő a lehetséges megmunkálási pozíciókat az elemen egy csillaggal jelöli.
- $\blacktriangleright$  Ha egy körre kattint, a vezérlő betölti annak középpontját megmunkálási pozícióként
- > Ha ezzel egyidejűleg a Shift gombot is lenyomja, akkor a vezérlő a lehetséges megmunkálási pozíciókat egy csillaggal jelöli.
- A vezérlő betölti a kiválasztott pozíciót a Listanézeti ablakba (megjelenít egy pont szimbólumot).
- ▶ Szükség esetén visszavonhatja a korábban kiválasztott elemek kiválasztását, ehhez kattintson rá az elemre a Grafika ablakban, közben pedig tartsa nyomva a CTRL gombot
- ▶ Vagy válassza ki az elemet a Listanézeti ablakban, és nyomja meg a **DEL** gombot
- Az összes elem kiválasztásának visszavonásához kattintson az ikonra
- Mentse a megmunkálási pozíciókat a vezérlő  $\blacktriangleright$ vágólapjára, így ezután azok pozicionáló mondatokként szúrhatók be ciklushívással a Klartext programba
- ▶ Vagy pedig elmentheti a megmunkálási pozíciókat egy pontfájlba
- A vezérlő megnyit egy felugró ablakot, amiben kiválaszthatja a célkönyvtárat, egy tetszőleges fájlnevet és fájltípust.
- ▶ Nyugtázza a bevitelt
- A vezérlő elmenti a kontúrprogramot a kiválasztott célkönyvtárba.
- ► Ha több megmunkálási pozíciót szeretne kiválasztani, nyomja meg az Elemek kiválasztásának visszavonása ikont, és válasszon a fent leírtak szerint

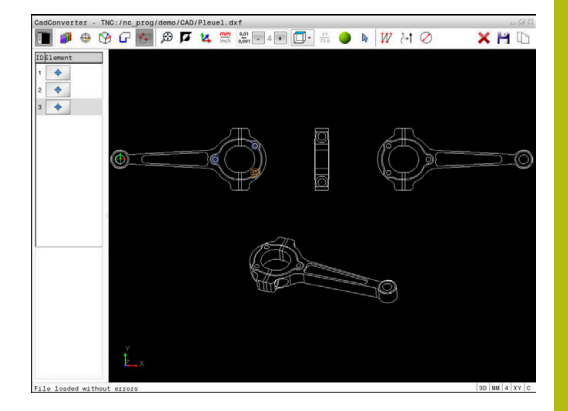

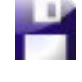

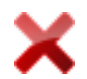

### <span id="page-481-0"></span>**Furatpozíciók gyors kiválasztása az egértartománnyal**

- ▶ Válassza ki a megmunkálási pozíció kiválasztási módot
- A Grafika ablak aktív lesz a pozíciókiválasztáshoz.
- ▶ Megmunkálási pozíciók kiválasztásához: Nyomja meg a Shift gombot, és határozzon meg egy területet az egér bal gombjával
- A vezérlő az összes teljes kört, ami teljesen a területen belül van, furatpozícióként értelmezi.
- A vezérlő megnyit egy felugró ablakot, amiben nagyságuk szerint szűrheti a furatokat.
- Konfigurálja a szűrőbeállításokat és kattintson az **OK** gombra a nyugtázáshoz **[További információ:](#page-483-0)** "Szűrőbeállítások", [oldal 484](#page-483-0)
- A vezérlő betölti a kiválasztott pozíciót a Listanézeti ablakba (megjelenít egy pont szimbólumot).
- ▶ Szükség esetén visszavonhatia a korábban kiválasztott elemek kiválasztását, ehhez kattintson rá az elemre a Grafika ablakban, közben pedig tartsa nyomva a CTRL gombot
- Vagy válassza ki az elemet a Listanézeti ablakban, és nyomja meg a **DEL** gombot
- Alternatív megoldásként kiválaszthatja az összes elemet úgy is, hogy még egyszer kijelöli a CTRL gomb nyomva tartása mellett
- Mentse a megmunkálási pozíciókat a vezérlő vágólapjára, így ezután azok pozicionáló mondatokként szúrhatók be ciklushívással a Klartext programba
- Vagy pedig elmentheti a megmunkálási pozíciókat egy pontfájlba
- A vezérlő megnyit egy felugró ablakot, amiben kiválaszthatja a célkönyvtárat, egy tetszőleges fájlnevet és fájltípust.
- ▶ Nyugtázza a bevitelt
- A vezérlő elmenti a kontúrprogramot a kiválasztott célkönyvtárba.

válasszon a fent leírtak szerint

▶ Ha több megmunkálási pozíciót szeretne kiválasztani, nyomja meg az Elemek kiválasztásának visszavonása ikont, és

ENT

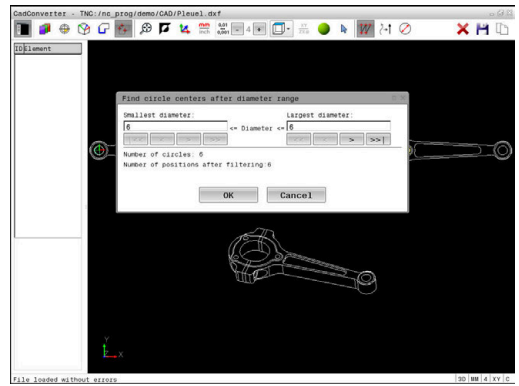

### <span id="page-482-0"></span>**Furatpozíciók gyors kiválasztása ikonnal**

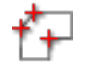

- ▶ Válassza ki a megmunkálási pozíció kiválasztási módot
- A Grafika ablak aktív lesz a pozíciókiválasztáshoz.

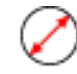

- Válassza ki az ikont
- A vezérlő megnyit egy felugró ablakot, amiben nagyságuk szerint szűrheti a furatokat (teljes köröket).
- Szükség esetén konfigurálja a szűrőbeállításokat és kattintson az **OK** gombra a nyugtázáshoz **[További információ:](#page-483-0)** "Szűrőbeállítások", [oldal 484](#page-483-0)
- A vezérlő betölti a kiválasztott pozíciót a Listanézeti ablakba (megjelenít egy pont szimbólumot).
- ▶ Szükség esetén visszavonhatja a korábban kiválasztott elemek kiválasztását, ehhez kattintson rá az elemre a Grafika ablakban, közben pedig tartsa nyomva a CTRL gombot
- Vagy válassza ki az elemet a Listanézeti ablakban, és nyomja meg a **DEL** gombot
- Az összes elem kiválasztásának visszavonásához kattintson az ikonra
- Mentse a megmunkálási pozíciókat a vezérlő  $\mathbf{b}$  . vágólapjára, így ezután azok pozicionáló mondatokként szúrhatók be ciklushívással a Klartext programba
- ▶ Vagy pedig elmentheti a megmunkálási pozíciókat egy pontfájlba
- A vezérlő megnyit egy felugró ablakot, amiben kiválaszthatja a célkönyvtárat, egy tetszőleges fájlnevet és fájltípust.

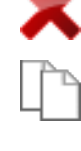

ENT

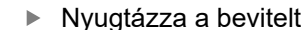

- A vezérlő elmenti a kontúrprogramot a kiválasztott célkönyvtárba.
- ▶ Ha több megmunkálási pozíciót szeretne kiválasztani, nyomja meg az Elemek kiválasztásának visszavonása ikont, és válasszon a fent leírtak szerint

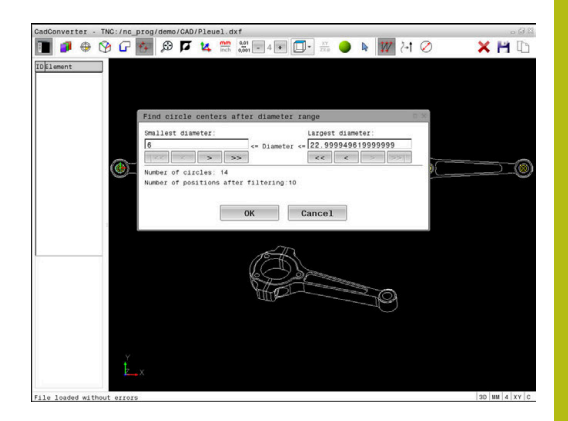

### <span id="page-483-0"></span>**Szűrőbeállítások**

A furatpozíciók kijelölésére szolgáló gyors kiválasztási funkció használata után megjelenik egy felugró ablak, amelyben a legkisebb furatátmérő a bal oldalon, a legnagyobb pedig a jobb oldalon látható. Közvetlenül az átmérő kijelzés alatt található gombokkal beállíthatja az átmérőt, így azokat az átmérőket töltheti be, amelyeket szeretné.

### **Az alábbi gombok állnak rendelkezésére:**

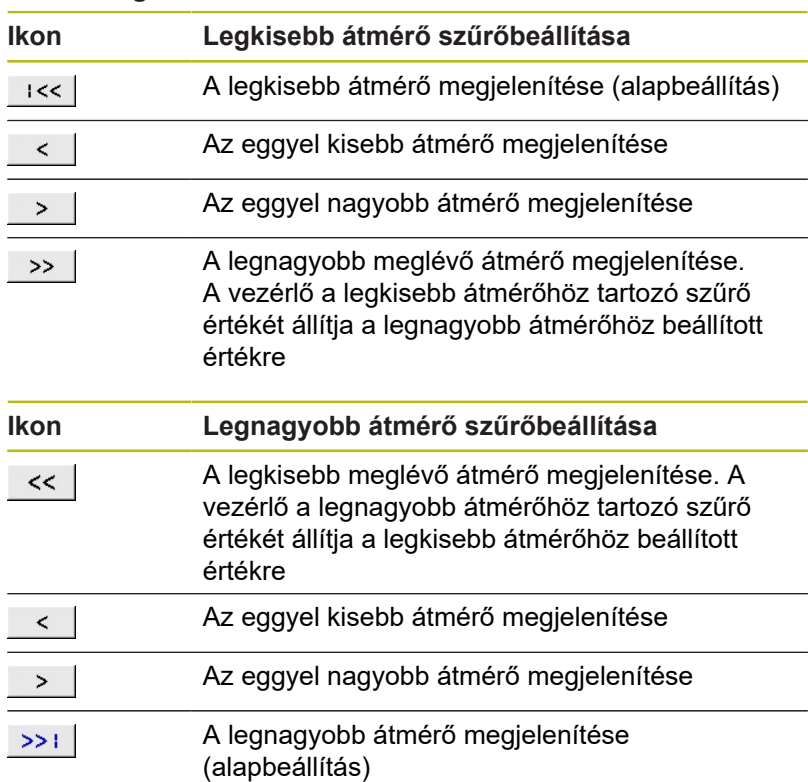

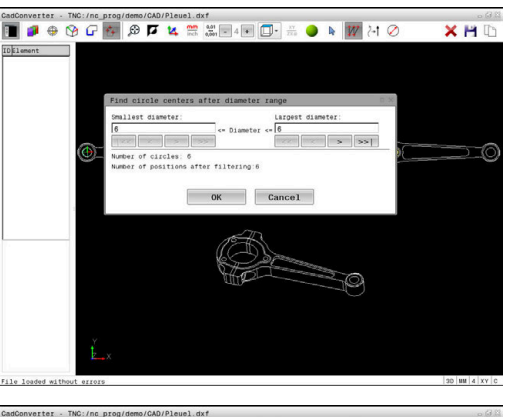

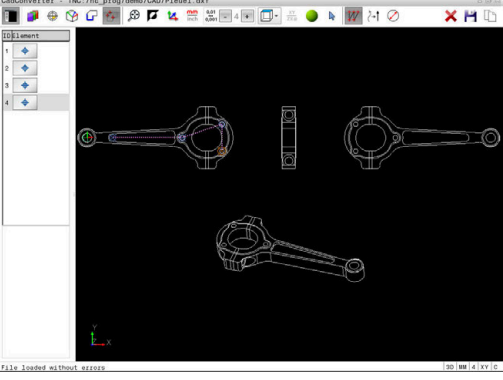

A szerszámpályákat a **SZERSZÁMPÁLYA KIJELZÉS** H ikonra kattintással jelenítheti meg.

**További információ:** ["Alapbeállítások", oldal 467](#page-466-0)

### **Elem információ**

Az Elem információ ablakban a vezérlő megjeleníti azon megmunkálási pozíciók koordinátáit, amiket utoljára választott ki a Listanézet ablakban vagy a Grafika ablakban az egér segítségével.

A grafikus megjelenítést az egérrel is módosíthatja. Az alábbi funkciók állnak rendelkezésre:

- $\blacktriangleright$ A három dimenzióban megjelenő modell forgatásához tartsa lenyomva a jobb egérgombot és mozgassa az egeret
- A megjelenített modell eltolásához tartsa lenyomva a középső  $\blacktriangleright$ egérgombot vagy görgőt és mozgassa az egeret
- Meghatározott terület nagyításához jelölje ki a nagyítási területet a bal egérgomb nyomvatartásával
- Miután elengedte az egérgombot, a vezérlő kinagyítja a meghatározott területet.
- Tetszőleges terület gyors nagyításához és kicsinyítéséhez mozgassa az egér görgőjét előre, vagy hátra
- A standard kijelzőre való visszatéréshez nyomja meg a Shift gombot, és ezzel egyidejűleg kattintson kétszer a jobb egérgombbal. Az elforgatási szög csak akkor marad meg, ha a jobb egérgombbal duplán kattint

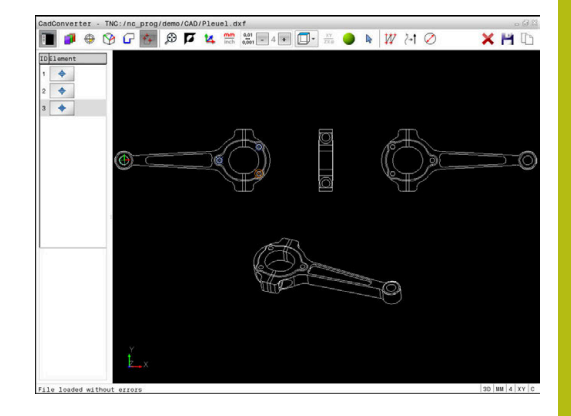

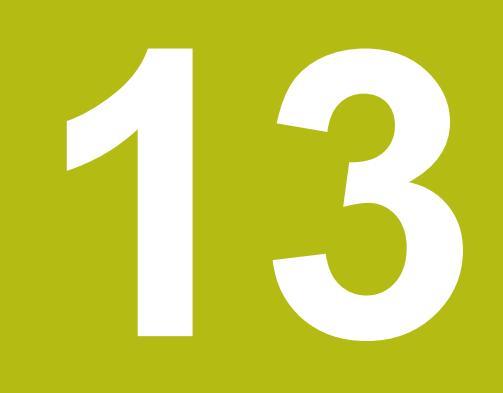

**Paletták**

## **13.1 Palettakezelő**

## **Alkalmazás**

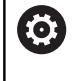

Vegye figyelembe a Gépkönyv előírásait.

A palettatáblázatok kezelése gépfüggő funkció. A standard működési formát az alábbiakban olvashatja.

A palettatáblázatokat (**.p**) főként palettacserélővel rendelkező megmunkáló központoknál alkalmazzák. A palettatáblázatok hívják meg a különböző palettákat (PAL), opcionálisan a felfogó készülékeket (FIX) és a hozzá tartozó megmunkáló programokat (PGM). A palettatáblázatok aktiválják az összes meghatározott nullapontot és nullapont táblázatot.

Paletta cserélő nélkül a palettatáblázatokat használhatja a különböző nullapontokkal rendelkező NC programok **NC-Start**-val való egymást követő végrehajtására.

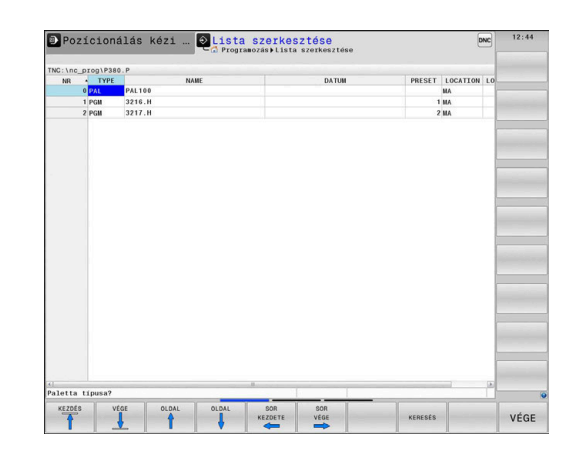

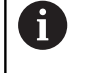

A palettatáblázat fájlnevének mindig betűvel kell kezdődnie.

## **A palettatáblázatok oszlopai**

A gépgyártó a palettatáblázathoz egy prototípust hoz létre, amely automatikusan megnyílik egy új palettatáblázat létrehozásakor. A prototípus alábbi oszlopokat tartalmazhatja:

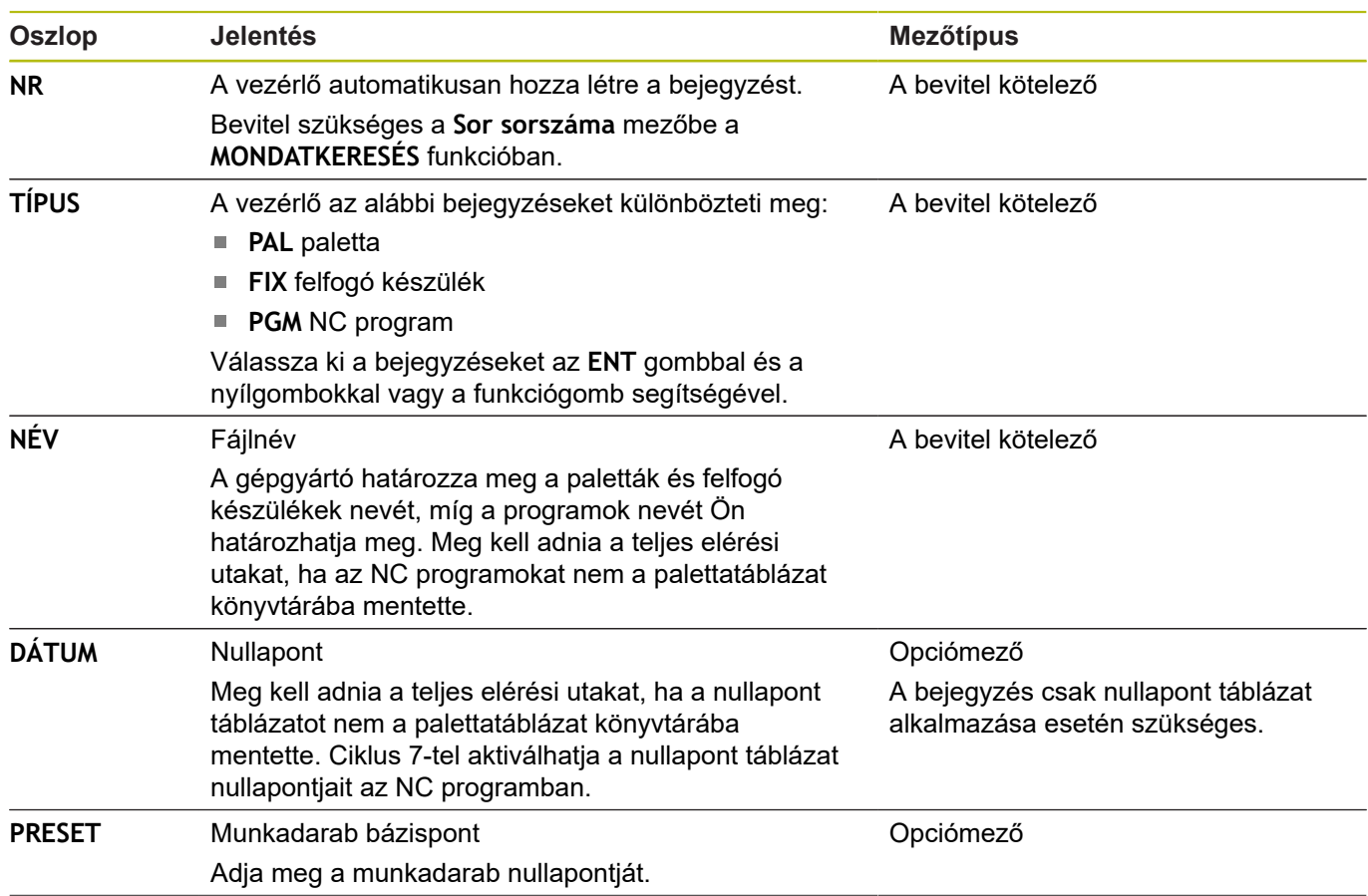

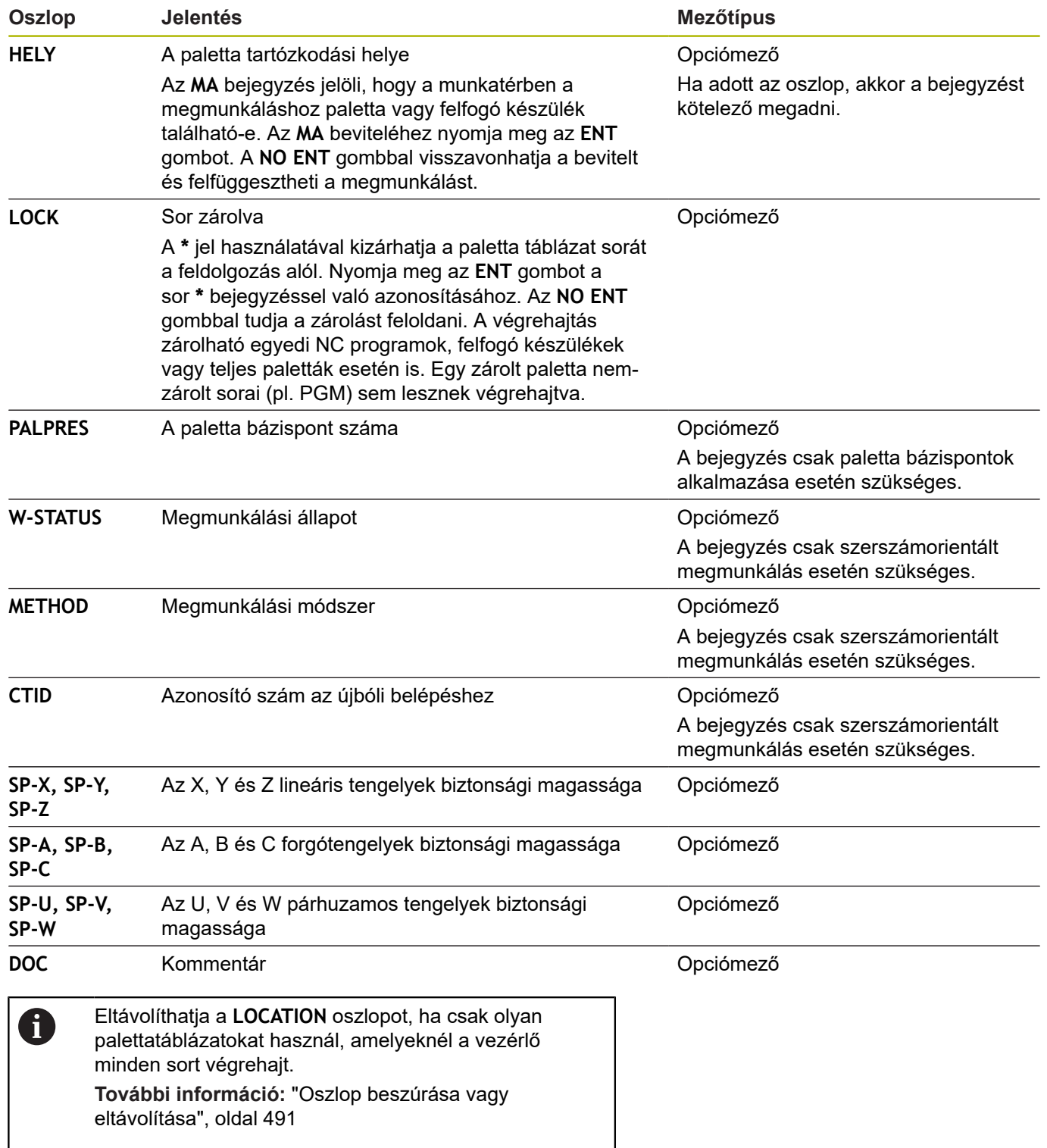

### **Palettatáblázat szerkesztése**

Egy új palettatáblázat létrehozásakor az kezdetben üres. A funkciógombok segítségével tud sorokat beszúrni, majd azokban szerkeszteni.

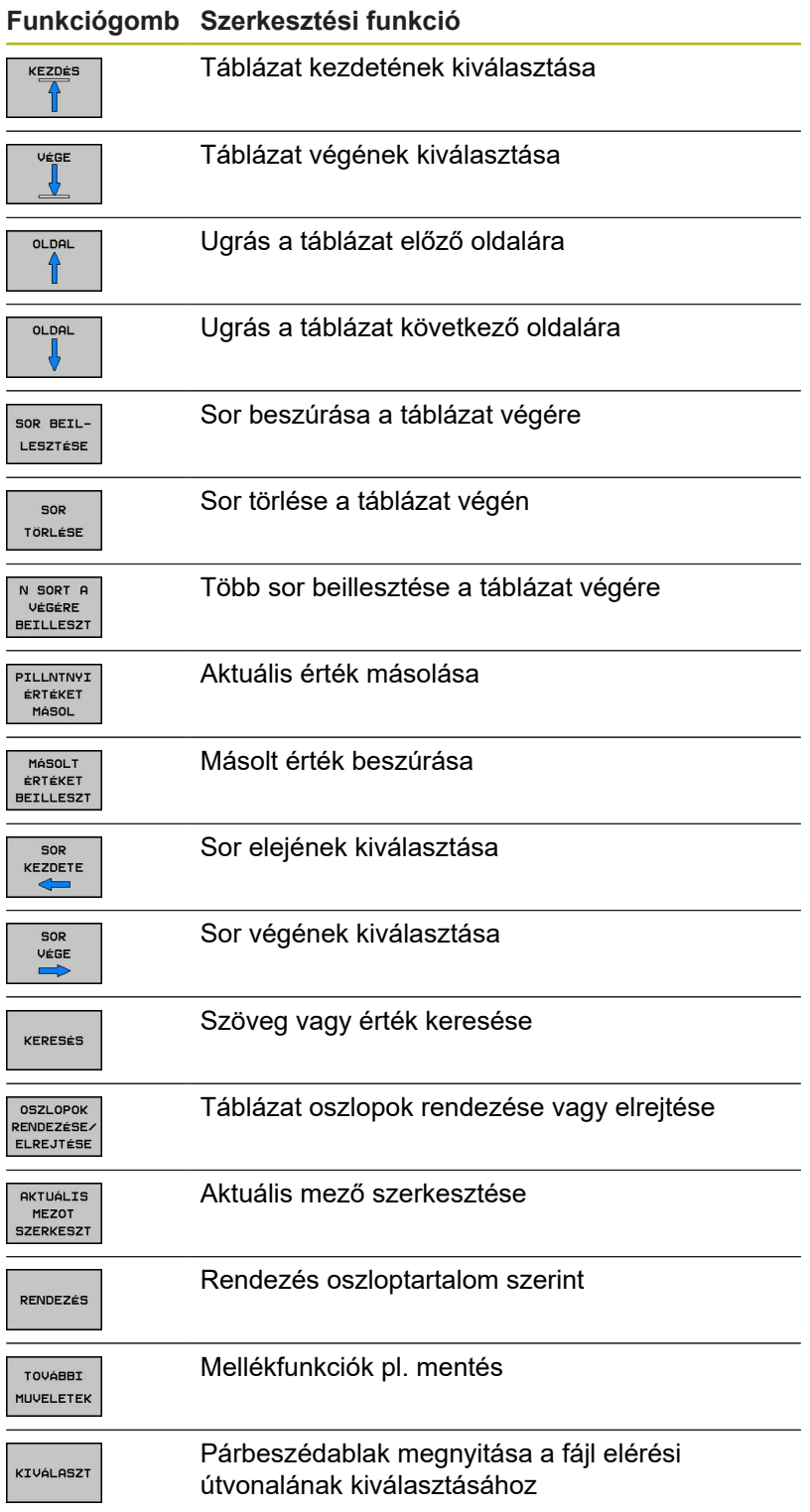

## **Palettatáblázat kiválasztása**

A palettatáblázat kiválasztása vagy egy új palettatáblázat létrehozása az alábbiak szerint történik:

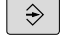

- Váltson **Programozás** üzemmódba vagy valamelyik programfutás üzemmódba
- PGM<br>MGT
- ▶ Nyomja meg a **PGM MGT** gombot

Ha nem jelenik meg palettatáblázat:

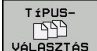

- Nyomja meg a **TÍPUSVÁLASZTÁS** funkciógombot
- VÁLASZTÁS
- Nyomja meg az **ÖSSZESET** funkciógombot
- Válasszon ki egy palettatáblázatot a nyílbillentyűkkel, vagy írjon be egy új fájlnevet egy új táblázat (**.p**) létrehozásához

ENT

► Hagyja jóvá az ENT gombbal

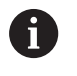

A **Képernyőfelosztás** gombbal válthat a listanézet vagy a nyomtatványnézet között.

## <span id="page-490-0"></span>**Oszlop beszúrása vagy eltávolítása**

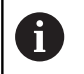

Ezt a funkciót csak akkor tudja használni, ha megadja az **555343** kódszámot.

A konfigurációtól függően az újonnan létrehozott palettatáblázat nem tartalmaz minden oszlopot. Ahhoz például, hogy szerszámorientáltan tudjon dolgozni, olyan oszlopokra van szüksége, amelyeket először be kell illesztenie.

Oszlop üres paramétertáblázatba való beillesztéséhez az alábbiak szerint járjon el:

### ▶ Nyissa meg a palettatáblázatot

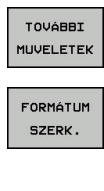

- Nyomja meg a **TOVÁBBI MŰVELETEK** funkciógombot
- ▶ Nyomja meg a **FORMÁTUM SZERK.** funkciógombot
- A vezérlő egy felugró ablakban megjeleníti a rendelkezésre álló oszlopok listáját.
- ▶ A nyíl gombokkal válassza ki a kívánt oszlopot
- Nyomja meg az **OSZLOP BESZÚRÁSA** funkciógombot

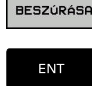

oszLor

- 
- ► Hagyja jóvá az **ENT** gombbal

Az **OSZLOP TÖRLÉSE** funkciógombbal távolítja el újból az oszlopot.

## **Alapok Szerszámorientált megmunkálás**

### **Alkalmazás**

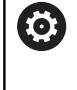

Vegye figyelembe a Gépkönyv előírásait. A szerszámorientált megmunkálás gépfüggő funkció. Az alábbiakban a standard funkcióterjedelmet olvashatja.

A szerszámorientált megmunkálással a palettacserélővel nem rendelkező gépekkel egyszerre több munkadarabot tud megmunkálni, a szerszámok cseréjének idejét pedig megtakaríthatja ezzel.

### **Korlátozások**

## *MEGJEGYZÉS*

### **Ütközésveszély!**

Nem minden palettatáblázat és NC program alkalmas a szerszámorientált megmunkáláshoz. A szerszámorientált megmunkálással a vezérlő az NC programokat már nem egybefüggően hajtja végre, hanem felosztja azokat a szerszámhívásoknál. Az NC programok felosztásával a nem törölt funkciók (gépállapotok) az egész program alatt érvényben lehetnek. Ezáltal a megmunkálás közben ütközésveszély áll fenn!

- Vegye figyelembe az említett korlátozásokat
- ▶ Adaptálja a palettatáblázatot és NC programot a szerszámorientált megmunkáláshoz
	- A programinformációkat minden szerszám után minden NC programban újra kell programozni (pl. **M3** vagy **M4**)
	- A speciális és mellékfunkciókat minden szerszám előtt minden NC programban vissza kell állítania (pl. **Megmunkálási sík billentése** vagy **M138**)
- Óvatosan tesztelje a palettatáblázatot a hozzá tartozó  $\blacktriangleright$ NC programmal együtt **Mondatonkénti programfutás** üzemmódban

A következő funkciók nem megengedettek:

- TCPM funkció, M128
- $M144$
- $M101$
- $\blacksquare$ M118
- A palettabázispont cseréje

Alábbi funkciók különösen az újbóli belépéskor igényelnek különös óvatosságot:

- Gépállatok módosítása mellékfunkciókkal (pl. M13)
- $\mathbf{u}$ Konfigurációba írás (pl. WRITE KINEMATICS)
- $\blacksquare$ Mozgási tartomány átkapcsolása
- Ciklus 32 tűrés  $\overline{\phantom{a}}$
- Ciklus 800
- п A megmunkálási sík billentése

### **A palettatáblázatok oszlopai szerszámorientált megmunkáláshoz**

Amennyiben a gépgyártó eltérő konfigurációt nem alkalmaz, a szerszámorientált megmunkáláshoz alábbi oszlopokra van kiegészítőleg szüksége:

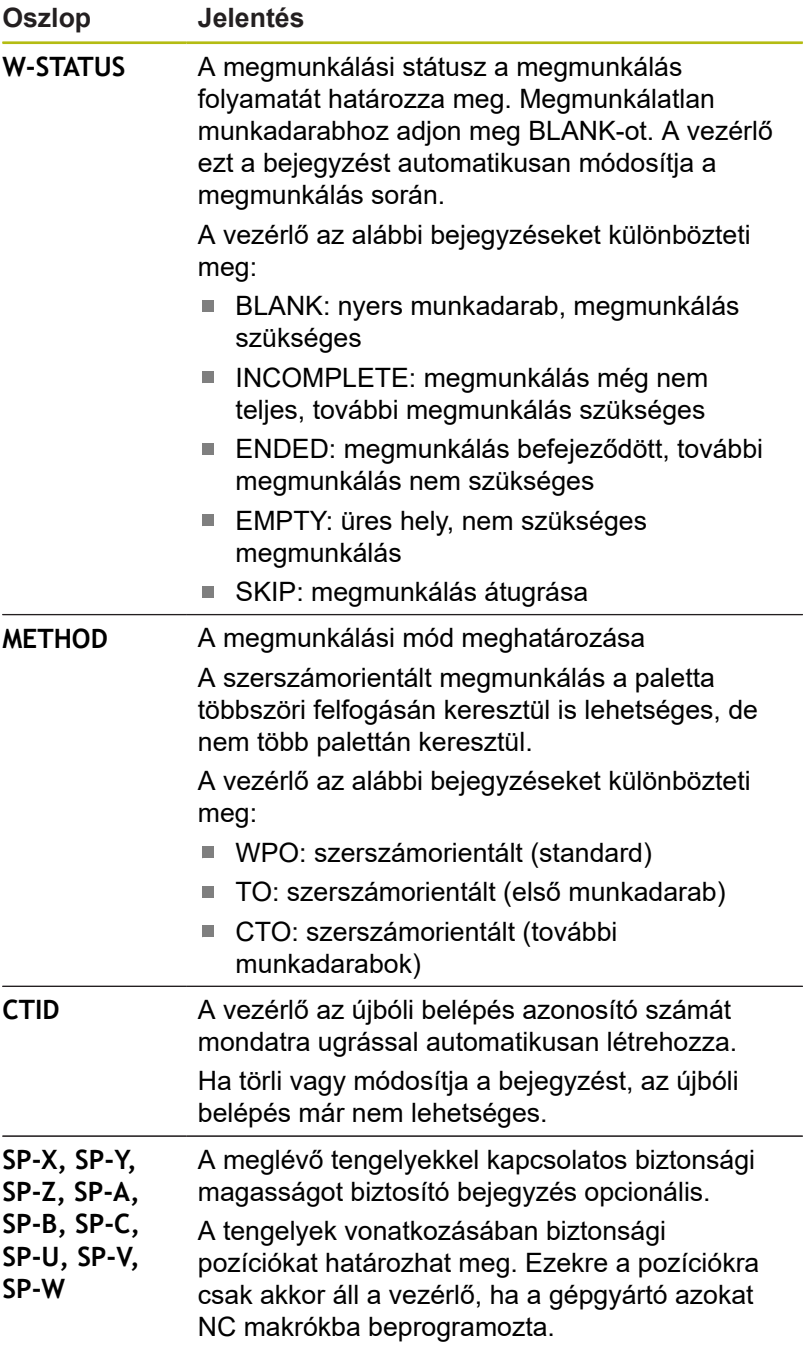

## **13.2 Batch Process Manager (opció 154)**

## **Alkalmazás**

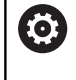

Vegye figyelembe a Gépkönyv előírásait.

A **Batch Process Manager** funkciót a gépgyártó engedélyezi és hagyja jóvá.

A **Batch Process Manager** használatával lehetővé válik a megbízások tervezése a szerszámgépen.

A tervezett NC programokat egy megbízási listába menti el. A megbízási lista a **Batch Process Manager**-val nyílik meg.

Alábbi információk jelennek meg:

- Az NC program hibáktól mentes állapota
- Az NC programok átfutási ideje
- A szerszámok rendelkezésre állása
- A gépen elvégzendő, szükséges manuális tevékenységek п időpontja

Ahhoz, hogy minden információt megkapjon, engedélyezni kell és be is kapcsolnia a szerszámalkalmazás teszt funkciót!

**További információk:** Felhasználói kézikönyv Beállítás, NC programok tesztelése és végrehajtása

## **Alapok**

 $\mathbf{f}$ 

A **Batch Process Manager** az alábbi üzemmódokat bocsátja az Ön rendelkezésére.

- **Programozás**
- **Mondatonkénti programfutás**
- **Folyamatos programfutás**

**Programozás** üzemmódban hozhat létre és változtathat megbízási listát.

A **Mondatonkénti programfutás** és **Folyamatos programfutás** üzemmódokban van a feladatlista végrahajtva. Változtatás csak korlátozottan lehetséges.

### **Képernyőkijelzés**

### Ha megnyitja a **Batch Process Manager**-t a **Programozás** üzemmódban, a következő képernyőfelosztás jelenik meg:

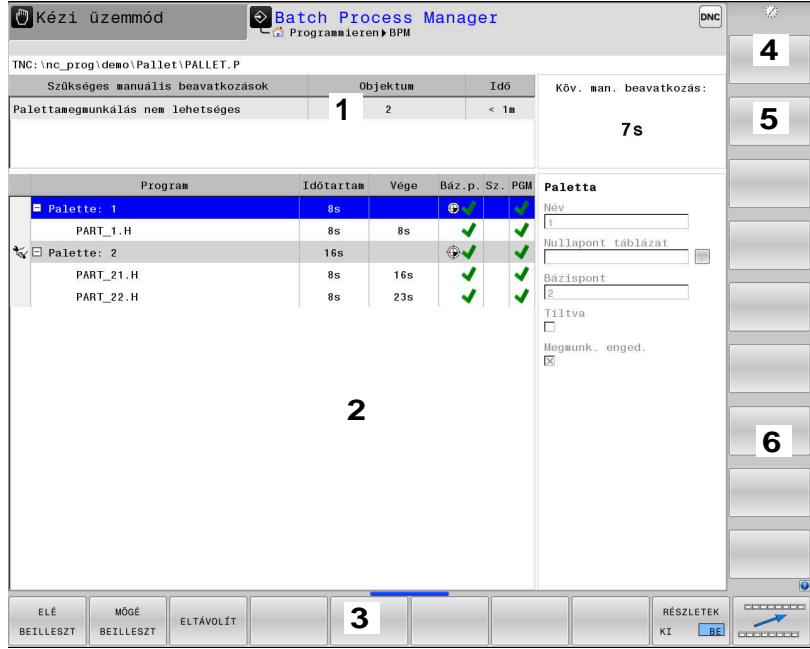

- 1 Megjelenít minden szükséges manuális beavatkozást
- 2 Megjelenít a következő manuális beavatkozást
- 3 Megjeleníti adott esetben a gép gyártójának aktuális funkciógombjait
- 4 Megjeleníti a kék háttérrel látható sor minden módosítható adatát
- 5 Megjeleníti az aktuális funkciógombokat
- 6 Megjeleníti a megbízási listát

### **A megbízási lista oszlopai**

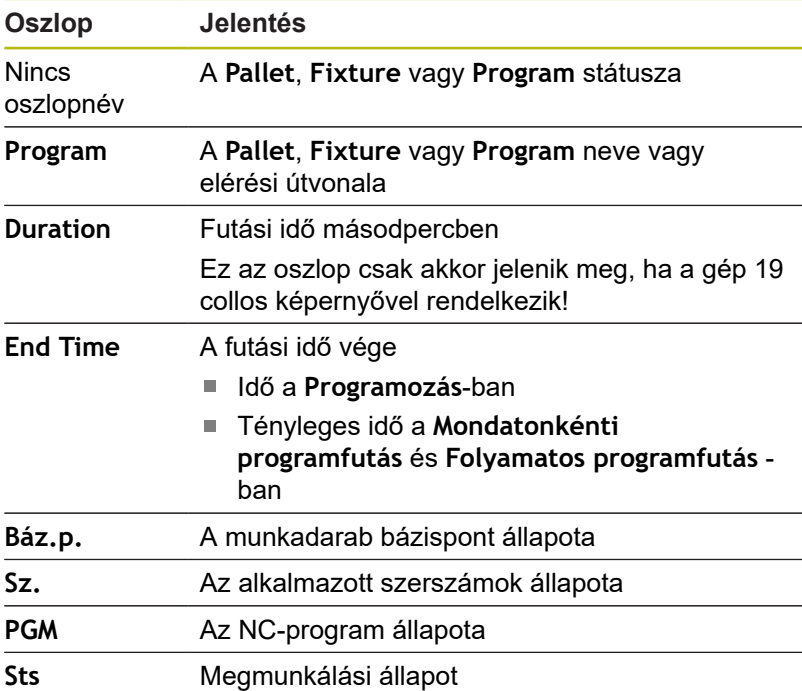

## Az első oszlopban a **Pallet**, **Fixture** és **Program** állapota ikonok formájában jelenik meg.

Az ikonok jelentése az alábbi:

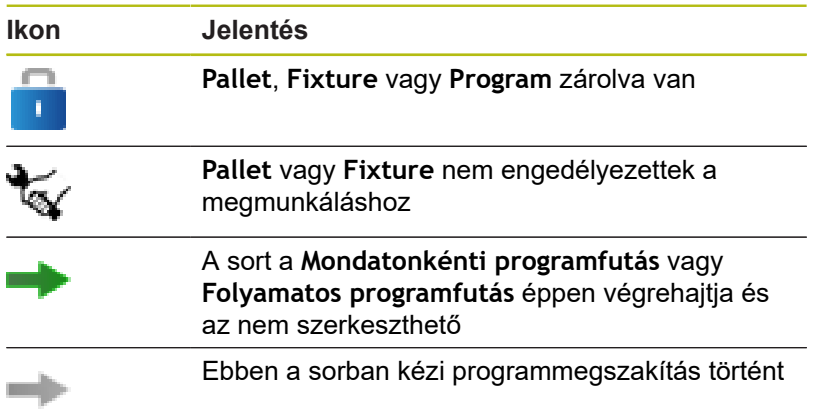

A **Program** oszlopokban a megmunkálási mód ikonok formájában jelenik meg.

Az ikonok jelentése az alábbi:

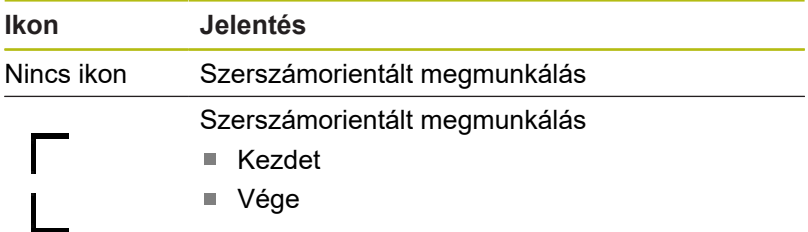

A **Báz.p..**, **Sz.** és **Pgm** oszlopokban az állapot ikonok formájában jelenik meg.

Az ikonok jelentése az alábbi:

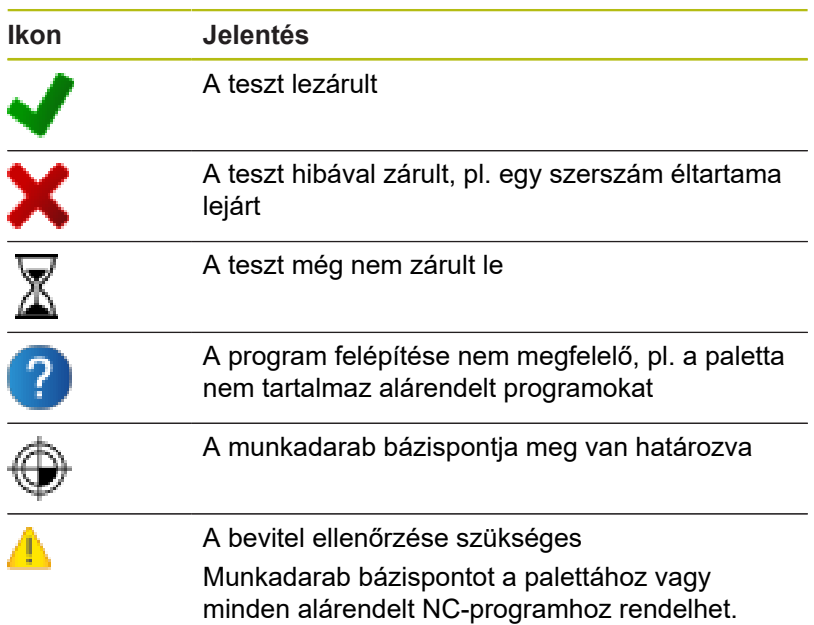

Kezelési útmutatások:

- A **Programozás** üzemmódban a **Wkz** oszlop mindig üres, mert a vezérlő a státuszt mindig csak a **Mondatonkénti programfutás** és **Folyamatos programfutás** üzemmódokban vizsgálja
- Ha nem engedélyezi vagy nem kapcsolja be a gépén a szerszámalkalmazás teszt funkciót, a **Pgm** oszlopban nem jelenik meg ikon. **További információk:** Felhasználói kézikönyv

Beállítás, NC programok tesztelése és végrehajtása

Az **Sts** oszlopokban a megmunkálási mód ikonok formájában jelenik meg.

Az ikonok jelentése az alábbi:

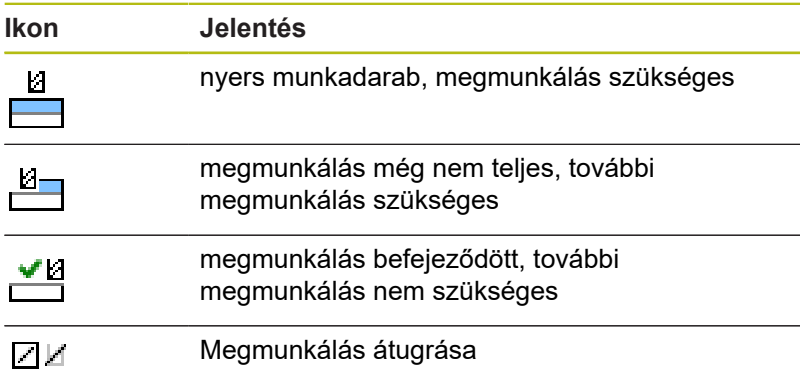

Kezelési útmutatások:

 $\mathbf i$ 

- A megmunkálás állapota a megmunkálás alatt automatikusan be van állítva
- Csak ha a **W-STATUS** oszlop létezik a palettatáblázatban, akkor látható az **Sts** oszlop a **Batch Process Manager** -ben
- **További információk:** Felhasználói kézikönyv Beállítás, NC programok tesztelése és végrehajtása

## **Batch Process Manager megnyitása**

Vegye figyelembe a Gépkönyv előírásait. 6 A **standardEditor** (102902 sz.) gépi paraméterrel a gépgyártó határozza meg, hogy a vezérlő melyik alapértelmezett editort használja.

### **Programozás üzemmód**

Ha a vezérlő a palettatáblázatot (p.) nem megbízási listaként nyitja meg a Batch Process Manager-ben, az alábbiak szerint járjon el:

Válassza ki a kívánt megbízási listát

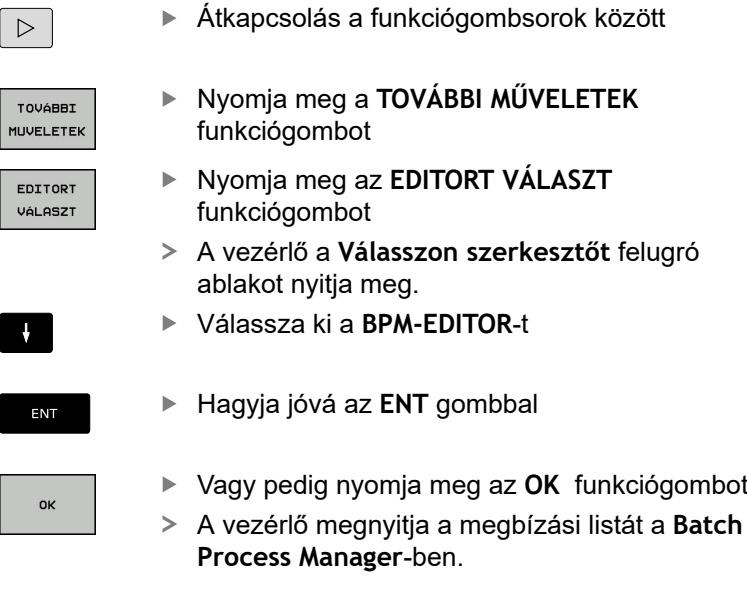

### **Mondatonkénti programfutás és Folyamatos programfutás üzemmód**

Ha a vezérlő a palettatáblázatot (p.) nem megbízási listaként nyitja meg a Batch Process Manager-ben, az alábbiak szerint járjon el:

- $\mid$  O  $\mid$
- Nyomja meg a **Képernyőfelosztás** gombot

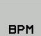

- Nyomja meg a **BPM** gombot
- A vezérlő megnyitja a megbízási listát a **Batch Process Manager**-ben.

### **Funkciógombok**

L,

A következő funkciógombok állnak az Ön rendelkezésére:

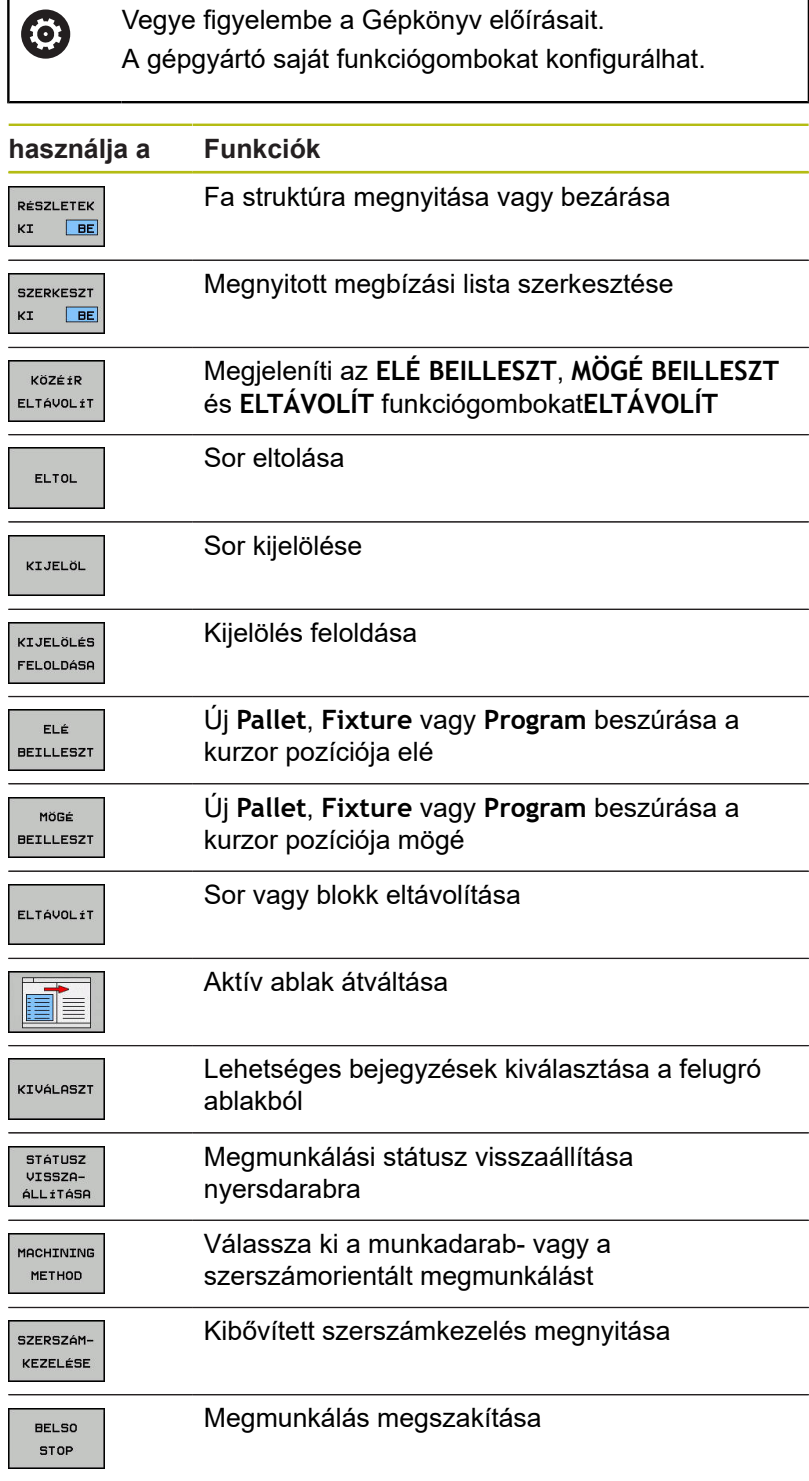

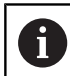

Kezelési útmutatások:

- A **SZERSZÁMKEZELÉSE** és **BELSŐ STOP** funkciógombok csak a **Mondatonkénti programfutás** és **Folyamatos programfutás** üzemmódokban érhető el.
- Ha a W-STATUS oszlop létezik a palettatáblázatban, akkor a **STÁTUSZ VISSZAÁLLÍTÁSA** funkciógomb elérhető.
- Ha a **W-STATUS, METHOD** und CTID oszlopok léteznek a palettatáblázatban, akkor a **MEGMUNK. - MÓD** funkciógomb elérhető.

**További információk:** Felhasználói kézikönyv Beállítás, NC programok tesztelése és végrehajtása

## **Megbízási lista létrehozása**

Új megbízási listát csak a fájlkezelőben tud létrehozni.

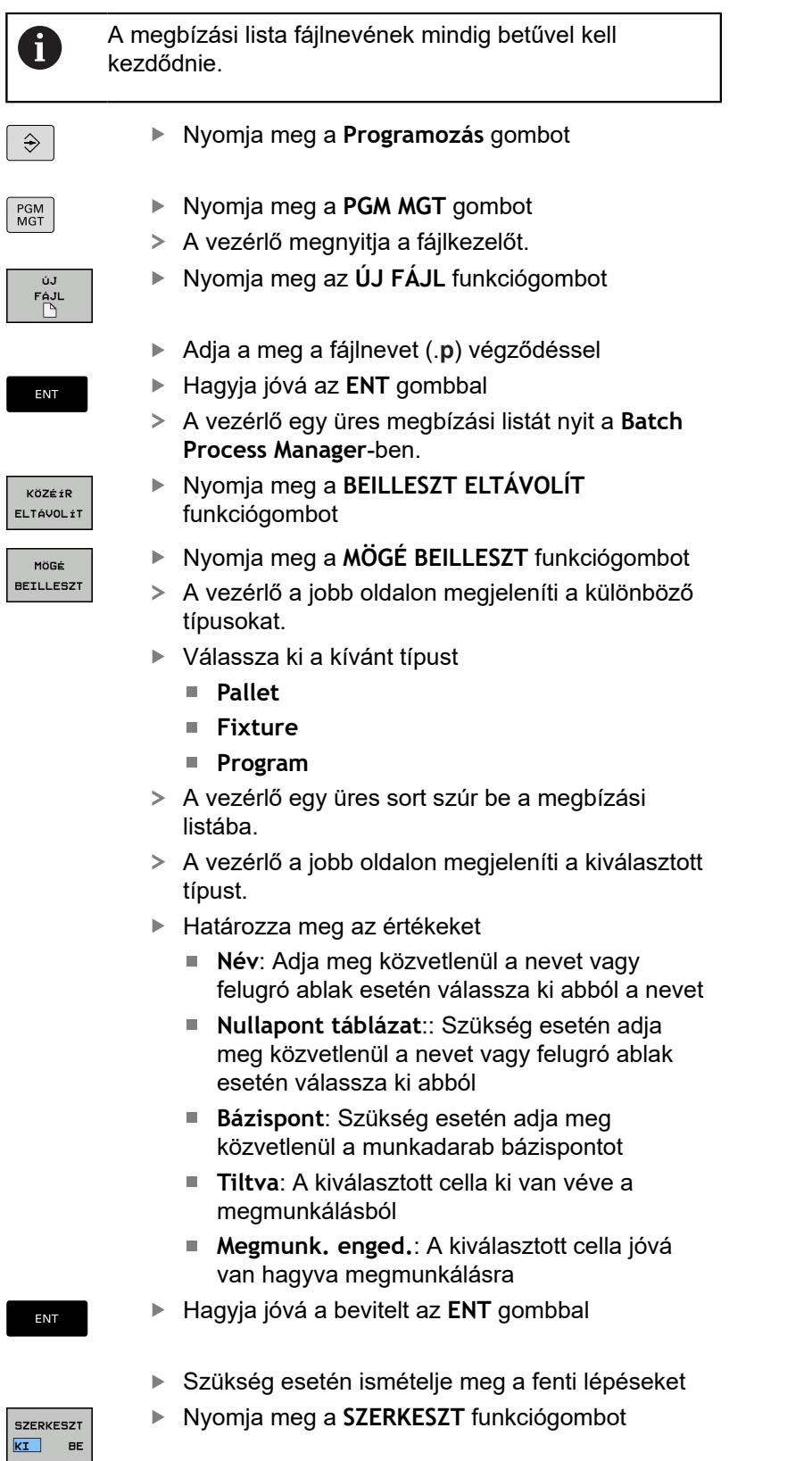

## **Megbízási lista módosítása**

Megbízási listát a **Programozás** , **Mondatonkénti programfutás** és **Folyamatos programfutás** üzemmódokban módosíthat.

Kezelési útmutatások:

- Ha egy megmunkálási lista a Mondatonkénti **programfutás** és **Folyamatos programfutás** üzemmódokban ki van választva, akkor nem lehetséges **Programozás** üzemmódban a megmunkálási listát változtatni.
- A megbízási lista módosítása megmunkálás közben csak korlátozottan lehetséges, mivel a vezérlő védett tartományt határoz meg.
- A védett tartományban található NC-programok világosszürkével vannak ábrázolva.

A **Batch Process Manager**-ben alábbiak szerint változtatja meg a megbízási lista egy sorát:

 $\frac{1}{2}$ Nyissa meg a kívánt megbízási listát

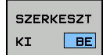

 $\downarrow$ 

 $\mathbf i$ 

- Nyomja meg a **SZERKESZT** funkciógombot
- Álljon a kurzorral a kívánt sorra, pl. **Pallet**
- A vezérlő a kiválasztott sort kéken jeleníti meg.
- A vezérlő a jobb oldalon megjeleníti a változtatható értékeket.
- Szükség esetén nyomja meg az **ABLAKVÁLTÁS** funkciógombot
- A vezérlő az aktív ablakba vált.
- Alábbi adatokat módosíthatók:
	- **Név**
	- **Nullapont táblázat**
	- **Bázispont**
	- **Tiltva**
	- **Megmunk. enged.**
- Hagyja jóvá a módosított adatokat az **ENT** gombbal
- A vezérlő átveszi a módosításokat.
- Nyomja meg a **SZERKESZT** funkciógombot

ENT

A **Batch Process Manager**-ben alábbiak szerint tolhatja el a megbízási lista egy sorát:

Nyissa meg a kívánt megbízási listát  $\blacktriangleright$ 

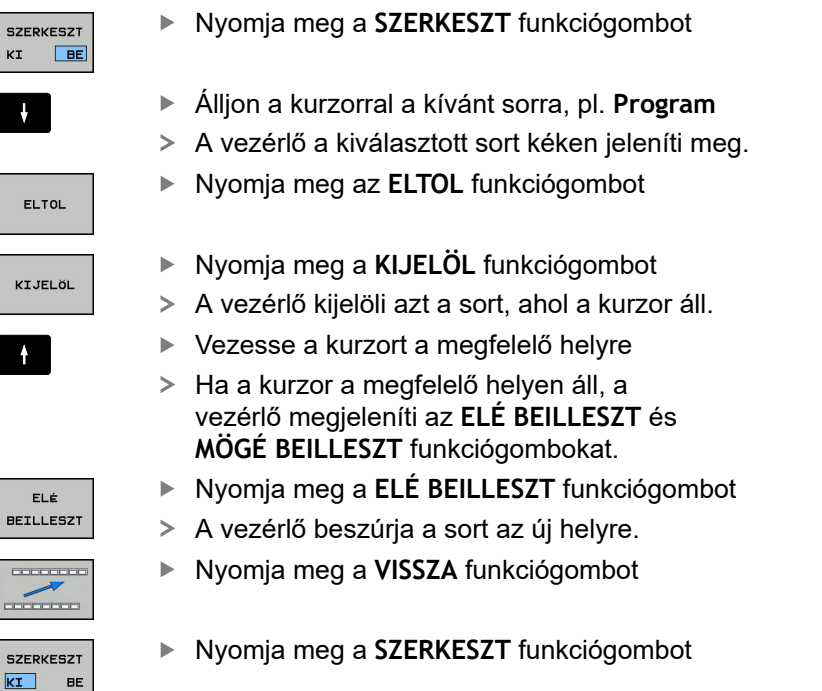
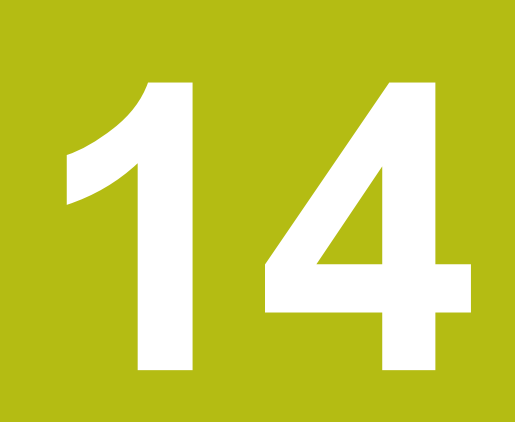

**Esztergálás**

# **14.1 Eszterga műveletek marógépeken (opció 50)**

### **Bevezetés**

A speciális marógép típusok lehetővé teszik maró és eszterga műveletek végrehajtását. Így a munkadarab komplett megmunkálásához elég csak egy szerszámgép, újabb felfogás nélkül, még akkor is, ha komplex maró és eszterga alkalmazások szükségesek.

Az eszterga műveletek olyan megmunkálási folyamatok, amelyek során a munkadarab kerül forgatásra, így valósítva meg a forgácsoláshoz szükséges mozgásokat. Az álló szerszám hajtja végre a fogásvételt és az előtoló mozgásokat.

Az eszterga műveletek a megmunkálási iránytól és a feladattól függően különböző gyártási eljárásokra tagolódnak, pl.

- Hosszanti esztergálás
- Síkesztergálás

何

- $\blacksquare$ Beszúró esztergálás
- $\blacksquare$ Menetesztergálás

A vezérlő az egyes gyártási folyamatokhoz különböző ciklusokat biztosít.

**További információ:** Felhasználói kézikönyv ciklusprogramozáshoz

A vezérlőn egyszerűen tud váltani az NC programon belül a maró és eszterga üzemmód között. Eszterga módban a körasztal szolgál főorsóként, az álló szerszám pedig a maró orsóban van. Ez teszi lehetővé a forgásszimmetrikus kontúrok létrehozását. A bázispontnak az eszterga főorsó középpontjában kell lennie.

Eszterga szerszámok kezelésénél a maró- vagy fúrószerszámokétól eltérő geometriai leírás kerül alkalmazásra. Szerszámél sugár korrekció végrehajtásához például meg kell határozni a szerszámél sugarát. A vezérlő ehhez egy speciális eszterga szerszám-kezelőt biztosít.

**További információk:** Felhasználói kézikönyv Beállítás, NC programok tesztelése és végrehajtása

Különböző ciklusok érhetők el a megmunkáláshoz. A ciklusok egyéb dönthető tengelyekkel is használhatók.

**További információ:** ["Döntött esztergálás", oldal 524](#page-523-0)

#### **Az esztergálás koordináta síkja**

Az esztergálásra kijelölt tengelyek úgy vannak meghatározva, hogy az X koordintáták írják le a munkadarab átmérőjét és a Z koordináták pedig a hosszirányú pozíciókat.

Ezért a programozást mindig az ZX koordináta síkban kell végezni. A szükséges elmozdulásokhoz alkalmazandó gépi tengelyek az adott gépi kinematikától függenek, és ezeket a gép gyártója határozza meg. Ez teszi az eszterga funkcióval ellátott NC programokat széleskörűen cserélhetővé és az adott géptípustól függetlenné.

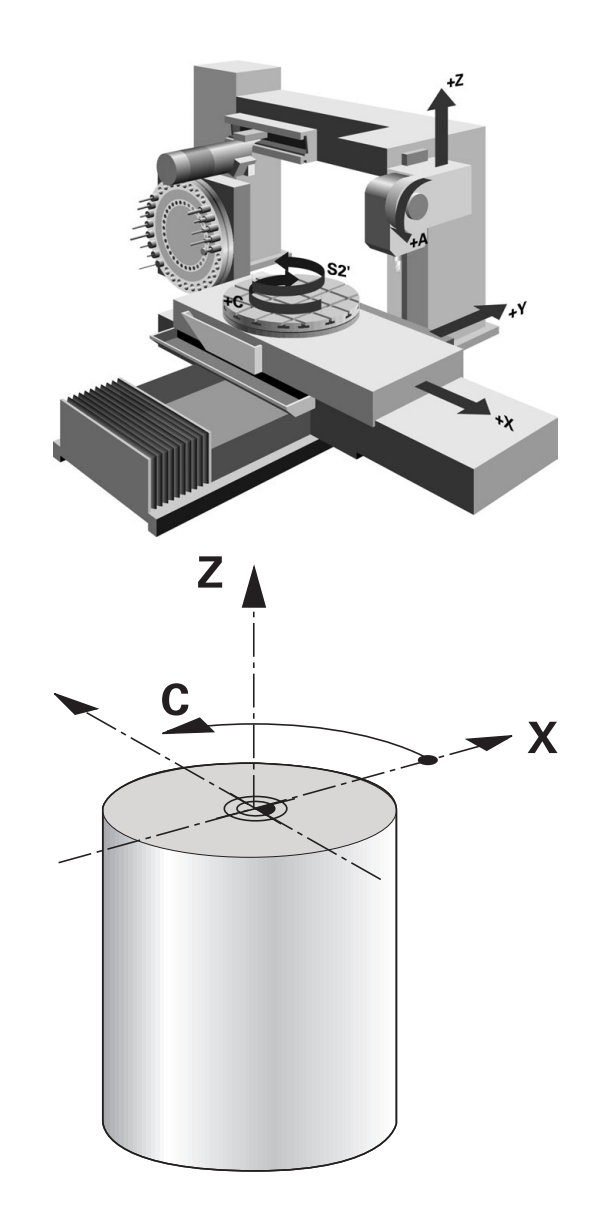

### **Vágóélsugár korrekció SRK**

Az esztergaszerszámok a szerszám csúcsában szerszámél sugárral rendelkeznek (**RS**). Ennek eredményeként kúpok, letörések és sugarak megmunkálásakor pontatlanság keletkezhet a kontúron, mert a programozott mozgáspályák az elméleti S szerszámcsúcsra vonatkoznak. Az SRK megakadályozza az így fellépő eltéréseket.

Az eszterga ciklusokban a vezérlő automatikusan hajtja végre a szerszámsugár korrekciót. Meghatározott mozgásmondatokban és a programozott kontúron belül az SRK **RL** vagy **RR** utasításokkal aktiválható.

A vezérlő a forgácsolandó geometriát a **P-ANGLE** csúcsszög és a **T-ANGLE** beállítási szöggel ellenőrzi. A ciklusban lévő kontúrelemeket a vezérlő csak addig dolgozza fel, ameddig a meghatározott szerszámmal ez lehetséges.

Ha a maradék anyag a mellékél szöge miatt megáll, a vezérlő figyelmeztetést jelenít meg. A **suppressResMatlWar** (201010 sz.) gépi paraméterrel a figyelmeztetést felfüggesztheti.

Ħ

Programozási útmutatások:

■ Semleges pozíciójú forgácsoló él (**TO=2, 4, 6, 8**) esetén a sugárkorrekció iránya nem egyértelmű. Ebben az esetben az SRK csak a megmunkáló ciklusokon belül lehetséges.

A szerszámél sugárkorrekció döntött megmunkálás esetén is lehetséges.

Az aktív mellékfunkciók korlátozzák az alkalmazást:

- Az **M128** esetén a szerszámél sugárkorrekció m. kizárólag megmunkálási ciklussal kapcsolatban lehetséges
- Az **M144** vagy **FUNCTION TCPM** és **REFPNT TIP-CENTER** együttese esetén a szerszámél sugárkorrekció minden pozicionáló mondatnál lehetséges, pl. **RL**/**RR**-vel

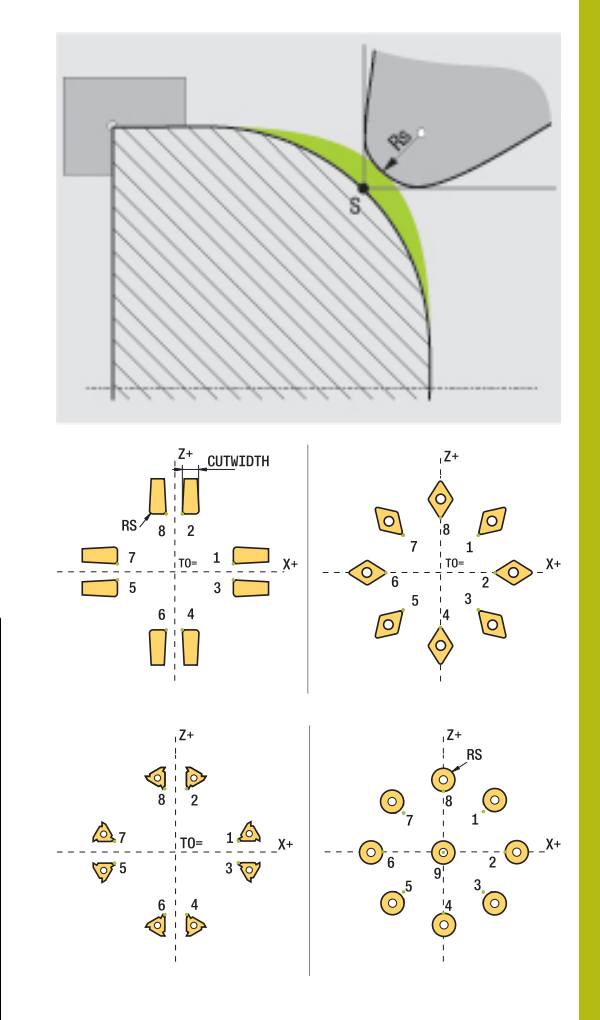

#### **Elméleti szerszámcsúcs**

Az elméleti szerszámcsúcs a szerszám koordinátarendszerében érvényes. Ha dönti a szerszámot, a szerszámcsúcs helyzete a szerszámmal együtt elforog.

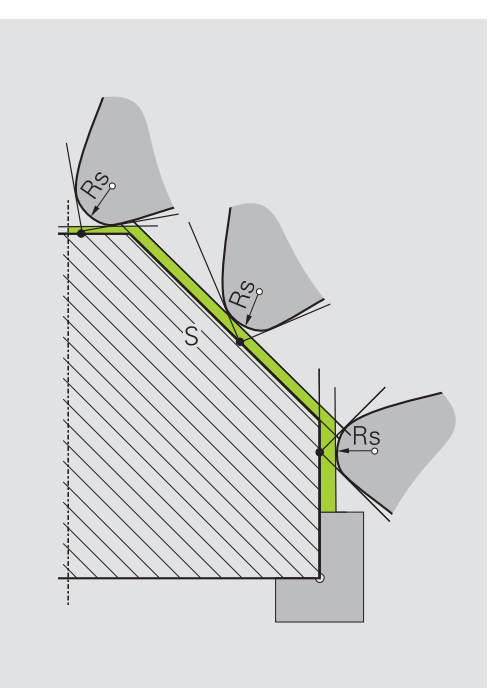

#### **Virtuális szerszámcsúcs**

A virtuális szerszámcsúcsot a **FUNCTION TCPM** funkcióval és a **REFPNT TIP-CENTER** kiválasztással aktiválja. A virtuális szerszámcsúcs kiszámításának előfeltétele a szerszámadatok megfelelősége.

A virtuális szerszámcsúcs a munkadarab koordinátarendszerében érvényes. Ha dönti a szerszámot, a virtuális szerszámcsúcs változatlan marad, amíg a szerszám **TO** orientációja nem változik. A vezérlő a **TO** állapotkijelzést és ezzel a virtuális szerszámcsúcsot is automatikusan átváltja, ha a szerszám elhagyja pl. a **TO 1**-hez érvényes szögtartományt.

A virtuális szerszámcsúcs teszi lehetővé, hogy a döntött, tengellyel párhuzamos hosszanti és síkmegmunkálást sugárkorrekció nélkül is a kontúrnak megfelelően hajtsa végre.

**További információ:** ["Szimultán esztergálás", oldal 526](#page-525-0)

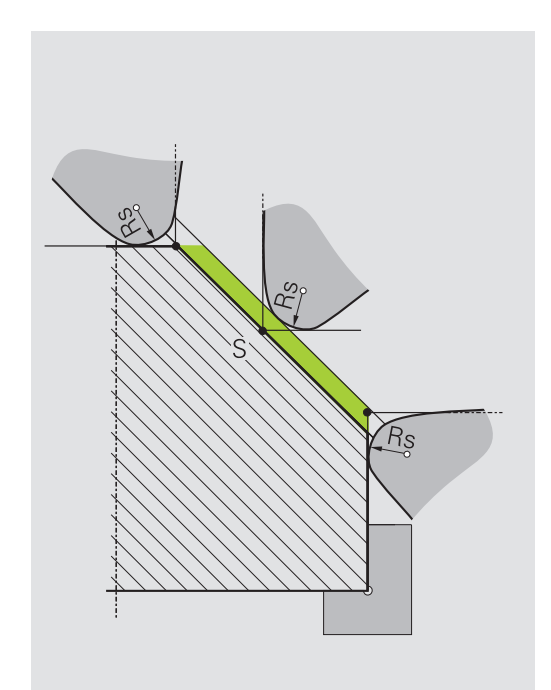

# **14.2 Alapfunkciók (opció 50)**

### **Forgácsoló üzem/marási üzem átkapcsolása**

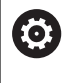

Vegye figyelembe a Gépkönyv előírásait.

Az esztergálást és az üzemmódok átváltását a gép gyártója konfigurálja és engedélyezi.

A marási és forgácsolási megmunkálások közötti váltáshoz át kell kapcsolnia az épp aktuális üzemmódot.

A megmunkálási módok átkapcsolásához használja a **FUNCTION MODE TURN** és **FUNCTION MODE MILL** NC-funkciókat.

A vezérlő az állapotkijelzőben egy szimbólummal jelzi, ha az eszterga üzemmód aktív

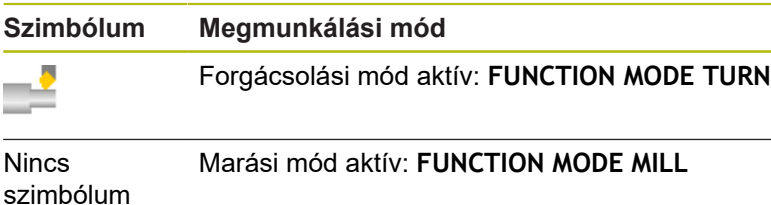

Az üzemmódok közötti átváltáskor a vezérlő végrehajt egy makrót, ami meghatározza a gép-specifikus beállításokat az adott üzemmódhoz. A **FUNCTION MODE TURN** és **FUNCTION MODE MILL** NC funkcióival aktiválhatja azt a gépkinematikai modellt, amit a gép gyártója meghatározott és egy makróba mentett.

# *MEGJEGYZÉS*

**Figyelem, jelentős anyagi károk veszélye áll fenn!**

Esztergálás közben többek között a nagy fordulatszám és nehéz valamint kiegyensúlyozatlan munkadarabok következtében igen nagy fizikai erők lépnek fel. Hibás megmunkálási paraméterek, figyelmen kívül hagyott kiegyensúlyozatlanság vagy rossz befogás esetén a megmunkálás közben megnövekedett baleseti kockázat áll fenn!

- A munkadarabot mindig az orsó középpontjába fogja be
- ▶ A munkadarabot mindig jól fogja be
- Alacsony fordulatszámokat programozzon (szükség esetén növelje)
- ▶ Maximálja a fordulatszámot (szükség esetén növelje)
- ▶ Szűntesse meg a kiegyensúlyozatlanságot (kalibrálás)

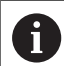

Ħ

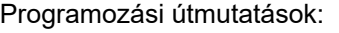

- Ha aktív a **Megmunkálási sík billentése** vagy **TCPM** funkció, nem tud üzemmódot váltani.
- Eszterga módban a nullaponteltolás kivételével nem engedélyezettek a koordináta átszámítások ciklusai.
- A szerszámorsó orientációja (orsószög) a megmunkálás irányától függ. Külső megmunkálás esetén a szerszámélnek az eszterga főorsójának forgástengelye felé kell mutasson. Belső megmunkálásnál pedig a szerszámnak az eszterga főorsójának forgástengelyével ellentétes irányba kel mutatnia.
- A megmunkálási irány (külső és belső megmunkálás) módosítása az orsó forgásirányának módosítását is szükségessé teszi.
- Esztergálásnál a szerszámélnek és az orsó forgástengelyének egy magasságban kell lenniük. Esztergálásnál ezért a szerszámot az eszterga orsó forgástengelyének Y koordinátájához kell előpozicionálnia.
- Az M138-val tudja kiválasztani az érintett  $\mathcal{L}_{\mathcal{A}}$ forgótengelyeket az M128-hoz és TCPM-hez.

Kezelési útmutatások:

- Eszterga üzemmódnál a bázispontnak az eszterga főorsó középpontjában kell lennie.
- Eszterga üzemmódban az átmérő értékek az X tengely pozíciókijelzőjében jelennek meg. A vezérlő ezt egy átmérő szimbólummal jelzi.
- Eszterga módban, a főorsó potmétere az eszterga orsóra vonatkozik (körasztal).
- Az eszterga üzemmódban minden kézi tapintórendszer ciklus alkalmazható, kivéve a **Sarok letapogatása** és **Sík letapogatása** ciklusokat. Eszterga üzemmódban az X tengely mérési értékei átmérő értékeknek felelnek meg.
- A forgácsolási funkciók definiálásához a smartSelect funkciót használhatja. **[További információ:](#page-349-0)** "Speciális funkciók [áttekintése", oldal 350](#page-349-0)

#### Megmunkálási mód megadása:

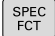

A speciális funkciókat tartalmazó funkciógombsor megjelenítése

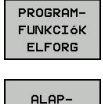

- Nyomja meg a **PROGRAMFUNKCIÓK ELFORG** funkciógombot
- Nyomja meg az **ALAPFUNKCIÓK** funkciógombot

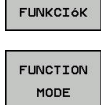

Nyomja meg a **FUNCTION MODE** funkciógombot

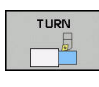

▶ Funkció a megmunkálási mód kiválasztásához: nyomja meg a **TURN** (esztergálás) vagy a **MILL** (marás) funkciógombot

Ha a gép gyártója engedélyezte a kinematika kiválasztását, a következőképpen járjon el:

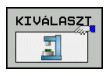

- **"** idézőjel megadása
- **KINEMAT.** funkciógombNyomja meg a **KINEMAT. VÁLASZT** gombot

#### **Példa**

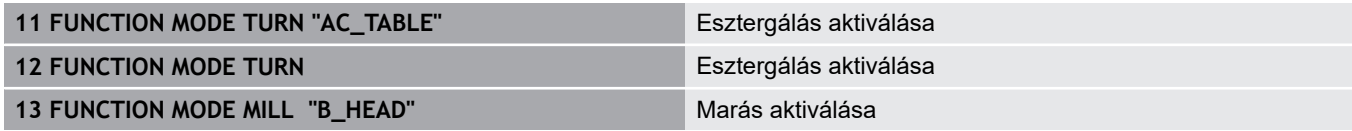

### **Eszterga műveletek grafikus megjelenítése**

Az eszterga műveleteket **Programteszt** üzemmódban tesztelheti. Ennek követelménye egy nyers munkadarab meghatározás, ami megfelel az eszterga folyamatoknak és opció azonosító 20-nak.

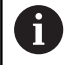

A grafikai szimuláció segítségével meghatározott megmunkálási idő nem egyezik meg a tényleges megmunkálási idővel. A kombinált maró és esztergáló műveleteknél ennek okai többek között az üzemmódok átváltása.

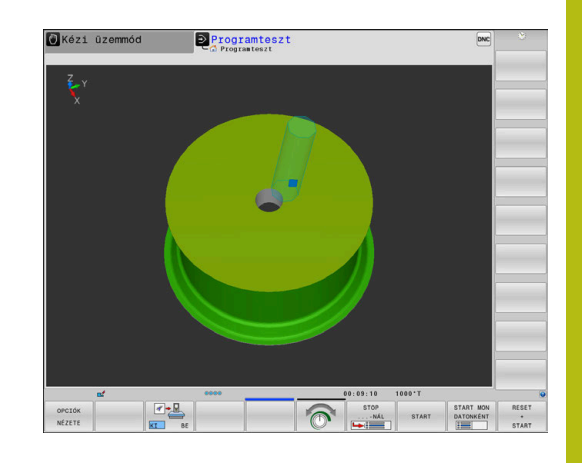

#### **Grafikus megjelenítés a Programozás üzemmódban**

Az eszterga műveletek grafikusan is szimulálhatók vonalas grafikával a **Programozás** üzemmódban. Az eszterga mód elmozdulásainak a **Programozás** módban való megjelenítéséhez módosítania kell a nézetet a funkciógomb segítségével.

**További információ:** ["Programozói grafika létrehozása meglévő](#page-206-0) [NC-program-hoz", oldal 207](#page-206-0)

Az esztergálásra kijelölt tengelyek úgy vannak meghatározva, miszerint az X koordintáták írják le a munkadarab átmérőjét és a Z koordináták a hosszirányú pozíciókat.

Ugyan az esztergálás kétdimenzionális síkban (X és Z koordináták) történik, négyszög alakú nyersdarab esetén a meghatározásakor az Y értéket is programoznia kell.

#### **Példa: négyszög alakú nyersdarab**

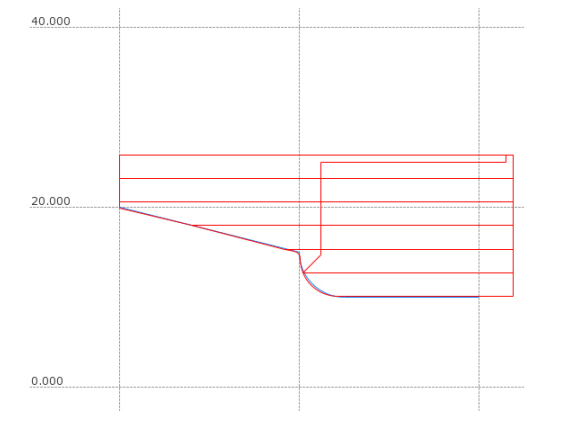

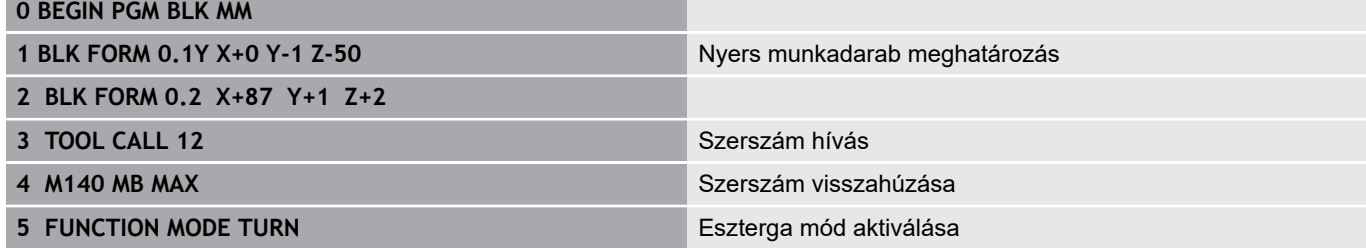

### **Fordulatszám programozás**

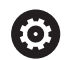

Vegye figyelembe a Gépkönyv előírásait.

Ha állandó forgácsolási sebességű a megmunkálás, akkor a választott tartomány meghatározza a lehetséges főorsó fordulatszám tartományt. A lehetséges tartományok (ha vannak) a géptől függenek.

Esztergáláskor a megmunkálás történhet állandó főorsó fordulatszámon, vagy állandó forgácsolási sebességen is.

Ha a megmunkálás **VCONST:ON** állandó forgácsolási sebességgel történik, a vezérlő az esztergaorsó forgástengelye, és a szerszám csúcsa közötti távolság szerint módosítja a fordulatszámot. A vezérlő növeli az asztal fordulatszámát, ha a pozícionálás a forgástengely felé halad, és csökkenti a fordulatszámot, ha a forgástengelytől kifelé halad.

**VCONST:Ki** állandó főorsó fordulatszámú folyamatok esetén, a fordulatszám független a szerszám pozíciójától.

A fordulatszám meghatározásához alkalmazza a **FUNCTION TURNDATA SPIN** funkciót. A vezérlő alábbi beviteli paramétereket biztosítja:

- VCONST: állandó forgácsolási sebesség be/ki (kötelező)
- VC: forgácsolási sebesség (opcionális)
- $\blacksquare$ S: Névleges fordulatszám, ha nincs aktív állandó forgácsolási sebesség (opcionális)
- S MAX: Maximális fordulatszám állandó forgácsolási sebességgel (opcionális). Reset S MAX 0-val
- TARTOMÁNYVÁLTÓ: esztergaorsó tartománya (opcionális) ×

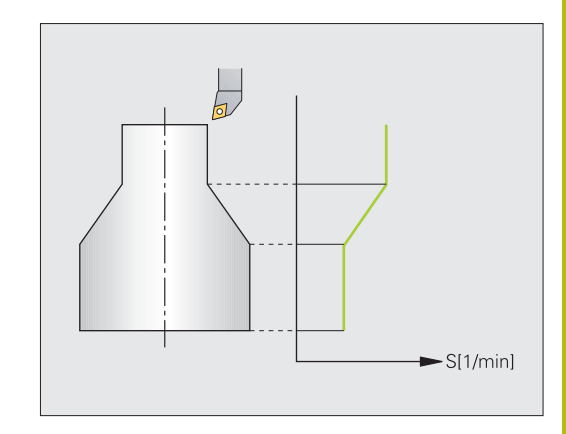

Fordulatszám meghatározása:

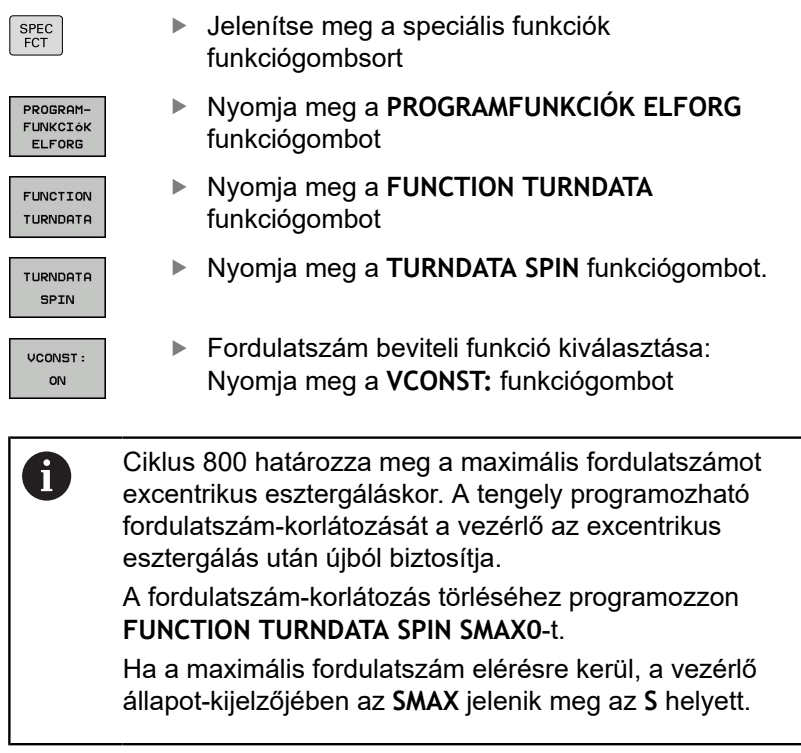

### **Példa**

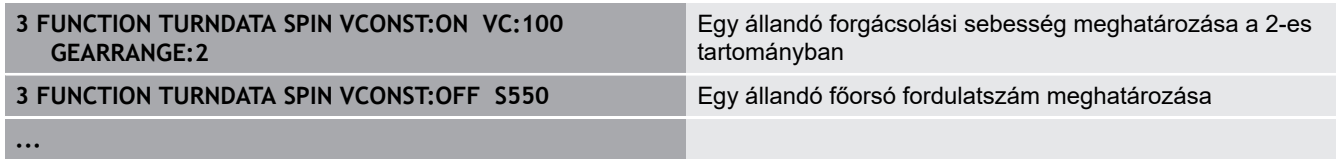

### **Előtolás sebessége**

Esztergáláskor az előtolás gyakran van megadva mm/fordulatban. A vezérlő az adott főorsó fordulathoz meghatározott értékkel mozgatja a szerszámot. Ezért a pályaelőtolás értéke függ a forgó főorsó fordulatszámától. Nagy fordulatszámon a vezérlő növeli az előtolást, alacsony fordulatszámon pedig csökkenti. Így végezheti egységes fogásmélységgel állandó forgácsolóerővel a megmunkálást, és ér el állandó forgácsleválasztást.

f1

Az állandó vágósebesség (**VCONST: ON**) sok esztergáló műveletnél nem tartható be, mivel a vezérlő előtte már elérte a maximális főorsó fordulatszámot. A **facMinFeedTurnSMAX** (201009 sz.) gépi paraméterrel a vezérlő a maximális fordulatszám elérése utáni viselkedését határozza meg.

A vezérlő alapértelmezett programozott előtolása mindig milliméter/ perc (mm/perc). Ha az előtolást milliméter/fordulatban (mm/1) kívánja megadni, akkor programozzon **M136-t** . A vezérlő ezután valamennyi megadott előtolási értéket mm/1-ben értelmezi egészen az **M136** törléséig.

Az **M136** öröklődően érvényes a mondat elején, és **M137**-tel törölhető.

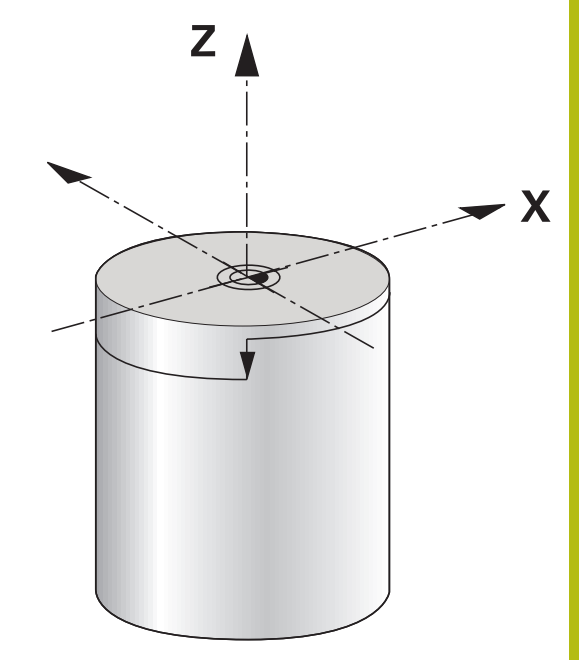

#### **Példa**

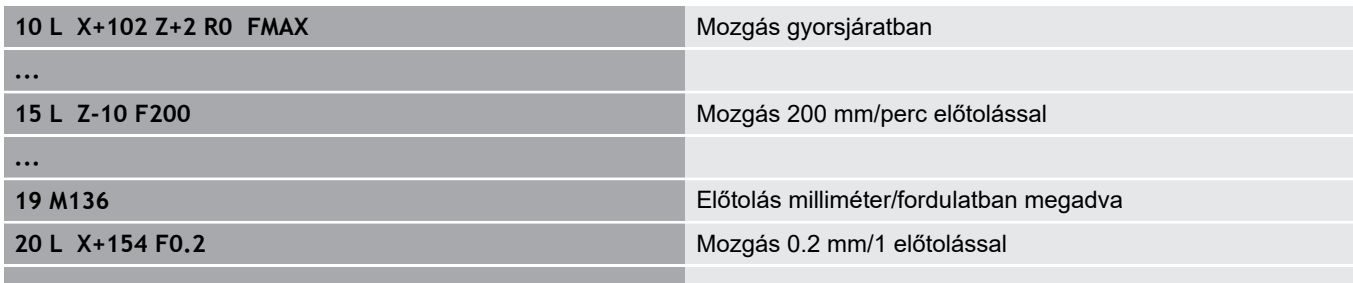

**...**

# **14.3 Eszterga program funkciók (opció 50)**

### **Szerszámkorrekció az NC-program-ban**

A **FUNCTION TURNDATA CORR** funkcióval további korrekciós értékeket határozhat meg az aktív szerszámhoz. A **FUNCTION TURNDATA CORR** funkcióban delta értékeket is megadhat szerszámhosszként, az X irányban a **DXL** és a Z irányban a **DZL** meghatározásával. Ezen korrekciós értékek hozzáadódnak az esztergaszerszám-táblázat korrekciós értékeihez.

A **FUNCTION TURNDATA CORR-TCS** funkción belül a **DRS**-sel a szerszámél sugár ráhagyását tudja meghatározni. Ezzel ekvidisztáns kontúrráhagyást tud programozni. Beszúró szerszám esetén a beszúrási kontúr szélességét a **DCW**-vel korrigálhatja.

A **FUNCTION TURNDATA CORR** mindig az aktív szerszámra érvényes. A **TOOL CALL** újbóli szerszámhívással ismét deaktiválja a korrekciót. A z NC-program-ból való kilépésekor (pl. PGM MGT) a vezérlő automatikusan nullázza a korrekciós értékeket.

A **FUNCTION TURNDATA CORR** funkció megadásakor meghatározhatja egy funkciógombbal a szerszámkompenzáció hatókörét:

- **FUNCTION TURNDATA CORR-TCS**: A szerszámkompenzáció a szerszám-koordinátarendszerben érvényes
- $\blacksquare$ **FUNCTION TURNDATA CORR-WPL**: A szerszámkompenzáció a munkadarab-koordinátarendszerben érvényes

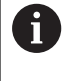

Ŧ

A **FUNCTION TURNDATA CORR-TCS** szerszámkorrekció mindig a szerszám koordinátarendszerében érvényes, még a döntött megmunkálás alatt is.

Interpolációs esztergáláskor a **FUNCTION TURNDATA CORR** és **FUNCTION TURNDATA CORR-TCS** funkcióknak nincs hatásuk.

Ha interpolációs esztergáláskor (ciklus 292) esztergakést szeretne korrigálni, akkor azt a ciklusban vagy a szerszámtáblázatban kell végrehajtania.

**További információk:** Felhasználói kézikönyv ciklusprogramozáshoz

Szerszámkompenzáció meghatározása:

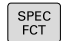

- Jelenítse meg a speciális funkciók funkciógombsort
- **PROCROM-**FUNKCIÓK ELFORG
- Nyomja meg a **PROGRAMFUNKCIÓK ELFORG** funkciógombot

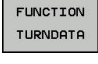

TURNDATA CORR

- ▶ Nyomja meg a **FUNCTION TURNDATA** funkciógombot
- ▶ Nyomja meg a **TURNDATA CORR** funkciógombot.

#### **Példa**

### **21 FUNCTION TURNDATA CORR-TCS:Z/X DZL:0.1 DXL:0.05**

**...**

### **Beszúrás és aláesztergálás**

Néhány ciklus úgy olyan kontúrokat munkál meg, amelyeket alprogramban határozott meg. Ezeket a kontúrokat pálya funkciókkal vagy FK funkciókkal tudja programozni. További speciális kontúrelemek érhetők el az esztergakontúrok leírásához. Ezzel beszúrást és aláesztergálást programozhat be teljes kontúrelemekként egyetlen NC mondatban.

A

A beszúrás és aláesztergálás mindig az előzőleg meghatározott egyenes kontúrelemre vonatkozik. A GRV és UDC beszúró és aláesztergáló elemeket csak azokban a kontúr alprogramokban használhatja, amik egy eszterga ciklussal lettek meghívva.

**További információ:** Felhasználói kézikönyv ciklusprogramozáshoz

A beszúrás és aláesztergálás meghatározására különböző beviteli lehetőségek állnak rendelkezésére. Ezek közül néhány kötelező, míg a többi kihagyható (opcionális). A kötelező beviteleket ábrák jelölik. Néhány elem esetében két definíció közül választhat. A vezérlő ekkor a választási lehetőségeket funkciógombokkal biztosítja.

Beszúrás és aláesztergálás programozása:

funkciógombot

- SPEC<br>FCT
- ▶ Jelenítse meg a speciális funkciók funkciógombsort
- PROGRAM-<br>FUNKCI6K ELFORG BESZÚRÁS/ **ALÁSZÚRÁS**

GPU

Nyomja meg az **BESZÚRÁS/ ALÁSZÚRÁS** funkciógombot

Nyomja meg a **PROGRAMFUNKCIÓK ELFORG**

Nyomja meg a **GRV** (beszúrás) vagy **UDC** (aláesztergálás) funkciógombot

#### **Beszúrás programozása**

Forgástestek beszúró megmunkálása: általában zárógyűrűk, tömítések, vagy kenési hornyok esetén. Beszúrást a kerület mentén lehet programozni, vagy az esztergált alkatrész homlokoldalán. Ehhez két külön kontúrelem áll rendelkezésre:

- $\blacksquare$ **GRV RADIAL**: beszúrás a kerület mentén
- $\overline{\phantom{a}}$ **GRV AXIAL**: beszúrás a homlokoldalon

#### **GRV beszúrások beviteli paraméterei**

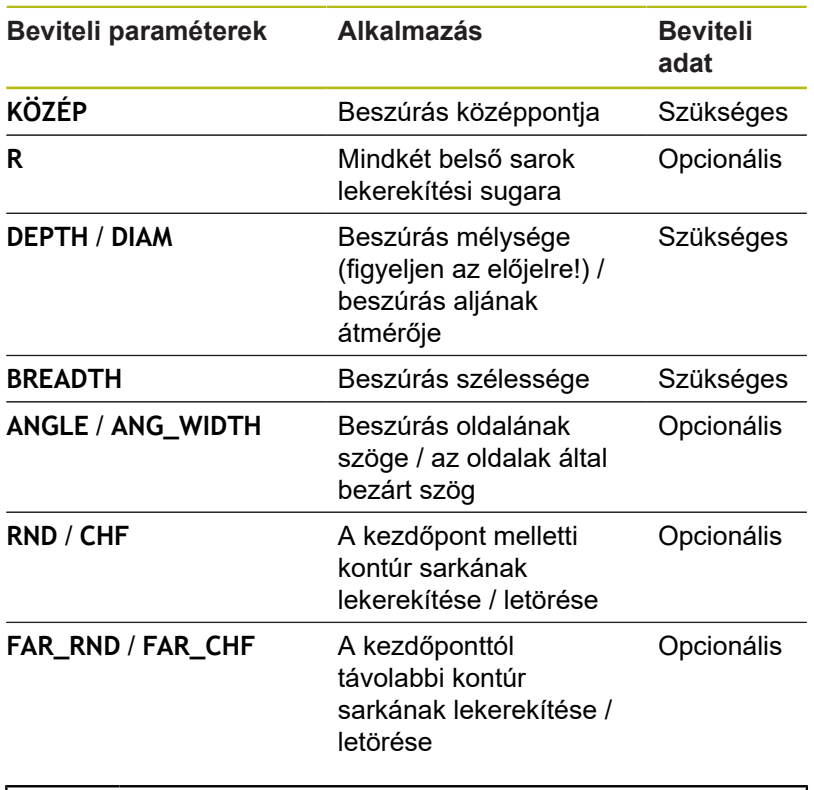

f)

A beszúrás mélységnek az előjele meghatározza a beszúrás megmunkálási pozícióját (belső/külső megmunkálás). Megmunkálási mélység előjele külső megmunkáláshoz:

- Használjon negatív előjelet, ha a kontúrelem negatív
- irányú Z koordinátára mutat
- Használjon pozitív előjelet, ha a kontúrelem pozitív irányú Z koordinátára mutat

Megmunkálási mélység előjele belső megmunkáláshoz:

- Használjon pozitív előjelet, ha a kontúrelem negatív irányú Z koordinátára mutat
- Használjon negatív előjelet, ha a kontúrelem pozitív irányú Z koordinátára mutat

#### **Példa: Sugárirányú beszúrás mélység=5, szélesség=10, pozíció=Z-15 értékekkel**

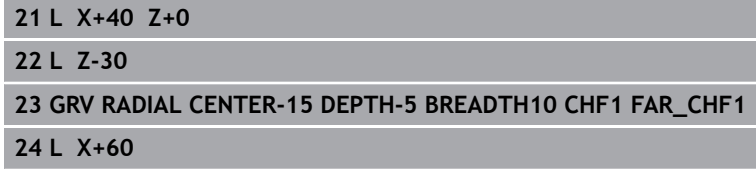

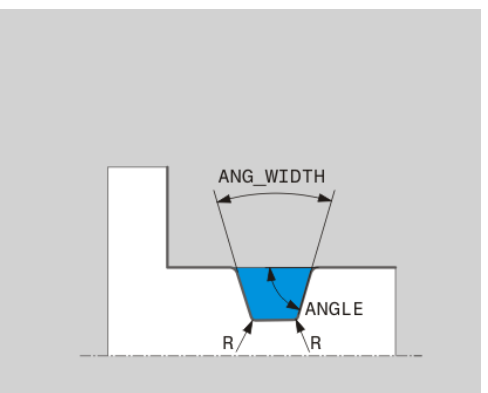

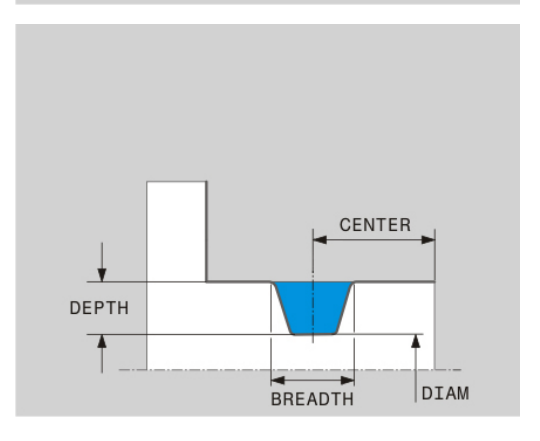

#### **Aláesztergálás programozása**

Aláesztergálások általában ellendarabok illesztésénél szükségesek. Ezen kívül az aláesztergálás segít csökkenteni a kedvezőtlen sarokkialakítást. A menetek és az illesztések megmunkálása gyakran történik aláesztergálással. Többféle kontúrelem áll rendelkezésre a különböző aláesztergálások meghatározásához.

- **UDC TYPE\_E**: aláesztergálás hengerpalást felületen többféle kialakításhoz, a DIN509 szerint
- $\overline{\phantom{a}}$ **UDC TYPE\_F**: aláesztergálás homlok- és hengerpalást felületen többféle kialakításhoz, a DIN509 szerint
- **UDC TYPE\_H**: aláesztergálás többféle körátmenethez, a DIN509 szerint
- **UDC TYPE\_K**: aláesztergálás homlok- és hengerpalást felületen
- **UDC TYPE\_U**: aláesztergálás hengerpalást felületen  $\Box$
- **UDC THREAD**: menet aláesztergálása DIN 76 szerint

A A vezérlő mindig úgy értelmezi az aláesztergálást, mint egy hosszirányú geometriai elemet. Síkirányban nem lehetséges aláesztergálás.

### **DIN 509 UDC TYPE \_E aláesztergálás DIN 509 UDC TYPE\_E aláesztergálás beviteli paraméterei**

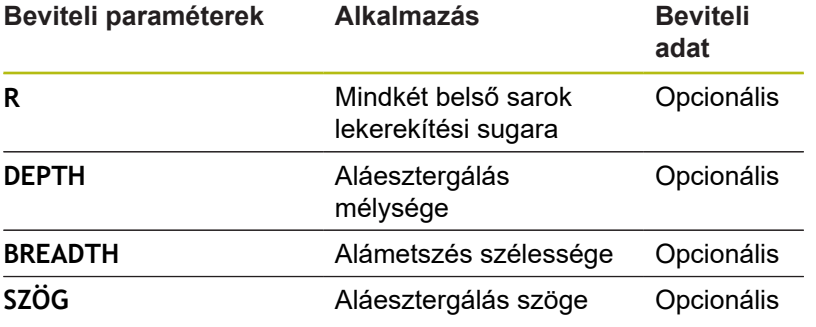

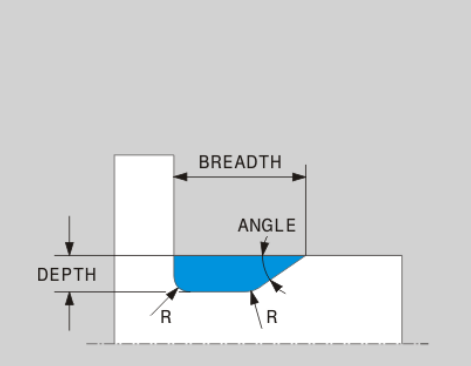

**Példa: Alámetszés mélység = 2, szélesség = 10 értékekkel**

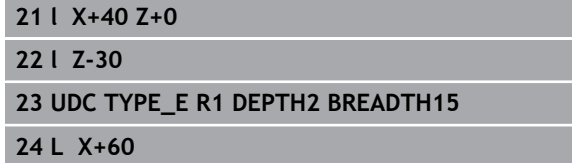

#### **DIN 509 UDC TYPE \_F aláesztergálás DIN 509 UDC TYPE\_F aláesztergálás beviteli paraméterei**

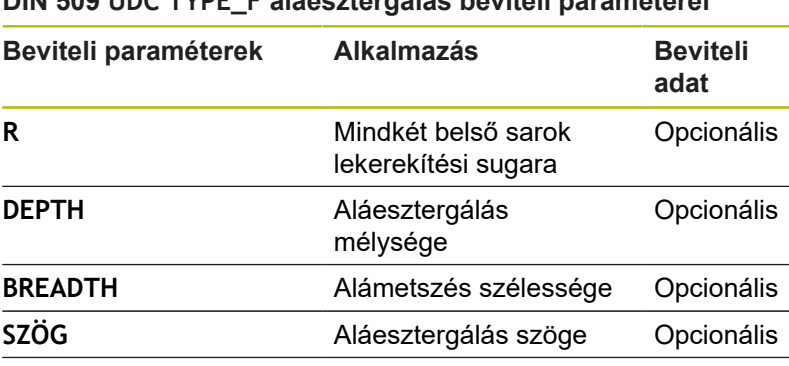

 $\overline{\phantom{a}}$ FACEDEPTH Homlokmélység Opcionális **FACEANGLE** Homlok kontúrszöge Opcionális

**Példa: Alámetszés F forma mélység = 2, szélesség = 15, síkfelület = 1 értékekkel**

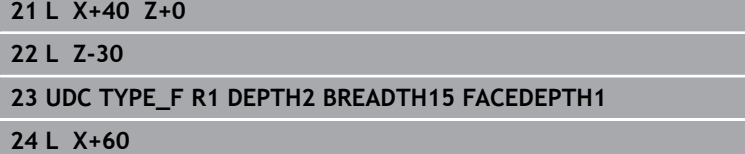

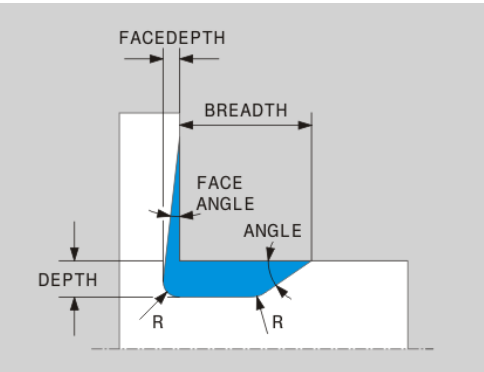

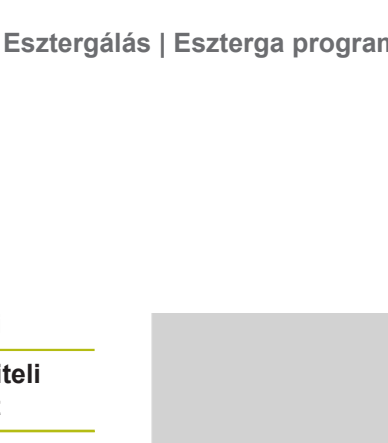

### **DIN 509 UDC TYPE \_H aláesztergálás DIN 509 UDC TYPE\_H aláesztergálás beviteli paraméterei**

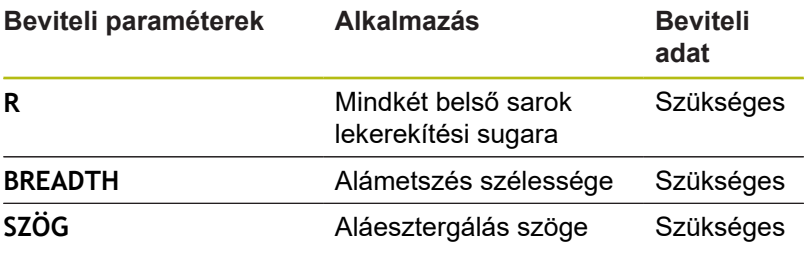

**Példa: Alámetszés H forma mélység = 2, szélesség = 15, szög = 10° értékekkel**

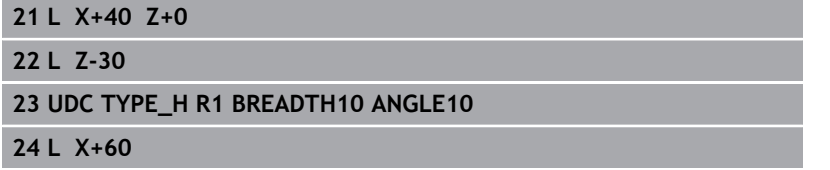

### **UDC TYPE\_K aláesztergálás**

### **UDC TYPE\_K aláesztergálás beviteli paraméterei**

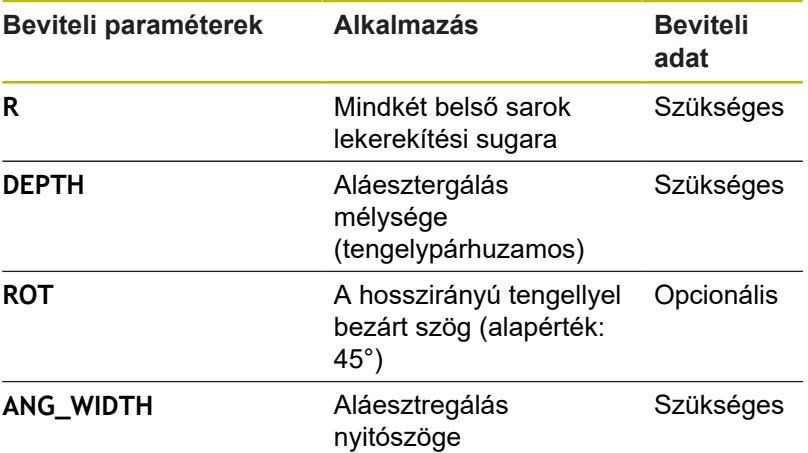

**Példa: Alámetszés K forma mélység = 2, szélesség = 15, nyílásszög = 30° értékekkel**

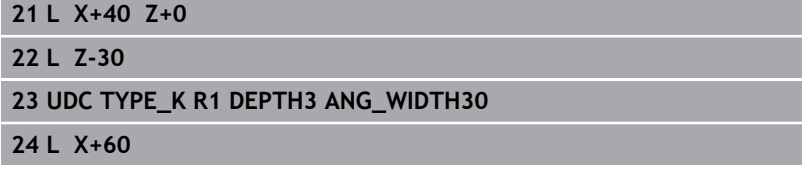

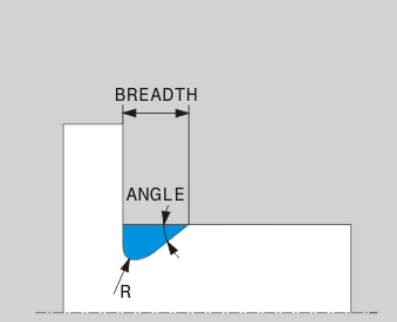

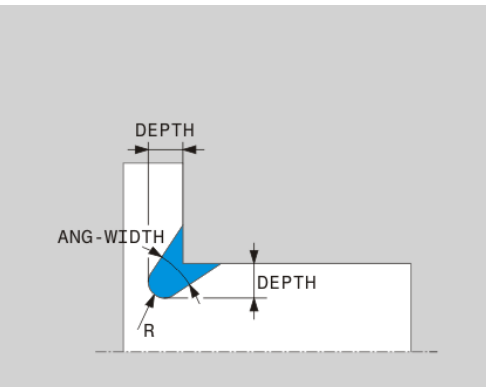

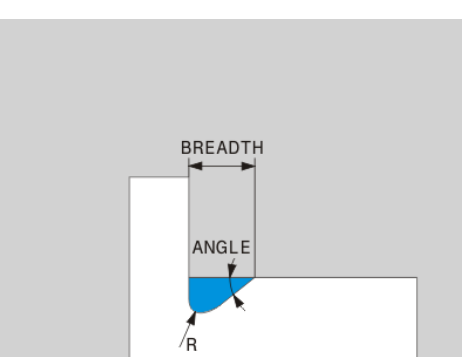

### **UDC TYPE\_U aláesztergálás UDC TYPE\_U aláesztergálás beviteli paraméterei**

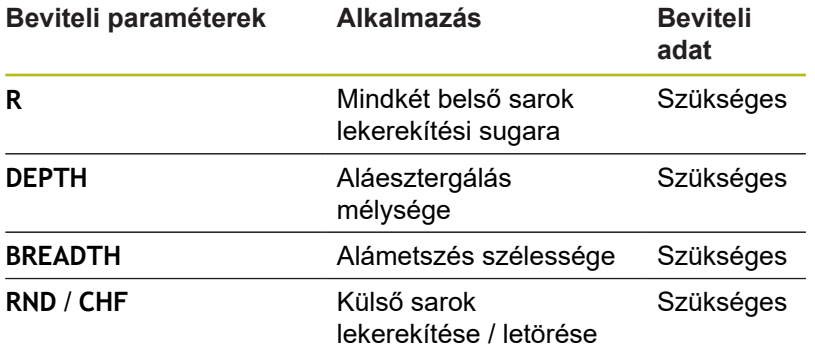

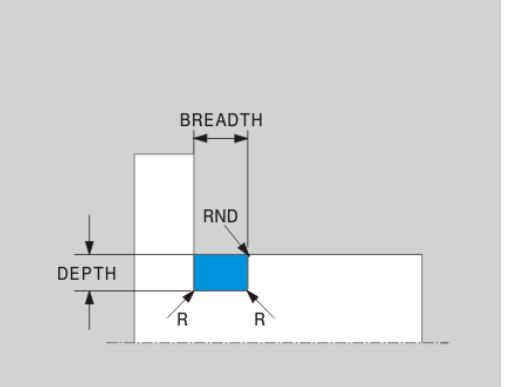

### **Példa: Alámetszés U forma mélység = 3, szélesség = 8 értékekkel**

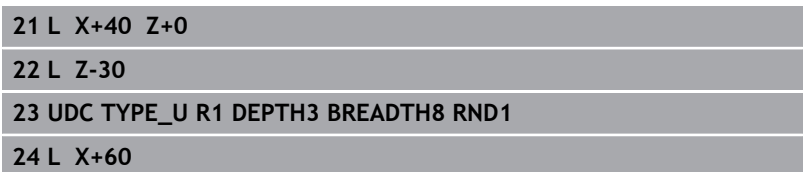

### **UDC THREAD aláesztergálás**

### **DIN 76 UDC THREAD aláesztergálás beviteli paraméterei**

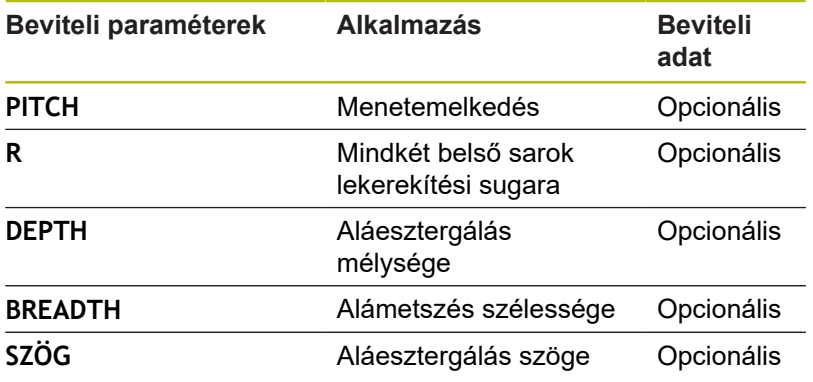

### **Példa: Menetalászúrás DIN 76 szerint, menetemelkedés = 2**

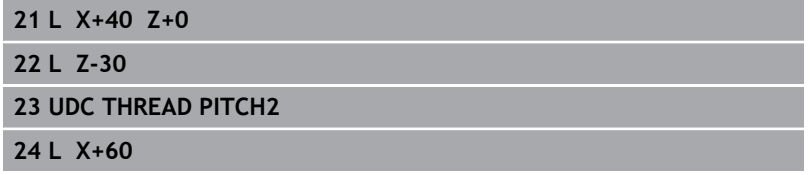

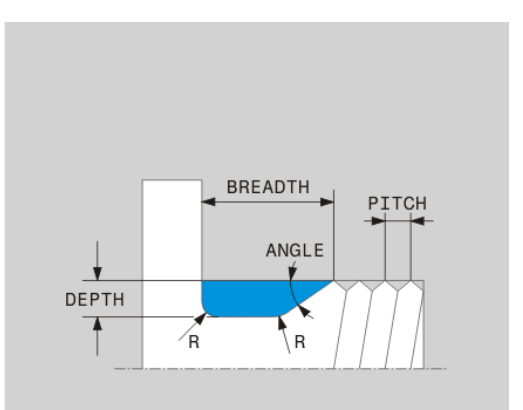

### **Nyersdarab frissítés TURNDATA BLANK**

A **TURNDATA BLANK** funkció lehetővé teszi a nyersdarab frissítését. A vezérlő érzékeli a leírt kontúrt, és csak a maradék anyagot munkálja le.

A **TURNDATA BLANK** funkcióval egy, a vezérlő által frissített nyers munkadarabként használt kontúrleírást hívhat meg.

A következőképpen kell meghatározni a TURNDATA BLANK funkciót:

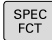

Jelenítse meg a speciális funkciók  $\mathbf{p}$ funkciógombsort

- $\blacktriangleright$ Nyomja meg a **PROGRAMFUNKCIÓK ELFORG** funkciógombot
- FUNCTION TURNDATA TURNDATA **BLANK**

PROGRAM-<br>FUNKCI6K

ELFORG

- ▶ Nyomja meg a **FUNCTION TURNDATA** funkciógombot
- ▶ Nyomja meg a **TURNDATA BLANK** funkciógombot
- Nyomja meg a kívánt kontúrhívás funkciógombját  $\blacktriangleright$

A kontúrleírások behívására a következő lehetőségei vannak:

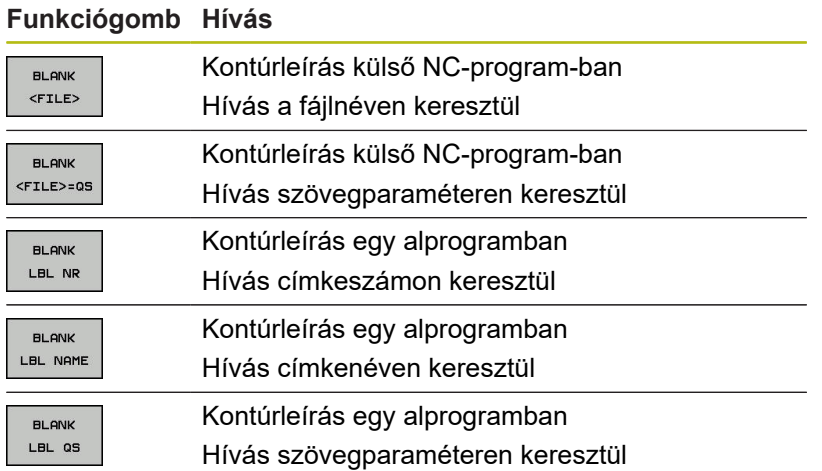

#### **Kikapcsolja a nyersdarab frissítését**

Nyersdarab frissítésének kikapcsolásához:

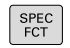

PROGRAM FUNKCI6K<br>ELFORG

FUNCTION TURNDATA

TURNDATA **BLANK** 

> **BLANK** OFF

▶ Jelenítse meg a speciális funkciók funkciógombsort

- Nyomja meg a **PROGRAMFUNKCIÓK ELFORG** funkciógombot
- Nyomja meg a **FUNCTION TURNDATA**  $\blacktriangleright$ funkciógombot
- Nyomja meg a **TURNDATA BLANK** funkciógombot
- ▶ Nyomja meg a **BLANK OFF** funkciógombot

**14**

### <span id="page-523-0"></span>**Döntött esztergálás**

Esetenként szükség lehet arra, hogy a dönthető tengelyek egy meghatározott pozíciójában, egy speciális megmunkálást végezzen. Erre akkor lehet szüksége, ha pl. a szerszám geometriája miatt csak egy meghatározott pozícióban tudja megmunkálni a kontúrelemet.

A vezérlő alábbi lehetőségeket kínálja a döntött megmunkáláshoz:

- **M144**
- **M128**

**FUNCTION TCPM** és **REFPNT TIP-CENTER** együttesen

Eszterga ciklusok **M144**, **FUNCTION TCPM** vagy **M128** használatával való végrehajtásánál módosulnak a szerszám szögei a kontúrral szemben. A vezérlő automatikusan figyelembe veszi a módosításokat és így a döntött megmunkálást is felügyeli.

 $\mathbf i$ 

Programozási útmutatások:

- Beszúró, vagy menetciklusokat csak akkor lehet döntött megmunkálással alkalmazni, ha a szerszám helyzete derékszögű (+90° és -90°).
- A **FUNCTION TURNDATA CORR-TCS** szerszámkorrekció mindig a szerszám koordinátarendszerében érvényes, még a döntött megmunkálás alatt is.

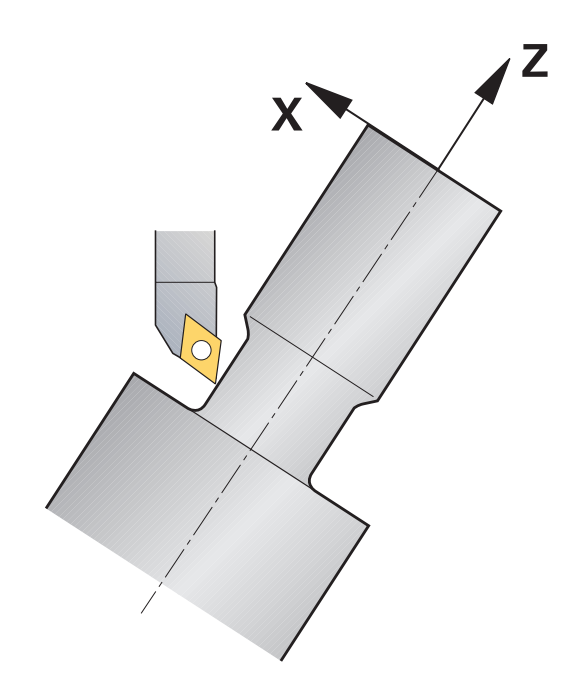

#### **M144**

A tengely döntésével eltolás jön létre valamennyi szerszámra. Az **M144** funkció figyelembe veszi a döntött tengely pozícióját, és kompenzálja ezt az eltolást. Ezen kívül az **M144** hozzárendeli a munkadarab koordinátarendszerének Z irányát a munkadarab középvonalának irányához. Ha a döntött tengely egy dönthető asztal, vagyis a munkadarab lesz megdöntve, akkor a vezérlő a pályamozgásokat az eltolt munkadarab koordinátarendszerben végzi. Ha a döntött tengely egy dönthető fej (vagyis a szerszám lesz döntve), akkor a munkadarab koordinátarendszer nem lesz eltolva.

A tengely döntése után szükség esetén újra kell pozicionálnia a szerszámot Y irányban, valamint a ciklus 800-val orientálnia kell az él pozícióját.

#### **Példa**

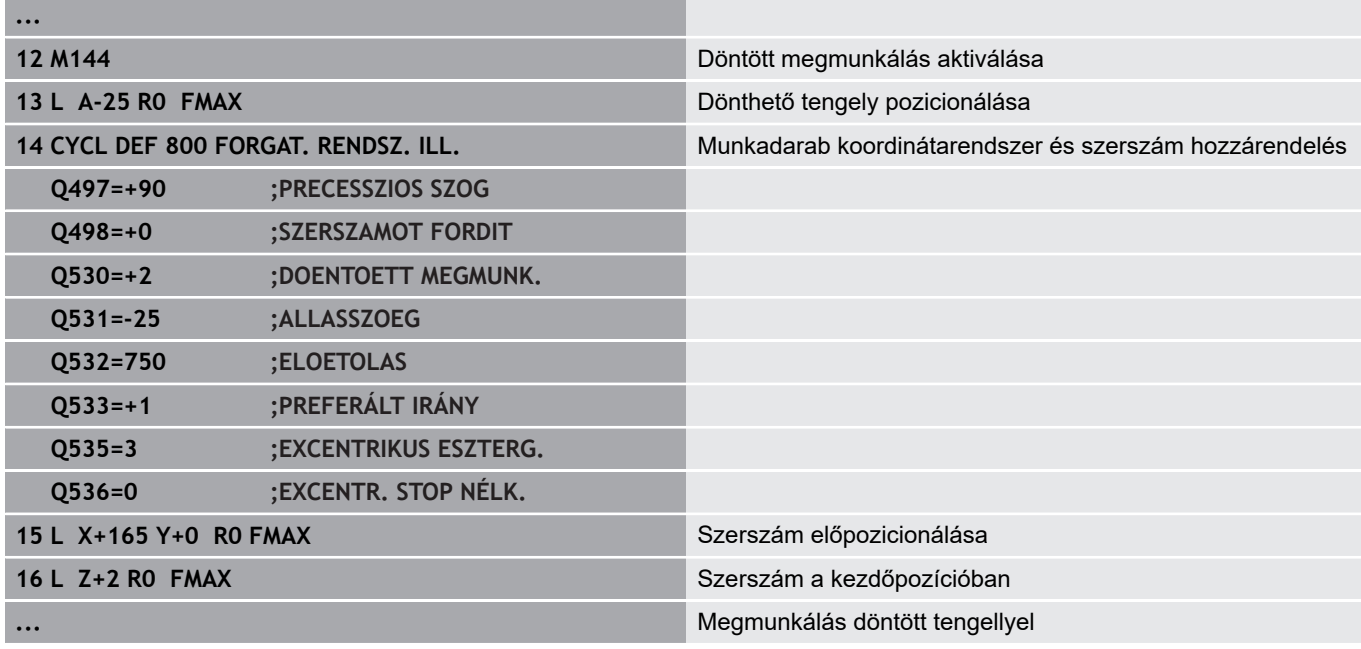

#### **M128**

Alternatívaként az **M128** funkciót is használhatja. Funkciója azonos, de a következő korlátozással: ha M128-val aktiválja a döntött megmunkálást, akkor ciklus nélküli szerszámél sugárkorrekció, tehát a **RL**/**RR**-t tartalmazó mozgásmondatokban nem lehetséges. Amennyiben a döntött megmunkálást a **M144** vagy **FUNCTION TCPM** és **REFPNT TIP-CENTER** együttesével aktiválja, ez a korlátozás nem lép fel.

### **FUNCTION TCPM és REFPNT TIP-CENTER együttesen**

A **FUNCTION TCPM** funkcióval és a **REFPNT TIP-CENTER** kiválasztással aktiválja a virtuális szerszámcsúcsot. Ha a döntött megmunkálást a **FUNCTION TCPM** és **REFPNT TIP-CENTER** együttesével aktiválja, a ciklus nélküli szerszámél sugárkorrekció, tehát **RL**/**RR**-t tartalmazó mozgásmondatokban is lehetséges.

A **Kézi üzemmód** döntve is esztergálhat, ha aktiválja a **FUNCTION TCPM**-t a **REFPNT TIP-CENTER** kiválasztása mellett például a **Pozícionálás kézi értékbeadással** üzemmódban.

### <span id="page-525-0"></span>**Szimultán esztergálás**

Az esztergálást össze tudja kötni az **M128** vagy **FUNCTION TCPM** és **REFPNT TIP-CENTER** funkcióval. Ez lehetővé teszi, hogy egy fogásvétellel kontúrokat készítsen el, amelyeknél meg kell változtatni az állásszöget (szimultán megmunkálás).

A szimultán esztergálási kontúr egy esztergálási kontúr, amelynél **CP** polár körökre és **L** lineáris mondatokra egy olyan forgástengelyt lehet programozni, amely döntése nem metszi alá a kontúrt. Az oldalélekkel és tartókkal való ütközéseket a vezérlő nem akadályozza meg. Ez lehetővé teszi, hogy a kontúrokat egy szerszámmal egyetlen felfogásban simítsa, holott a különböző kontúrrészek csak különböző döntéssel elérhetők.

A forgótengely döntését, melyben a különböző kontúrrészeket üközésmentesen eléri, egy NC programban kell meghatároznia.

A **DRS** szerszámél sugár ráhagyással ekvidisztáns kontúrráhagyást tud biztosítani.

A **FUNCTION TCPM** és a **REFPNT TIP-CENTER** együttesével az eszterga szerszámokat az elméleti szerszámcsúcsra is be tudja mérni.

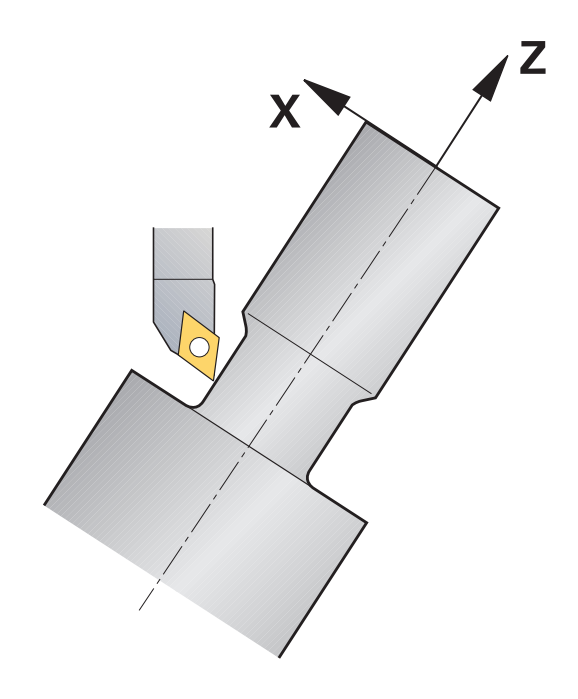

#### **Folyamat**

A szimultán program létrehozásához az alábbiak szerint járjon el:

- Aktiválja az eszterga módot
- Váltsa be az esztergakést
- $\mathbf{p}$ Adaptálja a koordináta rendszert a ciklus 800-val
- $\mathbf{p}$ Aktiválja a **FUNCTION TCPM**-t a **REFPNT TIP-CENTER**-val
- $\mathbf{r}$ Aktiválja a sugárkorrekciót az RL / RR-vel
- Programozza be a szimultán esztergálási kontúrt  $\mathbf{b}$
- Fejezze be a sugárkorrekciót a Departure-mondattal vagy R0-  $\mathbf{r}$ val
- $\mathbf{b}$ Törölje a **FUNCTION TCPM**-t

#### **Példa**

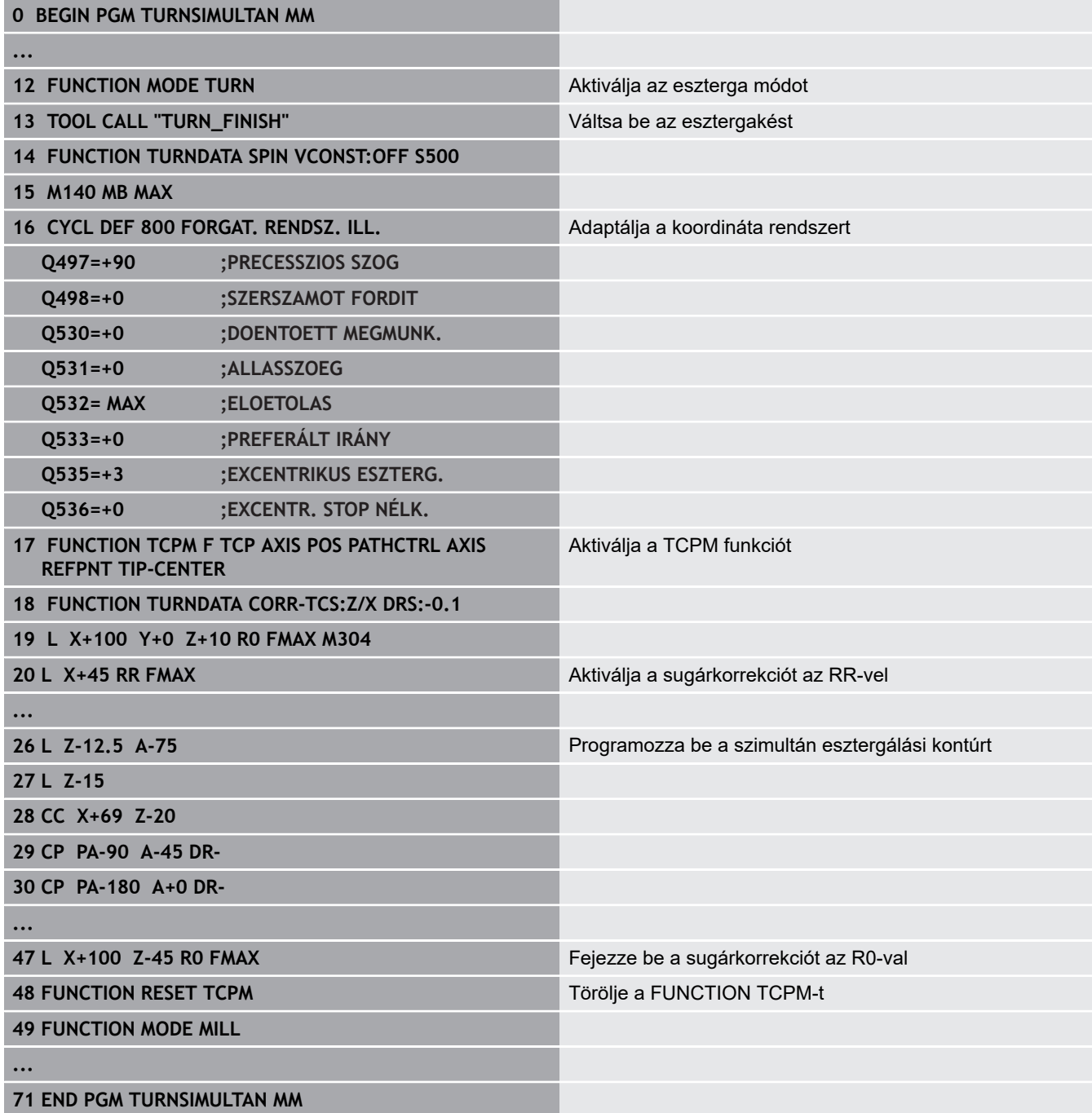

#### **M128**

Alternatívaként az **M128** funkciót is használhatja a szimultán esztergáláshoz.

Az M128 esetén alábbi korlátozások élnek:

- Kizárólag olyan NC programokhoz, amelyek a szerszámközéppont pályájához készültek
- $\overline{\phantom{a}}$ Kizárólag gombacsúcsos esztergakésekhez TO 9-vel
- A szerszámnak a vágóél közepére kell kimérve lennie

### **Síktárcsa alkalmazása**

#### **Alkalmazás**

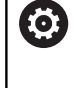

Vegye figyelembe a Gépkönyv előírásait. Ezt a funkciót a gép gyártójának kell engedélyeznie és adaptálnia.

Síktárcsával, amelyet kiesztergáló fejnek is hívnak, csupán pár különböző szerszámmal szinte minden esztergálási műveletet végre tud hajtani. A síktárcsaszán pozíciója X irányban programozható. A síktárcsára felszerelhet pl. egy hosszanti esztergakést, amelyet egy TOOL CALL-mondattal hív meg.

A megmunkálás döntött megmunkálási síkban és nem forgásszimmetrikus munkadarabok esetén is végrehajtható.

### **A programozás közben ügyeljen alábbiakra**

A síktárcsával való munkavégzésre alábbi korlátozások élnek:

- Nem lehetségesek az **M91** és **M92** mellékfunkciók
- Kijáratás nem lehetséges az **M140-vel**
- A **TCPM** vagy **M128** nem lehetséges
- A **DCM** ütközésfelügyelet nem lehetséges П
- A ciklus 800, 801 és 880 nem lehetséges

Amennyiben a síktárcsát döntött megmunkálási síkon alkalmazza, vegye figyelembe alábbiakat:

- A vezérlő a döntött síkot ugyanúgy számolja, mint maró üzemben. A **COORD ROT** és **TABLE ROT** funkciók valamint a **SYM(SEQ** az XY-síkra vonatkoznak.
- HEIDENHAIN a **TURN** pozicionálás alkalmazását javasolja. A **MOVE** pozicionálás csak feltételesen alkalmas a síktárcsával való kombinációban.

# *MEGJEGYZÉS*

**Vigyázat, a szerszám és a munkadarab veszélybe kerülhet!**

A **FUNCTION MODE TURN** funkció segítségével a síktárcsa alkalmazásához a gépgyártó által előkészített kinematikák egyikét kell kiválasztania. A kinematikában a vezérlő a síktárcsa programozott X tengelymozgásait aktív **FACING HEAD** funkció mellett U tengelymozgássá alakítja. Inaktív **FACING HEAD** funkció és **Kézi üzemmód** esetén azonban hiányzik ez az automatizmus, miáltal az **X**-mozgásokat (programozva vagy tengelygomb) a vezérlő az X-tengelyen hajtja végre. A síktárcsát ebben az esetben az U tengellyel kell mozgatni. A kijáratás vagy kézi mozgatások során ütközésveszély áll fenn!

- A síktárcsát aktív **FACING HEAD POS** funkcióval pozicionálja alaphelyzetbe
- A síktárcsát aktív **FACING HEAD POS** funkcióval húzza vissza
- A **Kézi üzemmód** a síktárcsát az **U** tengelygombbal mozgassa
- Mivel lehetséges a **Megmunkálási sík billentése** funkció, mindig ügyeljen a 3D-Rot állapotra

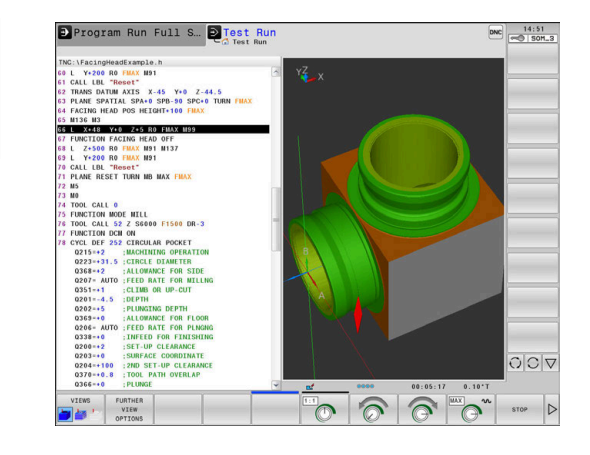

#### **Szerszámadatok megadása**

A szerszámadatok megfelelnek az esztergaszerszám-táblázat adatainak.

**További információk:** Felhasználói kézikönyv Beállítás, NC programok tesztelése és végrehajtása

A szerszámhívásnál vegye figyelembe:

- **TOOL CALL-mondat szerszámtengely nélkül**
- × Forgácsolási sebesség és fordulatszám **TURNDATA SPIN**-val
- Orsó bekapcsolása **M3**-val vagy **M4**-vel  $\overline{\phantom{a}}$

A fordulatszám-korlátozáshoz mind a szerszámtáblázatból származó **NMAX** értéket, mind pedig az **SMAX**-ot a **FUNCTION TURNDATA SPIN**-ból alkalmazhatja.

#### **Síktárcsa aktiválása és pozicionálása funkció**

Mielőtt aktiválhatná a síktárcsa funkciót, a **FUNCTION MODE TURN**val ki kell választani egy kinematikát síktárcsával. Ezt a gépgyártó bocsátja rendelkezésre.

#### **Példa**

A

#### **5 FUNCTION MODE TURN "FACINGHEAD"** Átváltás síktárcsás eszterga módra

Aktiválásnál a síktárcsa automatikusan X és Y irányban is nullpontra áll. Pozícionálja az orsótengelyt előtte biztonsági magasságra vagy adja meg a biztonsági magasságot a **FACING HEAD POS**NC-mondat-ban.

Nyomja meg a **SPEC FCT** funkciógombot

Aktiválja a síktárcsa funkciót az alábbiak szerint:

- SPEC<br>FCT
- Nyomja meg a **PROGRAMFUNKCIÓK ELFORG**  $\blacktriangleright$  .
- funkciógombot

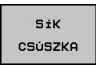

PROGRAM-<br>FUNKCI6K

ELFORG

- Nyomja meg a **SÍK CSÚSZKA** funkciógombot
- ACING HEA POS
- Nyomja meg a **FACING HEAD POS** funkciógombot
- ▶ Szükség esetén adja meg a biztonsági magasságot
- Szükség esetén adja meg az előtolást

#### **Példa**

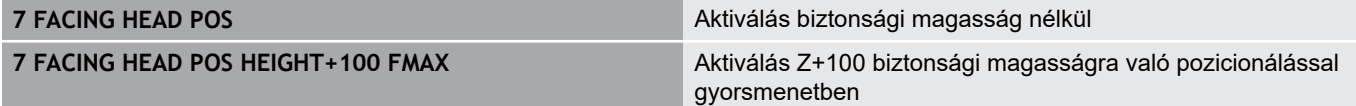

#### **Munkavégzés a síktárcsával**

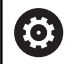

Vegye figyelembe a Gépkönyv előírásait.

A gépgyártó saját ciklusokat biztosíthat a síktárcsával való munkavégzéshez. Az alábbiakban a standard funkcióterjedelmet olvashatja.

A gépgyártó egy funkciót biztosíthat, amellyel a pozíciót a síktárcsa X irányban való eltolásával adhatja meg. Alapvetően érvényes azonban, hogy a nullapontnak az orsótengelyen kell lennie. Ajánlott programfelépítés:

- 1 Aktiválja a **FUNCTION MODE TURN**-t síktárcsával
- 2 Szükség esetén álljon biztonsági magasságra
- 3 Tolja el a nullapontot az orsótengelyen
- 4 Aktiválja és pozicionálja a síktárcsát a **FACING HEAD POS**-val
- 5 Megmunkálás a ZX koordináta síkon és eszterga ciklusokkal
- 6 Húzza vissza és pozicionálja alaphelyzetbe a síktárcsát
- 7 Deaktiválja a síktárcsát
- 8 Válts át a megmunkálási módot **FUNCTION MODE TURN** vagy **FUNCTION MODE MILL** használatával

A koordináta sík úgy van meghatározva, hogy az X koordináták írják le a munkadarab átmérőjét és a Z koordináták pedig a hosszirányú pozíciókat.

#### **Deaktiválja a síktárcsa funkciót**

 $\blacktriangleright$ 

Deaktiválja a síktárcsa funkciót az alábbiak szerint:

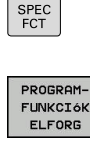

- Nyomja meg a **SPEC FCT** funkciógombot
- 
- funkciógombot

Nyomja meg a **PROGRAMFUNKCIÓK ELFORG**

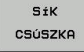

Nyomja meg a **SÍK CSÚSZKA** funkciógombot

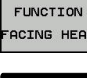

Nyomja meg a **FUNCTION FACING HEAD** funkciógombot

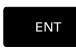

► Hagyja jóvá az **ENT** gombbal

#### **Példa**

**7 FUNCTION FACING HEAD OFF** A síktárcsa deaktiválása

### **Forgácsolóerő felügyelete az AFC funkcióval**

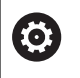

Vegye figyelembe a Gépkönyv előírásait.

Ezt a funkciót a gép gyártójának kell engedélyeznie és adaptálnia.

Az **AFC** (opció 45) funkciót eszterga módban is alkalmazhatja, felügyelve vele a teljes megmunkálási folyamatot. A vezérlő eszterga módban felügyeli a szerszámkopácsokat és szerszámtörést.

A vezérlő ehhez a **Pref** referencia terhelést, **Pmin** minimális terhelést és a **Pmax** maximálisan fellépő terhelést használja.

Az **AFC**-val való forgácsolóerő felügyelet a maróüzem adaptív előtolásszabályzásához hasonlóan működik. A vezérlőnek kismértékben más adatokra van szüksége, amelyeket az AFC.TAB táblázatban kell meghatároznia.

**További információk:** Felhasználói kézikönyv Beállítás, NC programok tesztelése és végrehajtása

#### **AFC alapbeállításainak meghatározása**

Az AFC.TAB táblázat mind maró, mind pedig esztergáló módhoz érvényes. Az esztergáló módhoz egy külön felügyeleti beállítást (táblázati sort) kell létrehoznia.

A táblázatban az alábbi adatokat kell meghatároznia:

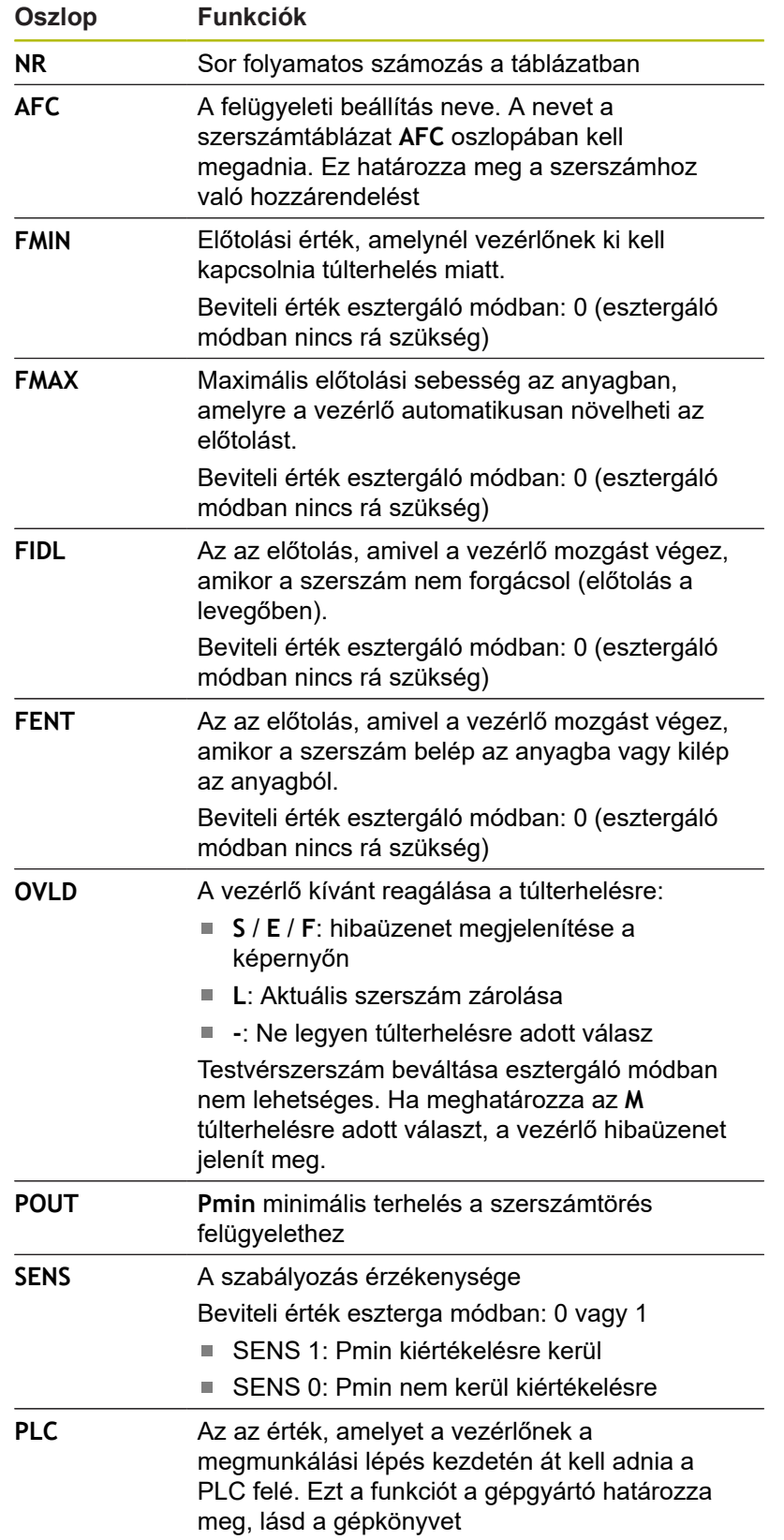

#### **Felügyeleti beállítás meghatározása esztergáló szerszámokhoz**

A felügyeleti beállítást minden esztergáló szerszámra külön meg kell adnia. Ehhez az alábbiak szerint járjon el:

- ▶ Nyissa meg a TOOL.T szerszámtáblázatot
- ▶ Keresse meg a esztergakést
- Adjon meg az AFC oszlopban a megfelelő beállítást

Ha bővített szerszámkezelőt használ, a felügyeleti beállításokat közvetlenül a szerszám adatlapon keresztül adhatja meg.

#### **Hajtsa végre a teach-in forgácsolást**

Eszterga módban a teach-in forgácsolást kompletten végre kell hajtani. A vezérlő hibaüzenet jelenít meg, ha **TIME**-t vagy **DIST**-t ad meg a **AFC CUT BEGIN** funkciónál.

A megszakítás a **TANULÁST BEFEJEZ** funkciógombbal nem megengedett.

A referencia terhelés visszaállítása nem megengedett, a **PREF RESET** funkciógomb szürke.

#### **AFC aktiválása és deaktiválása**

Az előtolás vezérlést a maró üzemhez hasonlóan kell aktiválnia.

#### **Szerszámkopás és szerszámtörés felügyelete**

A vezérlő eszterga módban felügyeli a szerszámkopácsokat és szerszámtörést.

A szerszámtörés következménye a terhelés hirtelen lecsökkenése. Ahhoz, hogy a vezérlő felügyelje a terhelés csökkenését, a SENS oszlopban az 1 értéket kell megadnia.

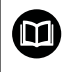

**További információk:** Felhasználói kézikönyv Beállítás, NC programok tesztelése és végrehajtása

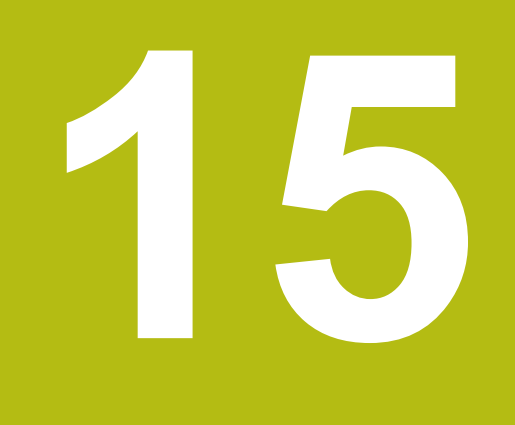

**Érintőképernyő kezelése**

# **15.1 Képernyő és kezelés**

## **Érintőképernyő**

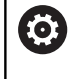

Vegye figyelembe a Gépkönyv előírásait.

Ezt a funkciót a gép gyártójának kell engedélyeznie és adaptálnia.

Az érintőképernyő optikailag fekete keretével és hiányzó funkciógomb választó billentyűivel tér el.

Alternatívaként a TNC 640 a kezelőtáblát egy 19"-os képernyőbe integrálta.

**1** Fejléc

Bekapcsolt vezérlő esetén a képernyő fejlécében a kiválasztott üzemmód látható.

- **2** Funkciógombsor a gépgyártó számára
- **3** Funkciógombsor

A vezérlő a további funkciókat egy funkciógombsorban jeleníti meg. Az aktív funkciógombsort kék csík mutatja.

- **4** Integrált kezelőtábla
- **5** A képernyőfelosztás meghatározása
- **6** Képernyő váltása a gépi üzemmód, programozási üzemmód és harmadik számítógép között

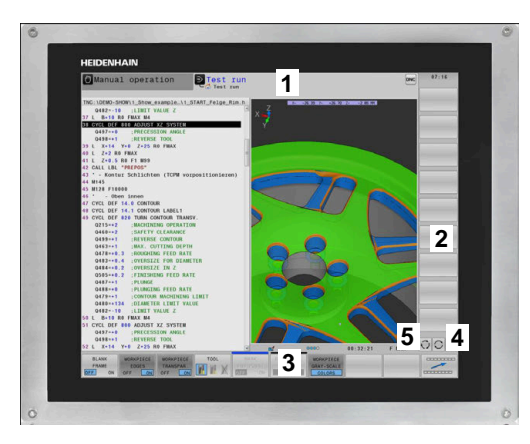

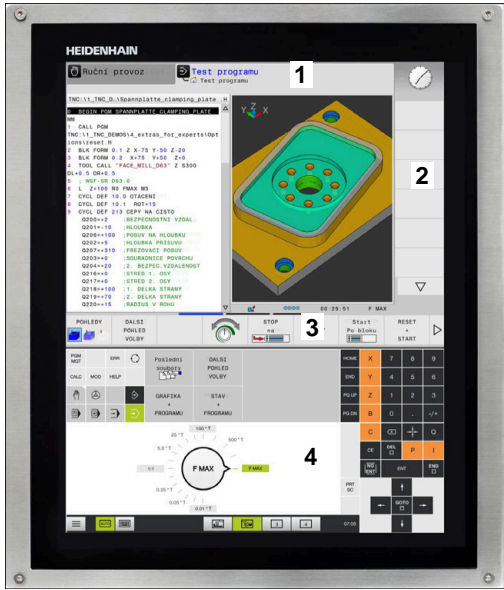

### **Kezelőtábla**

A verzió függvényében a vezérlő továbbra is a kezelőtáblával működtethető. A gesztusokkal működő érintő kezelés kiegészítőleg biztosított.

Ha integrált kezelőtáblájú vezérlővel rendelkezik, az alábbi leírás érvényes.

#### **Integrált kezelőtábla**

A kezelőtábla a képernyő része. A kezelőtábla tartalma attól függően változik, hogy melyik üzemmódban van éppen.

- **1** Tartomány, amelyben alábbiakat tud megjeleníteni:
	- Alfabetikus billentyűzet
	- HeROS menü
	- Potméter szimulációs sebességhez (kizárólag **Programteszt** üzemmódban)
- **2** Gépi üzemmódok
- **3** Programozási üzemmódok

A vezérlő zöld háttérrel jeleníti meg az aktív üzemmódot, amelyet a képernyő megjelenít.

A háttérben lévő üzemmódot a vezérlő egy kicsi fehér háromszöggel jelöli.

- **4** Fájlkezelés
	- Számológép
	- MOD funkció
	- Súgó funkció
	- Hibaüzenetek megjelenítése
- **5** Gyorshozzáférés menü

Az üzemmódtól függően itt találja meg a legfontosabb funkciókat.

- **6** Programozási párbeszédablakok megnyitása (kizárólag **Programozás** és **Pozícionálás kézi értékbeadással** üzemmódokban)
- **7** Számérték bevitele és tengelyválasztás
- **8** Navigáció
- **9** Nyíl gombok és ugrás utasítások **GOTO**
- **10** Tálca

**További információk:** Felhasználói kézikönyv Beállítás, NC programok tesztelése és végrehajtása

A berendezés gyártója egy gépi kezelőtáblát is szállít.

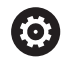

Vegye figyelembe a Gépkönyv előírásait. Az olyan gombok, mint pl. **NC-Start** vagy **NC-Stopp**, leírása a szerszámgép gépkönyvében találhatók.

#### **Általános kezelés**

Alábbi gombokat tudja például gesztusokkal kényelmesen helyettesíteni:

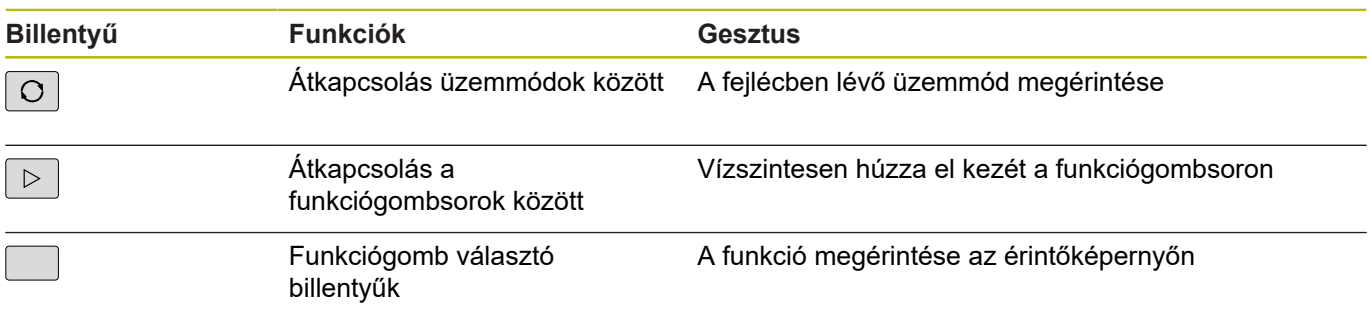

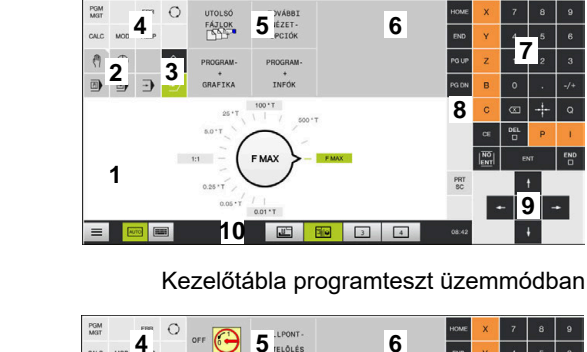

Kézi üzemmó

 $\triangleright$  Programteszt

 $\bigcirc$ 

 $\begin{array}{r} 810P \\ \dots.4kL \end{array}$ 

STAR

 $Y_Z$ 

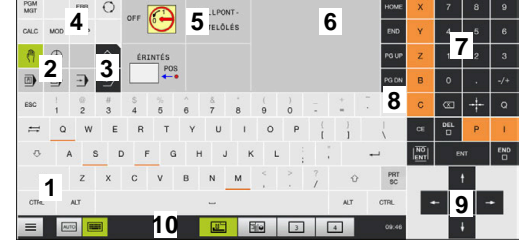

Kezelőtábla kézi üzemmódban

**8**

**9**

**7**

 $\triangledown$ 

 $\triangleright$ 

# **15.2 Gesztusok**

### **A lehetséges gesztusok áttekintése**

A vezérlő képernyője multi-touch képes. Ez azt jelenti, hogy különböző gesztusokat ismer fel, akár több ujj egyidejű használata esetén is.

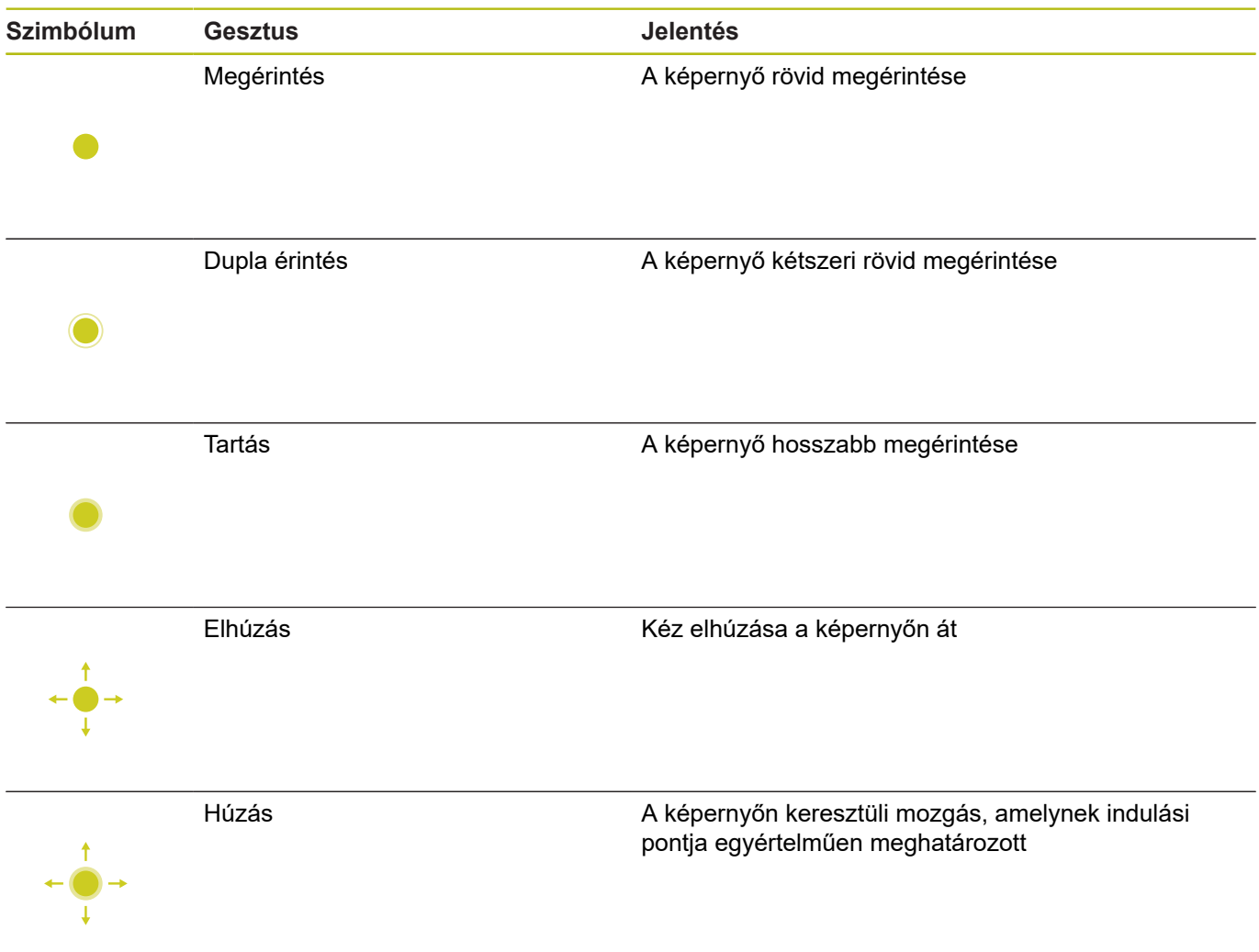

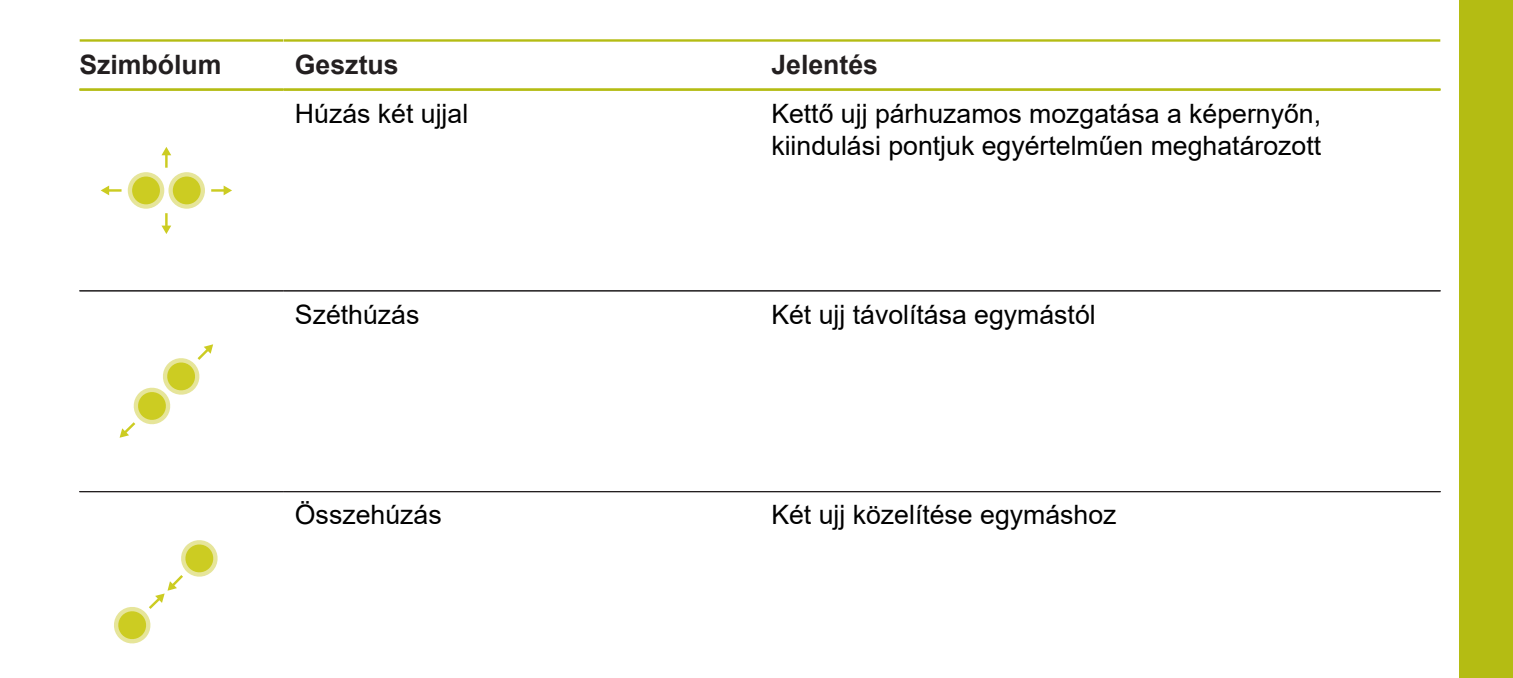

## **Navigálás táblázatokban és NC programokban**

NC programjában vagy egy táblázatban alábbiak szerint navigálhat:

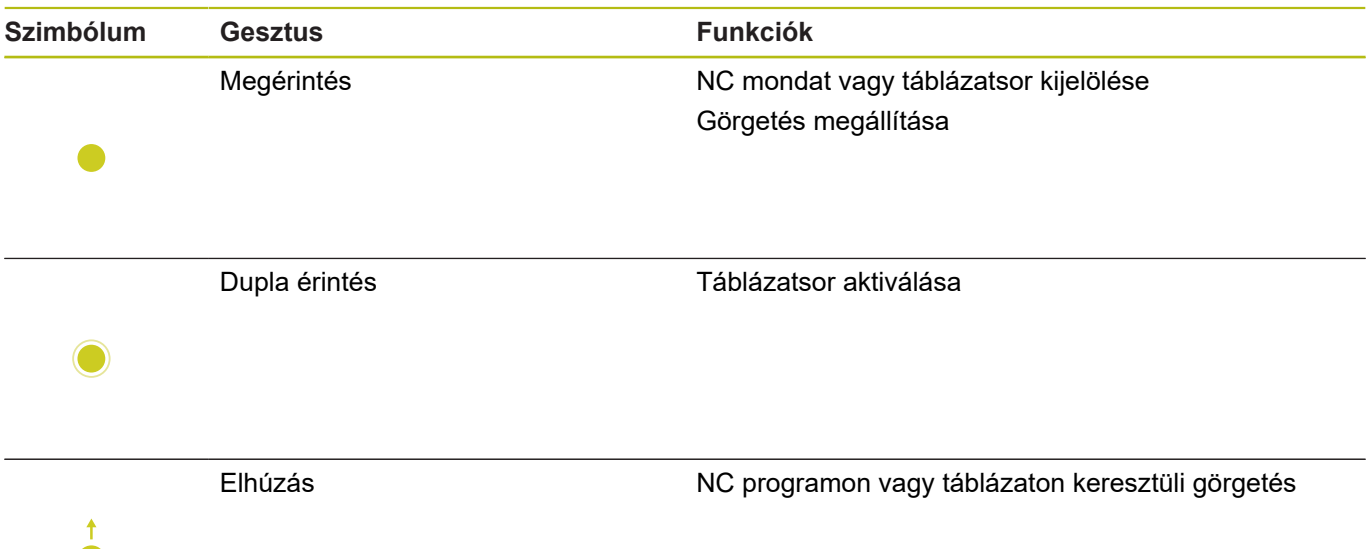

### **Szimuláció kezelése**

A vezérlő alábbi grafikáknál biztosítja az érintéssel történő kezelést:

- Programozási grafika a **Programozás** üzemmódban
- 3D nézet a **Programteszt** üzemmódban
- 3D nézet a **Mondatonkénti programfutás** üzemmódban
- 3D nézet a **Folyamatos programfutás** üzemmódban
- Kinematika nézet

#### **Grafika elforgatása, kinagyítása, eltolása**

A vezérlő alábbi gesztusokat kínálja:

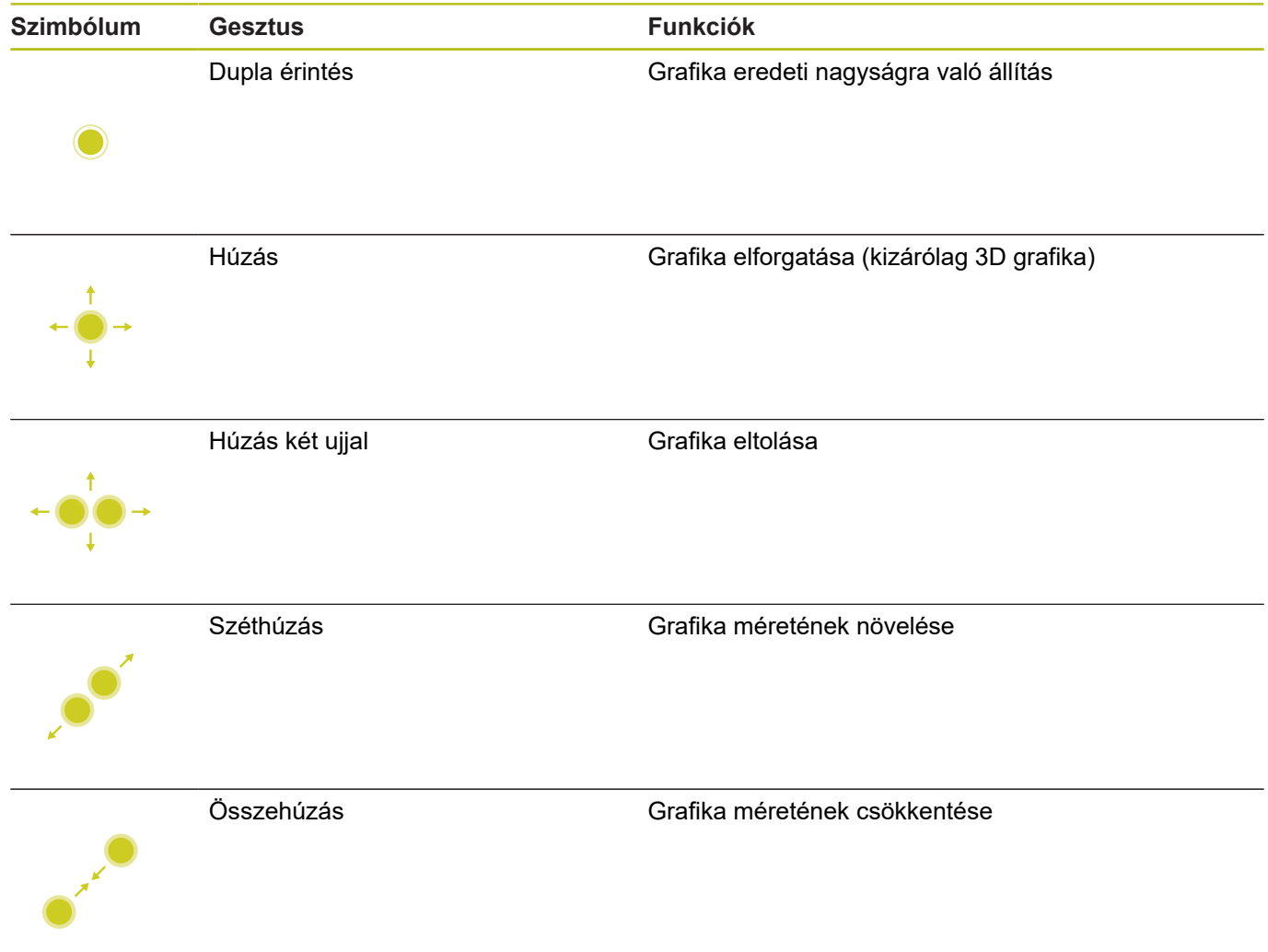
#### **Grafika mérése**

Amennyiben a **Programteszt** üzemmódban aktiválta a mérést, úgy alábbi kiegészítő funkciók állnak rendelkezésére:

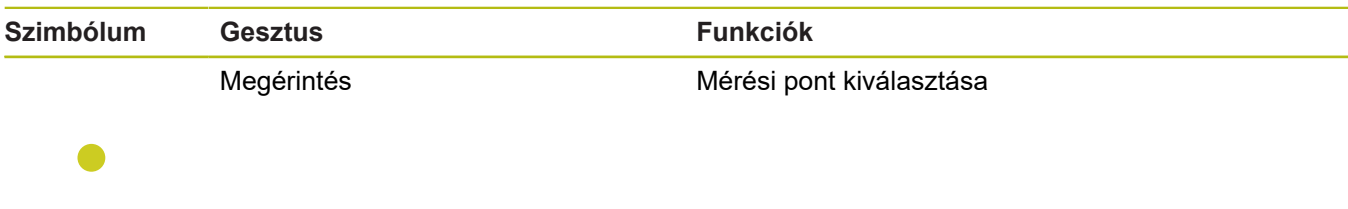

## **CAD megtekintő kezelése**

A vezérlő az érintéssel való kezelést a **CAD-Viewer** való munka során is támogatja. A módtól függően különböző gesztusok állnak rendelkezésére.

Az alkalmazások használatához válassza ki előtte az ikon segítségével a kívánt funkciót:

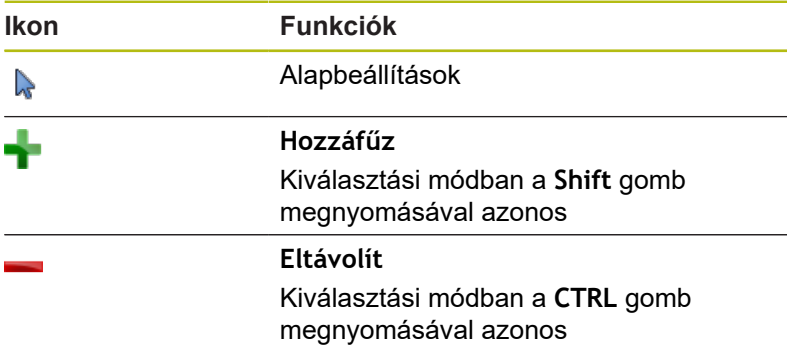

**Layer mód beállítása és bázispont meghatározása** A vezérlő alábbi gesztusokat kínálja:

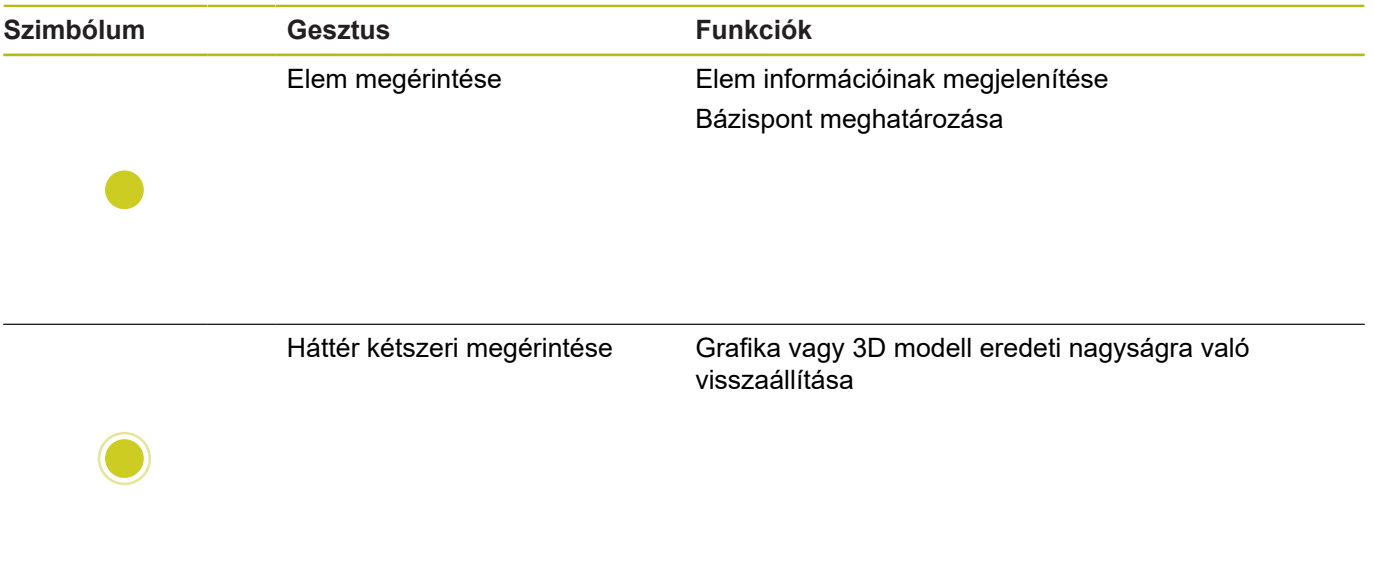

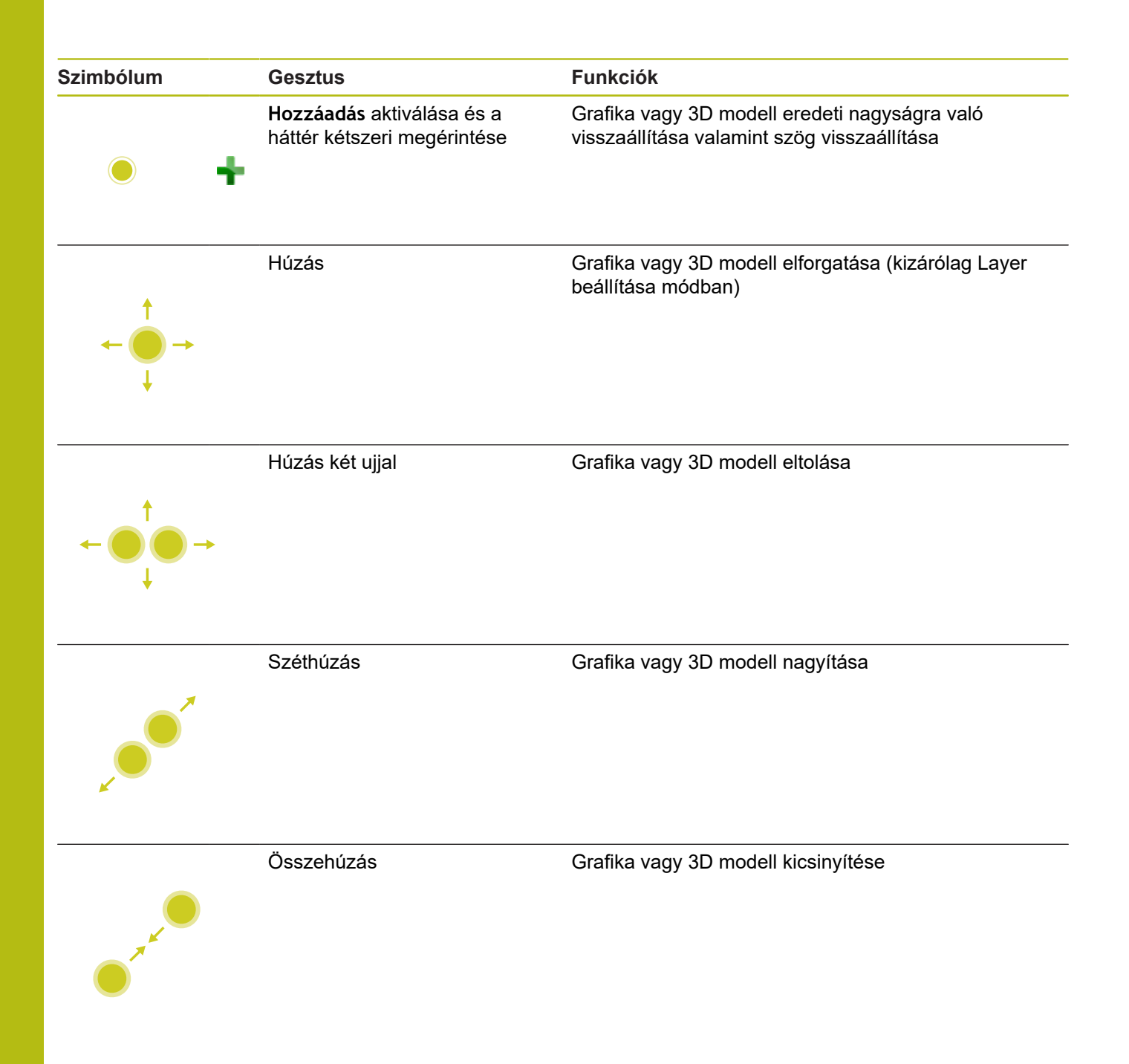

#### **Kontúr kiválasztása**

A vezérlő alábbi gesztusokat kínálja:

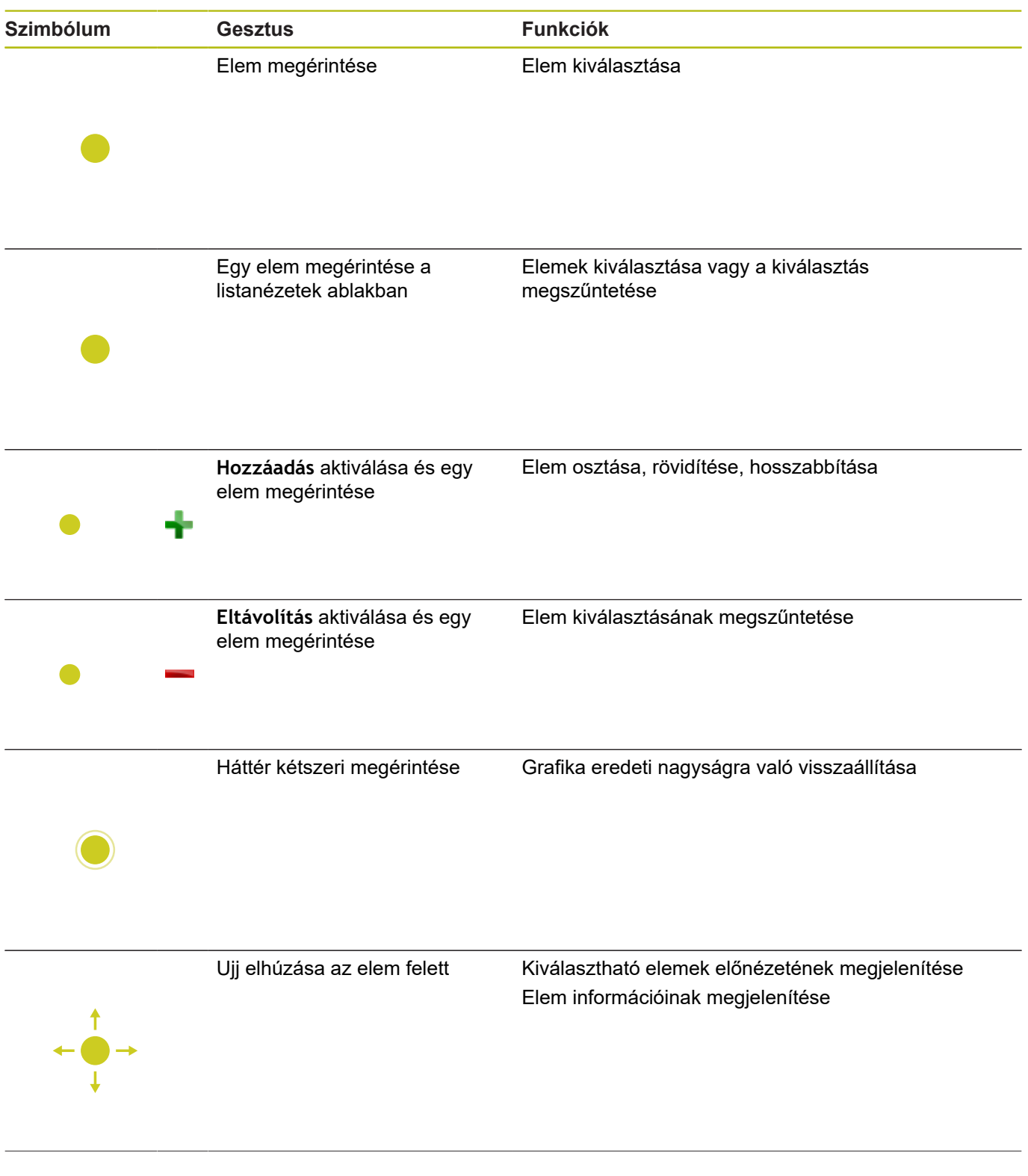

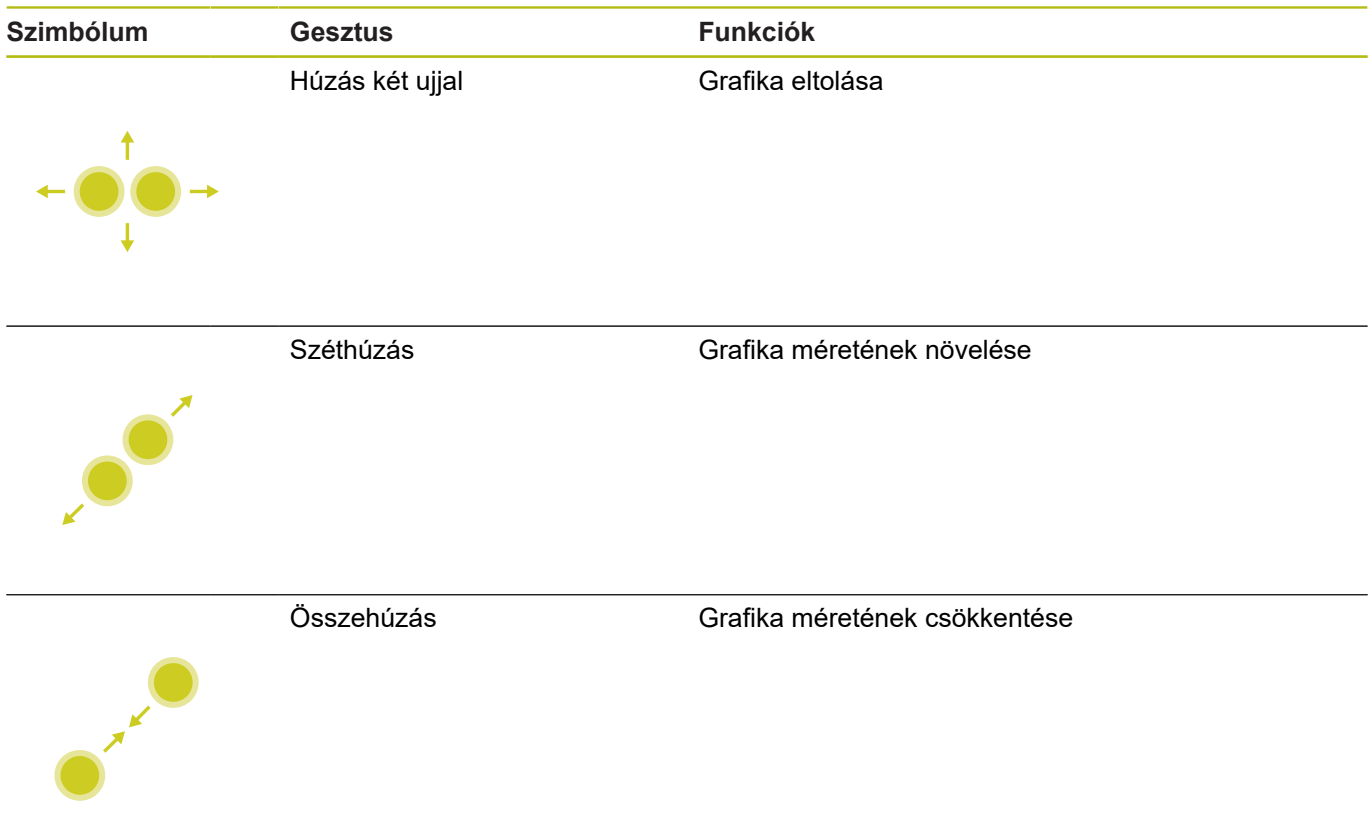

### **Megmunkálási pozíció kiválasztása**

A vezérlő alábbi gesztusokat kínálja:

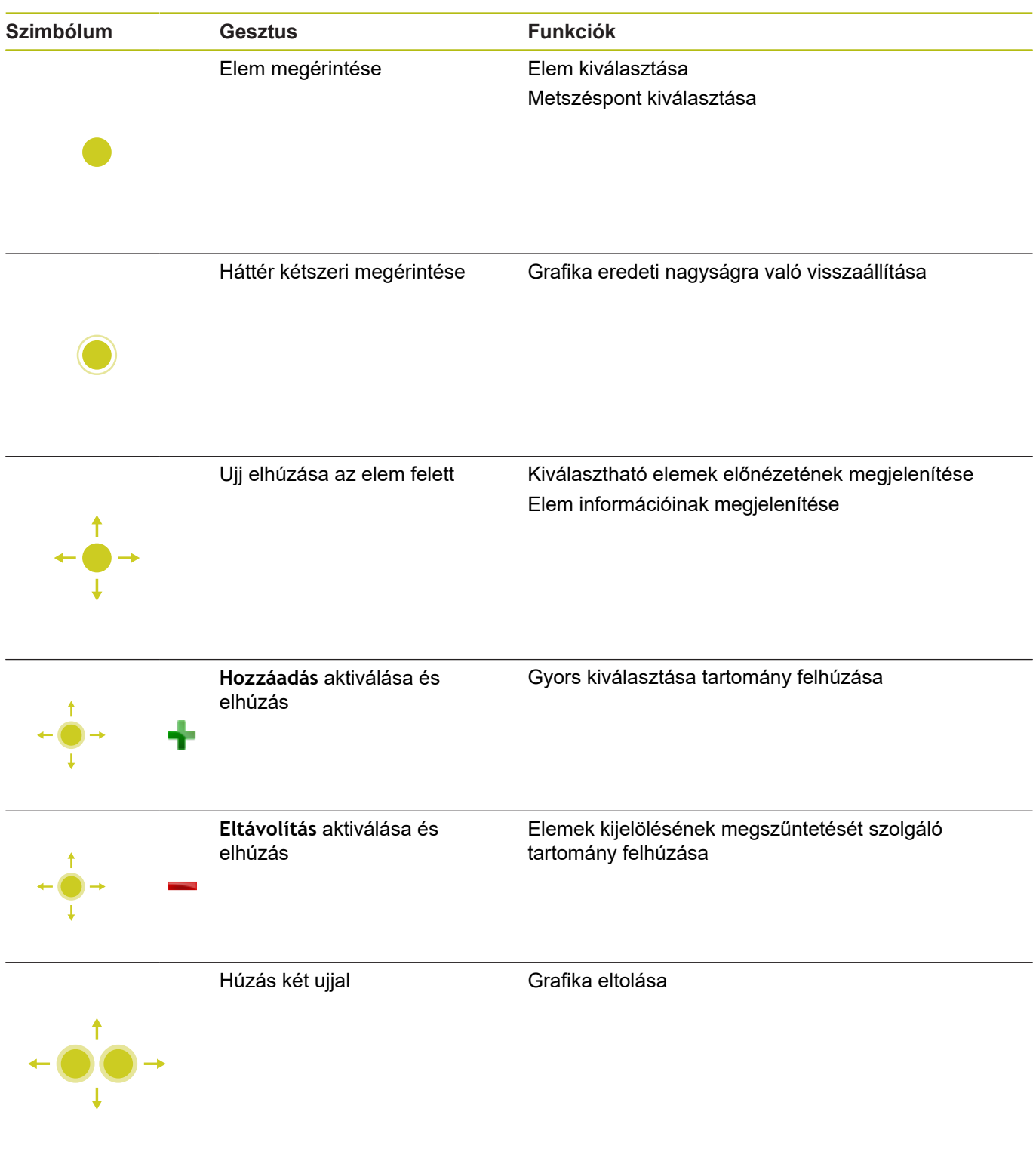

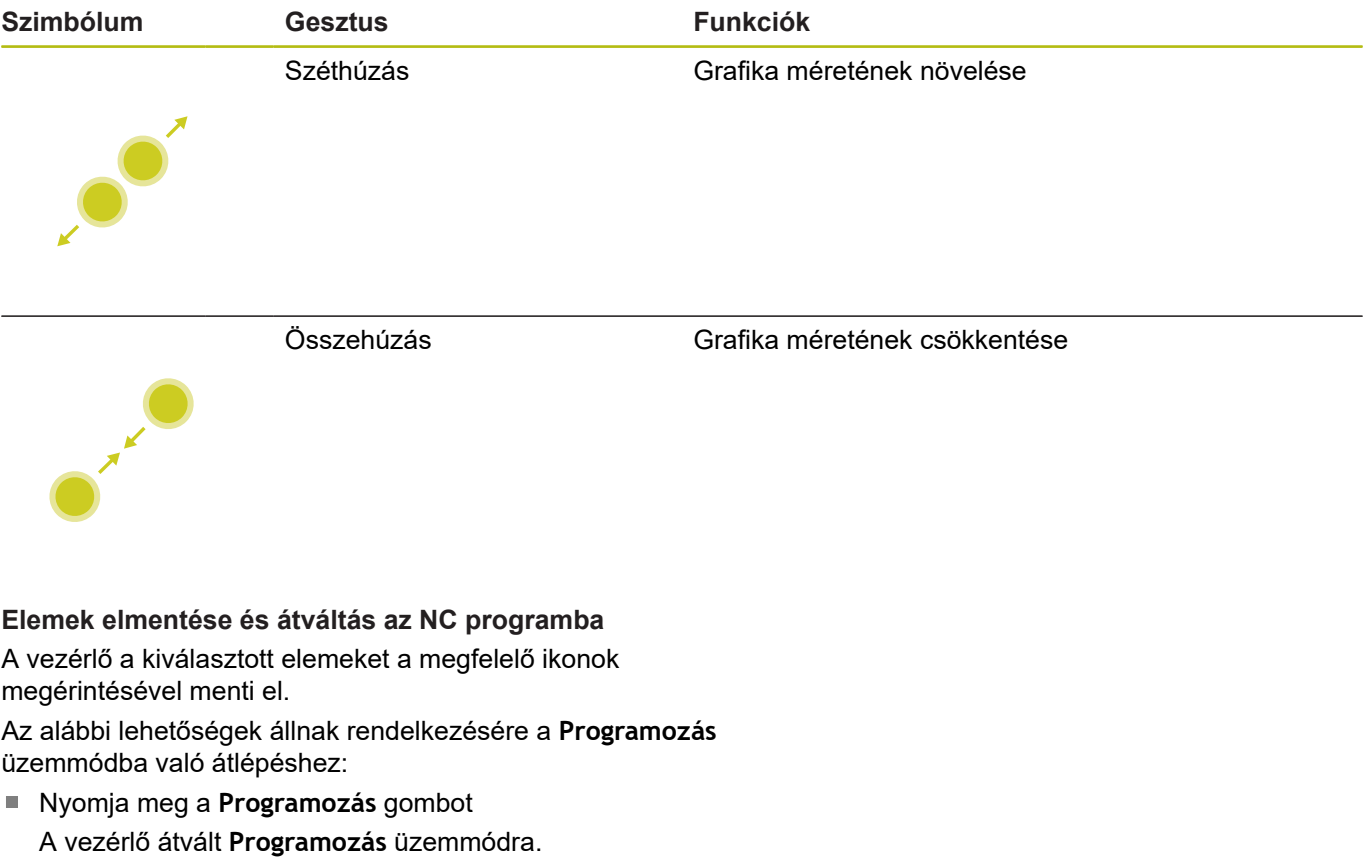

- **CAD-Viewer** bezárása
	- A vezérlő automatikusan átvált **Programozás** üzemmódra.
- A tálcasoron keresztül annak érdekében, hogy a **CAD-Viewer** harmadik számítógépen továbbra is nyitva maradjon A harmadik számítógép a háttérben aktív marad.

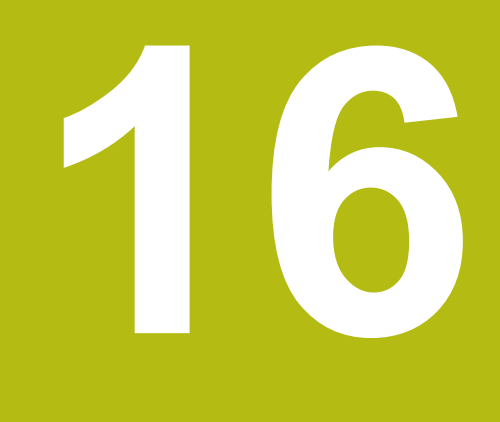

**Táblázatok és áttekintés**

# **16.1 Rendszeradatok**

## **A FN 18-funkciók listája**

Az **FN 18: SYSREAD** funkcióval tudja olvasni a rendszeradatokat, és tárolni őket Q paraméterekben. A rendszerdátum egy csoportnév (azonosító szám), majd egy rendszeradatszám és szükség esetén egy index segítségével választható ki.

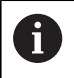

A **FN 18: SYSREAD** funkcióból kiolvasott értékek mindig **metrikus** egységben jelennek meg.

Alább találja az **FN 18: SYSREAD** funkciók teljes felsorolását. Kérjük, vegye figyelembe, hogy vezérlőjének típusától függően nem minden funkciót érhet el.

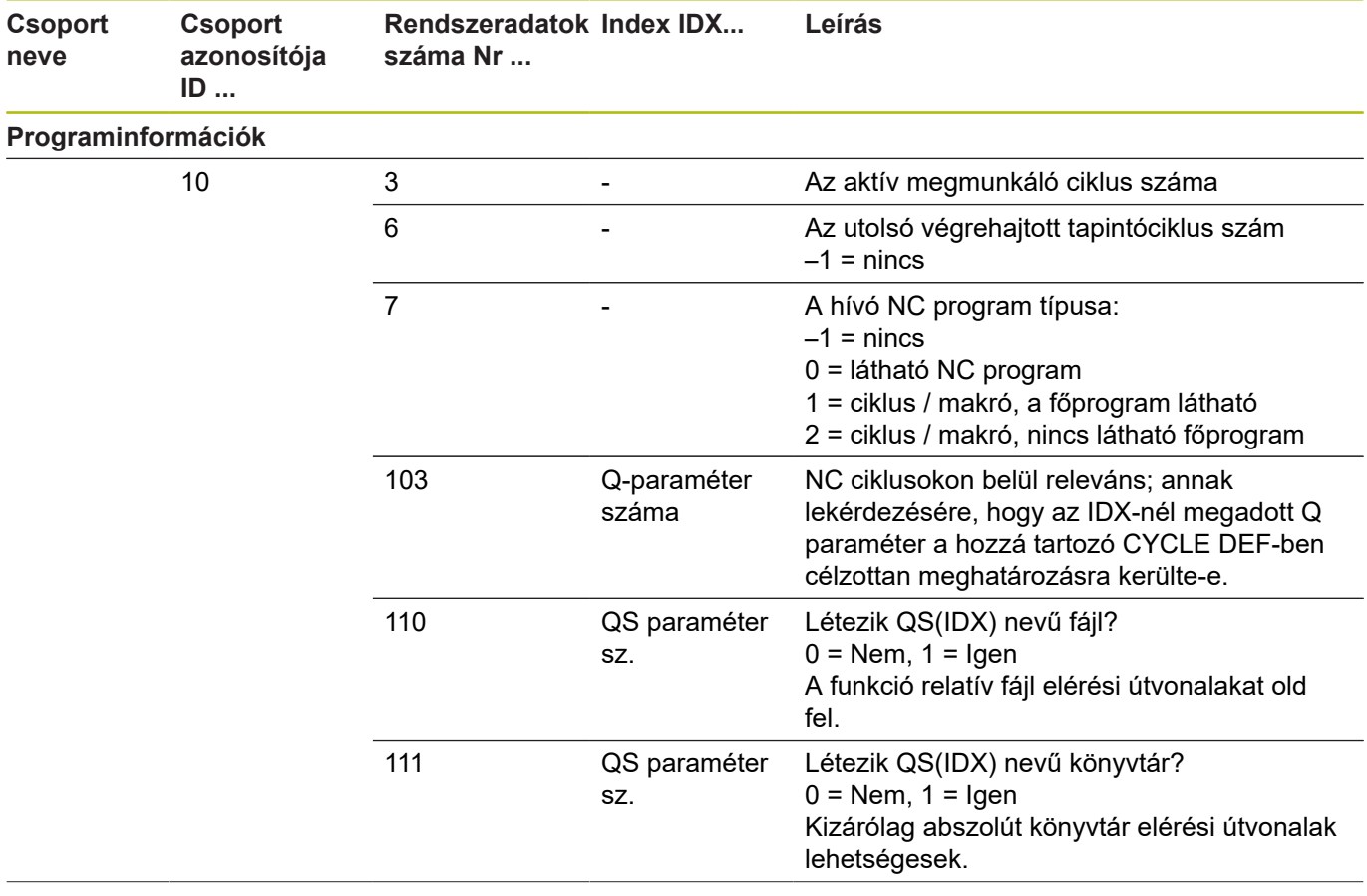

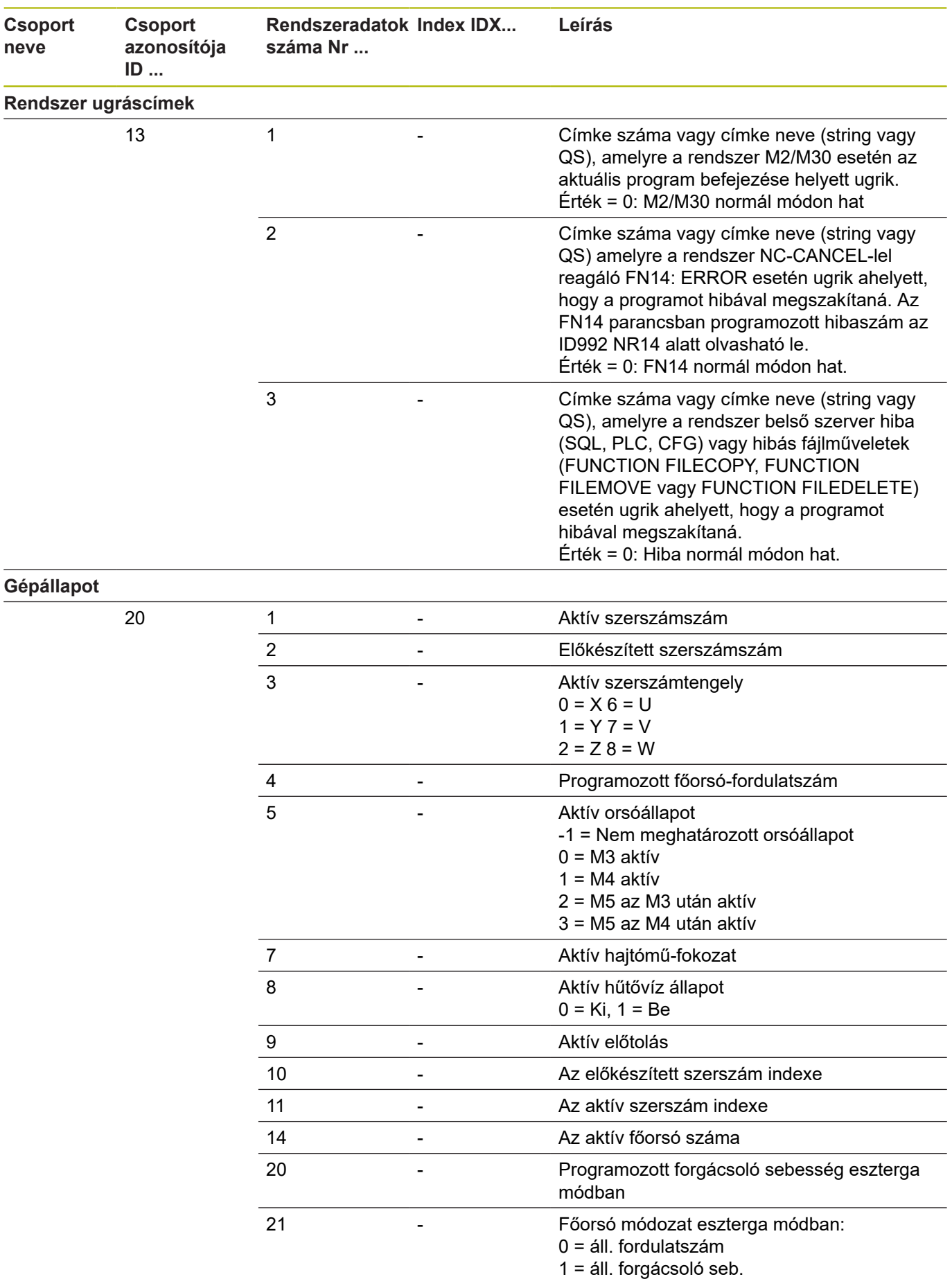

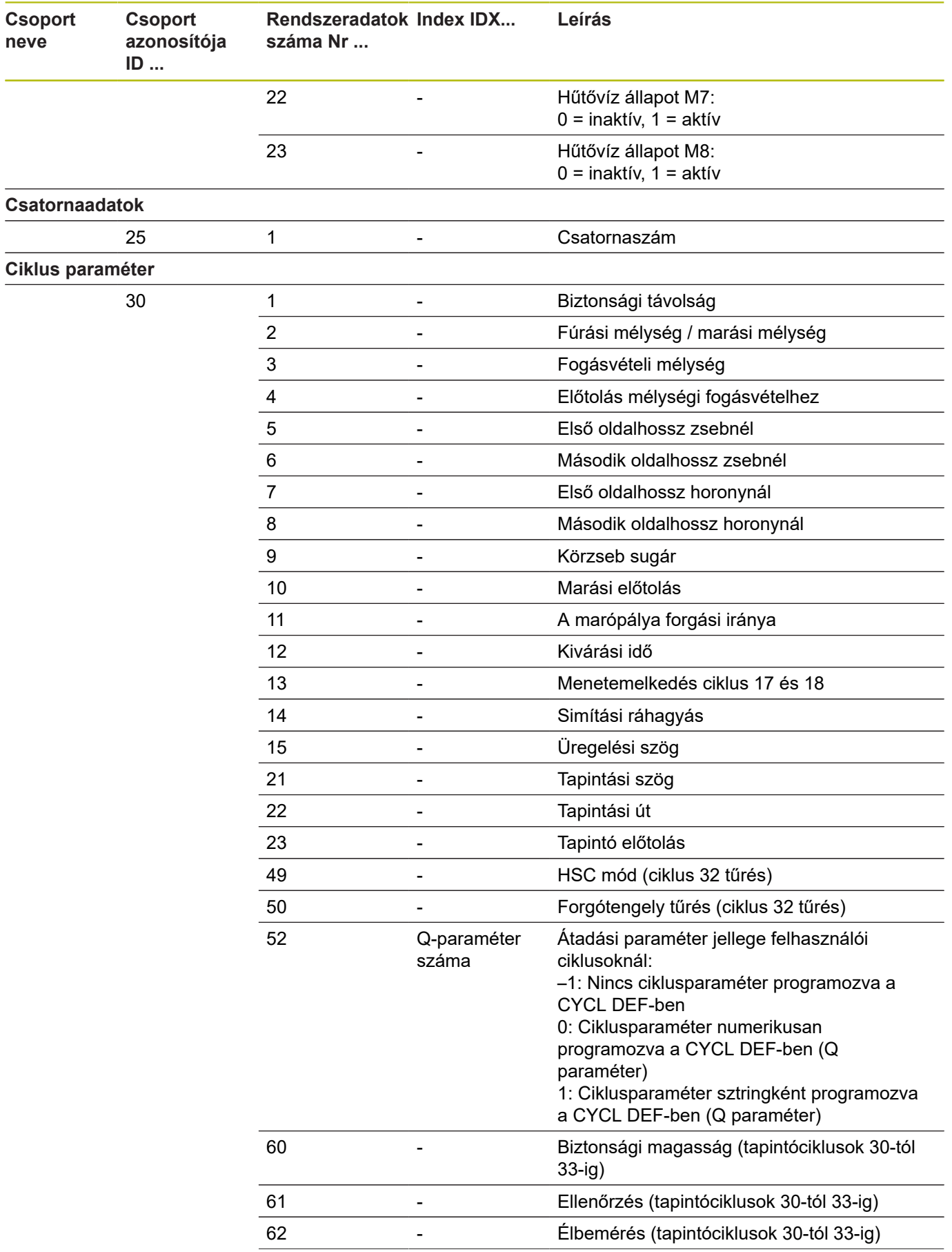

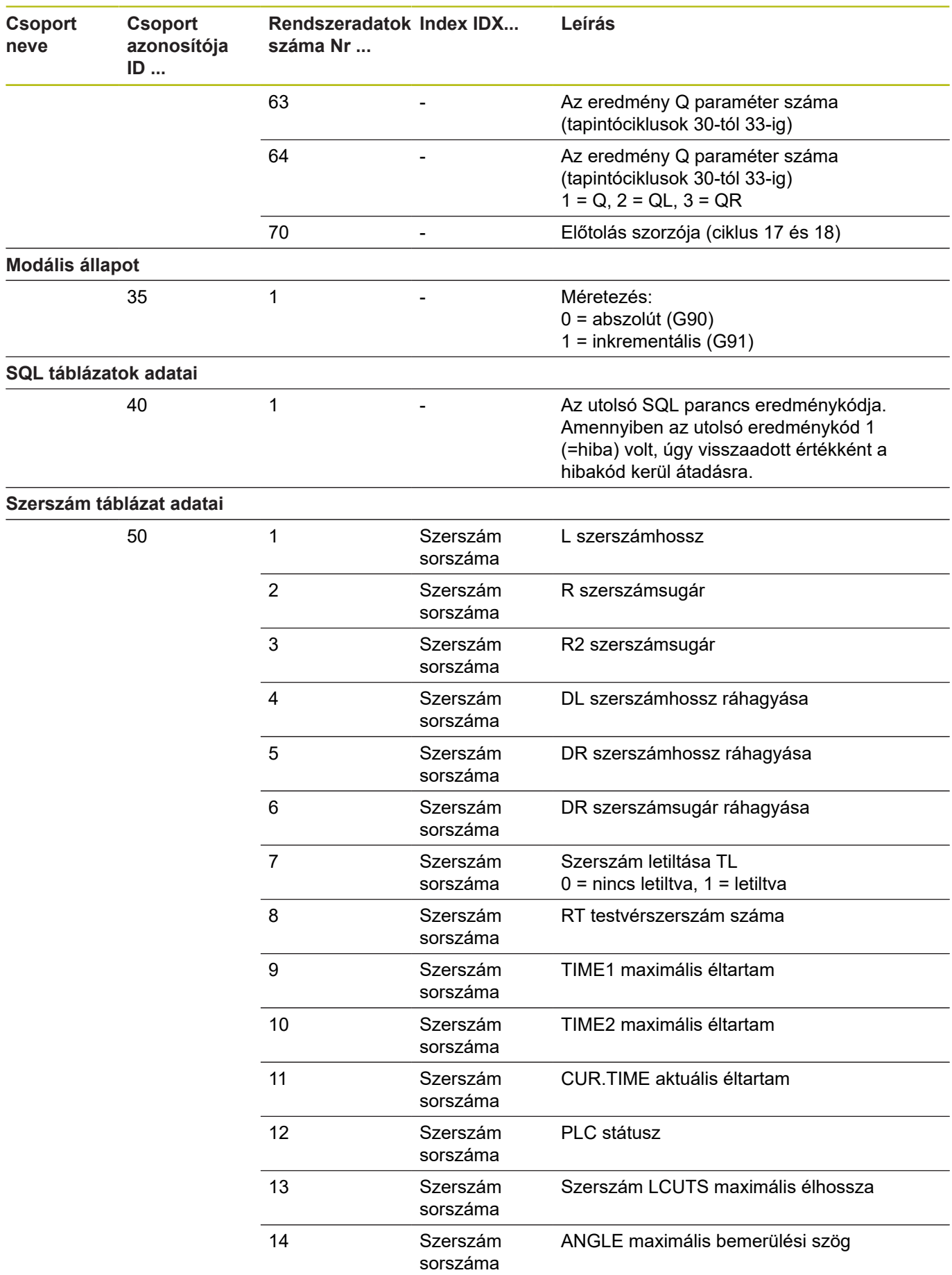

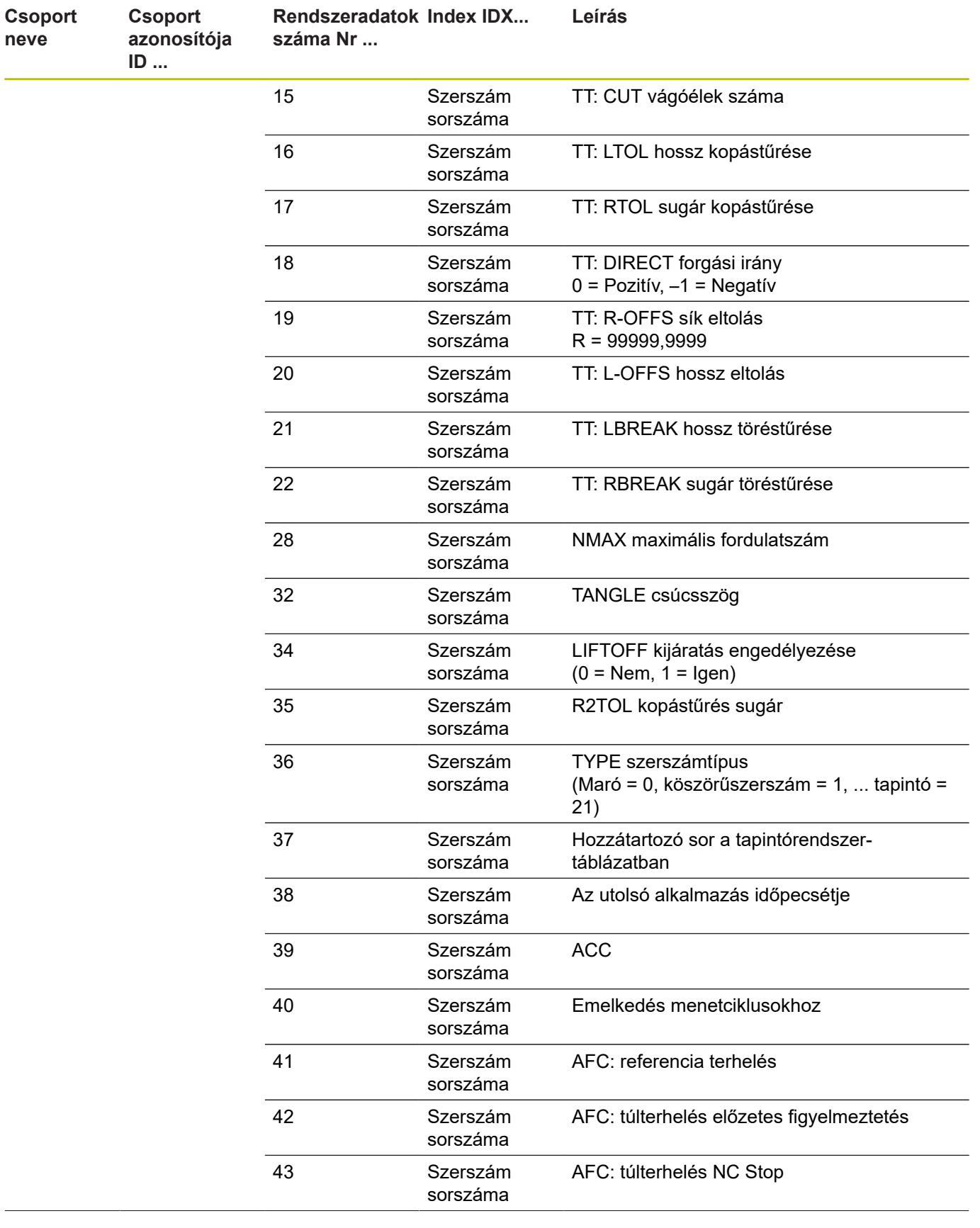

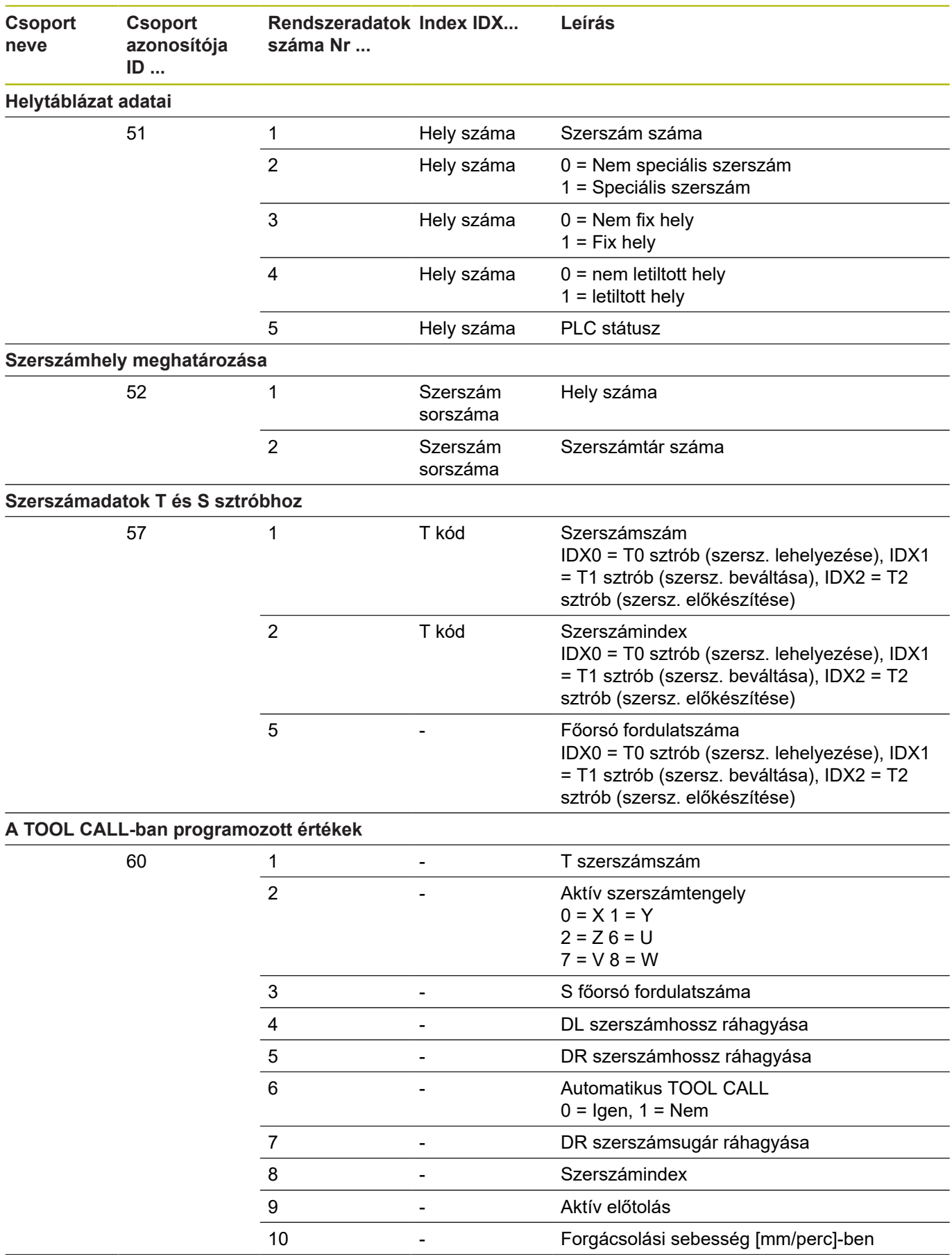

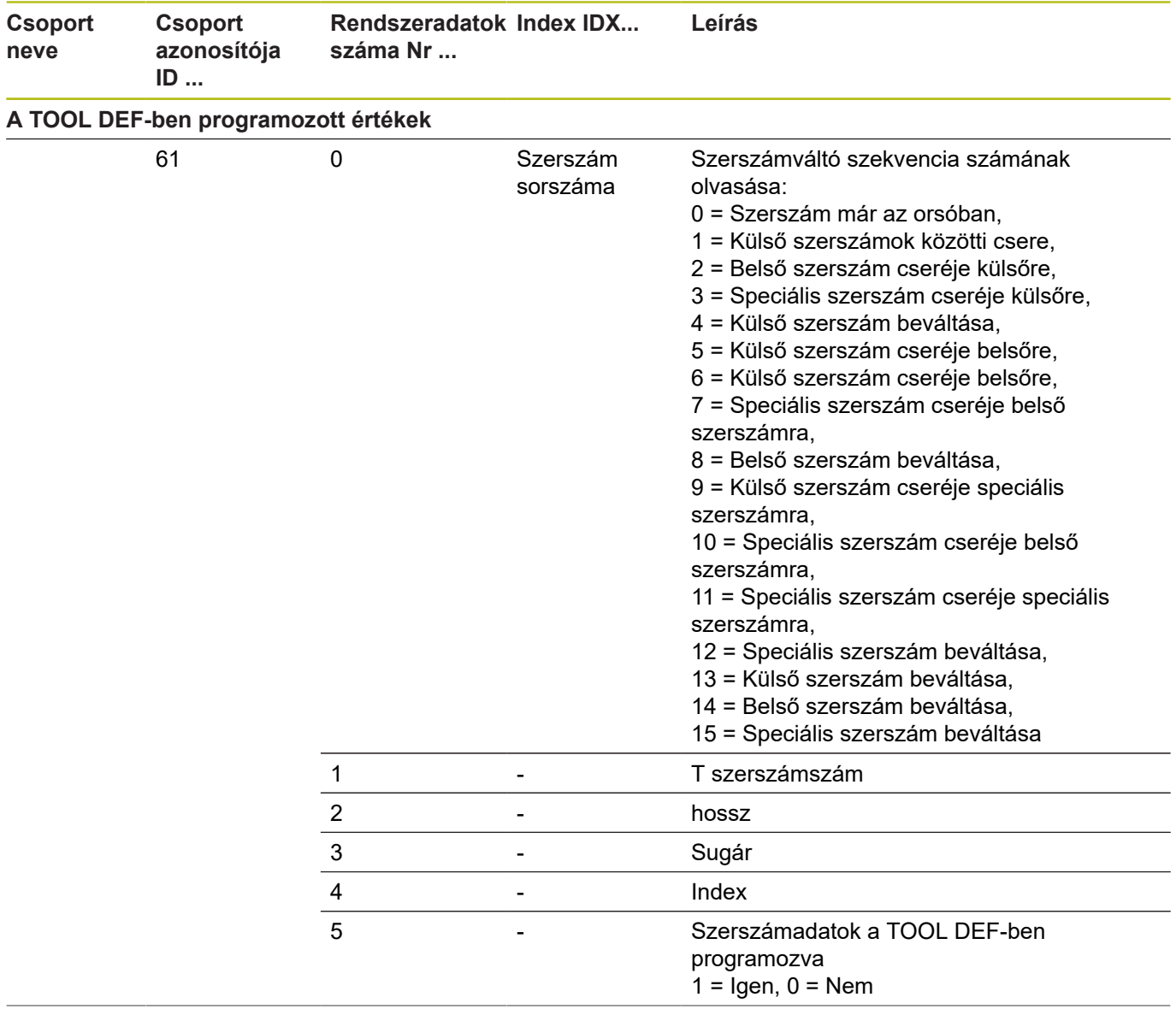

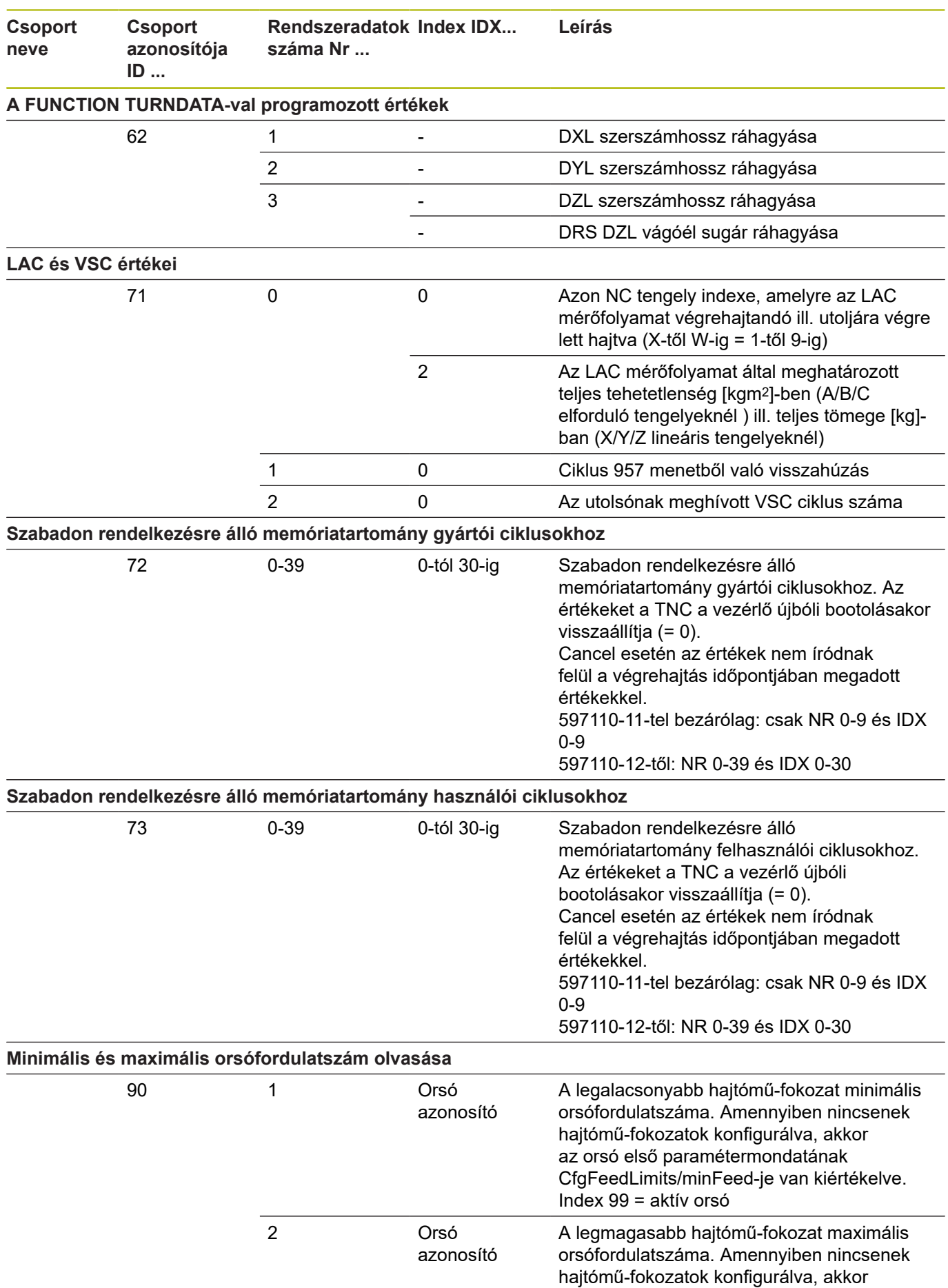

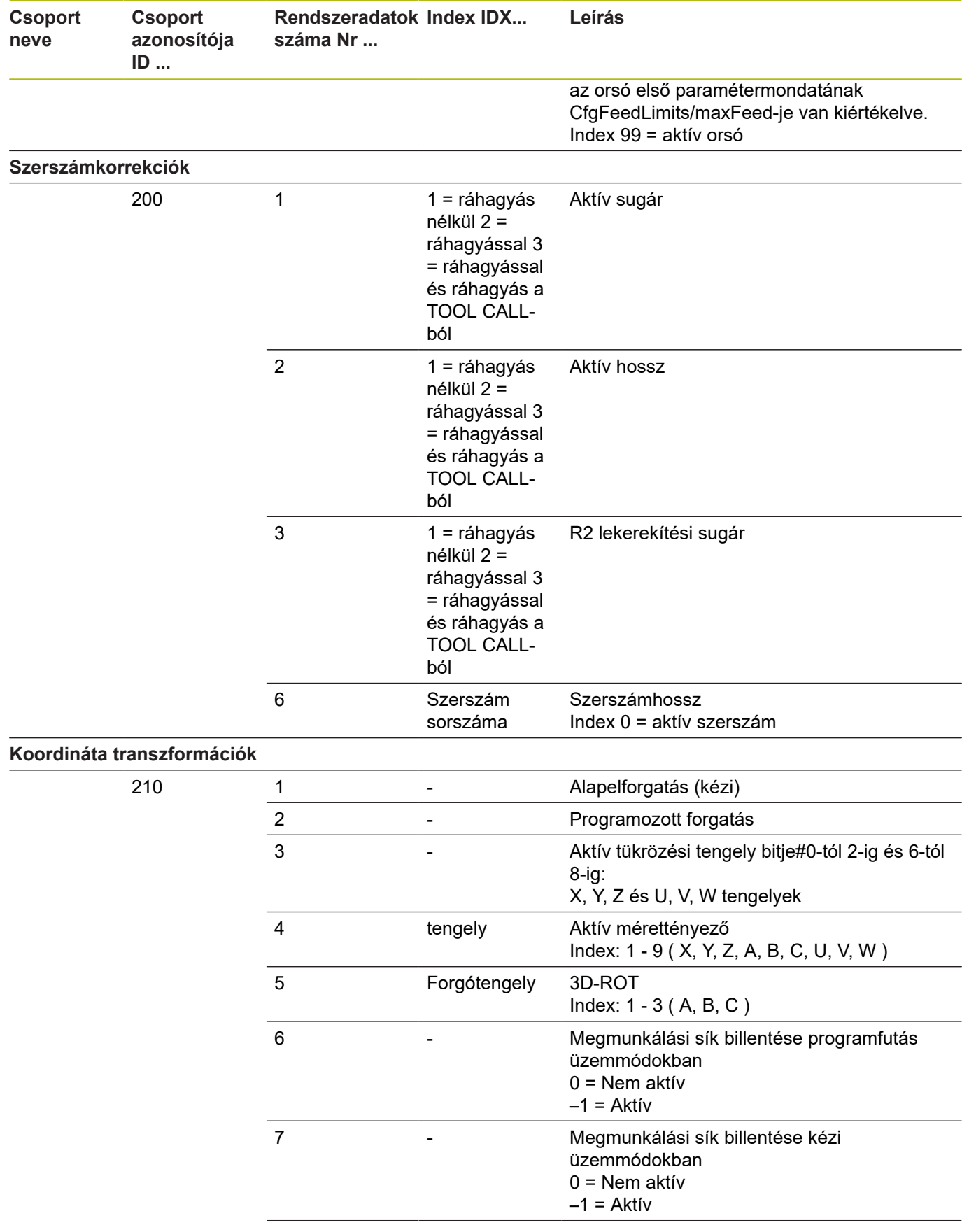

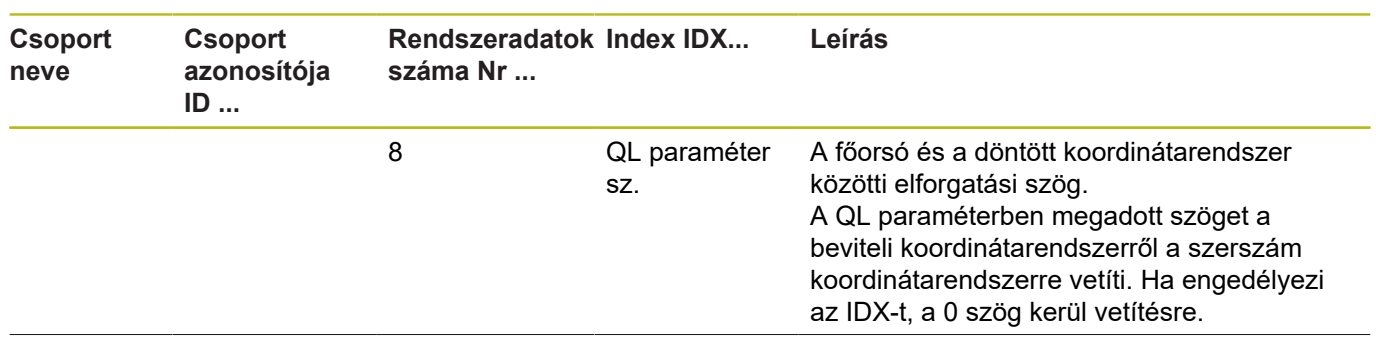

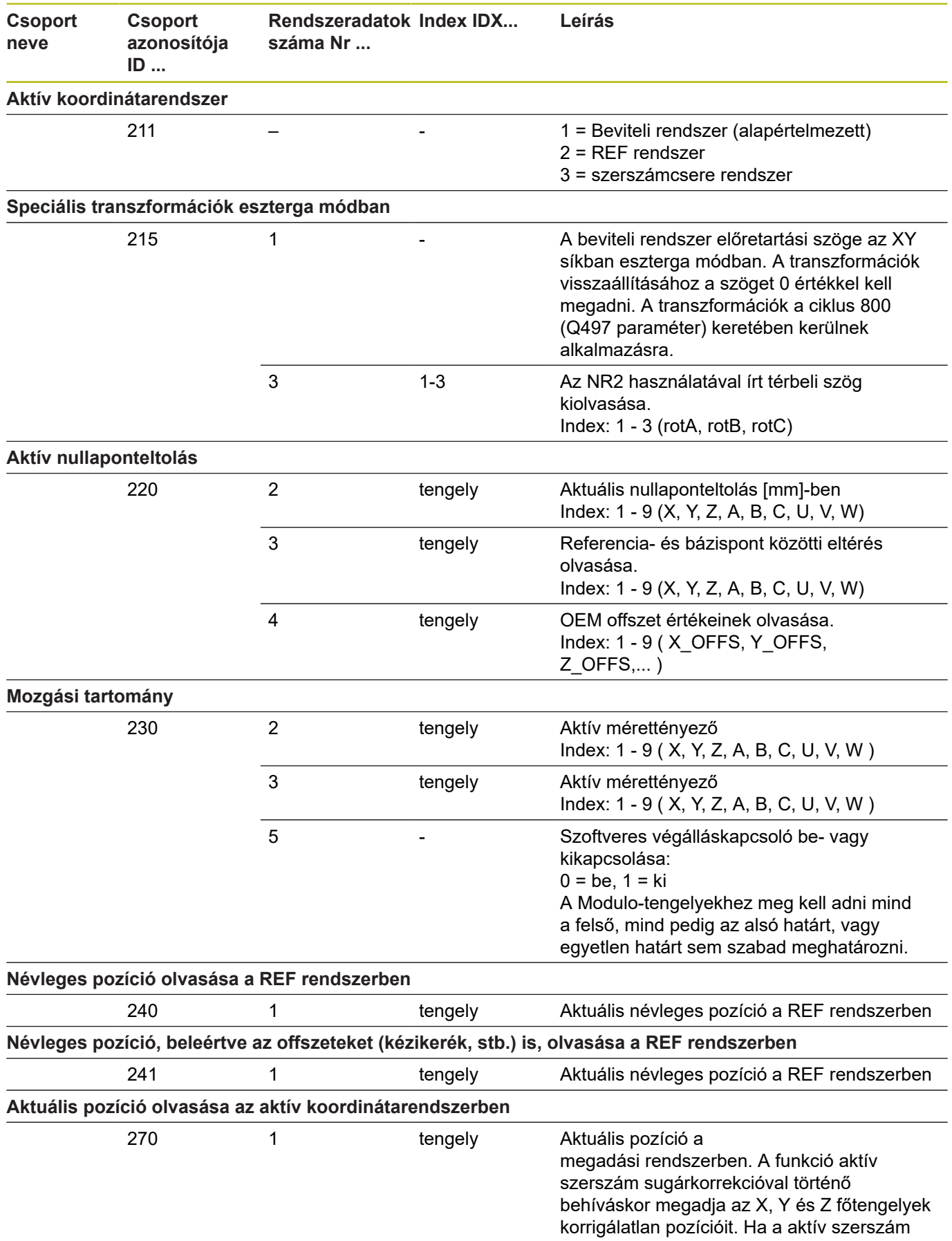

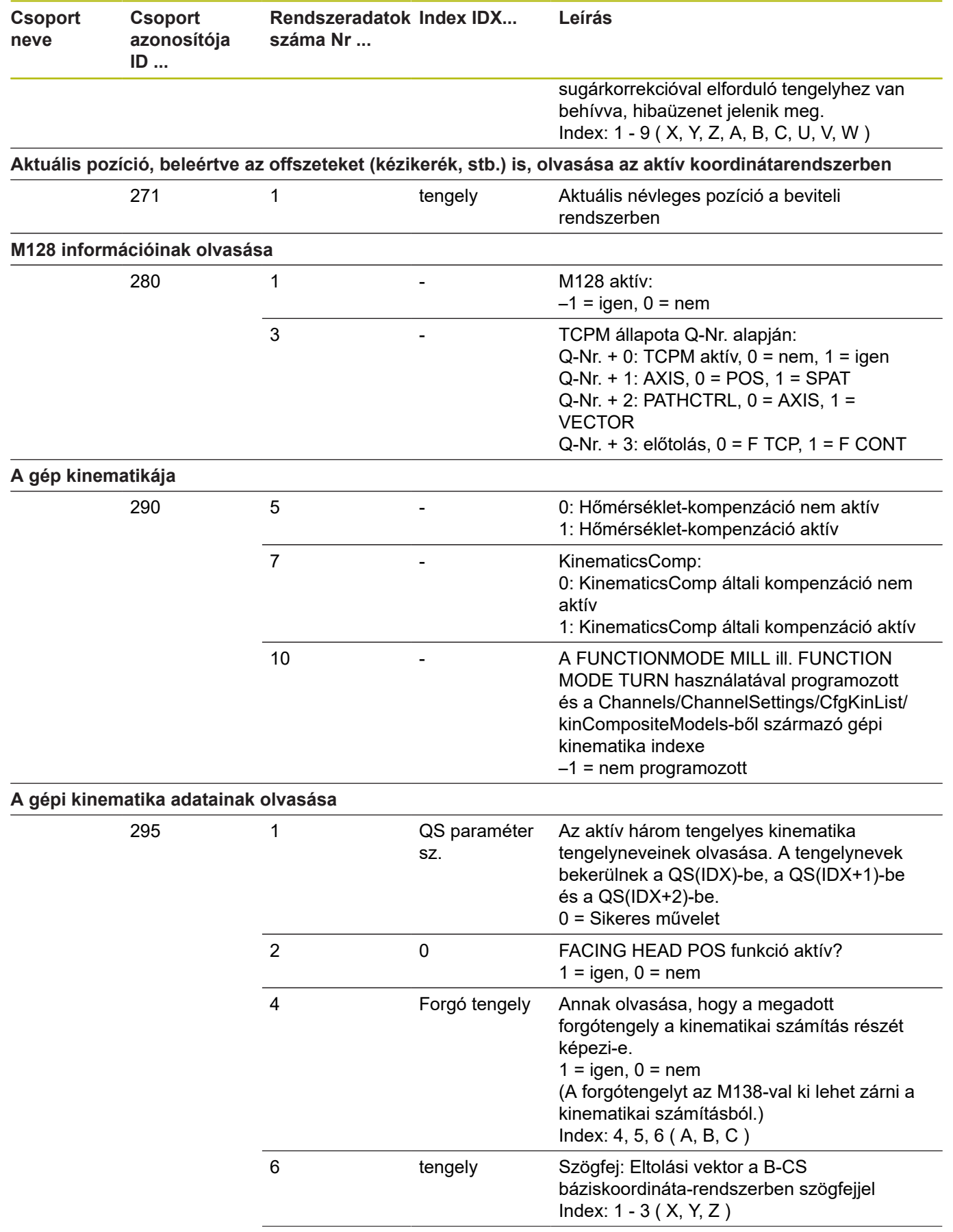

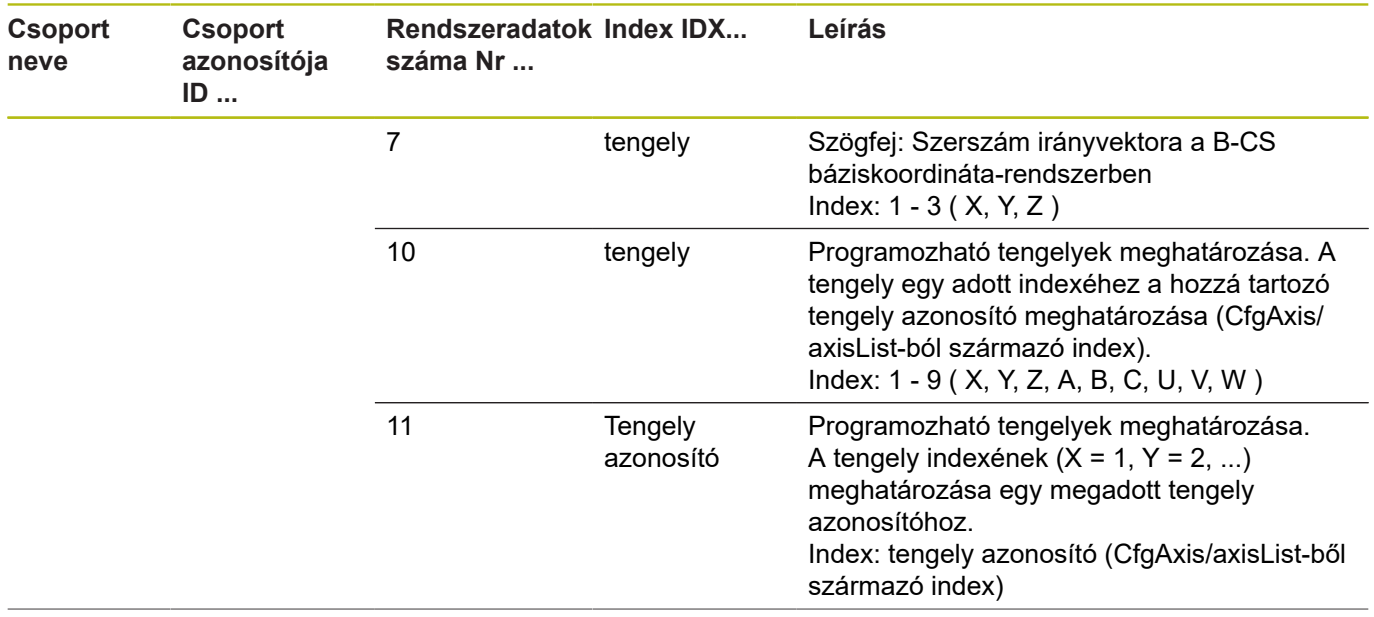

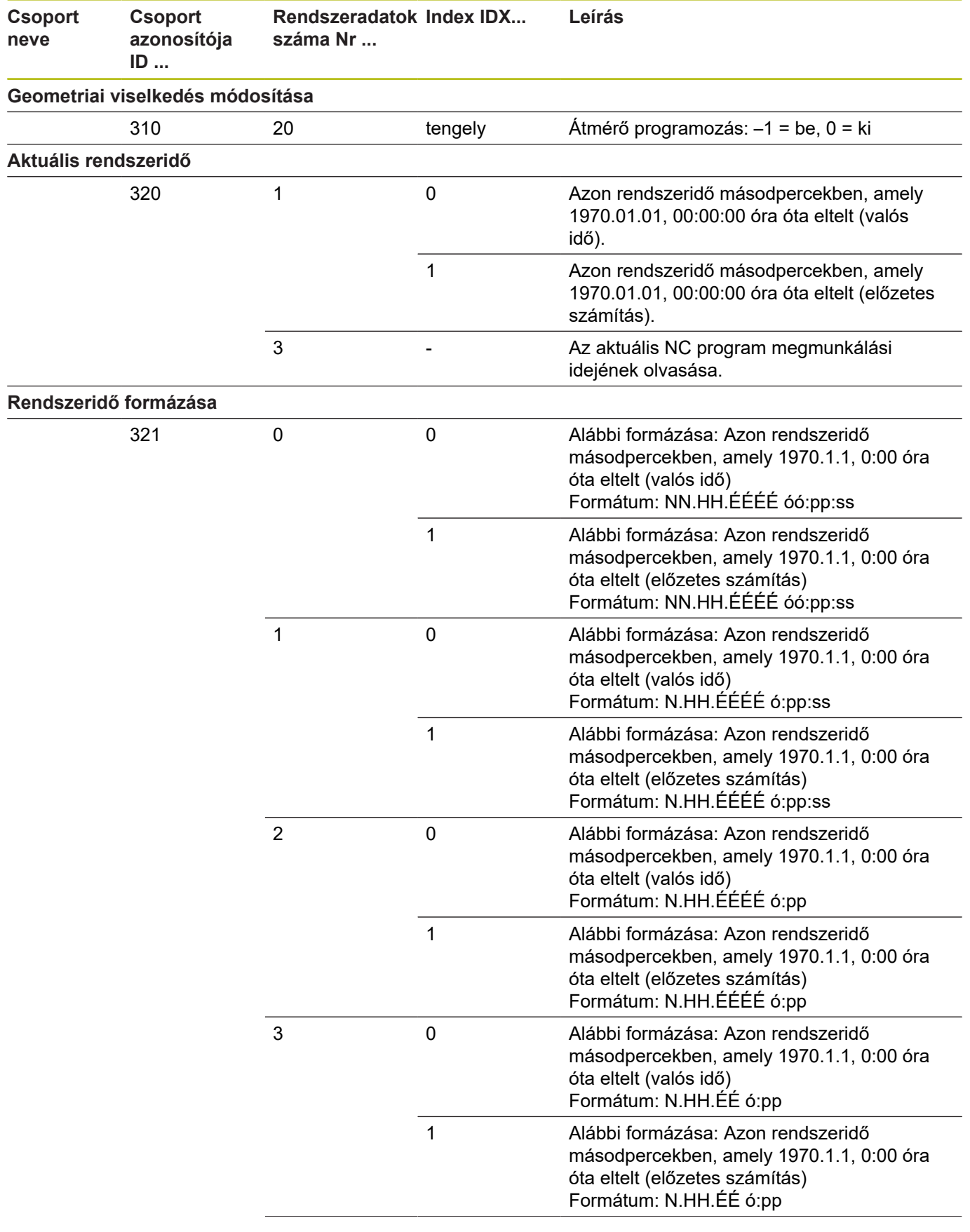

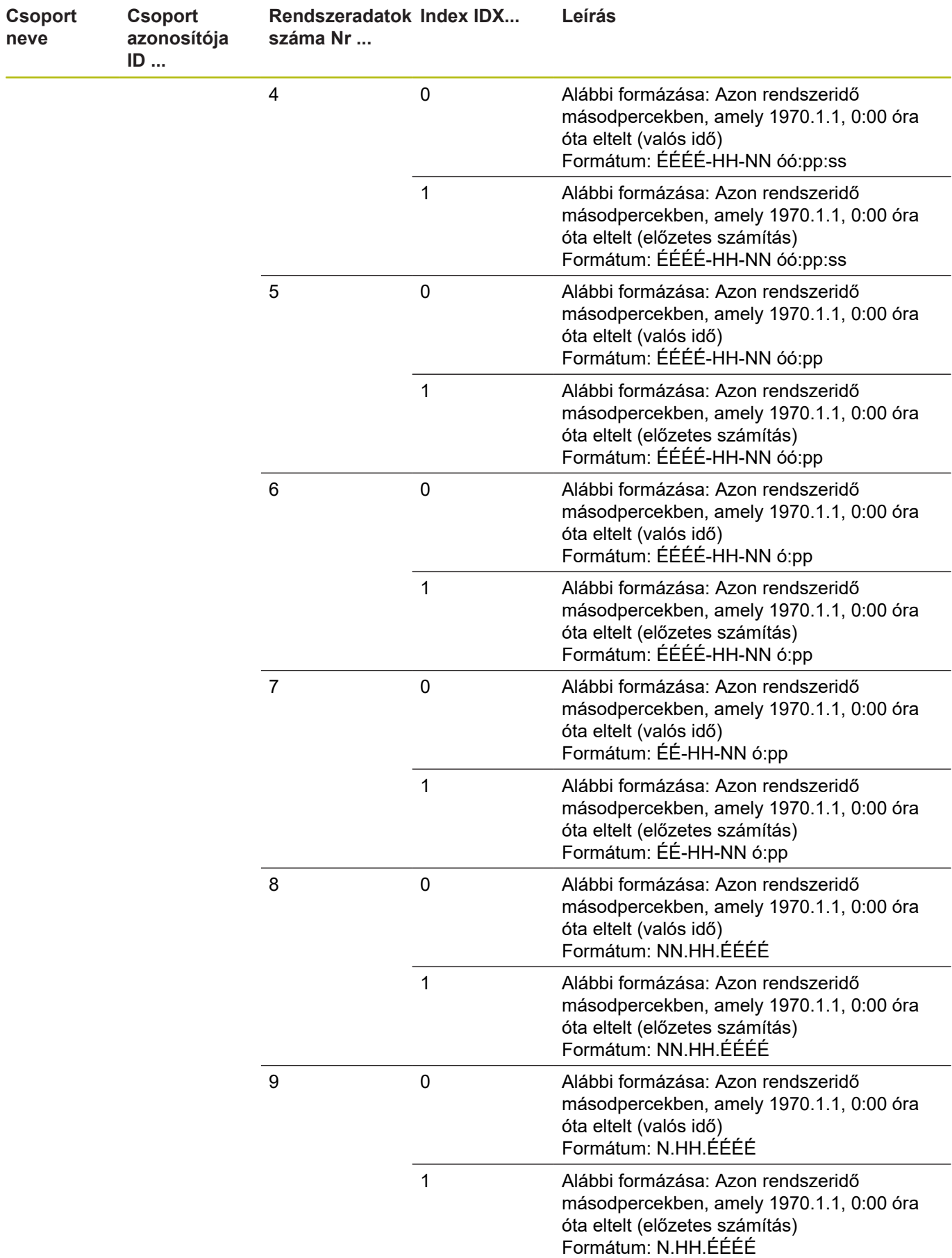

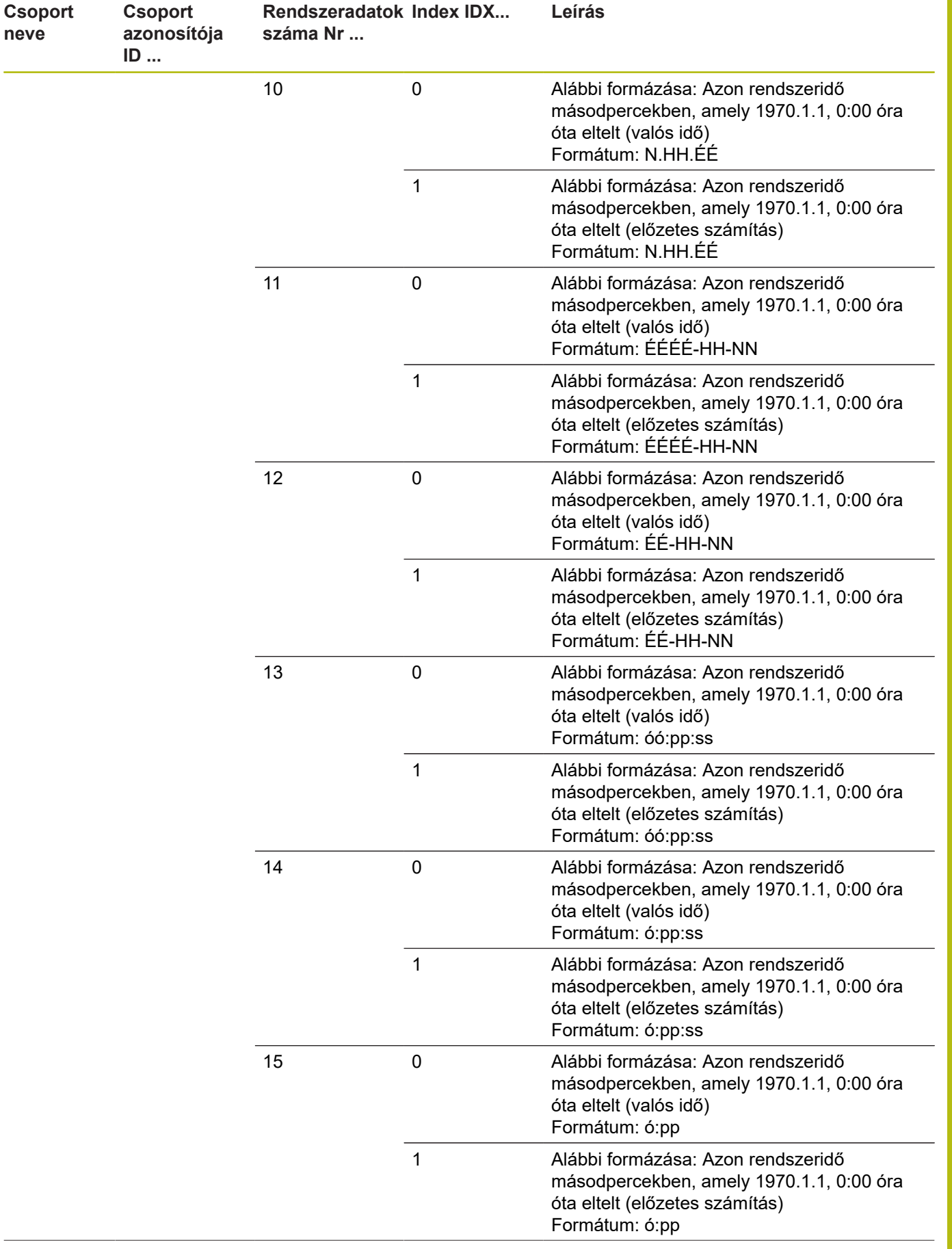

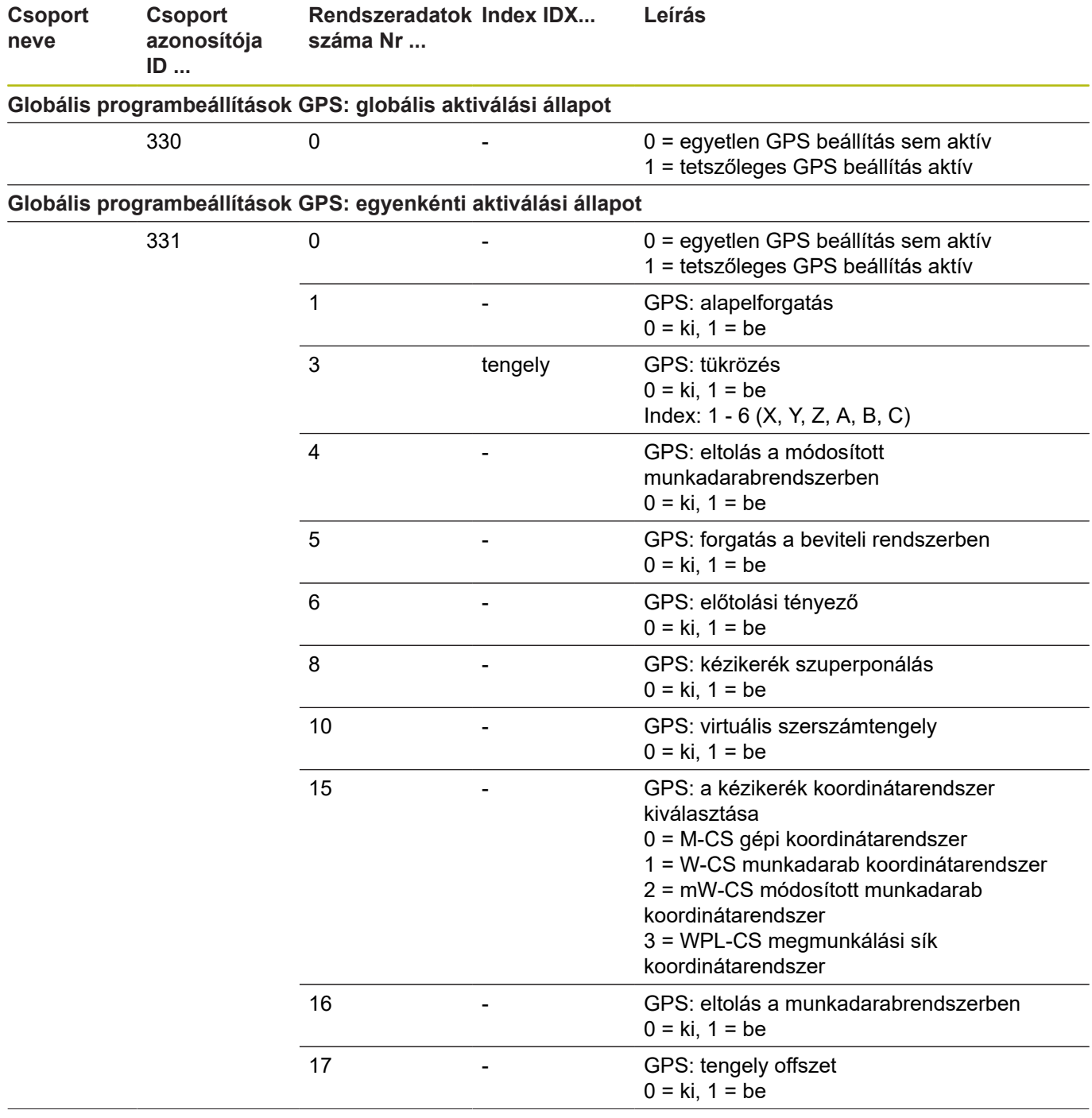

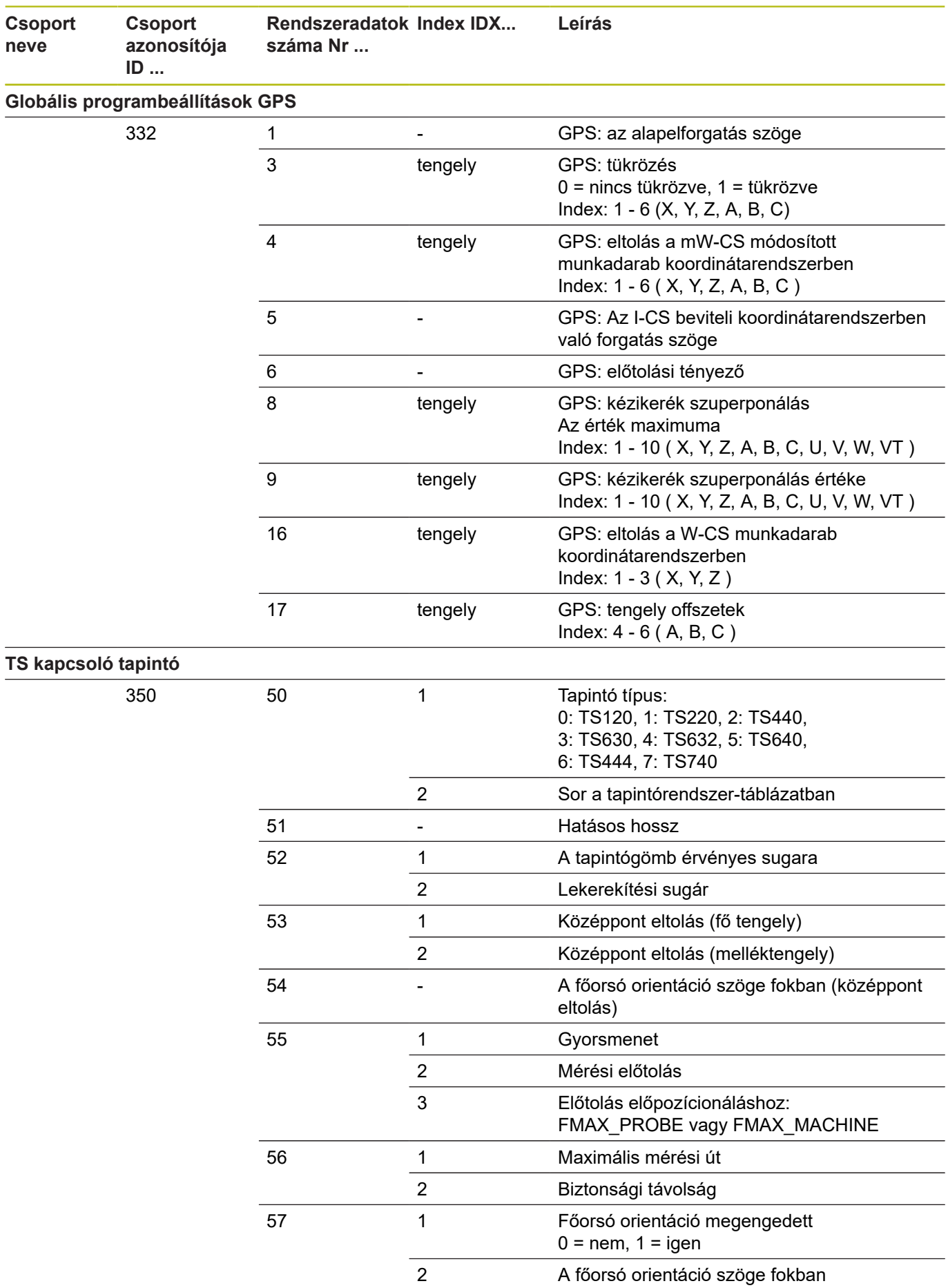

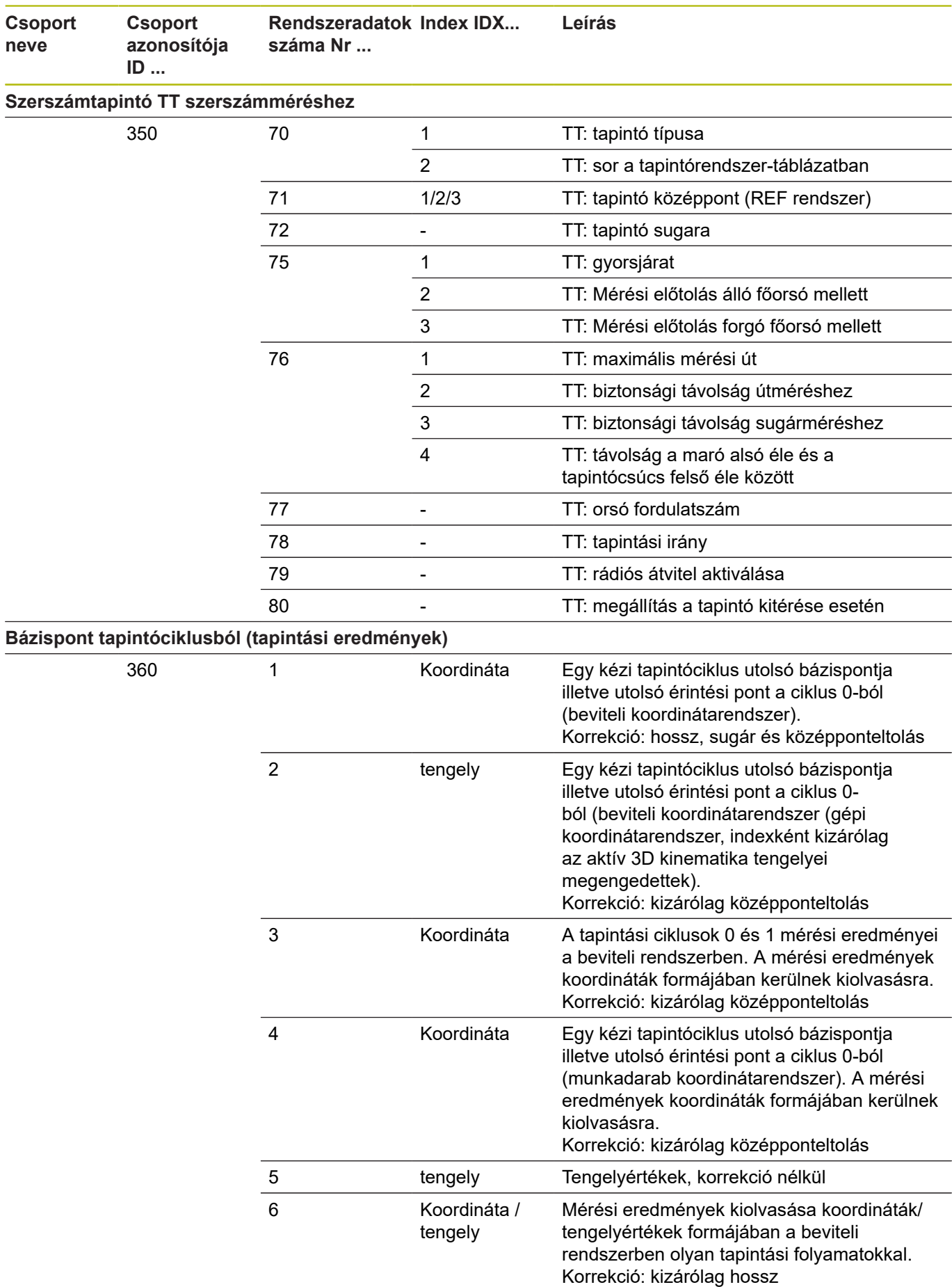

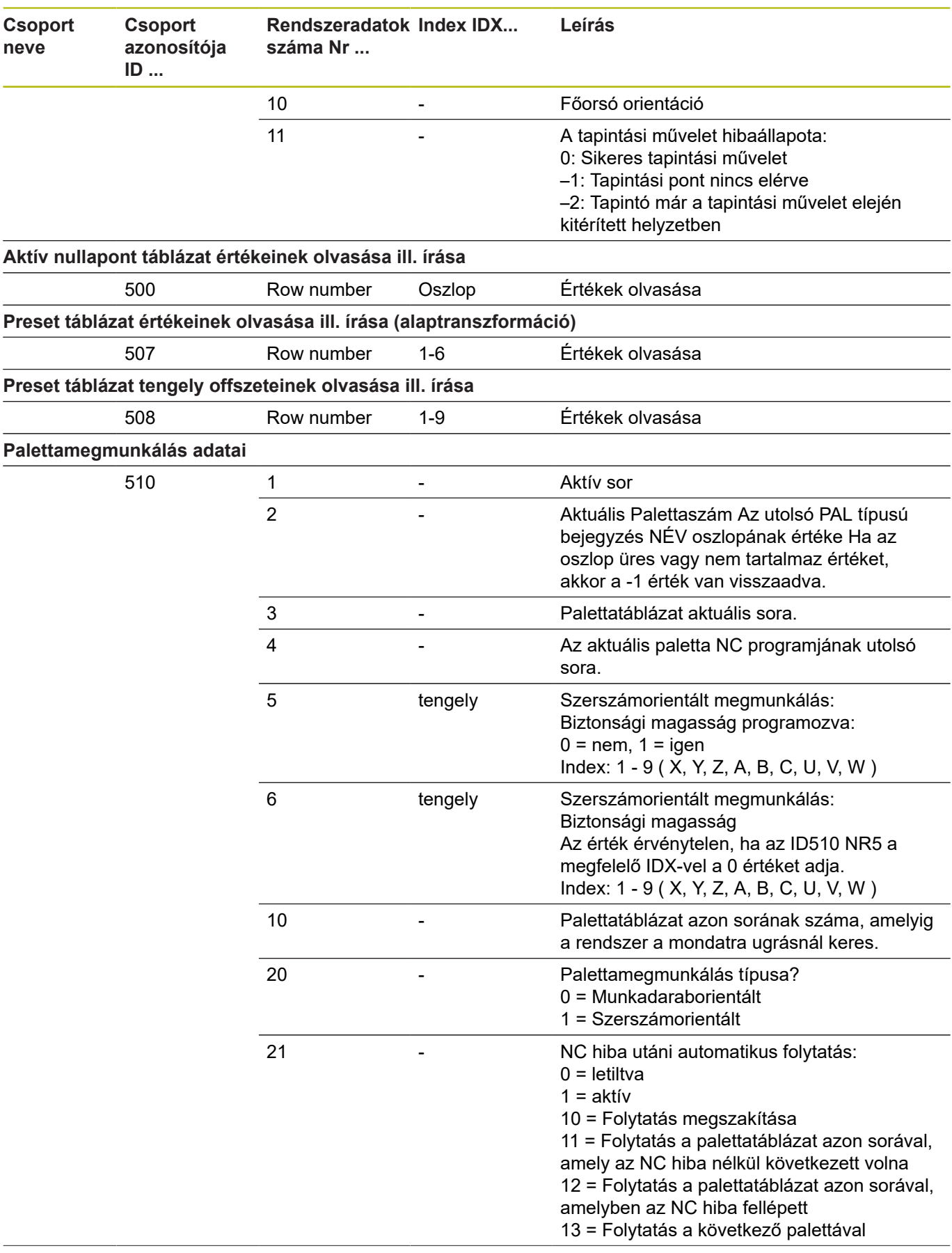

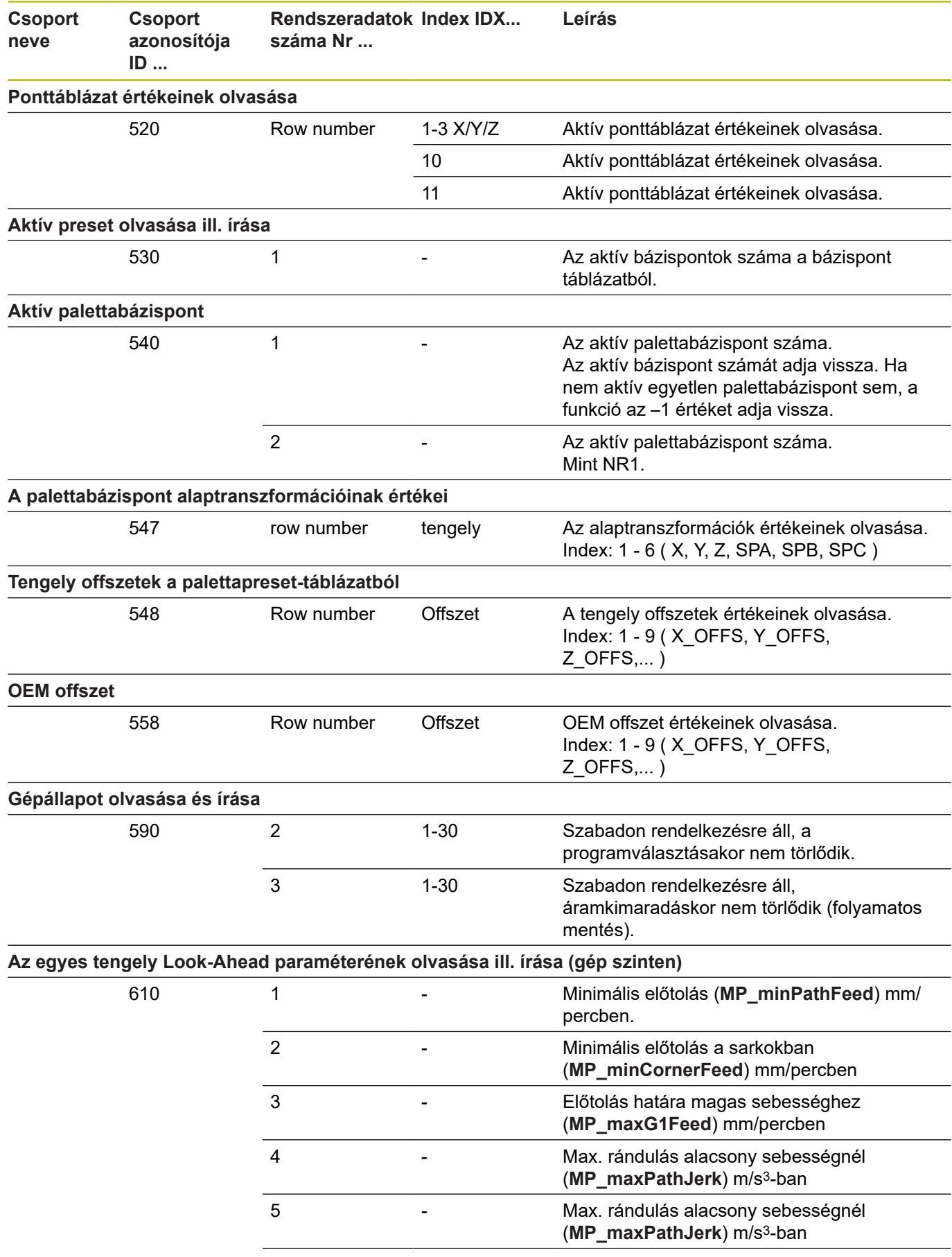

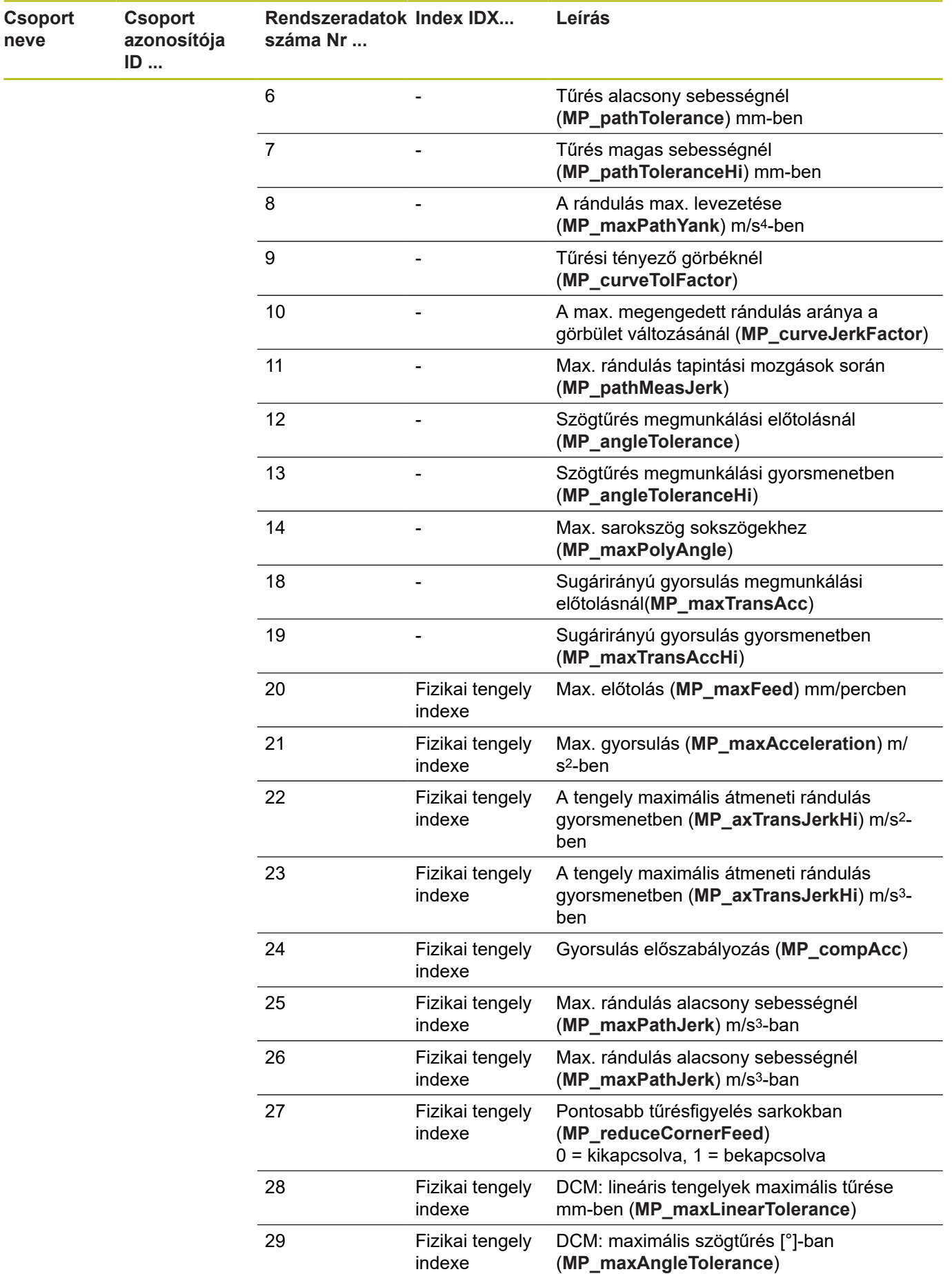

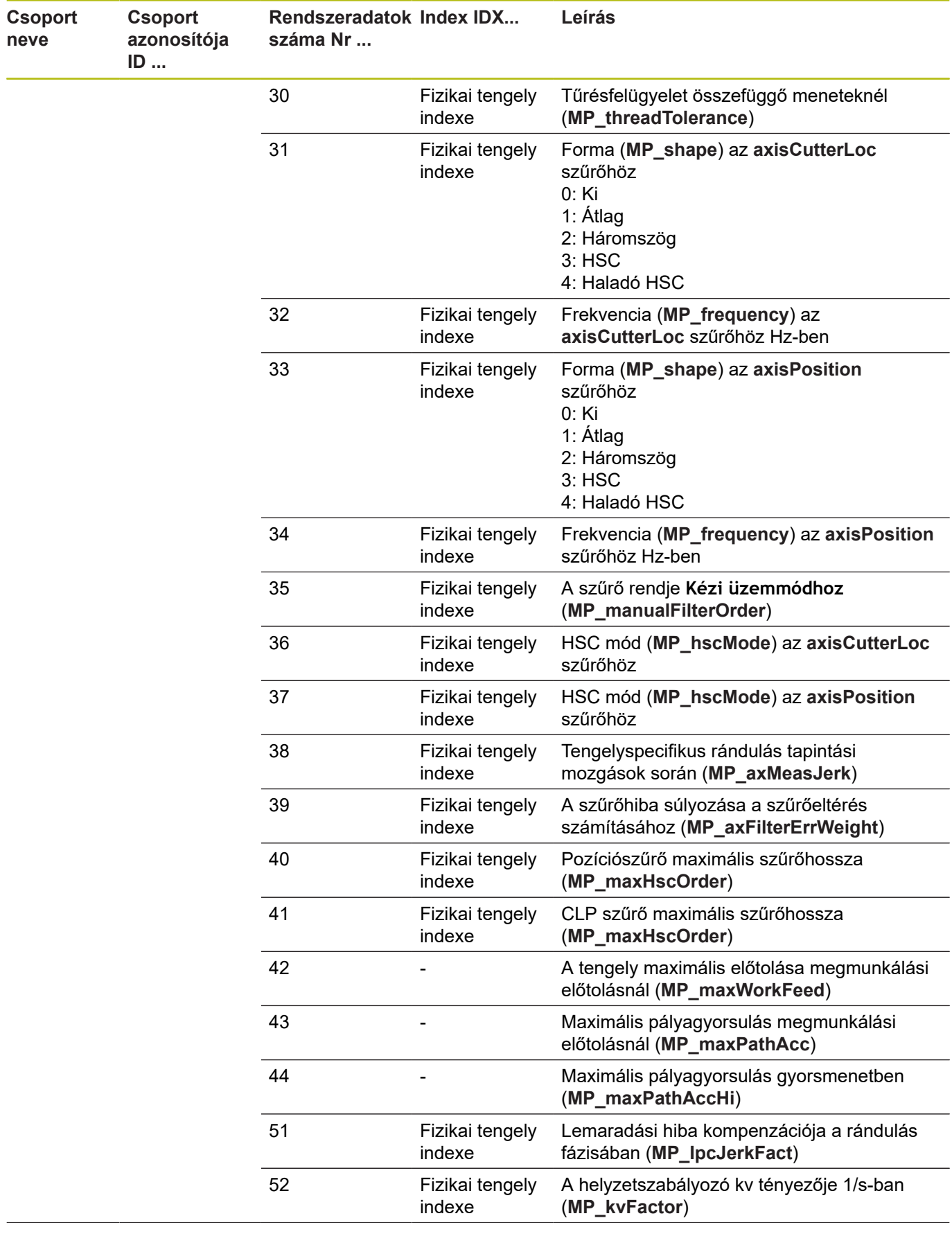

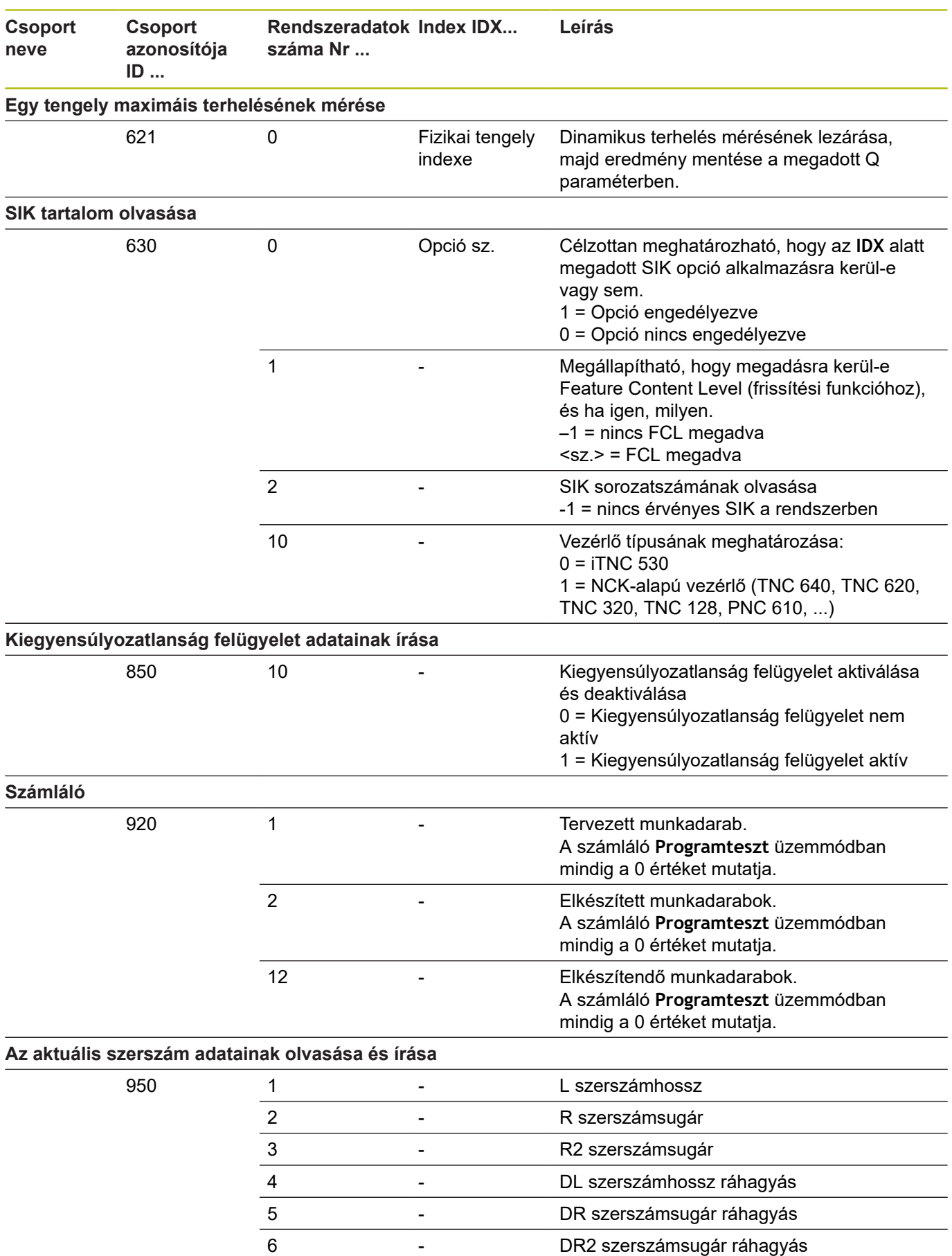

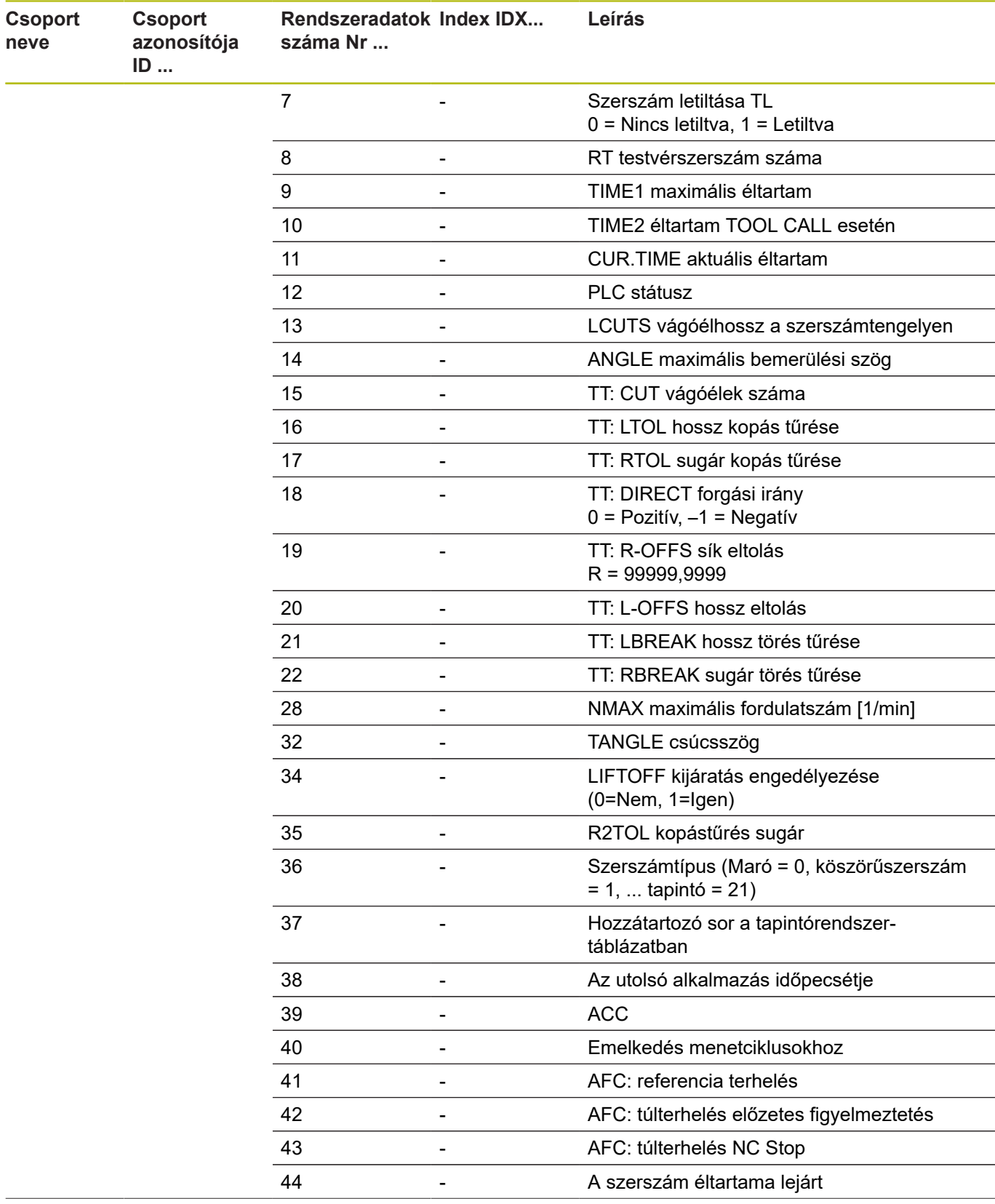

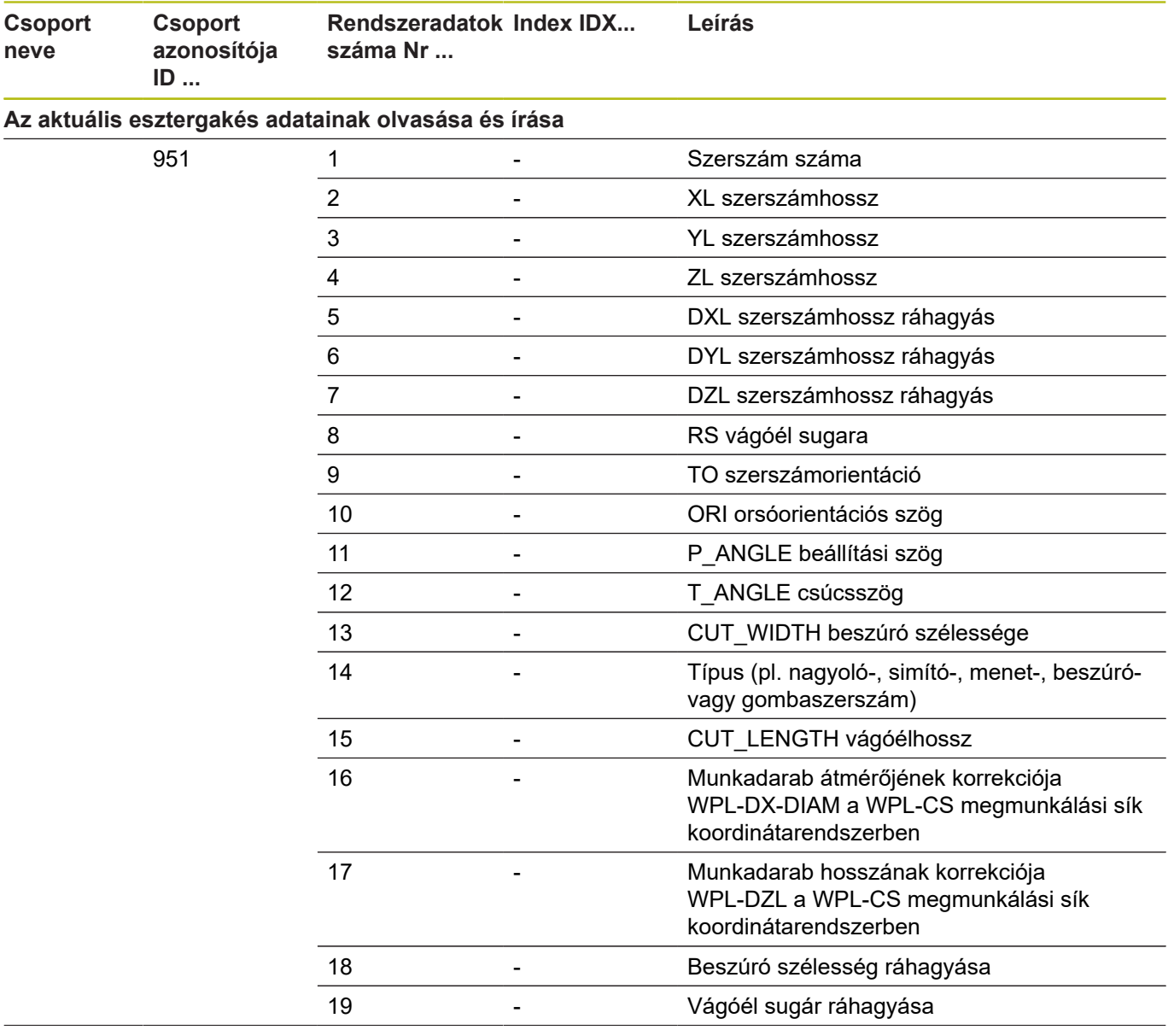

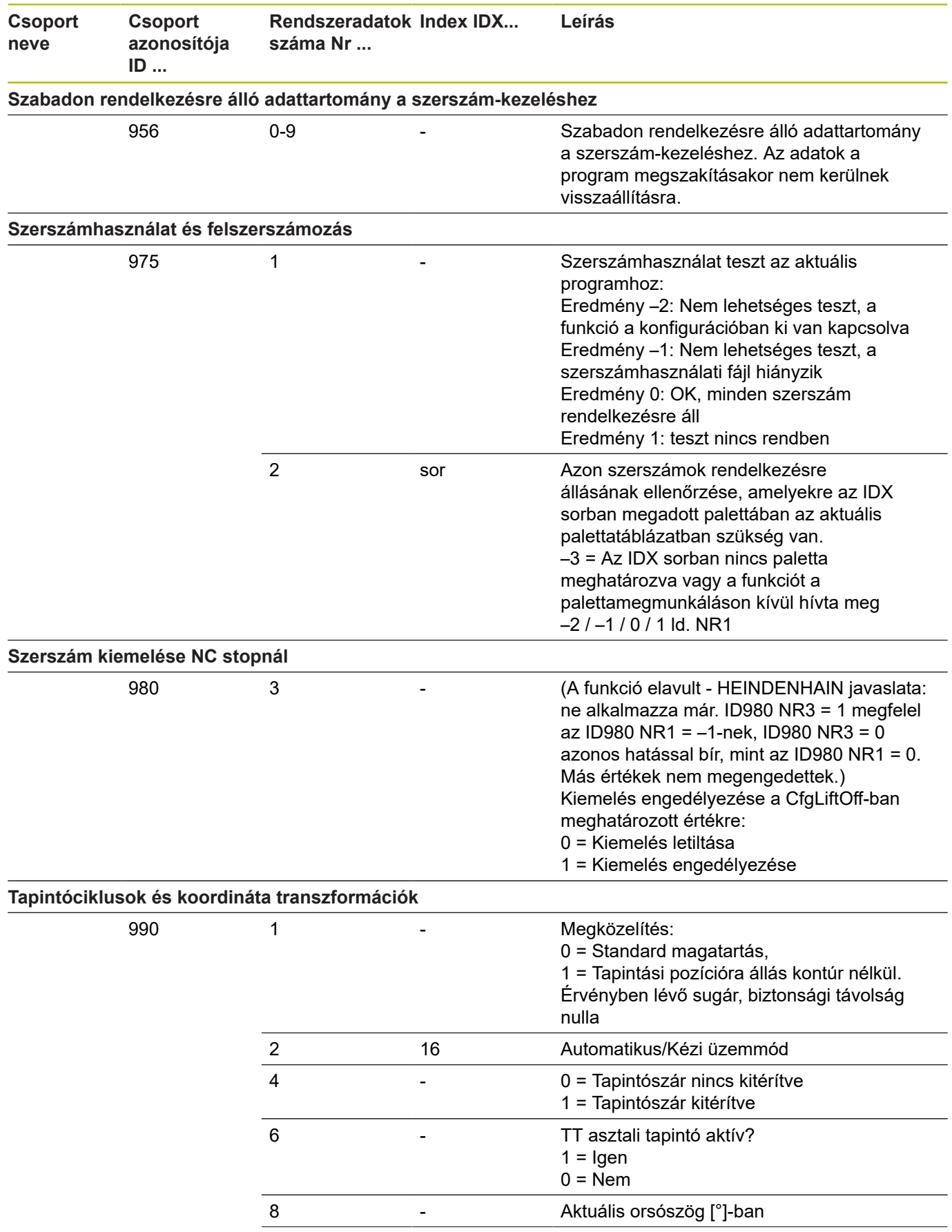

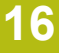

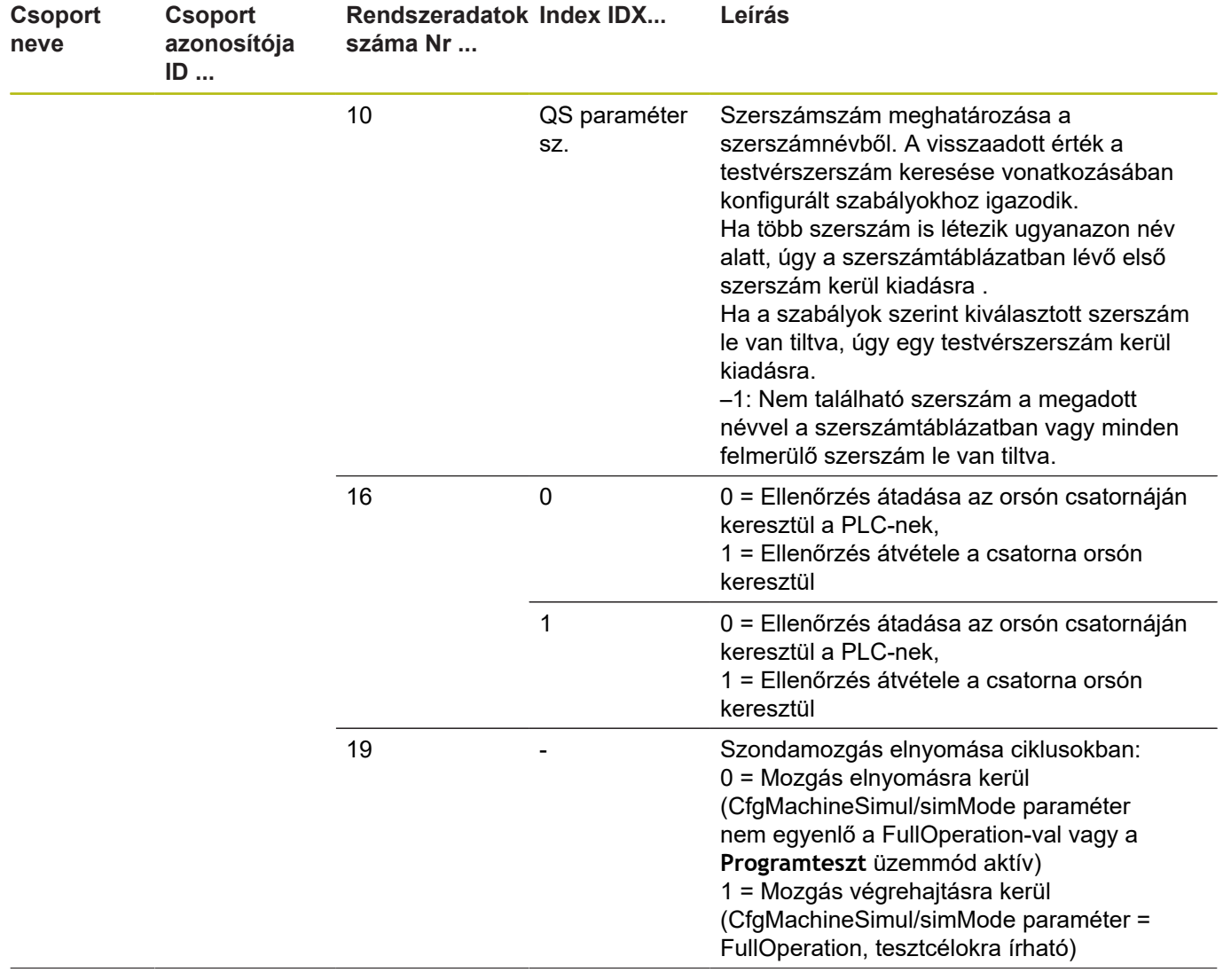

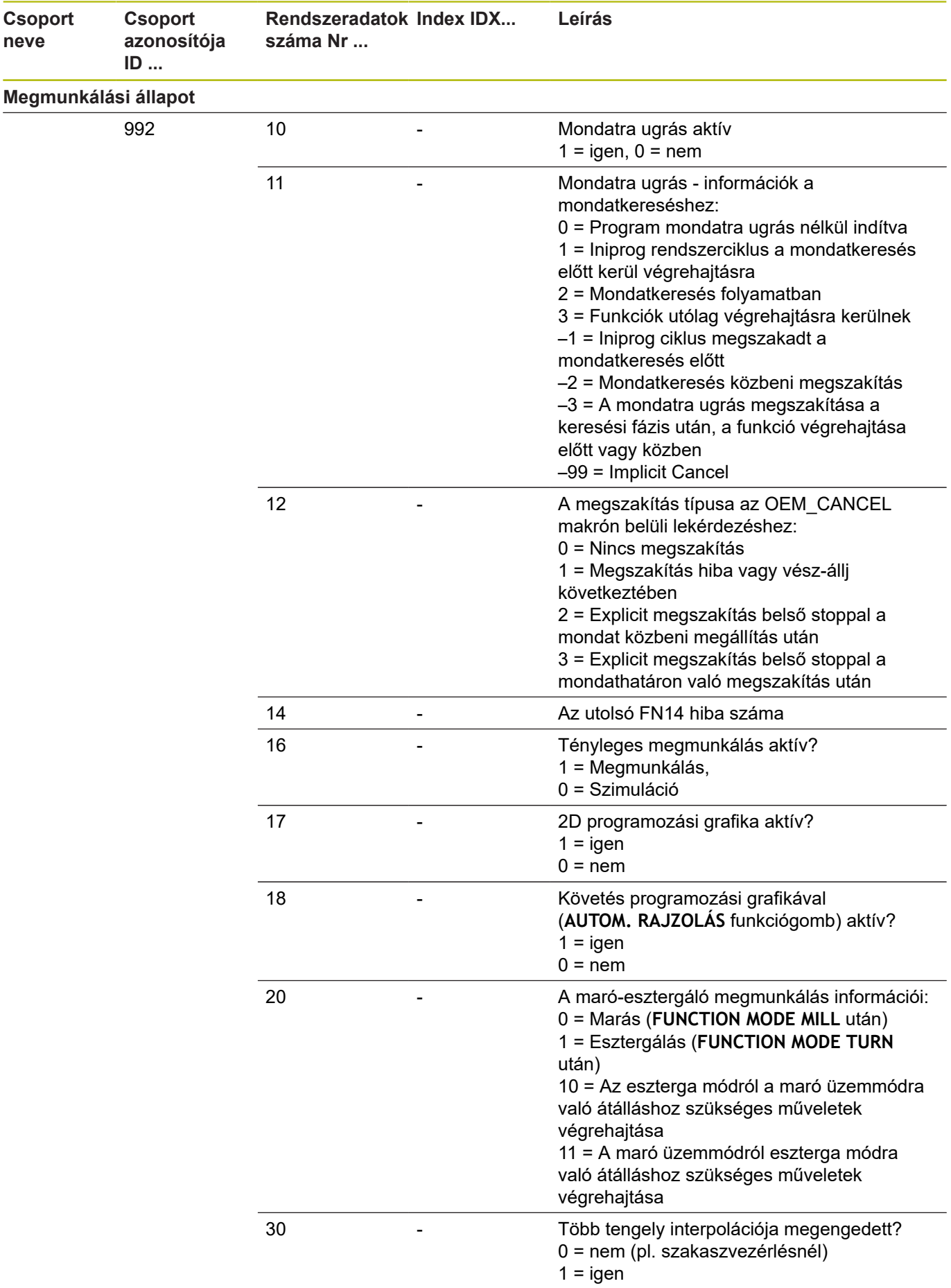
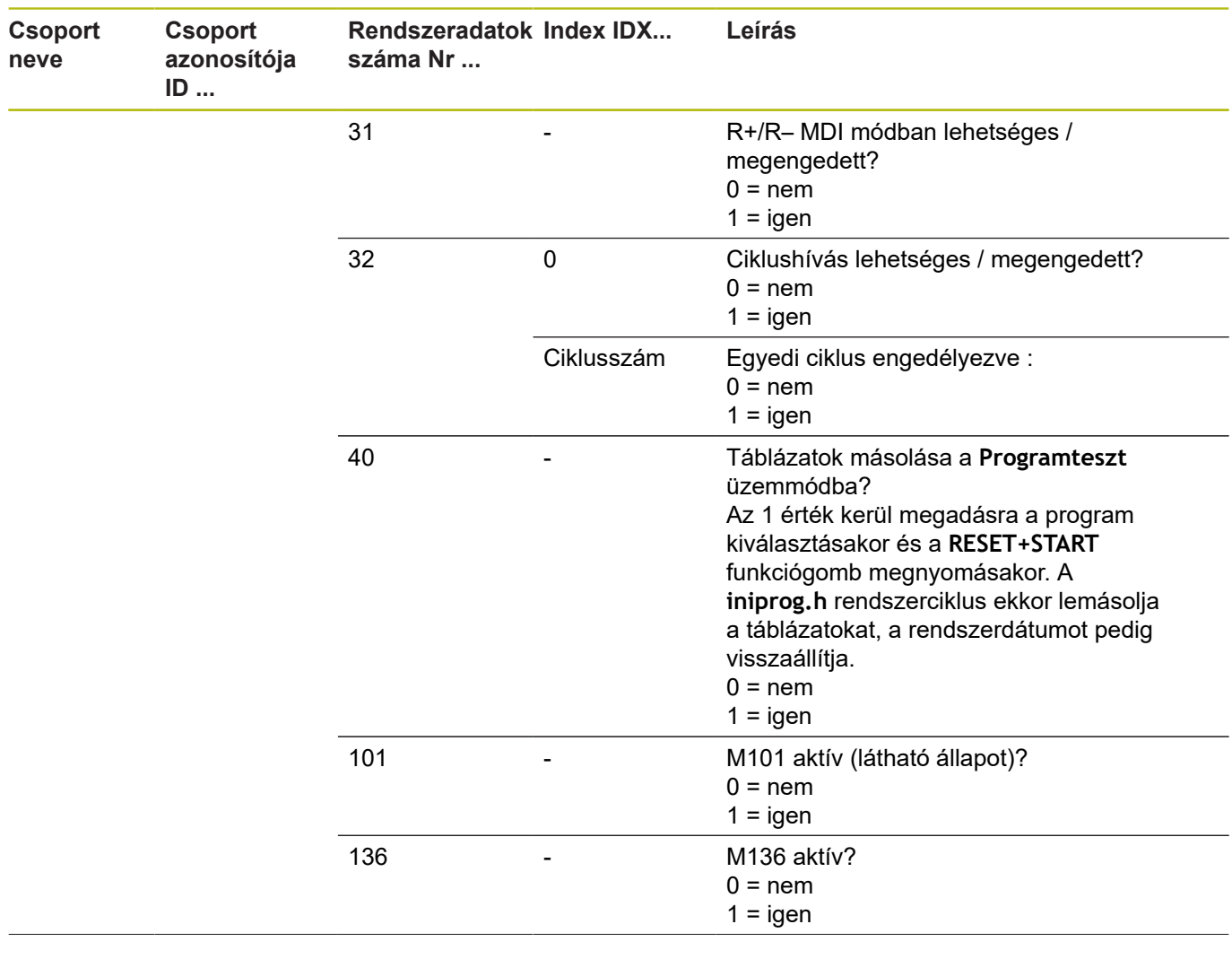

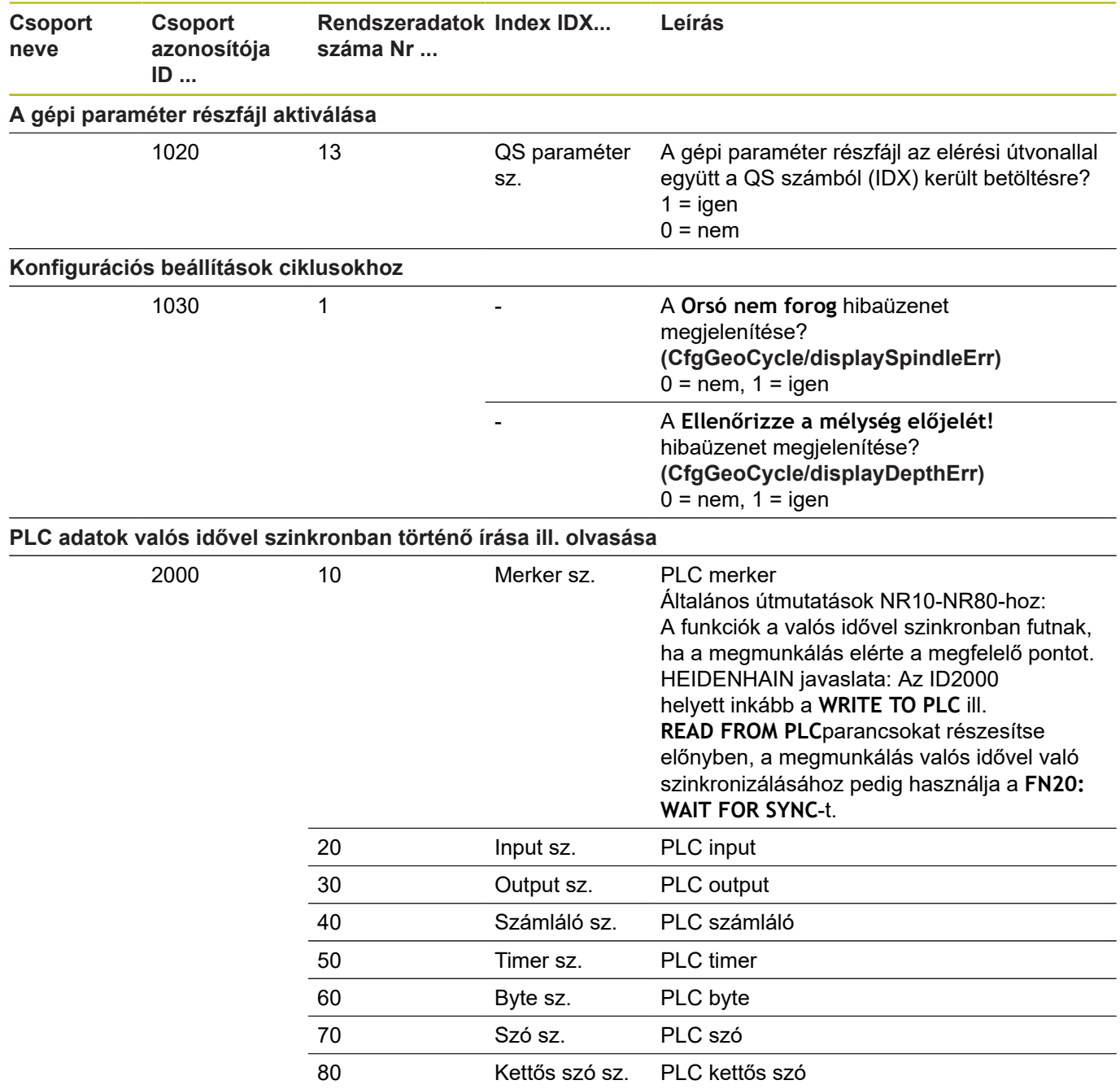

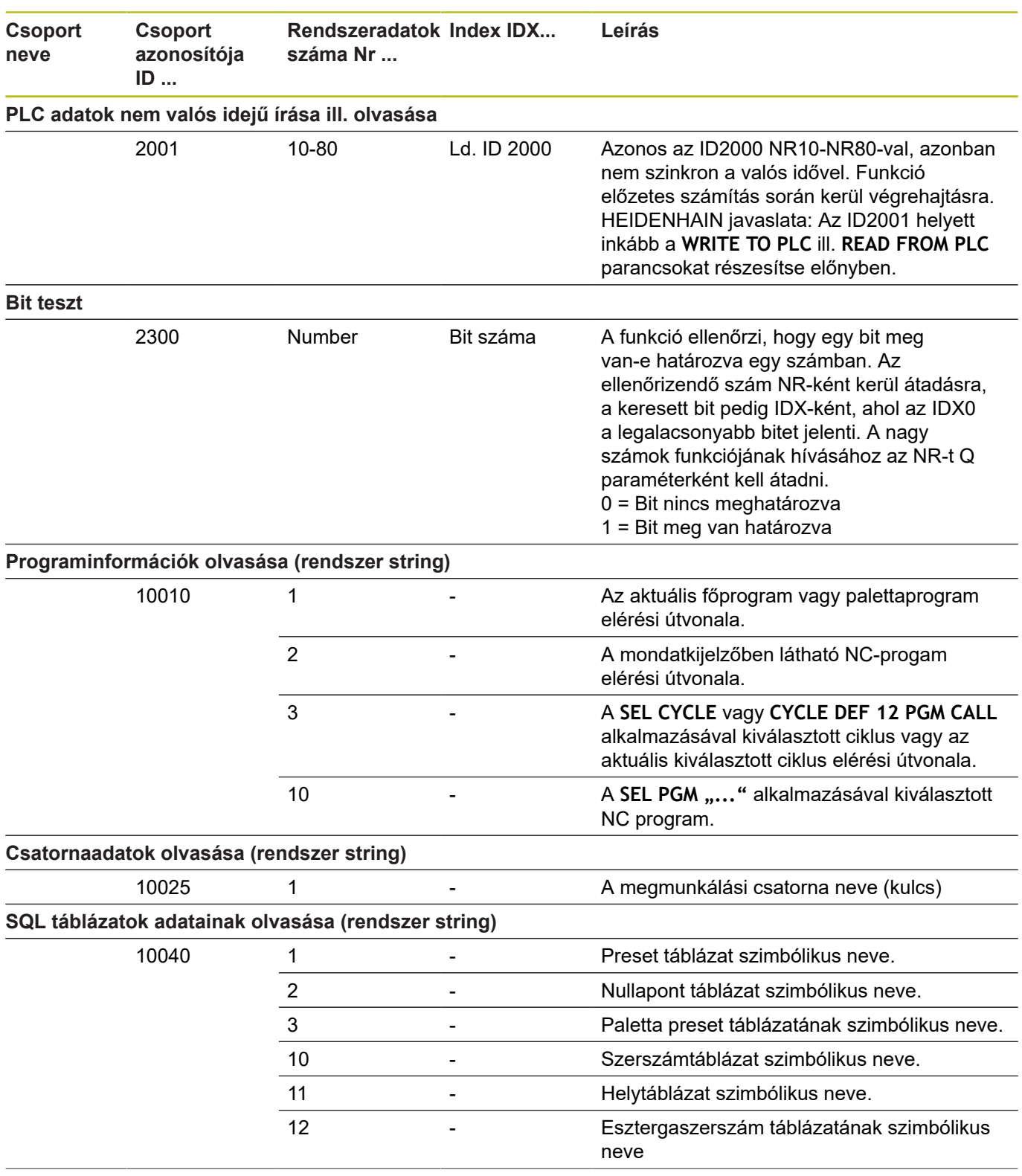

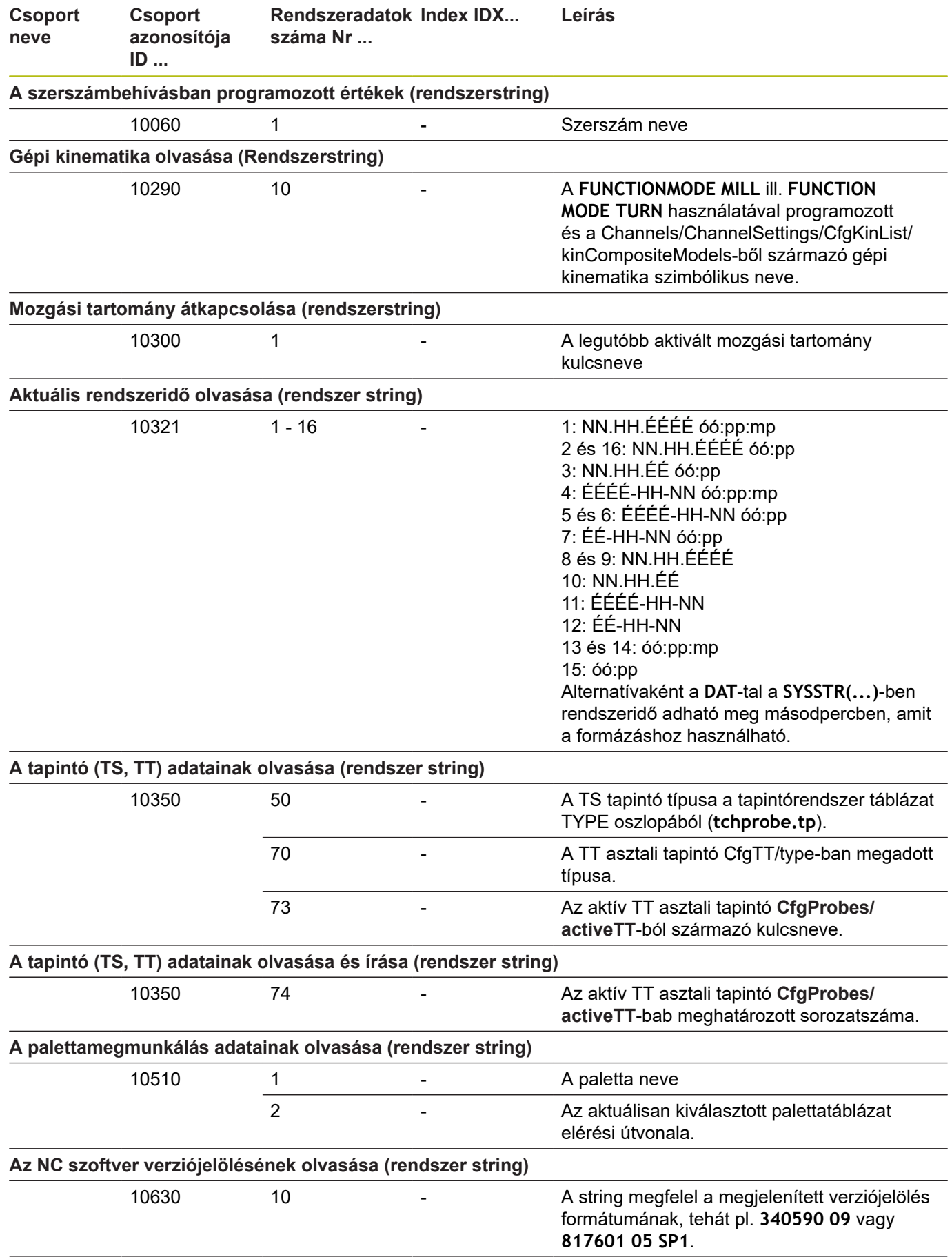

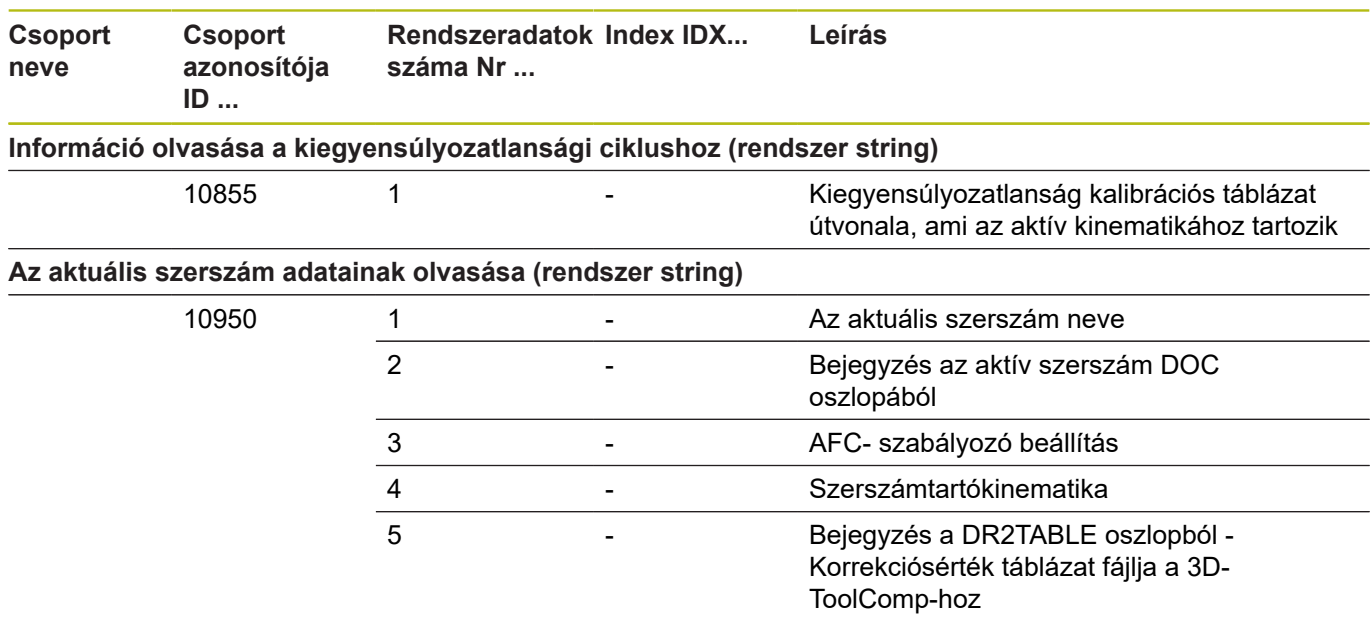

## **Összehasonlítás: FN 18-Funkciók**

Az alábbi táblázatban találja az előző vezérlők FN18-funkcióit, amiket ebben a formában nem lehet a TNC 640-nél alkalmazni. Többnyire ezek a funkciók másokkal vannak lecserélve.

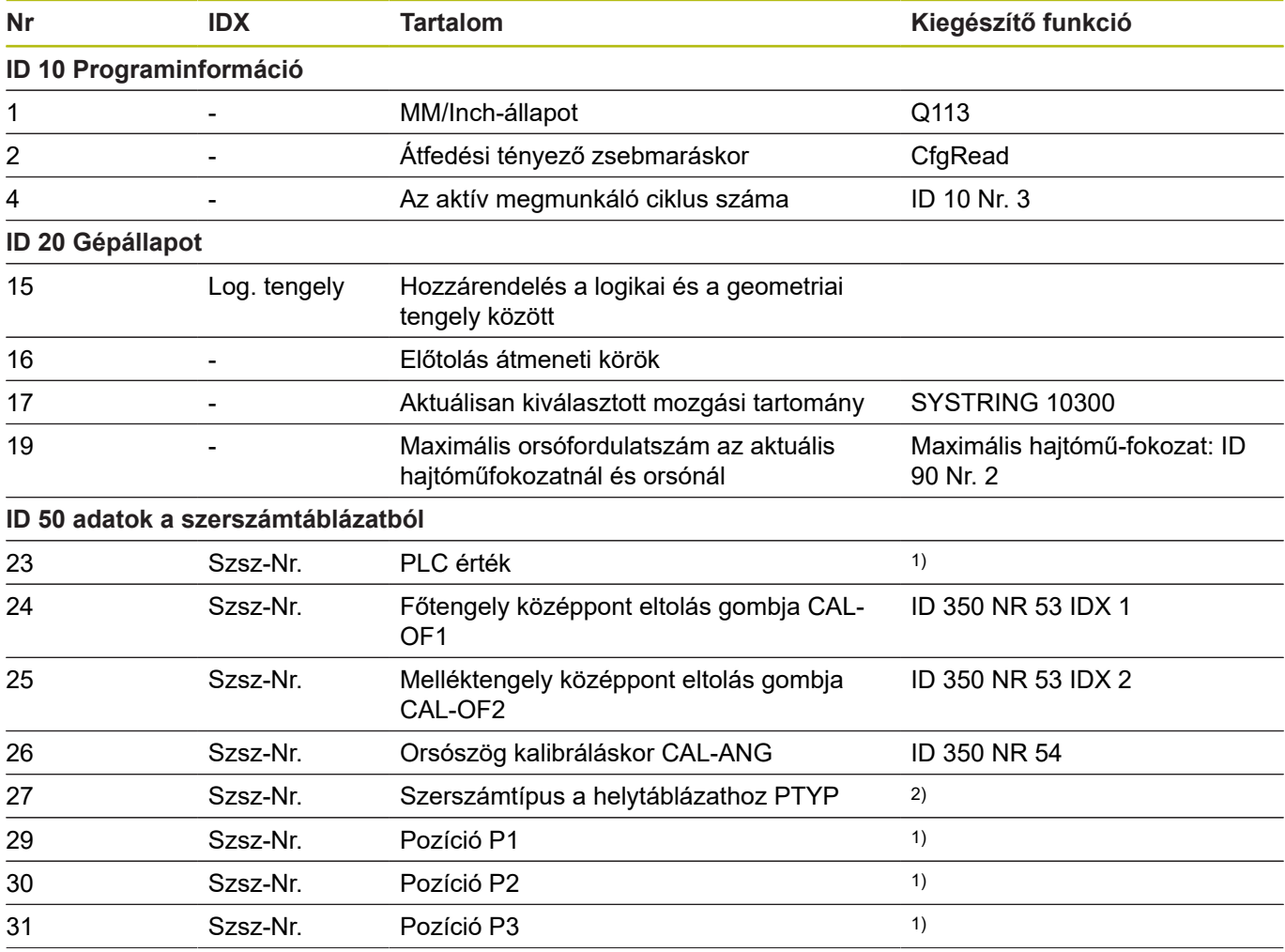

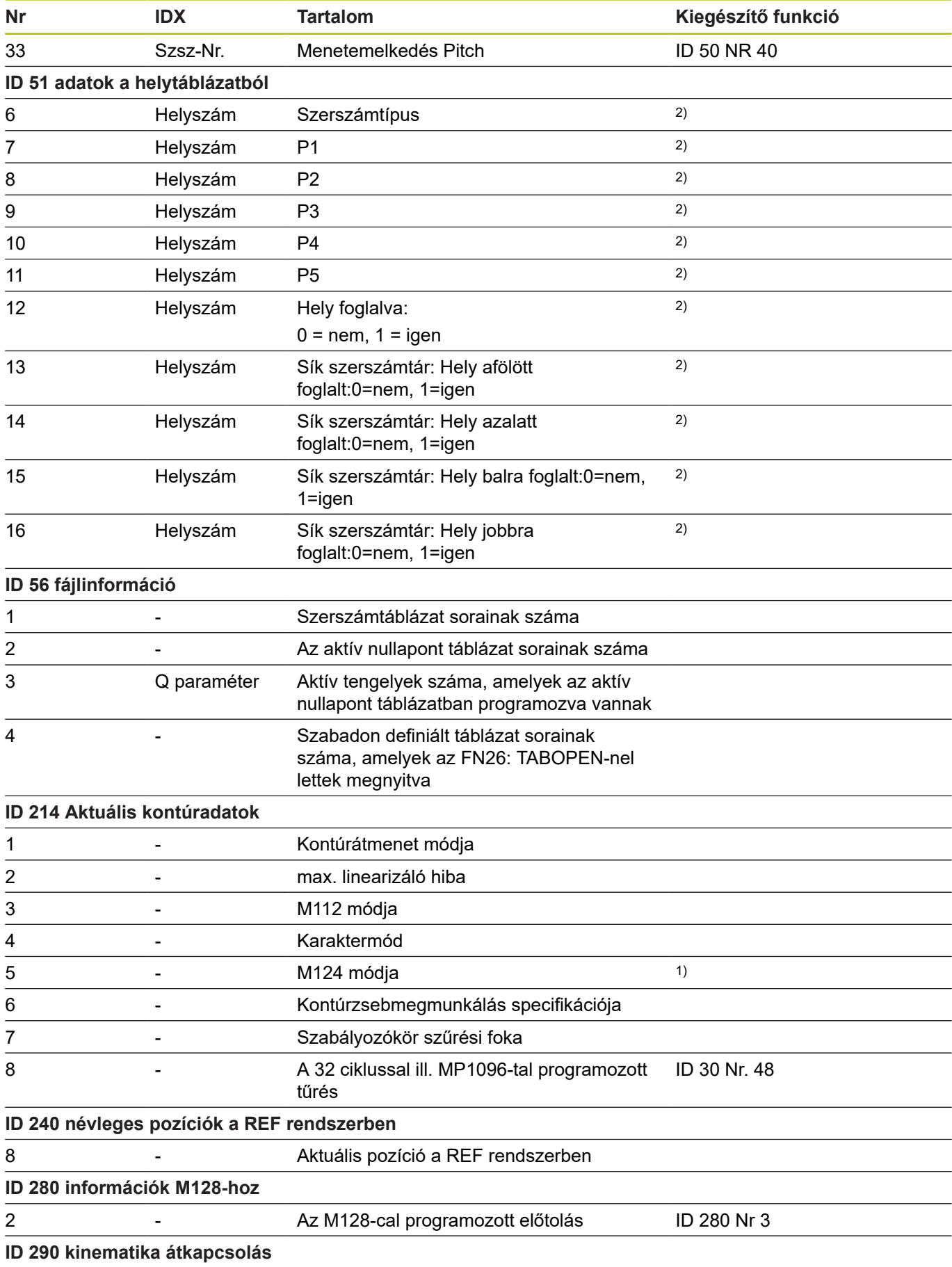

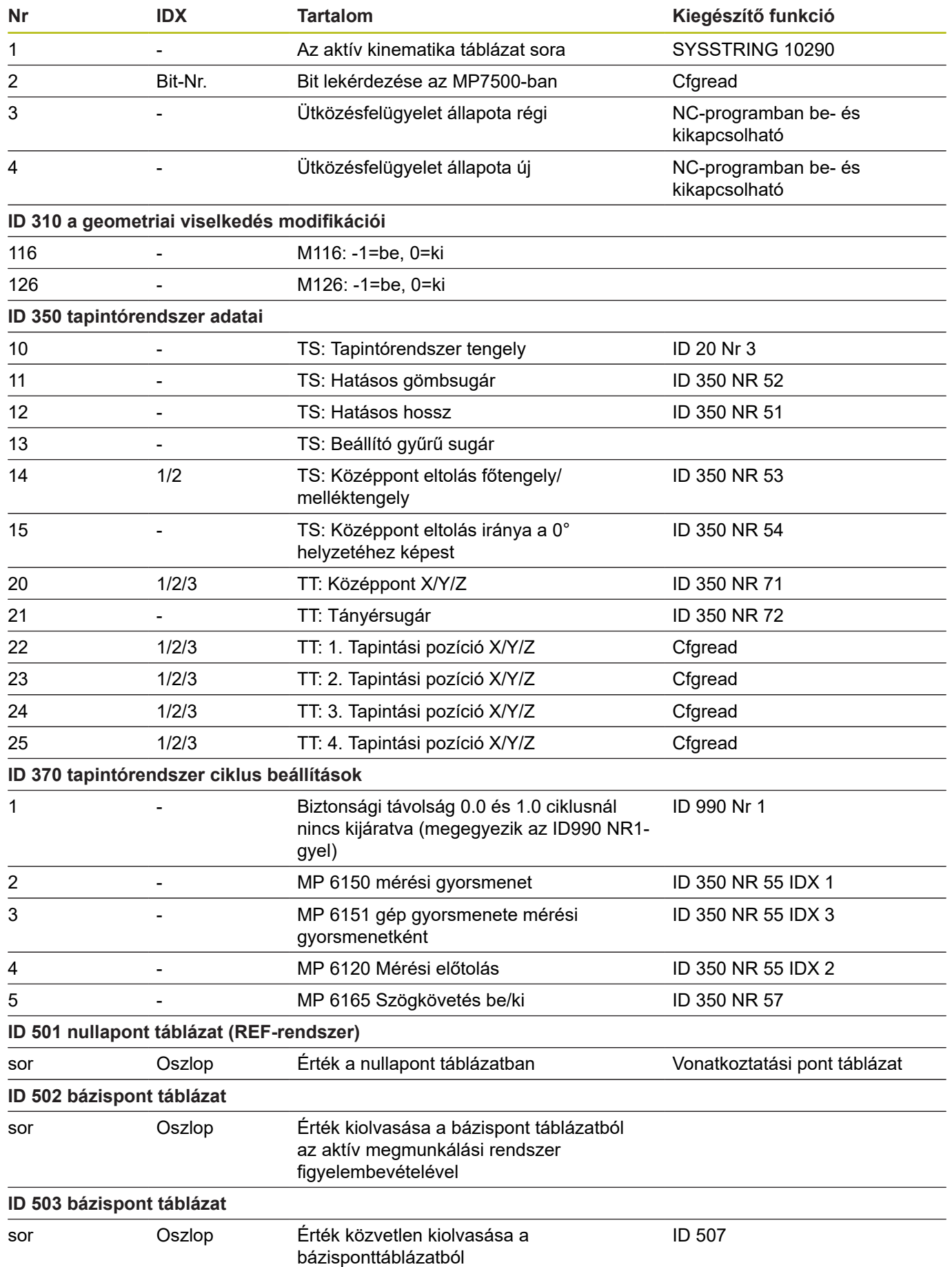

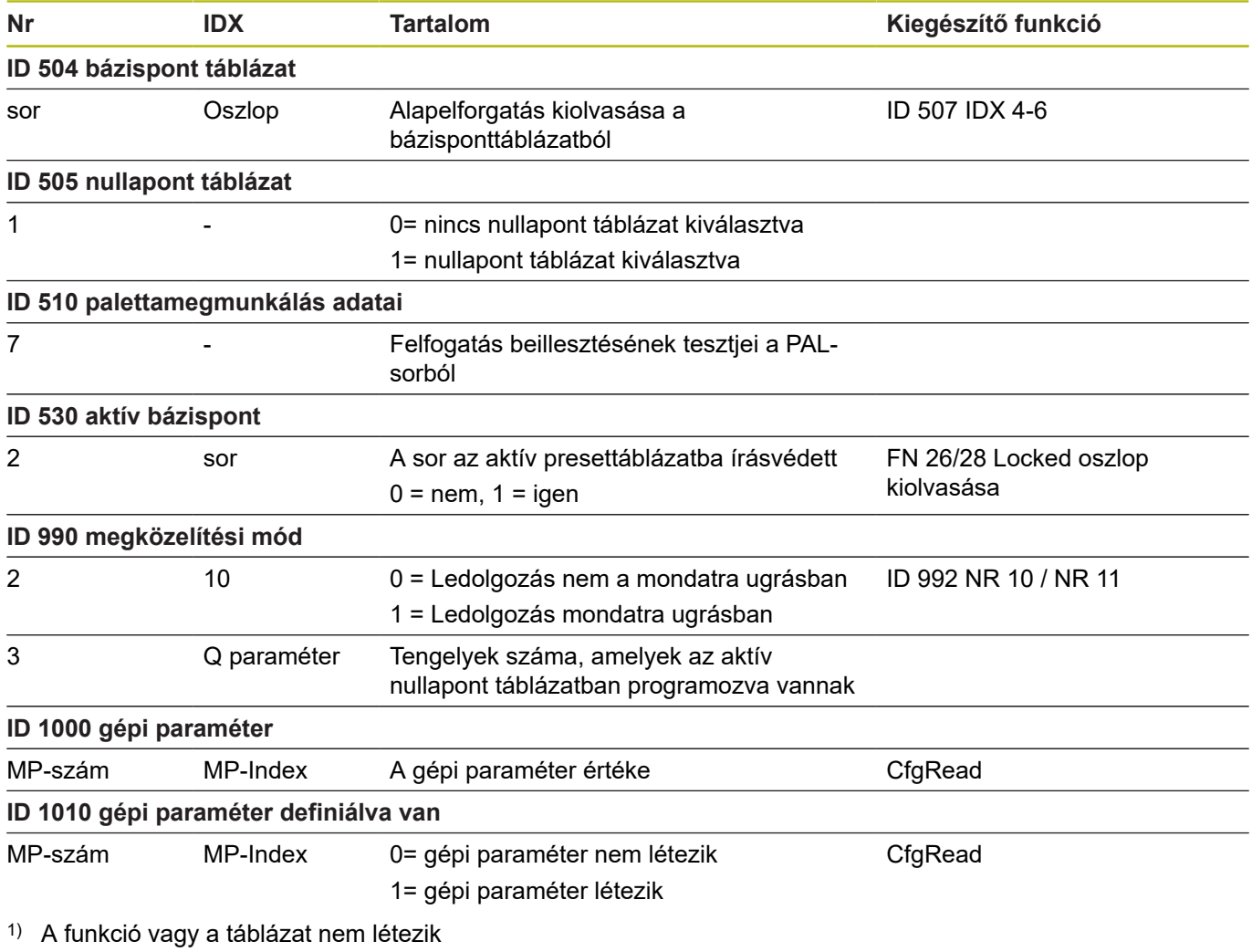

2) Táblázatcella kiolvasása FN 26 / FN 28-cal vagy SQL-lel

## **16.2 Áttekintő táblázatok**

## **Mellékfunkciók**

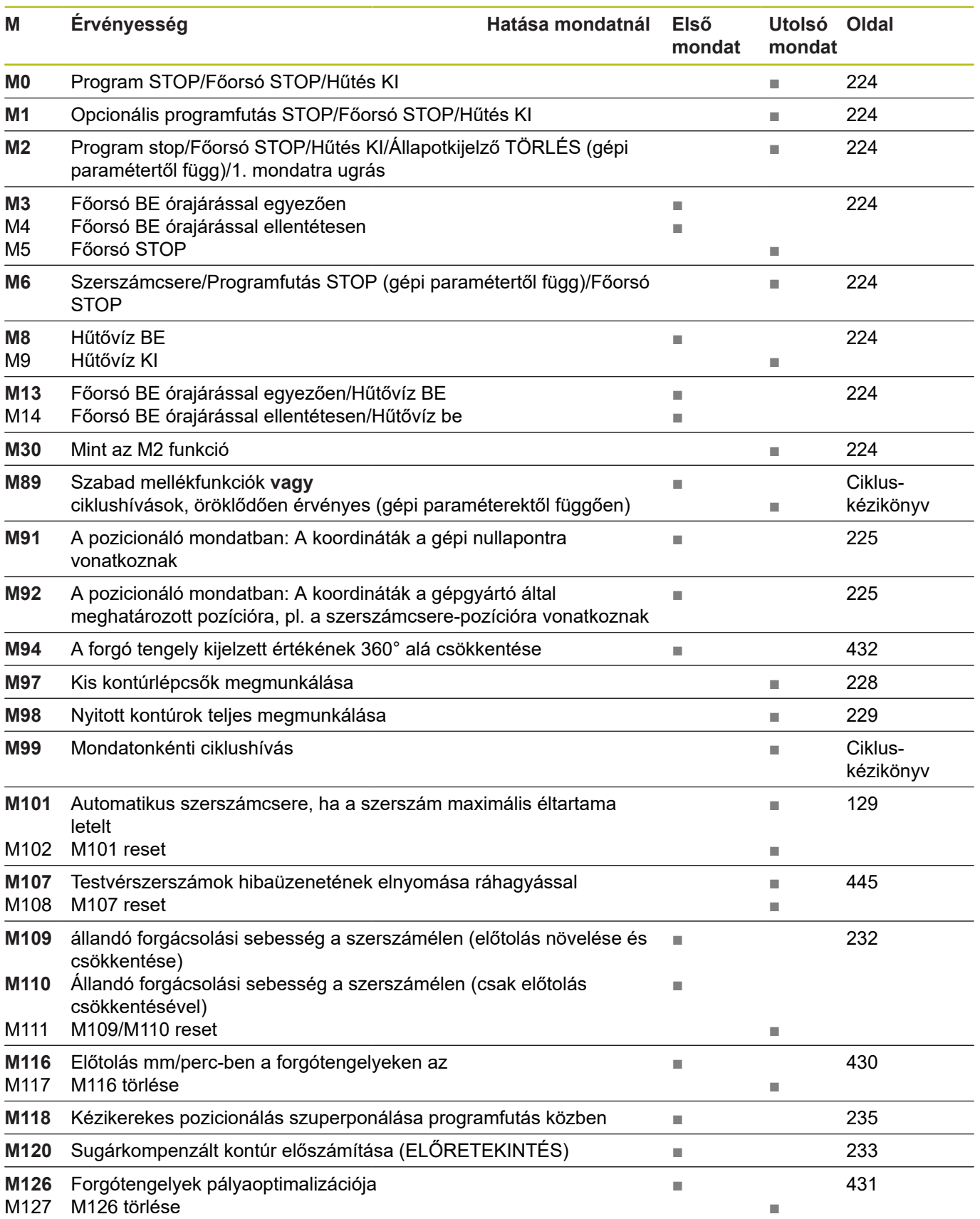

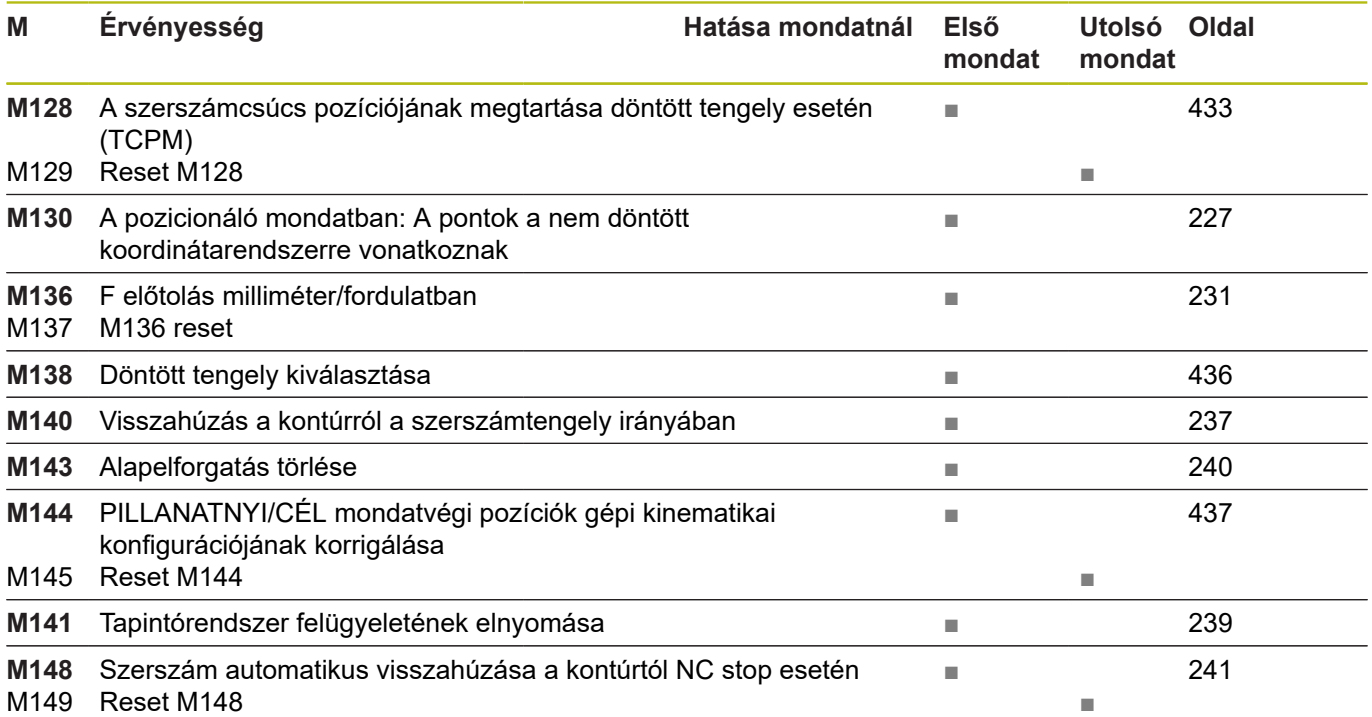

## **Felhasználói funkciók**

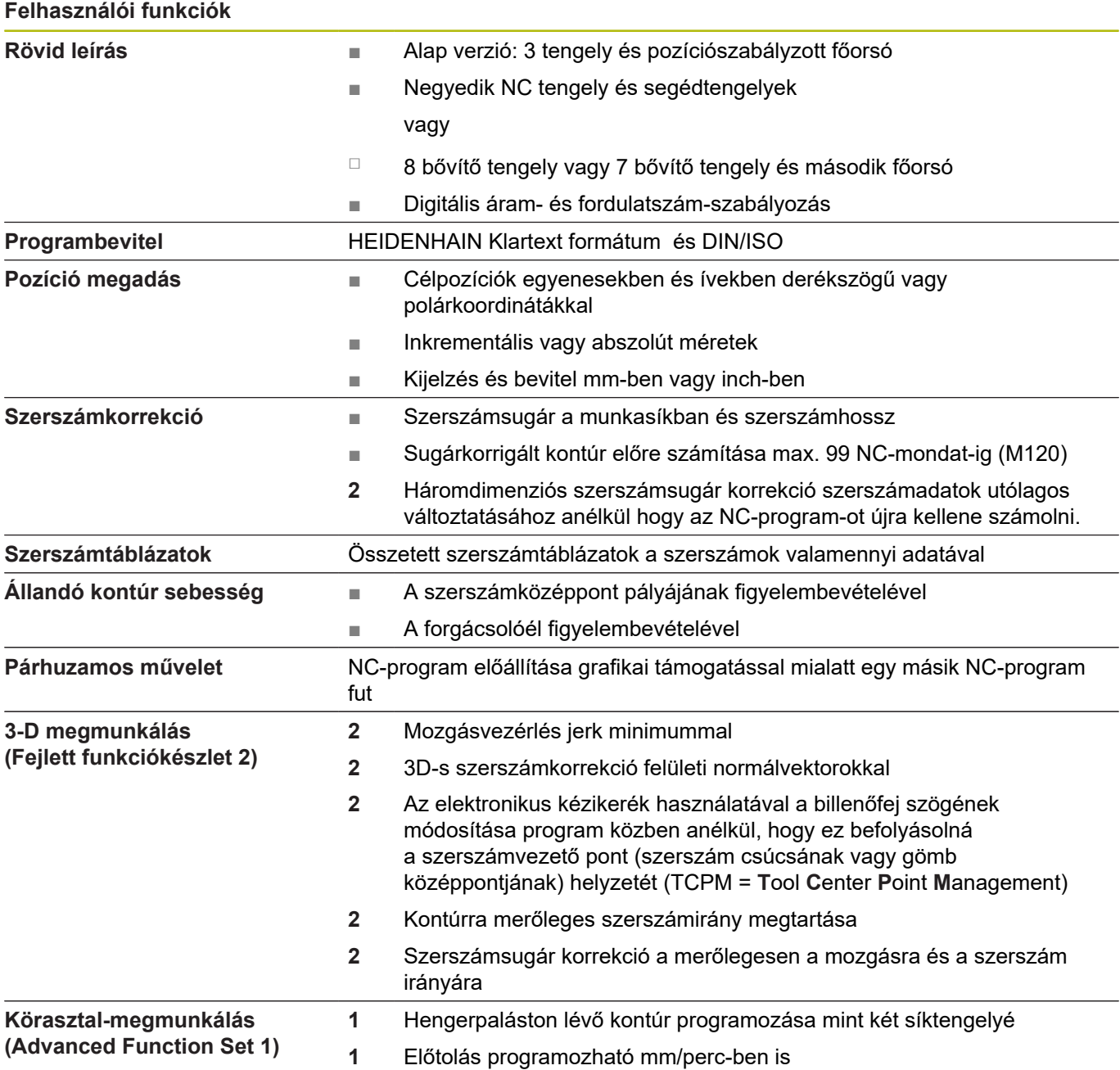

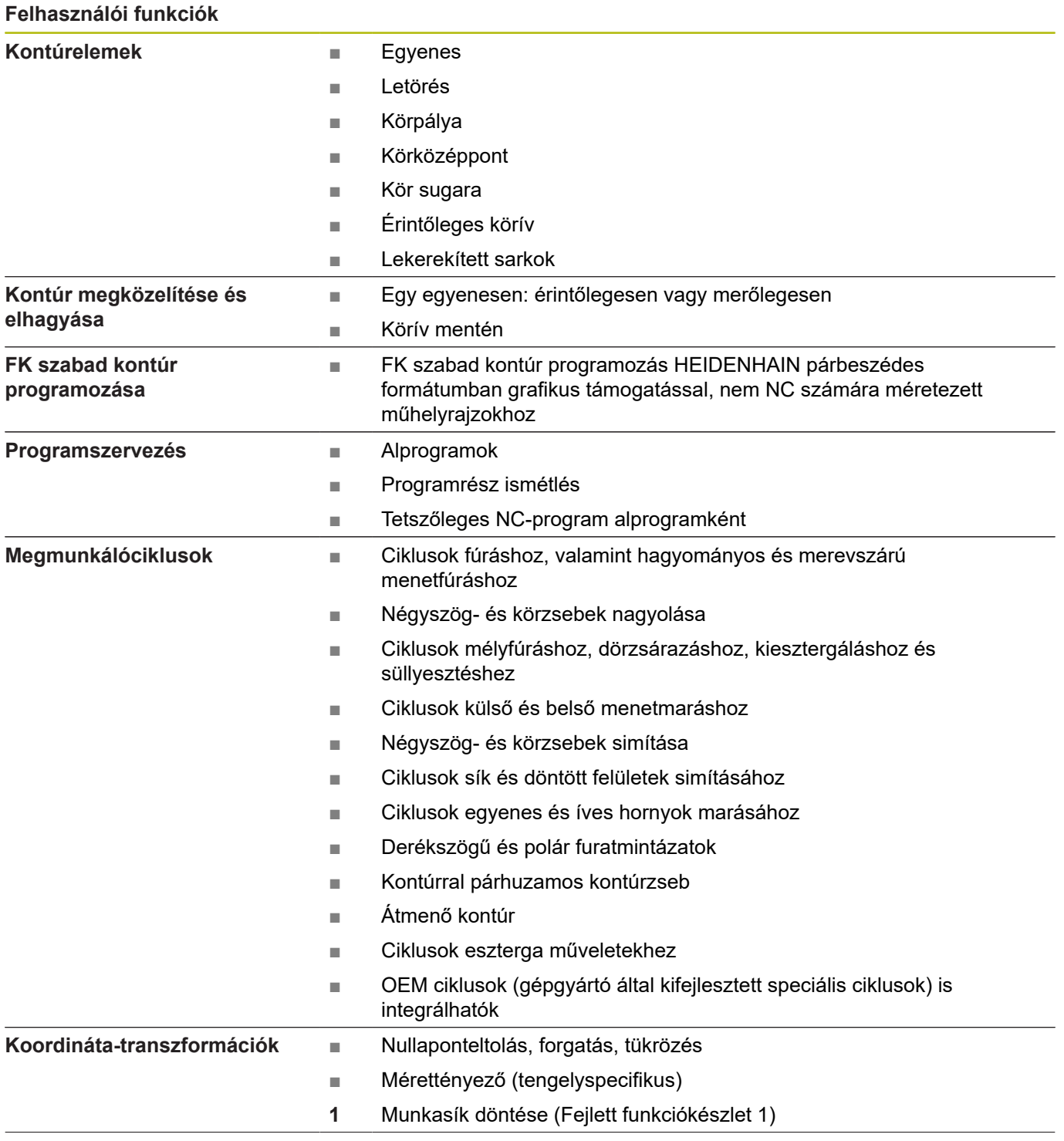

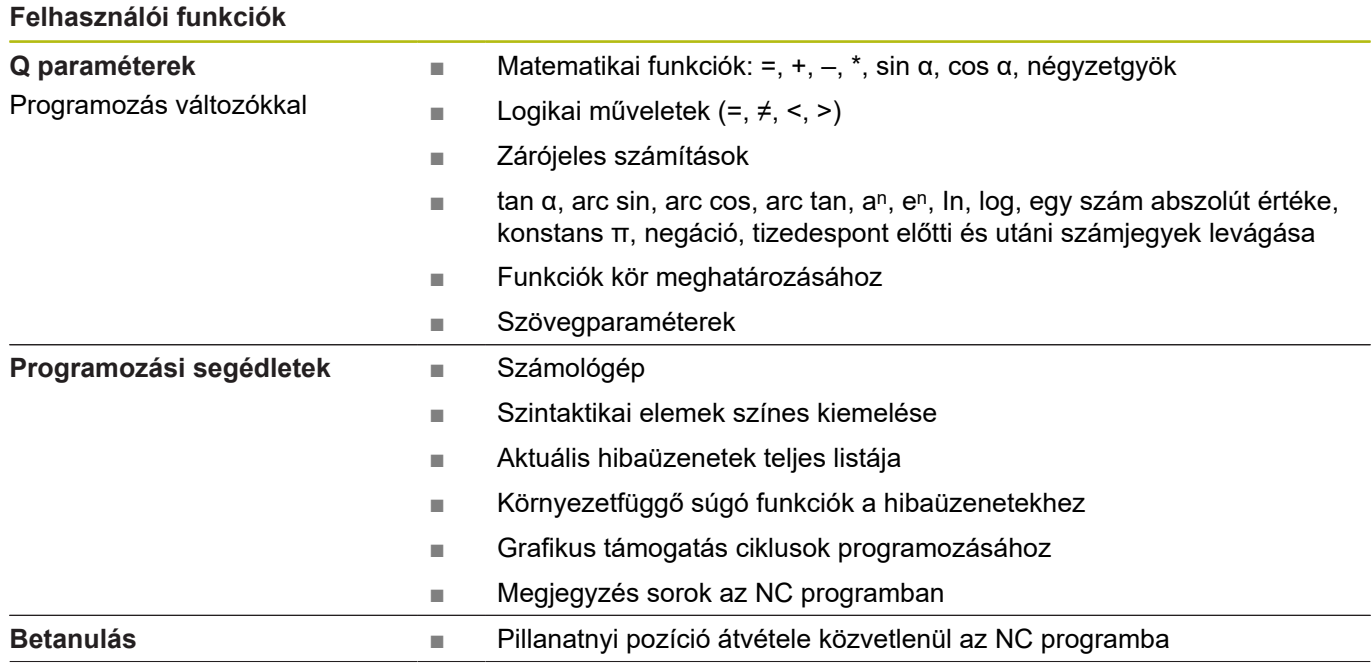

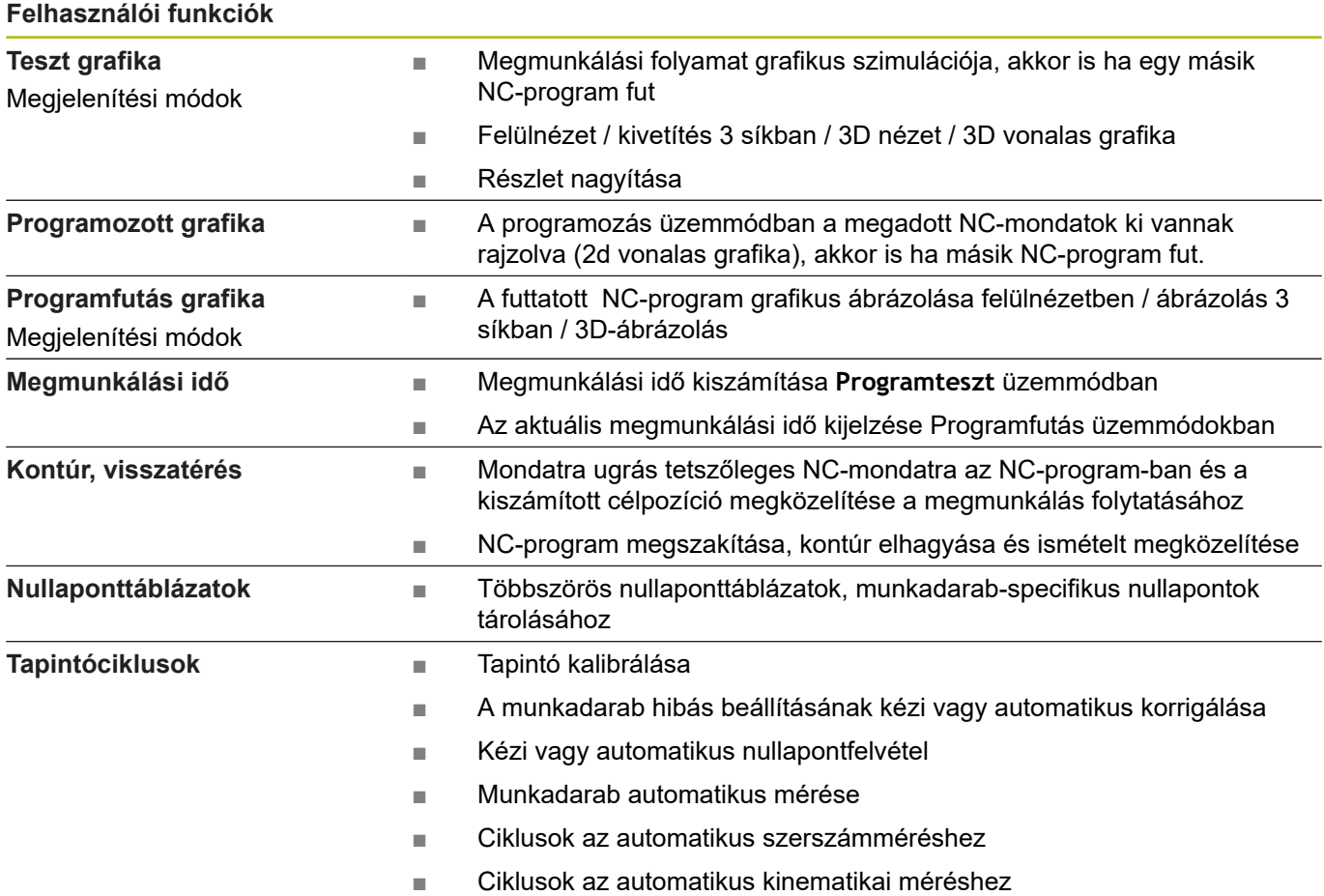

## <span id="page-590-0"></span>**16.3 Különbségek a TNC 640 és a iTNC 530 között**

## **Összehasonlítás: PC szoftver**

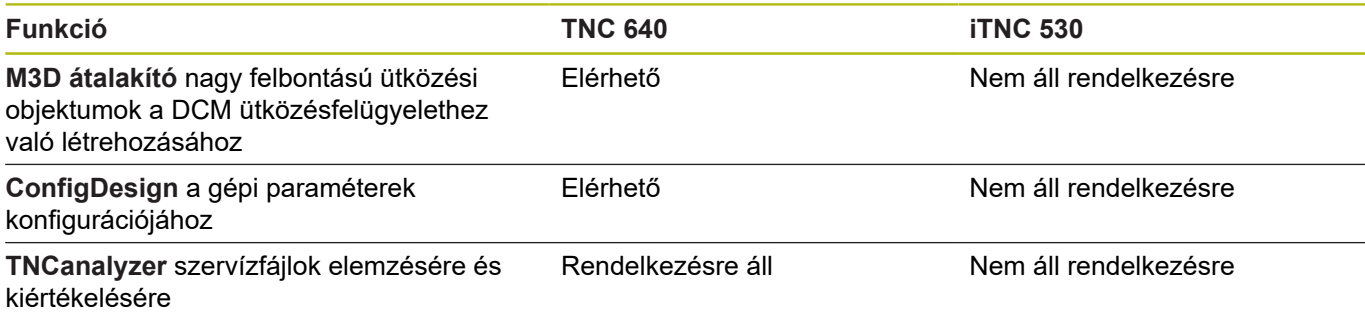

## **Összehasonlítás: Felhasználói funkciók**

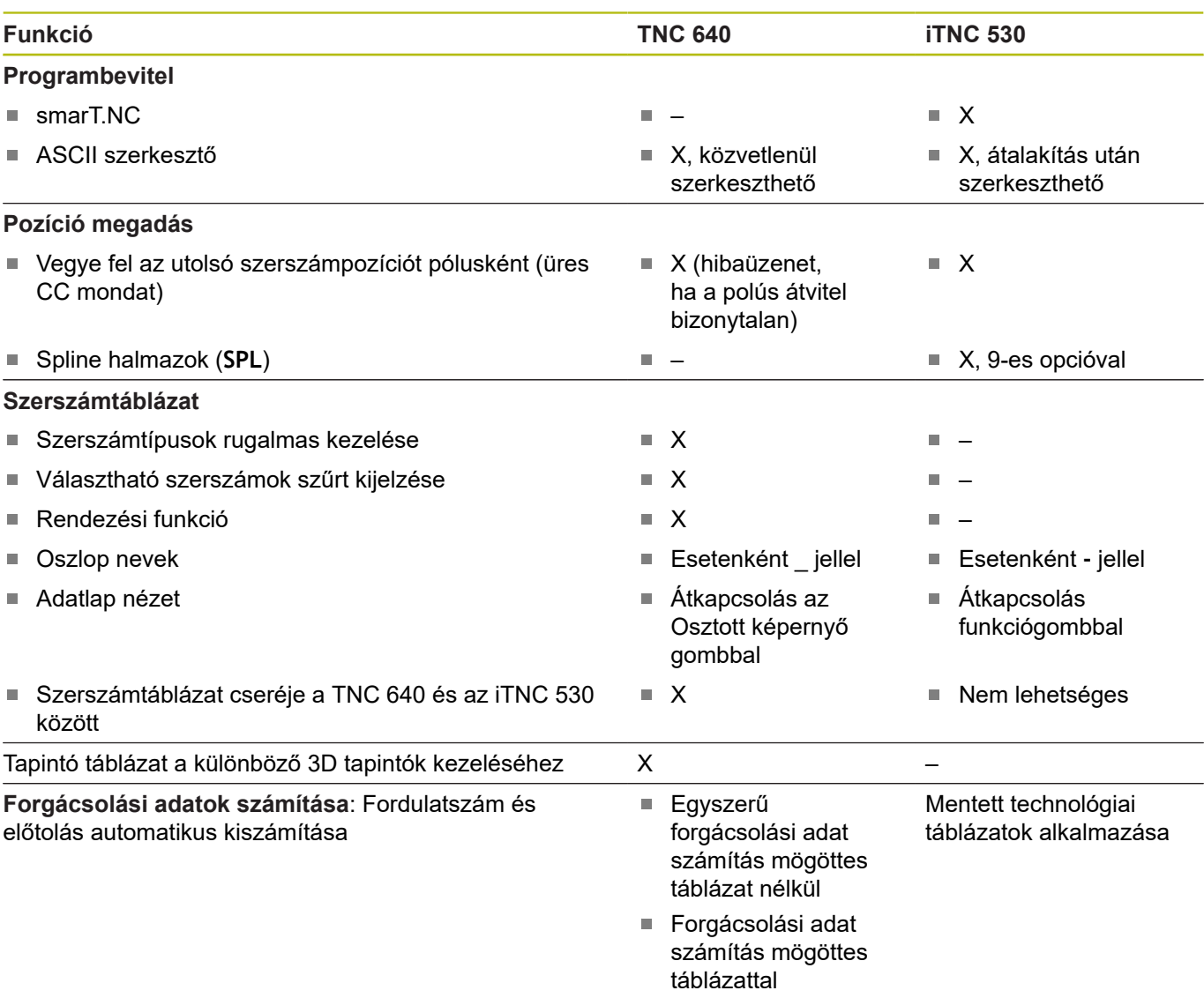

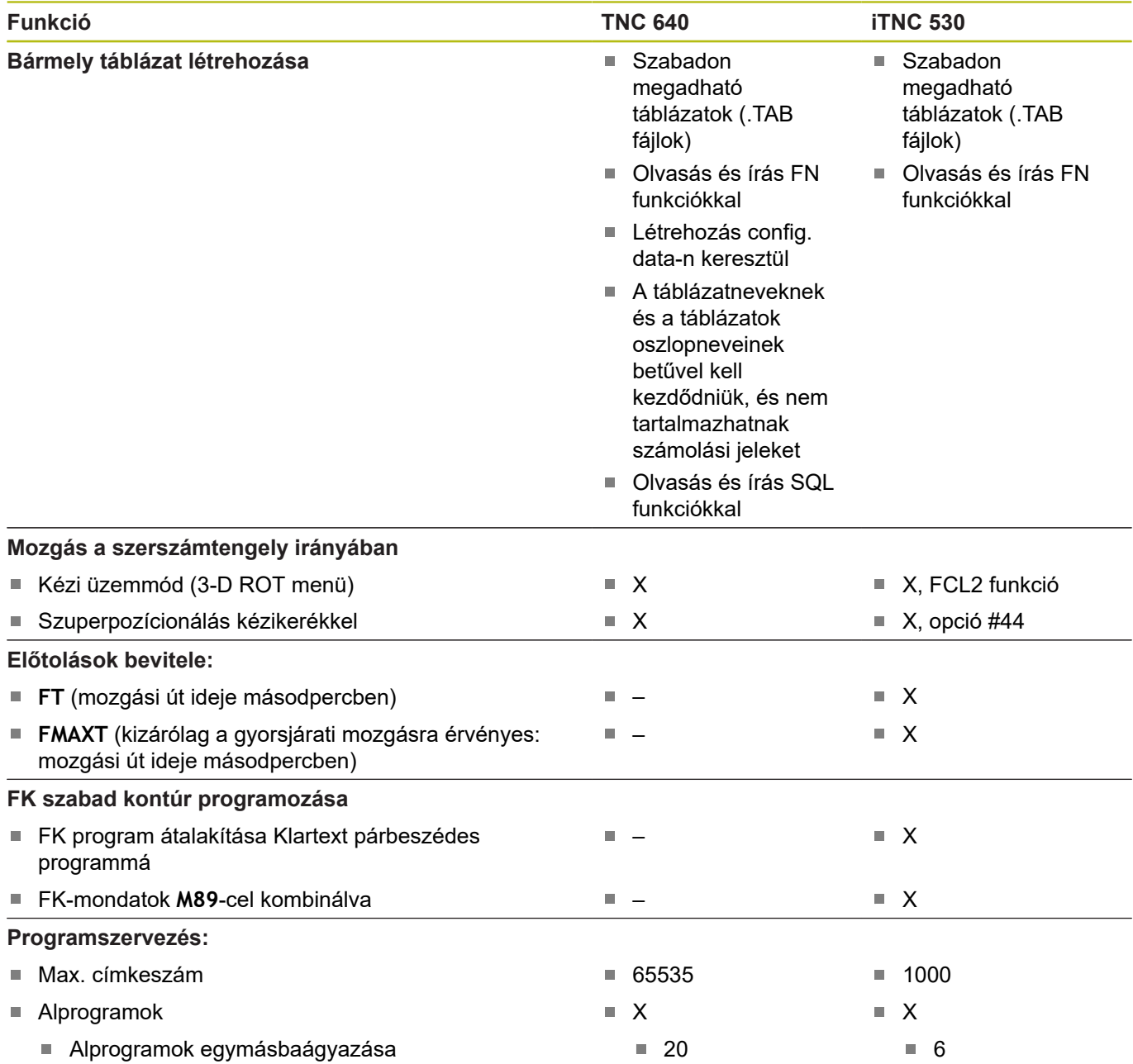

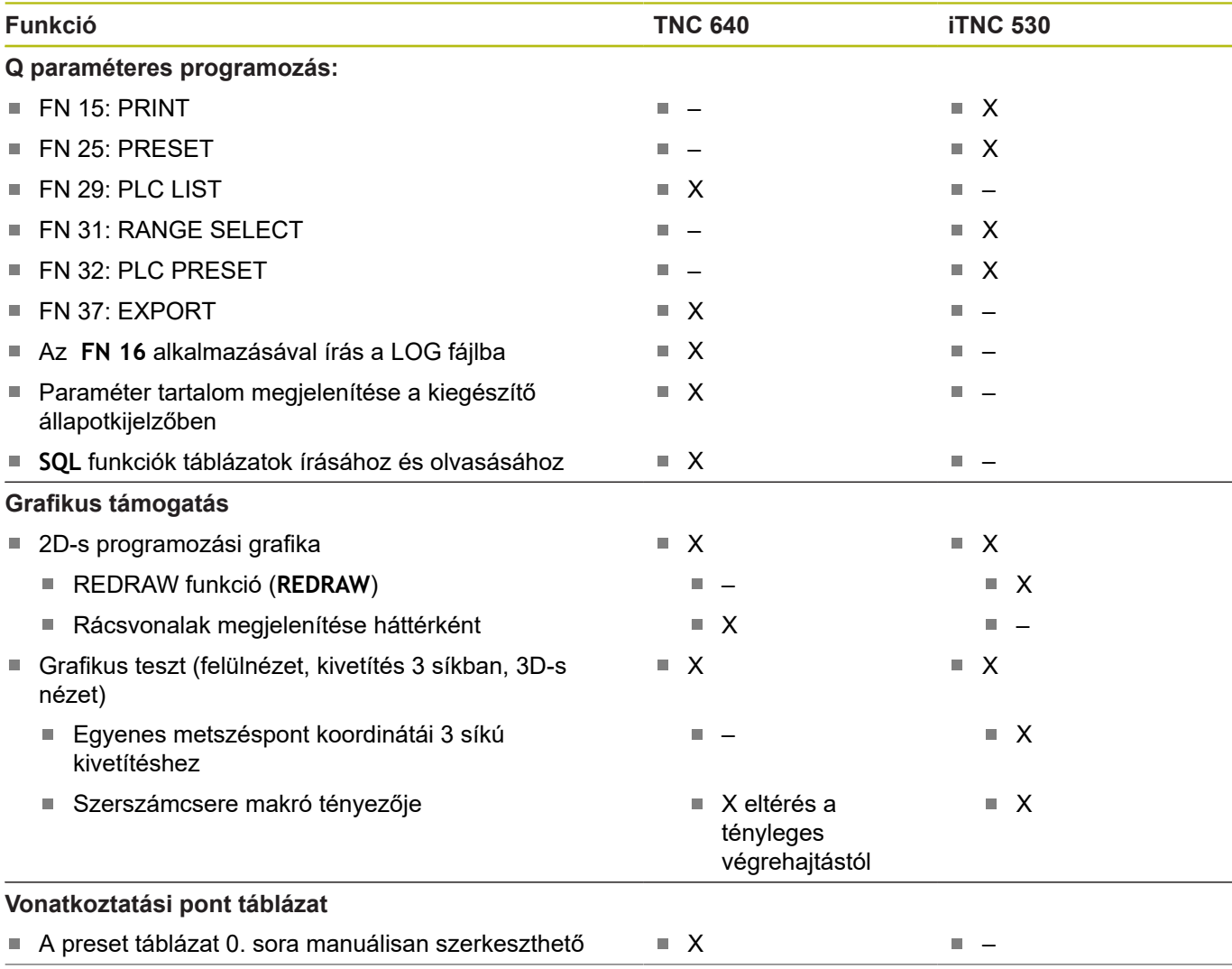

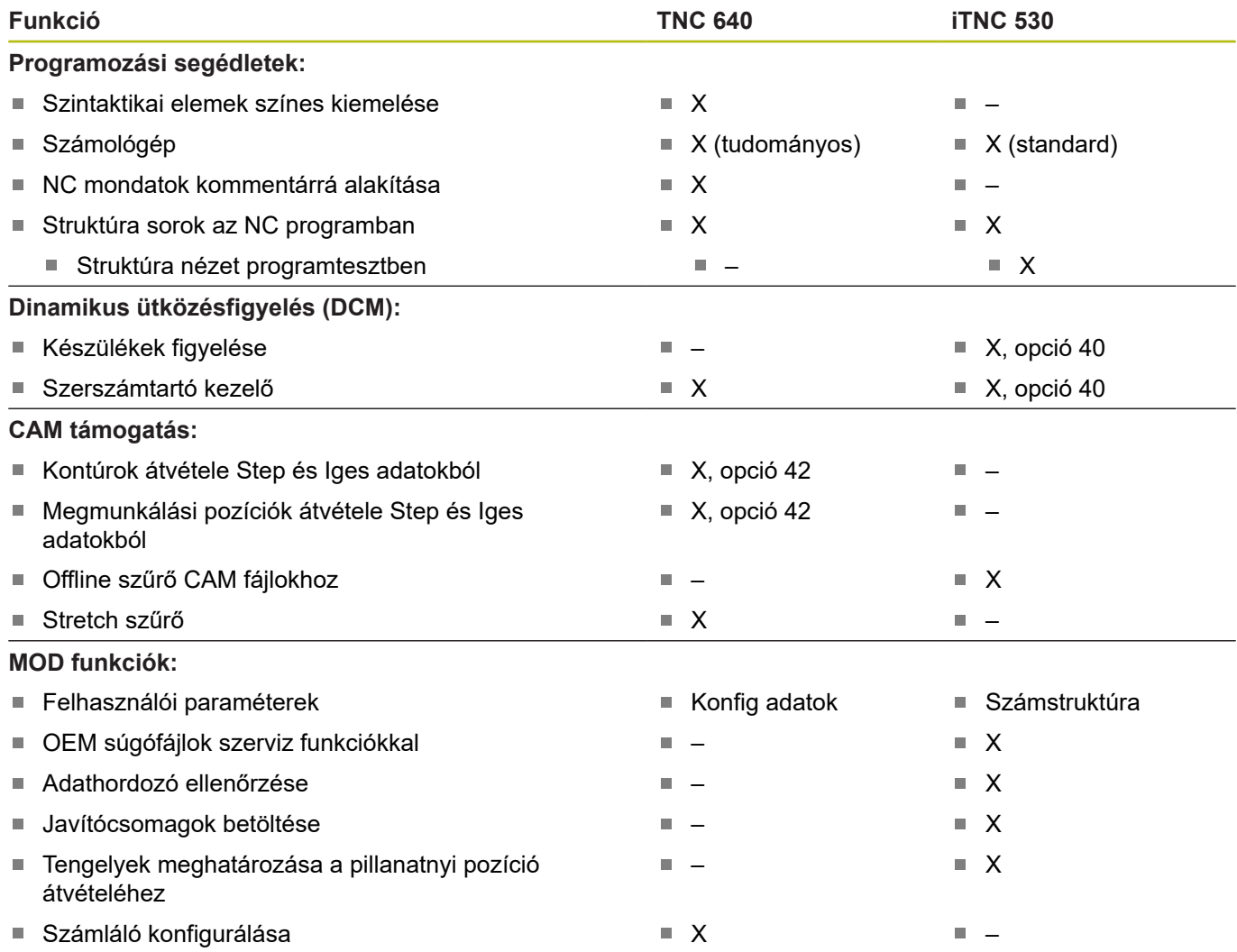

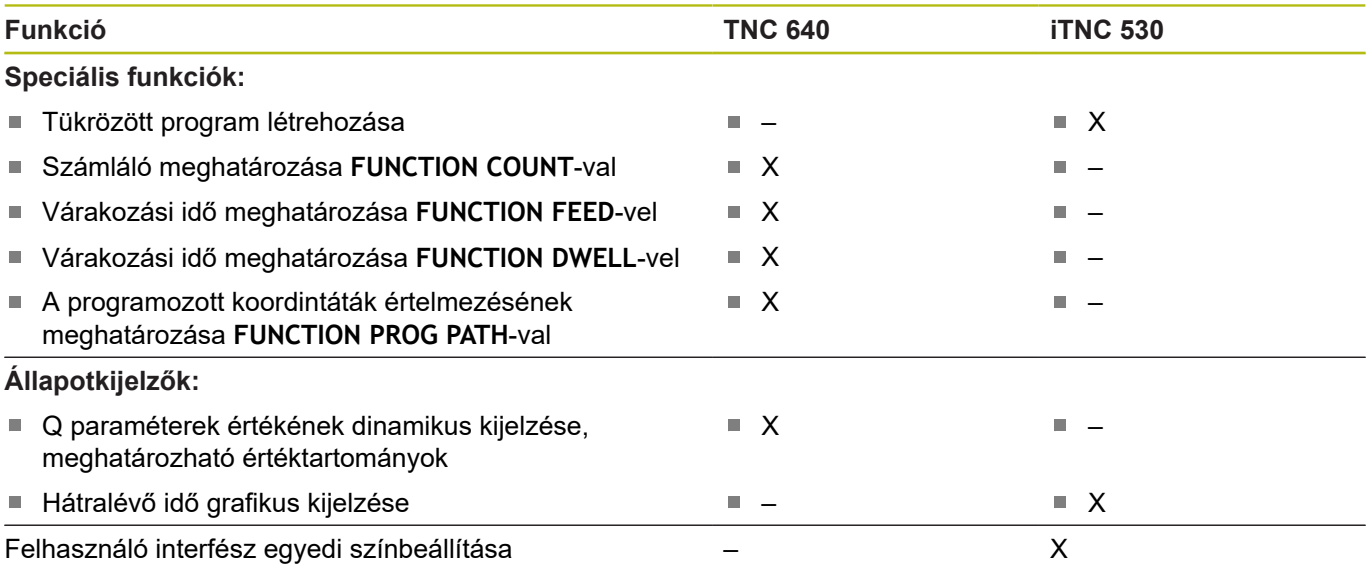

## **Összehasonlítás: Kiegészítő funkciók**

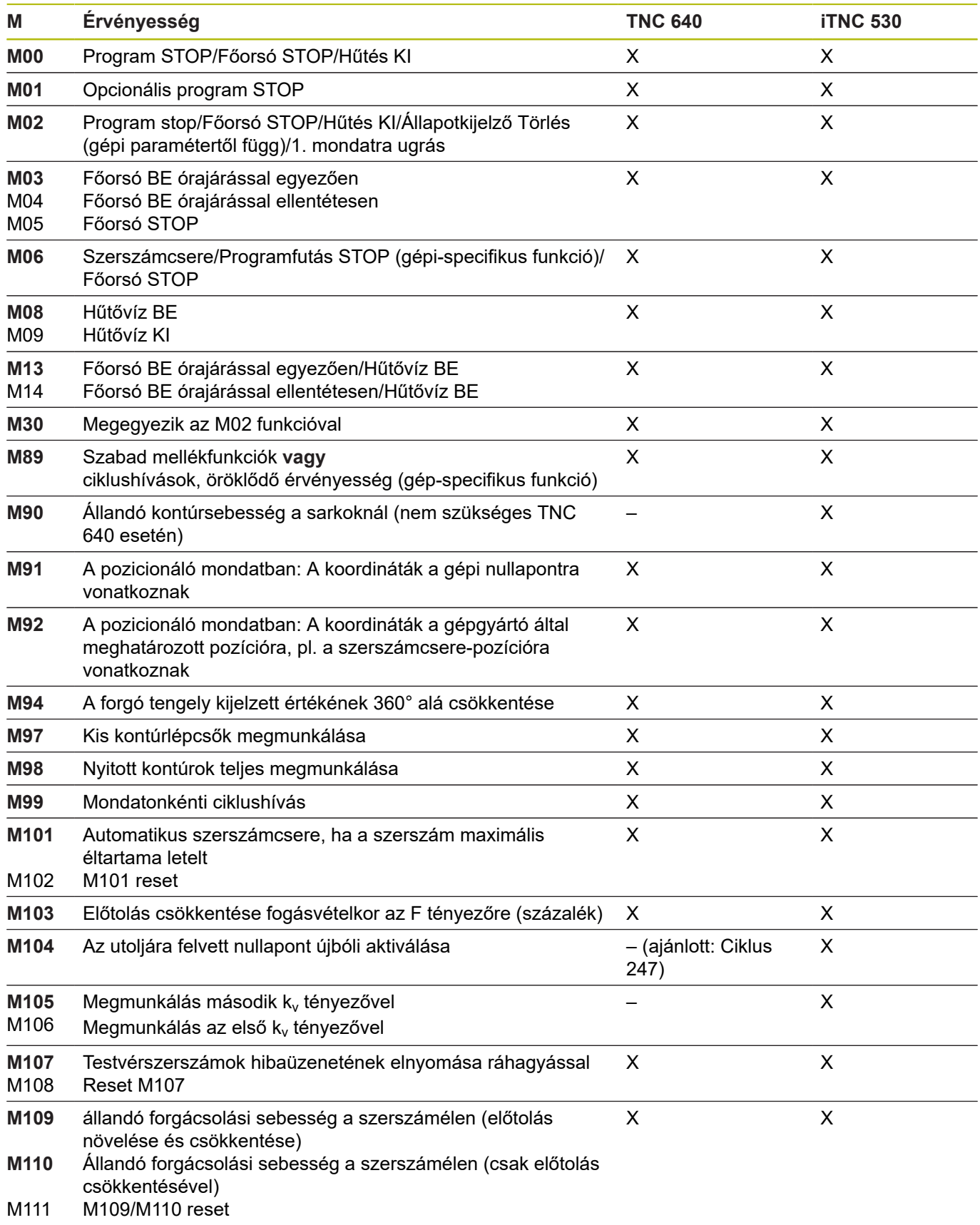

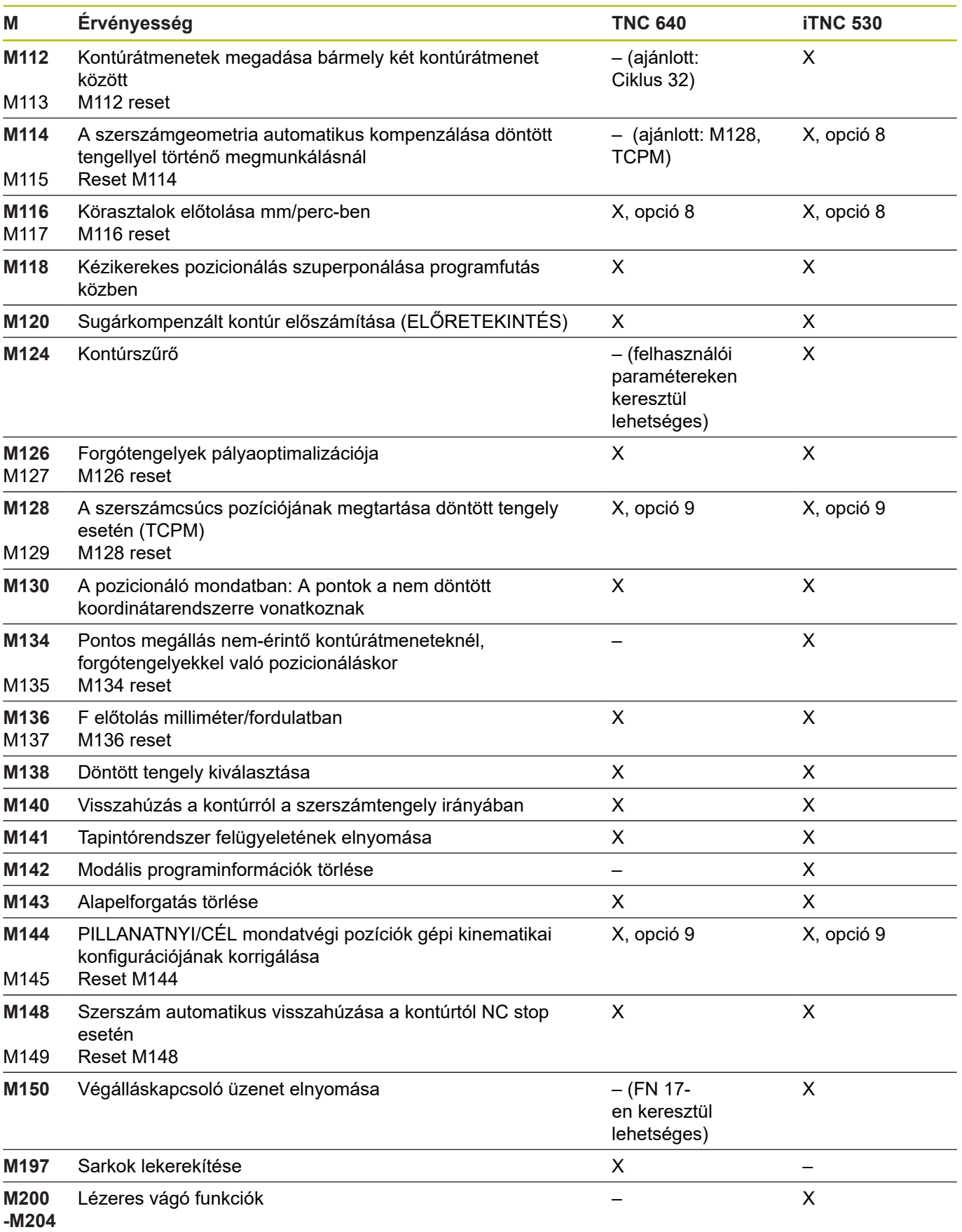

## **Komparátor: Ciklusok**

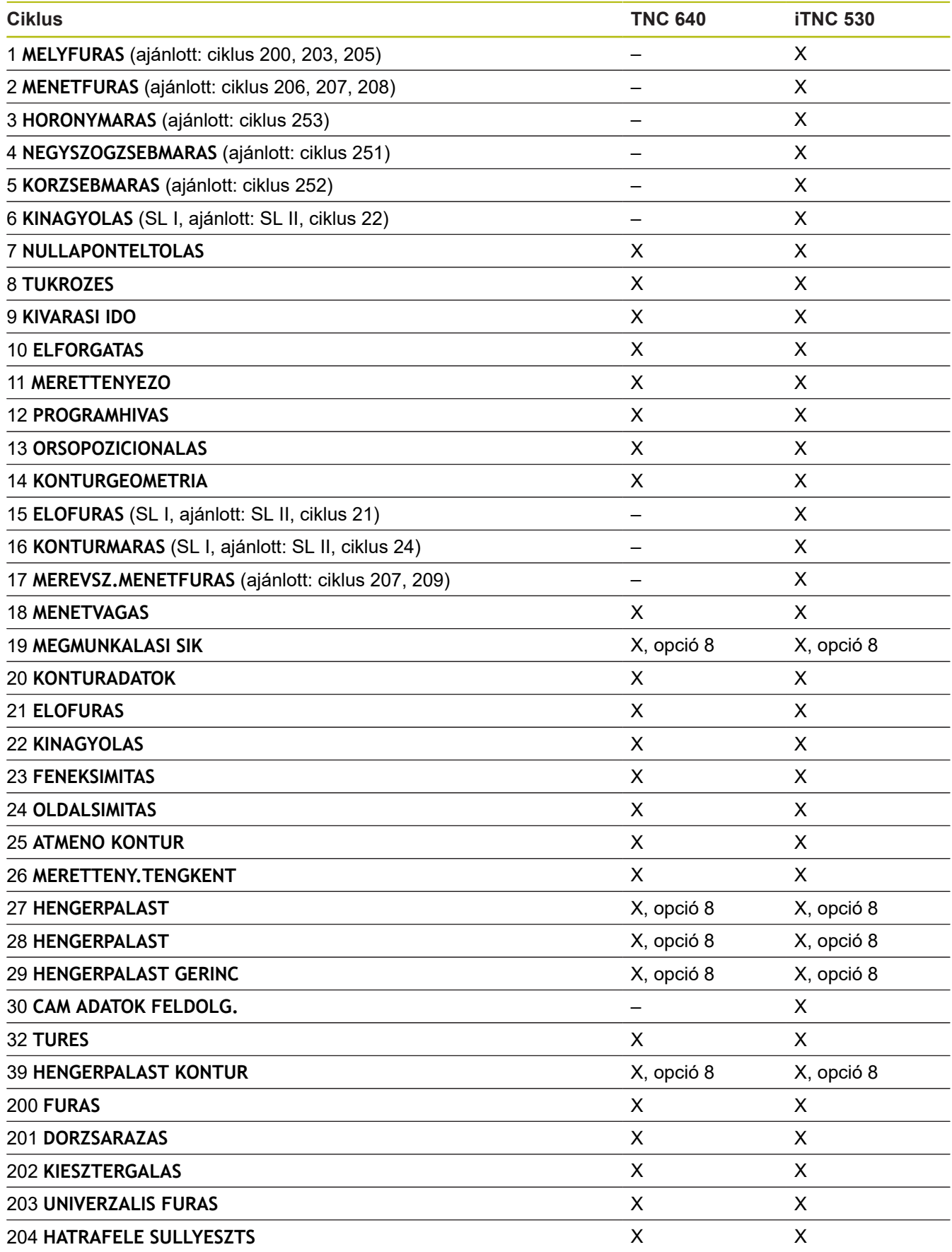

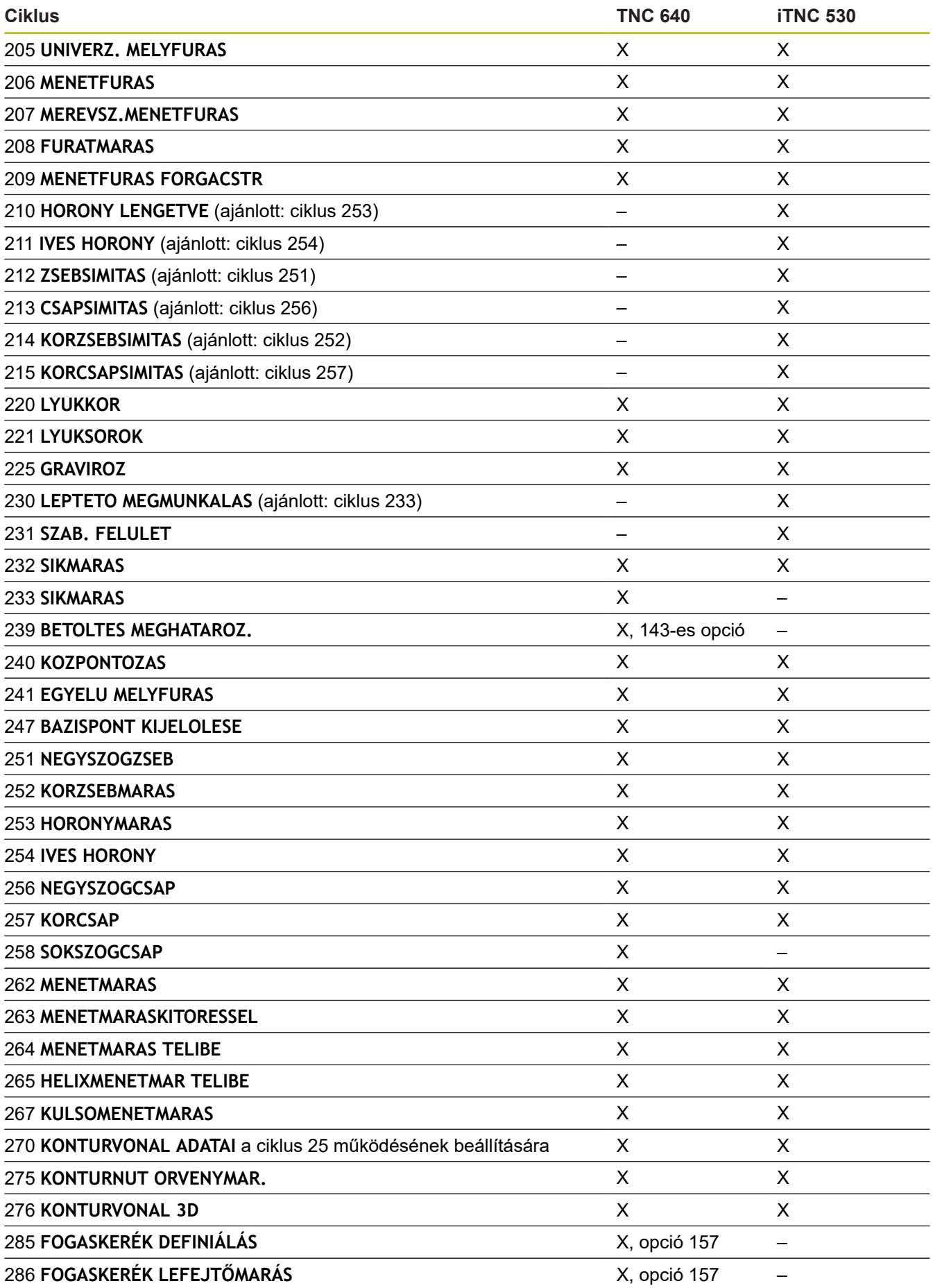

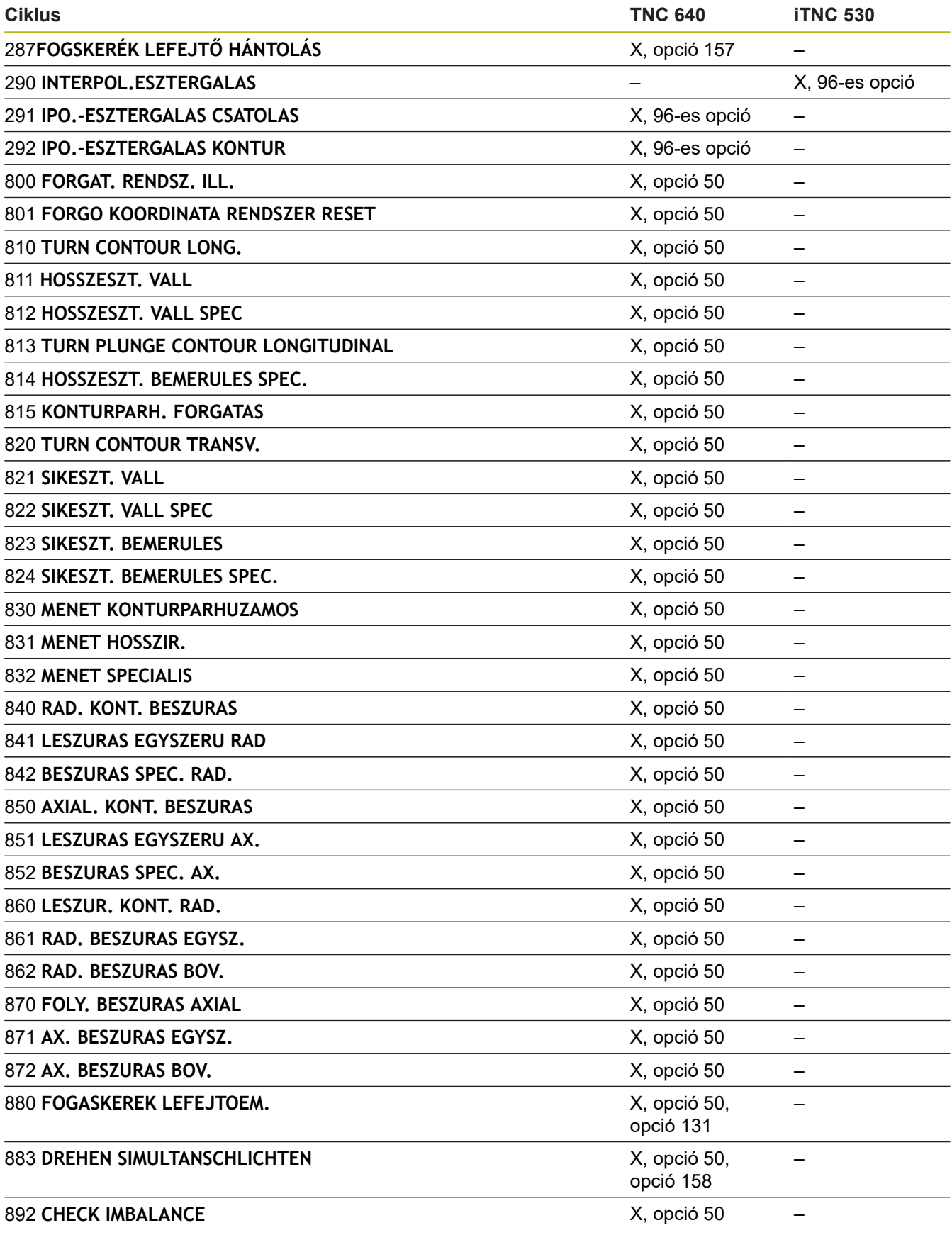

## **Összehasonlítás: tapintóciklusok Kézi üzemmód vagy Elektronikus kézikerék üzemmódban**

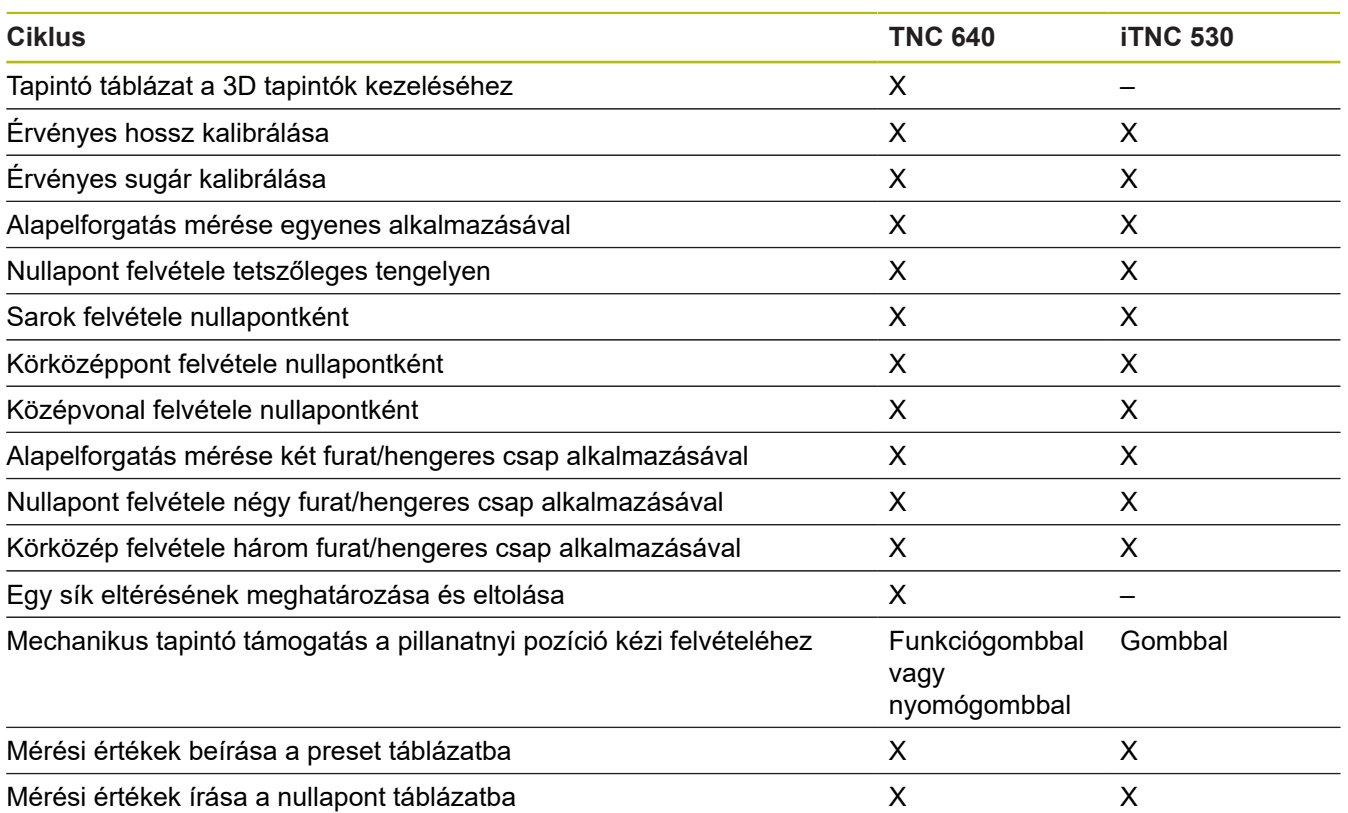

## **Összehasonlítás: tapintóciklusok automatikusa munkadarab-ellenőrzéshez**

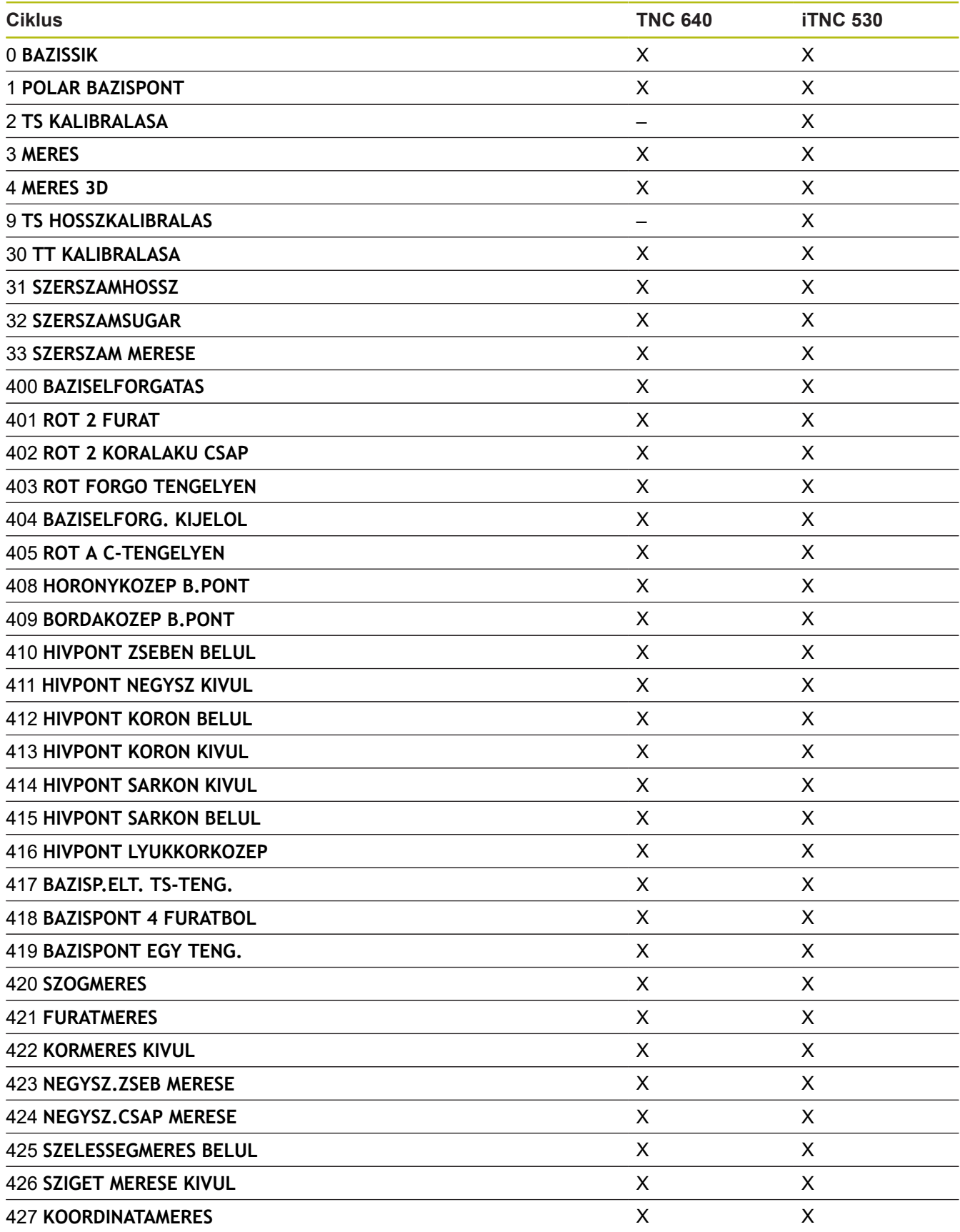

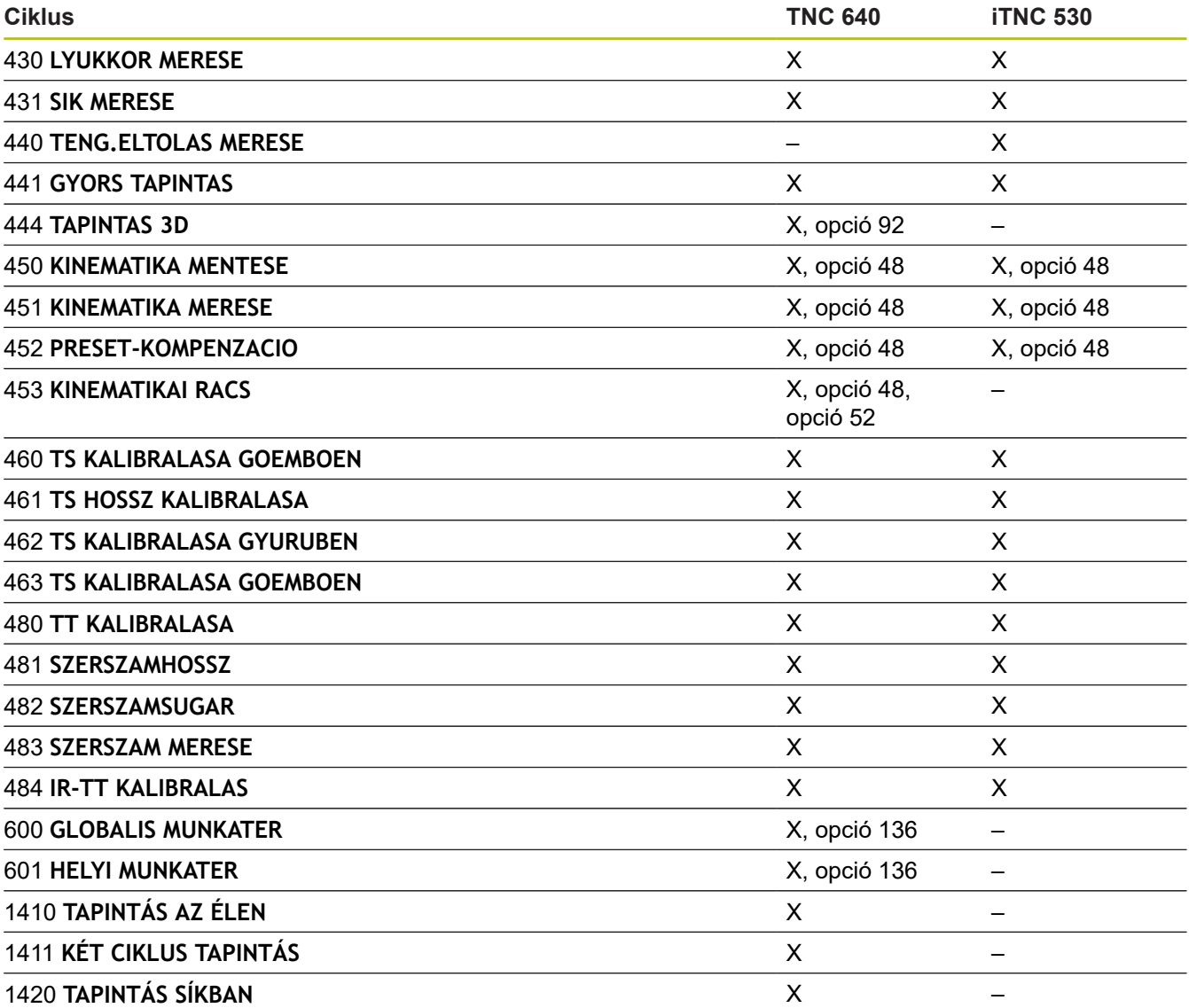

## **Összehasonlítás: Különbségek a programozásban**

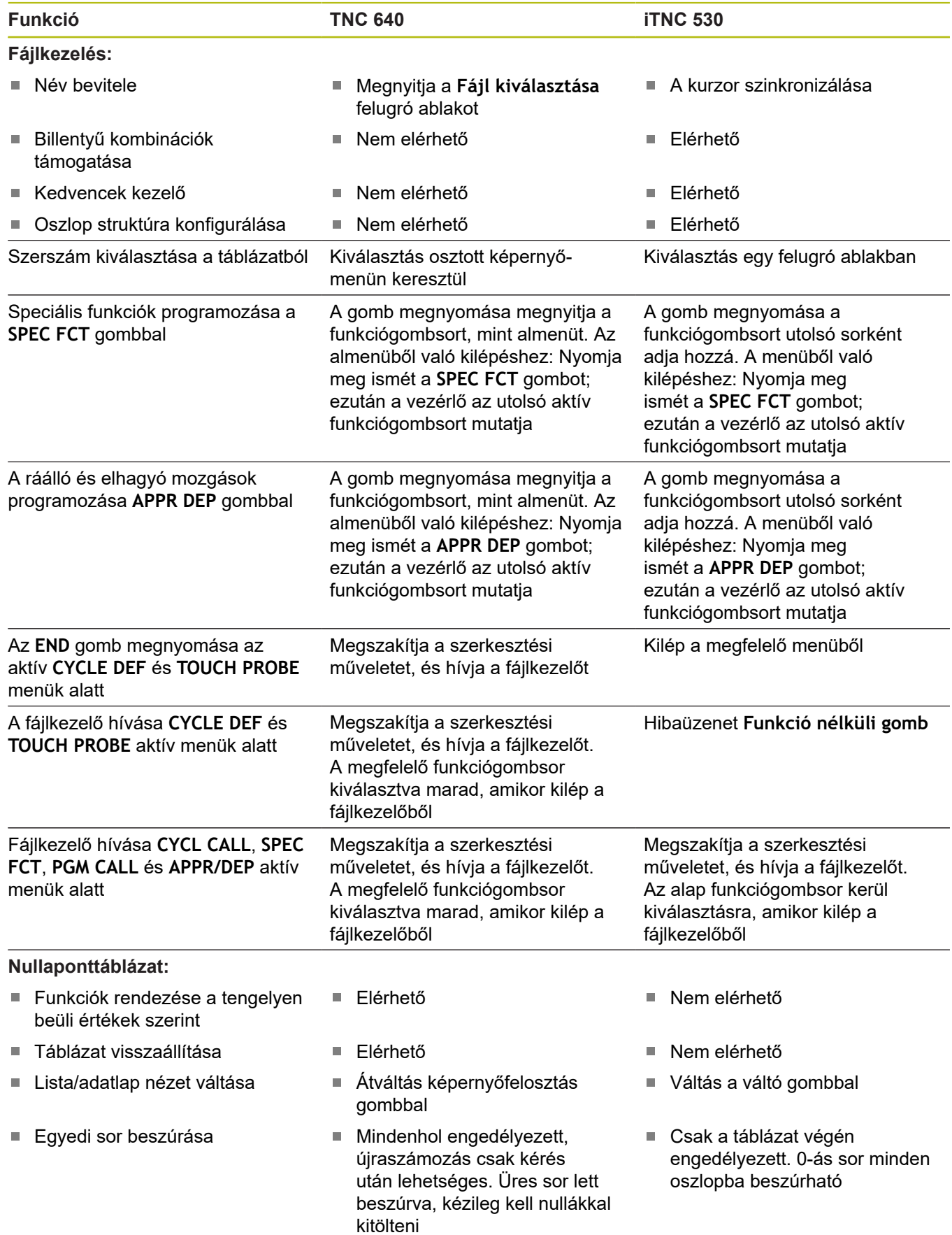

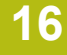

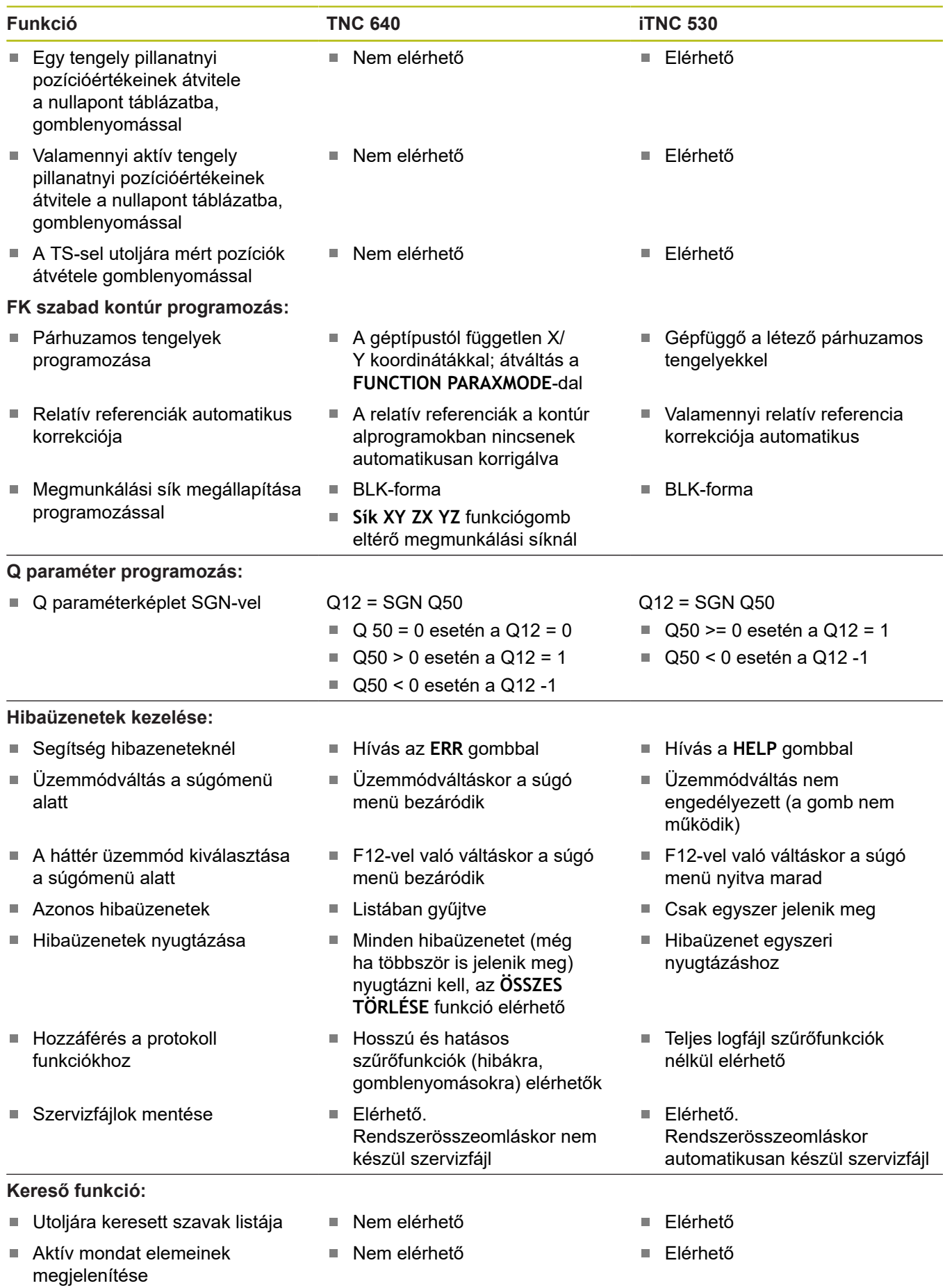

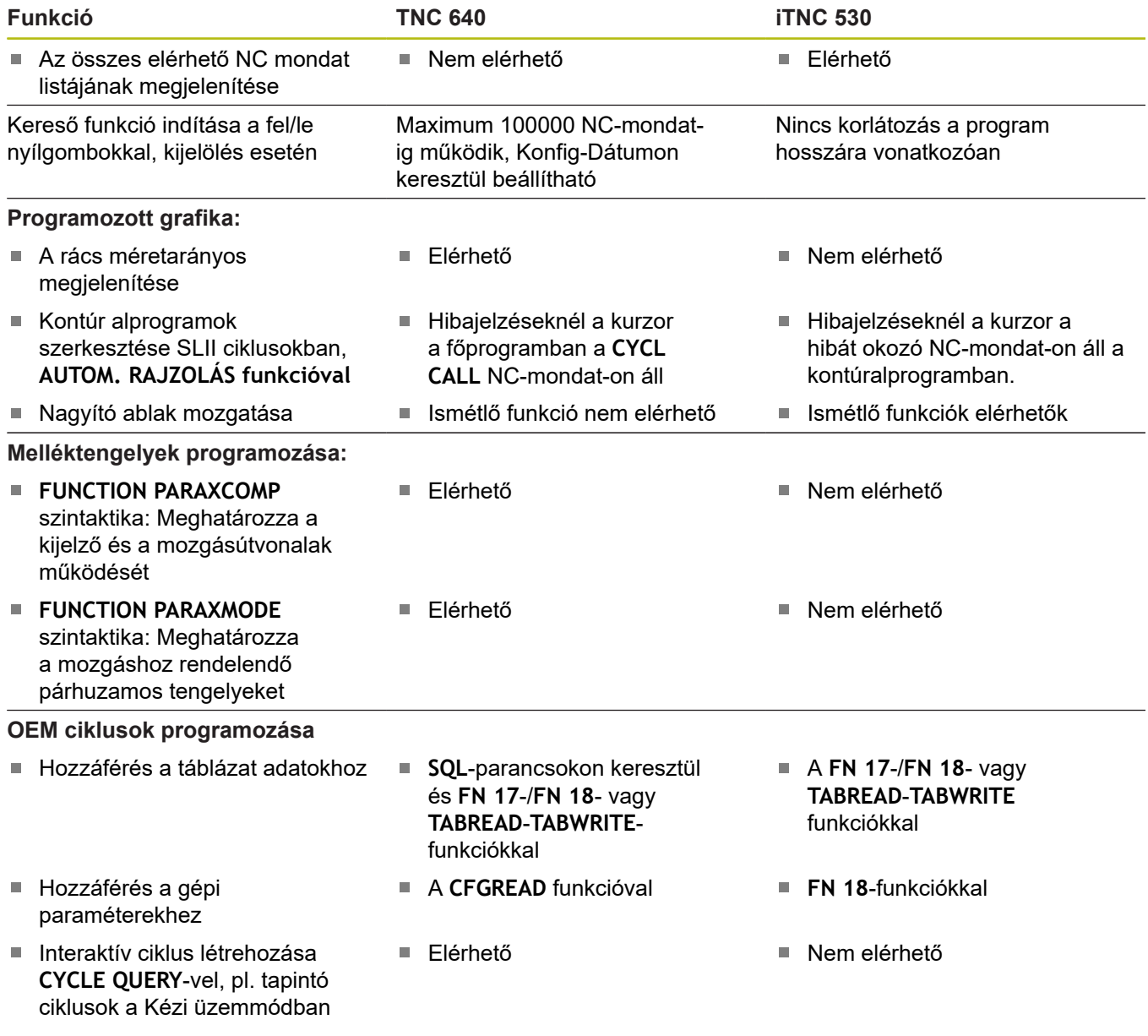

## **Összehasonlítás: Különbségek programtesztnél, funkcionalitásnál**

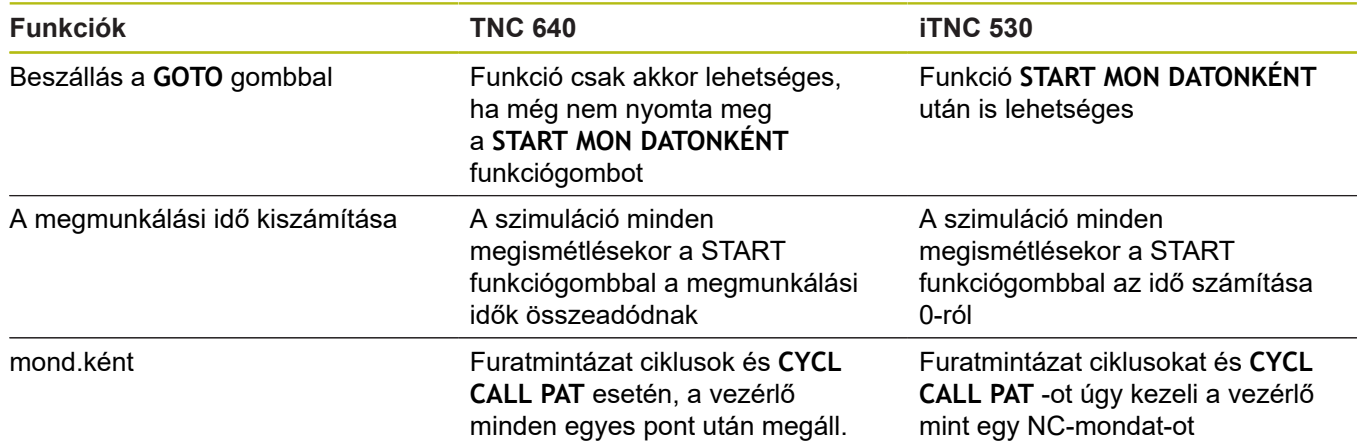

## **Összehasonlítás: Különbségek a Programtesztben, művelet**

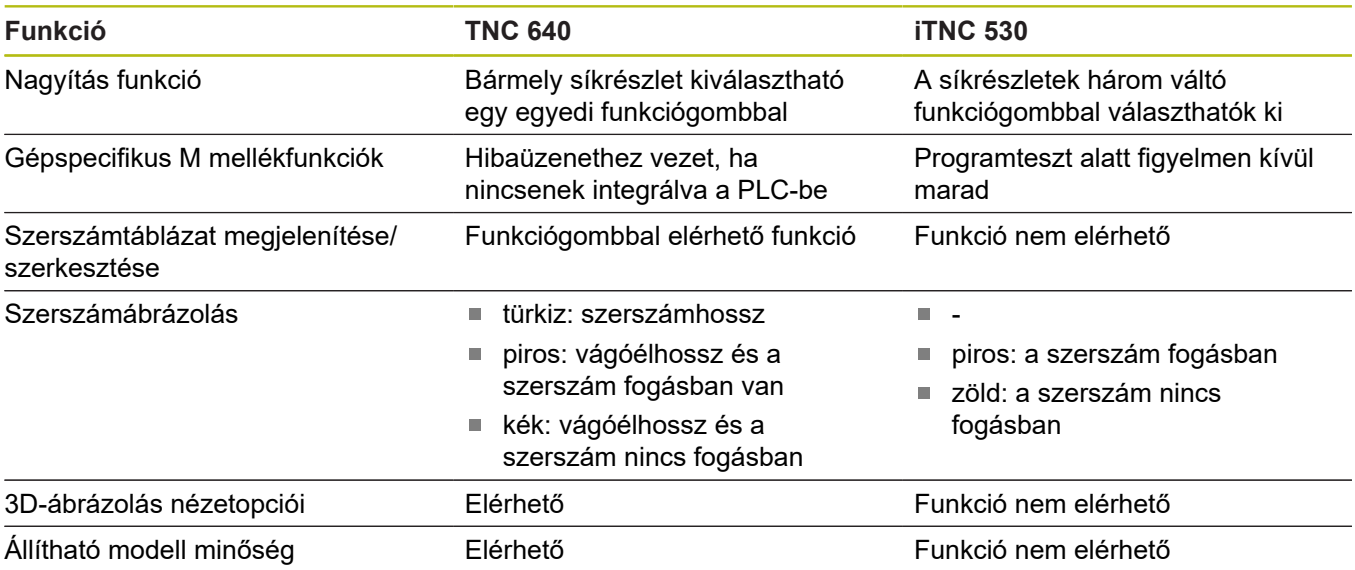

## **Összehasonlítás: a programozó állomás különbségei**

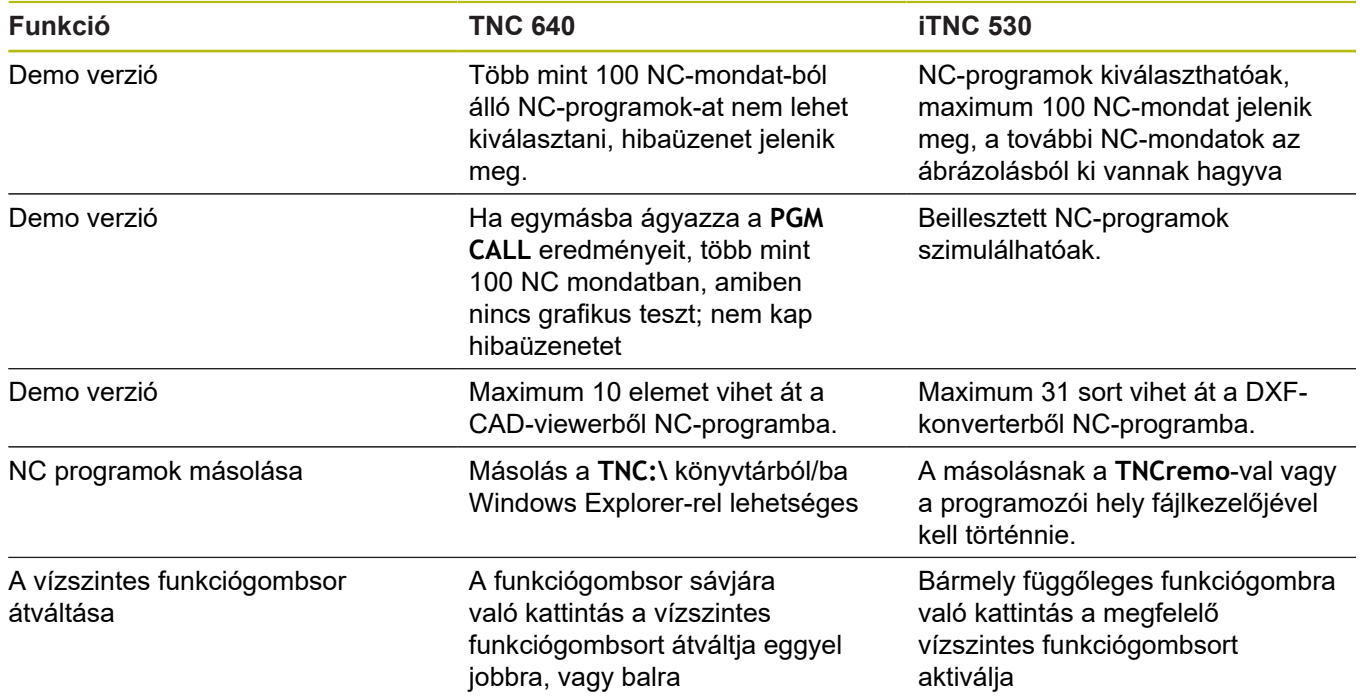

## **Index**

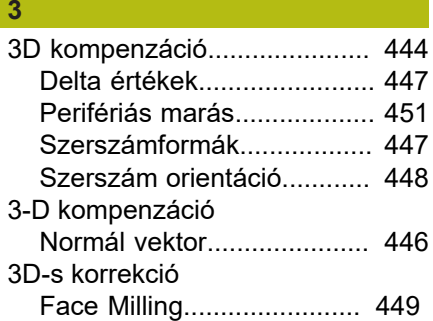

### **A**

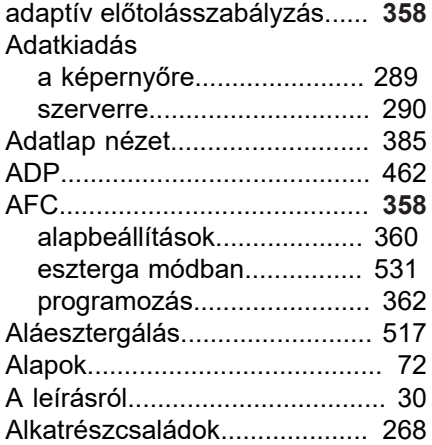

## **Á**

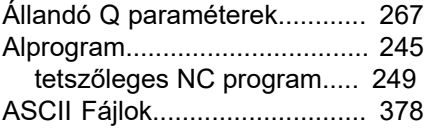

## **B**

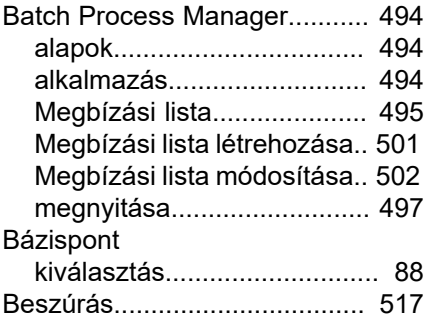

## **C**

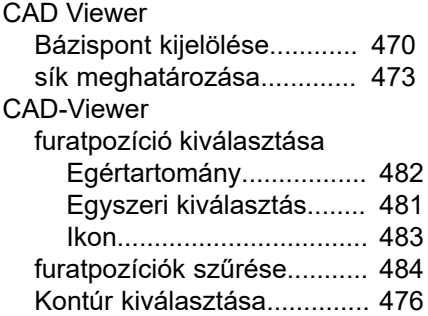

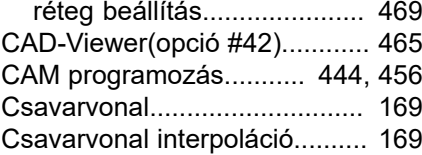

### **D**

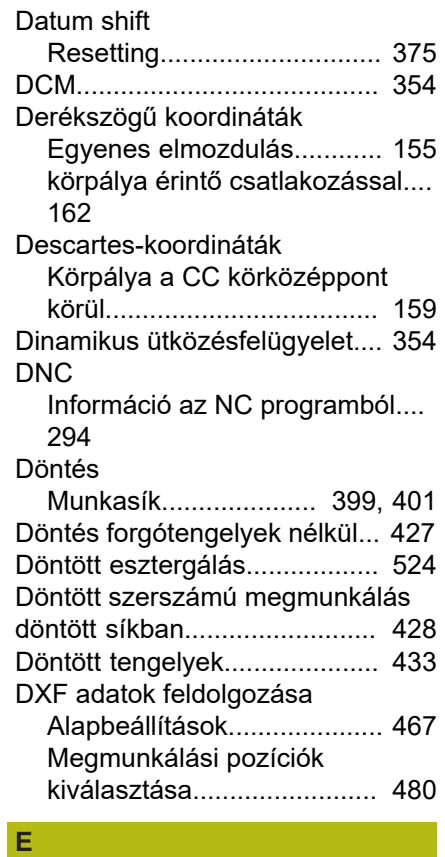

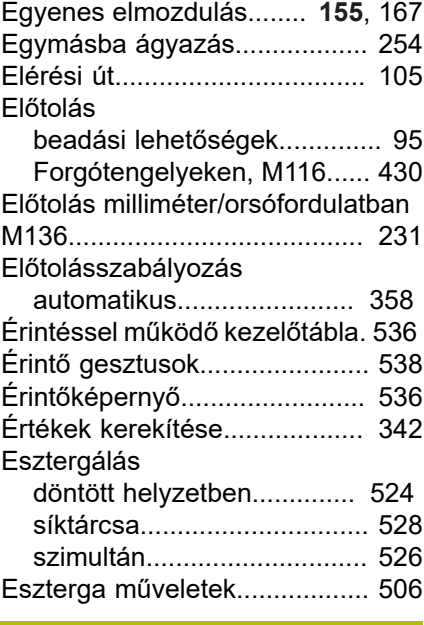

### **F**

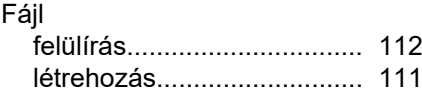

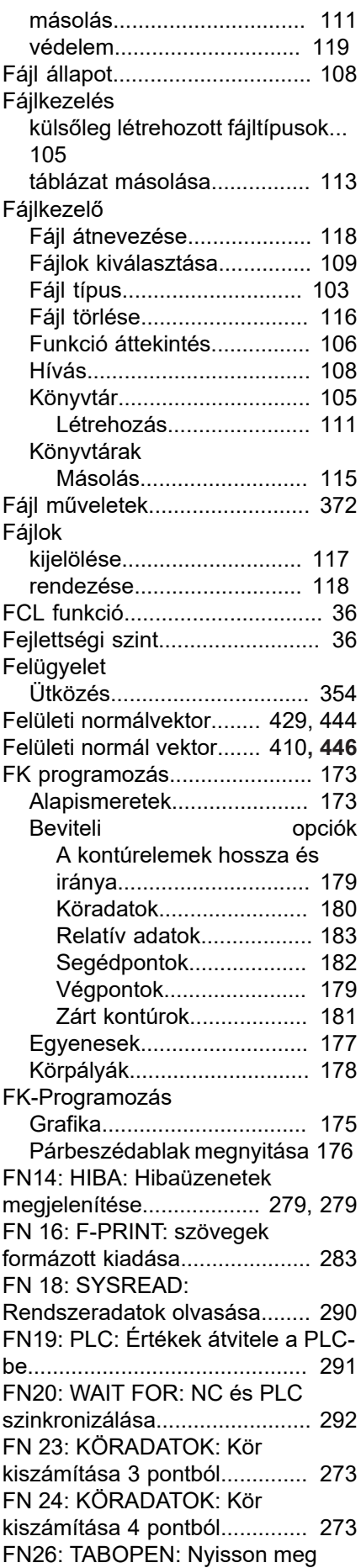

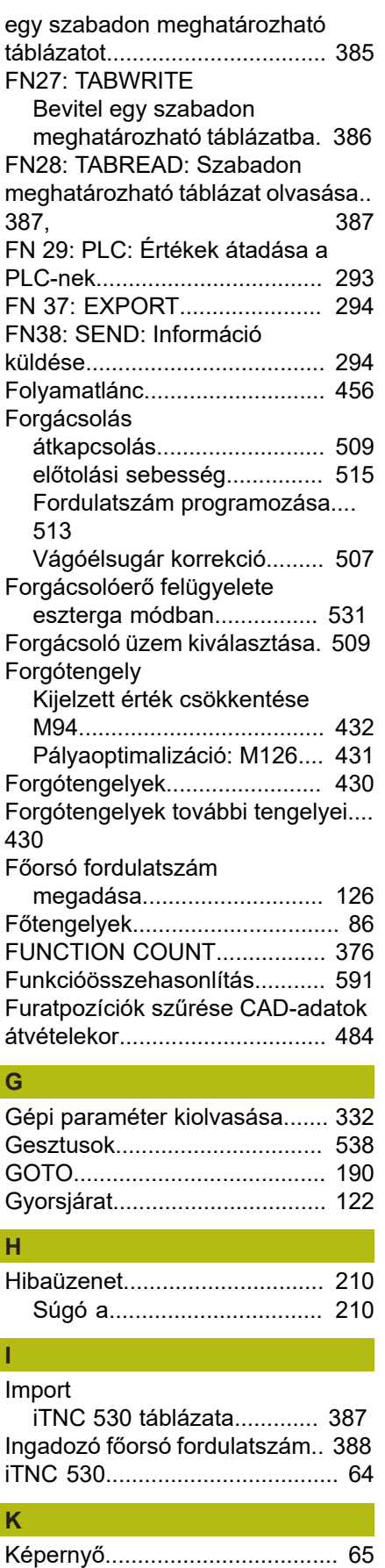

[Képernyőfelosztás.](#page-64-1)..................... [65](#page-64-1) [CAD-viewer.](#page-463-0)......................... [464](#page-463-0)

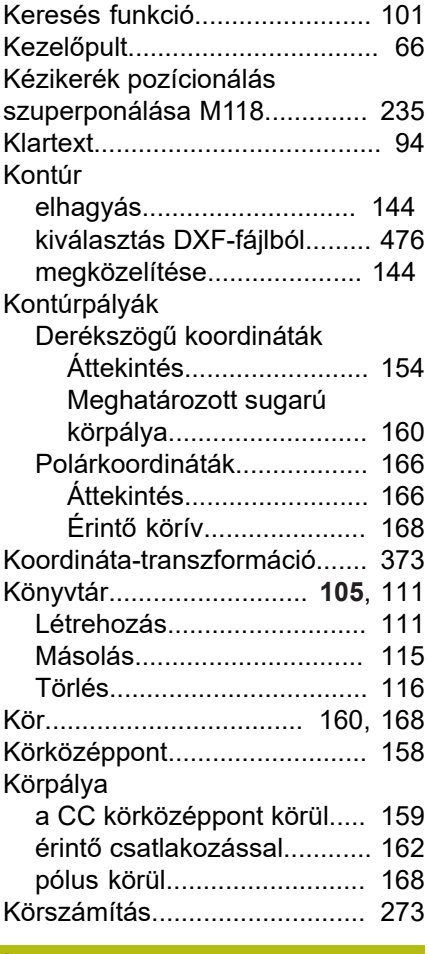

## **L**

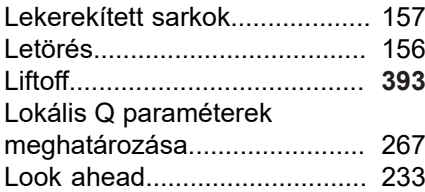

### **M**

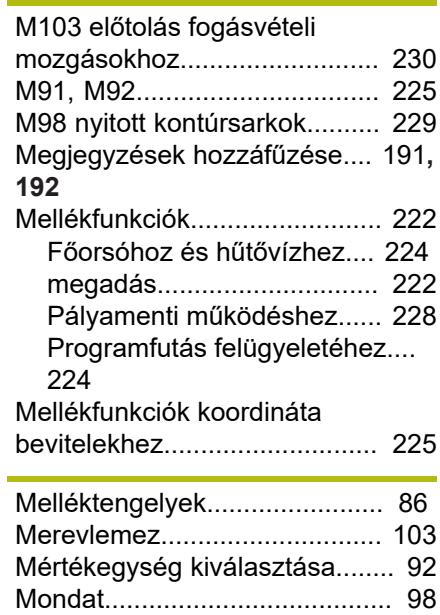

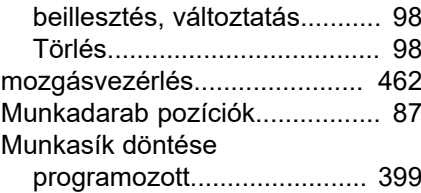

### **N**

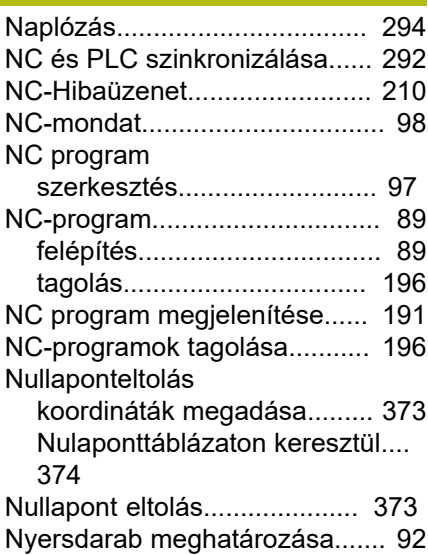

### **P**

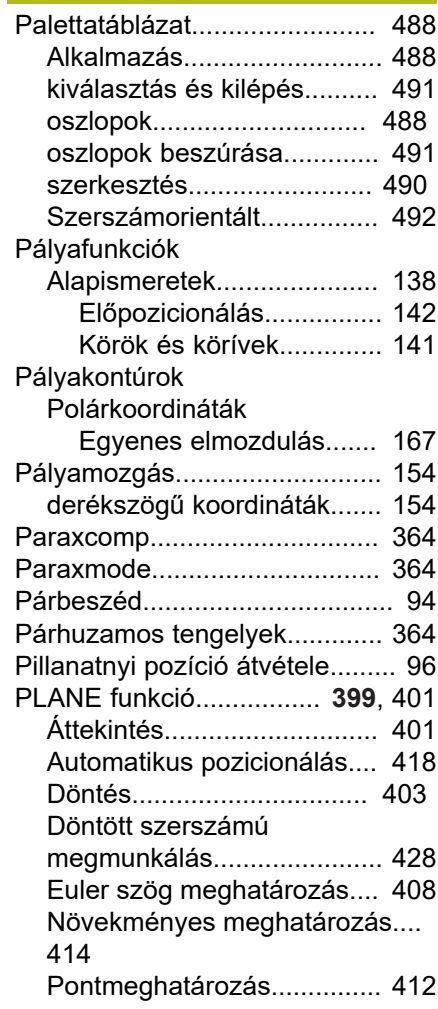

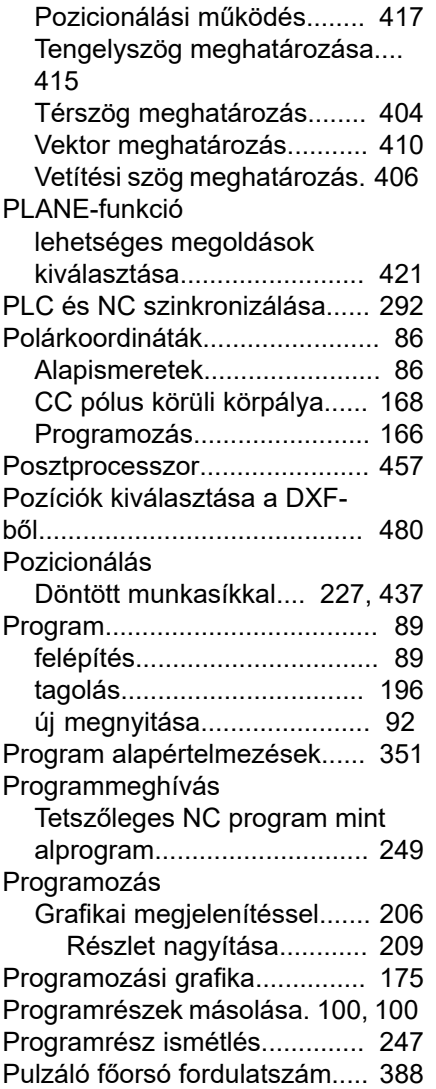

## **Q**

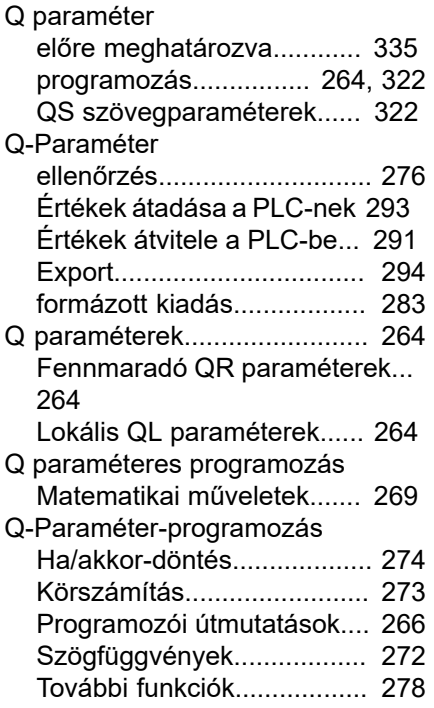

### **R**

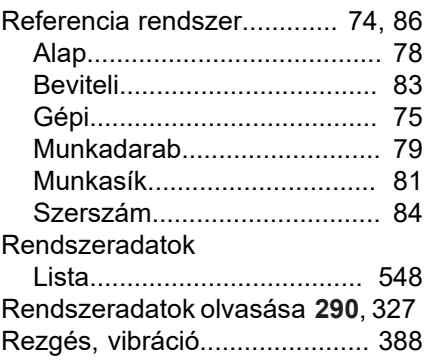

### **S**

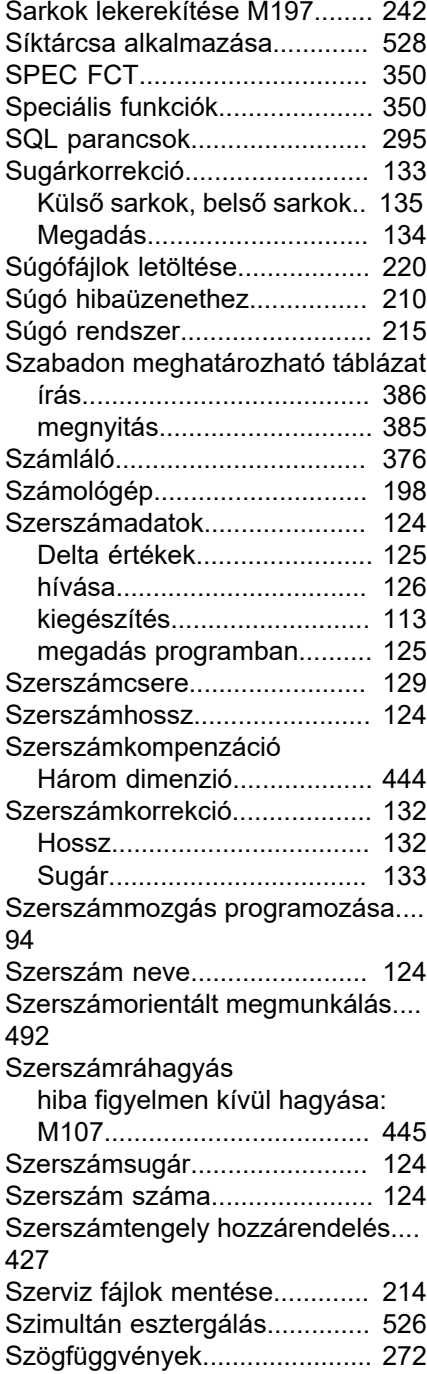

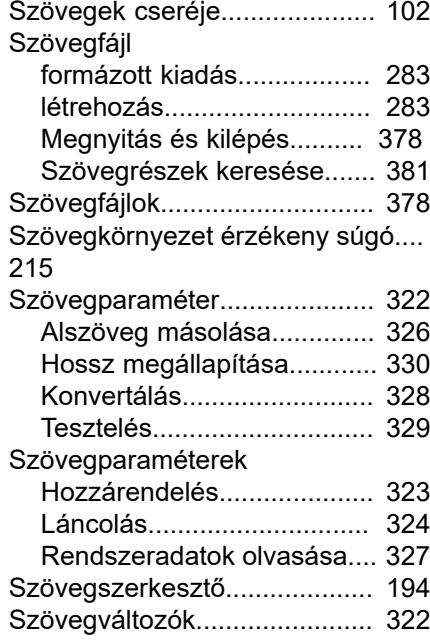

### **T**

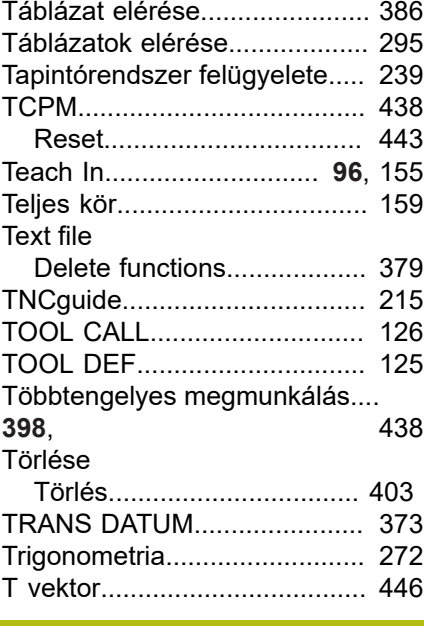

## **U**

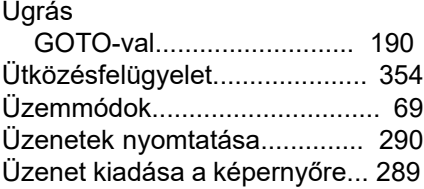

## **V**

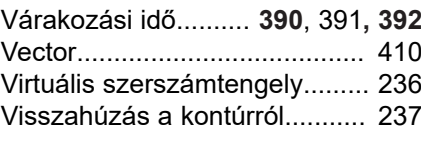

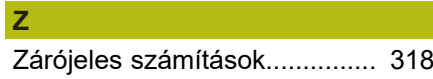

# **HEIDENHAIN**

### **DR. JOHANNES HEIDENHAIN GmbH** Dr.-Johannes-Heidenhain-Straße 5

**83301 Traunreut, Germany** +49 8669 31-0  $FAX$  +49 8669 32-5061 E-mail: info@heidenhain.de

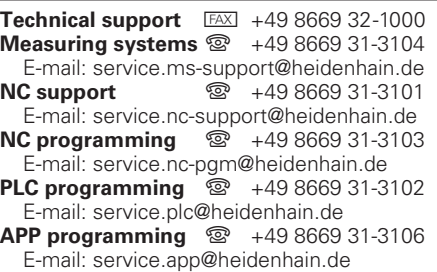

**www.heidenhain.de**

## **HEIDENHAIN tapintórendszerek**

segítenek Önnek a mellékidők csökkentésében és a készített munkadarabok mérettartásának javításában.

## **Munkadarab tapintók**

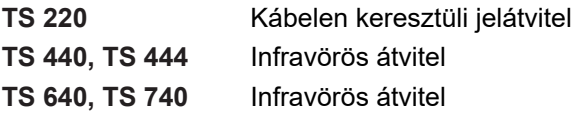

- Munkadarabok beállítása m.
- Bázispontok kijelölése ٠
- Munkadarabok megmérése п

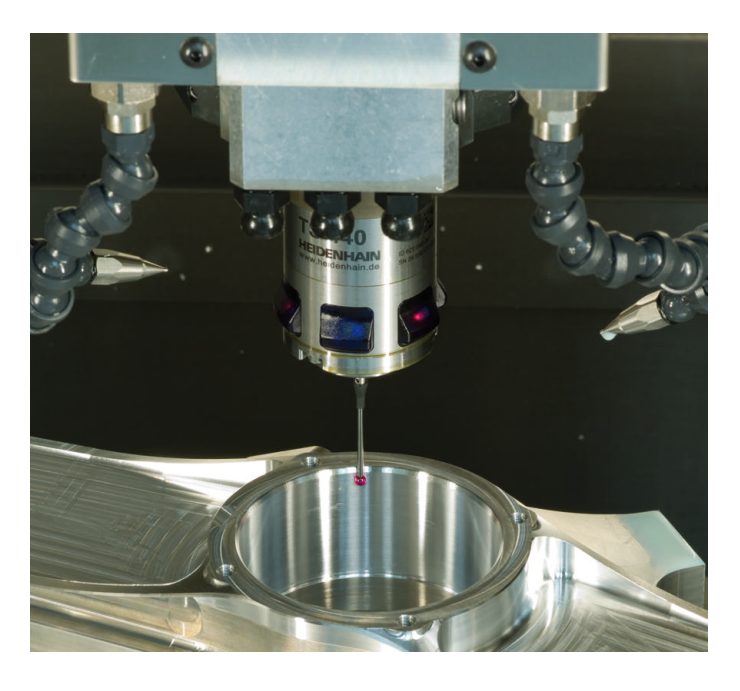

## **Szerszámtapintók**

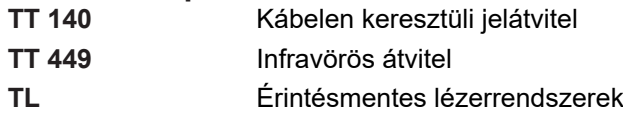

- Szerszámok bemérése  $\blacksquare$
- Kopás felügyelete f.
- Szerszámtörés felismerése ш

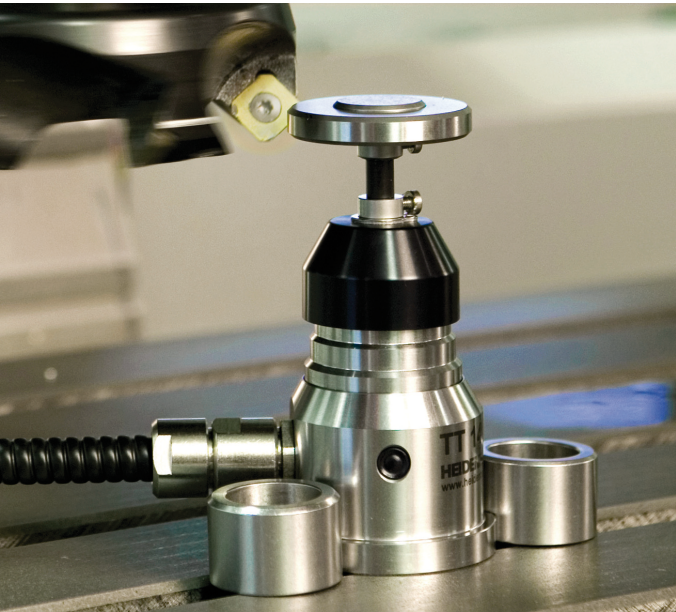